# HP Color LaserJet 4700 Gebruikershandleiding

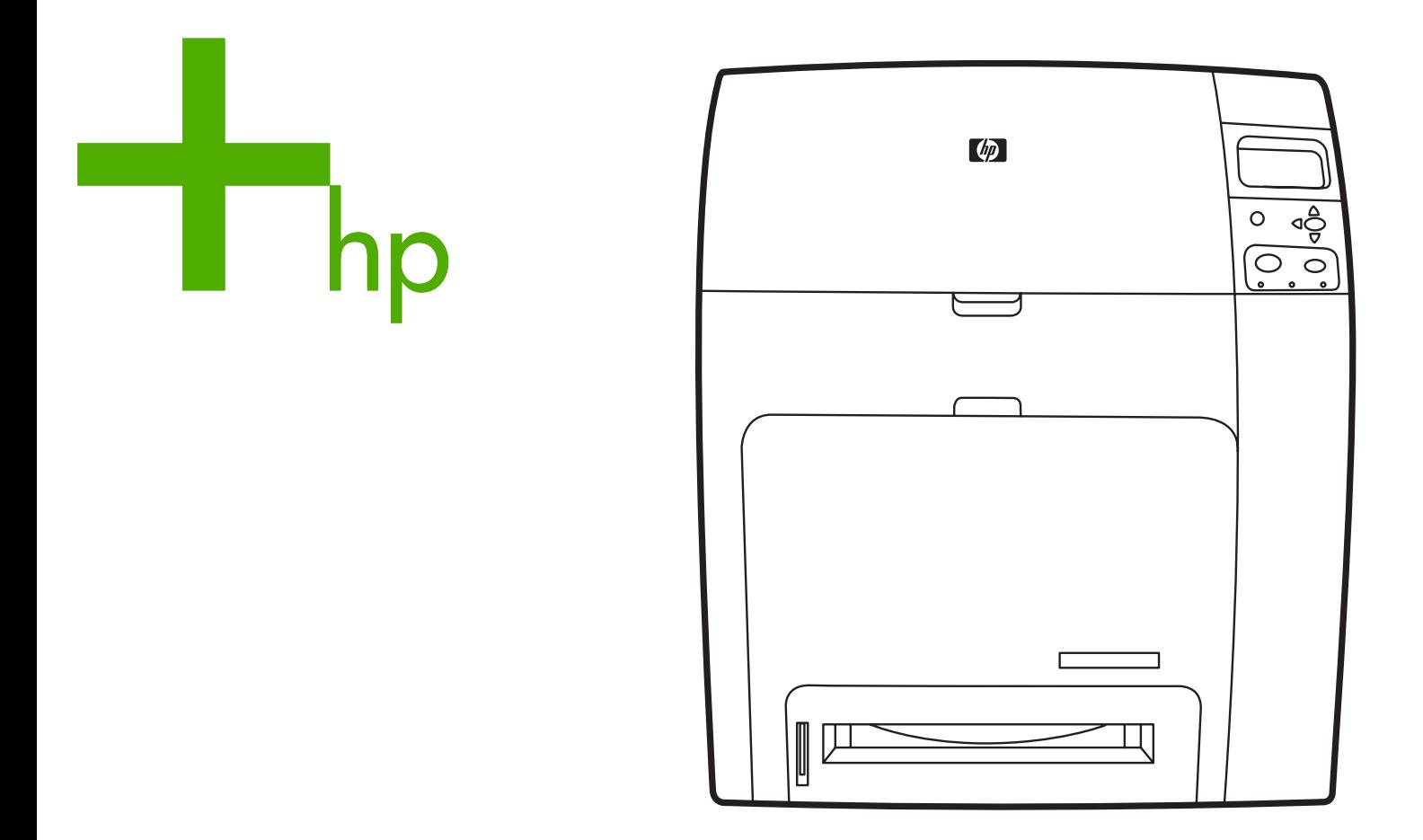

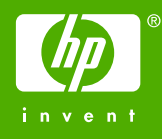

# HP Color LaserJet 4700 Printer

Gebruikershandleiding

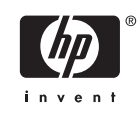

#### **Auteursrecht en licentiebepalingen**

© 2005 Hewlett-Packard Development Company, L.P.

Verveelvuldiging, bewerking en vertaling zonder voorafgaande schriftelijke toestemming zijn verboden, behalve zoals toegestaan door het auteursrecht.

De informatie in dit document kan zonder voorafgaande kennisgeving worden gewijzigd.

De enige garantie voor producten en services van HP wordt uiteengezet in de garantieverklaring die bij dergelijke producten en services wordt geleverd. Niets in deze verklaring mag worden opgevat als een aanvullende garantie. HP is niet aansprakelijk voor technische of redactionele fouten of weglatingen in deze verklaring.

Onderdeelnummer: Q7491-90960

Edition 2: 6/2009

#### **Handelsmerken**

Adobe® is een handelsmerk van Adobe Systems Incorporated.

Corel® en CorelDRAW™ zijn handelsmerken of gedeponeerde handelsmerken van Corel Corporation of Corel Corporation Limited.

Energy Star® en het logo van Energy Star® zijn in de Verenigde Staten gedeponeerde merken van de Amerikaanse EPA (Environmental Protection Agency).

Microsoft® is een gedeponeerd handelsmerk van Microsoft Corporation in de Verenigde Staten.

Netscape Navigator is een in de Verenigde Staten gedeponeerd handelsmerk van Netscape Communications.

Het is mogelijk dat geproduceerde PANTONE®-kleuren niet overeenkomen met normen van PANTONE. Raadpleeg recente publicaties van PANTONE voor nauwkeurige kleuren. PANTONE® en andere handelsmerken van Pantone, Inc. zijn het eigendom van Pantone, Inc. © Pantone, Inc., 2000.

PostScript® is een handelsmerk van Adobe Systems.

TrueType™ is een in de V.S. gedeponeerd handelsmerk van Apple Computer, Inc.

UNIX® is een gedeponeerd handelsmerk van The Open Group.

Windows®, MS Windows® en Windows NT® zijn in de Verenigde Staten gedeponeerde handelsmerken van Microsoft Corporation.

# **HP on line klantenondersteuning**

### **On line services**

*24 uur per dag bereikbaar via een modem- of internetverbinding:*

World Wide Web-adres: ga naar <http://www.hp.com/support/clj4700>voor informatie over de HP Color LaserJet 4700 printers en het ophalen van bijgewerkte printersoftware van HP, product- en ondersteuningsinformatie en printerstuurpgramma's in verschillende talen. (Deze websites zijn Engelstalig.)

Ga naar [http://www.hp.com/support/net\\_printing](http://www.hp.com/support/net_printing) voor meer informatie over het afdrukken via een netwerk met behulp van HP Jetdirect printservers.

HP Instant Support Professional Edition (ISPE) is een suite met webhulpprogramma's voor probleemoplossing voor pc's en printers. Via ISPE kunt u snel computer- en printerproblemen vaststellen en oplossen. U kunt de ISPE-hulpprogramma's openen via <http://instantsupport.hp.com>.

### **Telefonische ondersteuning**

HP biedt gedurende de garantieperiode kosteloze telefonische ondersteuning. Als u belt, wordt u doorverbonden met een team van medewerkers die klaar staan om u te helpen. Raadpleeg de folder in de productverpakking voor het telefoonnummer voor uw land/regio. U kunt ook naar <http://welcome.hp.com> gaan. Zorg dat u de volgende gegevens bij de hand hebt als u HP belt: productnaam, serienummer, datum van aankoop en een beschrijving van het probleem.

U kunt voor ondersteuning ook terecht op [http://www.hp.com.](http://www.hp.com) Klik op **support & drivers**.

### **Toepassingen, stuurprogramma's en elektronische informatie**

Ga naar [http://www.hp.com/go/clj4700\\_software](http://www.hp.com/go/clj4700_software) voor de HP Color LaserJet 4700 printer. De webpagina voor de stuurprogramma's kan Engelstalig zijn, maar u kunt de stuurprogramma's in verschillende talen downloaden.

Telefoneren: u vindt de juiste telefoonnummers in de bij het product geleverde folder.

### **Rechtstreeks bestellen van HP accessoires en benodigdheden**

In de Verenigde Staten kunt u benodigdheden bestellen op <http://www.hp.com/sbso/product/supplies>. In Canada kunt u benodigdheden bestellen op [http://www.hp.ca/catalog/supplies.](http://www.hp.ca/catalog/supplies) In Europa kunt u benodigdheden bestellen op<http://www.hp.com/supplies>. In Zuidoost-Azië en Australië kunt u benodigdheden bestellen op [http://www.hp.com/paper/.](http://www.hp.com/paper/)

Accessoires kunnen worden besteld op [http://www.hp.com/go/accessories.](http://www.hp.com/go/accessories)

Bel: 1-800-538-8787 (Verenigde Staten) of 1-800-387-3154 (Canada).

#### **HP service-informatie**

Voor de gegevens van geautoriseerde HP dealers kunt u bellen met 1-800-243-9816 (Verenigde Staten) of 1-800-387-3867 (Canada). Neem voor service voor uw product contact op met de afdeling klantenondersteuning van uw land/regio (zie de folder in de productverpakking).

#### **Serviceovereenkomsten van HP**

Bel: 1-800-835-4747 (Verenigde Staten) of 1-800-268-1221 (Canada).

Verlengde service: 1-800-446-0522

### **Ondersteuning en informatie van HP voor Macintosh-computers**

Ga naar: <http://www.hp.com/go/macosx> voor ondersteuningsinformatie voor Macintosh OS X en de updateservice voor HP stuurprogramma's.

Ga naar:<http://www.hp.com/go/mac-connect> voor producten die speciaal voor de Macintosh-gebruiker zijn ontworpen.

# Inhoudsopgave

### 1 Basisinformatie over de printer

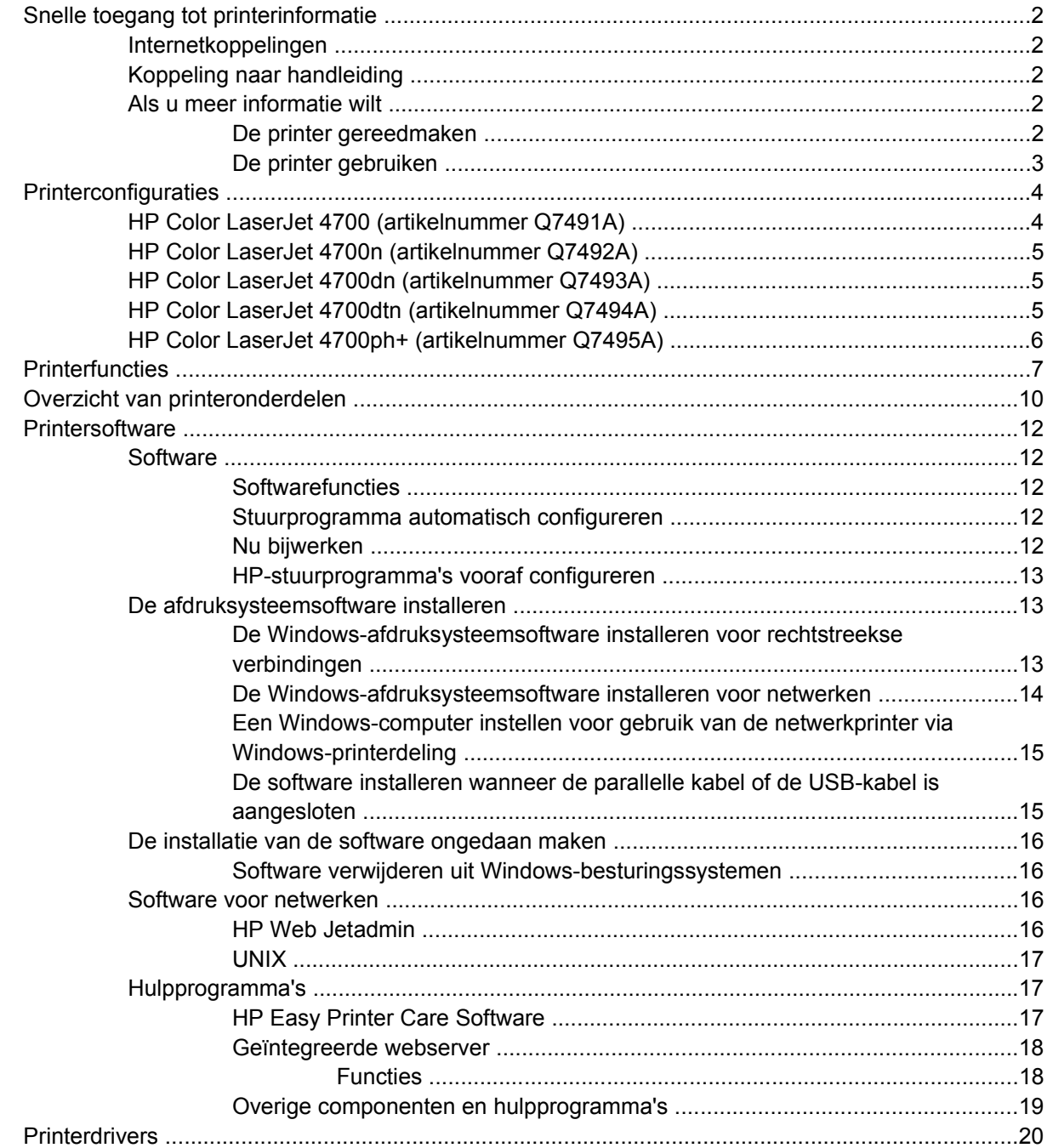

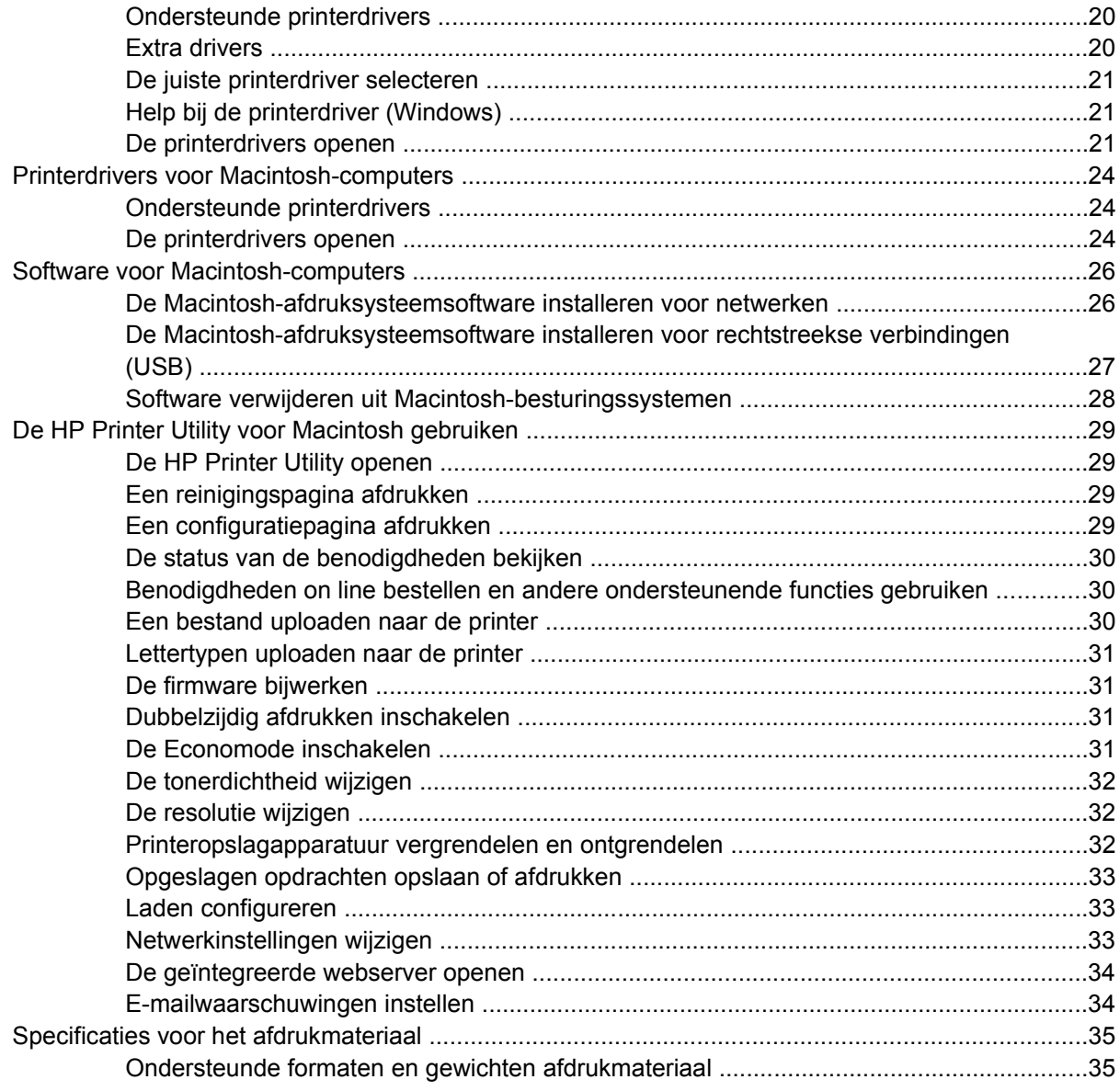

### 2 Bedieningspaneel

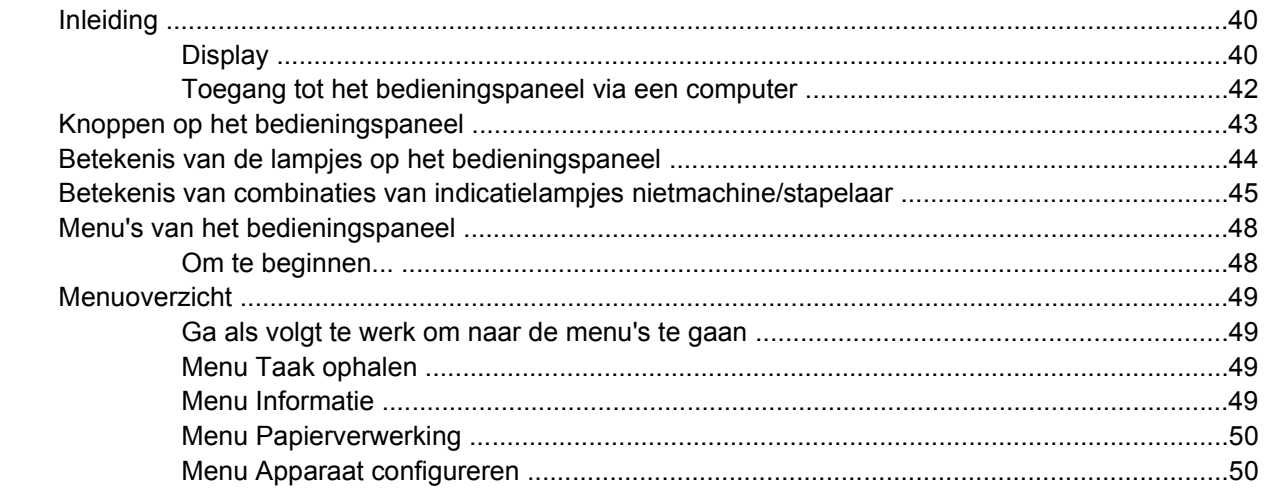

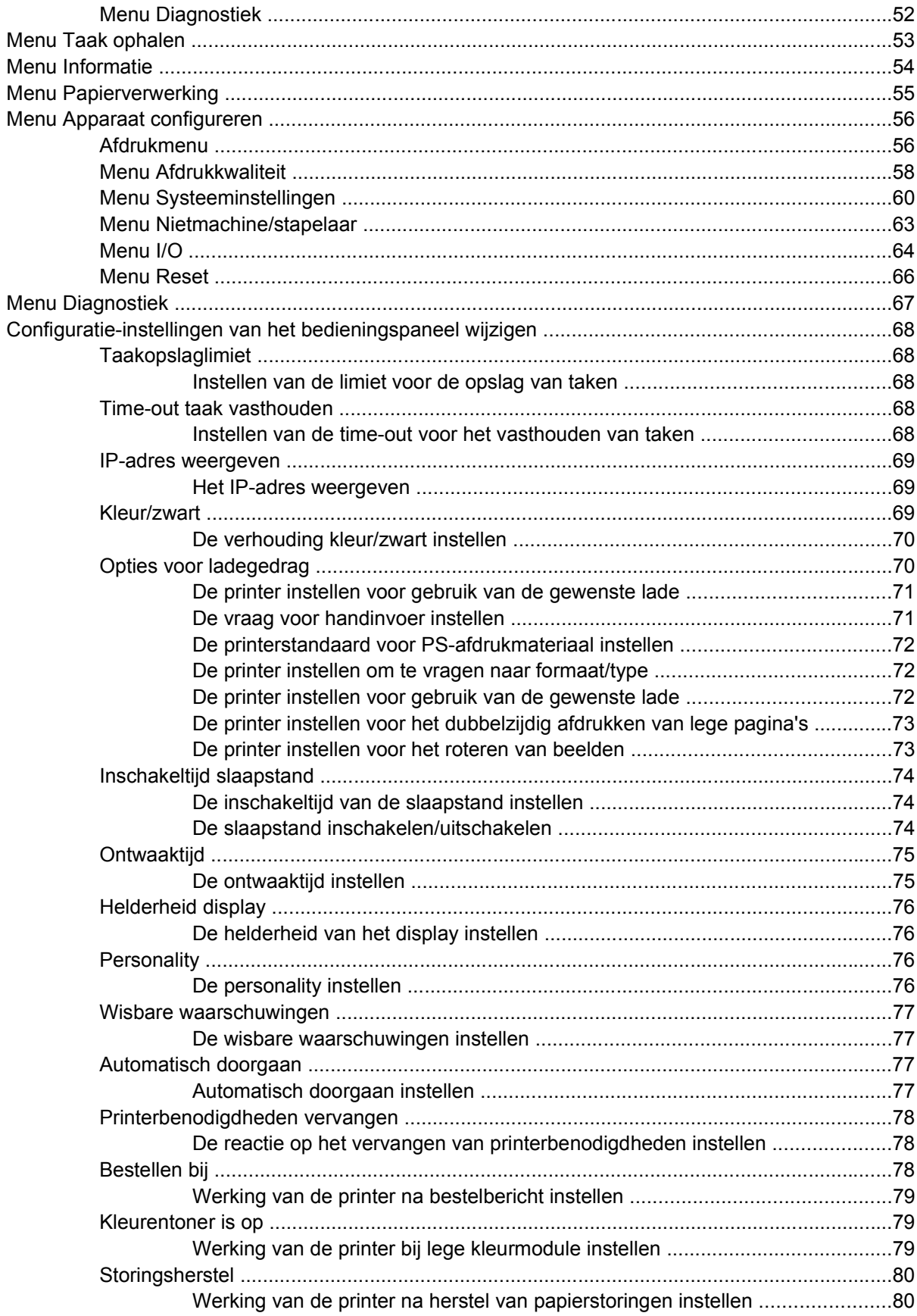

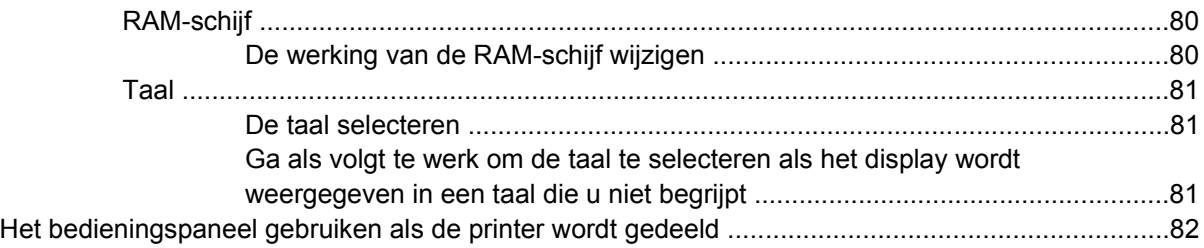

### 3 I/O-configuratie

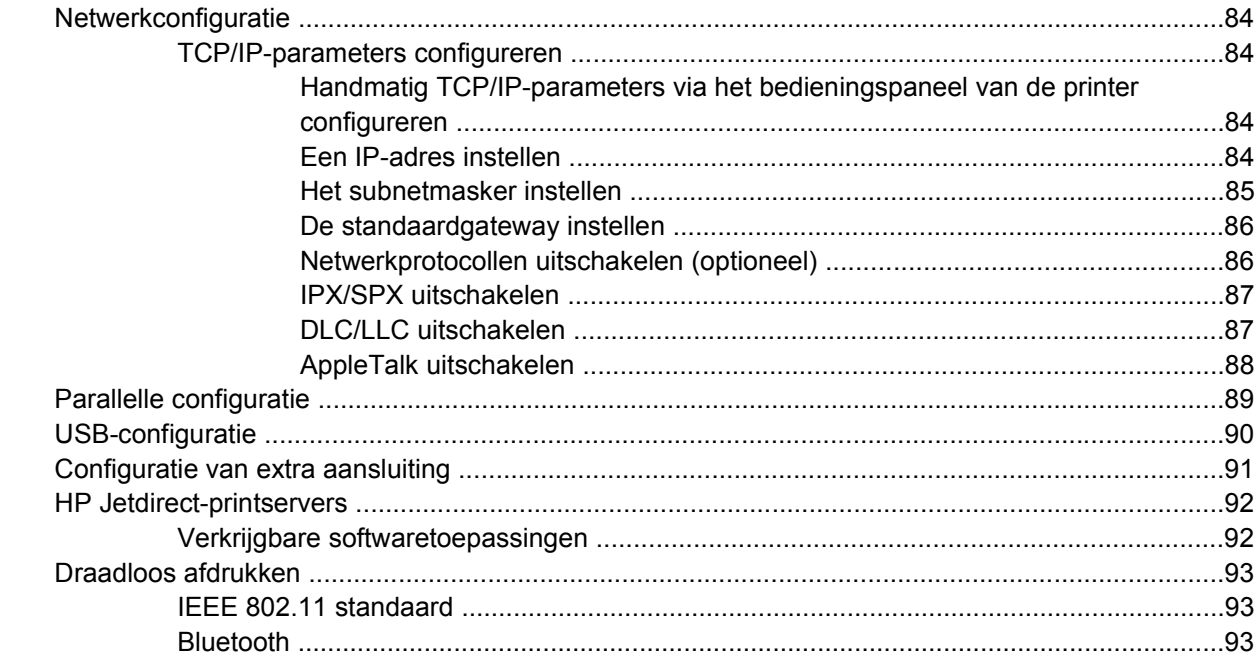

## 4 Afdruktaken

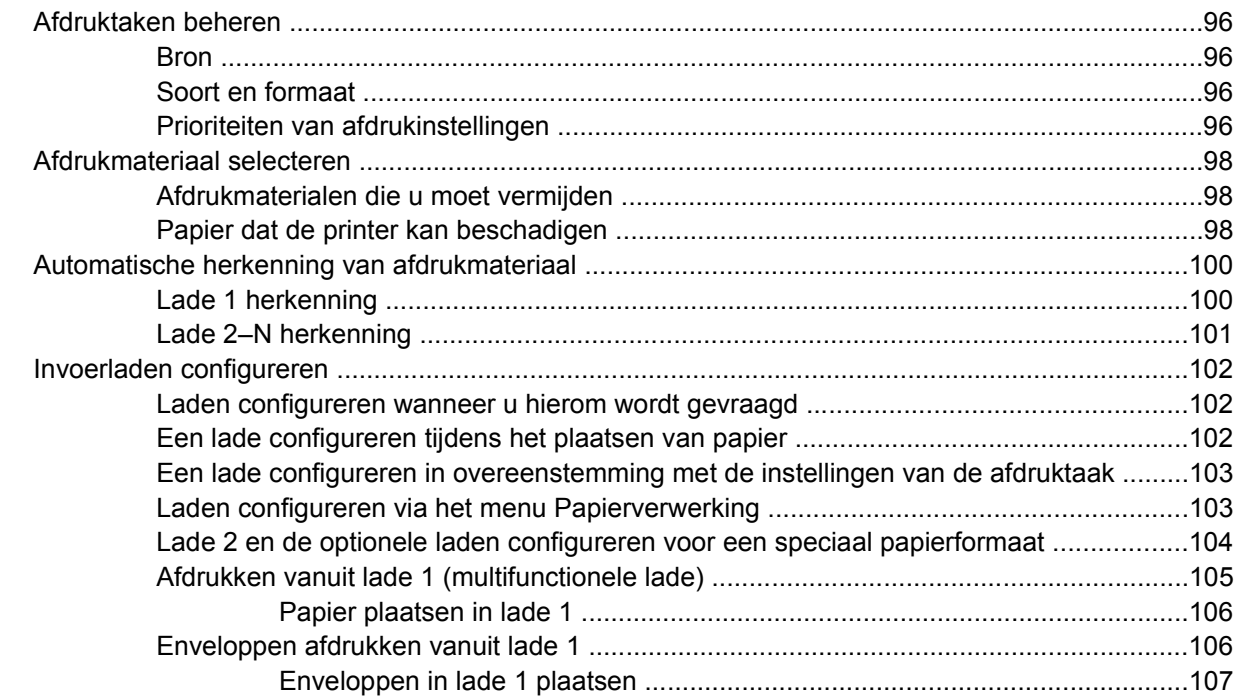

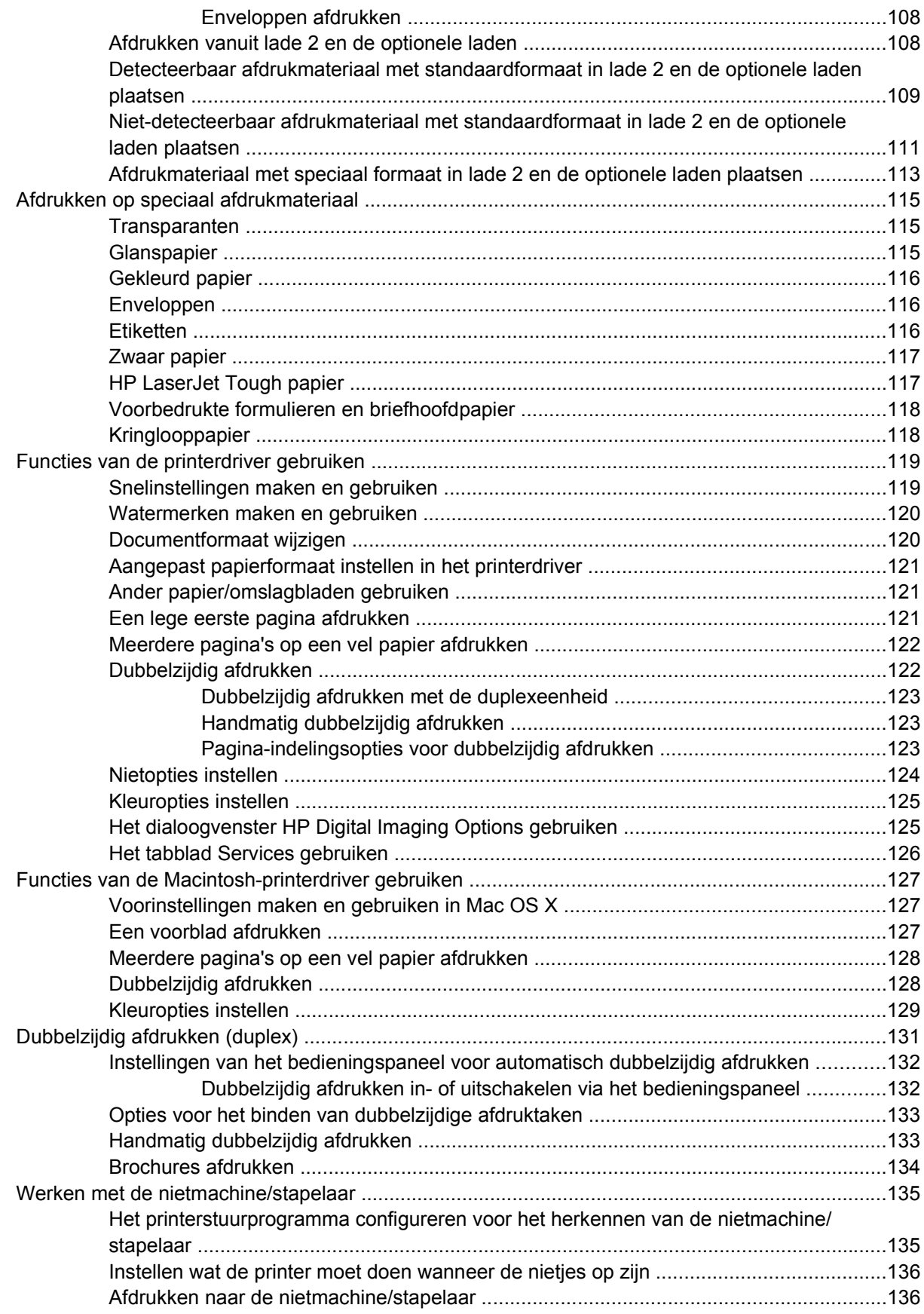

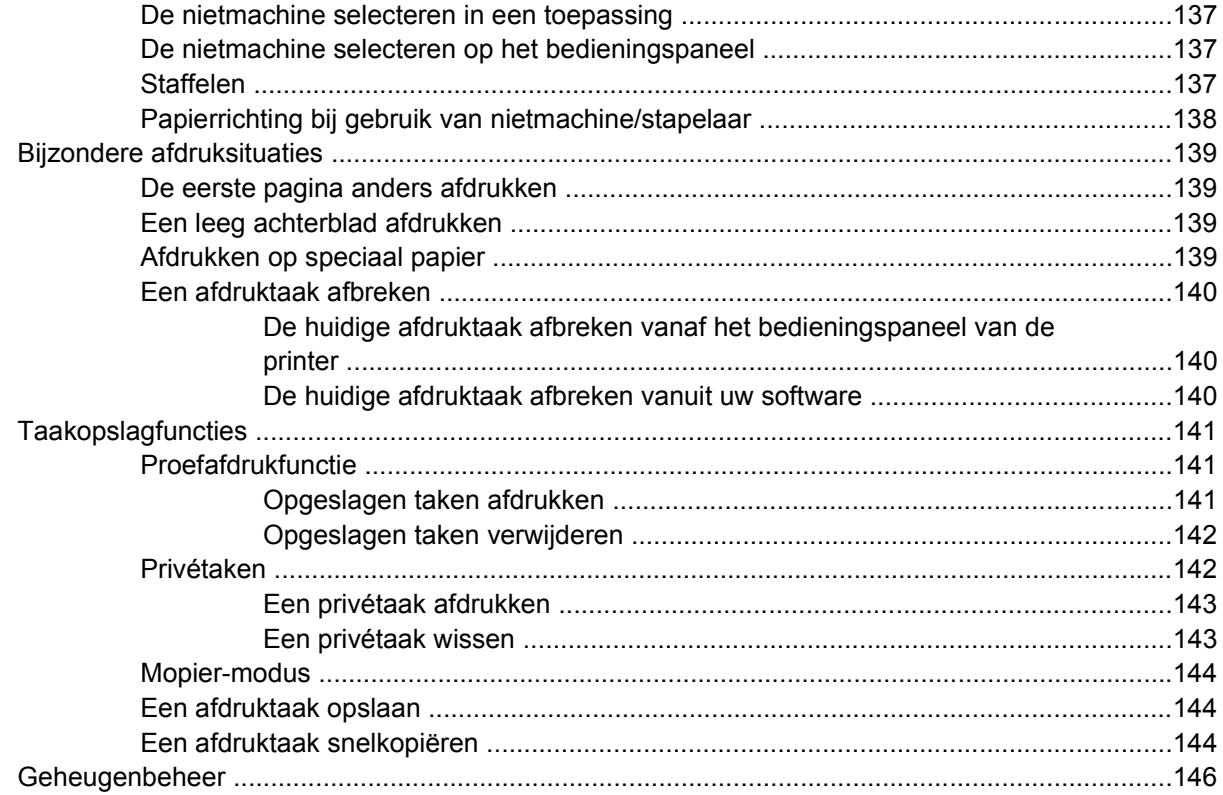

### 5 Printerbeheer

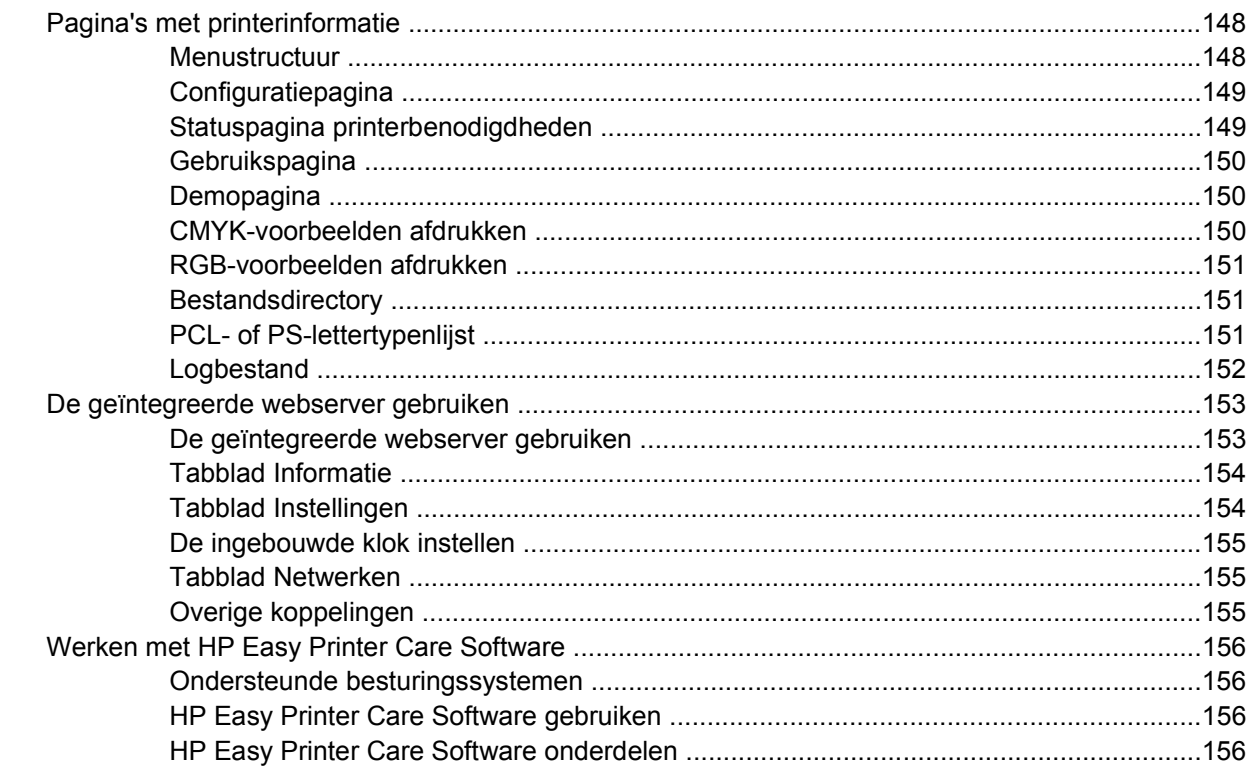

### 6 Kleur

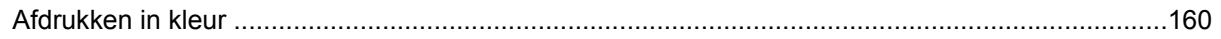

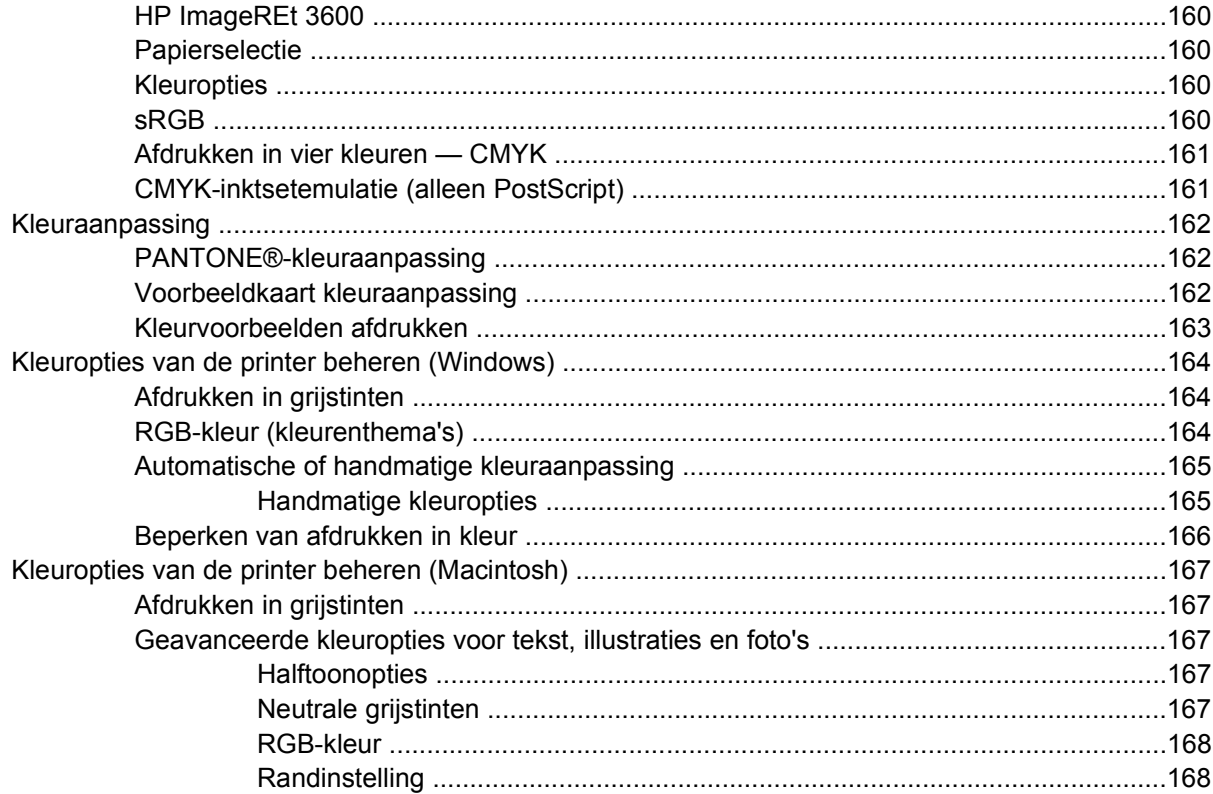

### 7 Onderhoud

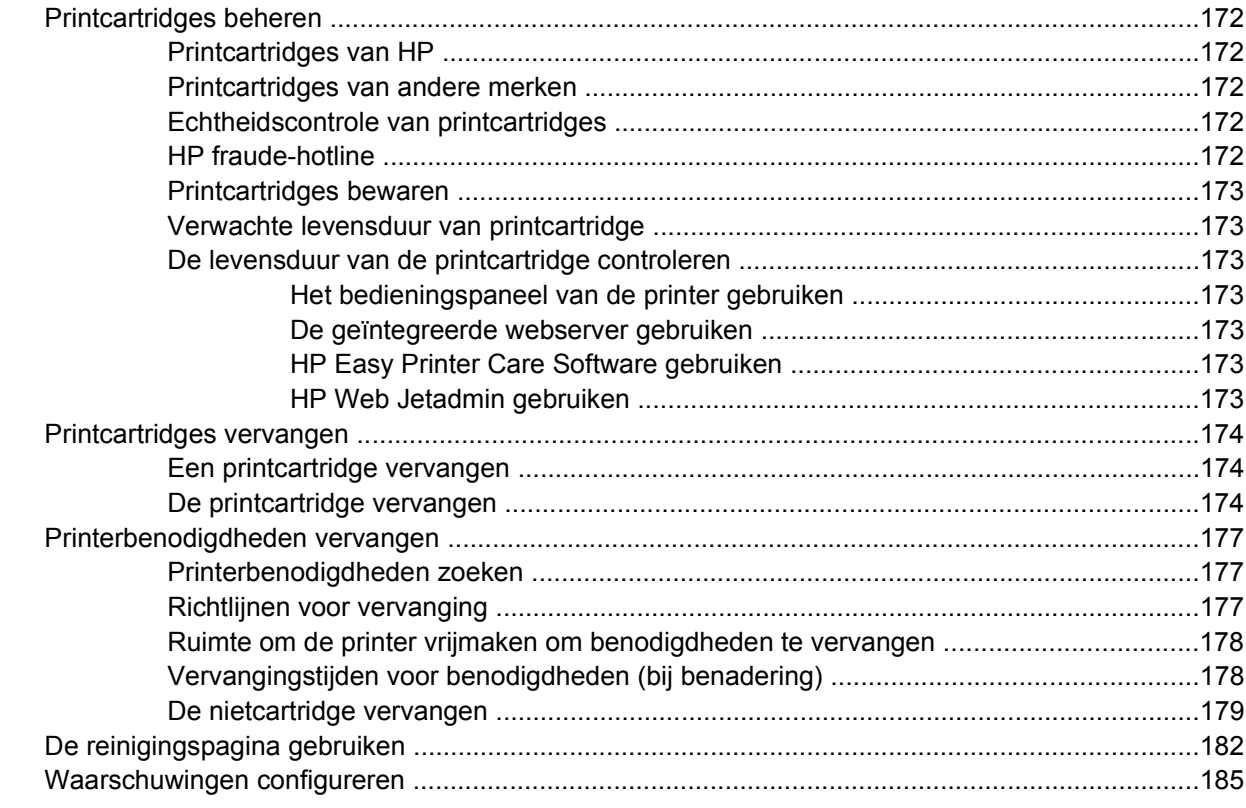

## 8 Probleemoplossing

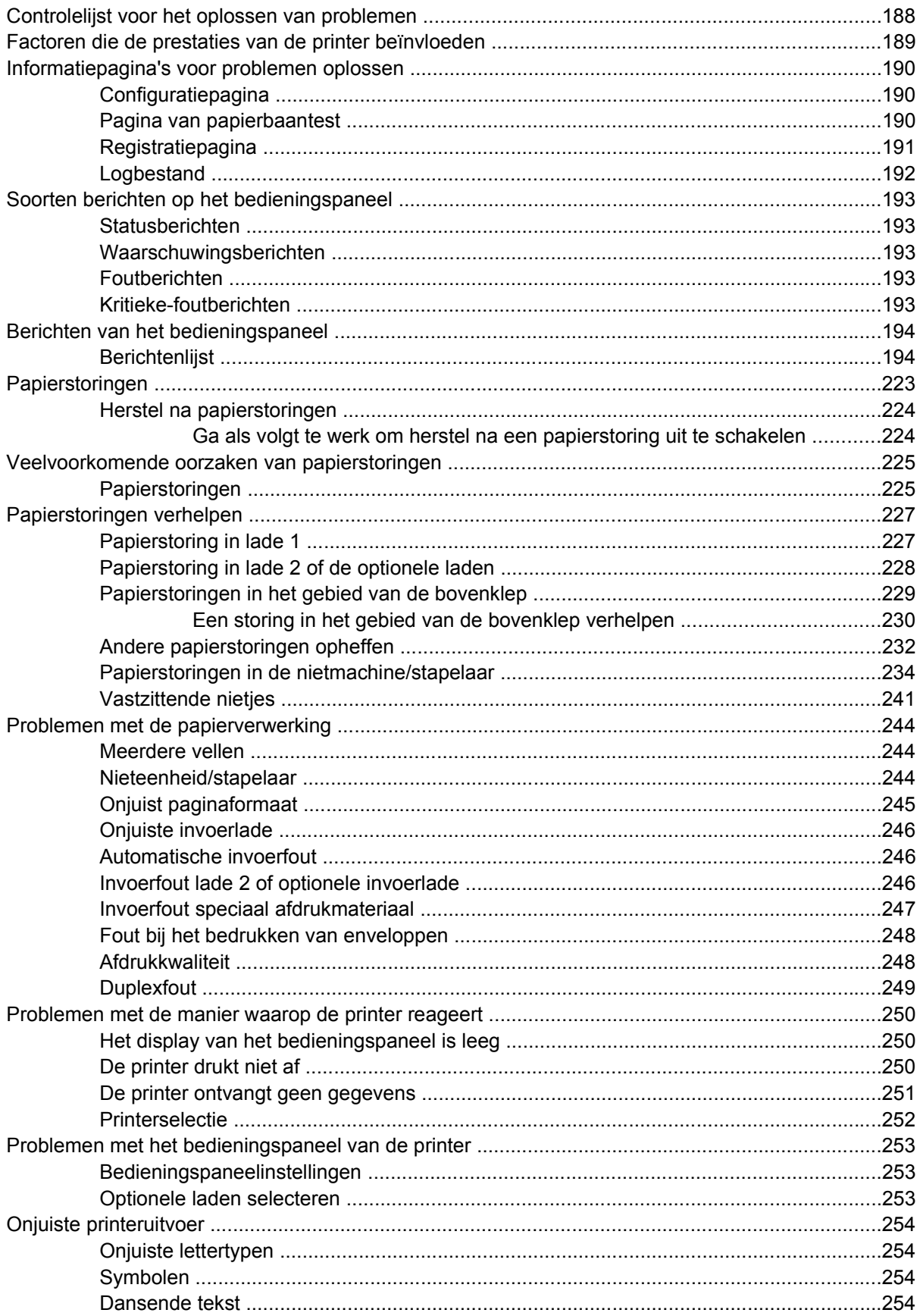

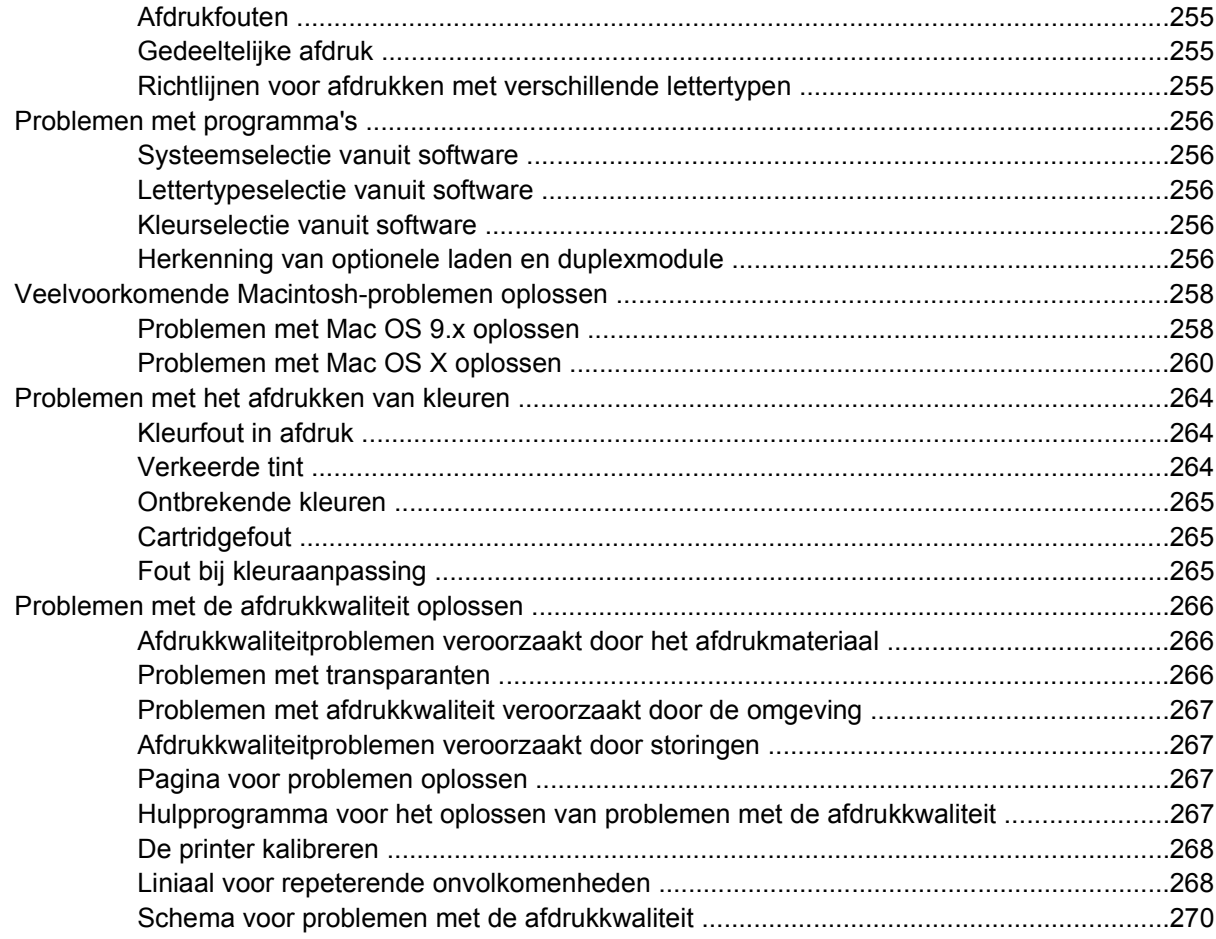

## **[Bijlage A Geheugenkaarten en printservers gebruiken](#page-290-0)**

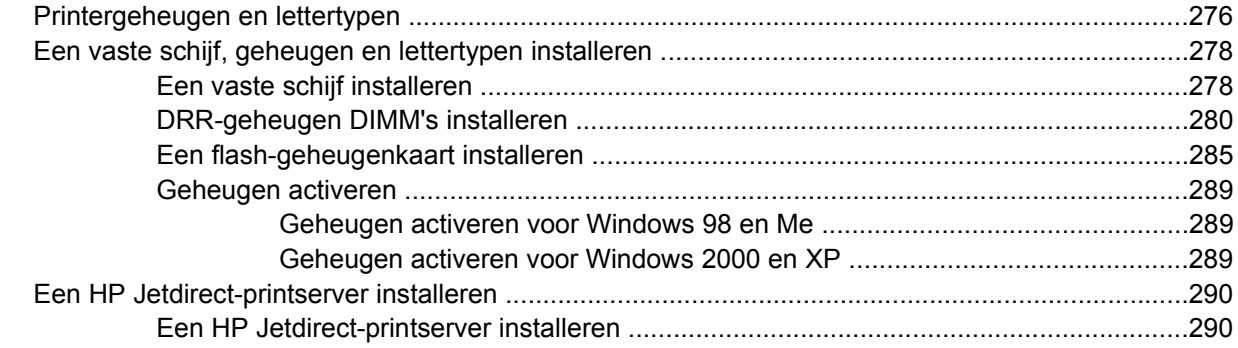

# **[Bijlage B Benodigdheden en accessoires](#page-310-0)**

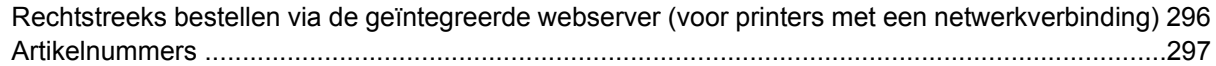

## **[Bijlage C Service en ondersteuning](#page-316-0)**

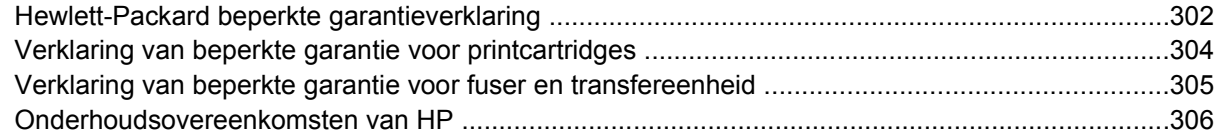

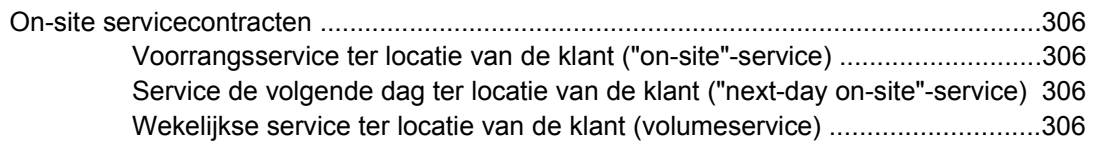

## **Bijlage D Printerspecificaties**

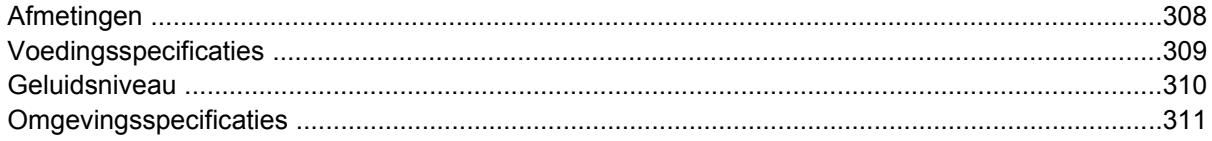

### **Bijlage E** Overheidsinformatie

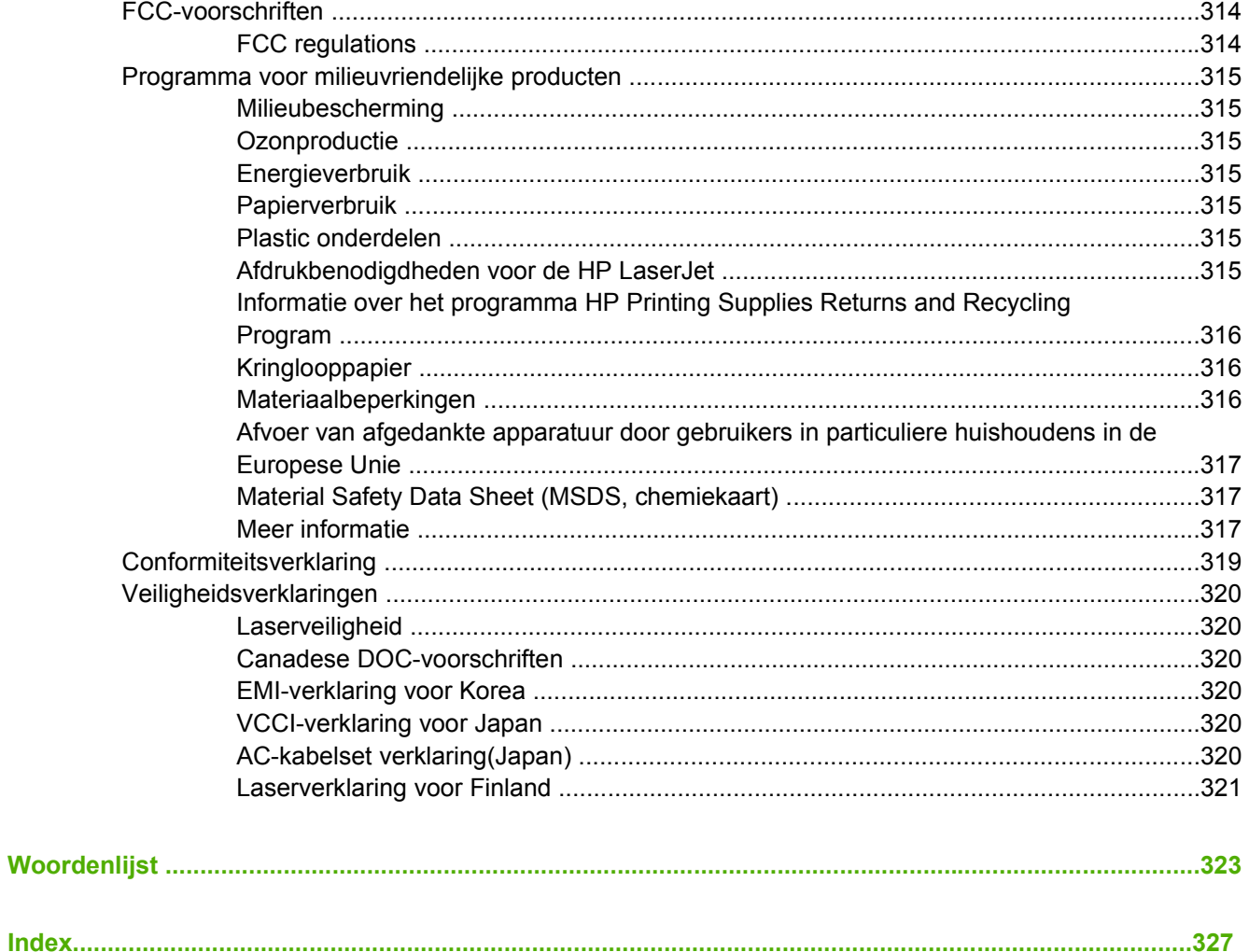

# <span id="page-16-0"></span>**1 Basisinformatie over de printer**

Dit hoofdstuk biedt informatie over het instellen van uw printer en de functies ervan. De volgende onderwerpen komen aan bod:

- [Snelle toegang tot printerinformatie](#page-17-0)
- [Printerconfiguraties](#page-19-0)
- **•** [Printerfuncties](#page-22-0)
- [Overzicht van printeronderdelen](#page-25-0)
- [Printersoftware](#page-27-0)
- [Printerdrivers](#page-35-0)
- [Printerdrivers voor Macintosh-computers](#page-39-0)
- [Software voor Macintosh-computers](#page-41-0)
- [De HP Printer Utility voor Macintosh gebruiken](#page-44-0)
- [Specificaties voor het afdrukmateriaal](#page-50-0)

# <span id="page-17-0"></span>**Snelle toegang tot printerinformatie**

# **Internetkoppelingen**

Printerstuurprogramma's, bijgewerkte HP printersoftware, productinformatie en ondersteunende informatie kunt u vinden op de volgende webpagina's:

● <http://www.hp.com/support/clj4700>

Printerstuurprogramma's zijn te downloaden op de volgende sites:

- In China: <ftp://www.hp.com.cn/support/clj4700>
- In Japan: <ftp://www.jpn.hp.com/support/clj4700>
- In Korea:<http://www.hp.co.kr/support/clj4700>
- In Taiwan: <http://www.hp.com.tw/support/clj4700> of op de lokale website voor stuurprogramma's: <http://www.dds.com.tw>

Ga als volgt te werk om benodigdheden te bestellen:

- Verenigde Staten: <http://www.hp.com/go/ljsupplies>
- Rest van de wereld:<http://www.hp.com/ghp/buyonline.html>

Ga als volgt te werk om accessoires te bestellen:

<http://www.hp.com/go/accessories>

# **Koppeling naar handleiding**

De meest recente versie van de Gebruikershandleiding voor de HP Color LaserJet 4700 printer treft u aan op<http://www.hp.com/support/clj4700>.

# **Als u meer informatie wilt**

Voor deze printer zijn verschillende handleidingen beschikbaar. Zie [http://www.hp.com/support/clj4700.](http://www.hp.com/support/clj4700)

### **De printer gereedmaken**

*Startinstructies*

Hierin vindt u stapsgewijze instructies voor het installeren en instellen van de printer.

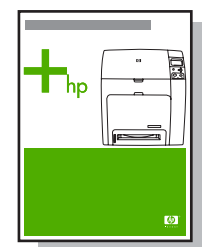

*HP Driver Pre-Configuration Guide* (Handleiding voor het vooraf configureren van stuurprogramma's)

Ga naar [http://www.hp.com/go/hpdpc\\_sw](http://www.hp.com/go/hpdpc_sw) voor meer informatie over het configureren van printerstuurprogramma's.

<span id="page-18-0"></span>*HP Embedded Web Server User Guide* (Gebruikershandleiding voor geïntegreerde webservers van HP)

Informatie over het gebruik van de geïntegreerde webserver is beschikbaar op de CD-ROM die bij de printer wordt geleverd.

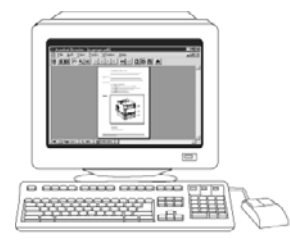

### **Handleidingen voor accessoires en benodigdheden**

Hierin vindt u stapsgewijze instructies voor het installeren van de accessoires en verbruiksproducten voor de printer. Deze worden geleverd bij de optionele accessoires en verbruiksproducten voor de printer.

### **De printer gebruiken**

### **Gebruikershandleiding op CD-ROM**

Hierin vindt u uitgebreide informatie over het gebruik van de printer en het verhelpen van mogelijke problemen. Deze handleiding staat op de CD-ROM die bij de printer wordt geleverd.

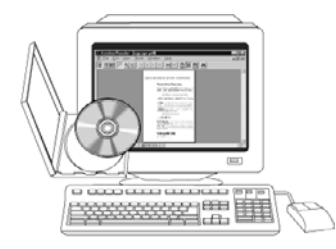

### **Help**

Hierin vindt u informatie over de printeropties die beschikbaar zijn in de printerstuurprogramma's. U kunt een Help-onderwerp raadplegen via het menu Help van het printerstuurprogramma.

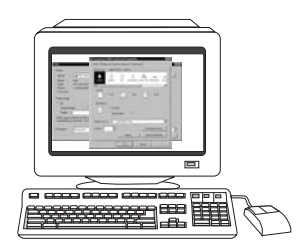

# <span id="page-19-0"></span>**Printerconfiguraties**

Dank u voor de aanschaf van de HP Color LaserJet 4700 printer. Deze printer is verkrijgbaar in de hieronder beschreven configuraties.

# **HP Color LaserJet 4700 (artikelnummer Q7491A)**

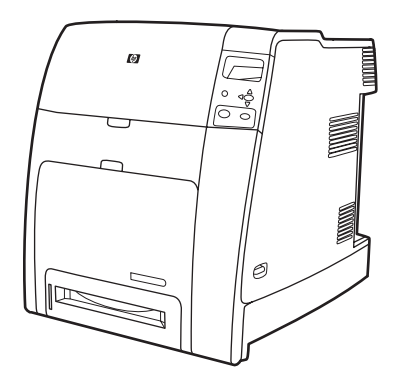

The HP Color LaserJet 4700 is een vier-kleurenlaserprinter met een snelheid van maximaal 31 pagina's per minuut (ppm) voor Letter-formaat en maximaal 30 ppm voor A4-formaat.

- **Laden**. De printer wordt geleverd met een multifunctionele lade (Lade 1) die maximaal 100 vel papier of 20 enveloppen kan bevatten. Er wordt een standaard papierinvoerlade (lade 2) voor 500 vel meegeleverd voor afdrukmateriaal met het formaat Letter, Legal, Executive, 8,5 x 13 inch, JIS B5, Executive (JIS), 16K, A4 en A5, en voor afdrukmateriaal van speciaal formaat. De printer kan worden voorzien van maximaal vier optionele papierinvoerladen voor 500 vel (laden 3, 4, 5 en 6).
- **Connectiviteit**. De printer bevat een parallelle poort, een netwerkpoort en extra poorten als aansluitingsmogelijkheid. Daarnaast is de printer standaard voorzien van twee Enhanced Input/ Output (EIO) aansluitingen, draadloze connectiviteit in combinatie met optionele printserver, reservepoort, USB- en accessoireaansluitingen en een bidirectionele parallelle interface (volgens IEEE-1284-C).
- **Geheugen**. 160 MB geheugen: 128 MB DDR (Dual Data-Rate) SDRAM (Synchronous Dynamic Random Access Memory), 32 MB geheugen op de formatter-kaart en een DIMM-sleuf (Dual Inline Memory Module).

**Opmerking** De printer is voorzien van één vrije 200-pins SODIMM-sleuf (Small Outline Dual Inline Memory Module) waarin een geheugenmodule van 128 of 256 MB RAM kan worden geïnstalleerd. De printer ondersteunt maximaal 544 MB geheugen: 512 MB geheugen in SODIMM's plus 32 MB extra geheugen op de formatter-kaart. Daarnaast is er een optionele vaste schijf beschikbaar.

EÁ

# <span id="page-20-0"></span>**HP Color LaserJet 4700n (artikelnummer Q7492A)**

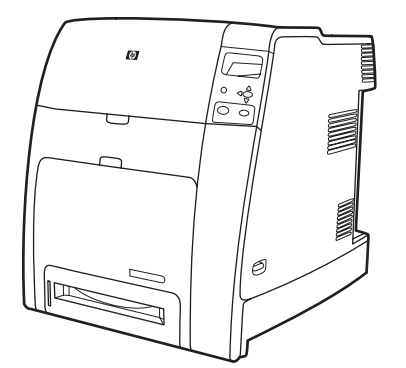

De HP Color LaserJet 4700n printer heeft alle voorzieningen van de 4700, plus een geïntegreerde HP Jetdirect-printserver (RJ-45 poort) voor netwerkconnectiviteit.

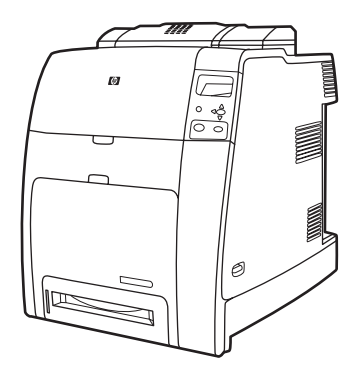

# **HP Color LaserJet 4700dn (artikelnummer Q7493A)**

De HP Color LaserJet 4700dn printer heeft alle voorzieningen van de 4700n, plus een duplexmodule voor automatisch dubbelzijdig afdrukken en 128 MB extra geheugen (in totaal 288 MB, 256 MB DDR SDRAM en 32 MB geheugen op de formatter-kaart).

# **HP Color LaserJet 4700dtn (artikelnummer Q7494A)**

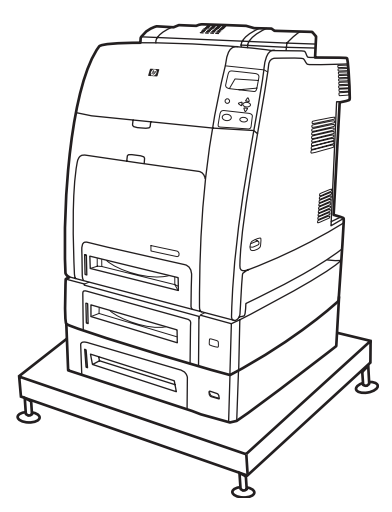

<span id="page-21-0"></span>De HP Color LaserJet 4700dtn heeft alle voorzieningen van de 4700dn, twee extra papierinvoerladen voor 500 vel (laden 3 en 4) en een voetstuk.

**HP Color LaserJet 4700ph+ (artikelnummer Q7495A)**

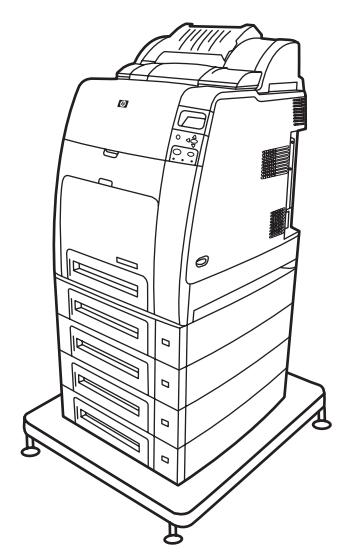

De HP Color LaserJet 4700ph+ heeft alle voorzieningen van de 4700dtn, twee extra papierinvoerladen voor 500 vel (laden 5 en 6), een nieteenheid/stapelaar met hoge capaciteit, een voetstuk, een vaste schijf en 256 MB extra geheugen.

156

**Opmerking** 544 MB SDRAM: 512 MB DDR plus 32 MB extra geheugen op de formatter-kaart en een extra DIMM-sleuf. Deze printer heeft twee 200-pins SODIMM-sleuven (Small Outline Dual Inline Memory Module) waarin geheugenmodules van 128 of 256 MB RAM kunnen worden geïnstalleerd.

# <span id="page-22-0"></span>**Printerfuncties**

In deze printer wordt de kwaliteit en betrouwbaarheid van Hewlett-Packard gecombineerd met de onderstaande standaardmogelijkheden en nieuwe functies. Meer informatie over functies van de printer vindt u op de website van Hewlett-Packard op [http://www.hp.com/support/clj4700.](http://www.hp.com/support/clj4700)

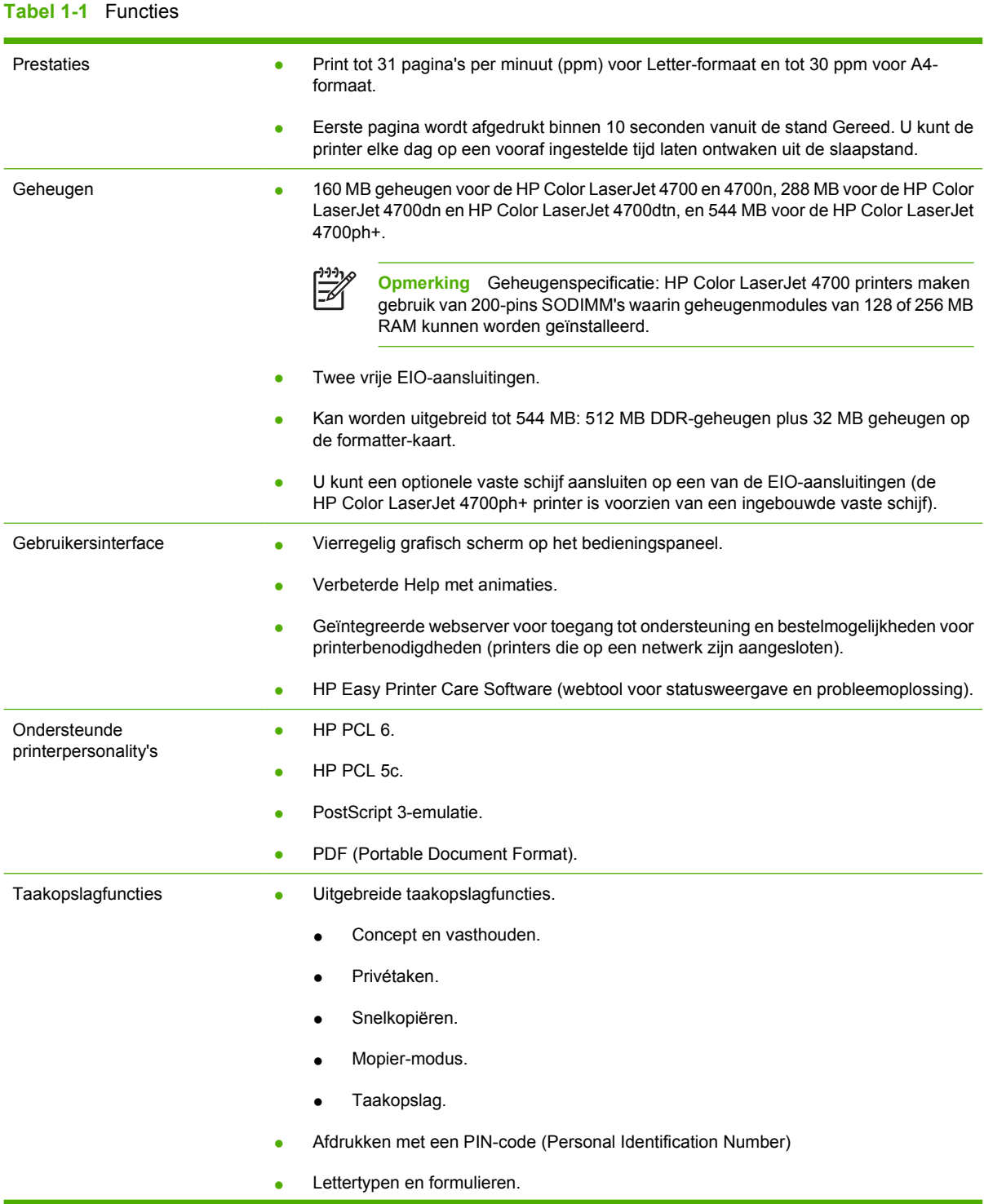

### **Tabel 1-1** Functies (vervolg)

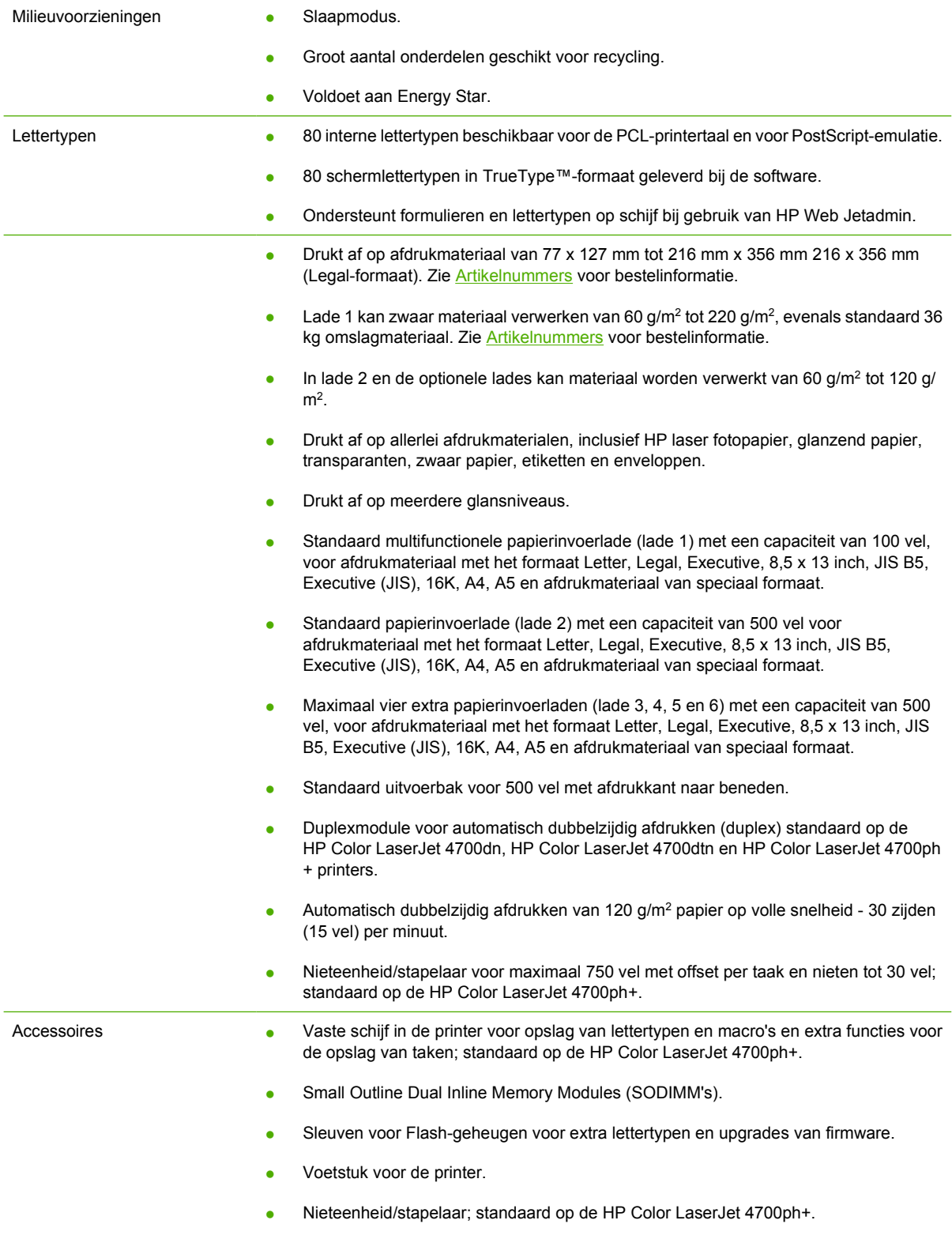

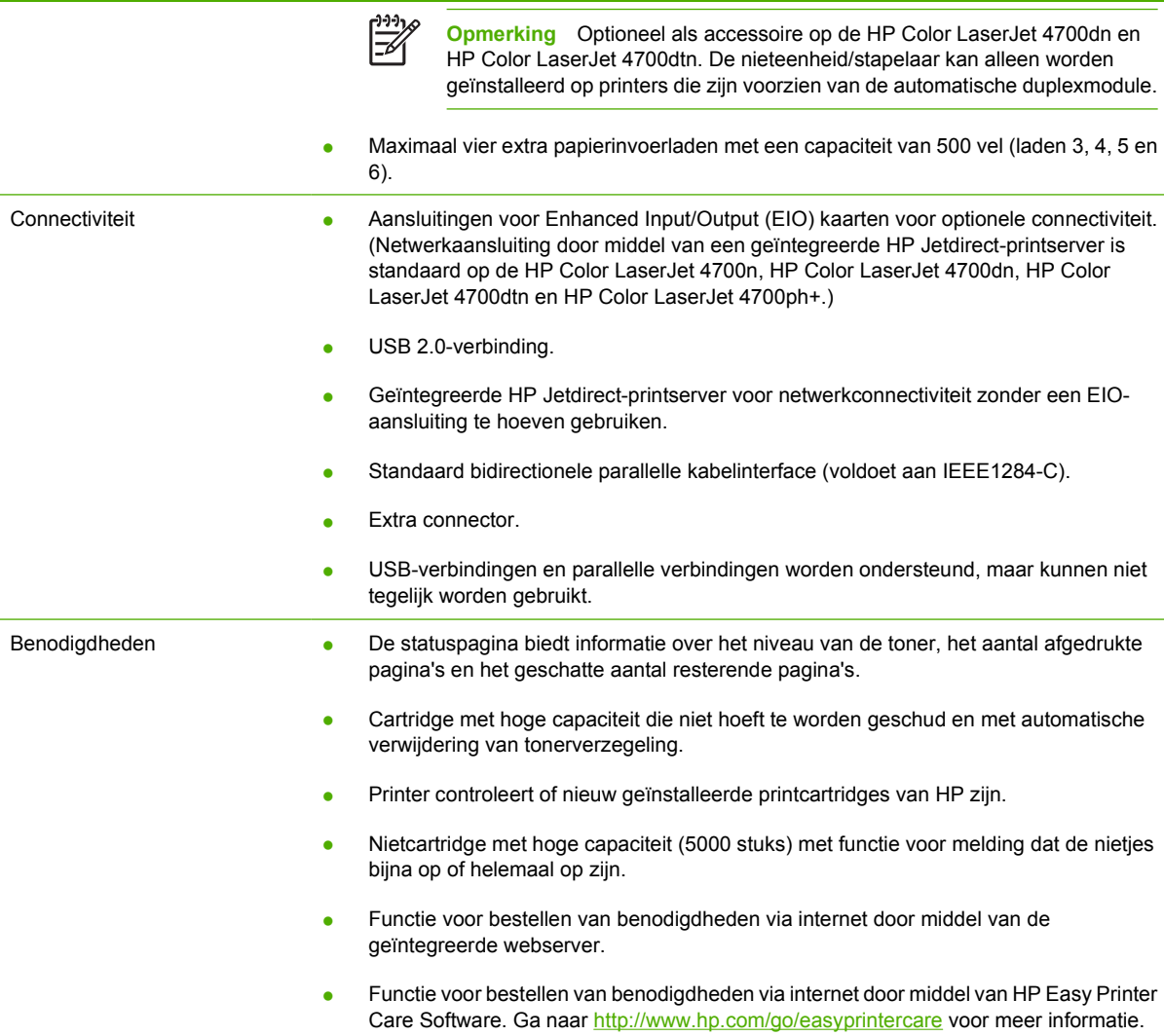

# <span id="page-25-0"></span>**Overzicht van printeronderdelen**

De volgende afbeeldingen geven een overzicht van de naam en de plaats van de belangrijkste onderdelen van de printer.

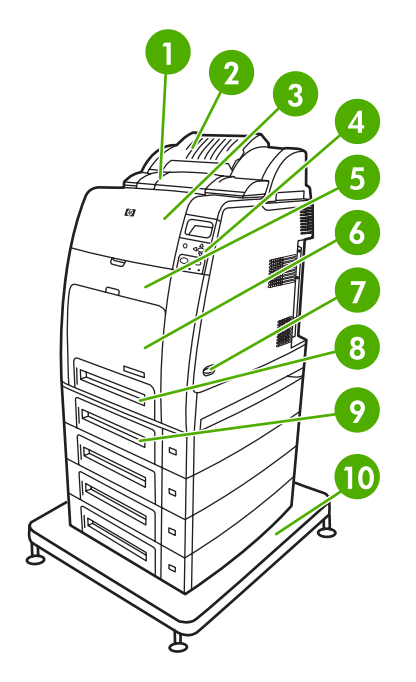

Vooraanzicht (HP Color LaserJet 4700ph+ afgebeeld)

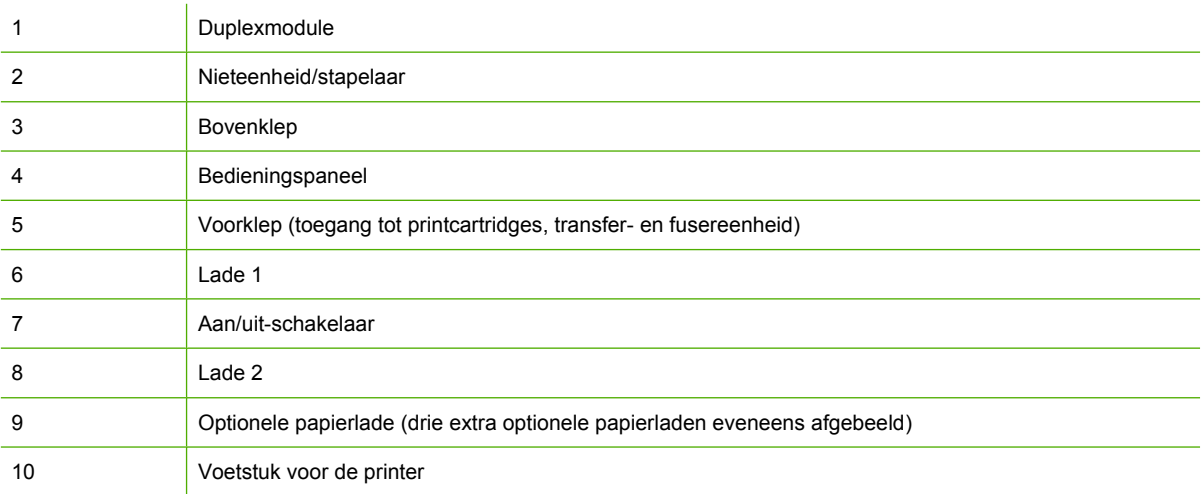

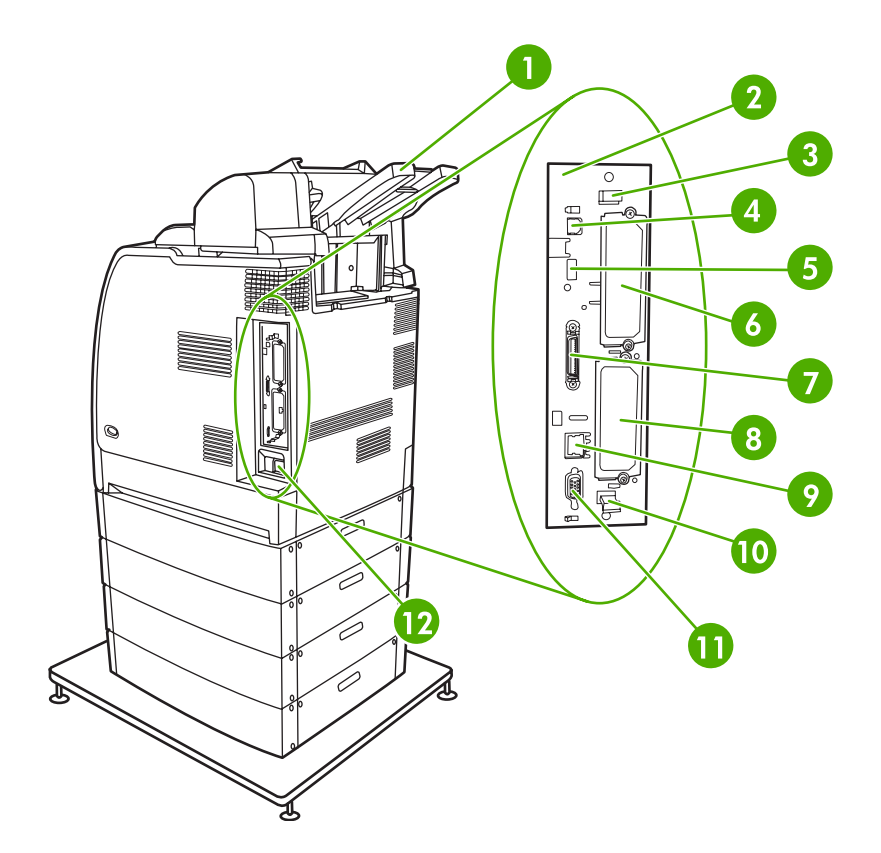

# Achter-/zijaanzicht (HP Color LaserJet 4700ph+ afgebeeld)

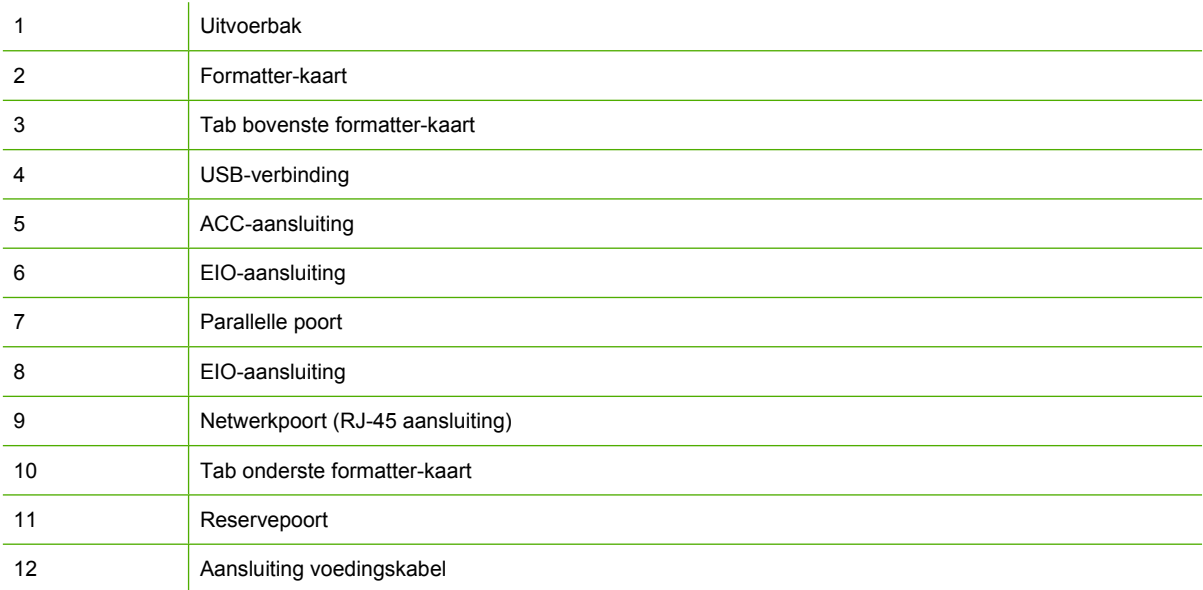

# <span id="page-27-0"></span>**Printersoftware**

Bij de printer hebt u een CD-ROM gekregen met de afdruksysteemsoftware. De softwareonderdelen en printerstuurprogramma's op deze CD-ROM maken het mogelijk ten volle gebruik te maken van de mogelijkheden van de printer. Instructies voor het installeren van deze software vindt u in de handleiding **Aan de slag**.

**Opmerking** De meest recente informatie over de verschillende componenten van de afdruksysteemsoftware vindt u in het Leesmij-bestand op het web op [http://www.hp.com/support/](http://www.hp.com/support/clj4700) [clj4700.](http://www.hp.com/support/clj4700) Informatie over het installeren van de printersoftware vindt u in de installatieaanwijzingen op de CD-ROM die bij de printer wordt geleverd.

Hieronder volgt een beknopt overzicht van de software op de CD-ROM. Het afdruksysteem omvat software voor eindgebruikers en netwerkbeheerders van de volgende besturingssystemen:

- Microsoft Windows 98 en Windows Me
- Microsoft Windows 2000, XP (32-bits) en Server 2003 (32-bits)
- Apple Mac OS 9.1 en 9.2 en Mac OS X v10.2.8 en v10.3

**Opmerking** Zie [Netwerkconfiguratie](#page-99-0) voor een overzicht van alle netwerkomgevingen die door de netwerkbeheersoftware worden ondersteund.

**Opmerking** Ga naar <http://www.hp.com/support/clj4700> voor een lijst van printerstuurprogramma's, bijgewerkte HP printersoftware en informatie over productondersteuning.

# **Software**

### **Softwarefuncties**

Er zijn functies voor automatisch configureren, nu bijwerken en vooraf configureren beschikbaar op de HP Color LaserJet 4700 printer.

### **Stuurprogramma automatisch configureren**

Met de HP LaserJet PCL 6- en PCL 5c-stuurprogramma's voor Windows en de PS-stuurprogramma's voor Windows 2000 en Windows XP worden printeraccessoires automatisch herkend en worden stuurprogramma's automatisch geconfigureerd tijdens de installatie. Voorbeelden van accessoires die door de automatische stuurprogrammaconfiguratie worden ondersteund, zijn de duplexmodule, de optionele papierladen en DIMM's. Als de omgeving bidirectionele communicatie ondersteunt, wordt de automatische stuurprogrammaconfiguratie standaard in het installatieprogramma aangeboden als te installeren onderdeel bij een standaardinstallatie en bij een aangepaste installatie.

### **Nu bijwerken**

Als u de configuratie van de HP Color LaserJet 4700 hebt gewijzigd na de installatie, kan het stuurprogramma automatisch worden bijgewerkt met de nieuwe configuratie in omgevingen die bidirectionele communicatie ondersteunen. Klik op de knop **Nu bijwerken** om de nieuwe configuratie in het stuurprogramma automatisch weer te geven.

<span id="page-28-0"></span>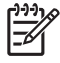

**Opmerking** De functie Nu bijwerken wordt niet ondersteund in omgevingen waarbij gedeelde Windows 2000- of Windows XP-clients zijn verbonden met Windows 2000- of Windows XPhosts.

### **HP-stuurprogramma's vooraf configureren**

Met de functie voor het vooraf configureren van HP-stuurprogramma's beschikt u over een softwarearchitectuur en een set hulpprogramma's waarmee HP-software kan worden aangepast en gedistribueerd in beheerde bedrijfsafdrukomgevingen. Met de functie voor het vooraf configureren van HP-stuurprogramma's kunnen IT-beheerders de standaardafdrukinstellingen en de standaardapparaatinstellingen voor HP-printerstuurprogramma's vooraf configureren voordat ze de stuurprogramma's in de netwerkomgeving installeren. Meer informatie vindt u in de *HP Driver Preconfiguration Support Guide* die u kunt raadplegen op [http://www.hp.com/support/clj4700.](http://www.hp.com/support/clj4700)

# **De afdruksysteemsoftware installeren**

De volgende gedeelten bevatten instructies voor het installeren van de afdruksysteemsoftware.

De printer wordt geleverd met de afdruksysteemsoftware en printerstuurprogramma's op een CD-ROM. De afdruksysteemsoftware op de CD-ROM moet worden geïnstalleerd om optimaal gebruik te kunnen maken van de printerfuncties.

Als u geen toegang hebt tot een cd-rom-station, kunt u de afdruksysteemsoftware downloaden van internet op [http://www.hp.com/support/clj4700.](http://www.hp.com/support/clj4700)

**Opmerking** U kunt modelscripts voor UNIX® en Linux downloaden van internet of door deze aan te vragen bij een HP-erkende servicevertegenwoordiger of klantenondersteuning. Zie <http://www.hp.com/go/linux> voor meer informatie over de ondersteuning van Linux. Zie [http://www.hp.com/go/jetdirectunix\\_software](http://www.hp.com/go/jetdirectunix_software) voor meer informatie over de ondersteuning van UNIX.

U kunt de meest recente software gratis downloaden op<http://www.hp.com/support/clj4700>.

### **De Windows-afdruksysteemsoftware installeren voor rechtstreekse verbindingen**

In dit gedeelte wordt beschreven hoe u de afdruksysteemsoftware voor Microsoft Windows 98, Windows ME, Windows 2000 en Windows XP kunt installeren.

Wanneer u de afdruksoftware installeert in een omgeving met rechtstreekse verbindingen, moet u de software altijd installeren voordat u de parallelle kabel of USB-kabel aansluit. Zie [De software installeren](#page-30-0) [wanneer de parallelle kabel of de USB-kabel is aangesloten](#page-30-0) als u de parallelle kabel of USB-kabel hebt aangesloten voordat u de software hebt geïnstalleerd.

Voor de directe verbinding kunt u een parallelle kabel of USB-kabel gebruiken. U kunt parallelle kabels en USB-kabels echter niet tegelijk aansluiten. Gebruik een kabel die voldoet aan IEEE 1284 of een standaard USB-kabel van 2 meter.

### **De afdruksysteemsoftware installeren**

- 1. Sluit alle geopende of actieve programma's af.
- 2. Plaats de printer-cd-rom in het cd-rom-station.

<span id="page-29-0"></span>Als het welkomstvenster niet wordt geopend, voert u de volgende procedure uit om het venster te openen:

- Kies **Uitvoeren** in het menu **Start**.
- Typ het volgende: X:\setup (waarbij X de letter van het cd-rom-station is).
- Klik op **OK**.
- 3. Klik op **Printer installeren** wanneer u hierom wordt gevraagd en volg de instructies op het scherm.
- 4. Klik op **Voltooien** wanneer de installatie is voltooid.
- 5. Mogelijk moet u de computer opnieuw opstarten.
- 6. Druk een testpagina af of een pagina vanuit een programma om te controleren of de software juist is geïnstalleerd.

Als de installatie mislukt, installeert u de software opnieuw. Als dit mislukt, controleert u de installatieaanwijzingen en Leesmij-bestanden op de printer-cd-rom of de folder in de productverpakking of gaat u naar <http://www.hp.com/support/clj4700> voor hulp of meer informatie.

### **De Windows-afdruksysteemsoftware installeren voor netwerken**

De software op de printer-cd-rom ondersteunt netwerkinstallaties op een Microsoft-netwerk. Ga naar <http://www.hp.com/support/clj4700>voor netwerkinstallaties op andere besturingssystemen.

De geïntegreerde HP Jetdirect-printserver in de HP Color LaserJet 4700n, HP Color LaserJet 4700dn en HP Color LaserJet 4700dtn is voorzien van een 10/100 Base-TX netwerkpoort. Zie [Benodigdheden](#page-310-0) [en accessoires](#page-310-0) voor meer informatie over andere verkrijgbare HP Jetdirect-printservers, of kijk op [http://www.hp.com/support/clj4700.](http://www.hp.com/support/clj4700)

Het installatieprogramma biedt geen ondersteuning voor printerinstallaties of het maken van printerobjecten op Novell-servers. Alleen netwerkinstallaties met directmodus tussen Windowscomputers en een printer worden ondersteund. Als u de printer wilt installeren en objecten wilt maken op een Novell-server, kunt u een HP-hulpprogramma (zoals HP Web Jetadmin) of een Novellhulpprogramma (zoals NWadmin) gebruiken.

#### **De afdruksysteemsoftware installeren**

- 1. Als u de software installeert op Windows 2000 of Windows XP, moet u controleren of u over beheerdersrechten beschikt.
- 2. Controleer of de HP Jetdirect-printserver en de printer correct op het netwerk zijn aangesloten. Druk een configuratiepagina af (zie [Pagina's met printerinformatie](#page-163-0)). Let op de tweede pagina van het configuratievenster op het IP-adres dat momenteel is geconfigureerd. Dit adres hebt u mogelijk nodig om de printer in eerste instantie binnen het netwerk te herkennen en de installatie te voltooien.
- 3. Sluit alle geopende of actieve programma's af.
- 4. Plaats de printer-cd-rom in het cd-rom-station.

<span id="page-30-0"></span>Als het welkomstvenster niet wordt geopend, voert u de volgende procedure uit om het venster te openen:

- Kies **Uitvoeren** in het menu **Start**.
- Typ het volgende: X:\setup (waarbij X de letter van het cd-rom-station is).
- Klik op **OK**.
- 5. Klik op **Printer installeren** wanneer u hierom wordt gevraagd en volg de instructies op het scherm.
- 6. Klik op **Voltooien** wanneer de installatie is voltooid.
- 7. Mogelijk moet u de computer opnieuw opstarten.
- 8. Druk een testpagina af of een pagina vanuit een programma om te controleren of de software juist is geïnstalleerd.

Als de installatie mislukt, installeert u de software opnieuw. Als dit mislukt, controleert u de installatieaanwijzingen en Leesmij-bestanden op de printer-cd-rom of de folder in de productverpakking of gaat u naar<http://www.hp.com/support/clj4700>voor hulp of meer informatie.

### **Een Windows-computer instellen voor gebruik van de netwerkprinter via Windows-printerdeling**

Als de computer rechtstreeks op de printer afdrukt, kunt u de printer via het netwerk delen zodat andere netwerkgebruikers ook op de printer kunnen afdrukken.

Raadpleeg de Windows-documentatie als u Windows-printerdeling wilt inschakelen. Wanneer de printer is gedeeld, installeert u de printersoftware op alle computers die van de printer gebruik kunnen maken.

### **De software installeren wanneer de parallelle kabel of de USB-kabel is aangesloten**

Als u al een parallelle kabel of USB-kabel hebt aangesloten op een Windows-computer, wordt het dialoogvenster **Nieuwe hardware gevonden** weergegeven wanneer u de computer opstart.

#### **De software installeren voor Windows 98 of Windows Me**

- 1. Klik in het dialoogvenster **Nieuwe hardware gevonden** op **Cd-rom-station doorzoeken**.
- 2. Klik op **Volgende**.
- 3. Volg de aanwijzingen op het computerscherm.
- 4. Druk een testpagina af of een pagina vanuit een programma om te controleren of de software juist is geïnstalleerd.

Als de installatie mislukt, installeert u de software opnieuw. Als dit mislukt, controleert u de installatieaanwijzingen en Leesmij-bestanden op de printer-cd-rom of de folder in de productverpakking of gaat u naar<http://www.hp.com/support/clj4700>voor hulp of meer informatie.

#### **De software installeren voor Windows 2000 of Windows XP**

- 1. Klik in het dialoogvenster **Nieuwe hardware gevonden** op **Zoeken**.
- 2. Schakel in het scherm **Stuurprogrammabestanden zoeken** het selectievakje **Een locatie opgeven** in, schakel alle andere selectievakjes uit en klik op **Volgende**.
- <span id="page-31-0"></span>3. Typ de letter van de hoofdmap. Typ bijvoorbeeld X:\ (waarbij X:\ de letter is van de hoofdmap van het cd-rom-station).
- 4. Klik op **Volgende**.
- 5. Volg de aanwijzingen op het computerscherm.
- 6. Klik op **Voltooien** wanneer de installatie is voltooid.
- 7. Selecteer een taal en volg de instructies op het computerscherm.
- 8. Druk een testpagina af of een pagina vanuit een programma om te controleren of de software juist is geïnstalleerd.

Als de installatie mislukt, installeert u de software opnieuw. Als dit mislukt, controleert u de installatieaanwijzingen en Leesmij-bestanden op de printer-cd-rom of de folder in de productverpakking of gaat u naar<http://www.hp.com/support/clj4700>voor hulp of meer informatie.

# **De installatie van de software ongedaan maken**

In dit gedeelte wordt beschreven hoe u de installatie van de afdruksysteemsoftware ongedaan kunt maken.

### **Software verwijderen uit Windows-besturingssystemen**

Gebruik de uninstaller in de programmagroep HP LaserJet 4700/Tools om een of alle componenten van het Windows HP afdruksysteem te selecteren en te verwijderen.

- 1. Klik op **Start** en kies **Programma's**.
- 2. Wijs **HP Color LaserJet 4700** aan en klik op **Tools**.
- 3. Klik op **Uninstaller**.
- 4. Klik op **Volgende**.
- 5. Selecteer de componenten van het HP afdruksysteem die u wilt verwijderen.
- 6. Klik op **OK**.
- 7. Volg de instructies op het computerscherm om het verwijderen van de componenten te voltooien.

### **Software voor netwerken**

Raadpleeg de *Beheerdershandleiding voor de HP Jetdirect-printserver* voor een overzicht van verkrijgbare HP-software voor netwerkinstallatie en configuratie. Deze handleiding kunt u vinden op de CD-ROM die bij de printer is geleverd.

### **HP Web Jetadmin**

Met HP Web Jetadmin kunt u printers die zijn verbonden met HP Jetdirect binnen uw intranet beheren met een browser. HP Web Jetadmin is een beheerhulpmiddel op basis van browsertechnologie en moet alleen worden geïnstalleerd op één server voor netwerkbeheer. Het programma kan worden geïnstalleerd en uitgevoerd op de volgende systemen:

- Fedora Core en SuSe Linux
- Windows 2000 Professional, Server en Advanced Server
- <span id="page-32-0"></span>Windows XP Professional Service Pack 1
- Windows Server 2003

Wanneer HP Web Jetadmin is geïnstalleerd op een hostserver, kan dit programma op alle clients worden geopend met een ondersteunde webbrowser (zoals Microsoft Internet Explorer 5.5 en 6.0 of Netscape Navigator 7.0).

HP Web Jetadmin bevat de volgende functies:

- De taakgeoriënteerde gebruikersinterface biedt configureerbare weergaven, waardoor netwerkbeheerders veel tijd kunnen besparen.
- Met de aanpasbare gebruikersprofielen kunnen netwerkbeheerders ervoor zorgen dat alleen de bekeken of gebruikte functie wordt opgenomen.
- Onmiddellijke waarschuwingen per e-mail voor apparatuurdefecten, benodigdheden die bijna op zijn en overige printerproblemen worden nu naar verschillende personen verzonden.
- Installatie-op-afstand en beheer-vanaf-waar-dan-ook met behulp van een standaard webbrowser.
- Geavanceerde auto-detectie zoekt naar randapparatuur in het netwerk zonder dat elke printer handmatig in de database ingevoerd moet worden.
- Eenvoudige integratie in beheertoepassingen voor de onderneming.
- Snel zoeken naar randapparatuur op basis van parameters, zoals het IP-adres, de kleurcapaciteit of de modelnaam.
- Eenvoudig organiseren van randapparatuur in logische groepen, met virtuele kantoorplattegronden voor eenvoudige navigatie.
- Meerdere printers tegelijk beheren en configureren.

U kunt de nieuwste versie van HP Web Jetadmin downloaden en de actuele lijst van ondersteunde hostsystemen bekijken op HP Customer Care Online, [http://www.hp.com/go/webjetadmin.](http://www.hp.com/go/webjetadmin)

### **UNIX**

Het HP Jetdirect-printerinstallatieprogramma voor UNIX is een eenvoudig hulpprogramma voor het installeren van printers op HP-UX- en Solaris-netwerken. U kunt deze software downloaden vanaf HP Customer Care Online op [http://www.hp.com/go/jetdirectunix\\_software.](http://www.hp.com/go/jetdirectunix_software)

# **Hulpprogramma's**

De HP Color LaserJet 4700 printer is voorzien van verschillende hulpprogramma's, waarmee een netwerkprinter eenvoudig kan worden beheerd.

### **HP Easy Printer Care Software**

HP Easy Printer Care Software is een softwareprogramma dat kan worden gebruikt voor de volgende taken:

- Informatie over kleurgebruik bekijken
- De printerstatus controleren
- De status van de benodigdheden controleren
- <span id="page-33-0"></span>• Waarschuwingen instellen
- Printerinformatie bekijken
- Toegang krijgen tot hulpmiddelen voor onderhoud en het oplossen van problemen

U kunt HP Easy Printer Care Software bekijken wanneer de printer rechtstreeks of via een netwerk op uw computer is aangesloten. Voer een volledige software-installatie uit als u HP Easy Printer Care Software wilt gebruiken. Ga naar <http://www.hp.com/go/easyprintercare>voor meer informatie.

### **Geïntegreerde webserver**

Deze printer is uitgerust met een geïntegreerde webserver die toegang geeft tot informatie over de printer- en netwerkactiviteiten. Een webserver biedt een omgeving waarin webtoepassingen kunnen worden uitgevoerd op dezelfde manier als waarop een besturingssysteem, zoals Windows, een omgeving biedt waarin programma's op de computer kunnen worden uitgevoerd. De resultaten van deze toepassingen kunnen vervolgens worden weergegeven door een webbrowser, zoals Microsoft Internet Explorer of Netscape Navigator.

Wanneer een webserver "geïntegreerd" is, wil dit zeggen dat deze zich op een fysiek apparaat (zoals een printer) of in de firmware bevindt en niet uit software bestaat die op een netwerkserver is geladen.

Het voordeel van een geïntegreerde webserver is dat deze een interface voor de printer biedt die toegankelijk is voor iedereen met een standaardwebbrowser en een op het netwerk aangesloten computer. Er is geen speciale software die geïnstalleerd en geconfigureerd moet worden. Meer informatie over de geïntegreerde webserver van HP vindt u in de *Embedded Web Server User Guide* (Gebruikershandleiding voor geïntegreerde webservers van HP). Deze handleiding kunt u vinden op de CD-ROM die bij de printer is geleverd.

#### **Functies**

De geïntegreerde webserver van HP dient voor het bekijken van de status van de printer en de netwerkkaart en voor het beheren van de afdrukfuncties via uw computer. U kunt met de geïntegreerde webserver van HP het volgende doen:

- De printerstatusinformatie bekijken.
- De resterende gebruiksduur van alle benodigdheden bepalen en nieuwe bestellen.
- De configuratie van laden bekijken en wijzigen.
- De configuratie van het bedieningspaneel van de printer bekijken en wijzigen.
- Interne pagina's bekijken en afdrukken.
- Berichten ontvangen over gebeurtenissen in verband met de printer of printerbenodigdheden.
- Koppelingen naar andere websites maken en aanpassen.
- De taal selecteren waarin de pagina's van de geïntegreerde webserver moeten worden weergegeven.
- De netwerkconfiguratie bekijken en wijzigen.

Zie [De geïntegreerde webserver gebruiken](#page-168-0) voor een volledig overzicht van de functies van de geïntegreerde webserver.

# <span id="page-34-0"></span>**Overige componenten en hulpprogramma's**

Voor gebruikers van Windows en Mac OS en voor netwerkbeheerders zijn diverse programma's beschikbaar.

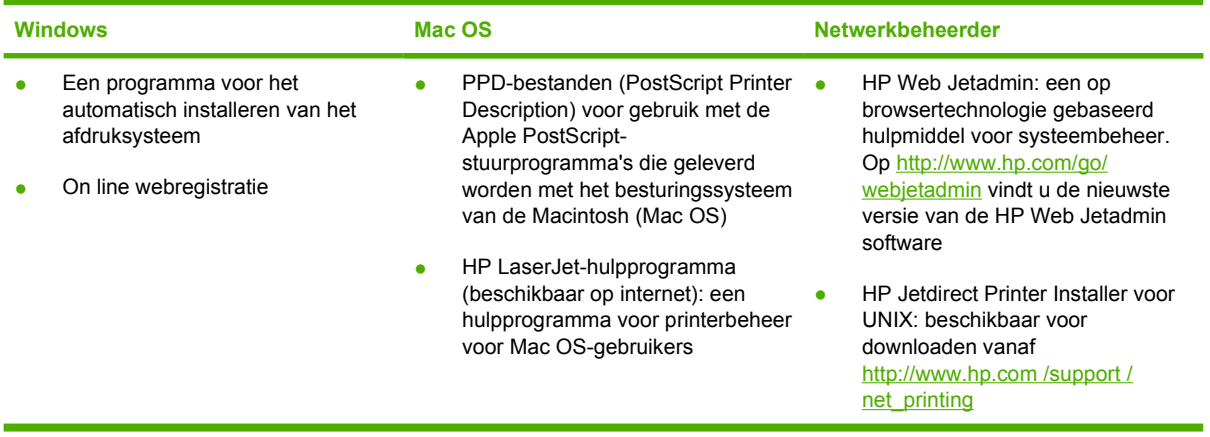

# <span id="page-35-0"></span>**Printerdrivers**

Het apparaat wordt geleverd met software die, door gebruik te maken van een printertaal, communicatie mogelijk maakt tussen de computer en het apparaat. Deze software wordt een printerdriver genoemd. Printerdrivers bieden toegang tot bepaalde functies van het apparaat, zoals het afdrukken op papier van aangepast formaat, het wijzigen van het formaat van documenten en het toevoegen van watermerken.

# **Ondersteunde printerdrivers**

De volgende printerdrivers worden bij dit apparaat geleverd. Als de door u gewenste printerdriver zich niet op de CD-ROM van het apparaat bevindt of als deze niet beschikbaar is op [www.hp.com](http://www.hp.com), neemt u contact op met de fabrikant of distributeur van het programma dat u gebruikt en vraagt u een driver voor het apparaat aan.

**Opmerking** De meest recente drivers zijn beschikbaar op [www.hp.com.](http://www.hp.com) Afhankelijk van de configuratie van computers die onder Windows worden uitgevoerd, controleert het installatieprogramma voor de productsoftware automatisch of de computer toegang heeft tot de nieuwste drivers die via internet beschikbaar zijn.

**Opmerking** Voor Windows 2000, Windows XP en Windows Server 2003 wordt bij de HP Color LaserJet 4700 Series-printers een monochroom PCL 6-stuurprogramma geleverd dat kan worden geïnstalleerd bij gebruikers die alleen zwart-wit documenten afdrukken.

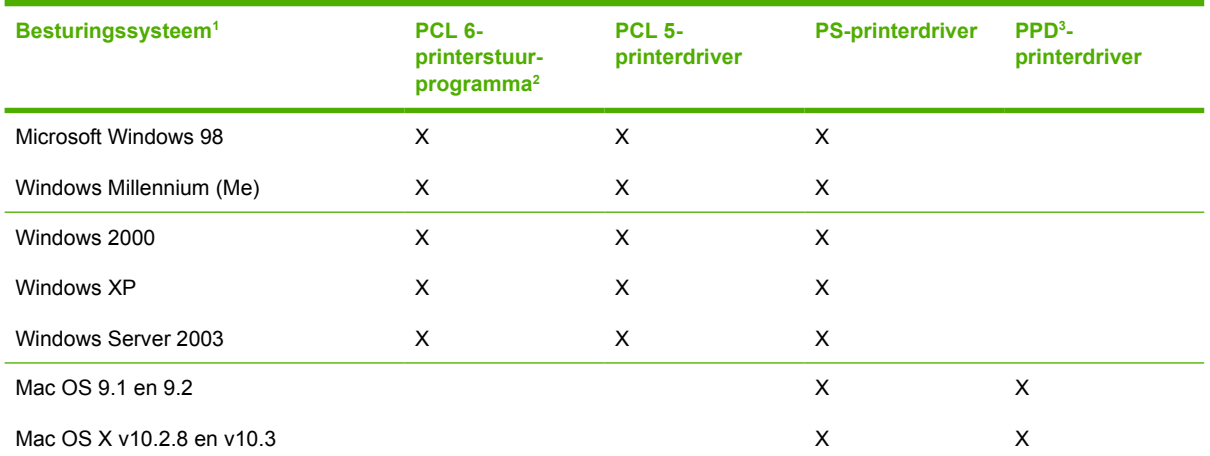

<sup>1</sup> Niet alle functies van het apparaat zijn beschikbaar voor alle drivers of besturingssystemen. Zie de contextafhankelijke Help in de printerdriver voor beschikbare functies.

<sup>2</sup> Voor Windows 2000, Windows XP en Windows Server 2003 wordt bij de HP Color LaserJet 4700 Series-printers een monochroom PCL 6-stuurprogramma geleverd dat kan worden geïnstalleerd bij gebruikers die alleen zwart-wit documenten afdrukken.

<sup>3</sup> PostScript (PS) Printer Description-bestanden (PPD's)

# **Extra drivers**

De volgende drivers bevinden zich niet op de CD-ROM, maar zijn beschikbaar via internet.

- OS/2 PCL-printerdriver.
- OS/2 PS-printerdriver.
- UNIX-modelscripts.
- Linux-drivers.
- HP OpenVMS-drivers.

**Opmerking** De OS/2-drivers zijn verkrijgbaar bij IBM.

U kunt modelscripts voor UNIX® en Linux downloaden via internet of deze aanvragen bij een HP-erkende servicevertegenwoordiger of klantenondersteuning. Ga voor Linux-ondersteuning naar [www.hp.com/](http://www.hp.com/go/linux) [go/linux.](http://www.hp.com/go/linux) Ga voor UNIX-ondersteuning naar [www.hp.com/go/jetdirectunix\\_software](http://www.hp.com/go/jetdirectunix_software).

#### **De juiste printerdriver selecteren**

Selecteer een printerdriver op basis van het besturingssysteem dat u gebruikt en de manier waarop u het apparaat gebruikt. Raadpleeg de Help bij de printerdriver voor de beschikbare functies. Raadpleeg de Help bij de printerdriver voor informatie over het verkrijgen van toegang tot de printerdriver.

- De PCL 6-printerdriver biedt de beste algemene prestaties en toegang tot de functies van de printer.
- De PCL 5-printerdriver wordt aanbevolen voor algemene kantoorafdrukken in zwart-wit en kleur.
- Gebruik de PS-driver als u voornamelijk afdrukt met PostScript-programma's zoals Adobe PhotoShop® en CorelDRAW®, voor compatibiliteit met PostScript Level 3 of voor ondersteuning van PS Flash-lettertypen.

**Opmerking** Het apparaat schakelt automatisch over tussen PS- en de PCL-printertalen.

### **Help bij de printerdriver (Windows)**

De Help bij de printerdriver maakt geen onderdeel uit van de Help van de toepassing. De Help bij de printerdriver biedt uitleg bij de knoppen, selectievakken en vervolgkeuzelijsten van de printerdriver. De Help bevat ook instructies voor algemene afdruktaken, zoals dubbelzijdig afdrukken, meerdere pagina's op een vel afdrukken en de eerste pagina of de omslagbladen op ander papier afdrukken.

U opent de schermen van de Help bij de printerdriver als volgt:

- Klik op de knop **Help**.
- Klik op de toets  $F1$  op het toetsenbord van de computer.
- Klik op het vraagteken dat zich in de rechterbovenhoek van de printerdriver bevindt.
- Klik met de rechtermuisknop op een van de opties in de printerdriver en klik vervolgens op **Wat is dit?**

#### **De printerdrivers openen**

Gebruik een van de volgende methoden om de printerdrivers te openen vanaf de computer:

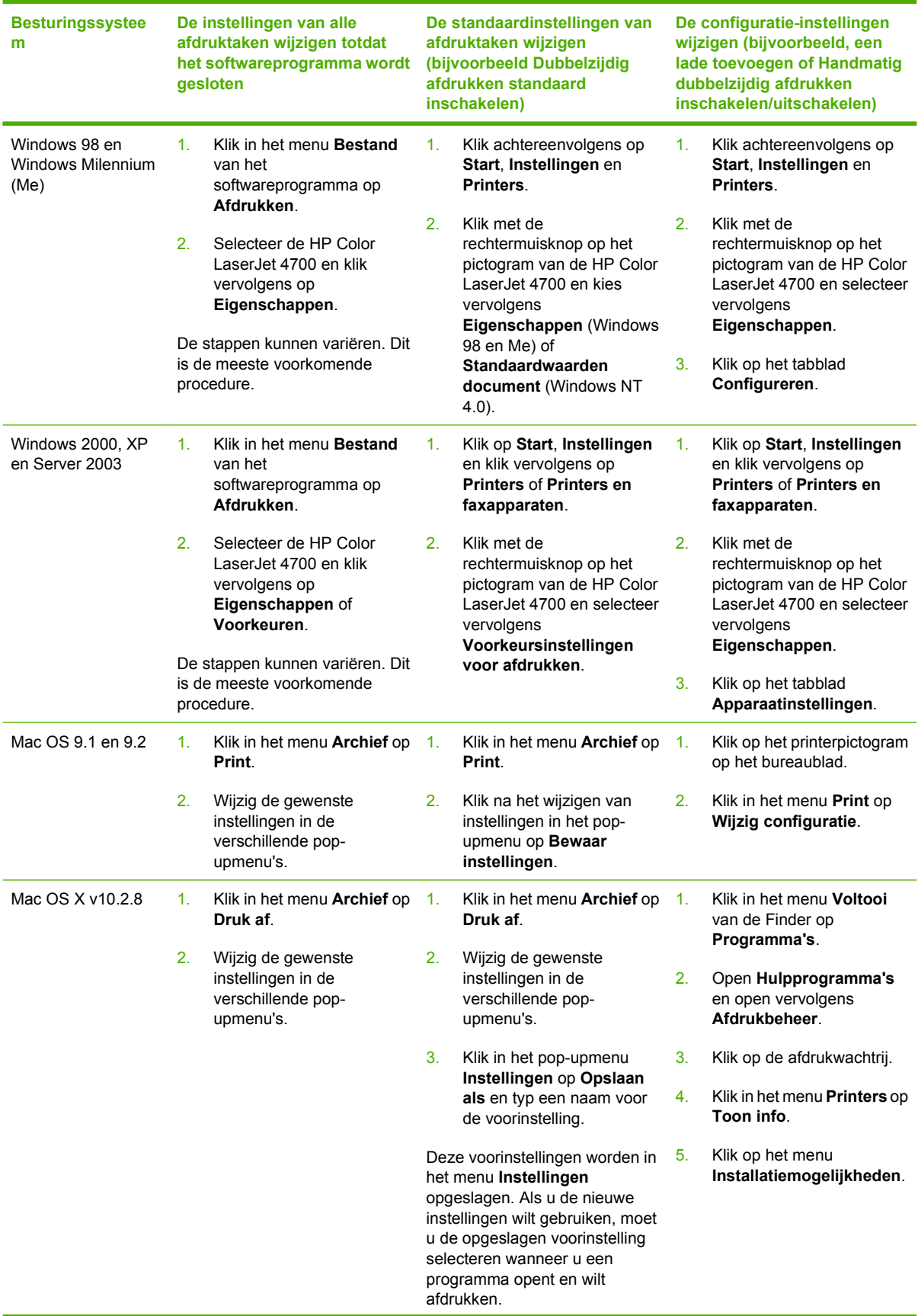

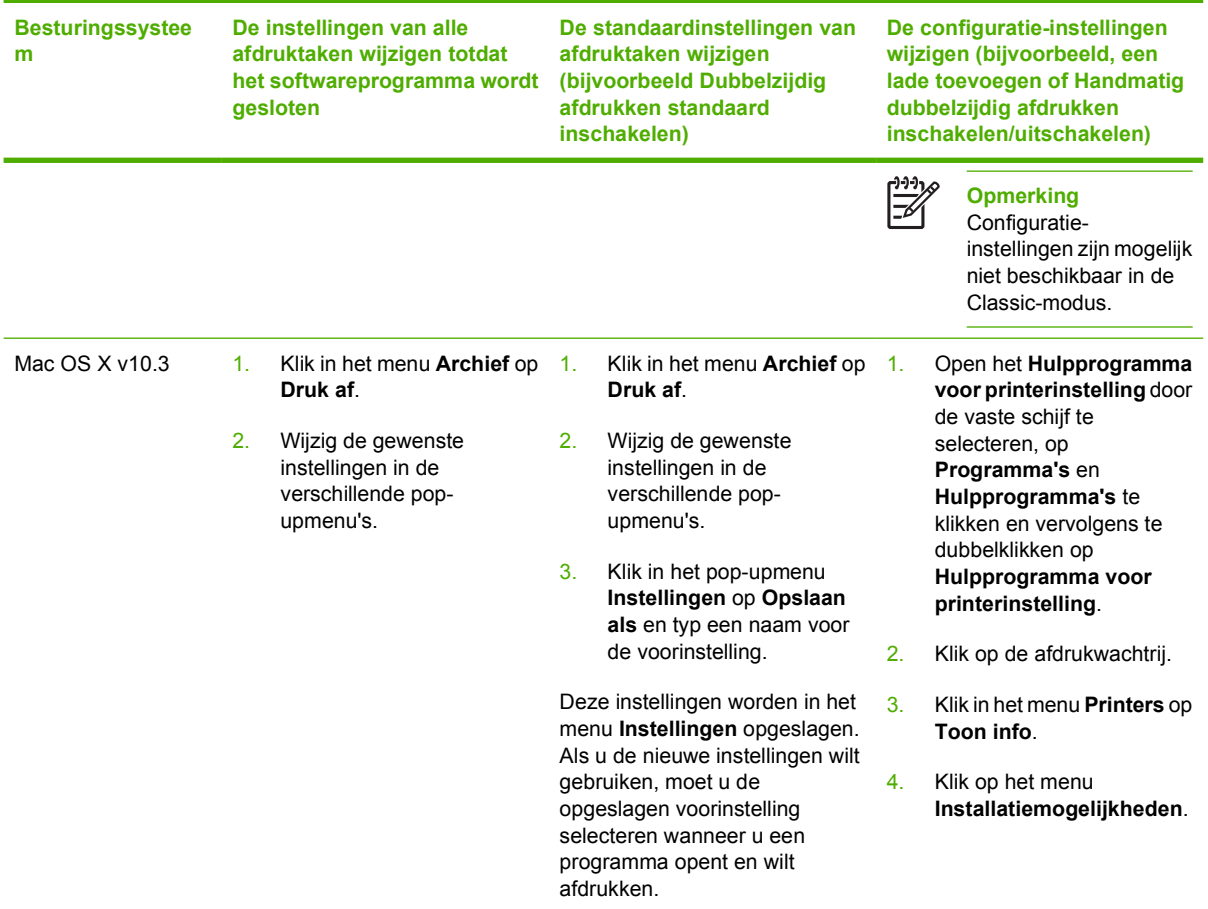

### **Printerdrivers voor Macintosh-computers**

De printer wordt geleverd met printerdriversoftware die, door gebruik te maken van een printertaal, communicatie mogelijk maakt tussen de computer en de printer. Printerdrivers bieden toegang tot bepaalde functies van de printer, zoals het afdrukken op papier van aangepast formaat, het wijzigen van het formaat van documenten en het toevoegen van watermerken.

#### **Ondersteunde printerdrivers**

De printer wordt geleverd met een Macintosh-printerdriver en alle benodigde PPD-bestanden. Als de gewenste printerdriver niet op de cd bij de printer staat, raadpleegt u de installatienotities en de meest recente Leesmij-bestanden om te zien of de printerdriver wordt ondersteund. Als deze niet wordt ondersteund, neemt u contact op met de fabrikant of distributeur van het softwareprogramma dat u gebruikt en vraagt u een driver aan voor de printer.

**Opmerking** De meest recente drivers zijn beschikbaar op [www.hp.com.](http://www.hp.com)

#### **De printerdrivers openen**

Gebruik een van de volgende methoden om de printerdrivers te openen vanaf de computer.

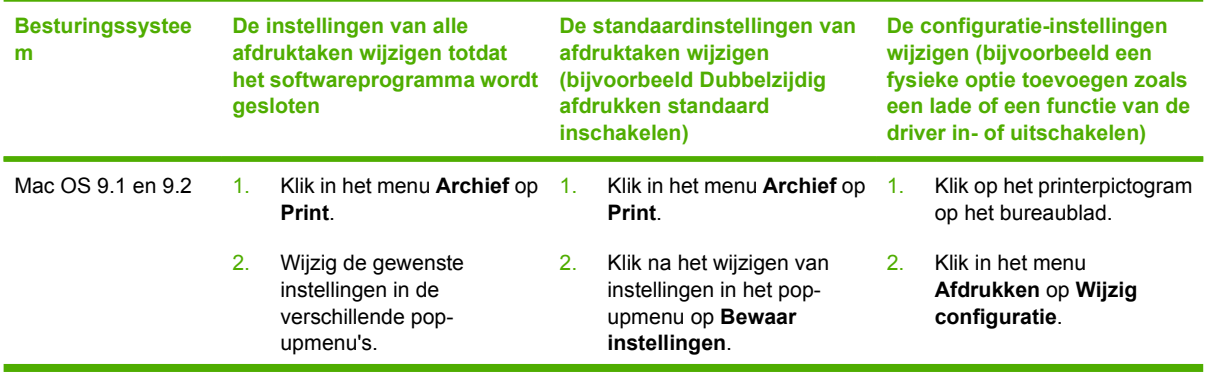

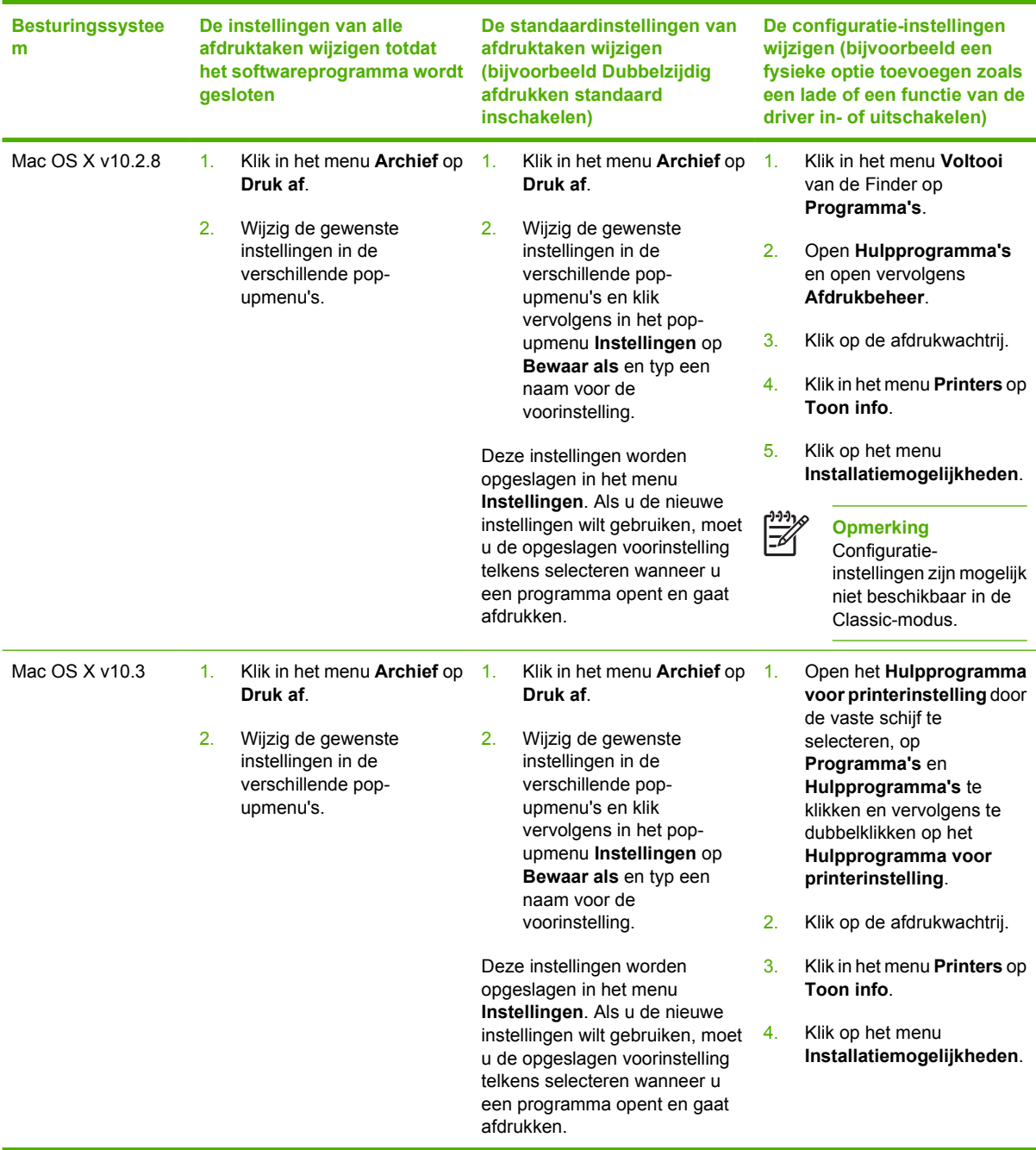

### **Software voor Macintosh-computers**

Het HP-installatieprogramma bestaat uit PPD-bestanden (PostScript® Printer Description), PDE's (Printer Dialog Extensions) en de HP Printer Utility voor Macintosh.

Als zowel de printer als de Macintosh-computer op het netwerk zijn aangesloten, kunt u de printer configureren met de geïntegreerde webserver. Zie [De geïntegreerde webserver gebruiken](#page-168-0) voor meer informatie.

#### **De Macintosh-afdruksysteemsoftware installeren voor netwerken**

In dit gedeelte wordt beschreven hoe u de systeemsoftware voor afdrukken op een Macintosh installeert. De systeemsoftware voor afdrukken ondersteunt Mac OS 9.1 en 9.2 en Mac OS X v10.2.8 en v10.3.

De afdruksysteemsoftware bestaat uit de volgende onderdelen:

#### ● **PPD-bestanden (PostScript Printer Description)**

Met de PPD's, in combinatie met de Apple PostScript-printerdrivers, kunt u de printerfuncties gebruiken. Op de compact disc (cd) die bij de printer wordt geleverd, vindt u het installatieprogramma voor de PPD's en andere software. Gebruik de Apple PostScript 8 printerdriver die bij de computer wordt geleverd.

● **HP Printer Utility**

Met de HP Printer Utility kunt u functies uitvoeren die niet beschikbaar zijn in de printerdriver. Gebruik de afbeeldingen om printerfuncties te selecteren en voer de volgende taken uit met de printer:

- Geef de naam van de printer op.
- Wijs de printer toe aan een zone op het netwerk.
- Wijs een IP-adres (Internet Protocol) toe aan de printer.
- Download de bestanden en lettertypen.
- Configureer de printer en stel deze in voor het afdrukken via IP of AppleTalk.

U kunt gebruikmaken van de HP Printer Utility als uw printer beschikt over een USB-poort of als deze is aangesloten op een TCP/IP-netwerk.

**Opmerking** De HP Printer Utility wordt ondersteund voor Mac OS X v10.2.8 en v10.3.

Zie [De HP Printer Utility voor Macintosh gebruiken](#page-44-0) voor meer informatie over het gebruik van de HP Printer Utility.

#### **Printerstuurprogramma's installeren in Mac OS 9.1 en 9.2**

- 1. Sluit de netwerkkabel aan op de HP Jetdirect-printserver en op een netwerkpoort.
- 2. Plaats de cd in het cd-romstation. Het menu van de cd wordt automatisch gestart. Als het menu van de cd niet automatisch wordt gestart, dubbelklikt u op het pictogram van de cd op het bureaublad.
- 3. Dubbelklik op het pictogram van de **Installer** in de map van de HP LaserJet Installer.
- 4. Volg de aanwijzingen op het computerscherm.
- 5. Selecteer de vaste schijf, klik op **Programma's**, klik op **Hulpprogramma's** en open vervolgens de **Desktop Printer Utility**.
- 6. Dubbelklik op **Printer (AppleTalk)**.
- 7. Klik naast de **Selectie AppleTalk-printer** op **Wijzig**.
- 8. Selecteer de printer, klik op **Autoconfig** en klik op **Maak aan**.

**Opmerking** Het pictogram op het bureaublad ziet er voor alle printers hetzelfde uit. Alle afdrukvensters worden weergegeven in het dialoogvenster Print van het desbetreffende programma.

**Printerstuurprogramma's installeren in Mac OS X v10.2.8 en v10.3**

- 1. Sluit de netwerkkabel aan op de HP Jetdirect-printserver en op een netwerkpoort.
- 2. Plaats de cd in het cd-romstation.

Het menu van de cd wordt automatisch gestart. Als het menu van de cd niet automatisch wordt gestart, dubbelklikt u op het pictogram van de cd op het bureaublad.

- 3. Dubbelklik op het pictogram van de **Installer** in de map van de HP LaserJet Installer.
- 4. Volg de aanwijzingen op het computerscherm.
- 5. Selecteer de vaste schijf van de computer, klik op **Programma's**, klik op **Hulpprogramma's** en open vervolgens **Afdrukbeheer** of het **Hulpprogramma voor printerinstelling**.

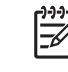

**Opmerking** Als u Mac OS X v10.3 gebruikt, wordt de **Printer Setup Utility** gebruikt in plaats van **Afdrukbeheer**.

- 6. Klik op **Voeg printer toe**.
- 7. Selecteer als type aansluiting **Rendezvous**.
- 8. Selecteer uw printer in de lijst.
- 9. Klik op **Voeg printer toe**.
- 10. Sluit Afdrukbeheer of het Hulpprogramma voor printerinstelling door op de knop linksboven in het scherm te klikken.

#### **De Macintosh-afdruksysteemsoftware installeren voor rechtstreekse verbindingen (USB)**

**Opmerking** Macintosh-computers bieden *geen* ondersteuning voor aansluiting via de parallelle poort.

In dit gedeelte wordt uitgelegd hoe u de systeemsoftware voor afdrukken installeert in Mac OS 9.1 en 9.2 en Mac OS X v10.2.8 en v10.3.

Als u de PPD-bestanden wilt gebruiken, moet de Apple PostScript-driver worden geïnstalleerd. Gebruik de Apple PostScript 8-driver die bij de Macintosh-computer wordt geleverd.

#### **De afdruksysteemsoftware installeren**

- 1. Sluit een USB-kabel aan tussen de USB-poort op de printer en de USB-poort op de computer. Gebruik een standaard USB-kabel van 2 meter.
- 2. Plaats de cd van de printer in het cd-romstation en start de Installer.

Het menu van de cd wordt automatisch gestart. Als het menu van de cd niet automatisch wordt gestart, dubbelklikt u op het pictogram van de cd op het bureaublad.

- 3. Dubbelklik op het pictogram van de **Installer** in de map van de HP LaserJet Installer.
- 4. Volg de aanwijzingen op het computerscherm.
- 5. Mac OS 9.1 en 9.2:
	- a. Selecteer de vaste schijf, klik op **Programma's**, klik op **Hulpprogramma's** en open vervolgens **Afdrukbeheer**.
	- b. Dubbelklik op **Printer (USB)** en klik vervolgens op **OK**.
	- c. Klik naast de **Selectie USB-printer** op **Wijzig**.
	- d. Selecteer de printer en klik op **OK**.
	- e. Klik naast **Postscript-printerbeschrijvingsbestand (PPD)** op **Autoconfig** en klik vervolgens op **Maak aan**.
	- f. Klik op **Maak standaard** in het menu **Afdrukken**.

Mac OS X v10.2.8 en v10.3: de USB-wachtrij wordt automatisch gecreëerd op het moment dat de printer wordt aangesloten op de computer. Als het installatieprogramma niet is uitgevoerd voordat de USB-kabel wordt aangesloten, wordt echter voor de wachtrij een generieke PPD gebruikt. U kunt de PPD van de wachtrij wijzigen door Afdrukbeheer of de Printer Setup Utility te openen, de juiste afdrukwachtrij te selecteren en op **Toon info** te klikken om het dialoogvenster **Printerinfo** te openen. Selecteer **Printermodel** in het pop-up menu en selecteer vervolgens in het pop-up menu waarin **Generiek** is geselecteerd de juiste PPD voor de printer.

6. Druk een testpagina of een pagina vanuit een willekeurig softwareprogramma af om te controleren of de software correct is geïnstalleerd.

Installeer de software opnieuw als de installatie mislukt. Raadpleeg als dit mislukt de installatienotities en de Leesmij-bestanden op de cd van de printer of de folder in de productverpakking. Of ga naar<http://www.hp.com/support/clj4700> voor hulp of meer informatie.

**Opmerking** Het pictogram op het bureaublad van Mac OS 9.*x* ziet eruit als een generiek pictogram. Alle printerschermen worden weergegeven in het dialoogvenster Afdrukken van alle softwareprogramma's.

#### **Software verwijderen uit Macintosh-besturingssystemen**

Als u software van een Macintosh-computer wilt verwijderen, sleept u de PPD-bestanden naar de prullenbak.

### <span id="page-44-0"></span>**De HP Printer Utility voor Macintosh gebruiken**

Gebruik de HP Printer Utility voor het configureren en beheren van een printer vanaf een Mac OS X v10.2.8 of v10.3 computer. In dit gedeelte worden diverse functies beschreven die u kunt uitvoeren via de HP Printer Utility.

#### **De HP Printer Utility openen**

De te volgen procedure voor het openen van de HP Printer Utility is afhankelijk van het Macintoshbesturingssysteem dat u gebruikt.

#### **De HP Printer Utility openen in Mac OS X v10.2.8**

- **1.** Open de Finder en klik vervolgens op **Programma's**.
- **2.** Klik op **Bibliotheek** en klik vervolgens op **Printers**.
- **3.** Klik op **HP** en selecteer vervolgens **Hulpprogramma's**.
- **4.** Dubbelklik op **HP Printer Selector** om de HP Printer Selector te openen.
- **5.** Selecteer de printer die u wilt configureren en klik vervolgens op **Hulpprogramma**.

#### **De HP Printer Utility openen in Mac OS X v10.3**

**1.** Klik in het dock op het pictogram van de **Hulpprogramma voor printerinstelling**.

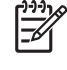

**Opmerking** Als het pictogram van de **Hulpprogramma voor printerinstelling** niet in het dock wordt weergegeven, opent u de Finder, klikt u op **Programma's**, klikt u op **Hulpprogramma's** en klikt u vervolgens op **Hulpprogramma voor printerinstelling**.

**2.** Selecteer de printer die u wilt configureren en klik vervolgens op **Hulpprogramma**.

#### **Een reinigingspagina afdrukken**

Druk een reinigingspagina af als de kwaliteit van de afdrukken te wensen over laat.

- **1.** Open de HP Printer Utility.
- **2.** In de lijst **Configuratie-instellingen** selecteert u **Kleurreiniging**.
- **3.** Klik op **Print reinigingspagina** om de reinigingspagina af te drukken.

#### **Een configuratiepagina afdrukken**

Druk een configuratiepagina af als u de printerinstellingen wilt bekijken. Zie [Configuratiepagina](#page-164-0) voor meer informatie over de configuratiepagina.

- **1.** Open de HP Printer Utility.
- **2.** In de lijst **Configuratie-instellingen** selecteert u **Configuratiepagina**.
- **3.** Klik op **Print configuratiepagina** om de configuratiepagina af te drukken.

#### **De status van de benodigdheden bekijken**

U kunt de status van de printerbenodigdheden bekijken op uw computer. Denk hierbij aan printcartridges, drums en afdrukmateriaal.

- **1.** Open de HP Printer Utility.
- **2.** In de lijst **Configuratie-instellingen** selecteert u **Status benodigdheden**.
- **3.** Klik op het tabblad **Benodigdheden** om de status van de verschillende vervangbare benodigdheden te bekijken en klik op het tabblad **Afdrukmateriaal** om de status van het afdrukmateriaal te bekijken.
	- Klik op **Gedetailleerde informatie over benodigdheden** als u een uitgebreidere statuslijst wilt zien. Het dialoogvenster Informatie benodigdheden wordt geopend.
	- Zie voor het bestellen van benodigdheden in de rest van de wereld **Bestel HP benodigdheden**. U moet beschikken over toegang tot Internet als u on line wilt bestellen. Zie Benodigdheden on line bestellen en andere ondersteunende functies gebruiken voor meer informatie over on line bestellen.

#### **Benodigdheden on line bestellen en andere ondersteunende functies gebruiken**

Ga naar de website van HP voor het bestellen van printerbenodigdheden, registratie van de printer, klantenondersteuning en meer informatie over het recyclen van printerbenodigdheden. U moet beschikken over toegang tot Internet als u gebruik wilt maken van de webpagina's voor benodigdheden en ondersteuning.

- **1.** Open de HP Printer Utility.
- **2.** In de lijst **Configuratie-instellingen** selecteert u **Ondersteuning van HP**.
- **3.** Klik op een van de volgende knoppen:
	- **Instant Support**: Hiermee opent u een webpagina waar u om technische ondersteuning kunt vragen.
	- **Bestel benodigdheden online**: Hiermee opent u een webpagina waar u printerbenodigdheden kunt bestellen.
	- **Online registratie**: Hiermee opent u een webpagina waar u de printer kunt registreren.
	- **Retour & recycling**: Hiermee opent u een webpagina met informatie over het recyclen van printerbenodigdheden

#### **Een bestand uploaden naar de printer**

U kunt een bestand van de computer naar de printer verzenden. De procedure die de printer volgt, is afhankelijk van het type bestand dat u verzendt. Als u bijvoorbeeld een bestand verzendt dat gereed is om afgedrukt te worden, zoals een .PS of een .PCL-bestand, drukt de printer het bestand af.

- **1.** Open de HP Printer Utility.
- **2.** In de lijst **Configuratie-instellingen** selecteert u **Upload bestand**.
- **3.** Klik op **Kies**, ga naar het bestand dat u wilt uploaden en klik vervolgens op **OK**.
- **4.** Klik op **Upload** om het bestand te laden.

#### **Lettertypen uploaden naar de printer**

Voeg de lettertypen die u op de computer hebt staan toe aan de lettertypen van de printer.

- **1.** Open de HP Printer Utility.
- **2.** In de lijst **Configuratie-instellingen** selecteert u **Upload lettertypen**.
- **3.** In het pop-upmenu **Lettertypen in printer** geeft u aan waar u de lettertypen op de printer wilt opslaan. De lettertypen die zich in dat opslagapparaat bevinden, worden weergegeven in de lijst onder het pop-upmenu.
- **4.** Klik op **Voeg toe** en ga naar het lettertypebestand dat u op de printer wilt opslaan.
- **5.** Klik op **Upload** om het lettertype op de printer op te slaan.

**Opmerking** Als u een lettertype wilt verwijderen, opent u de HP Printer Utility, selecteert u **Upload lettertypen**, selecteert u het van toepassing zijnde opslagapparaat in het pop-upmenu, selecteert u het lettertype dat u wilt verwijderen en klikt u vervolgens op **Verwijder**.

### **De firmware bijwerken**

U kunt de firmware van de printer bijwerken door het nieuwe firmwarebestand vanaf de computer te installeren. U kunt nieuwe firmwarebestanden voor uw printer vinden op www.hp.com.

- **1.** Open de HP Printer Utility.
- **2.** In de lijst **Configuratie-instellingen** selecteert u **Firmware-update**.
- **3.** Klik op **Kies**, ga naar het bestand dat u wilt uploaden en klik vervolgens op **OK**.
- **4.** Klik op **Upload** om het bestand te laden.

#### **Dubbelzijdig afdrukken inschakelen**

Schakel de optie voor dubbelzijdig afdrukken in op printers die zijn voorzien van een automatische duplexeenheid.

- **1.** Open de HP Printer Utility.
- **2.** In de lijst **Configuratie-instellingen** selecteert u **Duplexmodus**.
- **3.** Selecteer **Schakel duplexmodus in** om dubbelzijdig afdrukken in te schakelen en klik vervolgens op **Pas nu toe**.

#### **De Economode inschakelen**

Gebruik de Economode om printerbenodigdheden te besparen.

- **1.** Open de HP Printer Utility.
- **2.** In de lijst **Configuratie-instellingen** selecteert u **Tonerdichtheid Economode**.
- **3.** Selecteer **Zet Economode aan** en klik vervolgens op **Pas nu toe**.

### **De tonerdichtheid wijzigen**

Bespaar printcartridgetoner door de dichtheid van de toner te wijzigen. Bij een lagere dichtheid bespaart u de meeste toner.

- **1.** Open de HP Printer Utility.
- **2.** In de lijst **Configuratie-instellingen** selecteert u **Tonerdichtheid Economode**.
- **3.** In het pop-upmenu **Tonerdichtheid** selecteert u de dichtheid van de toner en vervolgens klikt u op **Pas nu toe**.

#### **De resolutie wijzigen**

U kunt de resolutie wijzigen vanaf de computer. U kunt ook de instelling van de Resolution Enhancement Technology (REt) wijzigen.

- **1.** Open de HP Printer Utility.
- **2.** In de lijst **Configuratie-instellingen** selecteert u **Resolutie**.
- **3.** In het pop-upmenu **Resolutie** selecteert u de resolutiewaarde en vervolgens klikt u op **Pas nu toe**.

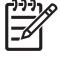

**Opmerking** Als u de REt-waarde wilt wijzigen, herhaalt u stap 3 in het pop-upmenu **REtniveau**.

#### **Printeropslagapparatuur vergrendelen en ontgrendelen**

Beheer de toegang tot de opslagapparaten van de printer vanaf de computer.

- **1.** Open de HP Printer Utility.
- **2.** In de lijst **Configuratie-instellingen** selecteert u **Vergrendel resources**.
- **3.** In het pop-upmenu **Toegangsniveau configuratiescherm** selecteert u het toegangsniveau dat u wilt instellen voor het bedieningspaneel van de printer.
- **4.** Selecteer de apparaten die u wilt vergrendelen en de apparaten die u wilt ontgrendelen.
- **5.** Klik op **Pas nu toe**.

### **Opgeslagen opdrachten opslaan of afdrukken**

Schakel de functie in waarmee de afdruktaken worden opgeslagen of druk een opgeslagen opdracht af vanaf de computer. U kunt een opgeslagen afdruktaak ook verwijderen.

- **1.** Open de HP Printer Utility.
- **2.** In de lijst **Configuratie-instellingen** selecteert u **Opgeslagen taken**.
- **3.** Voer een van de volgende taken uit:
	- Als u de functie waarmee de afdruktaken worden opgeslagen wilt inschakelen, selecteert u **Schakel taakopslag in**. Vervolgens klikt u op **Pas nu toe**.
	- Als u een opgeslagen taak wilt afdrukken, selecteert u een opgeslagen taak uit de lijst, typt u uw persoonlijke identificatienummer (PIN) in het vak **Typ PIN voor beveiligde taak** (indien nodig) en typt u het aantal gewenste kopieën in het vak **Aantal exemplaren**. Vervolgens klikt u op **Print**.
	- Als u een opgeslagen taak wilt verwijderen, selecteert u deze in de lijst en klikt u vervolgens op **Verwijder**.

### **Laden configureren**

U kunt de standaardinstellingen van de printerladen wijzigen vanaf de computer.

- **1.** Open de HP Printer Utility.
- **2.** In de lijst **Configuratie-instellingen** selecteert u **Ladeconfiguratie**.
- **3.** In de lijst **Laden** selecteert u de lade die u wilt configureren.

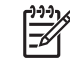

**Opmerking** Als u wilt dat de geselecteerde lade de standaardlade wordt voor afdrukken, klikt u op **Maak standaard**.

- **4.** In het pop-upmenu **Standaardformaat afdrukmateriaal** selecteert u het standaardformaat van het afdrukmateriaal dat u in de lade plaatst.
- **5.** In het pop-upmenu **Standaardtype afdrukmateriaal** selecteert u het standaardformaat van het afdrukmateriaal dat u in de lade plaatst.
- **6.** Klik op **Pas nu toe**.

#### **Netwerkinstellingen wijzigen**

U kunt de IP-instellingen van het netwerk wijzigen vanaf de computer. Ook kunt u de geïntegreerde webserver openen om nog meer instellingen te wijzigen. Zie [De geïntegreerde webserver gebruiken](#page-168-0) voor meer informatie over de geïntegreerde webserver.

- **1.** Open de HP Printer Utility.
- **2.** In de lijst **Configuratie-instellingen** selecteert u **IP-instellingen**.
- **3.** Wijzig de gewenste instellingen in de volgende pop-upmenu's of velden:
	- **Configuratie**
	- **Hostnaam**
- **IP-adres**
- **Subnetmasker**
- **Standaardgateway**

Als u meer instellingen in de geïntegreerde webserver wilt wijzigen, klikt u op **Extra netwerkinstellingen**. De geïntegreerde webserver wordt geopend. Het tabblad **Netwerk** is al geselecteerd.

**4.** Klik op **Pas nu toe**.

#### **De geïntegreerde webserver openen**

Open de geïntegreerde webserver via de HP Printer Utility. Zie [De geïntegreerde webserver](#page-168-0) [gebruiken](#page-168-0) voor meer informatie over de geïntegreerde webserver.

- **1.** Open de HP Printer Utility.
- **2.** In de lijst **Configuratie-instellingen** selecteert u **Extra instellingen**.
- **3.** Klik op **Open ingebedde webserver**.

#### **E-mailwaarschuwingen instellen**

U kunt instellen om via e-mail bericht te ontvangen als er zich bepaalde situaties voordoen bij de printer. Bijvoorbeeld als de toner van de printcartridge bijna op is.

- **1.** Open de HP Printer Utility.
- **2.** In de lijst **Configuratie-instellingen** selecteert u **Waarschuwingen via e-mail**.
- **3.** Klik op het tabblad **Server** en typ de naam van de server in het vak **SMTP-server**.
- **4.** Klik op het tabblad **Bestemmingen**, klik op de knop (**+**) en voer vervolgens de e-mailadressen, mobiele telefoonnummers en webadressen in waar de e-mailwaarschuwingen naartoe moeten worden verzonden.

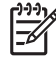

**Opmerking** Als uw printer lijsten met e-mailadressen ondersteunt, kunt u waarschuwingslijsten maken voor bepaalde gebeurtenissen, op dezelfde manier als waarop u de e-mailadressen hebt toegevoegd.

- **5.** Klik op het tabblad **Events** en geef in de lijst op voor welke gebeurtenissen er een emailwaarschuwing moet worden verzonden.
- **6.** Als u de instellingen van de waarschuwingen wilt testen, klikt u op het tabblad **Server** en klikt u op **Test**. Als de instellingen juist zijn, wordt er vervolgens een testbericht verzonden naar de opgegeven e-mailadressen.
- **7.** Klik op **Pas nu toe**.

### <span id="page-50-0"></span>**Specificaties voor het afdrukmateriaal**

Voor optimale resultaten gebruikt u fotokopieerpapier van 75 g/m2. Controleer of het papier van goede kwaliteit is en vrij is van insnijdingen, scheuren, vlekken, losse deeltjes, stof, kreukels, knikken, vouwen of omkrullende randen.

- Ga naar <http://www.hp.com/go/ljsupplies>voor het bestellen van benodigdheden in de Verenigde Staten.
- Ga naar <http://www.hp.com/ghp/buyonline.html>voor het bestellen van benodigdheden in de rest van de wereld.
- Ga naar <http://www.hp.com/go/accessories>voor het bestellen van accessoires.

**Opmerking** Test afdrukmateriaal, met name speciaal afdrukmateriaal, voordat u er grote Ð hoeveelheden van aanschaft, om te controleren of het resultaat voldoet aan uw verwachtingen.

#### **Ondersteunde formaten en gewichten afdrukmateriaal**

**Tabel 1-2** Formaten van afdrukmateriaal voor lade 1

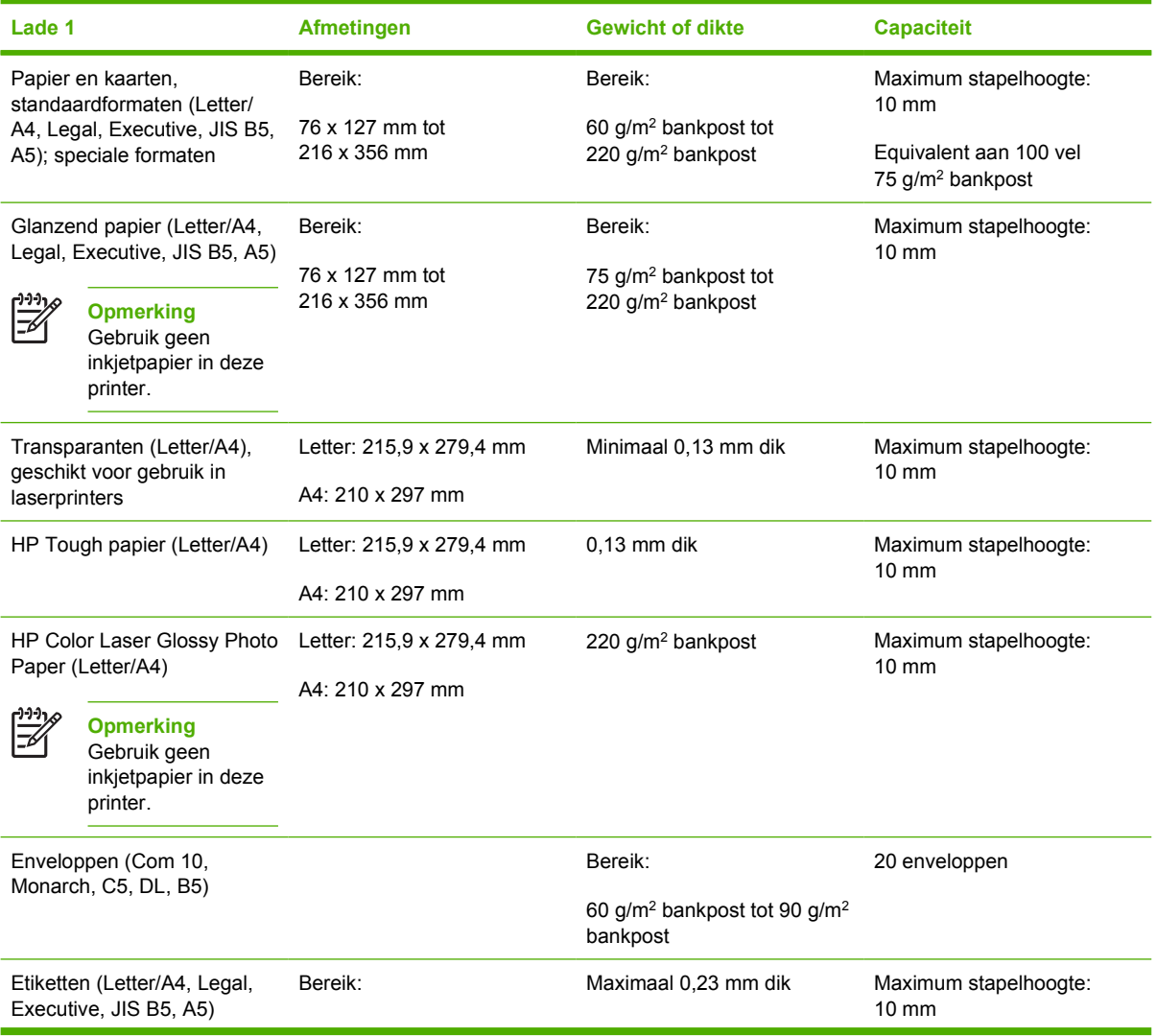

**Tabel 1-2** Formaten van afdrukmateriaal voor lade 1 (vervolg)

| Lade 1                                    | Afmetingen                      | <b>Gewicht of dikte</b> | <b>Capaciteit</b> |
|-------------------------------------------|---------------------------------|-------------------------|-------------------|
| geschikt voor gebruik in<br>laserprinters | 76 x 127 mm tot<br>216 x 356 mm |                         |                   |

**Tabel 1-3** Formaten voor afdrukmateriaal voor lade 2 en de optionele laden 3 tot en met 61

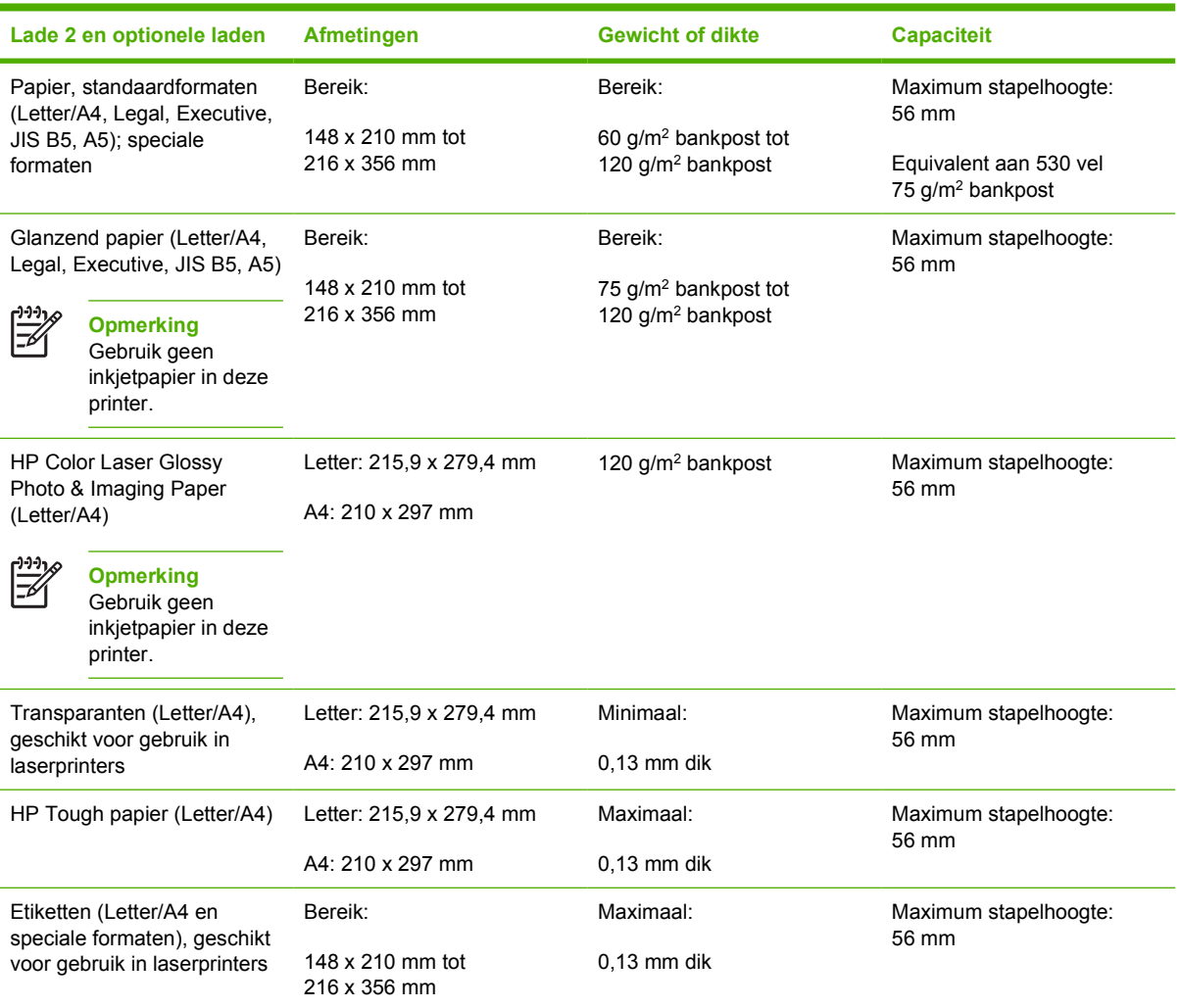

<sup>1</sup> Lade 2 en de optionele laden ondersteunen alleen B5 ISO als speciaal formaat. Deze laden ondersteunen niet de diverse speciale formaten die kunnen worden gebruikt in lade 1.

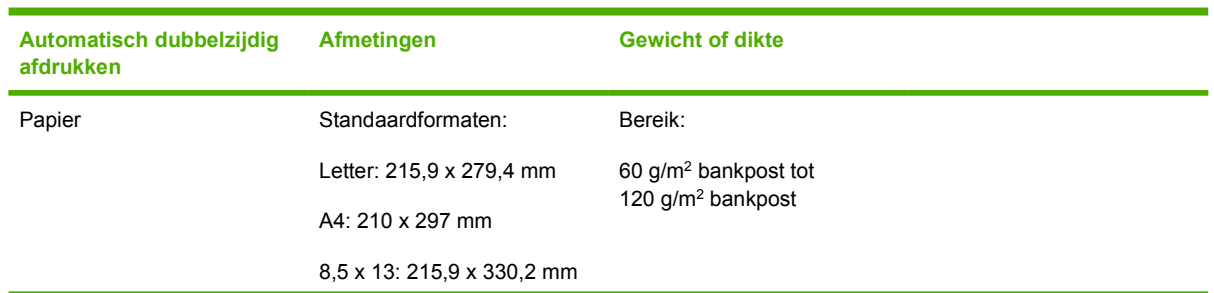

#### **Tabel 1-4** Automatisch dubbelzijdig afdrukken

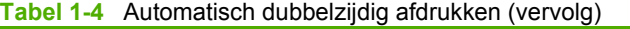

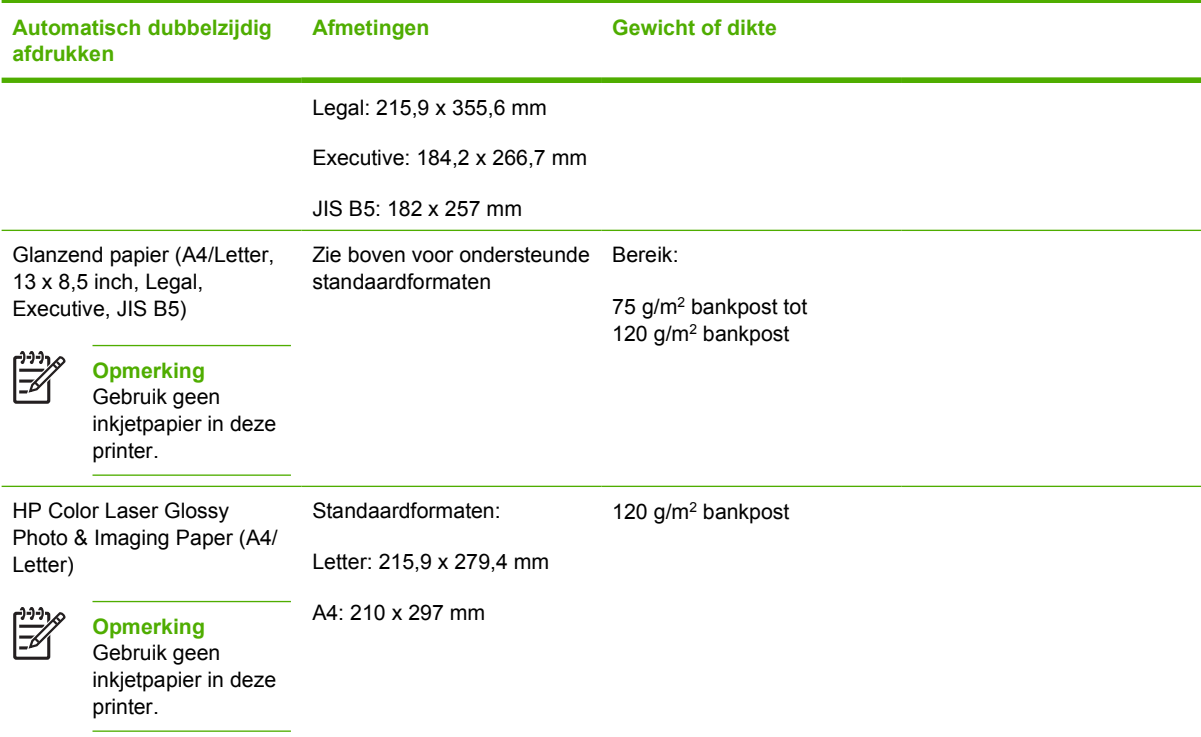

#### **Tabel 1-5** Nieteenheid/stapelaar

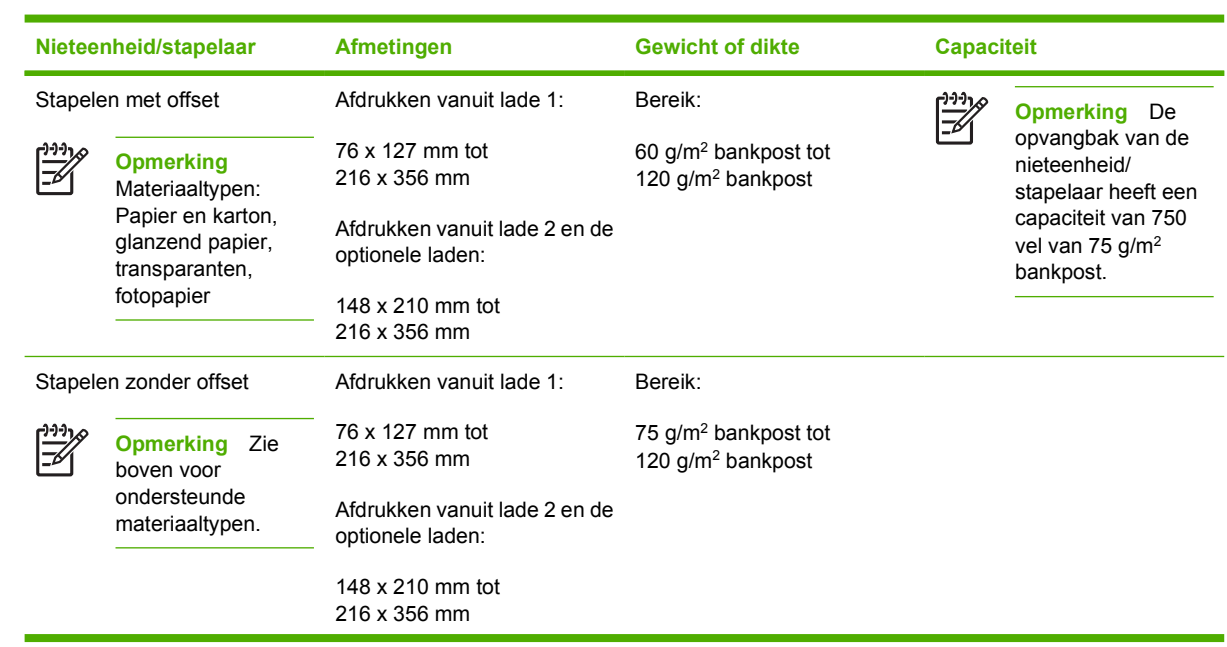

**Tabel 1-5** Nieteenheid/stapelaar (vervolg)

| Nieteenheid/stapelaar |                                                                                                    | <b>Afmetingen</b> |                                                                                   | <b>Gewicht of dikte</b>                      | <b>Capaciteit</b> |
|-----------------------|----------------------------------------------------------------------------------------------------|-------------------|-----------------------------------------------------------------------------------|----------------------------------------------|-------------------|
| Nieten (30 vel)<br>⊯  | <b>Opmerking</b><br>Materiaaltypen:<br>Papier en karton,<br>glanzend papier,<br>transparanten,<br>fotopapier | $\mathbb{Z}^2$    | <b>Opmerking</b><br>Zie<br>boven voor<br>ondersteunde laden<br>en papierformaten. | 60 g/m <sup>2</sup> tot 160 g/m <sup>2</sup> |                   |
| Nieten (20 vel)<br>⊯  | <b>Opmerking</b><br>Zie<br>boven voor<br>ondersteunde<br>materiaaltypen.                                     | $\frac{1}{2}$     | <b>Opmerking</b><br>Zie<br>boven voor<br>ondersteunde laden<br>en papierformaten. | 60 g/m <sup>2</sup> tot 220 g/m <sup>2</sup> |                   |

# **2 Bedieningspaneel**

Dit hoofdstuk bevat informatie over het bedieningspaneel van de printer, waaronder de printerfuncties en gegevens over de printer en de afdruktaken. De volgende onderwerpen komen aan bod:

- [Inleiding](#page-55-0)
- [Knoppen op het bedieningspaneel](#page-58-0)
- [Betekenis van de lampjes op het bedieningspaneel](#page-59-0)
- [Betekenis van combinaties van indicatielampjes nietmachine/stapelaar](#page-60-0)
- [Menu's van het bedieningspaneel](#page-63-0)
- [Menuoverzicht](#page-64-0)
- [Menu Taak ophalen](#page-68-0)
- [Menu Informatie](#page-69-0)
- [Menu Papierverwerking](#page-70-0)
- [Menu Apparaat configureren](#page-71-0)
- [Menu Diagnostiek](#page-82-0)
- [Configuratie-instellingen van het bedieningspaneel wijzigen](#page-83-0)
- [Het bedieningspaneel gebruiken als de printer wordt gedeeld](#page-97-0)

# <span id="page-55-0"></span>**Inleiding**

Het bedieningspaneel biedt functies voor de bediening van de printer en geeft informatie weer over de printer en over afdruktaken. Het display biedt grafische informatie over de printer en de status van de printerbenodigdheden zodat u gemakkelijker problemen kunt opsporen en oplossen.

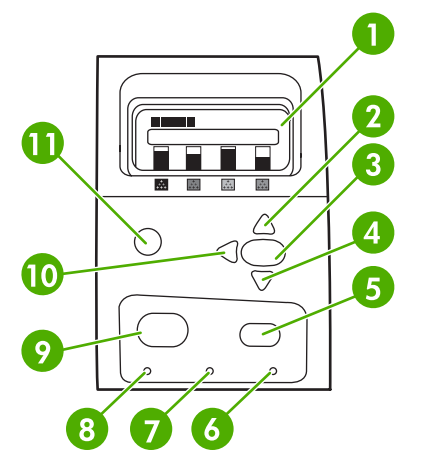

**Afbeelding 2-1** Knoppen en lampjes op het bedieningspaneel

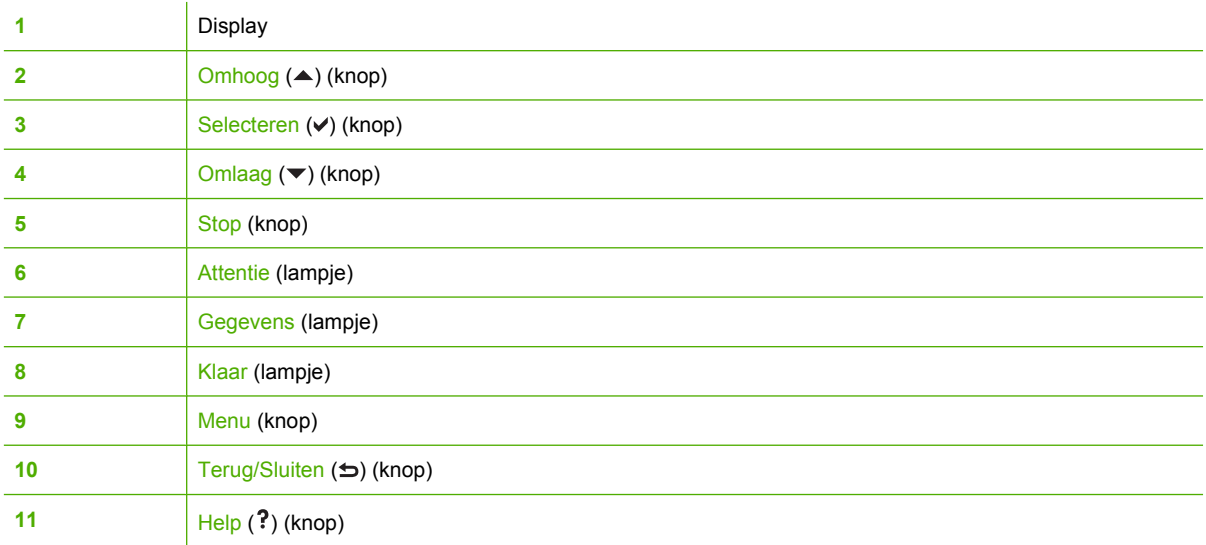

De printer biedt informatie via het display en de lampjes links onder het bedieningspaneel. De lampjes Klaar, Gegevens en Attentie bieden overzichtelijke informatie over de staat van de printer en waarschuwen u voor afdrukproblemen. Het display biedt verdere statusinformatie samen met menu's, Help-informatie, animaties en foutberichten.

#### **Display**

Het vierregelige display van het bedieningspaneel biedt prompt volledige informatie over de printer en de afdruktaken. Het niveau van de printerbenodigdheden, locaties van eventuele papierstoringen en de status van de afdruktaken worden aan de hand van symbolen en afbeeldingen weergegeven. De menu's bieden toegang tot de printerfuncties en tot gedetailleerde statusinformatie.

Het hoofdscherm van het display heeft twee gebieden:

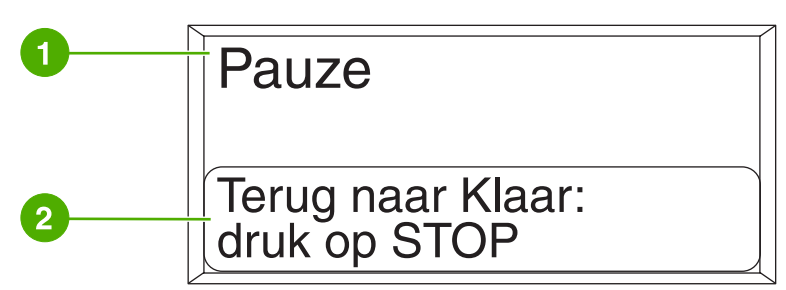

**Afbeelding 2-2** Display van de printer

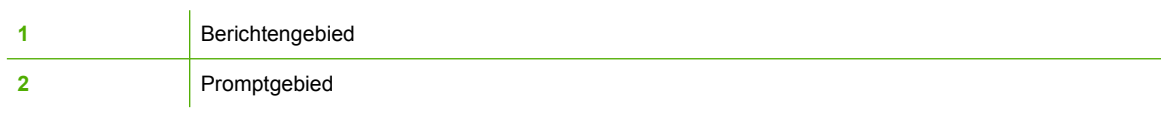

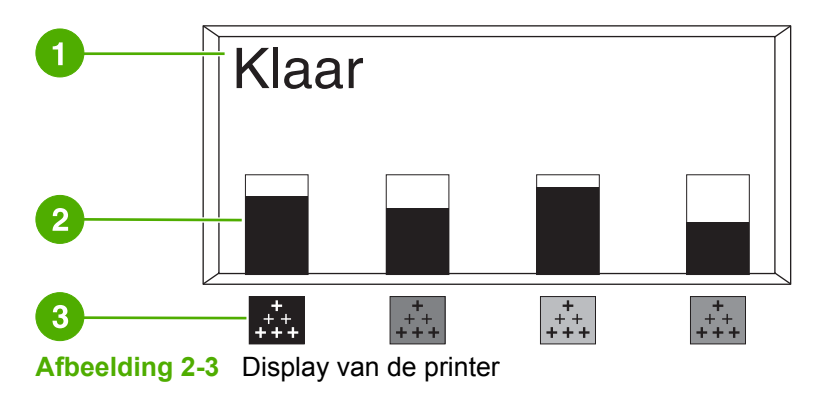

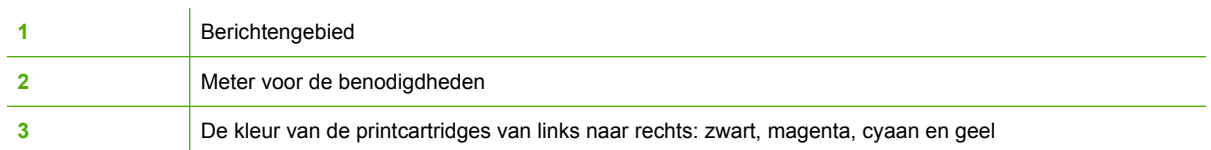

Het bericht- en het promptgebied bieden informatie over de staat van de printer en laten u weten hoe u verder moet handelen.

De meter voor de benodigdheden toont het niveau in de printcartridges (zwart, magenta, cyaan en geel). Als het inktniveau niet bekend is, wordt in plaats van het niveau een ? weergegeven. Dit kan voorkomen als:

- Cartridges ontbreken
- Cartridges onjuist zijn geplaatst
- Cartridges fouten bevatten
- Cartridges van een ander merk dan HP zijn geplaatst

De meter voor benodigdheden wordt weergegeven wanneer op de printer de status **KLAAR** wordt weergegeven zonder waarschuwingen. De meter wordt ook weergegeven wanneer er een waarschuwing of foutbericht over een printcartridge of meerdere benodigdheden wordt weergegeven.

### **Toegang tot het bedieningspaneel via een computer**

Wanneer u gebruikmaakt van de instellingspagina van de geïntegreerde webserver, hebt u ook vanaf een computer toegang tot het bedieningspaneel van de printer.

De computer toont dezelfde informatie als op het bedieningspaneel wordt weergegeven. Verder kunt u via de computer een aantal functies van het bedieningspaneel uitvoeren, zoals het controleren van de printerbenodigdheden, bekijken van berichten en het veranderen van de configuratie van de laden. Zie [De geïntegreerde webserver gebruiken](#page-168-0) voor meer informatie.

# <span id="page-58-0"></span>**Knoppen op het bedieningspaneel**

U kunt de knoppen op het bedieningspaneel gebruiken om printerfuncties uit te voeren of om de menu's en berichten in het display te doorlopen.

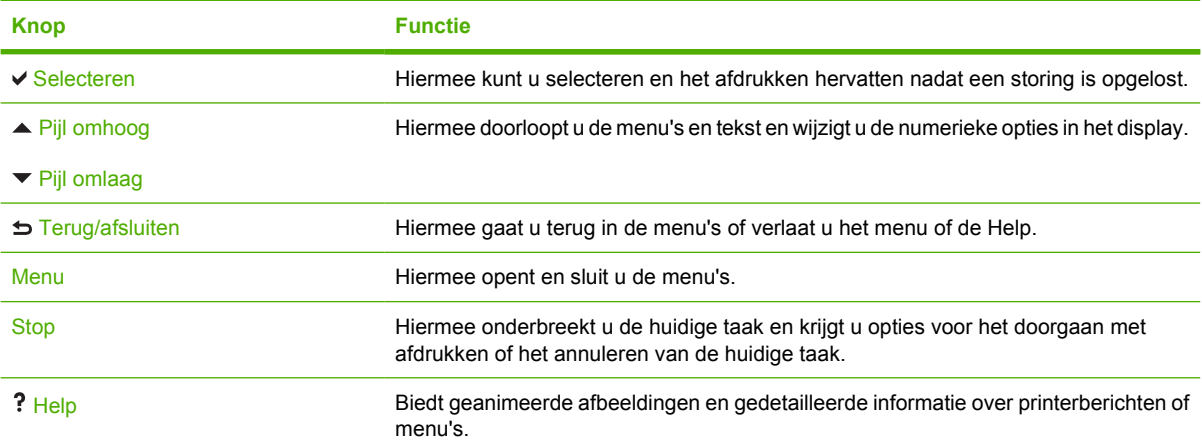

# <span id="page-59-0"></span>**Betekenis van de lampjes op het bedieningspaneel**

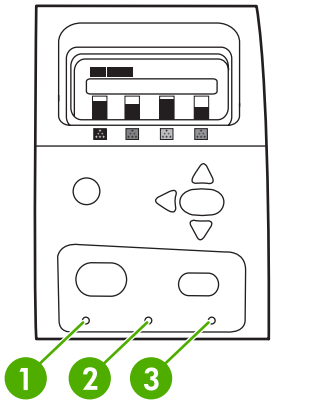

**Afbeelding 2-4** Lampjes op het bedieningspaneel

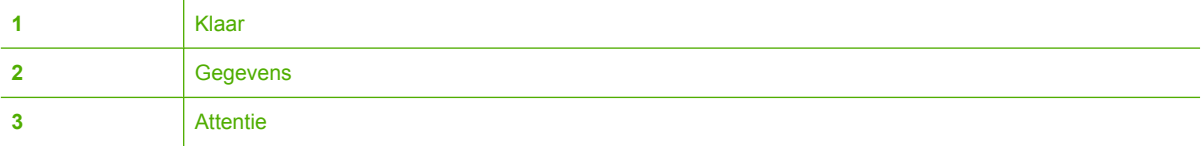

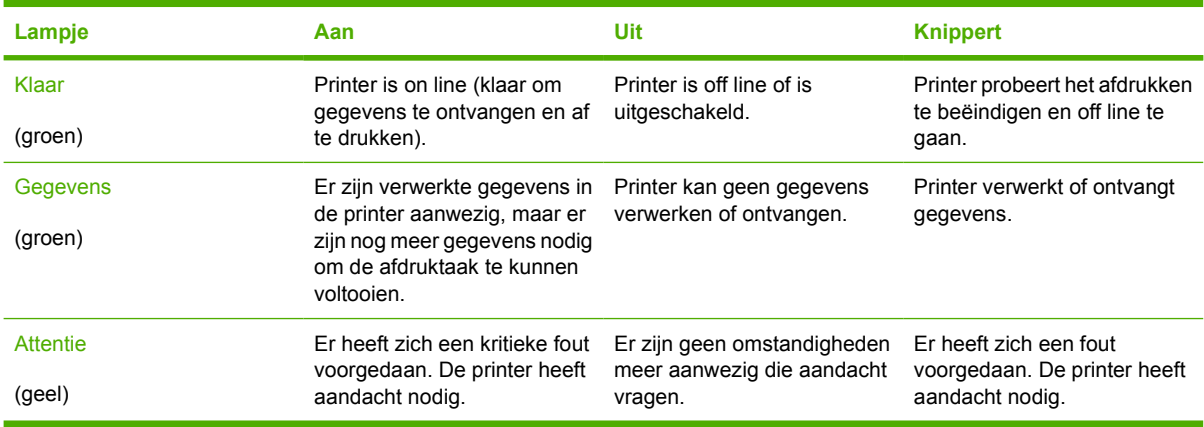

### <span id="page-60-0"></span>**Betekenis van combinaties van indicatielampjes nietmachine/stapelaar**

De volgende tabel biedt een overzicht van de fouten die kunnen optreden in de nietmachine/stapelaar en die worden gemeld door de lampjes op de accessoire en op het bedieningspaneel van de printer.

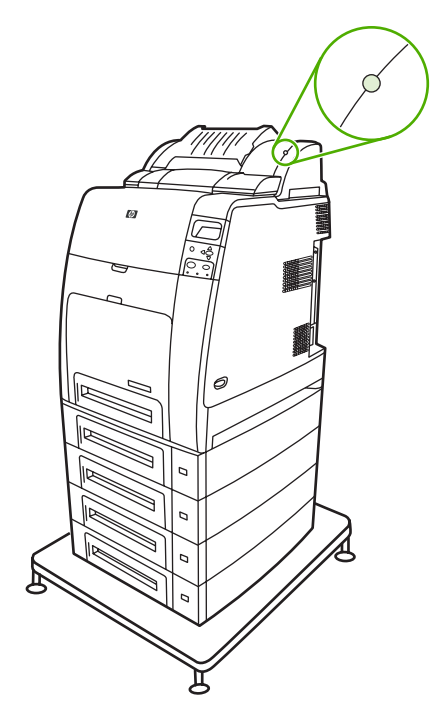

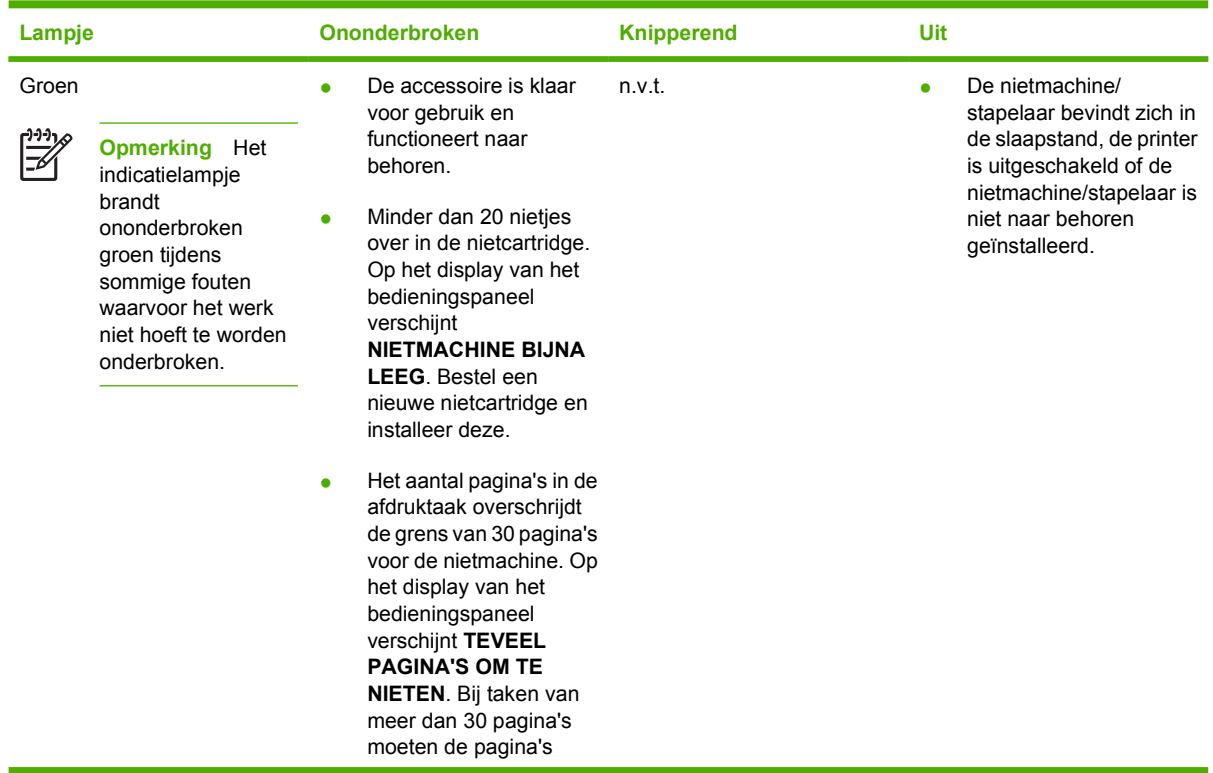

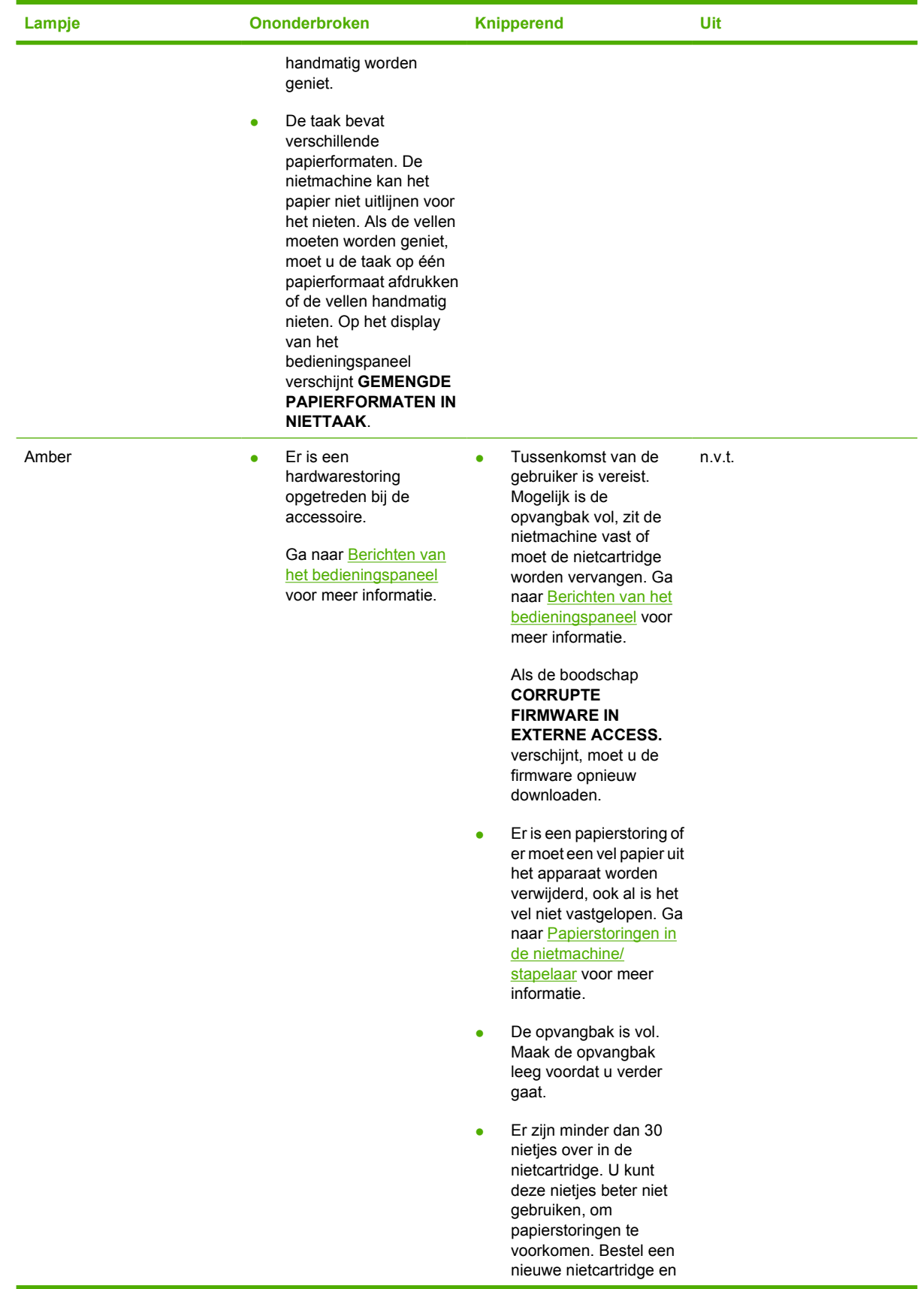

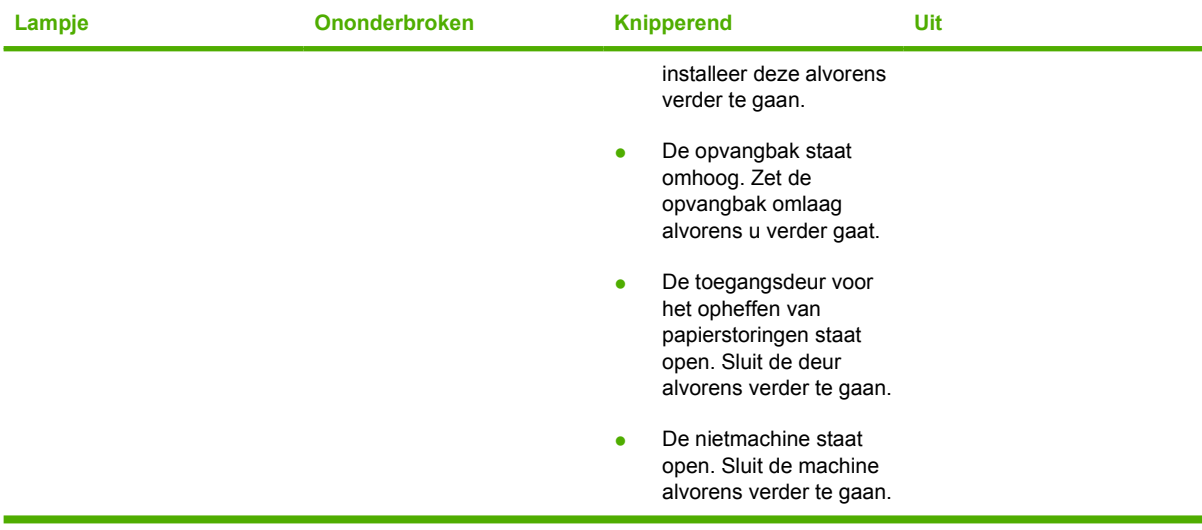

### <span id="page-63-0"></span>**Menu's van het bedieningspaneel**

U kunt de meeste gangbare afdruktaken vanaf de computer uitvoeren via het stuurprogramma of de software van de printer. Dit is de eenvoudigste manier om de printer te bedienen. Op deze manier worden de instellingen van het bedieningspaneel genegeerd. Raadpleeg de bijbehorende Help-bestanden van de software of zie [Printersoftware](#page-27-0) voor meer informatie over toegang tot het printerstuurprogramma.

U kunt de printer eveneens bedienen door de instellingen in het bedieningspaneel van de printer te wijzigen. Via het bedieningspaneel kunt u toegang krijgen tot printerfuncties die niet worden ondersteund door het stuurprogramma en de software. U gebruikt het bedieningspaneel voor het configureren van de laden voor bepaalde soorten afdrukmateriaal en formaten.

#### **Om te beginnen...**

- Ga naar de menu's en activeer de gewenste selectie door op Menu te drukken.
- Gebruik de pijl Omhoog en Omlaag ( $\rightarrow$ ) om de menu's te doorlopen. Naast het doorlopen van de menu's kunt u de pijlen Omhoog en Omlaag gebruiken om de numerieke waarden te wijzigen. Houd de pijl Omhoog of Omlaag ingedrukt om de opties sneller te doorlopen.
- **•** Met de knop Terug  $(\triangle)$  kunt u terugspringen in de menuopties en numerieke waarden selecteren tijdens het configureren van de printer.
- U kunt alle menu's afsluiten door op Menu te drukken.
- Als er gedurende 60 seconden geen toets wordt ingedrukt, verspringt de printer naar de status **KLAAR**.
- Als er naast een menuoptie een vergrendelingssymbool wordt weergegeven, wil dit zeggen dat er voor de betreffende optie een PIN-code nodig is. Over het algemeen is deze code verkrijgbaar bij de netwerkbeheerder.

# <span id="page-64-0"></span>**Menuoverzicht**

In de volgende tabellen vindt u een overzicht van de opbouw van alle menu's.

#### **Ga als volgt te werk om naar de menu's te gaan**

Druk op Menu om naar **MENU'S** te gaan.

Druk op  $\triangle$  of  $\blacktriangledown$  om naar het overzicht te gaan.

Druk op  $\checkmark$  om de gewenste optie te selecteren.

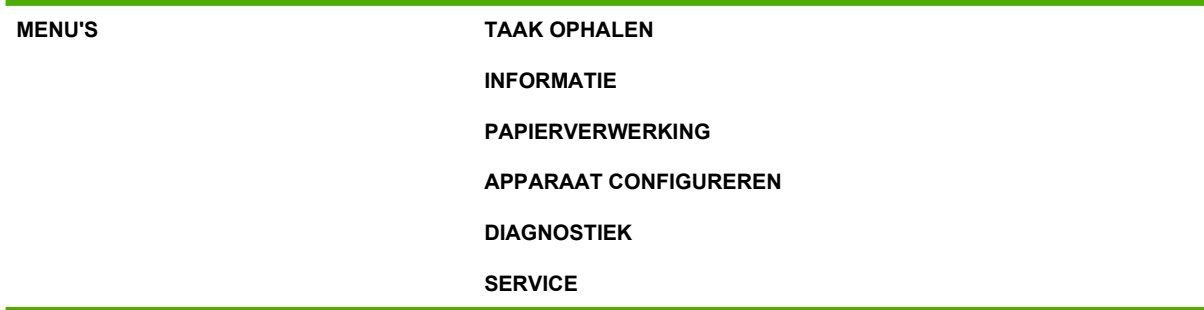

#### **Menu Taak ophalen**

Zie [Menu Taak ophalen](#page-68-0) voor meer informatie.

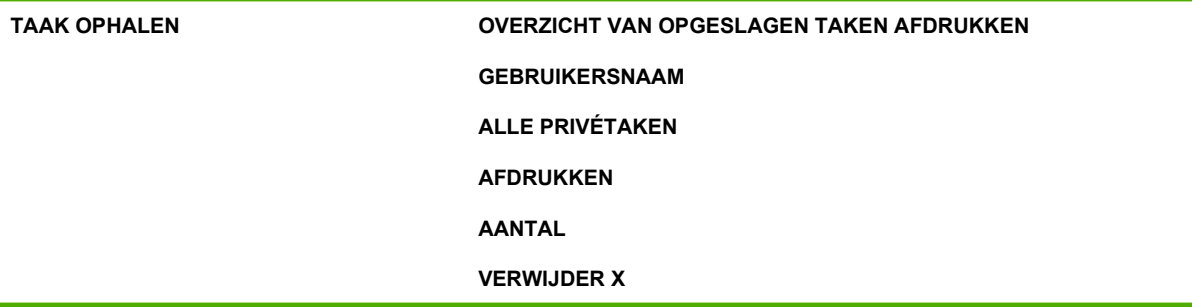

#### **Menu Informatie**

Zie [Menu Informatie](#page-69-0) voor meer informatie.

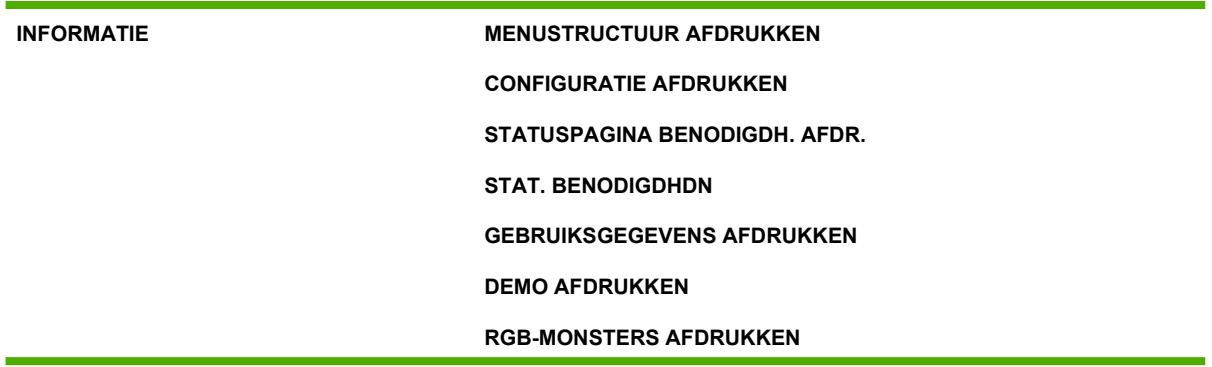

**CMYK-MONSTERS AFDRUKKEN BESTANDSDIRECTORY AFDRUKKEN PCL-LETTERTYPEN OVERZICHT AFDRUK. PS-LETTERTYPEN- OVERZICHT AFDRUK.**

### **Menu Papierverwerking**

Zie [Menu Papierverwerking](#page-70-0) voor meer informatie.

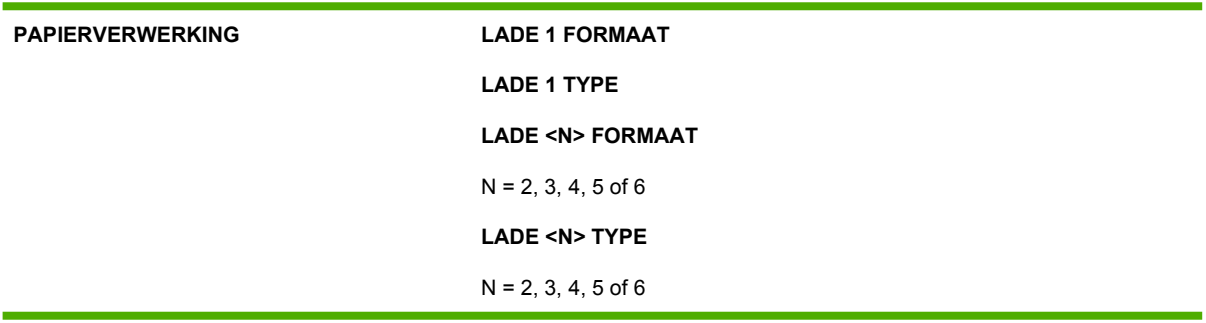

#### **Menu Apparaat configureren**

Zie [Menu Apparaat configureren](#page-71-0) en [Configuratie-instellingen van het bedieningspaneel wijzigen](#page-83-0) voor meer informatie.

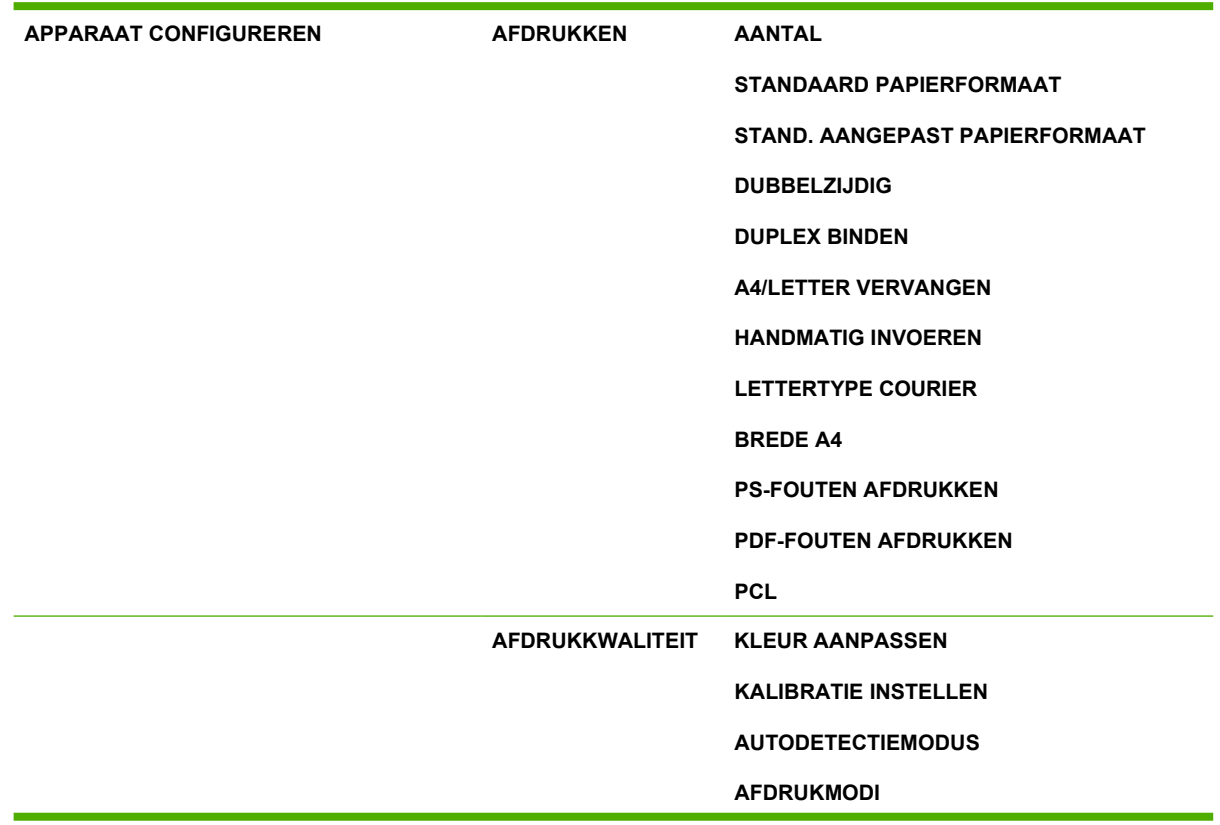

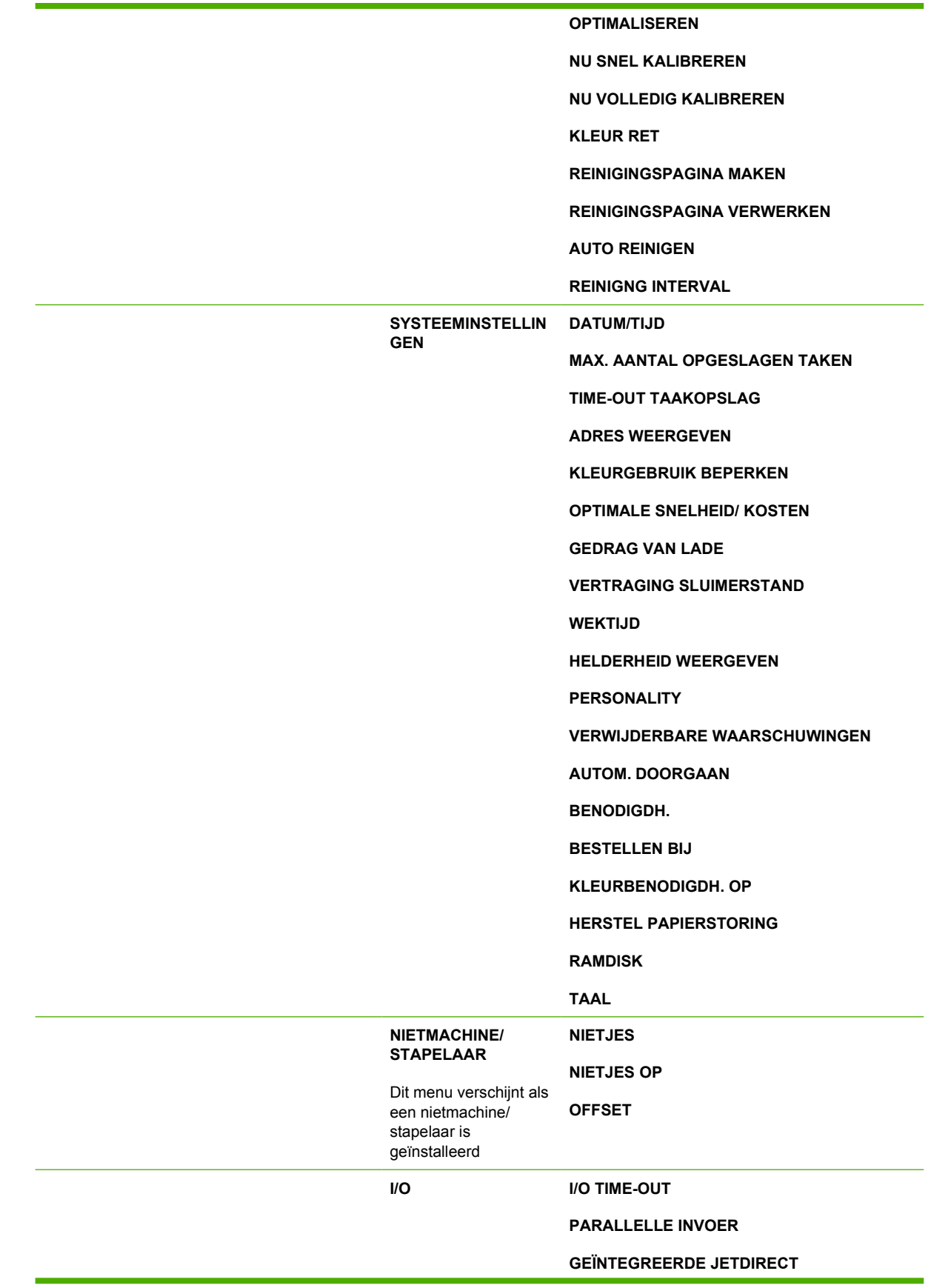

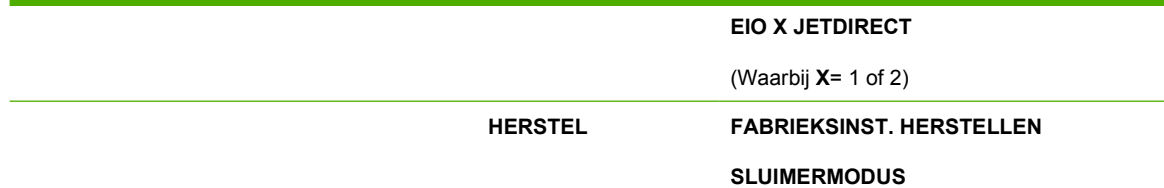

### **Menu Diagnostiek**

Zie [Menu Diagnostiek](#page-82-0) voor meer informatie.

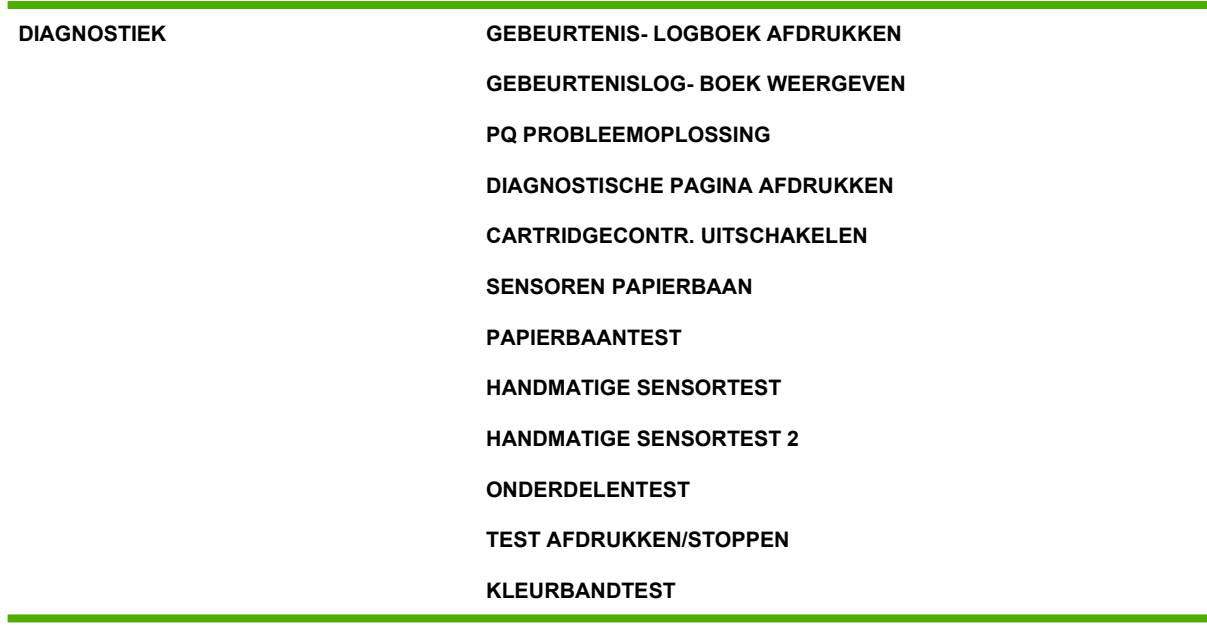

# <span id="page-68-0"></span>**Menu Taak ophalen**

Het menu Taak ophalen geeft u een overzicht van alle opgeslagen afdruktaken.

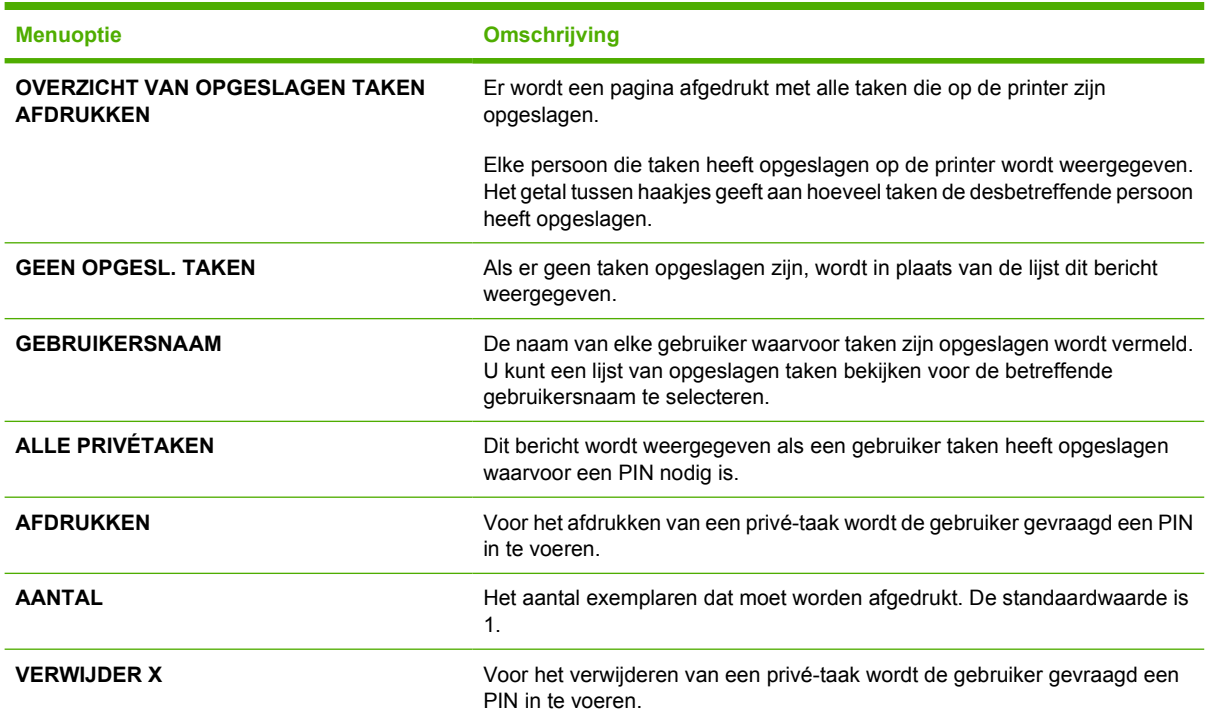

# <span id="page-69-0"></span>**Menu Informatie**

U kunt het menu Informatie gebruiken voor toegang tot bepaalde printerinformatie en het afdrukken ervan.

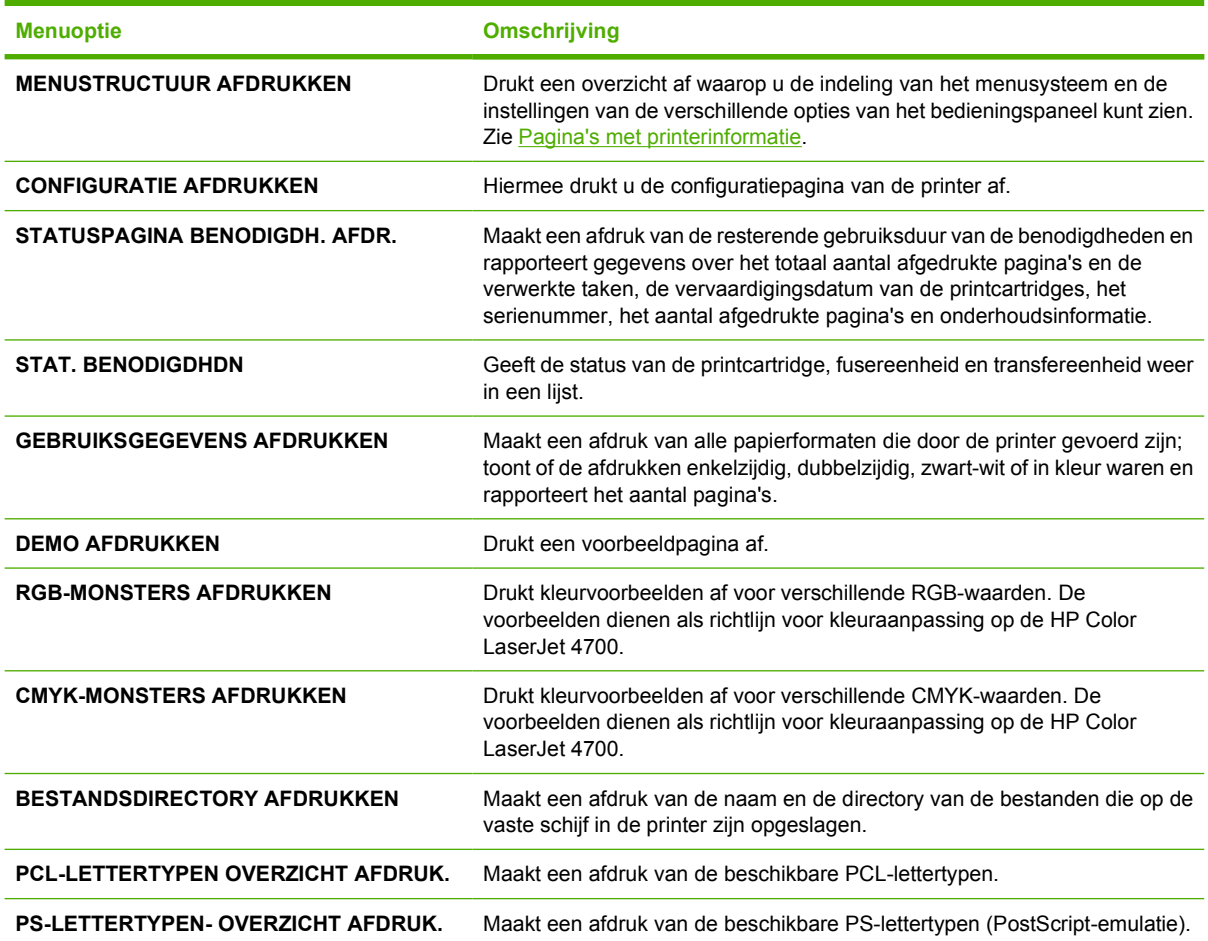

### <span id="page-70-0"></span>**Menu Papierverwerking**

 $\begin{bmatrix} \frac{1}{2} & \frac{1}{2} \\ \frac{1}{2} & \frac{1}{2} \end{bmatrix}$ 

Via het menu Papierverwerking kunt u de invoerladen configureren volgens soort en formaat afdrukmateriaal. Het is belangrijk om door middel van dit menu de laden juist te configureren voordat u voor het eerst afdrukt.

**Opmerking** Als u andere HP LaserJet-printermodellen hebt gebruikt, bent u wellicht gewend om lade 1 te configureren in de **Eerste** modus of de **Cartridge** modus. Op de HP Color LaserJet 4700 printers is het instellen van het formaat en soort voor lade 1 op **ELK FORM** gelijk aan **Eerste** modus. Het configureren van het formaat of soort voor lade 1 op een andere instelling dan **ELK FORM** is gelijk aan **Cartridge**modus.

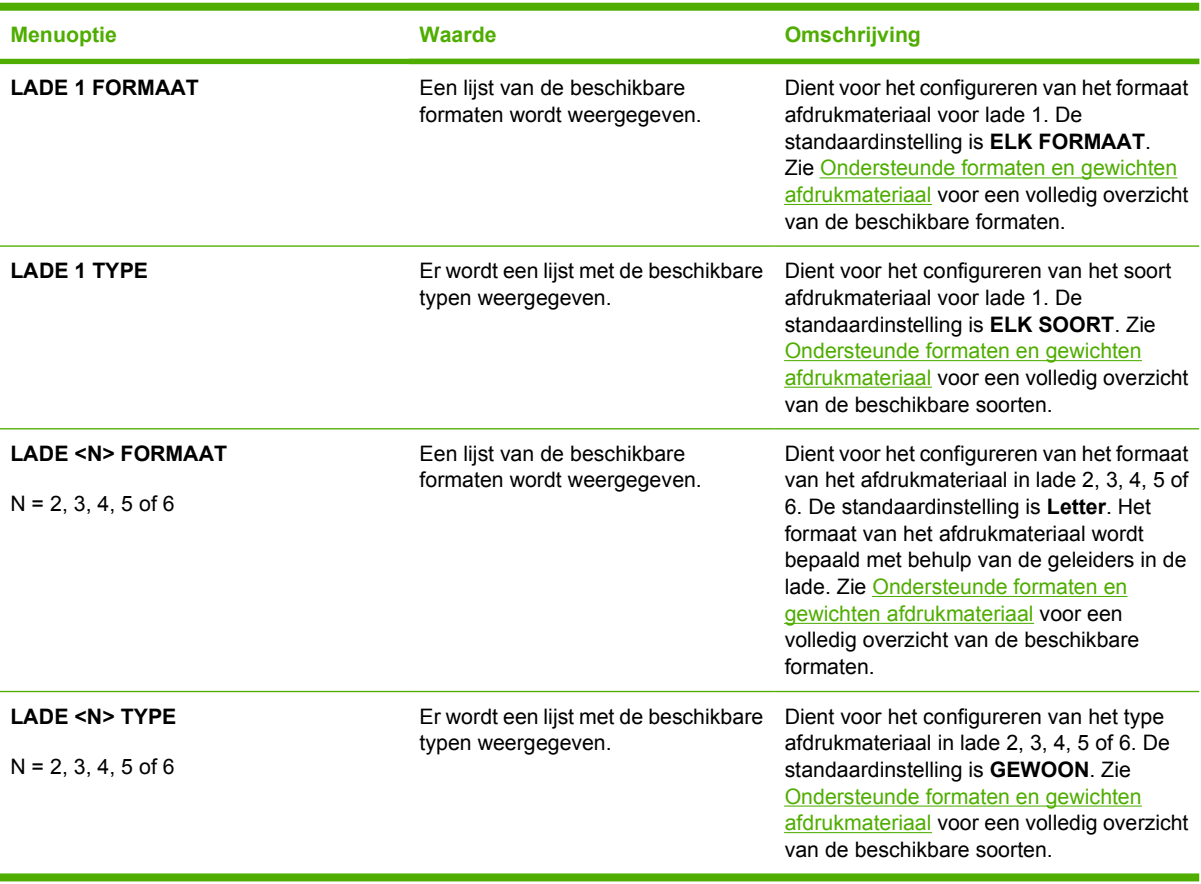

# <span id="page-71-0"></span>**Menu Apparaat configureren**

Met behulp van het menu **APPARAAT CONFIGUREREN** kunt u de standaard afdrukinstellingen wijzigen, de afdrukkwaliteit aanpassen, de configuratie van het systeem en de I/O-opties wijzigen en de standaard instellingen opnieuw instellen.

### **Afdrukmenu**

Deze instellingen zijn alleen van toepassing op taken zonder specifieke eigenschappen. Voor de meeste taken worden alle eigenschappen specifiek opgegeven en worden de instellingen in dit menu tenietgedaan. Dit menu kan tevens worden gebruikt voor het instellen van het standaard soort en formaat afdrukmateriaal.

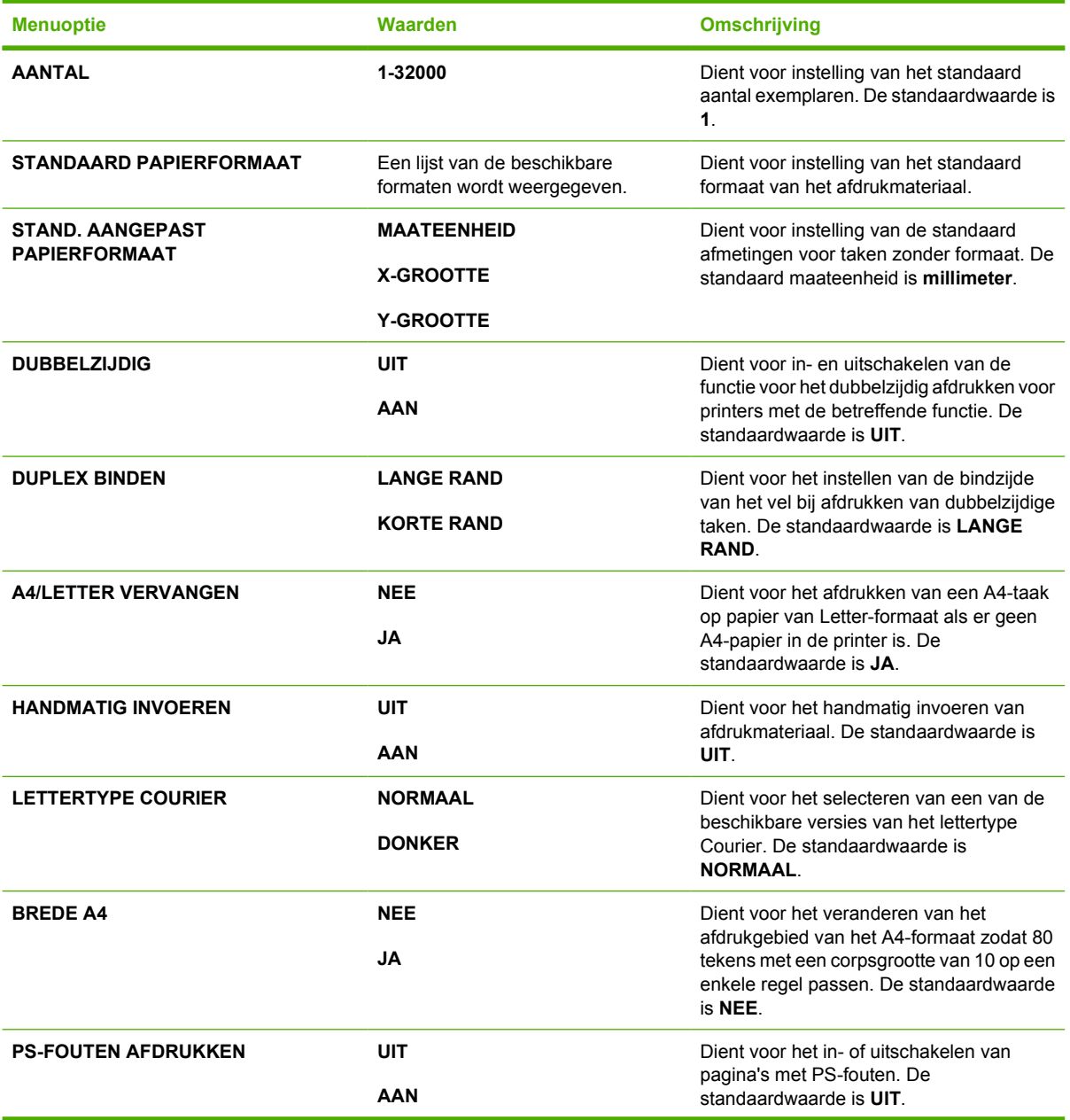
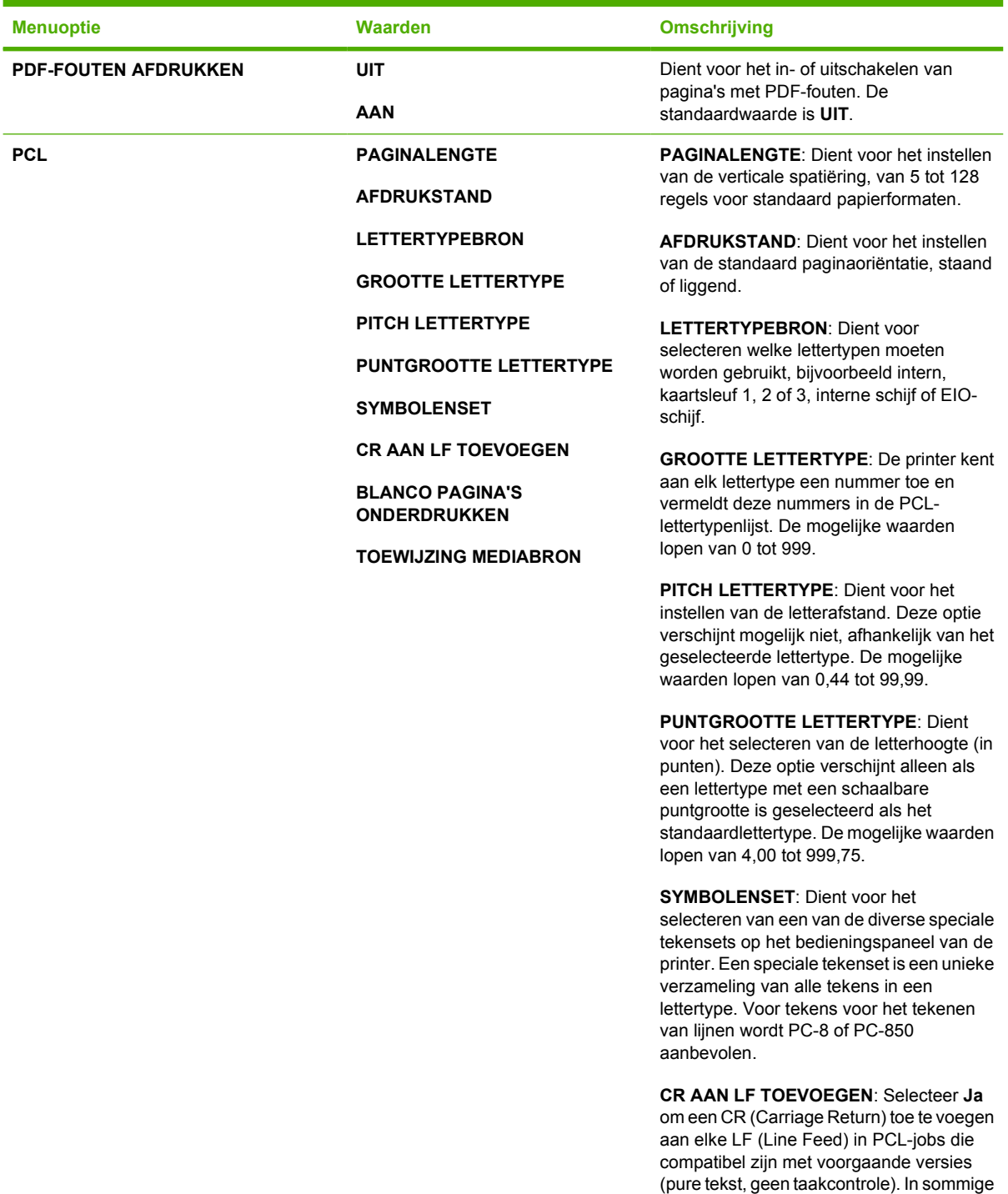

omgevingen, zoals UNIX, wordt voor een nieuwe regel alleen een LF gebruikt. Met deze optie kunt u aan elke LF de vereiste

**BLANCO PAGINA'S ONDERDRUKKEN**: Wanneer u zelf PCL genereert, worden extra FF (Form Feed) codes toegevoegd, waardoor een lege pagina wordt afgedrukt. Selecteer **Ja** als FF codes moeten worden

genegeerd als de pagina leeg is.

CR toevoegen.

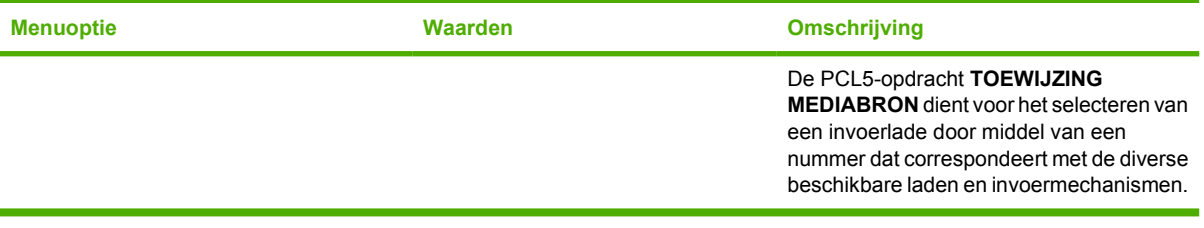

## **Menu Afdrukkwaliteit**

Dit menu dient voor het aanpassen van alle aspecten van de afdrukkwaliteit, waaronder instellingen voor de kalibratie, registratie en de kleurhalftonen.

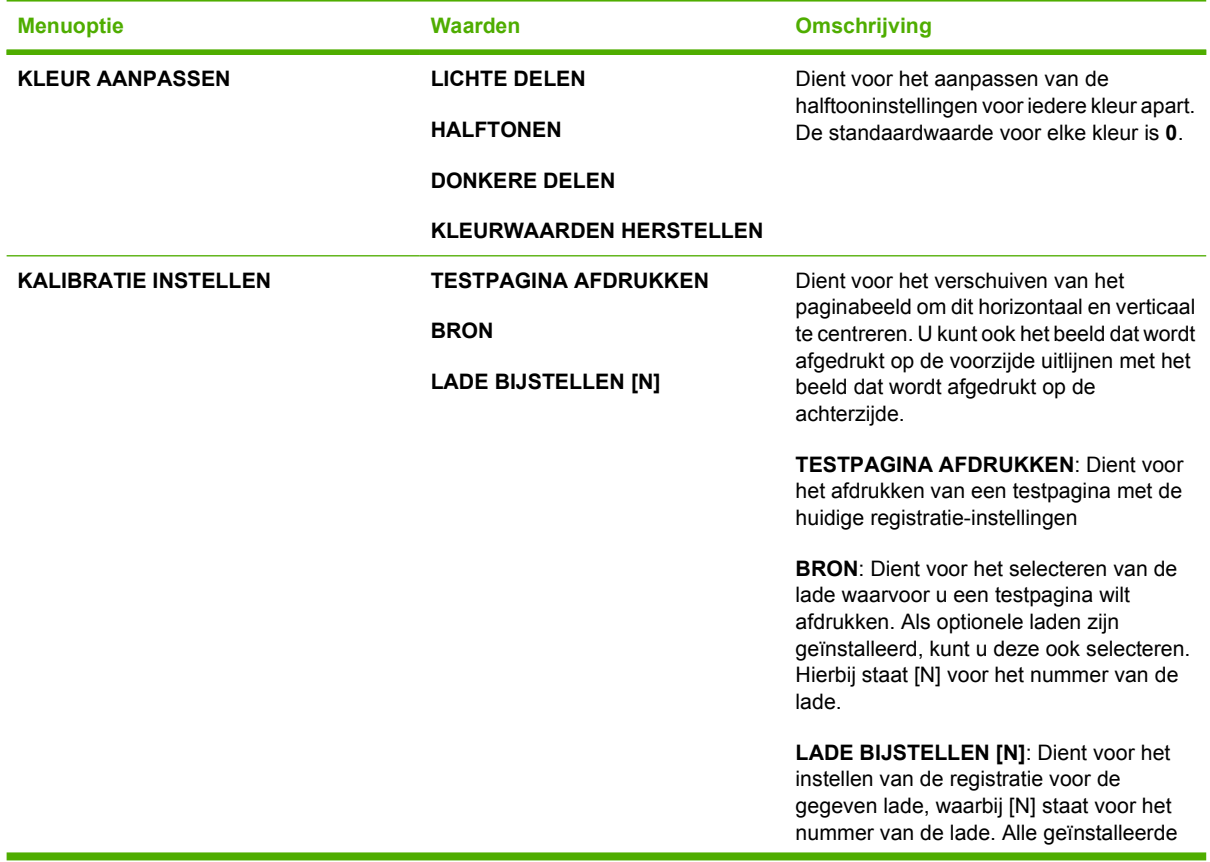

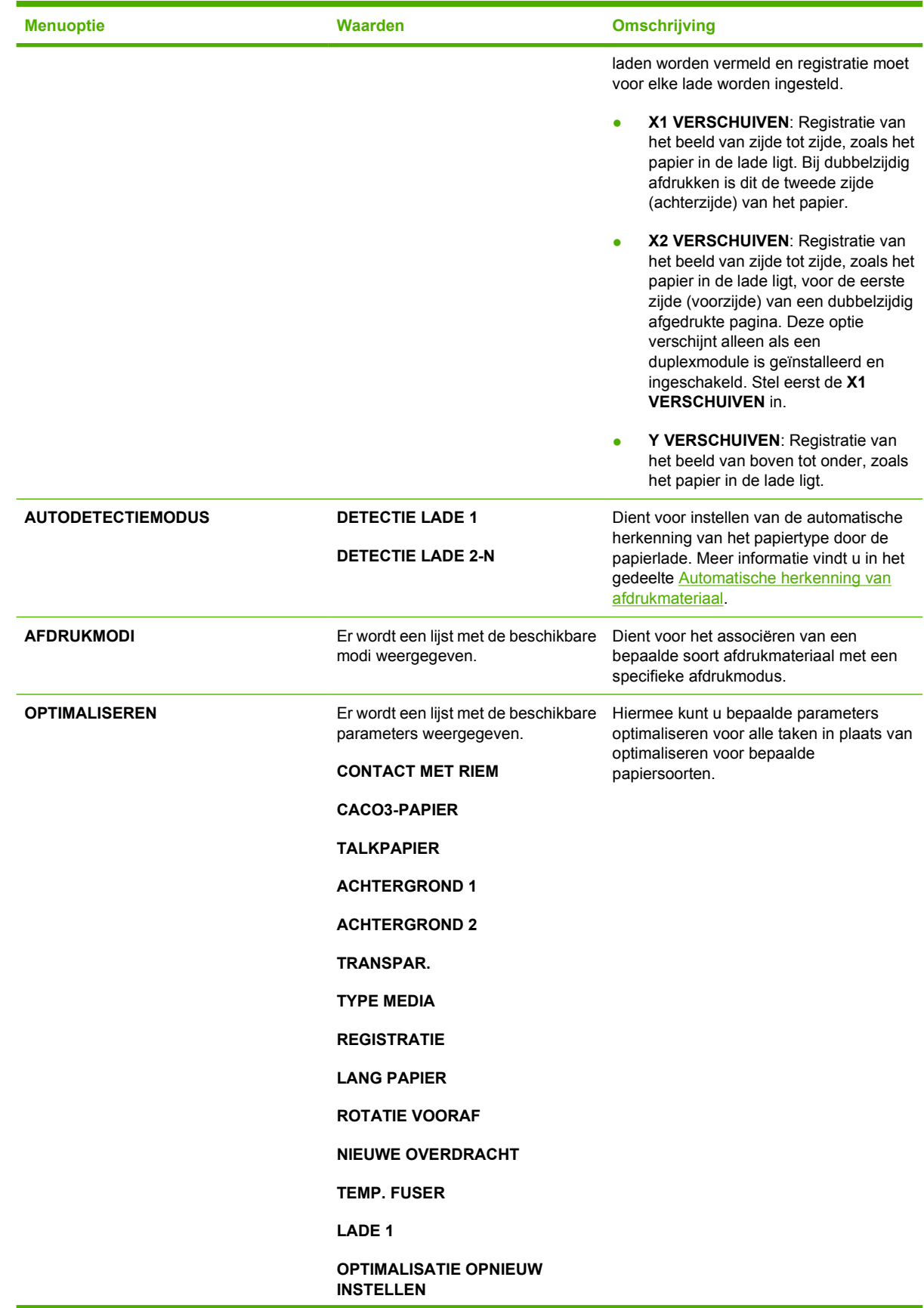

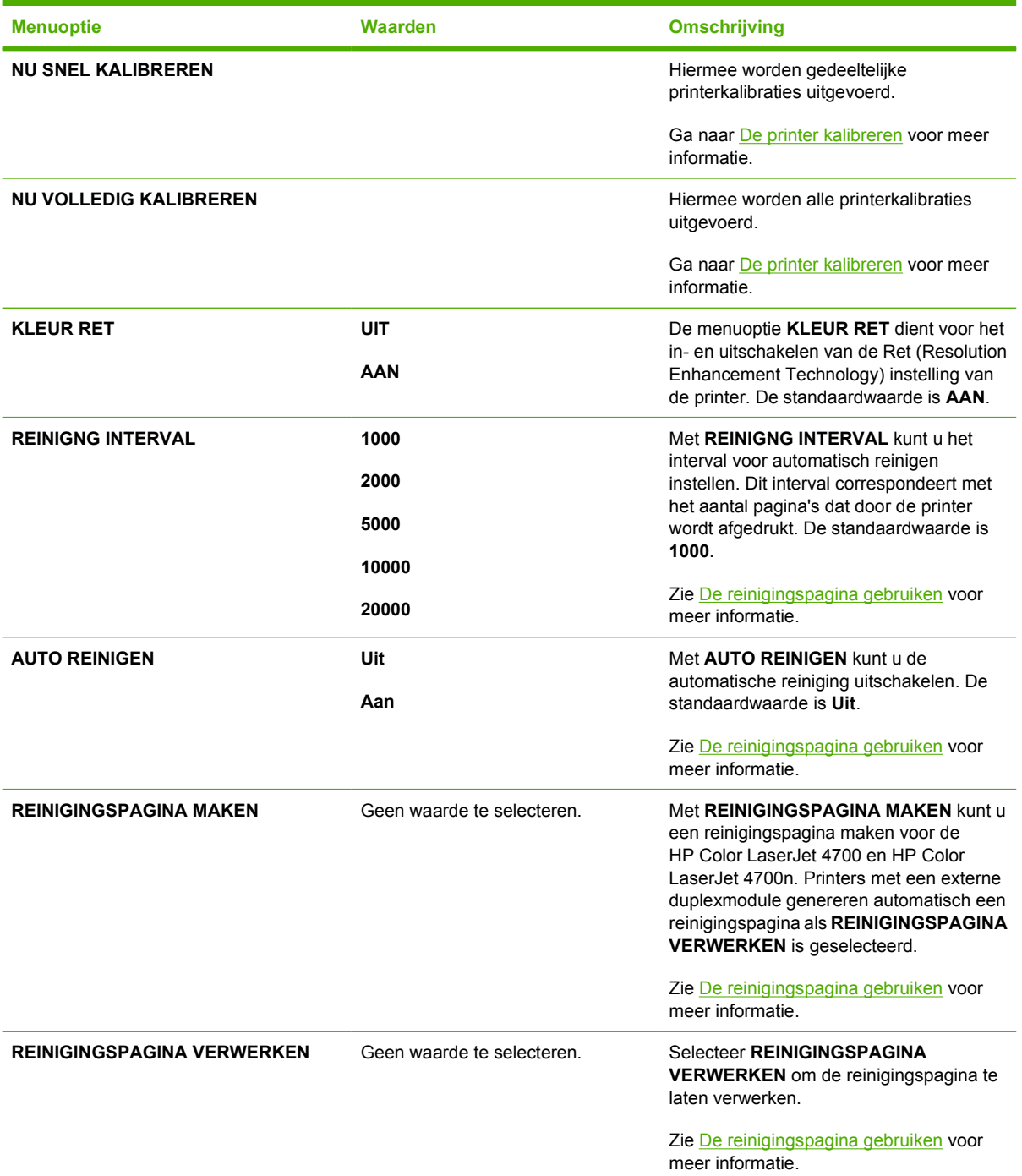

## **Menu Systeeminstellingen**

Het menu voor de systeeminstelling dient voor het aanbrengen van verandering in de standaard instellingen voor de algemene printerconfiguratie, zoals de slaapmodus, de printerpersonality (printertaal) en het herstel na een storing.

Zie [Configuratie-instellingen van het bedieningspaneel wijzigen](#page-83-0) voor meer informatie.

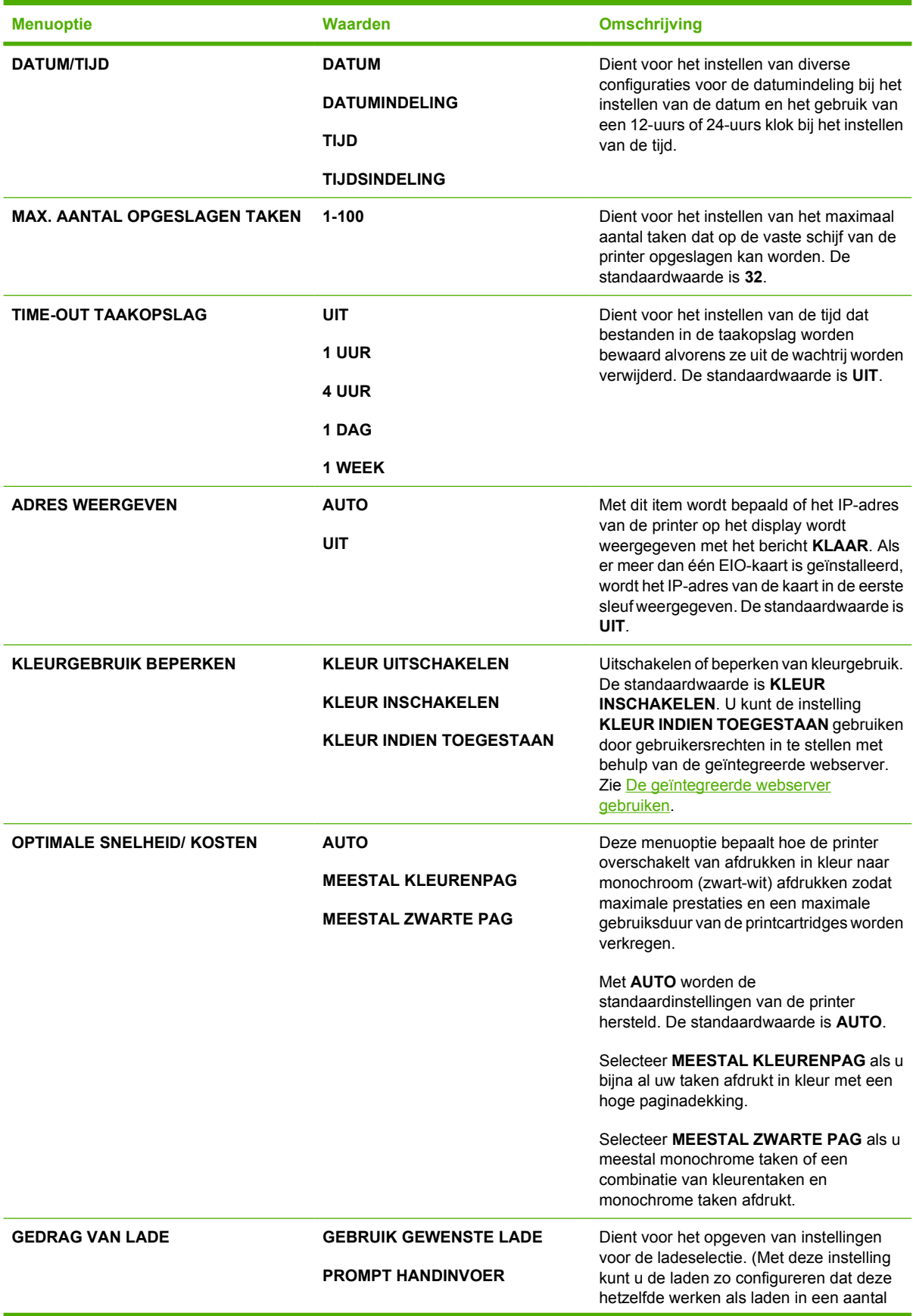

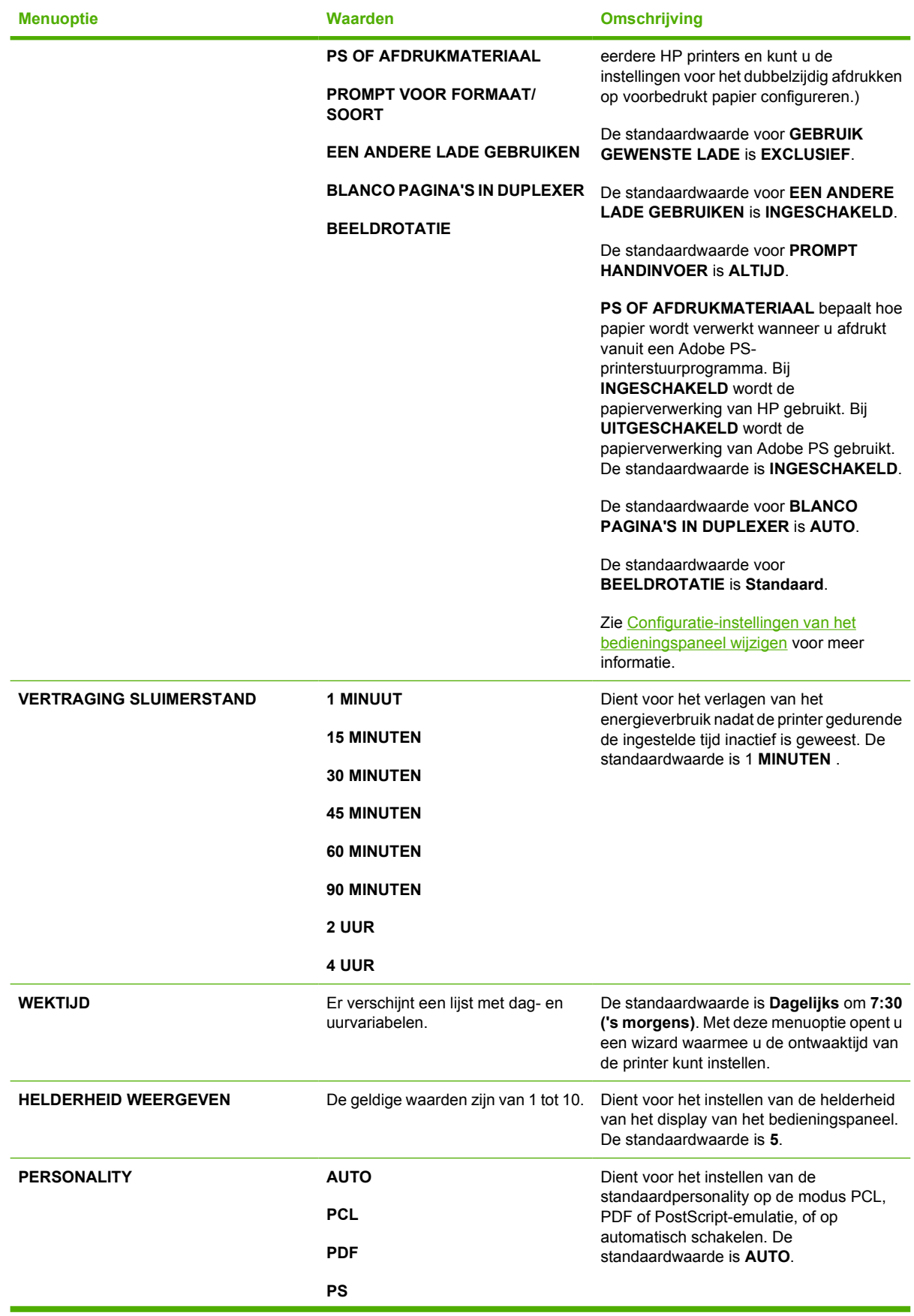

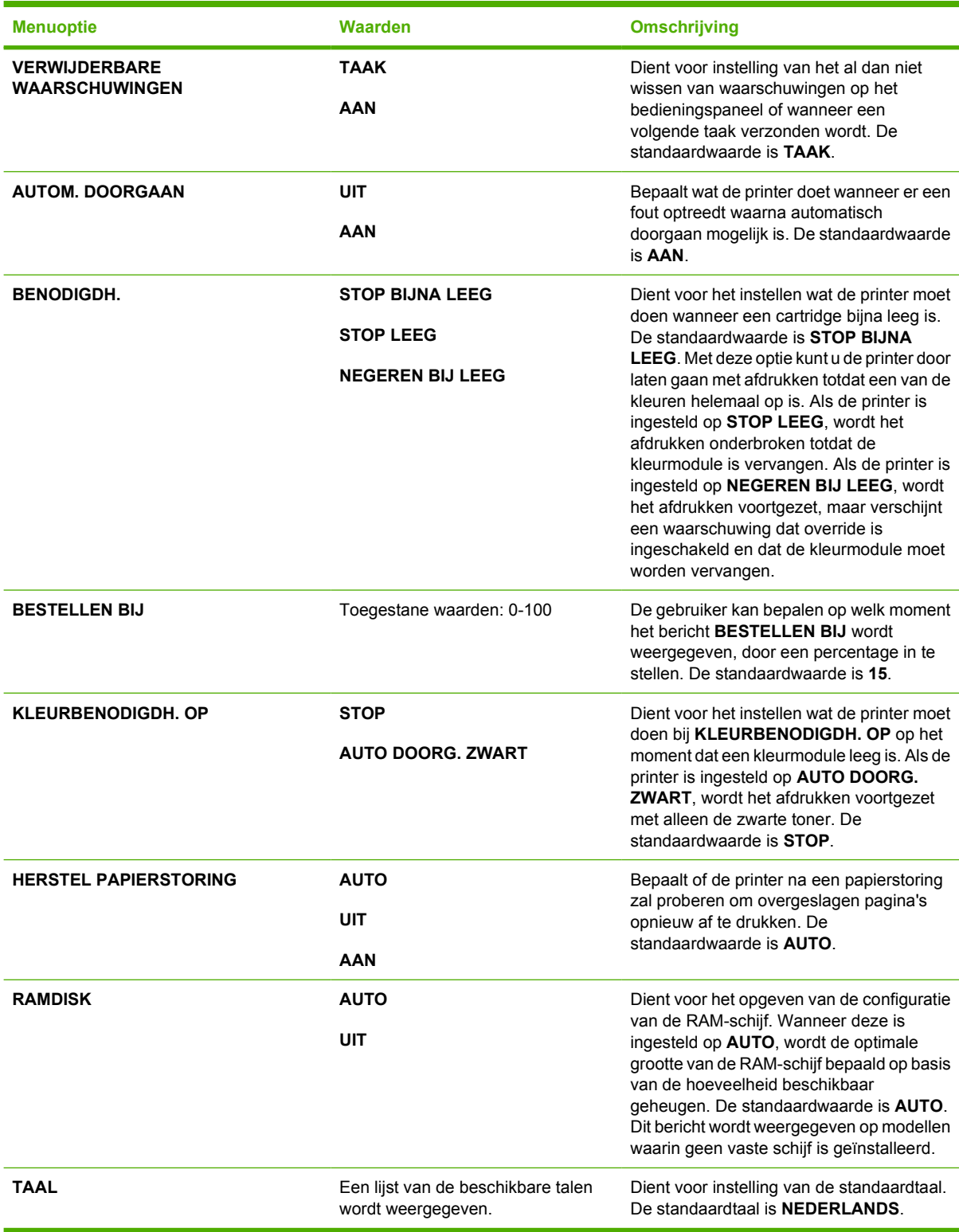

## **Menu Nietmachine/stapelaar**

Dit menu is beschikbaar als een stapelaar/nietmachine is geïnstalleerd op de printer.

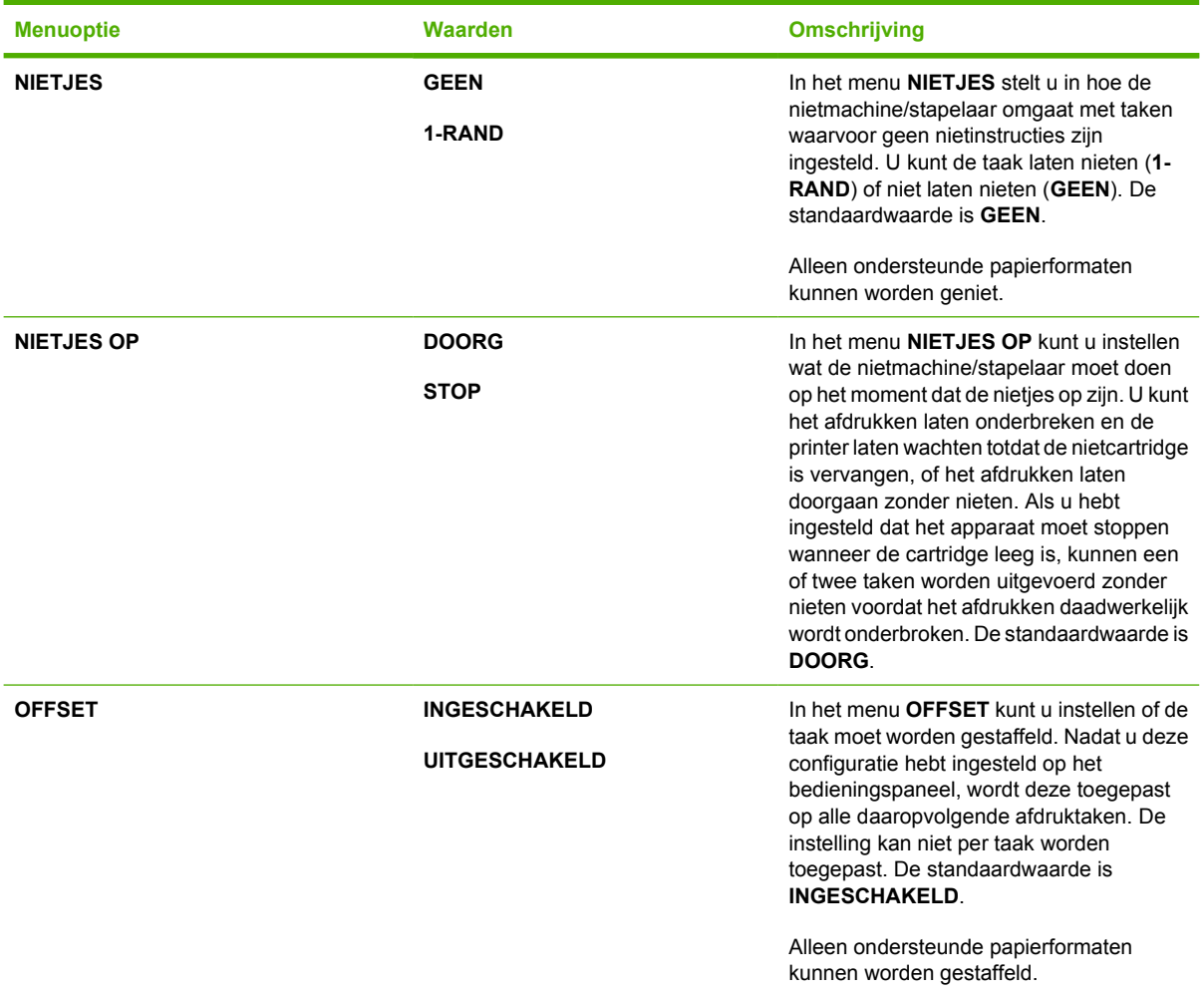

## **Menu I/O**

Met dit menu kunt u de I/O-opties van de printer configureren.

Zie [Netwerkconfiguratie](#page-99-0).

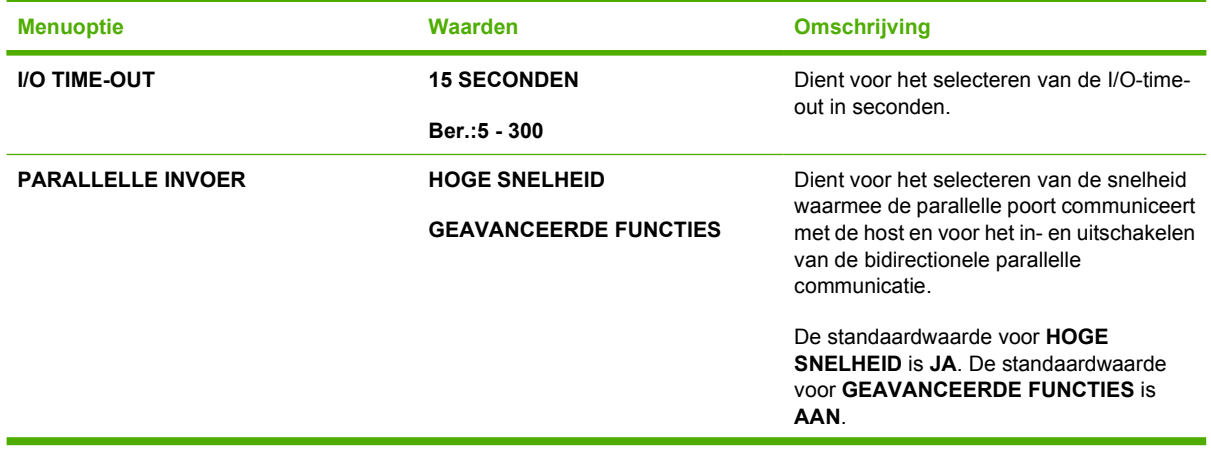

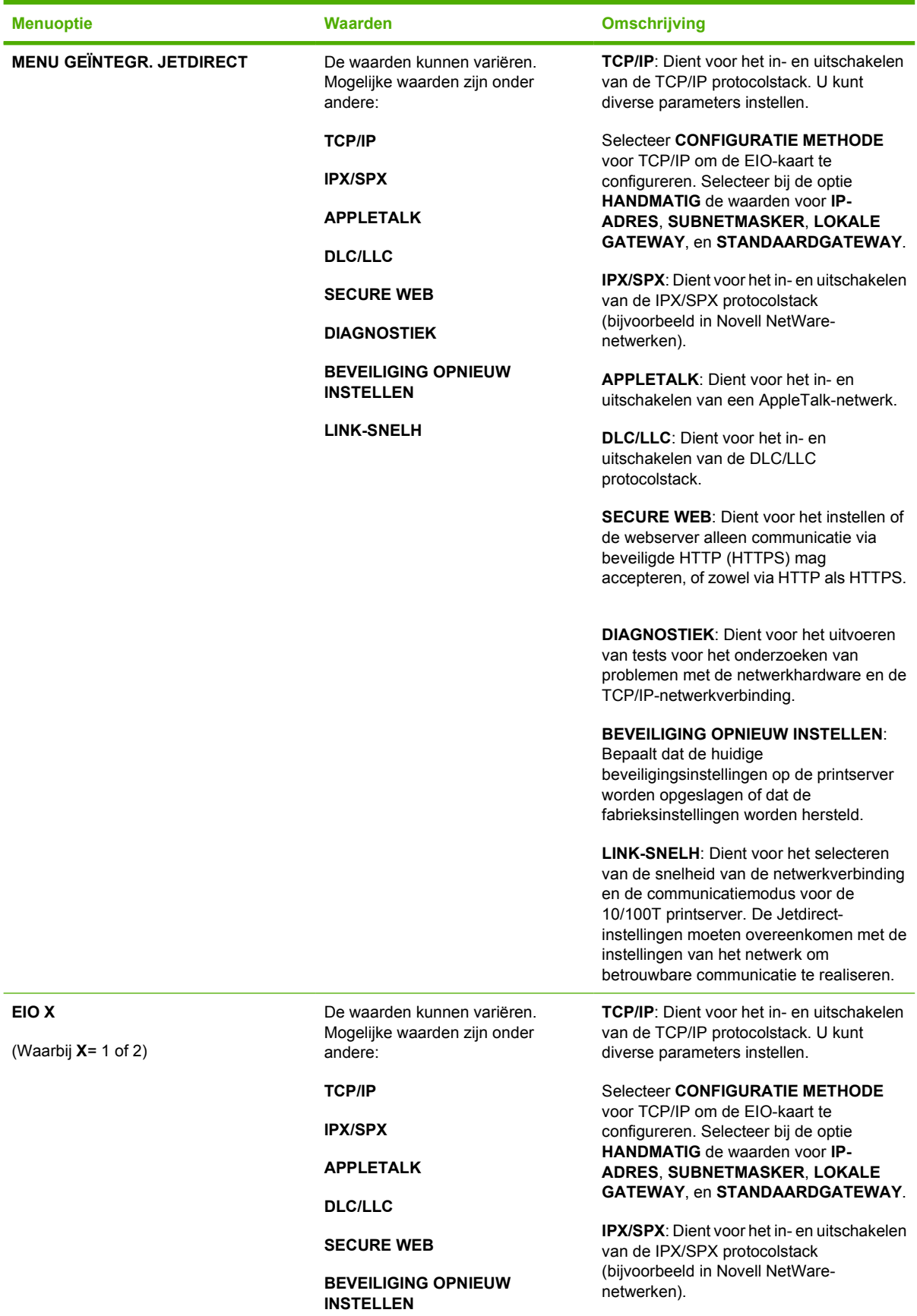

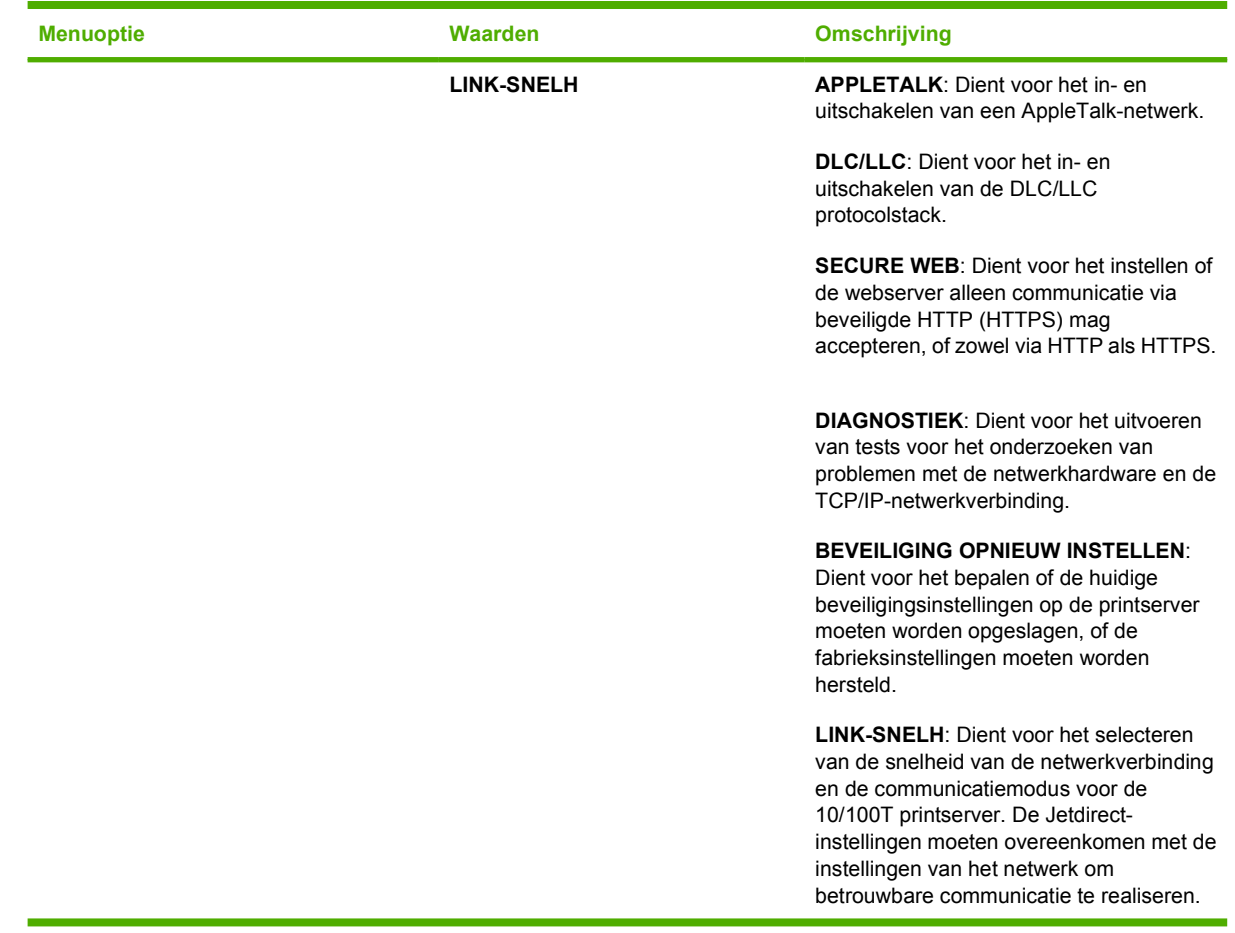

## **Menu Reset**

Het menu Reset dient voor het herstellen van de fabrieksinstellingen, het in- en uitschakelen van de slaapmodus en het bijwerken van de printer na installatie van nieuwe printerbenodigdheden.

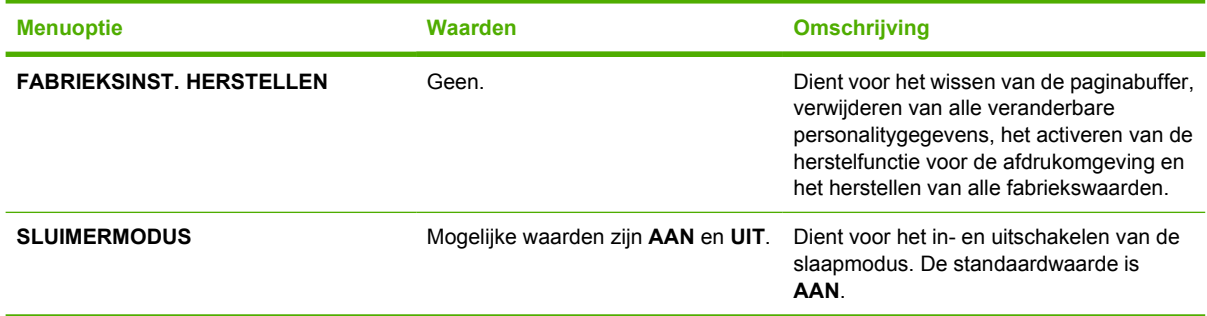

# **Menu Diagnostiek**

Met behulp van het menu Diagnostiek kunt u tests uitvoeren voor het vaststellen en oplossen van problemen met de printer.

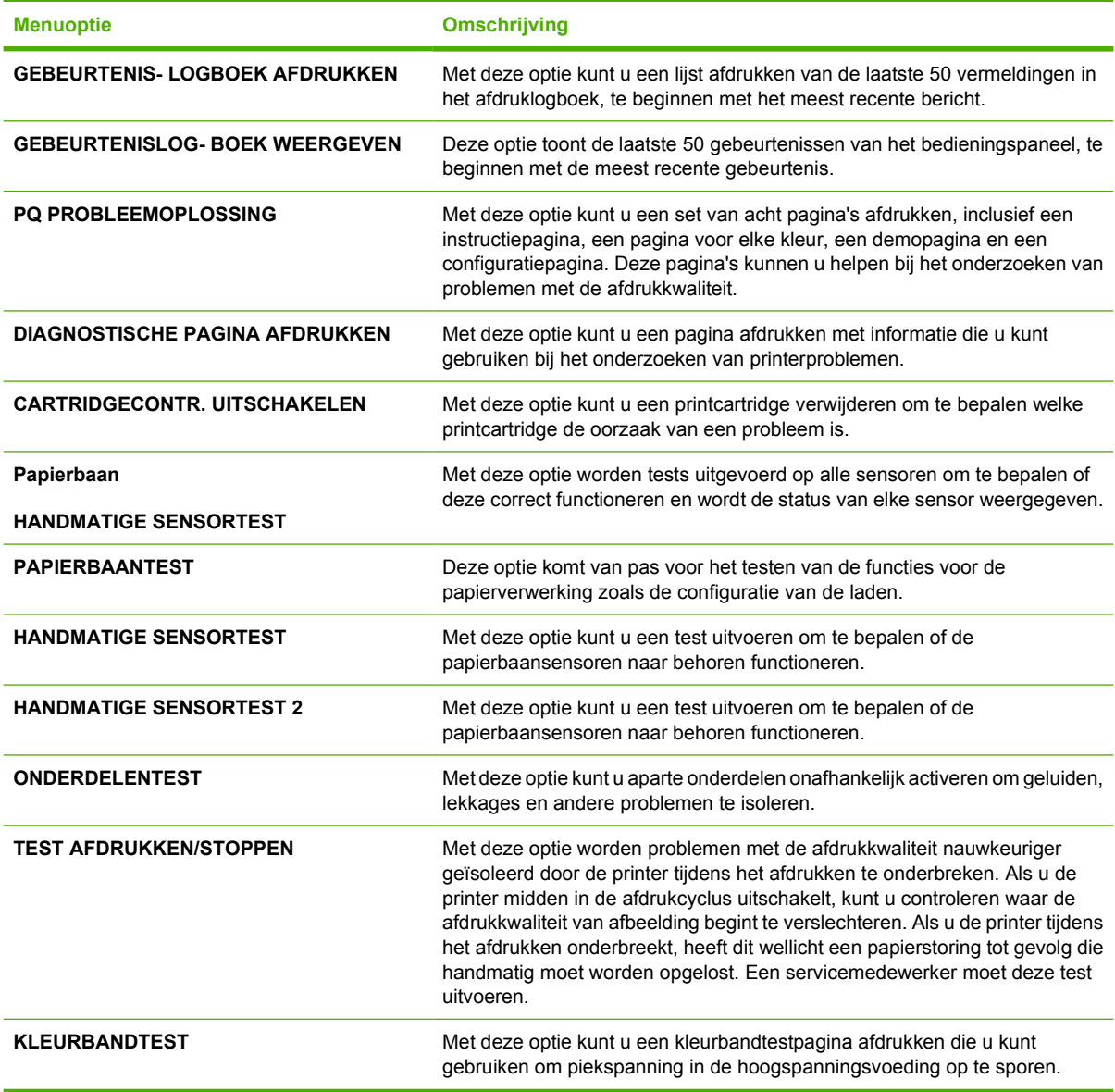

# <span id="page-83-0"></span>**Configuratie-instellingen van het bedieningspaneel wijzigen**

Met behulp van het bedieningspaneel van de printer kunt u de standaardinstellingen van de printerconfiguratie wijzigen, zoals het formaat en het soort afdrukmateriaal van een lade, de tijd voor de slaapmodus, de printerpersonality (de printertaal) en de methode van storingsherstel.

U hebt tevens toegang tot het bedieningspaneel van de printer via een computer als u de instellingspagina van de geïntegreerde webserver gebruikt. De computer toont dezelfde informatie als op het bedieningspaneel wordt weergegeven. Zie [De geïntegreerde webserver gebruiken](#page-168-0) voor meer informatie.

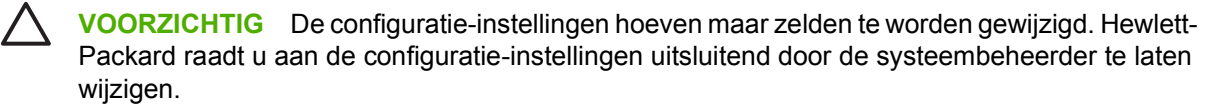

## **Taakopslaglimiet**

Deze optie dient voor het instellen van het maximaal aantal taken dat op de vaste schijf van de printer opgeslagen kan worden. Het maximaal toegestane aantal is 100 en de standaard instelling is 32.

## **Instellen van de limiet voor de opslag van taken**

- **1.** Druk op Menu om naar **MENU'S** te gaan.
- **2.** Druk op ▼ om APPARAAT CONFIGUREREN te markeren.
- **3.** Druk op **√** om **APPARAAT CONFIGUREREN** te selecteren.
- **4.** Druk op ▼ om **SYSTEEMINSTELLINGEN** te markeren.
- **5.** Druk op **√** om **SYSTEEMINSTELLINGEN** te selecteren.
- **6.** Druk op ▼ om MAX. AANTAL OPGESLAGEN TAKEN te markeren.
- 7. Druk op  $\checkmark$  om **MAX. AANTAL OPGESLAGEN TAKEN** te selecteren.
- **8.** Druk op  $\triangle$  of  $\triangle$  om de waarde te wijzigen.
- **9.** Druk op  $\checkmark$  om de waarde op te slaan.
- **10.** Druk op Menu.

## **Time-out taak vasthouden**

Deze optie dient voor het instellen van de tijd dat bestanden in de taakopslag worden bewaard voordat ze uit de wachtrij worden verwijderd. De standaardinstelling voor deze optie is **UIT**. De andere beschikbare instellingen zijn **1 UUR**, **4 UUR**, **1 DAG** en **1 WEEK**.

#### **Instellen van de time-out voor het vasthouden van taken**

- **1.** Druk op Menu om naar **MENU'S** te gaan.
- **2.** Druk op ▼ om APPARAAT CONFIGUREREN te markeren.
- **3.** Druk op  $\checkmark$  om **APPARAAT CONFIGUREREN** te selecteren.
- **4.** Druk op ▼ om **SYSTEEMINSTELLINGEN** te markeren.
- **5.** Druk op **√** om **SYSTEEMINSTELLINGEN** te selecteren.
- **6.** Druk op ▼ om **TIME-OUT TAAKOPSLAG** te markeren.
- **7.** Druk op **√** om **TIME-OUT TAAKOPSLAG** te selecteren.
- **8.** Druk op  $\triangle$  of  $\triangle$  om de gewenste tijd te selecteren.
- **9.** Druk op  $\checkmark$  om de tijd in te stellen.
- **10.** Druk op Menu.

## **IP-adres weergeven**

Met deze optie bepaalt u of het IP-adres van de printer op het display wordt weergegeven met het bericht **KLAAR**. Beschikbare opties zijn **AUTO** en **UIT**. De standaardinstelling voor deze optie is **UIT**. Als er meer dan één EIO-kaart is geïnstalleerd, wordt het IP-adres van de kaart in de eerste sleuf weergegeven.

#### **Het IP-adres weergeven**

- **1.** Druk op Menu om naar **MENU'S** te gaan.
- **2.** Druk op ▼ om **APPARAAT CONFIGUREREN** te markeren.
- **3.** Druk op  $\checkmark$  om **APPARAAT CONFIGUREREN** te selecteren.
- **4.** Druk op <del>▼</del> om **SYSTEEMINSTELLINGEN** te markeren.
- **5.** Druk op **√** om **SYSTEEMINSTELLINGEN** te selecteren.
- **6.** Druk op ▼ om ADRES WEERGEVEN te markeren.
- **7.** Druk op **√** om **ADRES WEERGEVEN** te selecteren.
- **8.** Druk op  $\triangle$  of  $\triangle$  om de gewenste optie te selecteren.
- **9.** Druk op  $\checkmark$  om de optie te selecteren.
- **10.** Druk op Menu.

## **Kleur/zwart**

Met deze optie kunt u de printerinstellingen configureren om de prestaties van de printer en cartridges te optimaliseren voor de afdrukomgeving. Als de printer voornamelijk wordt gebruikt voor afdrukken in zwart (meer dan tweederde van de pagina's is zwart), wijzigt u de instellingen in **MEESTAL ZWARTE PAG**. Als de printer voornamelijk wordt gebruikt voor afdrukken in kleur, wijzigt u de printerinstellingen in **MEESTAL KLEURENPAG**. Als de printer wordt gebruikt voor het afdrukken in kleur en zwart, wordt u aangeraden de standaardinstelling **AUTO** te gebruiken. Als u het percentage kleurenpagina's wilt bepalen, drukt u een configuratiepagina af. Zie [Pagina's met printerinformatie](#page-163-0) voor meer informatie over het afdrukken van een configuratiepagina. Op de configuratiepagina wordt het totale aantal pagina's en het aantal kleurenpagina's weergegeven. Als u het percentage van de afgedrukte kleurenpagina's wilt bepalen, deelt u het aantal kleurenpagina's door het totale aantal pagina's.

## **De verhouding kleur/zwart instellen**

- **1.** Druk op Menu om naar **MENU'S** te gaan.
- **2.** Druk op ▼ om APPARAAT CONFIGUREREN te markeren.
- **3.** Druk op  $\checkmark$  om **APPARAAT CONFIGUREREN** te selecteren.
- **4.** Druk op <del>▼</del> om **SYSTEEMINSTELLINGEN** te markeren.
- **5.** Druk op **√** om **SYSTEEMINSTELLINGEN** te selecteren.
- **6.** Druk op ▼ om **OPTIMALE SNELHEID/ KOSTEN** te markeren.
- **7.** Druk op **√** om **OPTIMALE SNELHEID/ KOSTEN** te selecteren.
- **8.** Druk op  $\triangle$  of  $\triangle$  om de gewenste optie te selecteren.
- **9.** Druk op  $\checkmark$  om de optie te selecteren.
- **10.** Druk op Menu.

## **Opties voor ladegedrag**

Voor de werking van de laden zijn zeven door de gebruiker instelbare opties beschikbaar:

- **GEBRUIK GEWENSTE LADE.** Als u **EXCLUSIEF** selecteert, wordt niet automatisch een andere lade geselecteerd wanneer u aangeeft dat een bepaalde lade moet worden gebruikt. Wanneer u **EERSTE** selecteert, wordt een tweede lade gebruikt wanneer de opgegeven lade leeg is of niet overeenkomt met de instellingen die zijn opgegeven voor de afdruktaak. **EXCLUSIEF** is de standaardinstelling.
- **PROMPT HANDINVOER.** Als u **ALTIJD** (de standaardinstelling) selecteert, geeft het systeem altijd eerst een melding voordat papier uit lade 1 (de multifunctionele lade) wordt opgenomen. Als u **TENZIJ GELADEN** selecteert, geeft het systeem alleen een melding als lade 1 leeg is.
- **PS OF AFDRUKMATERIAAL**. Deze instelling is van invloed op de werking van niet-HP PostScriptstuurprogramma's met het apparaat. U hoeft deze instelling niet te wijzigen als u de stuurprogramma's gebruikt die door HP zijn geleverd. Als deze is ingesteld op **INGESCHAKELD**, wordt voor de niet-HP PostScript-stuurprogramma's de HP ladeselectiemethode gebruikt, net als voor de stuurprogramma's van HP. Als deze is ingesteld op **UITGESCHAKELD**, wordt voor een aantal niet-HP PostScript-stuurprogramma's de PostScriptladeselectiemethode gebruikt in plaats van de HP methode.
- **PROMPT VOOR FORMAAT/SOORT**. Met deze optie kunt u instellen of het ladeconfiguratiebericht en de corresponderende vraag of het type of formaat opnieuw moet worden ingesteld wel of niet worden weergegeven op het moment dat een geopende lade wordt gesloten. Mogelijke waarden voor deze optie zijn **WEERGEVEN** en **NIET WEERGEVEN**.
- **EEN ANDERE LADE GEBRUIKEN**. Met deze menuoptie kunt u instellen of de vraag voor het selecteren van een andere lade wel of niet moet worden weergegeven. Mogelijke waarden voor deze optie zijn **INGESCHAKELD** en **UITGESCHAKELD**. **INGESCHAKELD** is de standaardinstelling.
- **BLANCO PAGINA'S IN DUPLEXER**. Met deze optie kunt u instellen hoe een taak dubbelzijdig moet worden afgedrukt. De beschikbare waarden zijn **AUTO** (de standaardinstelling) en **JA**. Als

**AUTO** is geselecteerd, worden lege pagina's binnen de afdruktaak niet dubbelzijdig afgedrukt. Als JA is geselecteerd, worden lege pagina's binnen de afdruktaak ook dubbelzijdig afgedrukt.

**BEELDROTATIE**. Deze menuoptie is alleen beschikbaar als geen uitvoeraccessoire, zoals een nietmachine/stapelaar, is geïnstalleerd. De printer past een rotatie van 180° toe op alle pagina's als deze menuoptie niet beschikbaar is of **STANDAARD** is geselecteerd. Door deze optie kunt u het papier altijd op dezelfde wijze in de invoerlade plaatsen, ongeacht de gebruikte uitvoeraccessoire.

#### **De printer instellen voor gebruik van de gewenste lade**

- **1.** Druk op Menu om naar **MENU'S** te gaan.
- **2.** Druk op ▼ om APPARAAT CONFIGUREREN te markeren.
- **3.** Druk op  $\checkmark$  om **APPARAAT CONFIGUREREN** te selecteren.
- **4.** Druk op ▼ om **SYSTEEMINSTELLINGEN** te markeren.
- **5.** Druk op **√** om **SYSTEEMINSTELLINGEN** te selecteren.
- **6.** Druk op ▼ om **GEDRAG VAN LADE** te markeren.
- **7.** Druk op **√** om **GEDRAG VAN LADE** te selecteren.
- **8.** Druk op **√** om **GEBRUIK GEWENSTE LADE** te selecteren.
- **9.** Druk op ▲ of  $\blacktriangledown$  om **EXCLUSIEF** of **EERSTE** te selecteren.
- **10.** Druk op  $\vee$  om het gedrag van de lade in te stellen.
- **11.** Druk op Menu.

#### **De vraag voor handinvoer instellen**

- **1.** Druk op Menu om naar **MENU'S** te gaan.
- **2.** Druk op ▼ om APPARAAT CONFIGUREREN te markeren.
- **3.** Druk op  $\checkmark$  om **APPARAAT CONFIGUREREN** te selecteren.
- **4.** Druk op ▼ om **SYSTEEMINSTELLINGEN** te markeren.
- **5.** Druk op **√** om **SYSTEEMINSTELLINGEN** te selecteren.
- **6.** Druk op ▼ om **GEDRAG VAN LADE** te markeren.
- 7. Druk op  $\checkmark$  om **GEDRAG VAN LADE** te selecteren.
- 8. Druk op  $\blacktriangleright$  om **PROMPT HANDINVOER** te markeren.
- **9.** Druk op  $\checkmark$  om **PROMPT HANDINVOER** te selecteren.
- **10.** Druk op ▲ of  $\blacktriangledown$  om **ALTIJD** of **TENZIJ GELADEN** te selecteren.
- **11.** Druk op  $\vee$  om het gedrag van de lade in te stellen.
- **12.** Druk op Menu.

## **De printerstandaard voor PS-afdrukmateriaal instellen**

- **1.** Druk op Menu om naar **MENU'S** te gaan.
- **2.** Druk op ▼ om **APPARAAT CONFIGUREREN** te markeren.
- **3.** Druk op  $\checkmark$  om **APPARAAT CONFIGUREREN** te selecteren.
- **4.** Druk op <del>▼</del> om **SYSTEEMINSTELLINGEN** te markeren.
- **5.** Druk op **√** om **SYSTEEMINSTELLINGEN** te selecteren.
- **6.** Druk op ▼ om **GEDRAG VAN LADE** te markeren.
- **7.** Druk op **√** om **GEDRAG VAN LADE** te selecteren.
- **8.** Druk op ▼ om PS OF AFDRUKMATERIAAL te markeren.
- **9.** Druk op  $\checkmark$  om **PS OF AFDRUKMATERIAAL** te selecteren.
- **10.** Druk op  $∨$  om **INGESCHAKELD** of **UITGESCHAKELD** te selecteren.
- **11.** Druk op  $\vee$  om het gedrag van de lade in te stellen.
- **12.** Druk op Menu.

#### **De printer instellen om te vragen naar formaat/type**

- **1.** Druk op Menu om naar **MENU'S** te gaan.
- **2.** Druk op ▼ om APPARAAT CONFIGUREREN te markeren.
- **3.** Druk op  $\checkmark$  om **APPARAAT CONFIGUREREN** te selecteren.
- **4.** Druk op ▼ om SYSTEEMINSTELLINGEN te markeren.
- **5.** Druk op **√** om **SYSTEEMINSTELLINGEN** te selecteren.
- **6.** Druk op ▼ om **GEDRAG VAN LADE** te markeren.
- **7.** Druk op **√** om **GEDRAG VAN LADE** te selecteren.
- **8.** Druk op ▼ om PROMPT VOOR FORMAAT/SOORT te markeren.
- **9.** Druk op  $\triangle$  of  $\triangle$  om **WEERGEVEN** of **NIET WEERGEVEN** te selecteren.
- **10.** Druk op  $\vee$  om het gedrag van de lade in te stellen.
- **11.** Druk op Menu.

#### **De printer instellen voor gebruik van de gewenste lade**

- **1.** Druk op Menu om te gaan naar **MENU'S**.
- **2.** Druk op ▼ om **APPARAAT CONFIGUREREN** te markeren.
- **3.** Druk op **√** om **APPARAAT CONFIGUREREN** te selecteren.
- **4.** Druk op ▼ om **SYSTEEMINSTELLINGEN** te markeren.
- **5.** Druk op  $\checkmark$  om **SYSTEEMINSTELLINGEN** te selecteren.
- **6.** Druk op ▼ om **GEDRAG VAN LADE** te markeren.
- **7.** Druk op **√** om **GEDRAG VAN LADE** te selecteren.
- **8.** Druk op ▼ om **EEN ANDERE LADE GEBRUIKEN** te markeren.
- **9.** Druk op ▲ of  $\blacktriangledown$  om **INGESCHAKELD** of **UITGESCHAKELD** te selecteren.
- **10.** Druk op  $\vee$  om het gedrag van de lade in te stellen.
- **11.** Druk op Menu.

#### **De printer instellen voor het dubbelzijdig afdrukken van lege pagina's**

- **1.** Druk op Menu om naar **MENU'S** te gaan.
- **2.** Druk op ▼ om APPARAAT CONFIGUREREN te markeren.
- **3.** Druk op **√** om **APPARAAT CONFIGUREREN** te selecteren.
- **4.** Druk op ▼ om SYSTEEMINSTELLINGEN te markeren.
- **5.** Druk op **√** om **SYSTEEMINSTELLINGEN** te selecteren.
- **6.** Druk op ▼ om **GEDRAG VAN LADE** te markeren.
- **7.** Druk op **√** om **GEDRAG VAN LADE** te selecteren.
- **8.** Druk op ▼ om **BLANCO PAGINA'S IN DUPLEXER** te markeren.
- **9.** Druk op  $\triangle$  of  $\triangle$  om **AUTO** of **JA** te selecteren.
- **10.** Druk op  $\vee$  om het gedrag van de lade in te stellen.
- **11.** Druk op Menu.

#### **De printer instellen voor het roteren van beelden**

- **1.** Druk op Menu om naar **MENU'S** te gaan.
- **2.** Druk op ▼ om **APPARAAT CONFIGUREREN** te markeren.
- **3.** Druk op **√** om **APPARAAT CONFIGUREREN** te selecteren.
- **4.** Druk op ▼ om **SYSTEEMINSTELLINGEN** te markeren.
- **5.** Druk op **√** om **SYSTEEMINSTELLINGEN** te selecteren.
- **6.** Druk op ▼ om **GEDRAG VAN LADE** te markeren.
- **7.** Druk op **√** om **GEDRAG VAN LADE** te selecteren.
- 8. Druk op  $\blacktriangledown$  om **BEELDROTATIE** te markeren.
- **9.** Druk op  $\blacktriangle$  of  $\blacktriangledown$  om **STANDAARD** of **ALTERNATIEF** te selecteren.
- **10.** Druk op **✓** om het gedrag van de lade in te stellen.
- **11.** Druk op Menu.

## **Inschakeltijd slaapstand**

Met de instelbare slaapstand kunt u het energieverbruik beperken wanneer de printer langere tijd niet actief is geweest. De tijd die verstrijkt voordat de slaapstand wordt geactiveerd kan worden ingesteld op **1 MINUUT**, **15 MINUTEN**, **30 MINUTEN**, **45 MINUTEN**, **60 MINUTEN**, **90 MINUTEN**, **2 UUR** of **4 UUR**. De standaardinstelling is **1 MINUTEN**.

**Opmerking** Het display van de printer wordt gedimd op het moment dat de printer naar de slaapstand schakelt. Deze stand heeft geen invloed op de opwarmtijd van de printer.

## **De inschakeltijd van de slaapstand instellen**

- **1.** Druk op Menu om naar **MENU'S** te gaan.
- **2.** Druk op ▼ om APPARAAT CONFIGUREREN te markeren.
- **3.** Druk op  $\checkmark$  om **APPARAAT CONFIGUREREN** te selecteren.
- **4.** Druk op ▼ om **SYSTEEMINSTELLINGEN** te markeren.
- **5.** Druk op  $\checkmark$  om **SYSTEEMINSTELLINGEN** te selecteren.
- **6.** Druk op ▼ om **VERTRAGING SLUIMERSTAND** te markeren.
- 7. Druk op  $\checkmark$  om **VERTRAGING SLUIMERSTAND** te selecteren.
- **8.** Druk op  $\triangle$  of  $\triangle$  om de gewenste tijd te selecteren.
- **9.** Druk op  $\checkmark$  om de tijd in te stellen.
- **10.** Druk op Menu.

**VOORZICHTIG** Als papier is geplaatst in laden 3 tot en met 6 terwijl de printer in de slaapstand staat, wordt het nieuwe papier niet automatisch herkend op het moment dat de printer weer uit de slaapstand komt. Dit kan ertoe leiden dat het verkeerde papier wordt gebruikt voor een afdrukopdracht. Haal de printer daarom uit de slaapstand voordat u papier in deze laden plaatst.

## **De slaapstand inschakelen/uitschakelen**

- **1.** Druk op Menu om naar **MENU'S** te gaan.
- **2.** Druk op ▼ om APPARAAT CONFIGUREREN te markeren.
- **3.** Druk op  $\checkmark$  om **APPARAAT CONFIGUREREN** te selecteren.
- **4.** Druk op ▼ om HERSTEL te markeren.
- **5.** Druk op **√** om HERSTEL te selecteren.
- **6.** Druk op ▼ om **SLUIMERMODUS** te markeren.
- **7.** Druk op **√** om **SLUIMERMODUS** te selecteren.
- **8.** Druk op  $\triangle$  of  $\triangle$  om **AAN** of **UIT** te selecteren.
- **9.** Druk op  $\checkmark$  om de waarde in te stellen.
- **10.** Druk op Menu.

## **Ontwaaktijd**

Met de ontwaaktijdfunctie kunt u de printer op vaste dagen op een vastgesteld tijdstip uit de slaapstand laten ontwaken, om een wachttijd voor opwarmen en kalibratie te vermijden. U kunt de ontwaaktijd alleen instellen als de **SLUIMERMODUS** is geactiveerd.

U kunt de ontwaaktijd als volgt instellen of wijzigen:

#### **De ontwaaktijd instellen**

- **1.** Druk op Menu om naar **MENU'S** te gaan.
- **2.** Druk op ▼ om **APPARAAT CONFIGUREREN** te markeren.
- **3.** Druk op  $\checkmark$  om **APPARAAT CONFIGUREREN** te selecteren.
- **4.** Druk op ▼ om SYSTEEMINSTELLINGEN te markeren.
- **5.** Druk op **√** om **SYSTEEMINSTELLINGEN** te selecteren.
- **6.** Druk op <del>▼</del> om **WEKTIJD** te markeren.
- **7.** Druk op **√** om **WEKTIJD** te selecteren.
- **8.** Druk op  $\triangle$  of  $\triangle$  om de dag van de week te selecteren.
- **9.** Druk op  $\checkmark$  om de selectie te bekrachtigen.
- **10.** Druk op  $\triangle$  of  $\triangle$  om **AANGEP**. of Uit te selecteren.
- **11.** Druk op  $\vee$  om de selectie te bekrachtigen.
- **12.** Druk op  $\triangle$  of  $\triangle$  om het uur te selecteren.
- 13. Druk op  $\vee$  om de selectie te bekrachtigen.
- **14.** Druk op  $\triangle$  of  $\triangle$  om de minuten te selecteren.
- **15.** Druk op **√** om de selectie te bekrachtigen.
- **16.** Druk op  $\triangle$  of  $\triangle$  om **VM** of **NM** te selecteren.
- **17.** Druk op  $\vee$  om de selectie te bekrachtigen.
- **18.** Druk op **√** om **TOEPASSEN OP ALLE DAGEN** te selecteren.
- **19.** Druk op  $\triangle$  of  $\triangle$  om **JA** of **NEE** te selecteren.
- **20.** Druk op  $\checkmark$  om de selectie te bekrachtigen.
- **21.** Druk op ▲ of ★ om de dagen van de week te selecteren waarop de instelling WEKTIJD van toepassing is.
- **22.** Druk op  $\vee$  om de selecties te bekrachtigen.
- **23.** Druk op Menu.

## **Helderheid display**

Met de instelling voor de helderheid van het display kunt u de helderheid van het display van het bedieningspaneel instellen. Het bereik van toegestane waarden is 1 tot en met 10. De standaardwaarde voor deze instelling is **5**.

U kunt de helderheid van het display als volgt instellen of wijzigen:

## **De helderheid van het display instellen**

- **1.** Druk op Menu om naar **MENU'S** te gaan.
- **2.** Druk op ▼ om APPARAAT CONFIGUREREN te markeren.
- **3.** Druk op  $\checkmark$  om **APPARAAT CONFIGUREREN** te selecteren.
- **4.** Druk op ▼ om **SYSTEEMINSTELLINGEN** te markeren.
- **5.** Druk op **√** om **SYSTEEMINSTELLINGEN** te selecteren.
- **6.** Druk op ▼ om HELDERHEID WEERGEVEN te markeren.
- **7.** Druk op **√** om HELDERHEID WEERGEVEN te selecteren.
- **8.** Druk op  $\triangle$  of  $\triangle$  om de gewenste waarde te selecteren.
- **9.** Druk op **√** om de selectie te bekrachtigen.
- **10.** Druk op Menu.

## **Personality**

Deze printer schakelt automatisch naar de juiste personality (printertaal). **AUTO** is de standaardwaarde.

- **AUTO** stelt de printer in staat om automatisch de aard van de afdruktaak te detecteren en de personality voor de betreffende taak in te stellen.
- **PCL** stelt de printer in voor gebruik van de printertaal PCL (Printer Control Language).
- **PDF** stelt de printer in op het afdrukken van PDF-bestanden.
- **PS** stelt de printer in voor gebruik van de PostScript-emulatiemodus.

## **De personality instellen**

- **1.** Druk op Menu om naar **MENU'S** te gaan.
- **2.** Druk op ▼ om APPARAAT CONFIGUREREN te markeren.
- **3.** Druk op  $\checkmark$  om **APPARAAT CONFIGUREREN** te selecteren.
- **4.** Druk op ▼ om **SYSTEEMINSTELLINGEN** te markeren.
- **5.** Druk op **√** om **SYSTEEMINSTELLINGEN** te selecteren.
- **6.** Druk op ▼ om **PERSONALITY** te markeren.
- **7.** Druk op **✓** om **PERSONALITY** te selecteren.
- **8.** Druk op  $\blacktriangle$  of  $\blacktriangledown$  om de gewenste personality te selecteren (AUTO, PCL, PDF of PS).
- **9.** Druk op  $\vee$  om de personality in te stellen.
- **10.** Druk op Menu.

## **Wisbare waarschuwingen**

Met deze optie bepaalt u de tijd dat wisbare waarschuwingen worden weergegeven door **AAN** of **TAAK** te selecteren. De standaardwaarde is **TAAK**.

- **AAN** geeft de wisbare waarschuwingen weer totdat u op  $\vee$  drukt.
- **TAAK** geeft de wisbare waarschuwingen weer totdat de taak waardoor het bericht is veroorzaakt, is beëindigd.

#### **De wisbare waarschuwingen instellen**

- **1.** Druk op Menu om naar **MENU'S** te gaan.
- **2.** Druk op ▼ om **APPARAAT CONFIGUREREN** te markeren.
- **3.** Druk op **√** om **APPARAAT CONFIGUREREN** te selecteren.
- **4.** Druk op <del>▼</del> om **SYSTEEMINSTELLINGEN** te markeren.
- **5.** Druk op **√** om **SYSTEEMINSTELLINGEN** te selecteren.
- **6.** Druk op ▼ om **VERWIJDERBARE WAARSCHUWINGEN** te markeren.
- 7. Druk op  $\checkmark$  om **VERWIJDERBARE WAARSCHUWINGEN** te selecteren.
- **8.** Druk op  $\triangle$  of  $\triangle$  om de gewenste instelling te selecteren.
- **9.** Druk op  $\vee$  om de waarde in te stellen.
- **10.** Druk op Menu.

## **Automatisch doorgaan**

U bepaalt wat de printer doet wanneer er een fout optreedt waarna automatisch doorgaan mogelijk is. **AAN** is de standaardinstelling.

- **AAN** toont gedurende tien seconden een foutbericht alvorens automatisch door te gaan met afdrukken.
- **UIT** zet het afdrukken tijdelijk stil wanneer er een fout is opgetreden tot u op  $\vee$  drukt.

#### **Automatisch doorgaan instellen**

- **1.** Druk op Menu om naar **MENU'S** te gaan.
- **2.** Druk op ▼ om **APPARAAT CONFIGUREREN** te markeren.
- **3.** Druk op  $\checkmark$  om **APPARAAT CONFIGUREREN** te selecteren.
- **4.** Druk op <del>▼</del> om **SYSTEEMINSTELLINGEN** te markeren.
- **5.** Druk op **√** om **SYSTEEMINSTELLINGEN** te selecteren.
- **6.** Druk op <del>▼</del> om **AUTOM. DOORGAAN** te markeren.
- **7.** Druk op **√** om **AUTOM. DOORGAAN** te selecteren.
- **8.** Druk op  $\triangle$  of  $\triangle$  om de gewenste instelling te selecteren.
- **9.** Druk op **✓** om de waarde in te stellen.
- **10.** Druk op Menu.

## **Printerbenodigdheden vervangen**

De printer kent drie mogelijkheden voor het omgaan met situaties waarin een kleurcartridge bijna leeg is en zou moeten worden vervangen. **STOP BIJNA LEEG** is de standaardinstelling.

- **Met STOP LEEG** laat u het afdrukken onderbreken totdat de kleurmodule is vervangen. Op het bedieningspaneel verschijnt een waarschuwing dat de kleurmodule bijna leeg is en moet worden vervangen.
- **Met STOP BIJNA LEEG** kunt u de printer door laten gaan met afdrukken totdat de kleur helemaal op is. Op het bedieningspaneel verschijnt een waarschuwing dat de kleurmodule leeg is en moet worden vervangen.
- **Met NEGEREN BIJ LEEG** kunt u het afdrukken laten doorgaan wanneer een kleurmodule leeg is. Maar er verschijnt wel een waarschuwing dat Override actief is en de module moet worden vervangen.

**Opmerking** Gebruik van de modus Override kan leiden tot verminderde afdrukkwaliteit. HP Ð beveelt aan de verbruiksartikelen te vervangen op het moment dat de boodschap **VERBRUIKSARTIKEL VERVANGEN** wordt weergegeven. De HP Supplies Premium Protection Warranty vervalt als een verbruiksartikel wordt gebruikt in de modus Override.

## **De reactie op het vervangen van printerbenodigdheden instellen**

- **1.** Druk op Menu om naar **MENU'S** te gaan.
- **2.** Druk op ▼ om APPARAAT CONFIGUREREN te markeren.
- **3.** Druk op  $\checkmark$  om **APPARAAT CONFIGUREREN** te selecteren.
- **4.** Druk op ▼ om SYSTEEMINSTELLINGEN te markeren.
- **5.** Druk op **√** om **SYSTEEMINSTELLINGEN** te selecteren.
- **6.** Druk op ▼ om **BENODIGDH**. te markeren.
- **7.** Druk op **√** om **BENODIGDH**. te selecteren.
- **8.** Druk op  $\triangle$  of  $\triangle$  om de gewenste instelling te selecteren.
- **9.** Druk op  $\vee$  om de waarde in te stellen.
- **10.** Druk op Menu.

## **Bestellen bij**

Met deze menuoptie kunt u instellen op welk moment u eraan wilt worden herinnerd dat u nieuwe printerbenodigdheden moet bestellen. Dit tijdstip wordt bepaald in termen van percentage resterend. De toegestane waarden zijn **0-100**. De standaardwaarde is **15**.

## **Werking van de printer na bestelbericht instellen**

- **1.** Druk op Menu om naar **MENU'S** te gaan.
- **2.** Druk op ▼ om **APPARAAT CONFIGUREREN** te markeren.
- **3.** Druk op  $\checkmark$  om **APPARAAT CONFIGUREREN** te selecteren.
- **4.** Druk op <del>▼</del> om **SYSTEEMINSTELLINGEN** te markeren.
- **5.** Druk op **√** om **SYSTEEMINSTELLINGEN** te selecteren.
- **6.** Druk op <del>▼</del> om **BESTELLEN BIJ** te markeren.
- **7.** Druk op **√** om **BESTELLEN BIJ** te selecteren.
- **8.** Druk op  $\triangle$  of  $\triangle$  om de gewenste instelling te selecteren.
- **9.** Druk op  $\vee$  om de waarde in te stellen.
- **10.** Druk op Menu.

## **Kleurentoner is op**

Er zijn twee instellingen voor deze menuoptie. De standaardwaarde is **STOP**.

- Met **STOP** wordt het afdrukken gestopt totdat de lege kleurencartridge is vervangen.
- AUTO DOORG. ZWART stelt de printer in staat om verder af te drukken met alleen zwarte toner wanneer de kleurencartridge leeg is. Op het bedieningspaneel wordt een waarschuwingsbericht weergegeven wanneer deze printermodus is geactiveerd. In deze modus kunt u alleen een specifiek aantal pagina's afdrukken. Hierna wordt het afdrukken onderbroken totdat u de lege kleurencartridge hebt vervangen.

## **Werking van de printer bij lege kleurmodule instellen**

- **1.** Druk op Menu om naar **MENU'S** te gaan.
- **2.** Druk op ▼ om **APPARAAT CONFIGUREREN** te markeren.
- **3.** Druk op  $\checkmark$  om **APPARAAT CONFIGUREREN** te selecteren.
- **4.** Druk op ▼ om **SYSTEEMINSTELLINGEN** te markeren.
- **5.** Druk op **√** om **SYSTEEMINSTELLINGEN** te selecteren.
- **6.** Druk op ▼ om KLEURBENODIGDH. OP te markeren.
- **7.** Druk op **√** om KLEURBENODIGDH. OP te selecteren.
- **8.** Druk op  $\triangle$  of  $\triangle$  om de gewenste instelling te selecteren.
- **9.** Druk op  $\vee$  om de waarde in te stellen.
- **10.** Druk op Menu.

## **Storingsherstel**

Met deze optie bepaalt u de reactie van de printer na een papierstoring, waaronder de manier waarop de printer de betrokken pagina's verwerkt. **AUTO** is de standaardwaarde.

- **AUTO** wanneer er voldoende geheugen beschikbaar is, wordt de functie voor storingsherstel automatisch door de printer ingeschakeld.
- **UIT** pagina's die bij de papierstoring zijn betrokken, worden niet opnieuw afgedrukt. Aangezien er geen geheugen wordt gebruikt voor het opslaan van de laatst afgedrukte pagina's, is het mogelijk dat de prestaties optimaal zijn.
- AAN de pagina's die bij de papierstoring zijn betrokken, worden opnieuw afgedrukt. Er wordt extra geheugen toegewezen voor het opslaan van de laatste paar afgedrukte pagina's waardoor de algemene afdrukprestaties iets slechter worden.

## **Werking van de printer na herstel van papierstoringen instellen**

- **1.** Druk op Menu om naar **MENU'S** te gaan.
- **2.** Druk op ▼ om **APPARAAT CONFIGUREREN** te markeren.
- **3.** Druk op **√** om **APPARAAT CONFIGUREREN** te selecteren.
- **4.** Druk op ▼ om **SYSTEEMINSTELLINGEN** te markeren.
- **5.** Druk op **√** om **SYSTEEMINSTELLINGEN** te selecteren.
- **6.** Druk op ▼ om HERSTEL PAPIERSTORING te markeren.
- **7.** Druk op **√** om HERSTEL PAPIERSTORING te selecteren.
- **8.** Druk op  $\triangle$  of  $\triangle$  om de gewenste instelling te selecteren.
- **9.** Druk op  $\vee$  om de waarde in te stellen.
- **10.** Druk op Menu.

## **RAM-schijf**

Met deze optie kunt u de configuratie van de RAM-schijf instellen. Beschikbare opties zijn **AUTO** en **UIT**. Wanneer deze is ingesteld op **AUTO**, wordt de optimale grootte van de RAM-schijf bepaald op basis van de hoeveelheid beschikbaar geheugen. Dit bericht wordt alleen weergegeven op printermodellen waarin geen vaste schijf is geïnstalleerd. De standaardwaarde is **AUTO**.

## **De werking van de RAM-schijf wijzigen**

U kunt de werking ervan op elk gewenst moment op de volgende wijze wijzigen:

- **1.** Druk op Menu om naar **MENU'S** te gaan.
- **2.** Druk op ▼ om **APPARAAT CONFIGUREREN** te markeren.
- **3.** Druk op  $\checkmark$  om **APPARAAT CONFIGUREREN** te selecteren.
- **4.** Druk op ▼ om **SYSTEEMINSTELLINGEN** te markeren.
- **5.** Druk op  $\checkmark$  om **SYSTEEMINSTELLINGEN** te selecteren.
- **6.** Druk op <del>▼</del> om **RAMDISK** te markeren.
- **7.** Druk op **✓** om **RAMDISK** te selecteren.
- **8.** Druk op  $\blacktriangle$  of  $\blacktriangledown$  om **AUTO** of **UIT** te selecteren.
- **9.** Druk op  $\vee$  om de waarde in te stellen.
- **10.** Druk op Menu.

## **Taal**

Bij een aantal producten wordt de optie voor het instellen van de standaardtaal weergegeven wanneer de printer voor het eerst wordt geïnitialiseerd. Gebruik de pijlen ▲ of ▼ om door de beschikbare opties te bladeren. Wanneer de gewenste taal wordt gemarkeerd, drukt u op  $\checkmark$  om de standaardtaal in te stellen. De standaardtaal is **NEDERLANDS**.

U kunt de taal elk moment wijzigen door de onderstaande stappen uit te voeren:

## **De taal selecteren**

- **1.** Druk op Menu om naar **MENU'S** te gaan.
- **2.** Druk op ▼ om **APPARAAT CONFIGUREREN** te markeren.
- **3.** Druk op  $\checkmark$  om **APPARAAT CONFIGUREREN** te selecteren.
- **4.** Druk op <del>▼</del> om **SYSTEEMINSTELLINGEN** te markeren.
- **5.** Druk op  $\checkmark$  om **SYSTEEMINSTELLINGEN** te selecteren.
- **6.** Druk op <del>▼</del> om **TAAL** te markeren.
- **7.** Druk op **✓** om **TAAL** te selecteren.
- **8.** Druk op  $\blacktriangle$  of  $\blacktriangledown$  om de gewenste taal te selecteren.
- **9.** Druk op  $\vee$  om de waarde in te stellen.
- **10.** Druk op Menu.

#### **Ga als volgt te werk om de taal te selecteren als het display wordt weergegeven in een taal die u niet begrijpt**

- **1.** Schakel de printer uit.
- **2.** Houd  $\checkmark$  ingedrukt terwijl u de printer aanzet, totdat de drie lampjes blijven branden.
- **3.** Druk nogmaals op  $\checkmark$ .
- **4.** Druk op  $\triangle$  of  $\triangle$  om door de beschikbare talen te bladeren.
- **5.** Druk op  $\vee$  om de gewenste taal op te slaan als de nieuwe standaardinstelling.

# **Het bedieningspaneel gebruiken als de printer wordt gedeeld**

Wanneer de printer wordt gedeeld met anderen, volgt u de onderstaande richtlijnen:

- Raadpleeg altijd uw systeembeheerder voordat u de instellingen op het bedieningspaneel wijzigt. Het wijzigen van de instellingen op het bedieningspaneel kan gevolgen hebben voor andere afdruktaken.
- Overleg altijd met de andere gebruikers voordat u het standaardlettertype van de printer wijzigt of software-lettertypen downloadt. Een goede coördinatie bespaart printergeheugen en voorkomt onverwachte afdrukresultaten.
- Houd er rekening mee dat overschakeling op een andere printerpersonality, zoals PostScriptemulatie of PCL, van invloed is op de afdrukresultaten van andere gebruikers.

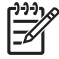

**Opmerking** Het is mogelijk dat het netwerkbesturingssysteem dat u gebruikt, automatisch de afdruktaak van iedere gebruiker beschermt tegen consequenties van andere afdruktaken. Raadpleeg uw systeembeheerder voor meer informatie.

# **3 I/O-configuratie**

In dit hoofdstuk wordt beschreven hoe u bepaalde netwerkparameters configureert op de printer. De volgende onderwerpen komen aan bod:

- [Netwerkconfiguratie](#page-99-0)
- [Parallelle configuratie](#page-104-0)
- [USB-configuratie](#page-105-0)
- [Configuratie van extra aansluiting](#page-106-0)
- [HP Jetdirect-printservers](#page-107-0)
- [Draadloos afdrukken](#page-108-0)

# <span id="page-99-0"></span>**Netwerkconfiguratie**

IZ

Het is mogelijk dat u bepaalde netwerkparameters op de printer moet configureren. U kunt deze parameters configureren via de configuratiesoftware van de printer, de geïntegreerde webserver of beheersoftware zoals HP Web Jetadmin-software of het HP LaserJet-hulpprogramma voor Macintosh.

**Opmerking** Zie [De geïntegreerde webserver gebruiken](#page-168-0) voor meer informatie over het gebruik van de geïntegreerde webserver.

Meer informatie over de ondersteunde netwerken en programma's voor netwerkconfiguratie vindt u in de *HP Jetdirect Print Server Administrator's Guide*. Deze handleiding wordt geleverd bij printers waarin een HP Jetdirect-printserver is geïnstalleerd.

Dit gedeelte bevat de volgende instructies voor het configureren van netwerkparameters vanaf het bedieningspaneel van de printer:

- **•** TCP/IP-parameters configureren
- Ongebruikte netwerkparameters uitschakelen

## **TCP/IP-parameters configureren**

Via het bedieningspaneel van de printer kunt u de volgende TCP/IP-parameters configureren:

- IP-adres (4 bytes)
- $\bullet$  Subnetmasker (4 bytes)
- Standaardgateway (4 bytes)

## **Handmatig TCP/IP-parameters via het bedieningspaneel van de printer configureren**

Gebruik de handmatige configuratie voor het instellen van een IP-adres, het subnetmasker en de standaardgateway.

## **Een IP-adres instellen**

- **1.** Druk op Menu om naar **MENU'S** te gaan.
- **2.** Druk op <del>▼</del> om **APPARAAT CONFIGUREREN** te markeren.
- **3.** Druk op **√** om **APPARAAT CONFIGUREREN** te selecteren.
- **4.** Druk op <del>▼</del> om **I/O** te markeren.
- **5.** Druk op **✓** om **I/O** te selecteren.
- **6.** Druk op <del>▼</del> om het menu JETDIRECT te markeren.
- **7.** Druk op  $\checkmark$  om het menu **JETDIRECT** te selecteren.
- **8.** Druk op ▼ om **TCP/IP** te markeren.
- **9.** Druk op  $\checkmark$  om **TCP/IP** te selecteren.
- **10.** Druk op ▼ om HANDM. INST. te markeren.
- **11.** Druk op **√** om HANDM. INST. te selecteren.
- **12.** Druk op ▼ om HANDMATIG te markeren.
- 13. Druk op  $\blacktriangledown$  om **IP-ADRES** te markeren.
- **14.** Druk op **√** om **IP-ADRES** te selecteren.

**Opmerking** De eerste serie van drie series getallen is gemarkeerd. Als een getal niet is gemarkeerd, wordt een gemarkeerde onderstreping weergegeven.

- **15.** Druk op ▲ of ▼ om een hoger of lager getal op te geven en het IP-adres te configureren.
- **16.** Druk op **✓** om naar de volgende serie getallen te gaan.
- **17.** Herhaal stap 15 en 16 totdat het gewenste IP-adres is opgegeven.
- **18.** Druk op Menu om terug te keren naar de status **KLAAR**.

#### **Het subnetmasker instellen**

- **1.** Druk op Menu om naar **MENU'S** te gaan.
- **2.** Druk op ▼ om **APPARAAT CONFIGUREREN** te markeren.
- **3.** Druk op  $\checkmark$  om **APPARAAT CONFIGUREREN** te selecteren.
- **4.** Druk op  $\blacktriangleright$  om **I/O** te markeren.
- **5.** Druk op **✓** om **I/O** te selecteren.
- **6.** Druk op <del>▼</del> om het menu JETDIRECT te markeren.
- **7.** Druk op **✓** om het menu **JETDIRECT** te selecteren.
- **8.** Druk op  $\blacktriangledown$  om het menu **TCP/IP** te markeren.
- **9.** Druk op **✓** om **TCP/IP** te selecteren.
- **10.** Druk op <del>▼</del> om HANDM. INST. te markeren.
- 11. Druk op  $\checkmark$  om HANDM. INST. te selecteren.
- **12.** Druk op ▼ om SUBNETMASKER te markeren.
- **13.** Druk op **√** om **SUBNETMASKER** te selecteren.

**Opmerking** De eerste serie van drie series getallen is gemarkeerd.

- **14.** Druk op  $\blacktriangle$  of  $\blacktriangledown$  om een hoger of lager getal op te geven en het subnetmasker te configureren.
- **15.** Druk op  $\vee$  om naar de volgende serie getallen te gaan.
- **16.** Herhaal stap 14 en 15 totdat het gewenste subnetmasker is opgegeven.
- **17.** Druk op Menu om terug te keren naar de status **KLAAR**.

## **De standaardgateway instellen**

- **1.** Druk op Menu om naar **MENU'S** te gaan.
- **2.** Druk op ▼ om **APPARAAT CONFIGUREREN** te markeren.
- **3.** Druk op  $\checkmark$  om **APPARAAT CONFIGUREREN** te selecteren.
- **4.** Druk op ▼ om I/O te markeren.
- **5.** Druk op **✓** om **I/O** te selecteren.
- **6.** Druk op <del>▼</del> om het menu JETDIRECT te markeren.
- **7.** Druk op  $\checkmark$  om het menu **JETDIRECT** te selecteren.
- **8.** Druk op ▼ om **TCP/IP** te markeren.
- **9.** Druk op  $\checkmark$  om **TCP/IP** te selecteren.
- **10.** Druk op <del>▼</del> om HANDM. INST. te markeren.
- **11.** Druk op **√** om HANDM. INST. te selecteren.
- **12.** Druk op ▼ om **STANDAARDGATEWAY** te markeren.
- 13. Druk op  $\vee$  om **STANDAARDGATEWAY** te selecteren.

**Opmerking** De eerste serie van drie series getallen geeft de standaardinstellingen weer. Als er geen getal gemarkeerd is, wordt een gemarkeerde onderstreping weergegeven.

- **14.** Druk op ▲ of ▼ om een hoger of lager getal in te stellen voor **STANDAARDGATEWAY**.
- 15. Druk op  $\vee$  om naar de volgende serie getallen te gaan.
- **16.** Herhaal stap 15 en 16 totdat het gewenste subnetmasker is opgegeven.
- **17.** Druk op Menu om terug te keren naar de status **KLAAR**.

## **Netwerkprotocollen uitschakelen (optioneel)**

Alle ondersteunde netwerkprotocollen zijn standaard ingeschakeld. Het uitschakelen van de ongebruikte protocollen heeft het voordeel dat:

- **•** De printer minder netwerkverkeer genereert.
- Wordt voorkomen dat onbevoegden op de printer afdrukken.
- Alleen toepasselijke informatie op de configuratiepagina wordt weergegeven.
- Het bedieningspaneel van de printer protocolspecifieke foutberichten en waarschuwingen weergeeft.

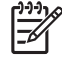

**Opmerking** TCP/IP-configuratie kan niet worden uitgeschakeld op de HP Color LaserJet 4700 printer.

## **IPX/SPX uitschakelen**

**Opmerking** Schakel dit protocol niet uit als gebruikers van Windows 95/98, Windows NT, Me, 2000 en XP op de printer afdrukken via direct-mode IPX/SPX.

- **1.** Druk op Menu om naar **MENU'S** te gaan.
- **2.** Druk op ▼ om APPARAAT CONFIGUREREN te markeren.
- **3.** Druk op **√** om **APPARAAT CONFIGUREREN** te selecteren.
- **4.** Druk op ▼ om I/O te markeren.
- **5.** Druk op **✓** om **I/O** te selecteren.
- **6.** Druk op ▼ om het menu **JETDIRECT** te markeren.
- **7.** Druk op  $\checkmark$  om het menu **JETDIRECT** te selecteren.
- 8. Druk op  $\blacktriangledown$  om **IPX/SPX** te markeren.
- **9.** Druk op **✓** om **IPX/SPX** te selecteren.
- **10.** Druk op ▼ om **INSCHAKELEN** te markeren.
- **11.** Druk op **√** om **INSCHAKELEN** te selecteren.
- **12.** Druk op ▼ tot **AAN** of UIT verschijnt.
- **13.** Druk op **√** om **AAN** of UIT te selecteren.
- **14.** Druk op Menu om terug te keren naar de status **KLAAR**.

## **DLC/LLC uitschakelen**

- **1.** Druk op Menu om naar **MENU'S** te gaan.
- **2.** Druk op <del>▼</del> om **APPARAAT CONFIGUREREN** te markeren.
- **3.** Druk op  $\checkmark$  om **APPARAAT CONFIGUREREN** te selecteren.
- **4.** Druk op  $\blacktriangleright$  om **I/O** te markeren.
- **5.** Druk op **✓** om **I/O** te selecteren.
- **6.** Druk op ▼ om het menu JETDIRECT te markeren.
- **7.** Druk op **✓** om het menu **JETDIRECT** te selecteren.
- **8.** Druk op <del>▼</del> om **DLC/LLC** te markeren.
- **9.** Druk op **✓** om **DLC/LLC** te selecteren.
- **10.** Druk op <del>▼</del> om **INSCHAKELEN** te markeren.
- **11.** Druk op **√** om **INSCHAKELEN** te selecteren.
- **12.** Druk op  $\blacktriangleright$  tot **AAN** of **UIT** verschijnt.
- **13.** Druk op **√** om **AAN** of UIT te selecteren.
- **14.** Druk op Menu om terug te keren naar de status **KLAAR**.

## **AppleTalk uitschakelen**

- **1.** Druk op Menu om naar **MENU'S** te gaan.
- **2.** Druk op ▼ om APPARAAT CONFIGUREREN te markeren.
- **3.** Druk op  $\checkmark$  om **APPARAAT CONFIGUREREN** te selecteren.
- **4.** Druk op ▼ om I/O te markeren.
- **5.** Druk op **✓** om **I/O** te selecteren.
- **6.** Druk op ▼ om het menu JETDIRECT te markeren.
- **7.** Druk op **√** om **JETDIRECT** te selecteren.
- **8.** Druk op ▼ om **APPLETALK** te markeren.
- **9.** Druk op  $\checkmark$  om **APPLETALK** te selecteren.
- **10.** Druk op ▼ om **INSCHAKELEN** te markeren.
- **11.** Druk op **√** om **INSCHAKELEN** te selecteren.
- **12.** Druk op  $\blacktriangledown$  tot **AAN** of **UIT** verschijnt.
- **13.** Druk op **√** om **AAN** of UIT te selecteren.
- **14.** Druk op Menu om terug te keren naar de status **KLAAR**.

# <span id="page-104-0"></span>**Parallelle configuratie**

De HP Color LaserJet 4700 biedt ondersteuning voor een parallelle en een netwerkverbinding tegelijk. Een parallelle verbinding wordt aangebracht door de printer op een computer aan te sluiten met behulp van een bidirectionele parallelle kabel (die voldoet aan IEEE-1284-C) waarbij de C-connector op de parallelle poort van de printer wordt aangesloten. De kabel mag maximaal 10 m lang zijn.

Wanneer de term bidirectioneel wordt gebruikt om de parallelle interface te beschrijven, wordt daarmee bedoeld dat de printer via de parallelle poort zowel gegevens van de computer kan ontvangen als gegevens naar de computer kan terugsturen.

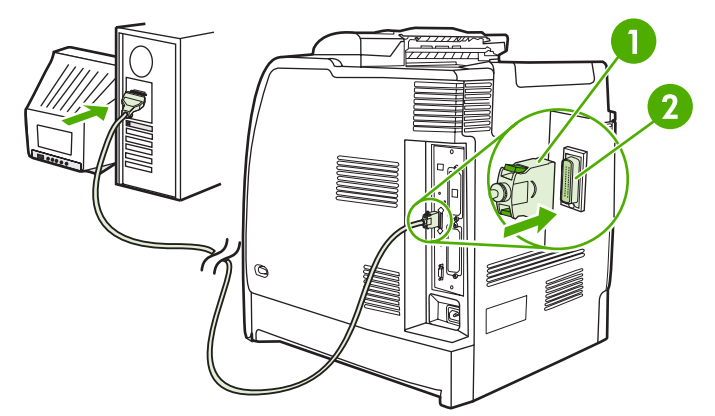

**Afbeelding 3-1** Configuratie parallelle poort

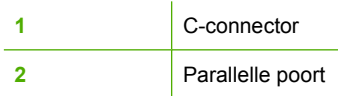

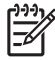

**Opmerking** Voor gebruik van de geavanceerde mogelijkheden van de bidirectionele parallelle interface, zoals de bidirectionele communicatie tussen de computer en de printer, snellere gegevensoverdracht en automatische configuratie van printerstuurprogramma's, dient u te zorgen dat het meest recente printerstuurprogramma is geïnstalleerd. Zie [Printerdrivers](#page-35-0) of [Printerdrivers voor Macintosh-computers](#page-39-0) voor meer informatie.

**Opmerking** De fabrieksinstellingen bieden ondersteuning voor automatisch schakelen tussen de parallelle poort en een of meer netwerkverbindingen van de printer. Zie Netwerkconfiguratie als zich problemen voordoen.

# <span id="page-105-0"></span>**USB-configuratie**

Deze printer ondersteunt een USB 2.0-verbinding. De USB-poort bevindt zich aan de achterkant van de printer, zoals wordt weergegeven in de volgende afbeelding. U moet een USB-kabel gebruiken van het type A-naar-B.

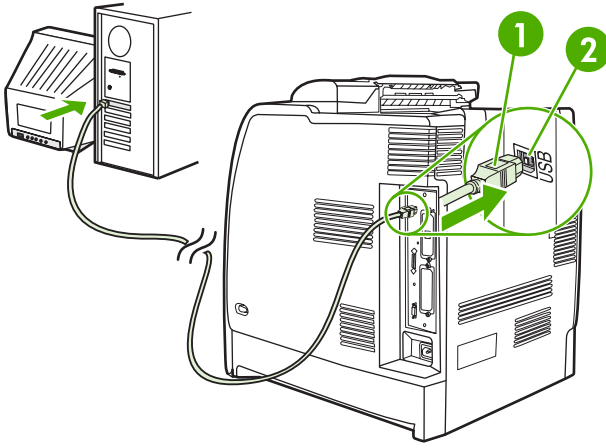

**Afbeelding 3-2** USB-configuratie

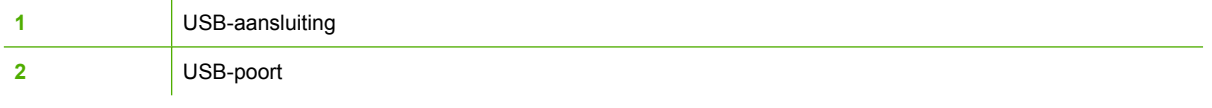

Deze printer is tevens voorzien van een poort voor accessoires van andere fabrikanten (ACC) die gebruik maakt van het USB-hostprotocol, zoals weergegeven in de onderstaande afbeelding.

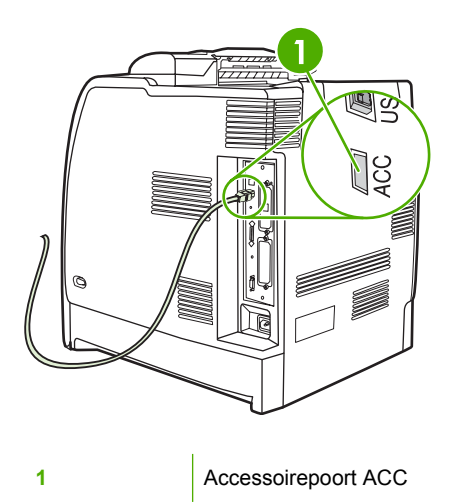

# <span id="page-106-0"></span>**Configuratie van extra aansluiting**

Deze printer heeft een extra aansluiting voor invoerapparaten voor papierverwerking. De poort bevindt zich aan de achterkant van de printer, zoals wordt weergegeven in de volgende afbeelding.

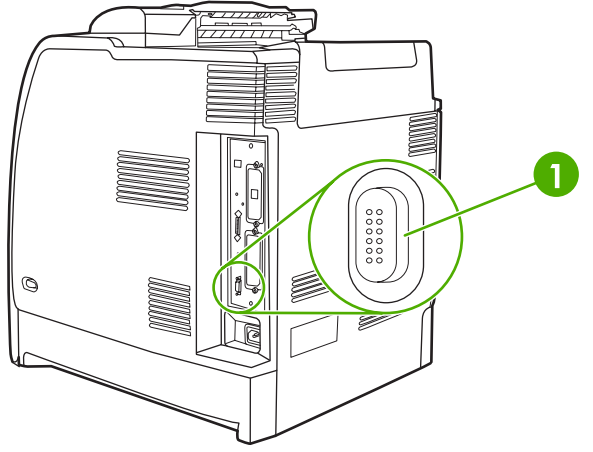

**Afbeelding 3-3** Configuratie van extra aansluiting

**1** Extra connector

# <span id="page-107-0"></span>**HP Jetdirect-printservers**

HP Jetdirect printservers vergemakkelijken het netwerkbeheer doordat u de mogelijkheid hebt een printer op iedere locatie rechtstreeks aan te sluiten op uw netwerk. Ze ondersteunen diverse netwerkprotocollen en besturingssystemen. HP Jetdirect-printservers ondersteunen ook SNMP (Simple Network Management Protocol), waarmee netwerkbeheerders printers op afstand kunnen beheren en problemen via de HP Web Jetadmin-software kunnen oplossen.

De HP Color LaserJet 4700n, 4700dn, 4700dtn en 4700ph+ zijn voorzien van een geïntegreerde HP Jetdirect-printserver. Deze servers ondersteunen Ethernet 10/100T-netwerkverkeer voor randapparaten. U kunt ook een HP Jetdirect EIO-printserver aansluiten op een van de EIOaansluitingen van de HP Color LaserJet 4700 om de printer op een netwerk te kunnen aansluiten.

न्थि

**Opmerking** De installatie van een EIO-printserver en de netwerkconfiguratie moet worden uitgevoerd door een netwerkbeheerder. U kunt de kaart configureren via het bedieningspaneel of met het programma HP Web Jetadmin.

## **Verkrijgbare softwaretoepassingen**

Een overzicht van de verkrijgbare softwaretoepassingen vindt u in de *HP Jetdirect Print Server* Administrator's Guide en op [http://www.hp.com/support/net\\_printing](http://www.hp.com/support/net_printing).
## **Draadloos afdrukken**

Draadloze netwerken zijn een veilig en kostenbesparend alternatief voor traditionele bekabelde netwerkverbindingen. Zie [Benodigdheden en accessoires](#page-310-0) voor een lijst met beschikbare draadloze printservers.

### **IEEE 802.11 standaard**

Optionele HP Jetdirect draadloze printservers maken aansluiting op een 802.11-netwerk mogelijk. Via de draadloze technologie kunt u materiaal afdrukken van hoge kwaliteit, zonder de beperkingen van bedrading.

Randapparatuur kan overal in een kantoor of thuis eenvoudig worden geplaatst en kan eenvoudig worden verplaatst zonder dat u netwerkkabels hoeft te verleggen. De wizard HP-netwerkprinter maakt de installatie eenvoudig.

**Opmerking** Er zijn HP Jetdirect 802.11 printservers verkrijgbaar voor aansluiting via USB.

### **Bluetooth**

De draadloze technologie van Bluetooth is een kortegolf-radiotechnologie waarmee computers, printers, PDA's (Personal Digital Assistants), mobiele telefoons en andere apparaten draadloos kunnen worden verbonden.

In tegenstelling tot de infraroodtechnologie, worden bij Bluetooth radiosignalen gebruikt voor de communicatie, waardoor apparaten zich niet in dezelfde kamer of hetzelfde kantoor hoeven te bevinden, omdat de verbonden apparaten niet worden gehinderd door obstakels. Door de draadloze technologie neemt de mobiliteit en efficiëntie met betrekking tot bedrijfsnetwerktoepassingen toe.

Voor de HP Color LaserJet 4700 printer is een Bluetooth-adapter (HP bt1300) nodig om gebruik te kunnen maken van de draadloze technologie van Bluetooth. De adapter is beschikbaar voor USBverbindingen of parallelle verbindingen. De adapter heeft een ontvangstbereik van 10 meter (zonder obstructies) op de 2,5 GHz ISM-band en een gegevensoverdrachtsnelheid tot 723 Kbps. Het apparaat ondersteunt de volgende Bluetooth-profielen:

- HCRP (Hardcopy Cable Replacement Profile)
- SPP (Serial Port Profile)
- OPP (Object Push Profile)
- **BIP (Basic Imaging Profile)**
- BPP (Basic Printing Profile) met XHTML-afdruk

# **4 Afdruktaken**

In dit hoofdstuk wordt beschreven hoe u eenvoudige afdruktaken uitvoert. De volgende onderwerpen komen aan bod:

- [Afdruktaken beheren](#page-111-0)
- [Afdrukmateriaal selecteren](#page-113-0)
- [Automatische herkenning van afdrukmateriaal](#page-115-0)
- [Invoerladen configureren](#page-117-0)
- [Afdrukken op speciaal afdrukmateriaal](#page-130-0)
- [Functies van de printerdriver gebruiken](#page-134-0)
- [Functies van de Macintosh-printerdriver gebruiken](#page-142-0)
- [Dubbelzijdig afdrukken \(duplex\)](#page-146-0)
- [Werken met de nietmachine/stapelaar](#page-150-0)
- [Bijzondere afdruksituaties](#page-154-0)
- [Taakopslagfuncties](#page-156-0)
- [Geheugenbeheer](#page-161-0)

## <span id="page-111-0"></span>**Afdruktaken beheren**

Als u het besturingssysteem Microsoft Windows gebruikt en een taak wilt afdrukken, wordt door drie instellingen bepaald waar het printerstuurprogramma probeert papier op te nemen. De instellingen voor **Bron**, **Soort** en **Formaat** worden in de meeste programma's weergegeven in het dialoogvenster **Pagina-instelling**, **Afdrukken** of **Afdrukeigenschappen**. Als u deze instellingen niet verandert, selecteert de printer automatisch een lade op basis van de standaardinstellingen.

### **Bron**

Afdrukken volgens *Bron* houdt in dat u een specifieke lade kiest waaruit de printer het papier moet opnemen. De printer probeert uit de opgegeven lade af te drukken, ongeacht het soort en het formaat van het afdrukmateriaal in de lade. Als u een lade kiest die is geconfigureerd voor een soort of formaat dat niet met de afdruktaak overeenkomt, drukt de printer niet automatisch af. In plaats daarvan zal de printer wachten tot u in de opgegeven lade papier van het juiste soort en het juiste formaat voor de afdruktaak plaatst. Nadat u dit hebt gedaan hebt, begint de printer met afdrukken. Als u op  $\checkmark$  drukt, worden er opties weergegeven waarmee u het afdrukken uit een andere lade kunt instellen.

### **Soort en formaat**

Afdrukken op **Type** of **Formaat** betekent dat u wilt dat de printer het papier of afdrukmateriaal automatisch uit de lade haalt waarin zich het afdrukmateriaal van het juiste type en formaat bevindt. Selectie van afdrukmateriaal volgens soort in plaats van bron is vergelijkbaar met het vergrendelen van laden en zorgt dat speciaal afdrukmateriaal niet per ongeluk gebruikt wordt. Als een lade bijvoorbeeld voor briefhoofdpapier geconfigureerd is en u in het printerstuurprogramma opgeeft dat u op normaal papier wilt afdrukken, wordt door de printer geen papier uit de lade met briefhoofdpapier opgenomen. In plaats daarvan wordt papier opgenomen uit een lade die normaal papier bevat en die via het bedieningspaneel voor normaal papier geconfigureerd is. Selectie van afdrukmateriaal op **Type** en **Formaat** leidt tot aanmerkelijk verbeterde afdrukkwaliteit voor zwaar papier, glanzend papier en transparanten. Gebruik van de onjuiste instelling kan leiden tot verminderde afdrukkwaliteit. Druk altijd af op **Type** bij gebruik van speciaal afdrukmateriaal, zoals etiketten of zwaar papier. Druk enveloppen, indien mogelijk, af op **Formaat**.

- Als u wilt afdrukken op **Type** of **Formaat**, selecteert u het gewenste soort of formaat in het dialoogvenster **Pagina-instelling**, het dialoogvenster **Afdrukken** of het dialoogvenster **Afdrukeigenschappen**, afhankelijk van het programma.
- Als u vaak op een bepaald soort of een bepaald formaat afdrukmateriaal afdrukt, kunt u (voor een lokale printer) of kan de netwerkbeheerder (voor een netwerkprinter) een lade voor het betreffende soort of het betreffende formaat papier configureren. Als u daarna dat soort of dat formaat kiest als afdruktaak, zal de printer afdrukmateriaal opnemen uit de lade die voor het betreffende soort of het betreffende formaat is geconfigureerd.

### **Prioriteiten van afdrukinstellingen**

Veranderingen die u in de afdrukinstellingen aanbrengt, krijgen als volgt voorrang afhankelijk van waar de wijzigingen zijn gemaakt:

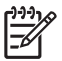

**Opmerking** Namen van opdrachten en dialoogvensters kunnen variëren afhankelijk van het programma dat u gebruikt.

- **Het dialoogvenster Pagina-instelling**. Dit dialoogvenster wordt geopend wanneer u klikt op **Pagina-instelling** of een vergelijkbare opdracht in het menu **Bestand** van het programma waarin u werkt. Als u hier wijzigingen aanbrengt, worden alle gewijzigde instellingen ergens anders tenietgedaan.
- **Het dialoogvenster Afdrukken**. Dit dialoogvenster wordt geopend wanneer u klikt op **Afdrukken**, **Pagina-instelling** of een vergelijkbare opdracht in het menu **Bestand** van het programma waarin u werkt. Instellingen die in het dialoogvenster **Afdrukken** worden gewijzigd, hebben een lagere prioriteit en doen wijzigingen in het dialoogvenster **Pagina-instelling** niet teniet.
- **Het dialoogvenster Printereigenschappen (printerstuurprogramma)**. Het printerstuurprogramma wordt geopend wanneer u klikt op **Eigenschappen** in het dialoogvenster **Afdrukken**. Instellingen die veranderd worden in het dialoogvenster **Printereigenschappen** kunnen geen instellingen tenietdoen die elders gekozen zijn.
- **Standaard printerinstellingen**. Standaard printerinstellingen zijn de instellingen die voor alle afdruktaken gebruikt worden, *tenzij* de instellingen veranderd worden in het dialoogvenster **Pagina-instelling**, **Afdrukken** of **Printereigenschappen**, zoals hierboven omschreven. Er zijn twee manieren om de standaard printerinstellingen te veranderen:
- **1.** Klik op **Start**, **Instellingen** en **Printers**. Klik vervolgens met de rechtermuisknop op het printerpictogram en kies **Eigenschappen**.
- **2.** Klik op **Start**, **Configuratiescherm** en selecteer de map **Printers**. Klik vervolgens met de rechtermuisknop op het printerpictogram en kies **Eigenschappen**.

Zie [Printerdrivers](#page-35-0) of [Printerdrivers voor Macintosh-computers](#page-39-0) voor meer informatie.

**VOORZICHTIG** Als u afdruktaken van andere gebruikers onveranderd wilt laten, is het verstandig om veranderingen in de instelling aan te brengen via het programma of het printerstuurprogramma. Wijzigingen van de printerinstellingen via het bedieningspaneel van de printer gelden als standaardinstellingen voor alle volgende afdruktaken. Wijzigingen die via een toepassing of het printerstuurprogramma worden aangebracht, hebben alleen gevolgen voor de betreffende afdruktaak.

## <span id="page-113-0"></span>**Afdrukmateriaal selecteren**

Met deze printer kunt u op verschillende soorten papier en andere afdrukmaterialen afdrukken. In dit gedeelte worden richtlijnen en specificaties voor de keuze en het gebruik van verschillende afdrukmaterialen gegeven. Zie [Specificaties voor het afdrukmateriaal](#page-50-0) voor informatie over ondersteunde afdrukmaterialen.

Het blijft altijd mogelijk dat afdrukmaterialen voldoen aan alle in dit hoofdstuk genoemde richtlijnen en toch niet tot bevredigende afdrukresultaten leiden. Dit kan te wijten zijn aan abnormale omstandigheden in de ruimte waar wordt afgedrukt of aan andere variabelen waarover Hewlett-Packard geen controle heeft (bijvoorbeeld een extreem hoge of lage temperatuur of luchtvochtigheid).

#### **Hewlett-Packard adviseert afdrukmaterialen eerst uit te proberen voordat u grote hoeveelheden aanschaft.**

**VOORZICHTIG** Het gebruik van afdrukmaterialen die niet voldoen aan de hier of in de papierspecificatiehandleiding beschreven eisen, kan problemen veroorzaken waarvoor reparaties nodig zijn die niet door de garantie- of serviceovereenkomst van Hewlett-Packard worden gedekt.

### **Afdrukmaterialen die u moet vermijden**

Voor deze printer kunnen verschillen soorten afdrukmateriaal worden gebruikt. Gebruik van afdrukmateriaal dat niet aan de specificaties voldoet, leidt tot verslechterde afdrukkwaliteit en verhoogde kans op papierstoringen.

- **•** Gebruik geen papier met een te ruw oppervlak.
- Gebruik geen papier met gaatjes of perforaties, behalve papier voor standaardringbanden.
- **Gebruik geen meerdelige formulieren.**
- Gebruik geen papier waarop al eerder is afgedrukt of gekopieerd.
- Gebruik geen papier met een watermerk als u afdrukt met dekkende kleurvlakken of patronen.

### **Papier dat de printer kan beschadigen**

In zeldzame gevallen kan het voorkomen dat de printer door het papier wordt beschadigd. Vermijd ter voorkoming van schade de volgende soorten papier:

- **•** Gebruik geen papier met nietjes.
- Gebruik geen transparanten die bestemd zijn voor inkjetprinters of voor andere printers met lage temperaturen of transparanten die bestemd zijn voor zwart-wit afdrukken. Gebruik uitsluitend transparanten die zijn goedgekeurd voor gebruik met HP Color LaserJet printers.
- Gebruik geen glanzend papier of fotopapier dat bestemd is voor inkjetprinters.
- Gebruik geen gebosseleerd of gecoat papier dat niet bestemd is voor de temperatuur van de fusereenheid. Kies afdrukmateriaal dat gedurende 0,1 seconde bestand is tegen een temperatuur van 190 °C.
- **•** Gebruik geen briefhoofdpapier dat met lage-temperatuurinkt of thermografie is afgedrukt. Voorgedrukte formulieren en briefhoofdpapier moeten zijn gedrukt met inkt die bestand is tegen een temperatuur van 190 °C gedurende 0,1 seconde.
- Gebruik geen afdrukmaterialen die ongewenste emissies produceren of die smelten, vervormen of verkleuren bij blootstelling aan een temperatuur van 190 °C gedurende 0,1 seconde.

Als u in de V.S. benodigdheden voor HP Color LaserJet-printers wilt bestellen, gaat u naar <http://www.hp.com/go/ljsupplies>. Ga anders naar [http://www.hp.com/ghp/buyonline.html.](http://www.hp.com/ghp/buyonline.html)

## <span id="page-115-0"></span>**Automatische herkenning van afdrukmateriaal**

De printers van de HP Color LaserJet 4700 serie kunnen afdrukmateriaal automatisch in de volgende categorieën onderverdelen:

- **Normaal**
- Transparant
- Glanzend
- Extra zwaar glanzend
- Glanzende film
- Zwaar
- **Licht**

De automatische herkenning van het papiertype werkt alleen als de lade is geconfigureerd voor het gebruikt van een normaal type afdrukmateriaal. Als een lade is geconfigureerd voor een ander type, zoals Bankpost of Glanzend, wordt de papiersensor in de lade uitgeschakeld.

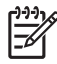

**Opmerking** Voor een optimale werking van de automatische papierherkenningsfuncties wordt aanbevolen origineel HP afdrukmateriaal te gebruiken dat bestemd is voor gebruik in HP Color LaserJet printers.

### **Lade 1 herkenning**

#### **Volledige herkenning (standaard)**

- Het afdrukken wordt bij elke pagina onderbroken om het materiaaltype te bepalen.
- Dit is de beste methode voor het afdrukken op diverse materialen binnen één afdrukopdracht.

#### **Uitgebreide herkenning**

- Aan het begin van elke afdrukopdracht stopt de printer bij de eerste pagina om het type te bepalen.
- In dit geval wordt aangenomen dat de tweede en volgende pagina's allemaal van hetzelfde materiaaltype zijn als de eerste pagina.
- Dit is de op één na snelste methode, en is handig bij het gebruik van stapels van hetzelfde materiaal.

#### **Transparant**

- De printer onderbreekt het afdrukken niet voor de herkenning, maar maakt wel onderscheid tussen transparanten (modus Transparant) en papier (modus Normaal).
- Dit is de snelste modus en is handig voor het afdrukken van grote aantallen in de modus Normaal.

### **Lade 2–N herkenning**

#### **Uitgebreide herkenning**

- De printer stopt na de eerste vijf pagina's uit elke lade om het type te bepalen en neemt het gemiddelde van de vijf metingen.
- Aangenomen wordt dat de zesde en volgende pagina's van hetzelfde materiaaltype zijn, totdat de printer wordt uitgeschakeld of in de slaapstand wordt gezet, of de lade wordt geopend.

#### **Alleen transparanten (standaard)**

- De printer onderbreekt het afdrukken niet voor de herkenning, maar maakt wel onderscheid tussen transparanten (modus Transparant) en papier (modus Normaal).
- Dit is de snelste modus en is handig voor het afdrukken van grote aantallen in de modus Normaal.

## <span id="page-117-0"></span>**Invoerladen configureren**

U kunt de invoerladen configureren volgens soort en formaat. U kunt verschillende soorten afdrukmateriaal in de invoerladen van de printer plaatsen en het afdrukmateriaal vervolgens via het bedieningspaneel opvragen afhankelijk van het soort of het formaat.

**Opmerking** Als u andere HP LaserJet-printermodellen hebt gebruikt, bent u wellicht gewend om lade 1 te configureren in de **Eerste** modus of de **Cartridge**modus. Op de HP Color LaserJet 4700 series printers is het instellen van het formaat en soort voor lade 1 op **ELK FORM** gelijk aan **Eerste** modus. Het configureren van het formaat of soort voor lade 1 op een andere instelling dan **ELK FORM** is gelijk aan **Cassette**modus.

**Opmerking** Als u dubbelzijdig wilt afdrukken, moet het afdrukmateriaal voldoen aan de specificaties voor dubbelzijdig afdrukken. Zie [Ondersteunde formaten en gewichten](#page-50-0) [afdrukmateriaal.](#page-50-0)

**Opmerking** De onderstaande instructies dienen voor het configureren van de laden met behulp van het bedieningspaneel. Het is tevens mogelijk om de laden via de computer te configureren met behulp van de geïntegreerde webserver. Zie [De geïntegreerde webserver gebruiken.](#page-168-0)

### **Laden configureren wanneer u hierom wordt gevraagd**

In de volgende situaties wordt u automatisch gevraagd de lade te configureren voor soort en formaat:

- Wanneer u papier in de lade plaatst.
- Wanneer u een bepaalde lade of een bepaald afdrukmateriaal opgeeft voor een afdruktaak, terwijl de instellingen van het printerstuurprogramma of een programma en de lade niet overeenkomen met de instellingen voor de afdruktaak.

Op het bedieningspaneel verschijnt het bericht **VUL LADE XX: [SOORT] [FORMAAT]**, **Druk op**  $\checkmark$  **om** type te wijzigen √. In de instructies hierna wordt beschreven hoe u de lade kunt configureren wanneer u hierom wordt gevraagd.

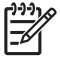

नि

**Opmerking** De prompt wordt niet weergegeven als u afdrukt vanuit lade 1 en als lade 1 is geconfigureerd volgens **ELK FORMAAT** en **ELK SOORT**.

### **Een lade configureren tijdens het plaatsen van papier**

**VOORZICHTIG** Als papier is geplaatst in laden 3 tot en met 6 terwijl de printer in de slaapstand staat, wordt het nieuwe papier niet automatisch herkend op het moment dat de printer weer uit de slaapstand komt. Dit kan ertoe leiden dat het verkeerde papier wordt gebruikt voor een afdrukopdracht. Haal de printer daarom uit de slaapstand voordat u papier in deze laden plaatst.

- **1.** Plaats papier in de lade. (Sluit de lade als u lade 2 of een van de optionele laden gebruikt.)
- **2.** Op de printer verschijnt het ladeconfiguratiebericht **Druk op**  $\checkmark$  **om formaat te wijzigen**.
- **3.** Druk op **√** om het menu LADE X FORMAAT= weer te geven.
- **4.** Als u het formaat 3 mm wilt wijzigen, drukt u op  $\bullet$  of  $\bullet$  om het gewenste formaat te selecteren.
- **5.** Druk op  $\vee$  om het formaat te selecteren.

<span id="page-118-0"></span>Het bericht **INSTELLING OPGESL.** wordt weergegeven en u wordt vervolgens gevraagd de papiersoort te configureren.

- **6.** Als u het soort wilt wijzigen, drukt u op  $\bullet$  of  $\bullet$  om het juiste soort papier te markeren.
- **7.** Druk op  $\vee$  om de papiersoort te selecteren.

Het bericht **INSTELLING OPGESL.** wordt weergegeven en vervolgens worden de huidige instellingen voor het soort en formaat weergegeven.

**8.** Als het soort en formaat nu juist zijn, drukt u op ⇒ om het bericht te wissen.

#### **Een lade configureren in overeenstemming met de instellingen van de afdruktaak**

- **1.** Geef in de software de bronlade, het papierformaat en de papiersoort op.
- **2.** Stuur de taak naar de printer.

Als de lade moet worden geconfigureerd, wordt het bericht **VUL LADE X:** weergegeven.

- **3.** Plaats het juiste papier in de lade. Wanneer de lade is gesloten, wordt het bericht **LADE X FORMAAT=** weergegeven.
- **4.** Als het gemarkeerde formaat niet juist is, drukt u op  $\bullet$  of  $\bullet$  om het juiste formaat te markeren.
- **5.** Druk op  $\vee$  om het juiste formaat te selecteren.

Het bericht **INSTELLING OPGESL.** wordt weergegeven en u wordt vervolgens gevraagd de papiersoort te configureren.

- **6.** Als het gemarkeerde soort papier niet juist is, drukt u op  $\bullet$  of  $\bullet$  om het gewenste soort te markeren.
- **7.** Druk op  $\vee$  om de papiersoort te selecteren.

Het bericht **INSTELLING OPGESL.** wordt weergegeven en vervolgens worden de huidige instellingen voor het soort en formaat weergegeven.

#### **Laden configureren via het menu Papierverwerking**

U kunt het soort en formaat voor de laden ook configureren zonder een prompt. Gebruik het menu **PAPIERVERWERKING** om de laden als volgt te configureren.

#### **Het papierformaat configureren**

- **1.** Druk op Menu om naar **MENU'S** te gaan.
- **2.** Druk op ▼ om **PAPIERVERWERKING** te markeren.
- **3.** Druk op  $\checkmark$  om **PAPIERVERWERKING** te selecteren.
- **4.** Druk op ▼ om LADE <N> FORMAAT te markeren. (N duidt het nummer aan van de lade die u configureert.)
- **5.** Druk op **√** om LADE <N> FORMAAT te selecteren.
- **6.** Druk op  $\bullet$  of  $\bullet$  om het gewenste formaat te markeren.
- **7.** Druk op  $\vee$  om het juiste formaat te selecteren.

#### **De papiersoort configureren**

- **1.** Druk op Menu om naar **MENU'S** te gaan.
- **2.** Druk op ▼ om **PAPIERVERWERKING** te markeren.
- **3.** Druk op **√** om **PAPIERVERWERKING** te selecteren.
- **4.** Druk op ▼ om LADE <N> TYPE te markeren. (N duidt het nummer aan van de lade die u configureert.)
- **5.** Druk op **✓** om LADE <N> TYPE te selecteren.
- **6.** Druk op  $\bullet$  of  $\bullet$  om de juiste papiersoort te markeren.
- **7.** Druk op  $\checkmark$  om de juiste papiersoort te selecteren.

Het bericht **INSTELLING OPGESL.** wordt weergegeven en vervolgens worden de huidige instellingen voor het soort en formaat weergegeven.

#### **Lade 2 en de optionele laden configureren voor een speciaal papierformaat**

Veel papierformaten worden automatisch gedetecteerd, maar u kunt ook laden configureren voor speciale papierformaten. U moet de volgende parameters opgeven:

- Maateenheid (millimeters of inches)
- X-afmeting (de breedte van de pagina zoals deze wordt ingevoerd)
- Y-afmeting (de lengte van de pagina zoals deze wordt ingevoerd)

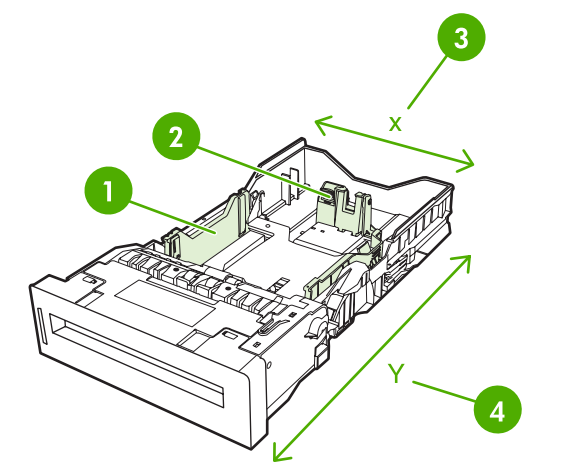

**1** Papierbreedtegeleiders

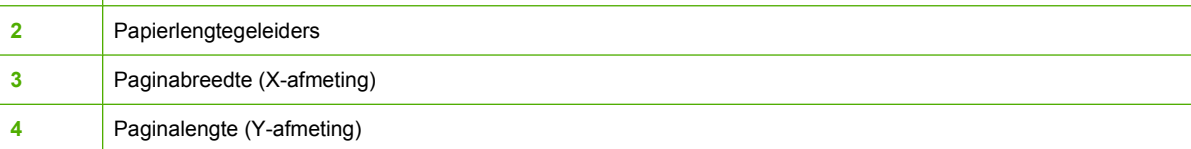

Gebruik de volgende procedure om een lade te configureren voor een speciaal formaat. Nadat u eenmaal een speciaal formaat hebt ingesteld voor een lade, blijft dit bewaard totdat de papierlengtegeleiders opnieuw worden ingesteld.

#### **Een speciaal formaat instellen voor lade 2 of een optionele lade**

- **1.** Open de lade en plaats het materiaal met de te bedrukken zijde omhoog in de lade.
- **2.** Stel de papierlengtegeleiders in op de juiste niet-standaard positie en sluit de lade.
- **3.** Wanneer het bericht voor de ladeconfiguratie wordt weergegeven, drukt u op  $\vee$ .
- **4.** Druk op ▲ om **ELK AANGEPAST** te wijzigen in **AANGEP.**.
- **5.** Druk op **✓** om **AANGEP**. te selecteren.
- **6.** Druk op  $\blacktriangle$  of  $\blacktriangledown$  om de juiste maateenheid te markeren (millimeters of inches).
- **7.** Druk op  $\vee$  om de waarde te selecteren.

Wanneer u de maateenheid hebt ingesteld, kunt u als volgt de X-afmeting instellen:

- **8.** Druk op  $\triangle$  of  $\triangle$  om de gewenste instelling te markeren.
- **9.** Druk op  $\vee$  om de waarde te selecteren. Als de opgegeven instelling buiten het geldige bereik valt, wordt gedurende twee seconden **Ongeldige waarde** weergegeven. U wordt door het display gevraagd om een andere instelling op te geven.

Wanneer de X-afmeting is ingesteld, kunt u als volgt de Y-afmeting instellen:

- **10.** Druk op  $\triangle$  of  $\triangle$  om de gewenste instelling te markeren.
- **11.** Druk op  $\vee$  om de waarde te selecteren. Als de opgegeven instelling buiten het geldige bereik valt, wordt gedurende twee seconden **Ongeldige waarde** weergegeven. U wordt door het display gevraagd om een andere instelling op te geven. Er wordt een bericht weergegeven waarin de afmetingen voor het speciale formaat worden aangegeven.

### **Afdrukken vanuit lade 1 (multifunctionele lade)**

Lade 1 is een multifunctionele lade die 100 vel papier van 75  $q/m^2$  of 20 enveloppen kan bevatten. Deze lade biedt een gemakkelijke manier voor het afdrukken van enveloppen, transparanten, papier met een speciaal formaat, afdrukmateriaal dat zwaarder is dan 120  $q/m^2$  en andere soorten afdrukmateriaal zonder dat u papier moet verwijderen uit andere laden.

#### <span id="page-121-0"></span>**Papier plaatsen in lade 1**

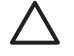

**VOORZICHTIG** Als u papierstoringen wilt vermijden, mag u nooit papier toevoegen aan of verwijderen uit lade 1 tijdens het afdrukken.

**1.** Open lade 1.

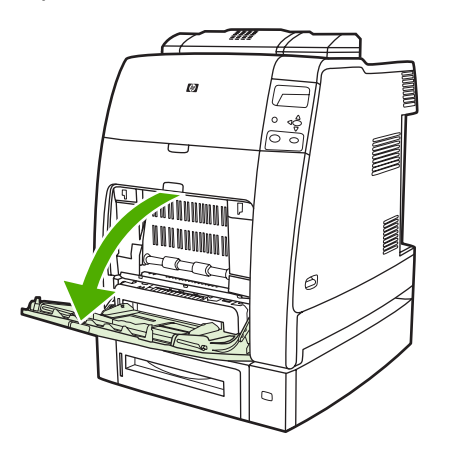

- **2.** Stel de zijgeleiders in op de gewenste breedte.
- **3.** Plaats papier in de lade met de te bedrukken zijde naar beneden en de bovenkant van de pagina naar u toe.

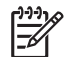

**Opmerking** Lade 1 kan ongeveer 100 vel bevatten van standaard 75 g/m<sup>2</sup> kantoorpapier.

**Opmerking** Zie **Dubbelzijdig afdrukken (duplex)** voor plaatsingsinstructies als u dubbelzijdig wilt afdrukken.

**4.** Stel de zijgeleiders zo in dat deze de stapel papier licht raken maar dat het papier hierdoor niet buigt.

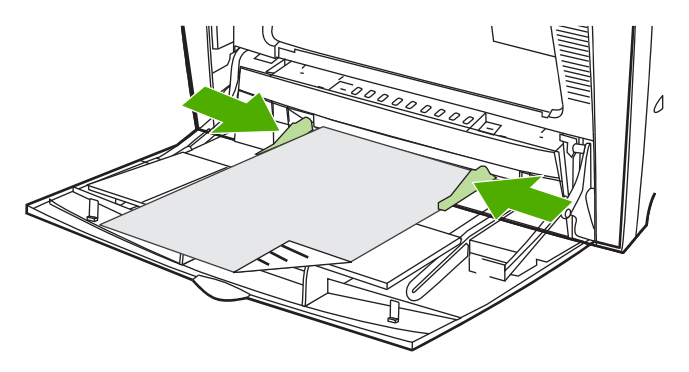

-6

**Opmerking** Zorg dat het papier onder de lipjes op de geleiders past en niet boven de indicatoren voor het papierniveau uitkomt.

### **Enveloppen afdrukken vanuit lade 1**

U kunt vanuit lade 1 verschillende soorten enveloppen afdrukken. Er kunnen maximaal 20 enveloppen in de lade worden geplaatst. De afdrukkwaliteit is afhankelijk van de soort envelop.

In de software stelt u de marges in op minimaal 15 mm van de rand van de envelop.

**VOORZICHTIG** Enveloppen met klemmetjes, vensters, binnenvoering, niet-bedekt plakmiddel of andere synthetische materialen kunnen de printer zwaar beschadigen. Probeer nooit op beide zijden van een envelop af te drukken om storingen en mogelijke beschadiging van de printer te vermijden. Alvorens enveloppen te laden dient u te zorgen dat ze vlak en onbeschadigd zijn en niet aan elkaar plakken. Gebruik geen zelfklevende enveloppen waarvan de kleefstroken onder druk vastkleven.

#### **Enveloppen in lade 1 plaatsen**

**VOORZICHTIG** Verwijder geen enveloppen uit de lade of vul de lade niet bij tijdens het afdrukken, omdat u hiermee papierstoringen kunt veroorzaken.

**1.** Open lade 1.

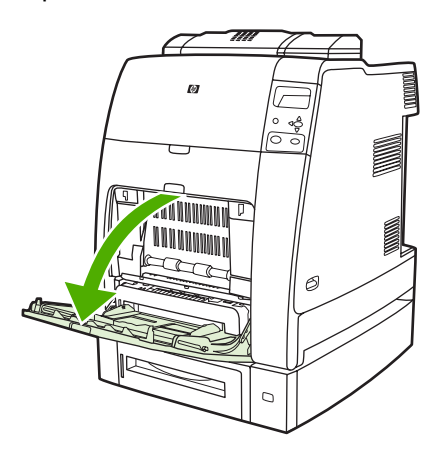

**2.** Breng maximaal 20 enveloppen aan in het midden van lade 1 met de afdrukkant naar beneden met het uiteinde van de postzegel naar de printer gekeerd. Schuif de enveloppen zo ver mogelijk in de printer zonder te forceren.

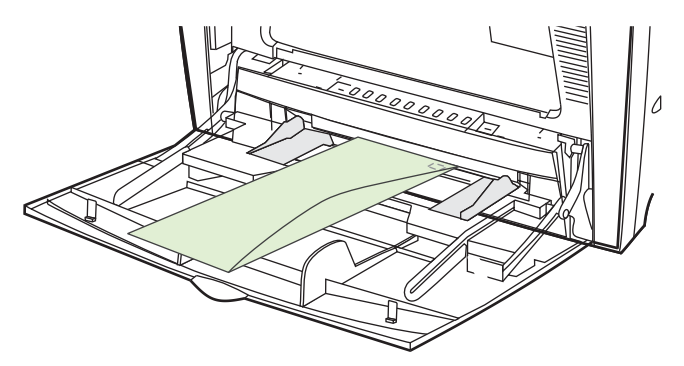

**3.** Schuif de geleiders tegen de stapel enveloppen, zonder dat deze echter opbollen. De enveloppen moeten onder de lipjes op de geleiders passen.

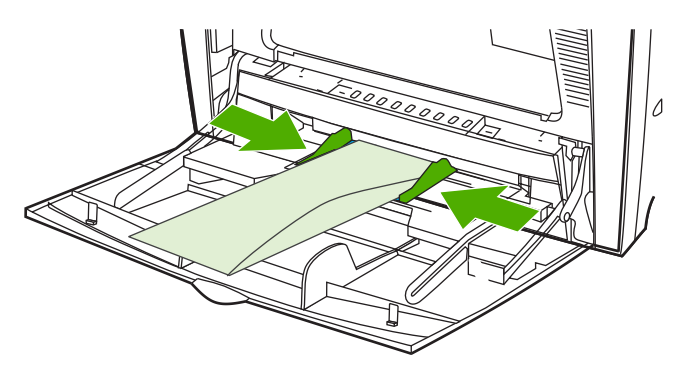

#### **Enveloppen afdrukken**

- **1.** Geef lade 1 op of selecteer in het printerstuurprogramma de bron van het afdrukmateriaal volgens het formaat.
- **2.** Wanneer uw software niet automatisch de juiste opmaak voor een envelop kiest, moet u in uw toepassing of in het printerstuurprogramma de afdrukstand Liggend opgeven. Neem bij het instellen van de marges voor het adres van de afzender en de ontvanger op Commercial #10- of DL-enveloppen de volgende richtlijnen in acht.

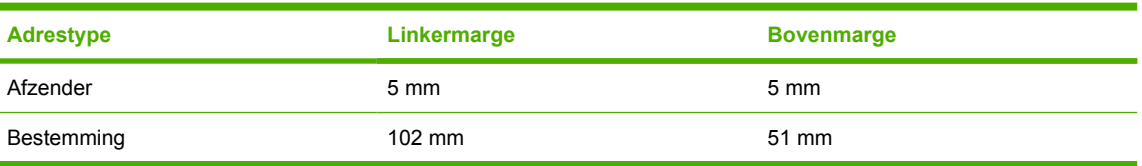

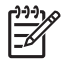

**Opmerking** Kies voor andere envelopformaten een marge-instelling die met dit formaat overeenkomt.

**3.** Selecteer in de toepassing of in het printerstuurprogramma de opdracht **Afdrukken**.

### **Afdrukken vanuit lade 2 en de optionele laden**

Lade 2 en de optionele papierladen kunnen elk tot 500 vel standaardpapier of een stapel etiketten van 50,8 mm bevatten. Lade 2 wordt boven de optionele laden voor 500 vel geplaatst. De printer herkent de optionele laden automatisch en vermeldt deze als opties in het menu **APPARAAT CONFIGUREREN** van het bedieningspaneel, mits ze correct zijn geïnstalleerd. De laden kunnen worden ingesteld op herkenbare formaten afdrukmateriaal (Letter, Legal, A4, A5, JIS B5 en Executive) en niet-herkenbare formaten afdrukmateriaal: 8,5 x 13 en Executive (JIS), dubbele Japanse briefkaart en speciaal. Het formaat van het afdrukmateriaal in deze laden wordt automatisch door de printer gedetecteerd op basis van de stand van de papiergeleider van de laden. (Zie [Ondersteunde formaten](#page-50-0) [en gewichten afdrukmateriaal.](#page-50-0))

**VOORZICHTIG** De papierbaan voor de optionele laden loopt door lade 2. Als lade 2 gedeeltelijk is uitgetrokken of helemaal is verwijderd, kan het papier uit lade 3 de printer niet bereiken. Het afdrukken wordt onderbroken en er wordt een bericht weergegeven dat lade 2 moet worden geïnstalleerd. Alle laden die zijn geïnstalleerd boven de gebruikte lade moeten zijn gesloten om papierinvoer naar de printer mogelijk te maken.

### **Detecteerbaar afdrukmateriaal met standaardformaat in lade 2 en de optionele laden plaatsen**

**VOORZICHTIG** Als papier is geplaatst in laden 3 tot en met 6 terwijl de printer in de slaapstand staat, wordt het nieuwe papier niet automatisch herkend op het moment dat de printer weer uit de slaapstand komt. Dit kan ertoe leiden dat het verkeerde papier wordt gebruikt voor een afdrukopdracht. Haal de printer daarom uit de slaapstand voordat u papier in deze laden plaatst.

Het volgende detecteerbare afdrukmateriaal met standaardformaat wordt ondersteund in laden 2 en de optionele laden: Letter, Legal, Executive, A4, A5 en (JIS) B5.

**VOORZICHTIG** Gebruik geen karton, enveloppen, zwaar of extra zwaar papier of nietondersteunde papierformaten tijdens het afdrukken vanuit de 500-vel laden. Druk alleen op deze materialen af vanuit lade 1. Maak de invoerlade niet te vol en open deze niet op het moment dat deze in gebruik is. Als dit gebeurt, kan dit tot papierstoring leiden in de printer.

**1.** Verwijder de lade uit de printer.

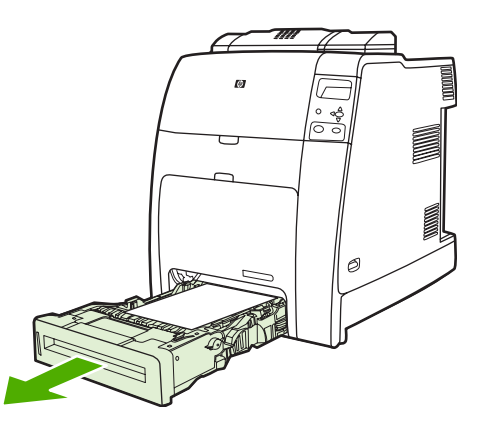

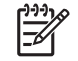

**Opmerking** Nadat u de lade naar buiten hebt getrokken, licht u deze enigszins op om hem te verwijderen.

**2.** Verplaats aan de achterkant van de lade de papiergeleider voor de lengte door de vergrendeling in te drukken en de achterkant van de lade voor de gewenste lengte van het afdrukmateriaal te verschuiven.

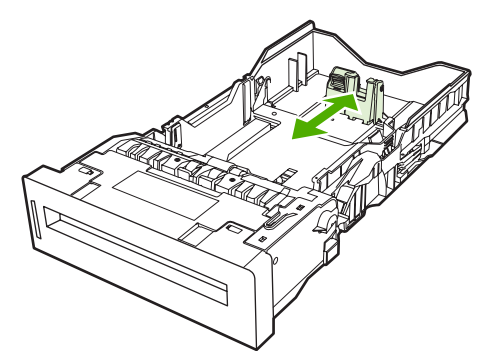

**3.** Schuif de papiergeleiders voor de breedte open naar het gewenste papierformaat.

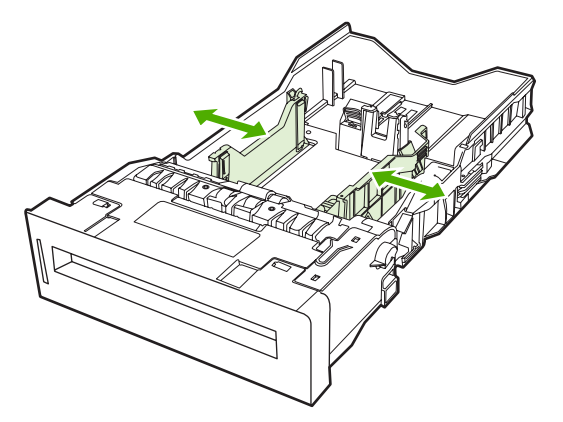

**4.** Plaats afdrukmateriaal in de lade met de te bedrukken zijde omhoog.

**Opmerking** Plaats het gehele pak papier in de lade, zonder het te splitsen of uit te waaieren, voor het beste resultaat. Als u het pak splitst of uitwaaiert, worden mogelijk meerdere vellen in een keer ingevoerd waardoor een papierstoring kan optreden. De capaciteit van de papierlade kan variëren. Als u bijvoorbeeld papier van 75 g/m<sup>2</sup> gebruikt, bevat de lade een heel pak van 500 vel. Als het afdrukmateriaal zwaarder is dan 75 g/m2, kan er geen heel pak in de lade en moet u dus het aantal vellen verminderen. Plaats niet te veel papier in de lade omdat het papier mogelijk niet wordt opgenomen door de printer.

**Opmerking** Als de lade niet correct wordt aangebracht, is het mogelijk dat de printer een foutbericht te zien geeft of dat het afdrukmateriaal in de printer vastloopt.

**Opmerking** Zie **Dubbelzijdig afdrukken (duplex)** voor plaatsingsinstructies als u dubbelzijdig wilt afdrukken.

**5.** Schuif de lade in de printer. Het soort en formaat afdrukmateriaal in de lade wordt weergegeven. Als de configuratie niet juist is, drukt u op v wanneer u wordt gevraagd het soort en formaat te configureren voor de lade. (Zie [Een lade configureren tijdens het plaatsen van papier](#page-117-0) voor meer informatie.)

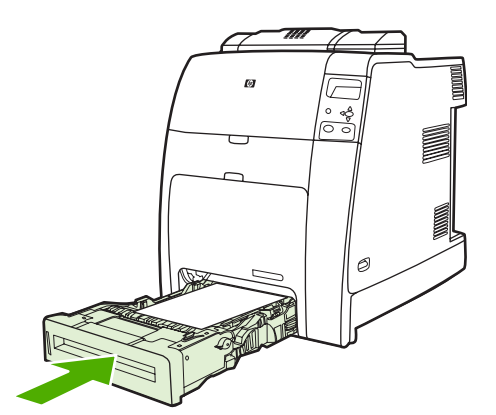

**6.** Als de configuratie juist is, drukt u op  $\pm$  om het bericht te wissen.

### **Niet-detecteerbaar afdrukmateriaal met standaardformaat in lade 2 en de optionele laden plaatsen**

**VOORZICHTIG** Als papier is geplaatst in laden 3 tot en met 6 terwijl de printer in de slaapstand staat, wordt het nieuwe papier niet automatisch herkend op het moment dat de printer weer uit de slaapstand komt. Dit kan ertoe leiden dat het verkeerde papier wordt gebruikt voor een afdrukopdracht. Haal de printer daarom uit de slaapstand voordat u papier in deze laden plaatst.

Niet-detecteerbare standaardformaten worden niet in de lade gemarkeerd. Deze worden aangegeven in het menu **Formaat** van de lade.

Het volgende niet-detecteerbare afdrukmateriaal met standaardformaat wordt ondersteund in laden voor 500 vel: Executive (JIS), 8,5 x 13, dubbele Japanse briefkaart en 16K.

**VOORZICHTIG** Gebruik geen karton, enveloppen, zwaar of extra zwaar papier of nietondersteunde papierformaten tijdens het afdrukken vanuit de 500-vel laden. Druk alleen op deze materialen af vanuit lade 1. Maak de invoerlade niet te vol en open deze niet op het moment dat deze in gebruik is. Dit kan papierstoringen veroorzaken.

**1.** Verwijder de lade uit de printer.

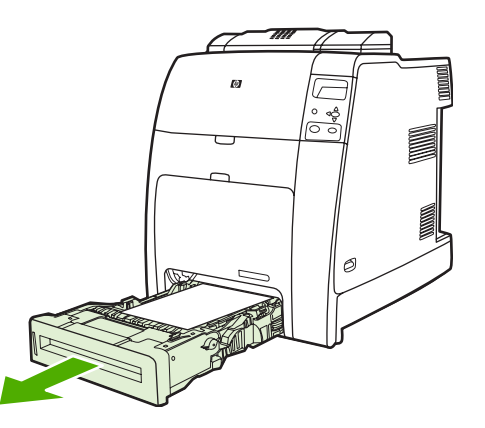

**2.** Verplaats aan de achterkant van de lade de papiergeleider voor de lengte door de vergrendeling in te drukken en de achterkant van de lade voor de gewenste lengte van het afdrukmateriaal te verschuiven.

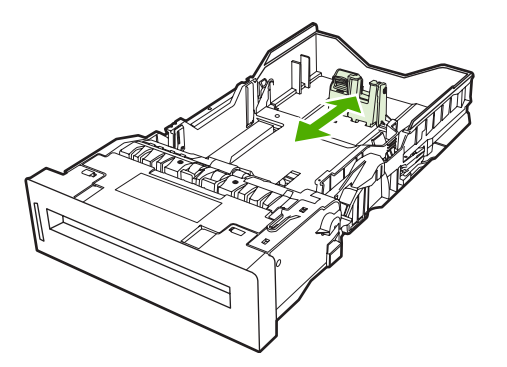

**3.** Schuif de papiergeleiders voor de breedte open naar het gewenste papierformaat.

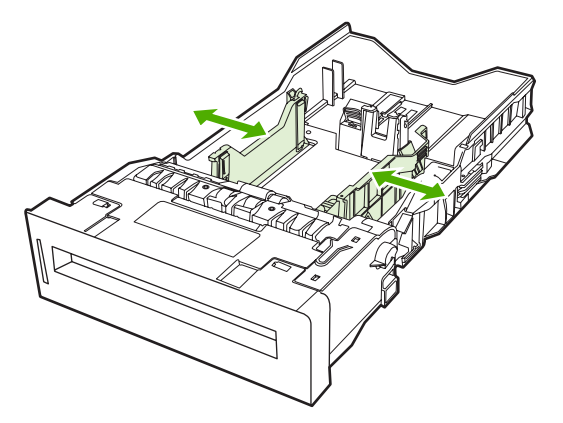

**4.** Plaats afdrukmateriaal in de lade met de te bedrukken zijde omhoog.

**Opmerking** Plaats het gehele pak papier in de lade, zonder het te splitsen of uit te waaieren, voor het beste resultaat. Als u het pak splitst of uitwaaiert, worden mogelijk meerdere vellen in een keer ingevoerd waardoor een papierstoring kan optreden. De capaciteit van de papierlade kan variëren. Als u bijvoorbeeld papier van 75 g/m<sup>2</sup> gebruikt, bevat de lade een heel pak van 500 vel. Als het afdrukmateriaal zwaarder is dan 75 g/m2, kan er geen heel pak in de lade en moet u dus het aantal vellen verminderen. Plaats niet te veel papier in de lade omdat het papier mogelijk niet wordt opgenomen door de printer.

**Opmerking** Als de lade niet correct wordt aangebracht, is het mogelijk dat de printer een foutbericht te zien geeft of dat het afdrukmateriaal in de printer vastloopt.

**Opmerking** Zie **Dubbelzijdig afdrukken (duplex)** voor plaatsingsinstructies als u dubbelzijdig wilt afdrukken.

**5.** Schuif de lade in de printer. Het soort en formaat afdrukmateriaal in de lade wordt weergegeven. Als de configuratie niet juist is, drukt u op v wanneer u wordt gevraagd het soort en formaat te configureren voor de lade. (Zie [Een lade configureren tijdens het plaatsen van papier](#page-117-0) voor meer informatie.)

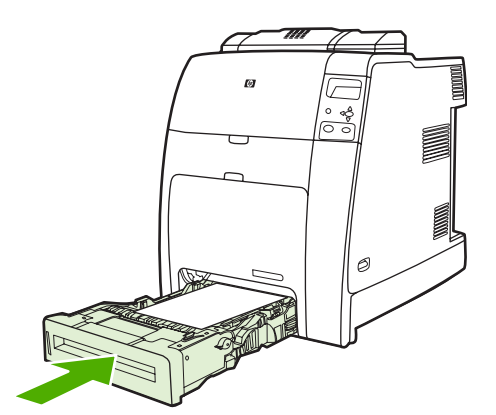

**6.** Als de configuratie juist is, drukt u op  $\pm$  om het bericht te wissen.

### **Afdrukmateriaal met speciaal formaat in lade 2 en de optionele laden plaatsen**

Als u speciale afdrukmaterialen wilt gebruiken, moet u ook de formaatinstelling op het bedieningspaneel wijzigen in **AANGEP**. en de maateenheid, X-afmeting en Y-afmeting opgeven. Zie [Een lade](#page-118-0) [configureren in overeenstemming met de instellingen van de afdruktaak](#page-118-0) voor meer informatie.

**1.** Verwijder de lade uit de printer.

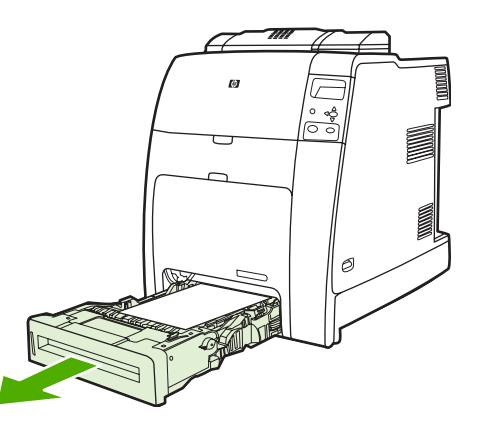

**2.** Schuif de papiergeleiders voor de breedte helemaal open en verstel de geleiders voor de lengte voor de gewenste lengte van het papier.

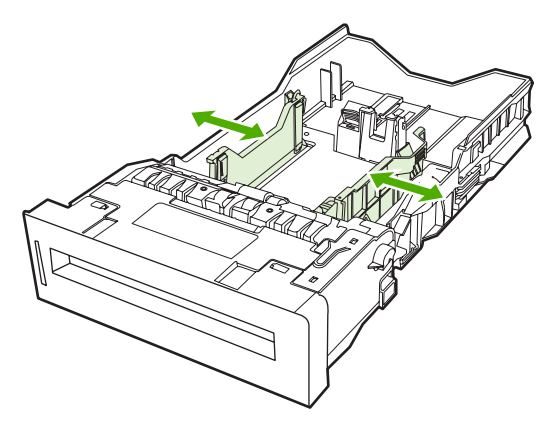

- **3.** Plaats afdrukmateriaal in de lade met de te bedrukken zijde omhoog.
	- **Opmerking** Plaats het gehele pak papier in de lade, zonder het te splitsen of uit te waaieren, voor het beste resultaat. Als u het pak splitst of uitwaaiert, worden mogelijk meerdere vellen in een keer ingevoerd waardoor een papierstoring kan optreden. De capaciteit van de papierlade kan variëren. Als u bijvoorbeeld papier van 75 g/m<sup>2</sup> gebruikt, bevat de lade een heel pak van 500 vel. Als het afdrukmateriaal zwaarder is dan 75 g/m2, kan er geen heel pak in de lade en moet u dus het aantal vellen verminderen. Plaats niet te veel papier in de lade omdat het papier mogelijk niet wordt opgenomen door de printer.

**Opmerking** Zie [Dubbelzijdig afdrukken \(duplex\)](#page-146-0) voor plaatsingsinstructies als u dubbelzijdig wilt afdrukken.

**4.** Verschuif de papiergeleiders voor de breedte voorzichtig tegen de stapel papier. Schuif de lade in de printer.

 $\mathbb{E}$ 

**5.** Schuif de lade in de printer. De configuratie van het type en formaat afdrukmateriaal in de lade wordt weergegeven. Als u specifieke afmetingen wilt gebruiken, als het type onjuist is, drukt u op  $\vee$  en volgt u de aanwijzingen op. Zie [Een lade configureren in overeenstemming met de](#page-118-0) [instellingen van de afdruktaak](#page-118-0) voor het opgeven van specifieke afmetingen of het wijzigen van de formaatselectie van **ELK AANGEPAST** in **AANGEP.**.

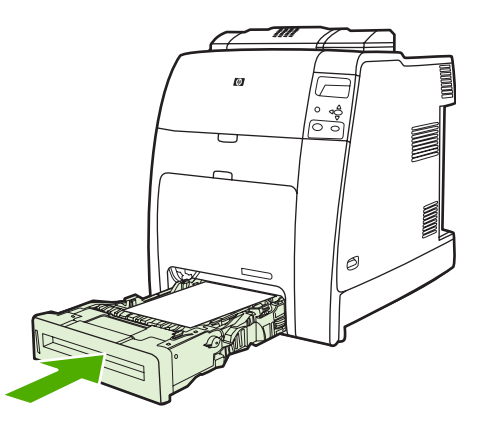

**6.** Als de configuratie juist is, drukt u op  $\Rightarrow$  om het bericht te wissen.

## <span id="page-130-0"></span>**Afdrukken op speciaal afdrukmateriaal**

Ga bij het afdrukken op speciaal afdrukmateriaal te werk volgens onderstaande richtlijnen.

**Opmerking** Speciaal afdrukmateriaal, zoals enveloppen, transparanten, papier met speciaal |ૐ formaat of zwaar afdrukmateriaal van meer dan 120 g/m2 wordt via lade 1 afgedrukt.

Als u op speciaal afdrukmateriaal wilt afdrukken, gaat u als volgt te werk:

- 1. Plaats het afdrukmateriaal in de papierlade.
- 2. Wanneer u wordt gevraagd het papiersoort op te geven, selecteert u het juiste soort afdrukmateriaal voor het papier dat in de lade is geplaatst. Selecteer bijvoorbeeld **GLANZEND** wanneer u HP Color Laser Glossy Photo Paper plaatst.
- 3. Stel in het programma of het printerstuurprogramma het soort afdrukmateriaal in op het soort dat in de papierlade is geplaatst.

### **Transparanten**

Neem bij het afdrukken op transparanten het volgende in acht:

- Pak transparanten altijd bij de randen vast. Vettige vingerafdrukken op een transparant kunnen de afdrukkwaliteit aantasten.
- Gebruik alleen transparanten die voor gebruik in deze printer worden aanbevolen. Hewlett-Packard beveelt het gebruik aan van HP Color Laser Transparencies. HP producten zijn zo ontwikkeld dat deze in combinatie met elkaar de best mogelijke resultaten garanderen.
- Selecteer **TRANSPARANT** als afdrukmateriaalsoort in het programma of het stuurprogramma of druk af uit een lade die is geconfigureerd voor transparanten.

Zie [Printerdrivers](#page-35-0) of [Printerdrivers voor Macintosh-computers](#page-39-0) voor meer informatie.

**VOORZICHTIG** Transparanten die niet zijn ontwikkeld voor afdrukken in een LaserJet printer kunnen smelten in de printer of vast komen te zitten rondom de fuser, waardoor de printer wordt beschadigd.

### **Glanspapier**

- Selecteer in het programma of het stuurprogramma **GLANZEND**, **ZWAARGLANZEND** of **INTERMEDIATE90-104** als soort afdrukmateriaal of druk af uit een lade die is geconfigureerd voor glanzend papier.
- Gebruik het bedieningspaneel om het soort afdrukmateriaal in te stellen op **GLANZEND** voor de invoerlade die wordt gebruikt.
- Aangezien dit voor alle afdruktaken geldt, is het belangrijk dat u na uitvoering van uw afdruktaak de normale instelling van de printer herstelt. Zie [Invoerladen configureren](#page-117-0) voor meer informatie.

**Opmerking** Controleer voor de beste afdrukkwaliteit altijd of het soort afdrukmateriaal dat is geselecteerd op het bedieningspaneel van de printer en het soort dat is geselecteerd in het programma of het printerstuurprogramma overeenkomen met het soort afdrukmateriaal in de lade.

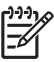

**Opmerking** Hewlett-Packard beveelt het gebruik aan van HP Color Laser Glossy Photo Paper en andere zacht glanzende papiertypen die speciaal zijn ontworpen voor gebruik in HPkleurenlaserprinters. HP producten zijn zo ontwikkeld dat deze in combinatie met elkaar de best mogelijke resultaten garanderen. Als andere glanzende afdrukmaterialen worden gebruikt, heeft dit mogelijk negatieve gevolgen voor de afdrukkwaliteit.

### **Gekleurd papier**

- Gekleurd papier moet van dezelfde hoge kwaliteit zijn als wit fotokopieerpapier.
- De kleurpigmenten op het afdrukmateriaal moeten ten minste 0,1 seconde de hoge smelttemperatuur van 190 °C kunnen doorstaan, zonder dat de kwaliteit van de kleuren wordt aangetast.
- De printer produceert kleuren door patronen van puntjes overlappend en met variërende tussenruimte – af te drukken. De tint of de kleur van het gebruikte papier kan de tinten van de afgedrukte kleuren beïnvloeden.

### **Enveloppen**

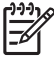

**Opmerking** U kunt enveloppen alleen afdrukken vanuit lade 1. Stel het formaat voor de lade in op het specifieke envelopformaat. Zie [Enveloppen afdrukken vanuit lade 1](#page-121-0).

Neem bij het afdrukken op enveloppen het volgende in acht om afdrukproblemen en papierstoringen te voorkomen.

- Laad niet meer dan 20 enveloppen tegelijk in lade 1.
- $\bullet$  Het gewicht van de enveloppen mag niet hoger zijn dan 90 g/m<sup>2</sup>.
- Enveloppen moeten plat zijn.
- Gebruik geen vensterenveloppen of enveloppen met sluithaakjes.
- Enveloppen mogen niet verkreukeld, geknikt of gevouwen of anderszins beschadigd zijn.
- Zelfklevende enveloppen moeten zijn voorzien van lijm die bestand is tegen de hitte en de druk van het smeltproces van de printer.
- De enveloppen moeten worden geladen met de afdrukkant naar beneden en met het uiteinde van de postzegel naar de printer.

### **Etiketten**

- **Opmerking** Voor het afdrukken van etiketten stelt u in het bedieningspaneel van de printer het soort afdrukmateriaal van de lade in op **ETIKETTEN**. Zie [Invoerladen configureren](#page-117-0). Neem bij het afdrukken op etiketten het volgende in acht:
- Ga na of de kleeflaag op de etiketten bestand is tegen een temperatuur van 190 °C gedurende 0,1 seconde.
- Zorg ervoor dat de kleeflaag tussen de etiketten nergens blootligt. Op plaatsen waar de kleeflaag blootligt, kunnen de etiketten loslaten, waardoor de printer kan vastlopen. Een blootliggende kleeflaag kan ook onderdelen van de printer beschadigen.
- Laad hetzelfde vel etiketten niet vaker dan één keer in de printer.
- Zorg dat de etiketten goed vlak liggen.
- Gebruik geen etiketten met kreukels, bobbels of andere beschadigingen.

#### **Zwaar papier**

De volgende soorten zwaar papier kunnen worden gebruikt op de HP Color LaserJet 4700 printer.

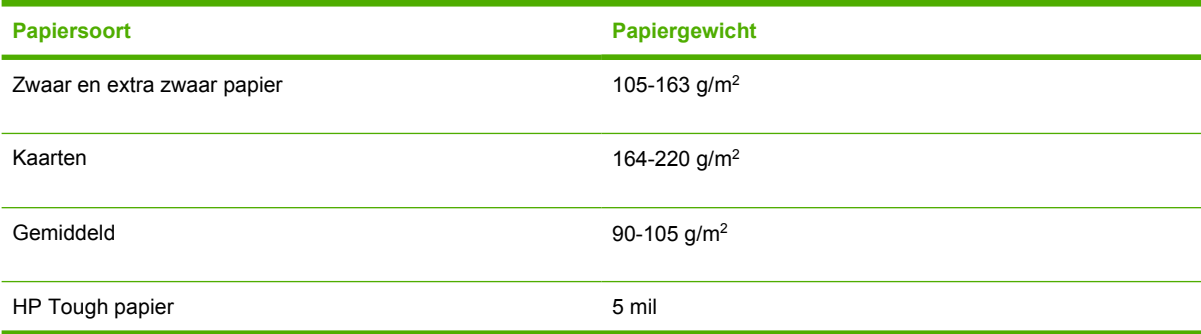

Neem bij het afdrukken op zware papiersoorten het volgende in acht:

- Gebruik lade 1 voor papier dat zwaarder is dan 120 g/m<sup>2</sup>.
- Bij het afdrukken op zwaar papier bereikt u de beste resultaten door het bedieningspaneel van de printer te gebruiken om het soort afdrukmateriaal voor deze lade in te stellen op **ZWAAR**.
- Selecteer in het programma of in het stuurprogramma de optie **Zwaar** als het soort afdrukmateriaal of druk af vanuit een lade die voor zwaar papier is geconfigureerd.
- Aangezien deze instelling voor alle afdruktaken geldt, is het belangrijk dat u na uitvoering van uw afdruktaak de normale instelling van de printer herstelt. Zie [Invoerladen configureren.](#page-117-0)

**VOORZICHTIG** Gebruik over het algemeen geen papier dat zwaarder is dan het afdrukmateriaal dat voor deze printer wordt aanbevolen. Gebruik van te zwaar papier kan tot transportproblemen, papierstoringen, verminderde afdrukkwaliteit of tot overmatige slijtage van de printermechanismen leiden.

### **HP LaserJet Tough papier**

Volg onderstaande richtlijnen wanneer u op HP LaserJet Tough papier afdrukt:

- Pak HP LaserJet Tough papier altijd bij de randen vast. Vettige vingerafdrukken op HP LaserJet Tough papier kunnen de afdrukkwaliteit nadelig beïnvloeden.
- Gebruik alleen HP LaserJet Tough papier voor deze printer. HP producten zijn zo ontwikkeld dat deze in combinatie met elkaar de best mogelijke resultaten garanderen.
- Selecteer **TOUGH-PAPIER** als materiaalsoort in het programma of het printerstuurprogramma of druk af vanuit een lade die is geconfigureerd voor HP LaserJet Tough papier.

### **Voorbedrukte formulieren en briefhoofdpapier**

De beste resultaten met voorbedrukte formulieren en briefhoofdpapier bereikt u wanneer u de volgende richtliinen in acht neemt:

- Formulieren en briefhoofdpapier moeten zijn bedrukt met hittebestendige inkt die niet smelt, verdampt of ongewenste emissies produceert wanneer deze gedurende 0,1 seconde wordt blootgesteld aan de smelttemperatuur van de printer, ongeveer 190 °C.
- De inkt op het papier mag niet brandbaar zijn en de rollen in de printer niet aantasten.
- Formulieren en briefhoofdpapier moeten in een vochtbestendige verpakking worden bewaard om veranderingen in het materiaal tegen te gaan.
- Controleer voordat u voorgedrukte formulieren of briefhoofdpapier in de printer laadt, eerst of de inkt goed droog is. Natte inkt op voorgedrukt papier kan tijdens het smeltproces loslaten.
- Voorbedrukte formulieren en briefhoofdpapier worden met de bedrukte zijde naar beneden en de bovenrand van de pagina naar u toe in lade 1 geplaatst.
- In lade 2 en de optionele laden worden voorbedrukte formulieren en briefhoofdpapier met de bedrukte zijde naar boven en de bovenrand van de pagina van u af geplaatst.
- Voor dubbelzijdig afdrukken plaatst u voorbedrukte formulieren en briefhoofdpapier in lade 2 of een optionele lade voor 500 vel met de bedrukte zijde naar beneden en de bovenrand van de pagina naar u toe.

### **Kringlooppapier**

U kunt op uw printer ook kringlooppapier gebruiken. Kringlooppapier moet aan dezelfde eisen voldoen als normaal papier. Hewlett-Packard beveelt aan om kringlooppapier te gebruiken dat niet meer dan 5 procent houtpulp bevat.

## <span id="page-134-0"></span>**Functies van de printerdriver gebruiken**

Als u afdrukt vanuit een softwareprogramma, zijn veel van de functies van het apparaat beschikbaar vanuit de printerdriver. Raadpleeg de Help bij de printerdriver voor volledige informatie over de beschikbare functies. In dit gedeelte worden de volgende functies beschreven:

- Snelinstellingen maken en gebruiken
- [Watermerken maken en gebruiken](#page-135-0)
- [Documentformaat wijzigen](#page-135-0)
- [Aangepast papierformaat instellen in het printerdriver](#page-136-0)
- [Ander papier/omslagbladen gebruiken](#page-136-0)
- [Een lege eerste pagina afdrukken](#page-136-0)
- [Meerdere pagina's op een vel papier afdrukken](#page-137-0)
- [Dubbelzijdig afdrukken](#page-137-0)
- **[Nietopties instellen](#page-139-0)**
- **[Kleuropties instellen](#page-140-0)**
- [Het dialoogvenster HP Digital Imaging Options gebruiken](#page-140-0)
- [Het tabblad Services gebruiken](#page-141-0)

**Opmerking** Instellingen in de printerdriver en het softwareprogramma overschrijven meestal EÀ de bedieningspaneelinstellingen. De instellingen van het softwareprogramma hebben over het algemeen voorrang op de instellingen van de printerdriver.

### **Snelinstellingen maken en gebruiken**

Gebruik snelinstellingen om de huidige instellingen van de driver op te slaan, zodat u deze later opnieuw kunt gebruiken. U kunt bijvoorbeeld de afdrukstand, de instelling voor dubbelzijdig afdrukken en de papierbron opslaan in een snelinstelling. Snelinstellingen zijn beschikbaar op de meeste tabbladen van de printerdriver. U kunt maximaal 25 snelinstellingen voor het afdrukken van taken opslaan.

**Opmerking** Mogelijk geeft de printerdriver aan dat er 25 snelinstellingen voor het afdrukken van taken zijn gedefinieerd hoewel er minder dan 25 worden weergegeven. Mogelijk wordt een aantal vooraf gedefinieerde snelinstellingen voor het afdrukken van taken meegeteld die niet van toepassing zijn op uw apparaat.

#### **Een snelinstelling maken**

- **1.** Open de printerdriver (zie [De printerdrivers openen](#page-36-0)).
- **2.** Selecteer de afdrukinstellingen die u wilt gebruiken.
- **3.** Typ in het vak **Snelinstellingen voor het afdrukken van taken** een naam voor de geselecteerde instellingen (bijvoorbeeld 'Kwartaalrapport' of 'Mijn projectstatus').
- **4.** Klik op **Opslaan**.

#### <span id="page-135-0"></span>**Snelinstellingen gebruiken**

- **1.** Open de printerdriver (zie [De printerdrivers openen](#page-36-0)).
- **2.** Selecteer in de vervolgkeuzelijst **Snelinstellingen voor het afdrukken van taken** de snelinstelling die u wilt gebruiken.
- **3.** Klik op **OK**. Het apparaat is nu ingesteld om af te drukken volgens de instellingen die in de snelinstelling zijn opgeslagen.

**Opmerking** Als u de standaardinstellingen van de printerdriver wilt herstellen, selecteert u **Standaard afdrukinstellingen** in de vervolgkeuzelijst **Snelinstellingen voor het afdrukken van taken**.

#### **Watermerken maken en gebruiken**

Een watermerk is een mededeling, bijvoorbeeld 'Vertrouwelijk', die wordt afgedrukt op de achtergrond van elke pagina van het document.

#### **Een bestaand watermerk gebruiken**

- **1.** Open de printerdriver (zie [De printerdrivers openen](#page-36-0)).
- **2.** Klik op het tabblad **Effecten** op de vervolgkeuzelijst **Watermerken**.
- **3.** Klik op het watermerk dat u wilt gebruiken.
- **4.** Als u het watermerk alleen op de eerste pagina van het document wilt afdrukken, klikt u op **Alleen eerste pagina**.
- **5.** Klik op **OK**. Het apparaat is nu ingesteld om het door u geselecteerde watermerk af te drukken.

Als u het watermerk wilt verwijderen, klikt u op **(geen)** in de vervolgkeuzelijst **Watermerken**.

#### **Documentformaat wijzigen**

Met de opties voor het wijzigen van het documentformaat kunt u de schaal van een document aanpassen op basis van een percentage van de normale grootte. U kunt een document ook afdrukken op een ander papierformaat, met of zonder vergroten/verkleinen.

#### **Een document vergroten of verkleinen**

- **1.** Open de printerdriver (zie [De printerdrivers openen](#page-36-0)).
- **2.** Typ op het tabblad **Effecten** het percentage waarmee u het document wilt vergroten of verkleinen.

U kunt ook de schuifbalk gebruiken om het vergrotings-/verkleiningspercentage aan te passen.

**3.** Klik op **OK**. Het apparaat is nu ingesteld om het document te vergroten of te verkleinen met het percentage dat u hebt geselecteerd.

#### **Een document afdrukken op een ander papierformaat**

- **1.** Open de printerdriver (zie [De printerdrivers openen](#page-36-0)).
- **2.** Klik op het tabblad **Effecten** op **Document afdrukken op**.
- **3.** Selecteer het doelformaat waarop u wilt afdrukken.
- <span id="page-136-0"></span>**4.** Als u het document op een doelpagina wilt afdrukken zonder het passend te maken op de pagina, controleert u of de optie **Passend maken** *niet* is ingeschakeld.
- **5.** Klik op **OK**. Het apparaat is nu ingesteld om het document af te drukken zoals u hebt aangegeven.

### **Aangepast papierformaat instellen in het printerdriver**

**Een aangepast papierformaat instellen:**

- **1.** Open de printerdriver (zie [De printerdrivers openen](#page-36-0)).
- **2.** Klik op het tabblad **Papier** of **Papier/Kwaliteit** op de optie **Aangepast**.
- **3.** Typ de naam van het aangepaste papierformaat in het venster **Aangepast papierformaat**.
- **4.** Geef de lengte en breedte van het papier op. Als u een te kleine of te grote afmeting opgeeft, stelt de driver automatisch het minimale of maximale formaat in.
- **5.** Indien nodig klikt u op de knop om de maateenheid te wisselen van millimeter naar inch of omgekeerd.
- **6.** Klik op **Opslaan**.
- **7.** Klik op **Sluiten**. Het apparaat is nu ingesteld om het document af te drukken op het aangepaste papierformaat dat u hebt geselecteerd. De naam die u hebt opgeslagen, wordt in de lijst van papierformaten weergegeven zodat u deze later opnieuw kunt gebruiken.

### **Ander papier/omslagbladen gebruiken**

Volg deze instructies als de eerste pagina van de afdruktaak anders moet zijn dan de andere pagina's.

- **1.** Open de printerdriver (zie [De printerdrivers openen](#page-36-0)).
- **2.** Selecteer het papier voor de eerste pagina van de afdruktaak op het tabblad **Papier** of **Papier/ Kwaliteit**.
- **3.** Klik op **Gebruik ander papier/omslagbladen**.
- **4.** Klik in de lijst op de pagina's of omslagbladen die u op ander papier wilt afdrukken.
- **5.** Als u een omslagblad voor de voor- of achterkant wilt afdrukken, moet u ook **Leeg/voorbedr. omslagblad toevoegen** selecteren.
- **6.** Selecteer een papiertype of -bron voor de overige pagina's van de afdruktaak. Het apparaat is nu ingesteld om het document af te drukken op het papier dat u hebt geselecteerd.

**Opmerking** U moet hetzelfde papierformaat gebruiken voor alle pagina's van de afdruktaak.

### **Een lege eerste pagina afdrukken**

#### **Een lege eerste pagina afdrukken**

- **1.** Open de printerdriver (zie [De printerdrivers openen](#page-36-0)).
- **2.** Klik op het tabblad **Papier** of **Papier/Kwaliteit** op **Gebruik ander papier/omslagbladen**.
- <span id="page-137-0"></span>**3.** Klik in de lijst op **Voorblad**.
- **4.** Klik op **Leeg/voorbedr. omslagblad toevoegen**.

#### **Meerdere pagina's op een vel papier afdrukken**

U kunt meer dan één pagina op één vel papier afdrukken. Deze functie is in een aantal drivers beschikbaar. Dankzij deze functie is het mogelijk conceptpagina's goedkoop af te drukken.

Om meer dan één pagina op een vel papier af te drukken, zoekt u de optie Pagina-instelling of Aantal pagina's per vel in de driver. (Dit wordt ook wel 2 op een vel, 4 op een vel of n op een vel afdrukken genoemd.)

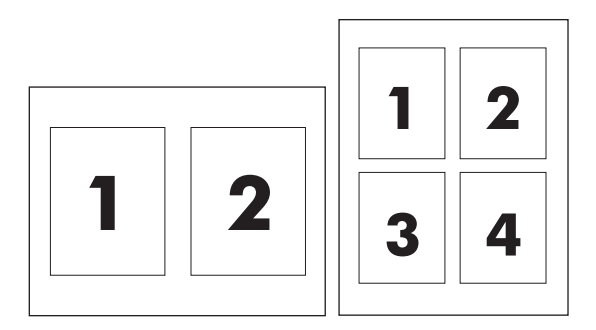

#### **Meerdere pagina's op één vel papier afdrukken**

- **1.** Open de printerdriver (zie [De printerdrivers openen](#page-36-0)).
- **2.** Klik op het tabblad **Afwerking**.
- **3.** Selecteer onder **Documentopties** het aantal pagina's dat u per vel wilt afdrukken (1, 2, 4, 6, 9 of 16).
- **4.** Als het aantal pagina's meer dan 1 bedraagt, selecteert u de opties voor **Paginaranden afdrukken** en **Paginavolgorde**.
	- Klik op **Paginaranden afdrukken** als u een rand wilt afdrukken om elke pagina op het vel.
	- Klik op **Paginavolgorde**, als u de volgorde en de plaats van de pagina's op het vel wilt opgeven.
- **5.** Klik op **OK**. Het apparaat is nu ingesteld om het aantal pagina's per vel af te drukken dat u hebt geselecteerd.

### **Dubbelzijdig afdrukken**

Als er een duplexeenheid is geïnstalleerd, kunt u automatisch dubbelzijdig afdrukken. Als er geen duplexeenheid is geïnstalleerd, kunt u handmatig dubbelzijdig afdrukken door het vel nogmaals in het apparaat in te voeren.

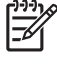

**Opmerking** In de printerdriver is de optie **Dubbelzijdig afdrukken (handmatig)** alleen beschikbaar als er geen duplexeenheid is geïnstalleerd of als de duplexeenheid het soort afdrukmateriaal dat wordt gebruikt niet ondersteunt.

#### **Dubbelzijdig afdrukken met de duplexeenheid**

- **1.** Plaats voldoende papier in een van de laden om de taak te kunnen afdrukken. Als u speciaal papier zoals briefpapier plaatst, plaats het dan op een van de volgende manieren:
	- Plaats voor lade 1 het briefhoofdpapier met de afdrukzijde naar boven en de onderzijde eerst.
	- Plaats voor alle andere laden het briefhoofdpapier met de afdrukzijde naar beneden en de bovenzijde naar de achterkant van de lade toe.

**VOORZICHTIG** Plaats geen papier dat zwaarder is dan 105 g/m2. Hierdoor kan het papier vastlopen in de printer.

- **2.** Open de printerdriver (zie [De printerdrivers openen](#page-36-0)).
- **3.** Klik in Windows op het tabblad **Afwerking** op de optie **Dubbelzijdig afdrukken**.
- **4.** Klik op **OK**. Het apparaat is nu gereed om dubbelzijdig af te drukken.

#### **Handmatig dubbelzijdig afdrukken**

- **1.** Plaats voldoende papier in een van de laden om de taak te kunnen afdrukken. Als u speciaal papier zoals briefpapier plaatst, plaats het dan op een van de volgende manieren:
	- Plaats voor lade 1 het briefhoofdpapier met de afdrukzijde naar boven en de onderzijde eerst.
	- Plaats voor alle andere laden het briefhoofdpapier met de afdrukzijde naar boven en de bovenzijde naar de achterkant van de lade toe.

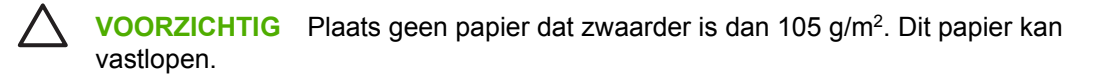

- **2.** Open de printerdriver (zie [De printerdrivers openen](#page-36-0)).
- **3.** Klik op het tabblad **Afwerking** op **Dubbelzijdig afdrukken (handmatig)**.
- **4.** Klik op **OK**.
- **5.** Verzend de afdruktaak naar het apparaat.
- **6.** Loop naar het apparaat toe. Verwijder al het lege papier dat zich in lade 1 bevindt. Plaats de stapel afdrukken met de bedrukte zijde naar boven en zorg dat de onderzijde als eerste in het apparaat wordt ingevoerd. U moet de tweede zijde vanuit lade 1 afdrukken. Volg de instructies van het popupvenster dat in beeld verschijnt, voordat u de stapel weer in lade 1 plaatst om het tweede gedeelte af te drukken.
- **7.** Mogelijk wordt u via het scherm van het bedieningspaneel gevraagd een toets in te drukken om door te gaan.

#### **Pagina-indelingsopties voor dubbelzijdig afdrukken**

Hierna worden de vier opties voor de afdrukstand bij dubbelzijdig afdrukken weergegeven. Als u optie 1 of 4 wilt selecteren, selecteert u **Pagina's naar boven omslaan** in de printerdriver.

<span id="page-139-0"></span>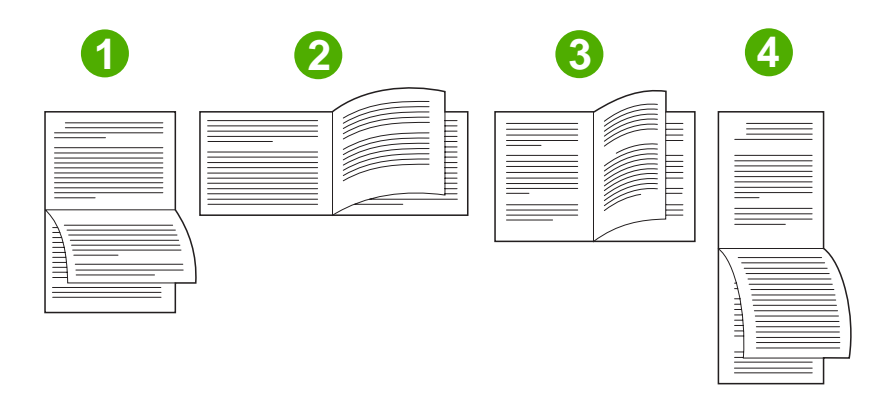

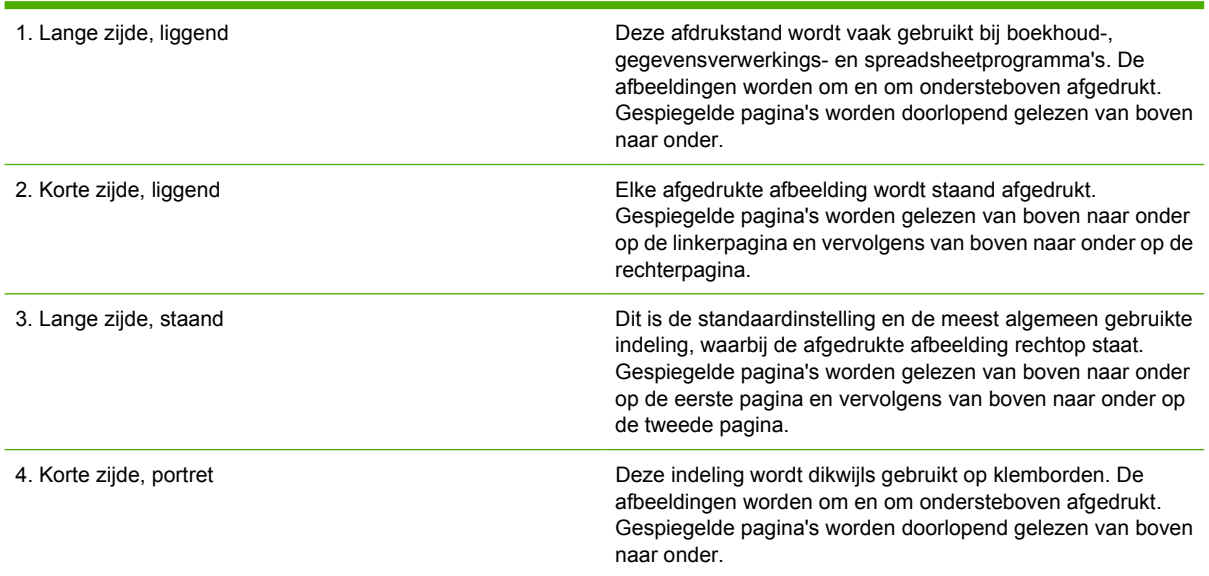

### **Nietopties instellen**

In de printerdriver kunt u aangeven of een taak moet worden geniet.

#### **De nietopties instellen**

- **1.** Open de eigenschappen van de printerdriver en klik op het tabblad **Configureren**. (Het tabblad **Configureren** is niet beschikbaar vanuit softwareprogramma's.)
	- **Opmerking** De procedure voor het openen van de eigenschappen van de printerdriver is afhankelijk van het besturingssysteem dat u gebruikt. Zie [De printerdrivers openen](#page-36-0) voor informatie over het openen van de eigenschappen van de printerdriver in uw besturingssysteem. Zoek de kolom 'Configuratie-instellingen wijzigen'.
- **2.** In de sectie voor het configureren van extra uitvoerapparaten selecteert u de nietmachine/ stapelaar. Klik vervolgens op **OK**.
- **3.** Open de printerdriver (zie [De printerdrivers openen](#page-36-0)).
- **4.** Klik op het tabblad **Uitvoer**.
- <span id="page-140-0"></span>**5.** Selecteer in het vak **Nietje** de nietoptie die u voor de afdruktaak wilt gebruiken.
- **6.** Klik op **OK**. Het apparaat is nu ingesteld om de nietoptie te gebruiken die u hebt geselecteerd.

### **Kleuropties instellen**

Via de opties van het tabblad **Kleur** kan worden ingesteld hoe kleuren vanuit softwareprogramma's moeten worden geïnterpreteerd en afgedrukt. U kunt kiezen uit de kleuropties **Automatisch** en Handmatig. Zie [Kleuropties van de printer beheren \(Windows\)](#page-179-0) voor meer informatie.

- Selecteer **Automatisch** als u de gebruikte kleur en halftoon voor ieder onderdeel van een document wilt optimaliseren (bijvoorbeeld tekst, illustraties en foto's). De instelling **Automatisch** biedt extra kleuropties voor programma's en besturingssystemen die kleurbeheersystemen ondersteunen. Deze instelling wordt aanbevolen voor het afdrukken van al uw kleurendocumenten.
- Selecteer **Handmatig** als u de instellingen van kleuren en halftonen voor tekst, illustraties en foto's handmatig wilt aanpassen. Als u een PCL-driver gebruikt, kunt u de RGB-gegevens aanpassen. Als u de PS-driver gebruikt, kunt u de RGB- en CMYK-gegevens aanpassen.

#### **De kleuropties instellen**

- **1.** Open de printerdriver (zie [De printerdrivers openen](#page-36-0)).
- **2.** Selecteer het tabblad **Kleur**.
- **3.** Selecteer in het gebied **Kleuropties** de optie die u wilt gebruiken.
- **4.** Als u **Handmatig** hebt geselecteerd, klikt u op **Instellingen** om het dialoogvenster **Kleurinstellingen** te openen. Pas de afzonderlijke instellingen voor tekst, illustraties en foto's aan. U kunt ook de algemene afdrukinstellingen aanpassen. Klik op **OK**.
- **5.** Selecteer in het gebied **Kleurenthema's** de **RGB-kleur** die u wilt gebruiken.
- **6.** Klik op **OK**. Het apparaat is nu ingesteld om de kleuropties te gebruiken die u hebt geselecteerd.

### **Het dialoogvenster HP Digital Imaging Options gebruiken**

Dankzij **HP Digital Imaging Options** is het gemakkelijker om mooiere foto's en afbeeldingen te verkrijgen.

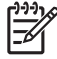

**Opmerking HP Digital Imaging Options** zijn beschikbaar voor Windows 2000, Windows XP en Windows Server 2003.

De volgende opties zijn beschikbaar in het dialoogvenster **HP Digital Imaging Options**:

- **Contrastverbetering**: Verbeter de kleuren en het contrast van verbleekte foto's automatisch. Als u op **Automatisch** klikt, zorgt de printersoftware ervoor dat foto's automatisch helderder worden gemaakt; alleen de gebieden die moeten worden aangepast worden bewerkt.
- **Digitale flitser**: Pas de belichting van donkere gebieden aan om details naar voren te brengen. Als u op **Automatisch** klikt, vindt de printersoftware automatisch de juiste balans tussen licht en donker.
- **SmartFocus**: Verbeter de beeldkwaliteit en de helderheid van afbeeldingen met een lage resolutie, zoals afbeeldingen die van internet zijn gedownload. Als u op **Aan** klikt, zorgt de printersoftware ervoor dat de details van de afbeelding automatisch scherper worden gemaakt.
- <span id="page-141-0"></span>● **Scherpte**: Pas de scherpte van de afbeelding naar wens aan. Als u op **Automatisch** klikt, zorgt de printersoftware ervoor dat de scherpte van de afbeelding automatisch wordt ingesteld.
- **Verzachten**: Maak een afbeelding zachter (vloeiender). Als u op **Automatisch** klikt, zorgt de printersoftware ervoor dat de afbeelding automatisch zachter wordt.

#### **Het dialoogvenster HP Digital Imaging Options openen**

- **1.** Open het dialoogvenster **Printereigenschappen**.
- **2.** Klik op het tabblad **Papier/kwaliteit** en klik vervolgens op de knop **HP Digital Imaging**.

**Opmerking** Als u de HP Image Zone-software hebt geïnstalleerd, kunt u deze gebruiken om digitale foto's te bewerken en te verbeteren.

#### **Het tabblad Services gebruiken**

 $\mathbb{R}^2$ 

**Opmerking** Het tabblad **Services** is beschikbaar voor Windows XP.

Als het apparaat is aangesloten op een netwerk, kunt u het tabblad **Services** gebruiken voor informatie over het apparaat en de status van de verbruiksartikelen. Klik op het statuspictogram **Apparaat en benodigdheden**, als u de pagina **Apparaatstatus** van de ingebouwde webserver van HP wilt openen. Op deze pagina vindt u de huidige status van het apparaat, de resterende levensduur (in procenten) van ieder verbruiksartikel en informatie over het bestellen van verbruiksartikelen.

## <span id="page-142-0"></span>**Functies van de Macintosh-printerdriver gebruiken**

Als u afdrukt vanuit een softwareprogramma zijn veel van de functies van de printer beschikbaar vanuit de printerdriver. Raadpleeg de Help bij de printerdriver voor volledige informatie over de beschikbare functies. In dit gedeelte worden de volgende functies beschreven:

- Voorinstellingen maken en gebruiken in Mac OS X
- Een voorblad afdrukken
- [Meerdere pagina's op een vel papier afdrukken](#page-143-0)
- [Dubbelzijdig afdrukken](#page-143-0)
- **[Kleuropties instellen](#page-144-0)**

17

**Opmerking** Instellingen in de printerdriver en het softwareprogramma overschrijven meestal de bedieningspaneelinstellingen. De instellingen van het softwareprogramma hebben over het algemeen voorrang op de instellingen van de printerdriver.

#### **Voorinstellingen maken en gebruiken in Mac OS X**

Gebruik voorinstellingen om de huidige instellingen van de driver op te slaan, zodat u deze later opnieuw kunt gebruiken. U kunt bijvoorbeeld de afdrukstand, de instelling voor dubbelzijdig afdrukken en de papierbron opslaan in een voorinstelling.

#### **Een voorinstelling maken**

- **1.** Open de printerdriver (zie [De printerdrivers openen](#page-39-0)).
- **2.** Selecteer de afdrukinstellingen die u wilt gebruiken.
- **3.** Klik in het vak **Instellingen** op **Bewaar als...** en typ een naam voor de voorinstelling (bijvoorbeeld 'Kwartaalrapport' of 'Mijn projectstatus').
- **4.** Klik op **OK**.

#### **Voorinstellingen gebruiken**

- **1.** Open de printerdriver (zie [De printerdrivers openen](#page-39-0)).
- **2.** Selecteer in het menu **Instellingen** de voorinstelling die u wilt gebruiken.

**Opmerking** Als u de standaardinstellingen van de printerdriver wilt herstellen, selecteert u |∌ **Standaard** in het pop-upmenu **Instellingen**.

#### **Een voorblad afdrukken**

Als u wilt, kunt u een afzonderlijk voorblad met een mededeling afdrukken voor uw document (bijvoorbeeld "Vertrouwelijk").

#### <span id="page-143-0"></span>**Een voorblad afdrukken**

- **1.** Open de printerdriver (zie [De printerdrivers openen](#page-39-0)).
- **2.** In het pop-upmenu **Voorblad** of **Papier/kwaliteit** selecteert u of u het voorblad **voor het document** of **achter het document** wilt afdrukken.
- **3.** Als u gebruikmaakt van Mac OS X, selecteert u in het pop-upmenu van het **Type voorblad** de mededeling die u op het voorblad wilt laten plaatsen.

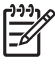

**Opmerking** Als u een leeg voorblad wilt afdrukken, selecteert u **Standaard** als het **Type voorblad**.

#### **Meerdere pagina's op een vel papier afdrukken**

U kunt meer dan één pagina op één vel papier afdrukken. Dankzij deze functie is het mogelijk voorbeeldpagina's goedkoop af te drukken.

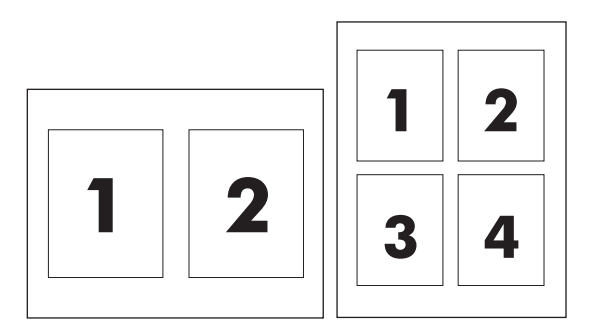

#### **Verschillende pagina's op één vel papier afdrukken**

- **1.** Open de printerdriver (zie [De printerdrivers openen](#page-39-0)).
- **2.** Klik op het pop-upmenu **Lay-out**.
- **3.** Selecteer bij **Pagina's per vel** het aantal pagina's dat u per vel wilt afdrukken (1, 2, 4, 6, 9 of 16).
- **4.** Als het aantal pagina's meer dan 1 is, klikt u op **Lay-outrichting** om de volgorde en positie van de pagina's op het vel te selecteren.
- **5.** Bij **Randen** selecteert u het soort rand dat u om iedere pagina van het vel wilt afdrukken.

### **Dubbelzijdig afdrukken**

Als er een duplexeenheid is geïnstalleerd, kunt u automatisch dubbelzijdig afdrukken. Als er geen duplexeenheid is geïnstalleerd, kunt u handmatig dubbelzijdig afdrukken door het vel nogmaals in de printer in te voeren.
#### **Dubbelzijdig afdrukken met de duplexeenheid**

- **1.** Plaats voldoende papier in een van de laden om de taak te kunnen afdrukken. Als u speciaal papier zoals briefpapier plaatst, plaats het dan op een van de volgende manieren:
	- Voor lade 1 plaatst u het briefhoofdpapier met de afdrukzijde naar boven. De onderkant moet als eerste in de printer worden ingevoerd.
	- Plaats voor alle andere laden het briefhoofdpapier met de afdrukzijde naar beneden en de bovenkant in de richting van de achterkant van de lade.

**VOORZICHTIG** Plaats geen papier dat zwaarder is dan 105 g/m2. Dit papier kan vastlopen.

- **2.** Open de printerdriver (zie [De printerdrivers openen](#page-39-0)).
- **3.** Open het pop-upmenu **Lay-out**.
- **4.** Bij **Dubbelzijdig afdrukken** selecteert u **Binden aan lange zijde** of **Binden aan korte zijde**.
- **5.** Klik op **Druk af**.

#### **Handmatig dubbelzijdig afdrukken**

- **1.** Plaats voldoende papier in een van de laden om de taak te kunnen afdrukken. Als u speciaal papier zoals briefpapier plaatst, plaats het dan op een van de volgende manieren:
	- Voor lade 1 plaatst u het briefhoofdpapier met de afdrukzijde naar boven. De onderkant moet als eerste in de printer worden ingevoerd.
	- Plaats voor alle andere laden het briefhoofdpapier met de afdrukzijde naar beneden en de bovenkant in de richting van de achterkant van de lade.

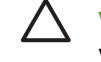

**VOORZICHTIG** Plaats geen papier dat zwaarder is dan 105 g/m2. Dit papier kan vastlopen.

- **2.** Open de printerdriver (zie [De printerdrivers openen](#page-39-0)).
- **3.** In het pop-upmenu **Afwerking** selecteert u de optie **Handmatig dubbelzijdig afdrukken**.

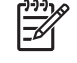

**Opmerking** Als de optie **Handmatig dubbelzijdig afdrukken** niet is ingeschakeld, selecteert u **Handmatig afdrukken op andere zijde**.

- **4.** Klik op **Druk af**.
- **5.** Ga naar de printer. Verwijder al het lege papier dat zich in lade 1 bevindt. Plaats de stapel afdrukken met de bedrukte zijde naar boven en zorg dat de onderkant als eerste in de printer wordt ingevoerd. U moet de tweede zijde vanuit lade 1 afdrukken. Volg de instructies van het pop-upvenster dat in beeld verschijnt voordat u de stapel weer in lade 1 plaatst om het tweede gedeelte af te drukken.
- **6.** Mogelijk wordt u via het scherm van het bedieningspaneel gevraagd een toets in te drukken om door te gaan.

### **Kleuropties instellen**

Gebruik het pop-upmenu **Kleuropties** om in te stellen hoe kleuren vanuit softwareprogramma's moeten worden geïnterpreteerd en afgedrukt.

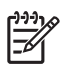

**Opmerking** Zie [Kleuropties van de printer beheren \(Macintosh\)](#page-182-0) voor meer informatie over het gebruik van de kleuropties.

#### **De kleuropties instellen**

- **1.** Open de printerdriver (zie [De printerdrivers openen](#page-39-0)).
- **2.** Open het pop-upmenu **Kleuropties**.
- **3.** Als u Mac OS X gebruikt, klikt u op **Toon geavanceerde opties**.
- **4.** Pas de afzonderlijke instellingen voor tekst, illustraties en foto's handmatig aan.

# **Dubbelzijdig afdrukken (duplex)**

Met sommige printermodellen kunt u dubbelzijdig afdrukken (duplexafdrukken). Als u wilt controleren welke modellen de mogelijkheid bieden voor automatisch dubbelzijdig afdrukken, raadpleegt u [Basisinformatie over de printer.](#page-16-0) Alle printermodellen ondersteunen handmatig dubbelzijdig afdrukken.

**Opmerking** Als u dubbelzijdig wilt afdrukken, dient u dit aan te geven in de software die u 17 gebruikt of in het printerstuurprogramma. Als deze optie niet zichtbaar is in het programma of het printerstuurprogramma, gebruikt u de volgende informatie om de opties voor dubbelzijdig afdrukken beschikbaar te maken.

Ga als volgt te werk om dubbelzijdig af te drukken:

- Controleer of het printerstuurprogramma zo is geconfigureerd dat de opties voor dubbelzijdig afdrukken worden weergegeven: automatisch en/of handmatig. Raadpleeg de on line Help van het printerstuurprogramma voor aanwijzingen. Zie [Printerdrivers](#page-35-0) of [Printerdrivers voor Macintosh](#page-39-0)[computers](#page-39-0) voor meer informatie.
- Wanneer de optie voor dubbelzijdig afdrukken wordt weergegeven, selecteert u de gewenste opties voor dubbelzijdig afdrukken in de software van het printerstuurprogramma. U moet onder andere opties instellen voor de afdrukstand van de pagina en het binden. Zie [Opties voor het binden van](#page-148-0) [dubbelzijdige afdruktaken](#page-148-0) voor meer informatie over de opties voor het binden van dubbelzijdige afdruktaken.
- Automatisch dubbelzijdig afdrukken wordt voor een aantal soorten afdrukmateriaal niet ondersteund, waaronder transparanten, enveloppen, etiketten, zwaar en extra zwaar papier, kaarten en HP Tough papier. (Het maximale papiergewicht voor automatisch dubbelzijdig afdrukken is 120 g/m2 bankpostpapier.)
- Voor automatisch dubbelzijdig afdrukken worden de volgende papierformaten ondersteund: Letter, A4, 8,5 x 13 inch, Legal, Executive en JIS B5.
- Voor handmatig dubbelzijdig afdrukken kunnen alle formaten en bijna alle soorten afdrukmateriaal worden gebruikt. (Transparanten, enveloppen en etiketten worden niet ondersteund.)
- Als zowel automatisch als handmatig dubbelzijdig afdrukken is ingeschakeld, wordt er automatisch dubbelzijdig afgedrukt als het formaat en soort worden ondersteund door de duplexeenheid. Als dit niet het geval is, wordt handmatig dubbelzijdig afgedrukt.
- Voor de beste resultaten kunt u het dubbelzijdig afdrukken het beste vermijden bij gebruik van ruw en zwaar afdrukmateriaal.
- Voorbedrukte formulieren en briefhoofdpapier worden in lade 1 met de bedrukte zijde naar boven en de bovenrand van de pagina van u af geplaatst.
- Voor dubbelzijdig afdrukken plaatst u voorbedrukte formulieren en briefhoofdpapier in lade 2 of een optionele lade voor 500 vel met de bedrukte zijde naar beneden en de bovenrand van de pagina naar u toe.

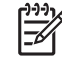

**Opmerking** Bij dubbelzijdig afdrukken wordt het papier op een ander manier geplaatst dan bij enkelzijdig afdrukken.

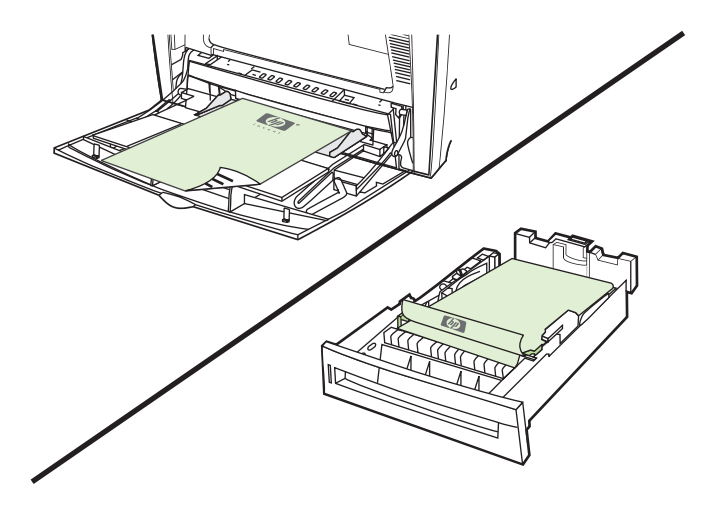

## **Instellingen van het bedieningspaneel voor automatisch dubbelzijdig afdrukken**

In veel programma's kunt u de instellingen voor dubbelzijdig afdrukken zelf wijzigen. Als u de instellingen voor dubbelzijdig afdrukken niet in uw programma of printerstuurprogramma kunt wijzigen, kunt u dit doen via het bedieningspaneel van de printer. De fabrieksinstelling is **UIT**.

**VOORZICHTIG** Dubbelzijdig afdrukken mag niet worden gebruikt voor het afdrukken op etiketten. De printer kan hierdoor ernstig beschadigd worden.

### **Dubbelzijdig afdrukken in- of uitschakelen via het bedieningspaneel**

**Opmerking** Het wijzigen van de instellingen voor dubbelzijdig afdrukken heeft gevolgen voor alle afdruktaken. Wijzig deze instellingen indien mogelijk daarom altijd via uw software of het printerstuurprogramma.

**Opmerking** Wijzigingen die worden aangebracht via het printerstuurprogramma vervangen de instellingen die zijn aangebracht via het bedieningspaneel van de printer.

- 1. Druk op Menu om naar **MENU'S** te gaan.
- 2. Druk op ▼ om APPARAAT CONFIGUREREN te markeren.
- 3. Druk op **√** om **APPARAAT CONFIGUREREN** te selecteren.
- 4. Druk op  $\checkmark$  om **AFDRUKKEN** te selecteren.
- 5. Druk op ▼ om DUBBELZIJDIG te markeren.
- 6. Druk op om **DUBBELZIJDIG** te selecteren.
- 7. Druk op  $\triangle$  of  $\triangle$  om **AAN** te selecteren om automatisch dubbelzijdig afdrukken in te schakelen of **UIT** om dubbelzijdig afdrukken uit te schakelen.
- 8. Druk op  $\vee$  om de waarde op te slaan.
- 9. Druk op Menu.
- 10. Selecteer, indien mogelijk, dubbelzijdig afdrukken in het programma dat u gebruikt of in het printerstuurprogramma.

<span id="page-148-0"></span>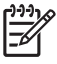

**Opmerking** Als u dubbelzijdig afdrukken in het printerstuurprogramma wilt selecteren, moet eerst het stuurprogramma juist worden geconfigureerd. Raadpleeg de on line Help van het printerstuurprogramma voor aanwijzingen. Zie [Printerdrivers](#page-35-0) of [Printerdrivers voor Macintosh](#page-39-0)[computers](#page-39-0) voor meer informatie.

## **Opties voor het binden van dubbelzijdige afdruktaken**

Voordat u een dubbelzijdig document afdrukt, kiest u via het printerstuurprogramma de rand waarlangs het voltooide document moet worden gebonden. Over de lengte van het papier (boekbinden) is de bindmethode die voor boeken wordt gebruikt. Over de breedte van het papier is de bindmethode die voor kalenders gebruikt wordt.

**Opmerking** De standaard bindmethode is voor het binden langs de lange zijde waarbij de pagina is ingesteld voor de staande afdrukstand. Als u langs de korte zijde wilt binden, schakelt u het selectievakje **Pagina's naar boven omslaan** in.

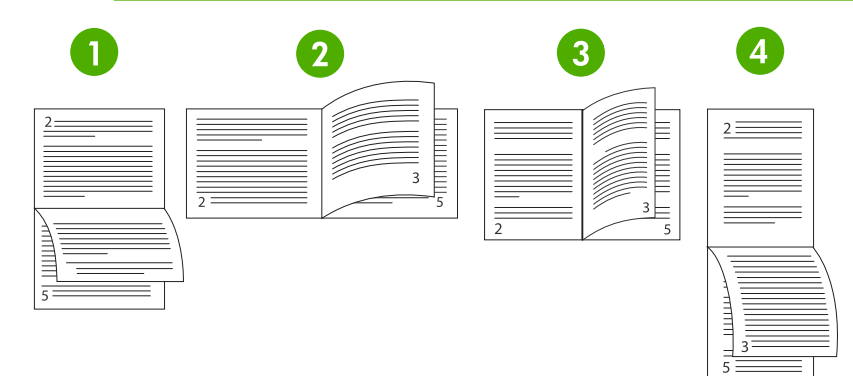

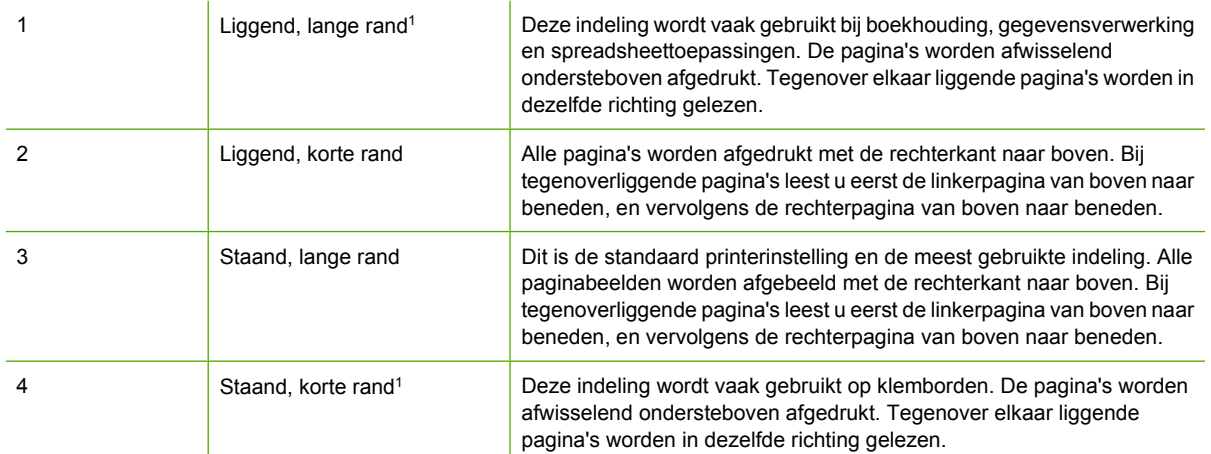

1 Als u een Windows-stuurprogramma gebruikt, selecteert u **Paginaomslag** om de beschikbare bindopties te bekijken.

# **Handmatig dubbelzijdig afdrukken**

Als u dubbelzijdig wilt afdrukken op papier waarvan het formaat of gewicht niet wordt ondersteund (bijvoorbeeld papier dat zwaarder is dan 120 g/m2 of heel dun papier) moet u het papier handmatig opnieuw in de printer plaatsen nadat de eerste zijde is afgedrukt.

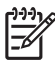

**Opmerking** Gebruik geen beschadigd of eerder bedrukt papier. Dit kan papierstoringen veroorzaken.

**Opmerking** Handmatig dubbelzijdig afdrukken wordt niet ondersteund op Windows 98 systemen waarop het PS-stuurprogramma wordt gebruikt.

Handmatig dubbelzijdig afdrukken

- **1.** Controleer of het printerstuurprogramma zo is geconfigureerd dat handmatig dubbelzijdig afdrukken mogelijk is. Selecteer **Handmatig dubbelzijdig afdrukken toestaan** in het printerstuurprogramma. Zie [Printerdrivers](#page-35-0) of [Printerdrivers voor Macintosh-computers](#page-39-0) voor meer informatie.
- **2.** Open het printerstuurprogramma vanuit de software.
- **3.** Selecteer het juiste formaat en type.
- **4.** Klik op het tabblad **Afwerken** op **Afdrukken op beide zijden** of **Dubbelzijdig afdrukken (handmatig)**.
- **5.** De bindoptie is standaard ingesteld op binden langs de lange zijde, waarbij de pagina is ingesteld op de staande afdrukstand. Als u de instelling wilt wijzigen, klikt u op het tabblad **Afwerken** en schakelt u het selectievakje **Pagina's naar boven omslaan** in.
- **6.** Klik op **OK**. De instructies voor **Afdrukken op beide zijden** worden weergegeven. Volg de instructies om het afdrukken van het document te voltooien.
	- **Opmerking** Als het totaal aantal vellen dat dubbelzijdig moet worden afgedrukt de capaciteit van lade 1 voor handmatige dubbelzijdige taken overschrijdt, voert u de bovenste 100 vellen in en drukt u op  $\vee$ . Wanneer u hierom wordt gevraagd, plaatst u de volgende 100 vellen en drukt u op . Herhaal dit indien nodig tot alle vellen van de uitvoerstapel in lade 1 zijn geplaatst.
- Zie [Printerdrivers](#page-35-0) of [Printerdrivers voor Macintosh-computers](#page-39-0) voor meer informatie.

## **Brochures afdrukken**

Met een aantal versies van het printerstuurprogramma kunt u opties instellen voor het dubbelzijdig afdrukken van brochures. U kunt opties instellen voor het binden aan de linker- of rechterkant van papier met het formaat Letter, Legal of A4. Windows 2000 en XP ondersteunen het afdrukken van brochures op alle papierformaten.

Zie de Help van het printerstuurprogramma voor meer informatie over de functie voor het afdrukken van brochures.

# <span id="page-150-0"></span>**Werken met de nietmachine/stapelaar**

De optionele nietmachine/stapelaar is voorzien van een nietmachine en een stapelaar waarmee afdruktaken automatisch kunnen worden gescheiden en taken kunnen worden gestaffeld.

De nietmachine/stapelaar kan overweg met papier van 60 tot 220 g/m<sup>2</sup>. De opvangbak van de nietmachine/stapelaar heeft een capaciteit van 750 vel papier van 75 g/m2 met staffeling van afdruktaken. Alle standaard en speciale papierformaten worden ondersteund, maar alleen de formaten Letter, A4, JIS B5, 215,9 x 330 mm en Legal kunnen worden geniet. Zie [Ondersteunde formaten en](#page-50-0) [gewichten afdrukmateriaal](#page-50-0) voor informatie over ondersteunde papiertypen.

**Opmerking** De werkelijke capaciteit van de nietmachine/stapelaar is afhankelijk van het type 17 en gewicht van het afdrukmateriaal, de omgevingsomstandigheden en andere factoren.

Het maximum aantal vellen dat in één opdracht kan worden geniet is afhankelijk van het gewicht en type van het gebruikte papier.

- Afdruktaken van maximaal 30 vel papier met een gewicht van 60 tot 160 g/m<sup>2</sup> kunnen worden geniet.
- Afdruktaken van maximaal 20 vel papier met een gewicht van 160 tot 220 g/m<sup>2</sup> kunnen worden geniet.
- Afdruktaken van maximaal 20 vel zwaar papier, zoals HP Tough Paper en HP High-Gloss laserpapier, kunnen worden geniet.
- Als een afdruktaak bestaat uit slechts één vel of meer dan 30 vellen, wordt de taak afgedrukt naar de uitvoerbak, maar niet geniet.

**Opmerking** De nietmachine kan alleen worden gebruikt voor papier. Probeer niet andere afdrukmaterialen, zoals enveloppen, transparanten en etiketten te nieten.

Als u een afdruktaak wilt nieten, selecteert u de nietmachine in de toepassing. U kunt de nietmachine gewoonlijk zowel in de toepassing als in het printerstuurprogramma selecteren, maar sommige opties zijn mogelijk alleen beschikbaar in het printerstuurprogramma. Soms is het nodig het printerstuurprogramma te configureren voordat de nietmachine/stapelaar kan worden herkend. U hoeft deze instelling slechts één keer uit te voeren.

Als u de nietmachine niet kunt selecteren in het programma of in het printerstuurprogramma, selecteert u de nietmachine op het bedieningspaneel van de printer.

### **Het printerstuurprogramma configureren voor het herkennen van de nietmachine/stapelaar**

#### **Windows**

- **1.** Open de map **Printers**.
- **2.** Selecteer HP Color LaserJet 4700.
- **3.** Klik in het menu **Bestand** op **Eigenschappen**.
- **4.** Selecteer het tabblad **Apparaatinstellingen**.
- **5.** Selecteer de nietmachine/stapelaar op een van de volgende wijzen:
	- Ga naar **Automatische configuratie**, selecteer **Nu bijwerken** en klik op **Toepassen**.
	- Ga naar **Accessoire Uitvoerbak**, selecteer **HP 750–vel nietmachine/stapelaar** en klik op **Toepassen**.

#### **Macintosh**

- **1.** Open het programma **Afdrukbeheer**.
- **2.** Selecteer HP Color LaserJet 4700.
- **3.** Klik in het menu **Archief** op **Toon info (X + I)**.
- **4.** Selecteer het tabblad **Installatiemogelijkheden**.
- **5.** Ga naar **Accessoire Uitvoerbak** en selecteer **HP 750–vel nietmachine/stapelaar**.
- **6.** Klik op **Pas wijzigingen toe**.

### **Instellen wat de printer moet doen wanneer de nietjes op zijn**

Wanneer de nietjes in de nietmachine op zijn, worden de afdruktaken naar de nietmachine/stapelaar gestuurd als de nietmachine is ingesteld op **DOORG**. Als de nietmachine is ingesteld op **STOP**, onderbreekt de printer het afdrukken wanneer de nietjes op zijn totdat de nietcartridge is vervangen. Ga naar [Menu Nietmachine/stapelaar](#page-78-0) voor meer informatie.

- **1.** Druk op Menu om naar de menu's te gaan.
- **2.** Druk op  $\blacktriangledown$  om **APPARAAT CONFIGUREREN** te selecteren en druk vervolgens op  $\blacktriangledown$
- **3.** Druk op  $\blacktriangledown$  om **NIETMACHINE/STAPELAAR** te selecteren en druk vervolgens op  $\blacktriangledown$ .
- **4.** Druk op  $\blacktriangledown$  om **NIETJES OP** te selecteren en druk vervolgens op  $\blacktriangledown$ .
- **5.** Druk op  $\blacktriangledown$  om **STOP** of **DOORG** te selecteren en druk vervolgens op  $\blacktriangledown$ .

## **Afdrukken naar de nietmachine/stapelaar**

De nietmachine/stapelaar heeft een capaciteit van 750 vel papier van 75 g/m<sup>2</sup> met staffeling van afdruktaken. Alle standaard en speciale papierformaten worden ondersteund, maar alleen de formaten Letter, A4, JIS Exec, 215,9 x 330 mm en Legal kunnen worden geniet. Meer informatie over ondersteunde papiertypen en algemene informatie over nieten vindt u in [Ondersteunde formaten en](#page-50-0) [gewichten afdrukmateriaal](#page-50-0) en [Werken met de nietmachine/stapelaar.](#page-150-0)

**Opmerking** De werkelijke capaciteit van de nietmachine/stapelaar is afhankelijk van het type Ð en gewicht van het afdrukmateriaal, de omgevingsomstandigheden en andere factoren.

Als u wilt afdrukken naar de nietmachine/stapelaar selecteert u de betreffende optie in de softwaretoepassing of in het printerstuurprogramma, of op het bedieningspaneel van de printer.

**Opmerking** Het gebruik van afdrukmaterialen die niet voldoen aan de specificaties van HP kan leiden tot problemen die reparaties noodzakelijk maken. Deze reparaties worden niet gedekt door de garantie of uw serviceovereenkomst.

## **De nietmachine selecteren in een toepassing**

#### **Windows**

- **1.** Klik in het menu **Bestand** op **Afdrukken** en klik vervolgens op **Eigenschappen**
- **2.** Klik op het tabblad **Uitvoer** op de vervolgkeuzelijst onder **Nieten** en klik op **Eén nietje**.

#### **Macintosh**

- **1.** Klik in het menu **Archief** op **Print** (**Command + P**).
- **2.** Selecteer de optie **Afwerking**.
- **3.** Selecteer als bestemming voor de **Uitvoer** de optie **Nietmachine**.
- **4.** Selecteer bij **Afwerking** de optie **1 Nieten**.

## **De nietmachine selecteren op het bedieningspaneel**

- **1.** Druk op Menu om naar de menu's te gaan.
- **2.** Druk op  $\blacktriangledown$  om **APPARAAT CONFIGUREREN** te selecteren en druk vervolgens op  $\blacktriangledown$ .
- **3.** Druk op  $\bullet$  om **NIETMACHINE/STAPELAAR** te selecteren en druk vervolgens op  $\bullet$ .
- **4.** Druk op  $\blacktriangledown$  om **NIETJES** te selecteren en druk vervolgens op  $\blacktriangledown$ .
- **5.** Druk op  $\blacktriangleright$  om **1-RAND** te selecteren en druk vervolgens op  $\blacktriangleright$ .

**Opmerking** Als u de nietmachine selecteert op het bedieningspaneel van de printer, wordt de standaardinstelling gewijzigd in **Nieten:**. Het is mogelijk alle afdruktaken te laten nieten. Instellingen die worden gewijzigd in het printerstuurprogramma hebben echter voorrang boven de instellingen die worden verricht op het bedieningspaneel.

**Opmerking** Als u de instelling **NIETJES** = **1-RAND** kiest, wordt het menu **OFFSET** ingesteld op **UITGESCHAKELD**. Afdruktaken kunnen niet zowel worden geniet als gestaffeld.

## **Staffelen**

Als de optie voor het staffelen van afdruktaken is ingeschakeld, worden alle afdruktaken in de nietmachine/stapelaar gestaffeld, zodat u ze gemakkelijk kunt onderscheiden. Staffelen is mogelijk bij de papierformaten Letter, A4, JIS B5, 215,9 x 330 mm en Legal.

De optie voor het staffelen van afdruktaken kan alleen worden ingesteld op het bedieningspaneel van de printer. U kunt deze optie niet activeren vanuit het printerstuurprogramma. Wanneer deze instelling eenmaal is geconfigureerd, worden alle daaropvolgende afdruktaken gestaffeld.

**Opmerking** Een afdruktaak kan worden geniet of gestaffeld. Als het staffelen van afdruktaken is ingesteld op het bedieningspaneel, maar niet in het printerstuurprogramma, wordt de afdruktaak gestaffeld. Als staffelen is ingesteld op het bedieningspaneel, maar nieten is ingesteld in het printerstuurprogramma, wordt het afgedrukte document geniet en wordt de staffelinstelling tijdelijk uitgeschakeld.

#### **Staffelen instellen op het bedieningspaneel**

- **1.** Druk op Menu om naar de menu's te gaan.
- **2.** Druk op  $\blacktriangledown$  om **APPARAAT CONFIGUREREN** te selecteren en druk vervolgens op  $\blacktriangledown$ .
- **3.** Druk op  $\blacktriangledown$  om **NIETMACHINE/STAPELAAR** te selecteren en druk vervolgens op  $\blacktriangledown$ .
- **4.** Druk op  $\blacktriangledown$  om **OFFSET** te selecteren en druk vervolgens op  $\blacktriangledown$ .
- **5.** Druk op  $\blacktriangledown$  om **INGESCHAKELD** te selecteren en druk vervolgens op  $\blacktriangledown$ .

## **Papierrichting bij gebruik van nietmachine/stapelaar**

Als de nietmachine/stapelaar is geïnstalleerd, draait de printer de afgedrukte beelden automatisch 180° op alle papierformaten, ongeacht of de afdruktaak wel of niet wordt geniet. Bij het afdrukken op papier waarop een specifieke afdrukrichting vereist is, zoals briefhoofdpapier, voorbedrukt of voorgeperforeerd papier en papier met een watermerk, moet u erop letten of het papier correct in de lade is geplaatst.

Bij enkelzijdig afdrukken en nieten vanuit lade 1 plaatst u het papier met de te bedrukken zijde naar beneden en het logo naar u toe. Bij enkelzijdig afdrukken en nieten vanuit een van de andere laden plaatst u het papier met de te bedrukken zijde naar boven en het logo naar de achterkant van de printer toe.

Bij dubbelzijdig afdrukken en nieten vanuit lade 1 plaatst u het papier met de te bedrukken zijde naar boven en het logo naar de achterkant van de printer toe. Bij dubbelzijdig afdrukken en nieten vanuit een van de andere laden plaatst u het papier met de te bedrukken zijde naar beneden en het logo naar u toe.

# **Bijzondere afdruksituaties**

Ga bij het afdrukken op speciaal afdrukmateriaal te werk volgens onderstaande richtlijnen.

### **De eerste pagina anders afdrukken**

Volg onderstaande procedure wanneer u de eerste pagina van een document op een ander materiaal wilt afdrukken dan de rest van het document, bijvoorbeeld de eerste pagina van een document op briefhoofdpapier en de rest op gewoon papier.

1. Geef vanuit uw toepassing of het printerstuurprogramma een lade op voor de eerste pagina en een andere lade voor de overige pagina's.

Zie [Printerdrivers](#page-35-0) of [Printerdrivers voor Macintosh-computers](#page-39-0) voor meer informatie.

- 2. Plaats het speciale afdrukmateriaal in de lade die u in stap 1 hebt opgegeven.
- 3. Leg het afdrukmateriaal voor de overige pagina's van het document in een andere lade.

U kunt ook op ander afdrukmateriaal afdrukken door via het bedieningspaneel of vanuit het printerstuurprogramma de soorten afdrukmateriaal in de laden in te stellen en vervolgens voor de eerste pagina en de resterende pagina's de gewenste papiersoort te selecteren.

## **Een leeg achterblad afdrukken**

Voer de volgende procedure uit om een leeg achterblad af te drukken. U kunt ook een andere papierbron selecteren of het blad afdrukken op een ander soort afdrukmateriaal dan de rest van het document.

- 1. Selecteer **Gebruik ander papier** op het tabblad **Papier** van het printerstuurprogramma, selecteer vervolgens **Achterblad** in de vervolgkeuzelijst, selecteer **Leeg achterblad toevoegen** en klik op **OK**.
- 2. Zie [Printerdrivers](#page-35-0) of [Printerdrivers voor Macintosh-computers](#page-39-0) voor meer informatie.

U kunt ook een andere papierbron selecteren of het lege achterblad afdrukken op een ander soort afdrukmateriaal dan de rest van het document. Selecteer desgewenst een andere bron en een ander soort in de vervolgkeuzelijst.

## **Afdrukken op speciaal papier**

U kunt met deze printer ook afdrukken op materialen van afwijkend formaat. Dit kan alleen enkelzijdig. Lade 1 ondersteunt afdrukmaterialen van 76 x 127 mm tot 216 x 356 mm. Lade 2 en de optionele laden voor 500 vel ondersteunen afdrukmaterialen van 148 x 210 mm (A5) tot 216 x 356 mm.

Als tijdens het afdrukken op speciaal afdrukmateriaal lade 1 via het bedieningspaneel van de printer is geconfigureerd als **LADE X TYPE= ELK SOORT** en **LADE X FORMAAT= ELK FORM**, zal de printer afdrukken op het afdrukmateriaal in de lade, ongeacht de papiersoort. Tijdens afdrukken op speciale formaten vanuit lade 2 of een van de optionele papierladen kunt u de schakelaar op de lade omzetten naar de stand **AANGEP.** en kunt u via het bedieningspaneel het formaat instellen op **AANGEP.** of **ELK AANGEPAST**.

In sommige programma's en printerstuurprogramma's kunt u zelf speciale papierformaten opgeven. U kunt speciale papierformaten configureren via het tabblad **Papier** van het printerstuurprogramma of via het tabblad **Formulieren** (Windows 2000 en XP). Let er in dat geval op dat u het papierformaat correct instelt, zowel in het dialoogvenster Pagina-instelling als in het dialoogvenster Afdrukken.

Zie [Printerdrivers](#page-35-0) of [Printerdrivers voor Macintosh-computers](#page-39-0) voor meer informatie over toegang tot printerstuurprogramma's.

Wanneer u in uw programma ook zelf de marges voor een speciaal papierformaat moet berekenen, raadpleegt u de Help van de toepassing.

## **Een afdruktaak afbreken**

U kunt een afdruktaak afbreken vanaf het bedieningspaneel of vanuit de toepassing. Voor het afbreken van een afdruktaak vanaf een computer in een netwerk raadpleegt u de Help voor het desbetreffende netwerkbesturingssysteem.

|ૐ

**Opmerking** Nadat een afdruktaak is geannuleerd kan het even duren voordat alle afdrukgegevens uit het geheugen zijn verwijderd.

#### **De huidige afdruktaak afbreken vanaf het bedieningspaneel van de printer**

- **1.** Druk op Stop op het bedieningspaneel van de printer om de taak die momenteel wordt afgedrukt, te onderbreken. Het menu van het bedieningspaneel bevat de optie voor het doorgaan met afdrukken of het annuleren van de huidige taak.
- **2.** Druk op Menu om het menu te sluiten en door te gaan met afdrukken.
- **3.** Druk op  $\vee$  om de taak te annuleren.

Het indrukken van Stop heeft geen gevolgen voor alle volgende afdruktaken die zich op dat moment in het printergeheugen bevinden.

#### **De huidige afdruktaak afbreken vanuit uw software**

Er verschijnt kort een dialoogvenster op het display van het bedieningspaneel waarin u de afdruktaak kunt annuleren.

Wanneer u meerdere afdruktaken vanuit een toepassing naar de printer hebt gestuurd, is het mogelijk dat de afdruktaken zich nog in de afdrukwachtrij bevinden (bijvoorbeeld in Afdrukbeheer van Windows). Raadpleeg de documentatie bij de toepassing om te weten te komen hoe u een afdruktaak vanaf de computer kunt afbreken.

Als een afdruktaak in een afdrukwachtrij (computergeheugen) of afdrukspooler (Windows 98, 2000, XP of ME) is geplaatst, verwijdert u de afdruktaak daar.

Voor Windows 98, 2000, XP of ME gaat u naar **Start** en kiest u **Instellingen** en **Printers**. Dubbelklik op het pictogram van de **HP Color LaserJet 4700 printer** om de afdrukspooler te openen. Selecteer de afdruktaak die u wilt annuleren en druk op **Delete**. Als de afdruktaak niet wordt geannuleerd, moet u de computer wellicht uitschakelen en opnieuw opstarten.

# **Taakopslagfuncties**

U kunt met de HP Color LaserJet 4700 printer taken in het geheugen van de printer opslaan om deze later af te drukken. Voor de taakopslagfuncties wordt geheugen van de vaste schijf en het RAMgeheugen (Random Access Memory) gebruikt. Deze functies voor de opslag van taken wordt hieronder beschreven.

U wordt aangeraden extra geheugen te installeren voor de taakopslagfuncties voor ingewikkelde taken of als u vaak ingewikkelde afbeeldingen afdrukt, PostScript-documenten (PS) afdrukt of veel gedownloade lettertypen gebruikt. Extra geheugen zorgt ook voor meer flexibiliteit in de ondersteuning van taakopslagfuncties zoals snel kopiëren.

**Opmerking** Voor de functies Privétaak, Vasthouden en Mopy moet de printer zijn voorzien van minimaal 256 MB DDR plus 32 MB extra geheugen op de formatter-kaart. Als u de functies voor snel kopiëren en opgeslagen taken wilt gebruiken, moet u een extra vast schijf op de printer installeren (modellen HP Color LaserJet 4700, 4700n, 4700dn, 4700dtn) en de stuurprogramma's configureren.

**VOORZICHTIG** Zorg dat u de afdruktaak in het printerstuurprogramma een eigen naam geeft. Het gebruik van standaard namen kan tot gevolg hebben dat eerdere afdruktaken met dezelfde standaard naam worden overschreven of gewist. Zie **Printerdrivers of [Printerdrivers](#page-35-0) voor** [Macintosh-computers](#page-39-0) voor meer informatie.

## **Proefafdrukfunctie**

De functie Lezen en vasthouden is een snelle en eenvoudige methode om één exemplaar van een taak af te drukken en te proeflezen en vervolgens de overige exemplaren af te drukken. Met deze optie wordt de afdruktaak opgeslagen op de vaste schijf of in het RAM-geheugen van de printer en wordt alleen het eerste exemplaar van de taak afgedrukt, zodat u het eerste exemplaar kunt controleren. Als het document juist is afgedrukt, kunt u de resterende exemplaren van de afdruktaak afdrukken via het bedieningspaneel. U kunt het aantal afdruktaken met de functie Lezen en vasthouden dat op de printer kan worden opgeslagen, instellen via het bedieningspaneel.

Als u een taak permanent wilt opslaan en de taak niet door de printer gewist mag worden, selecteert u in het stuurprogramma de optie **Opgeslagen taak**.

### **Opgeslagen taken afdrukken**

1. Druk op Menu om naar **MENU'S** te gaan.

**TAAK OPHALEN** wordt gemarkeerd.

- 2. Druk op **√** om **TAAK OPHALEN** te selecteren.
- 3. Druk op ▼ om uw GEBRUIKERSNAAM te markeren.
- 4. Druk op **√** om uw **GEBRUIKERSNAAM** te selecteren.
- 5. Druk op ▼ om een **TAAKNAAM** te markeren.
- 6. Druk op **√** om de **TAAKNAAM** te selecteren.

**AFDRUKKEN** wordt gemarkeerd.

7. Druk op **√** om **AFDRUKKEN** te selecteren.

- 8. Druk op  $\triangle$  of  $\blacktriangledown$  om het aantal exemplaren te selecteren.
- 9. Druk op  $\vee$  om de taak af te drukken.

#### **Opgeslagen taken verwijderen**

Als u een opgeslagen taak naar de printer stuurt, worden reeds op de printer aanwezige taken met dezelfde gebruiker en dezelfde taaknaam overschreven. Is er nog geen taak met dezelfde gebruikersen taaknaam opgeslagen en de printer heeft meer ruimte nodig, dan kunnen reeds opgeslagen taken worden gewist, te beginnen met de oudste. Het standaardaantal taken dat kan worden opgeslagen is 32. U kunt het aantal taken dat kan worden opgeslagen, wijzigen via het bedieningspaneel. Zie voor verdere informatie over het instellen van de taakopslaglimiet [Menu Apparaat configureren.](#page-71-0)

Taken kunnen worden verwijderd via het bedieningspaneel, vanuit de geïntegreerde webserver of vanuit HP Web Jetadmin. Ga als volgt te werk om via het bedieningspaneel een taak te verwijderen:

1. Druk op Menu om naar **MENU'S** te gaan.

**TAAK OPHALEN** wordt gemarkeerd.

- 2. Druk op **√** om **TAAK OPHALEN** te selecteren.
- 3. Druk op ▼ om uw GEBRUIKERSNAAM te markeren.
- 4. Druk op  $\checkmark$  om uw **GEBRUIKERSNAAM** te selecteren.
- 5. Druk op ▼ om een **TAAKNAAM** te markeren.
- 6. Druk op **√** om de **TAAKNAAM** te selecteren.
- 7. Druk op ▼ om **VERWIJDER X** te markeren.
- 8. Druk op **√** om **VERWIJDER X** te selecteren.
- 9. Druk op  $\vee$  om de taak te verwijderen.

## **Privétaken**

Met deze optie kunt u een privétaak rechtstreeks naar het geheugen van de printer verzenden. Wanneer **Privé-taak** wordt geselecteerd, wordt het PIN-veld geactiveerd. De afdruktaak kan pas worden afgedrukt wanneer u een PIN-code typt op het bedieningspaneel van de printer. Nadat de taak is afgedrukt, wordt deze uit het geheugen verwijderd. Deze functie is handig wanneer u gevoelige of vertrouwelijke documenten afdrukt die u na het afdrukken niet in een uitvoerbak wilt laten liggen. Met Privétaak wordt de afdruktaak opgeslagen op de vaste schijf of in het RAM-geheugen van de printer. Nadat de taak is vrijgegeven voor afdrukken, wordt de privétaak meteen van de printer verwijderd. Als u meer exemplaren nodig hebt, moet u de taak opnieuw afdrukken vanuit het programma. Als u een tweede privétaak naar de printer verzendt met dezelfde gebruikersnaam en taaknaam als een bestaande privétaak (en u de oorspronkelijke taak niet hebt vrijgegeven voor afdrukken), wordt de bestaande taak overschreven, ongeacht de PIN-code. Privétaken worden verwijderd als de printer wordt uitgeschakeld.

**Opmerking** Het symbool van een hangslot naast de naam van de taak duidt erop dat een |₩ bepaalde taak een privétaak is.

U kunt vanuit het stuurprogramma opgeven dat een taak privé is. Selecteer de optie **Privétaak** en typ een PIN-code van vier cijfers. Als u wilt vermijden dat taken met dezelfde naam overschreven worden, geeft u tevens een gebruikersnaam en een naam voor de taak op.

### **Een privétaak afdrukken**

1. Druk op Menu om naar **MENU'S** te gaan.

**TAAK OPHALEN** wordt gemarkeerd.

- 2. Druk op **√** om **TAAK OPHALEN** te selecteren.
- 3. Druk op ▼ om uw GEBRUIKERSNAAM te markeren.
- 4. Druk op  $\checkmark$  om uw **GEBRUIKERSNAAM** te selecteren.
- 5. Druk op ▼ om een **TAAKNAAM** te markeren.
- 6. Druk op **√** om de **TAAKNAAM** te selecteren.

**AFDRUKKEN** wordt gemarkeerd.

- 7. Druk op  $\vee$  om **AFDRUKKEN** te selecteren.
- 8. Druk op  $\triangle$  of  $\triangle$  om het eerste cijfer van de PIN-code te selecteren.
- 9. Druk op  $\vee$  om het cijfer te selecteren. Het cijfer verandert in een sterretje.
- 10. Herhaal stap 8 en 9 voor het invoeren van de resterende drie cijfers van de PIN-code.
- 11. Druk op wanneer u klaar bent met het invoeren van de PIN-code.
- 12. Druk op  $\triangle$  of  $\triangle$  om het aantal exemplaren te selecteren.
- 13. Druk op  $\vee$  om de taak af te drukken.

#### **Een privétaak wissen**

Een privétaak kan vanuit het bedieningspaneel van de printer worden gewist. U kunt een taak verwijderen zonder deze af te drukken of de taak wordt automatisch verwijderd nadat deze is afgedrukt.

1. Druk op Menu om naar **MENU'S** te gaan.

**TAAK OPHALEN** wordt gemarkeerd.

- 2. Druk op **√** om **TAAK OPHALEN** te selecteren.
- 3. Druk op ▼ om uw GEBRUIKERSNAAM te markeren.
- 4. Druk op  $\checkmark$  om uw **GEBRUIKERSNAAM** te selecteren.
- 5. Druk op ▼ om een **TAAKNAAM** te markeren.
- 6. Druk op **√** om de **TAAKNAAM** te selecteren.
- 7. Druk op  $\blacktriangledown$  om **VERWIJDER X** te markeren.
- 8. Druk op **√** om **VERWIJDER X** te selecteren.
- 9. Druk op  $\triangle$  of  $\blacktriangledown$  om het eerste cijfer van de PIN-code te selecteren.
- 10. Druk op  $\vee$  om het cijfer te selecteren. Het cijfer verandert in een sterretje.
- 11. Herhaal stap 9 en 10 voor het invoeren van de resterende drie cijfers van de PIN-code.
- 12. Druk op wanneer u klaar bent met het invoeren van de PIN-code.
- 13. Druk op  $\vee$  om de taak te verwijderen.

## **Mopier-modus**

Wanneer de modus Mopier is ingeschakeld, worden meerdere gesorteerde exemplaren van één afdruktaak afgedrukt. Door het maken van meerdere originele afdrukken (mopying) nemen de prestaties van de printer toe en wordt het netwerkverkeer verminderd, omdat de taak één keer naar de printer wordt verzonden en deze vervolgens in het RAM-geheugen van de printer wordt opgeslagen. De resterende exemplaren worden op de hoogste snelheid afgedrukt. Documenten kunnen worden gemaakt, ingesteld, beheerd en voltooid vanaf de computer, waardoor u geen kopieerapparaat hoeft te gebruiken.

De HP Color LaserJet 4700 printers ondersteunen de Mopier-functie, mits ze zijn voorzien van voldoende geheugen (160 MB DDR plus 32 MB op de formatter-kaart). De Mopier-functie wordt standaard ingeschakeld als de instelling **Mopier modus** is **Ingeschakeld** op het tabblad **Apparaatinstellingen**.

## **Een afdruktaak opslaan**

U kunt een afdruktaak naar de printer downloaden zonder dat u de taak afdrukt. Deze afdruktaak kan dan op ieder gewenst moment via het bedieningspaneel van de printer worden afgedrukt. Op deze manier kunt u bijvoorbeeld een personeelsformulier, een kalender of een formulier voor het verantwoorden van uren of kosten op de printer opslaan, zodat andere gebruikers deze documenten kunnen afdrukken.

Als u een afdruktaak permanent wilt opslaan, moet u bij het afdrukken van de taak de optie **Opgeslagen taak** in het stuurprogramma selecteren.

- 1. Druk op Menu om naar **MENU'S** te gaan.
- 2. **TAAK OPHALEN** wordt gemarkeerd.
- 3. Druk op **√** om **TAAK OPHALEN** te selecteren.
- 4. Druk op ▼ om uw GEBRUIKERSNAAM te markeren.
- 5. Druk op **√** om uw **GEBRUIKERSNAAM** te selecteren.
- 6. Druk op <del>▼</del> om een **TAAKNAAM** te markeren.
- 7. Druk op **√** om de **TAAKNAAM** te selecteren.

**AFDRUKKEN** wordt gemarkeerd.

- 8. Druk op **√** om **AFDRUKKEN** te selecteren.
- 9. Druk op  $\triangle$  of  $\blacktriangledown$  om het benodigde aantal exemplaren te selecteren.
- 10. Druk op  $\vee$  om de taak af te drukken.

### **Een afdruktaak snelkopiëren**

Met Snelkopie wordt een kopie van een afgedrukte taak op de vaste schijf opgeslagen en kunt u via het bedieningspaneel extra kopieën van een afdruktaak afdrukken. U kunt het aantal snelkopietaken dat op de printer kan worden opgeslagen, instellen via het bedieningspaneel.

U kunt deze functie via het stuurprogramma in- en uitschakelen.

- 1. Druk op Menu om naar **MENU'S** te gaan.
- 2. **TAAK OPHALEN** wordt gemarkeerd.
- 3. Druk op **√** om **TAAK OPHALEN** te selecteren.
- 4. Druk op ▼ om uw GEBRUIKERSNAAM te markeren.
- 5. Druk op **√** om uw **GEBRUIKERSNAAM** te selecteren.
- 6. Druk op  $\blacktriangleright$  om een **TAAKNAAM** te markeren.
- 7. Druk op  $\vee$  om de **TAAKNAAM** te selecteren.

**AFDRUKKEN** wordt gemarkeerd.

- 8. Druk op  $\checkmark$  om **AFDRUKKEN** te selecteren.
- 9. Druk op  $\triangle$  of  $\blacktriangledown$  om het aantal exemplaren te selecteren.
- 10. Druk op  $\vee$  om de taak af te drukken.

# **Geheugenbeheer**

Deze printer ondersteunt maximaal 544 MB geheugen: 512 MB DDR plus 32 MB extra geheugen op de formatter-kaart. U kunt extra geheugen toevoegen door DDR-geheugen (Dual Data-Rate) te installeren. De printer heeft twee DDR-sleuven waarin geheugenmodules van 128 of 256 MB RAM kunnen worden geïnstalleerd. Zie [Geheugenkaarten en printservers gebruiken](#page-290-0) voor meer informatie over het installeren van geheugen.

**Opmerking** Geheugenspecificatie: HP Color LaserJet 4700 printers maken gebruik van 200 pins SODIMM's waarin geheugenmodules van 128 of 256 MB RAM kunnen worden geïnstalleerd.

De printer is uitgerust met Memory Enhancement Technology (MEt), die de afdrukgegevens automatisch comprimeert voor optimale benutting van het printergeheugen.

Voor de printer wordt DDR SODIMM gebruikt. EDO-DIMM's (Extended Data Output) worden niet ondersteund.

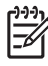

**Opmerking** Als zich bij het afdrukken van complexe grafische afbeeldingen geheugenproblemen voordoen, kunt u meer geheugen vrijmaken door gedownloade lettertypen, opmaakmodellen en macro's uit het printergeheugen te verwijderen. Problemen met het printergeheugen kunnen mede worden voorkomen door de complexiteit van een afdruktaak vanuit een toepassing te verkleinen.

# **5 Printerbeheer**

In dit hoofdstuk wordt beschreven hoe u met de printer omgaat. De volgende onderwerpen komen aan bod:

- [Pagina's met printerinformatie](#page-163-0)
- [De geïntegreerde webserver gebruiken](#page-168-0)
- [Werken met HP Easy Printer Care Software](#page-171-0)

# <span id="page-163-0"></span>**Pagina's met printerinformatie**

Vanaf het bedieningspaneel van de printer kunt u pagina's afdrukken die informatie geven over de printer en de huidige configuratie. Hieronder wordt omschreven hoe u de volgende informatiepagina's kunt afdrukken:

- Menustructuur
- **•** Configuratiepagina
- **•** Statuspagina printerbenodigdheden
- $\bullet$  Gebruikspagina
- **•** Demopagina
- RGB-voorbeelden afdrukken
- CMYK-voorbeelden afdrukken
- Bestandsdirectory
- PCL- of PS-lettertypeoverzicht
- Logbestand

### **Menustructuur**

Als u de huidige instellingen wilt bekijken voor alle menu's en opties die op het bedieningspaneel kunnen verschijnen, drukt u een menustructuur van het bedieningspaneel af.

- 1. Druk op Menu om naar **MENU'S** te gaan.
- 2. Druk op ▼ om **INFORMATIE** te markeren.
- 3. Druk op **√** om **INFORMATIE** te selecteren.
- 4. Als **MENUSTRUCTUUR AFDRUKKEN** niet is gemarkeerd, drukt u op  $\triangle$  of op  $\triangledown$  totdat de optie is gemarkeerd.
- 5. Druk op  $\vee$  om **MENUSTRUCTUUR AFDRUKKEN** te selecteren.

Het bericht **Afdrukken... MENUOV.** verschijnt op het display totdat de printer klaar is met het afdrukken van de menustructuur. Na het afdrukken van de menustructuur keert de printer terug naar **KLAAR**.

U kunt de menustructuur desgewenst bij de printer leggen, zodat u de structuur als referentie kunt gebruiken. De inhoud van de menustructuur varieert, afhankelijk van de opties die in de printer zijn geïnstalleerd. (Veel van deze instellingen worden genegeerd als er vanuit het printerstuurprogramma of het programma een andere instelling wordt gekozen.)

Zie voor een complete lijst van de bedieningspaneelopties en mogelijke waarden [Menuoverzicht.](#page-64-0)

# **Configuratiepagina**

Gebruik de configuratiepagina om uw huidige printerinstellingen te bekijken, voor hulp bij het oplossen van printerproblemen of voor het controleren van de installatie of optionele accessoires zoals geheugen (DIMM's), papierladen en printertalen.

- 1. Druk op Menu om naar **MENU'S** te gaan.
- 2. Druk op  $\blacktriangledown$  om **INFORMATIE** te markeren.
- 3. Druk op **√** om **INFORMATIE** te selecteren.
- 4. Druk op  $\blacktriangledown$  om **CONFIGURATIE AFDRUKKEN** te markeren.
- 5. Druk op **√** om **CONFIGURATIE AFDRUKKEN** te selecteren.

Het bericht **Afdrukken... CONFIGURATIE** verschijnt op het display totdat de printer klaar is met het afdrukken van de configuratiepagina. Na het afdrukken van de configuratiepagina keert de printer terug naar **KLAAR**.

**Opmerking** Als de printer is uitgerust met een HP Jetdirect-printserver of een nietmachine/ stapelaar, wordt een aanvullende configuratiepagina afgedrukt met informatie over deze apparaten.

## **Statuspagina printerbenodigdheden**

Op de statuspagina met benodigdheden kunt u zien hoe lang de volgende benodigdheden en kits nog meegaan:

- Printcartridges (alle kleuren)
- **Transfereenheid**
- **Fuser**

Zo drukt u de statuspagina voor de benodigdheden af:

- 1. Druk op Menu om naar **MENU'S** te gaan.
- 2. Druk op  $\blacktriangledown$  om **INFORMATIE** te markeren.
- 3. Druk op **√** om **INFORMATIE** te selecteren.
- 4. Druk op  $\blacktriangledown$  om **STATUSPAGINA BENODIGDH. AFDR.** te markeren.
- 5. Druk op **√** om **STATUSPAGINA BENODIGDH. AFDR.** te selecteren.

Het bericht **Afdrukken... STATUS BENODIGDHEDEN** verschijnt op het display totdat de printer klaar is met het afdrukken van de statuspagina voor de benodigdheden. Na het afdrukken van de statuspagina voor de benodigdheden keert de printer terug naar **KLAAR**.

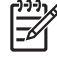

**Opmerking** Als u benodigdheden gebruikt die niet van HP zijn, wordt de resterende gebruiksduur van deze benodigdheden niet op de pagina voor de benodigdhedenstatus aangegeven. Ga naar [Printcartridges van andere merken](#page-187-0) voor meer informatie.

## **Gebruikspagina**

De gebruikspagina bevat een overzicht van het aantal pagina's dat voor elk afdrukformaat door de printer is gegaan. Voor elk afdrukformaat wordt het totaal aantal pagina's vermeld dat aan één zijde, aan beide zijden (met de duplexeenheid) en met beide methoden is afgedrukt. Bovendien wordt het gemiddelde paginadekkingspercentage voor elke kleur vermeld.

- 1. Druk op Menu om naar **MENU'S** te gaan.
- 2. Druk op ▼ om **INFORMATIE** te markeren.
- 3. Druk op **√** om **INFORMATIE** te selecteren.
- 4. Druk op  $\blacktriangledown$  om **GEBRUIKSGEGEVENS AFDRUKKEN** te markeren.
- 5. Druk op **√** om GEBRUIKSGEGEVENS AFDRUKKEN te selecteren.

Het bericht **Afdrukken... GEBRUIKSPAGINA** wordt weergegeven op het display totdat de printer klaar is met het afdrukken van de gebruikspagina. Na het afdrukken van de gebruikspagina keert de printer terug naar **KLAAR**.

## **Demopagina**

Een voorbeeldpagina is een afdruk van een kleurenfoto aan de hand waarvan de afdrukkwaliteit wordt gedemonstreerd.

- 1. Druk op Menu om naar **MENU'S** te gaan.
- 2. Druk op  $\blacktriangleright$  om **INFORMATIE** te markeren.
- 3. Druk op **√** om **INFORMATIE** te selecteren.
- 4. Druk op <del>▼</del> om **DEMO AFDRUKKEN** te markeren.
- 5. Druk op **√** om **DEMO AFDRUKKEN** te selecteren.

Het bericht **DEMOPAGINA afdrukken...** verschijnt op het display totdat de printer klaar is met het afdrukken van de voorbeeldpagina. Na het afdrukken van de voorbeeldpagina keert de printer terug naar **KLAAR**.

### **CMYK-voorbeelden afdrukken**

Gebruik de pagina **CMYK-MONSTERS AFDRUKKEN** om CMYK-kleurvoorbeelden af te drukken die overeenkomen met de kleurwaarden in de toepassing.

- 1. Druk op Menu om naar **MENU'S** te gaan.
- 2. Druk op ▼ om **INFORMATIE** te markeren.
- 3. Druk op **√** om **INFORMATIE** te selecteren.
- 4. Druk op ▼ om **CMYK-MONSTERS AFDRUKKEN** te markeren.
- 5. Druk op **√** om **CMYK-MONSTERS AFDRUKKEN** te selecteren.

Het bericht **Afdrukken... CMYK-monsters** wordt weergegeven op het display totdat de printer klaar is met het afdrukken van de voorbeeldpagina. Na het afdrukken van de pagina's keert de printer terug naar de stand **KLAAR**.

## **RGB-voorbeelden afdrukken**

Gebruik de pagina **RGB-MONSTERS AFDRUKKEN** om RGB-kleurvoorbeelden af te drukken die overeenkomen met de kleurwaarden in de toepassing.

- 1. Druk op Menu om naar **MENU'S** te gaan.
- 2. Druk op  $\blacktriangledown$  om **INFORMATIE** te markeren.
- 3. Druk op **√** om **INFORMATIE** te selecteren.
- 4. Druk op ▼ om **RGB-MONSTERS AFDRUKKEN** te markeren.
- 5. Druk op **√** om **RGB-MONSTERS AFDRUKKEN** te selecteren.

Het bericht **Afdrukken... RGB-monsters** wordt weergegeven op het display totdat de printer klaar is met het afdrukken van de voorbeeldpagina. Na het afdrukken van de pagina's keert de printer terug naar de stand **KLAAR**.

## **Bestandsdirectory**

In de bestandsdirectory wordt informatie weergegeven voor alle geïnstalleerde apparaten voor massaopslag. Deze optie wordt niet weergegeven als er geen apparaten voor massaopslag zijn geïnstalleerd.

- 1. Druk op Menu om naar **MENU'S** te gaan.
- 2. Druk op  $\blacktriangleright$  om **INFORMATIE** te markeren.
- 3. Druk op **√** om **INFORMATIE** te selecteren.
- 4. Druk op  $\blacktriangledown$  om **BESTANDSDIRECTORY AFDRUKKEN** te markeren.
- 5. Druk op **√** om **BESTANDSDIRECTORY AFDRUKKEN** te selecteren.

Het bericht **Afdrukken... BESTANDSDIRECTORY** verschijnt op het display totdat de printer klaar is met het afdrukken van de bestandsdirectorypagina. Na het afdrukken van de bestandsdirectorypagina keert de printer terug naar **KLAAR**.

## **PCL- of PS-lettertypenlijst**

Gebruik de lettertypenoverzichten om te bekijken welke lettertypen in de printer zijn geïnstalleerd. (De lettertypenoverzichten bevatten ook de lettertypen die op een optionele vaste schijf of flash-DIMM zijn opgeslagen.)

- 1. Druk op Menu om naar **MENU'S** te gaan.
- 2. Druk op ▼ om **INFORMATIE** te markeren.
- 3. Druk op **√** om **INFORMATIE** te selecteren.
- 4. Druk op  $\blacktriangledown$  tot PCL-LETTERTYPEN OVERZICHT AFDRUK. of PS-LETTERTYPEN- OVERZICHT **AFDRUK.** verschijnt.
- 5. Druk op om **PCL-LETTERTYPEN OVERZICHT AFDRUK.** of **PS-LETTERTYPEN- OVERZICHT AFDRUK.** te selecteren.

Het bericht **LETTERTYPENLIJST WORDT AFGEDRUKT...** verschijnt op het display totdat de printer klaar is met het afdrukken van de lettertypepagina. Na het afdrukken van de lettertypepagina keert de printer terug naar **KLAAR**.

## **Logbestand**

Het logbestand geeft een overzicht van alles wat er met de printer is gebeurd, zoals papierstoringen, servicefouten en andere voorvallen.

- 1. Druk op Menu om naar **MENU'S** te gaan.
- 2. Druk op  $\blacktriangleright$  om **DIAGNOSTIEK** te markeren.
- 3. Druk op **√** om **DIAGNOSTIEK** te selecteren.
- 4. Druk op  $\blacktriangledown$  om **GEBEURTENIS- LOGBOEK AFDRUKKEN** te markeren.
- 5. Druk op **√** om GEBEURTENIS- LOGBOEK AFDRUKKEN te selecteren.

Het bericht **Afdrukken... GEBEURT.LOG** verschijnt op het display totdat de printer klaar is met het afdrukken van het logbestand. Na het afdrukken van het logbestand keert de printer terug naar **KLAAR**.

# <span id="page-168-0"></span>**De geïntegreerde webserver gebruiken**

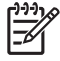

**Opmerking** Als de printer rechtstreeks op een computer is aangesloten, gebruikt u HP Easy Printer Care Software voor het bekijken van de status van de printer.

Wanneer de printer rechtstreeks op een computer is aangesloten, wordt de geïntegreerde webserver ondersteund voor Windows 98 en hoger.

Als de printer via een netwerk is aangesloten, is de geïntegreerde webserver automatisch beschikbaar. U kunt de geïntegreerde webserver bereiken vanuit Windows 98 of hoger en met behulp van de Apple Safari-browser.

Met de geïntegreerde webserver kunt u de status van de printer en het netwerk bekijken en de afdrukfuncties beheren vanaf uw computer in plaats van via het bedieningspaneel van de printer. Hieronder ziet u enkele voorbeelden van wat u zoal met de geïntegreerde webserver kunt doen.

- Statusinformatie over de printer bekijken.
- De papiersoort in elke papierlade instellen.
- De resterende levensduur van alle benodigdheden bepalen en nieuwe bestellen.
- De configuratie van laden bekijken en wijzigen.
- De configuratie van het bedieningspaneel van de printer bekijken en wijzigen.
- Interne pagina's bekijken en afdrukken.
- Berichten van gebeurtenissen in verband met de printer of benodigdheden ontvangen.
- De netwerkconfiguratie bekijken en wijzigen.
- Toegang tot afdrukken in kleur beperken. (Zie<http://www.hp.com/go/coloraccess>voor instructies voor de installatie.)

De geïntegreerde webserver is te gebruiken met Microsoft Internet Explorer 6.0 of hoger of Netscape Navigator 6.2 of hoger. De geïntegreerde webserver werkt wanneer de printer is aangesloten op een netwerk dat op IP is gebaseerd. De geïntegreerde webbrowser biedt geen ondersteuning voor IPXprinteraansluitingen. Om de geïntegreerde webserver te kunnen openen en gebruiken hoeft u geen toegang tot internet te hebben. Meer informatie over de geïntegreerde webserver van HP vindt u in de *HP Embedded Web Server User Guide* (Gebruikershandleiding voor geïntegreerde webservers van HP). Deze handleiding kunt u vinden op de CD-ROM die bij de printer is geleverd.

## **De geïntegreerde webserver gebruiken**

Ga naar de webbrowser van uw computer en typ het IP-adres van de printer. (Als u het IP-adres niet weet, drukt u een configuratiepagina af. Zie [Pagina's met printerinformatie](#page-163-0) voor meer informatie over het afdrukken van een configuratiepagina.)

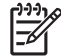

**Opmerking** Nadat u de URL hebt geopend, kunt u er een bladwijzer voor maken, zodat u er voortaan snel naartoe kunt gaan.

- **1.** De geïntegreerde webserver heeft drie tabbladen met instellingen en informatie over de printer: het tabblad **Informatie**, het tabblad **Instellingen** en het tabblad **Netwerk**. Klik op het gewenste tabblad.
- **2.** Zie de volgende gedeelten voor meer informatie over elk tabblad.

## **Tabblad Informatie**

Dit tabblad bevat de volgende pagina's:

- **Apparaatstatus**. Op deze pagina worden de printerstatus en de resterende levensduur van HP weergegeven, waarbij 0 procent betekent dat een artikel op of leeg is. Op deze pagina worden tevens het type en formaat van de ingestelde afdrukmaterialen voor elke lade weergegeven. Klik op **Instellingen wijzigen** om de standaardinstellingen te wijzigen.
- **Configuratiepagina**. Op deze pagina wordt de informatie van de configuratiepagina van de printer weergegeven.
- **Status benodigdheden**. Op deze pagina wordt de resterende levensduur van HP-benodigdheden weergegeven, waarbij 0 procent betekent dat een artikel op of leeg is. Op deze pagina worden tevens artikelnummers vermeld. Klik op **Benodigdheden bestellen** in het gedeelte **Overige koppelingen** aan de linkerzijde van het venster. U moet toegang tot internet hebben om een website te kunnen bezoeken.
- **Logbestand**. Op deze pagina worden alle gebeurtenissen en fouten van de printer weergegeven.
- **Gebruikspagina**. Op deze pagina wordt een overzicht weergegeven van het aantal pagina's dat door de printer is afgedrukt, gegroepeerd naar grootte en type.
- **Apparaatgegevens**. Op deze pagina worden de naam, het adres en de modelgegevens van de printer weergegeven. Klik op **Apparaatgegevens** op het tabblad **Instellingen** om deze items te wijzigen.
- **Bedieningspaneel**. Op deze pagina ziet u een afbeelding van de tekst die momenteel op het bedieningspaneel van de printer wordt weergegeven.

## **Tabblad Instellingen**

Met dit tabblad kunt u de printer via uw computer configureren. Het tabblad **Instellingen** kan worden beveiligd met een wachtwoord. Als de printer op een netwerk is aangesloten, moet u altijd met de printerbeheerder overleg plegen voordat u de instellingen op dit tabblad wijzigt.

Het tabblad **Instellingen** bevat de volgende pagina's.

- **Apparaat configureren**. Alle printerinstellingen worden via deze pagina geconfigureerd. Deze pagina bevat de gangbare menu's van printers die u opent met een bedieningspaneeldisplay. Deze menu's zijn **Informatie**, **Papierverwerking** en **Apparaat configureren**.
- **Waarschuwingen**. Alleen netwerk. Instellen om e-mailwaarschuwingen te ontvangen voor diverse printergebeurtenissen. Waarschuwingen kunnen ook naar een URL worden verzonden.
- **E-mail**. Alleen netwerk. Wordt samen met de waarschuwingenpagina gebruikt om binnenkomende en uitgaande e-mail in te stellen, alsmede e-mailwaarschuwingen.
- **Beveiliging**. Een wachtwoord instellen voor toegang tot de tabbladen **Instellingen** en **Netwerk**. Bepaalde functies van de geïntegreerde webserver in- en uitschakelen.
- **Overige koppelingen**. Een koppeling naar een andere website toevoegen of aanpassen. Deze koppeling wordt weergegeven onder **Overige koppelingen** op alle pagina's van de geïntegreerde webserver. Deze permanente koppelingen verschijnen altijd onder **Overige koppelingen**: **HP instant ondersteuning™**, **Benodigdheden bestellen** en **Productondersteuning**.
- **Apparaatgegevens**. De printer een naam geven en een nummer toekennen. Voer de naam en het e-mailadres in voor de eerste contactpersoon die informatie over de printer ontvangt.
- **Taal**. De taal bepalen waarin de informatie van de geïntegreerde webserver verschijnt.
- **Tijdservices**. De tijdinstellingen van de printer configureren.
- **Kleur beperken**. Beperkingen instellen voor afdrukken in kleur door gegeven gebruikers, Voor meer informatie over het beperken en melden van het afdrukken in kleur, zie [http://www.hp.com/](http://www.hp.com/go/coloraccess) [go/coloraccess.](http://www.hp.com/go/coloraccess)

## **De ingebouwde klok instellen**

Via de ingebouwde klok kunt u de datum en tijd instellen. De datum en tijd worden gekoppeld aan opgeslagen afdruktaken, zodat u kunt zien welke opgeslagen afdruktaken het meest recent zijn.

Tijdens het instellen van de klok kunt u de datumindeling, datum, tijdindeling en tijd instellen.

## **Tabblad Netwerken**

Met dit tabblad kan de netwerkbeheerder netwerkinstellingen voor de printer regelen wanneer deze op een IP-netwerk is aangesloten. Dit tabblad verschijnt niet als de printer rechtstreeks op een computer is aangesloten of als de printer op een netwerk is aangesloten waarbij geen gebruik wordt gemaakt van een HP Jetdirect-printserver.

Klik op **Help** op het tabblad Netwerk voor meer informatie over de netwerkinstellingen.

## **Overige koppelingen**

Dit gedeelte bevat koppelingen naar internet voor het bestellen van benodigdheden of productondersteuning. U hebt toegang tot internet nodig om deze koppelingen te gebruiken. Als u een inbelverbinding gebruikt en nog geen verbinding hebt wanneer u de geïntegreerde webserver opent, moet u eerst verbinding maken voordat u de websites kunt bezoeken. Het kan nodig zijn de geïntegreerde webserver te sluiten en opnieuw te openen.

- **HP instant ondersteuning™**. Hiermee gaat u naar de website van HP waar u oplossingen kunt vinden voor mogelijke vragen en problemen. Deze service analyseert het foutlogbestand en de configuratiegegevens van uw printer voor specifieke diagnostische informatie en ondersteuningsinformatie voor uw printer.
- **Benodigdheden bestellen**. Klik op deze koppeling om naar de website van HP te gaan en artikelen van HP te bestellen, zoals printcartridges en papier.
- **Productondersteuning**. Hiermee gaat u naar de ondersteuningssite voor de HP Color LaserJet 4700 printer. Vervolgens kunt u naar hulp zoeken over algemene onderwerpen.

# <span id="page-171-0"></span>**Werken met HP Easy Printer Care Software**

HP Easy Printer Care Software is een toepassing die kan worden gebruikt voor de volgende taken:

- **•** Informatie over kleurgebruik bekijken.
- De printerstatus controleren.
- De status van de benodigdheden controleren.
- Statuswaarschuwingen instellen.
- Toegang krijgen tot hulpmiddelen voor onderhoud en het oplossen van problemen.

U kunt HP Easy Printer Care Software gebruiken als de printer rechtstreeks of via een netwerk op uw computer is aangesloten. Voer een volledige software-installatie uit als u HP Easy Printer Care Software wilt gebruiken. Ga naar <http://www.hp.com/go/easyprintercare>voor meer informatie.

₽

**Opmerking** Om HP Easy Printer Care Software te kunnen gebruiken hoeft u geen toegang tot internet te hebben. Als u echter op een webkoppeling klikt, moet u toegang tot internet hebben om de site waar de koppeling naar verwijst te kunnen bekijken.

### **Ondersteunde besturingssystemen**

HP Easy Printer Care Software wordt ondersteund voor Windows 2000, Windows XP en Windows 2003 server.

## **HP Easy Printer Care Software gebruiken**

HP Easy Printer Care Software kan op de volgende wijze worden geopend:

- Selecteer in het menu **Start** achtereenvolgens **Programma's**, **HP Easy Printer Care**, **Start HP Easy Printer Care**.
- Dubbelklik in het systeemvak van Windows (rechtsonderaan op het bureaublad) op het pictogram HP Easy Printer Care Software.
- Dubbelklik op het pictogram op het bureaublad.

## **HP Easy Printer Care Software onderdelen**

HP Easy Printer Care Software bevat de onderdelen die in de onderstaande tabel worden beschreven.

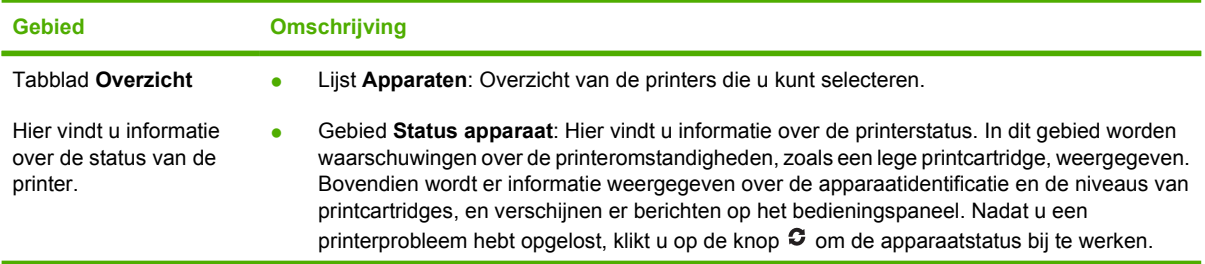

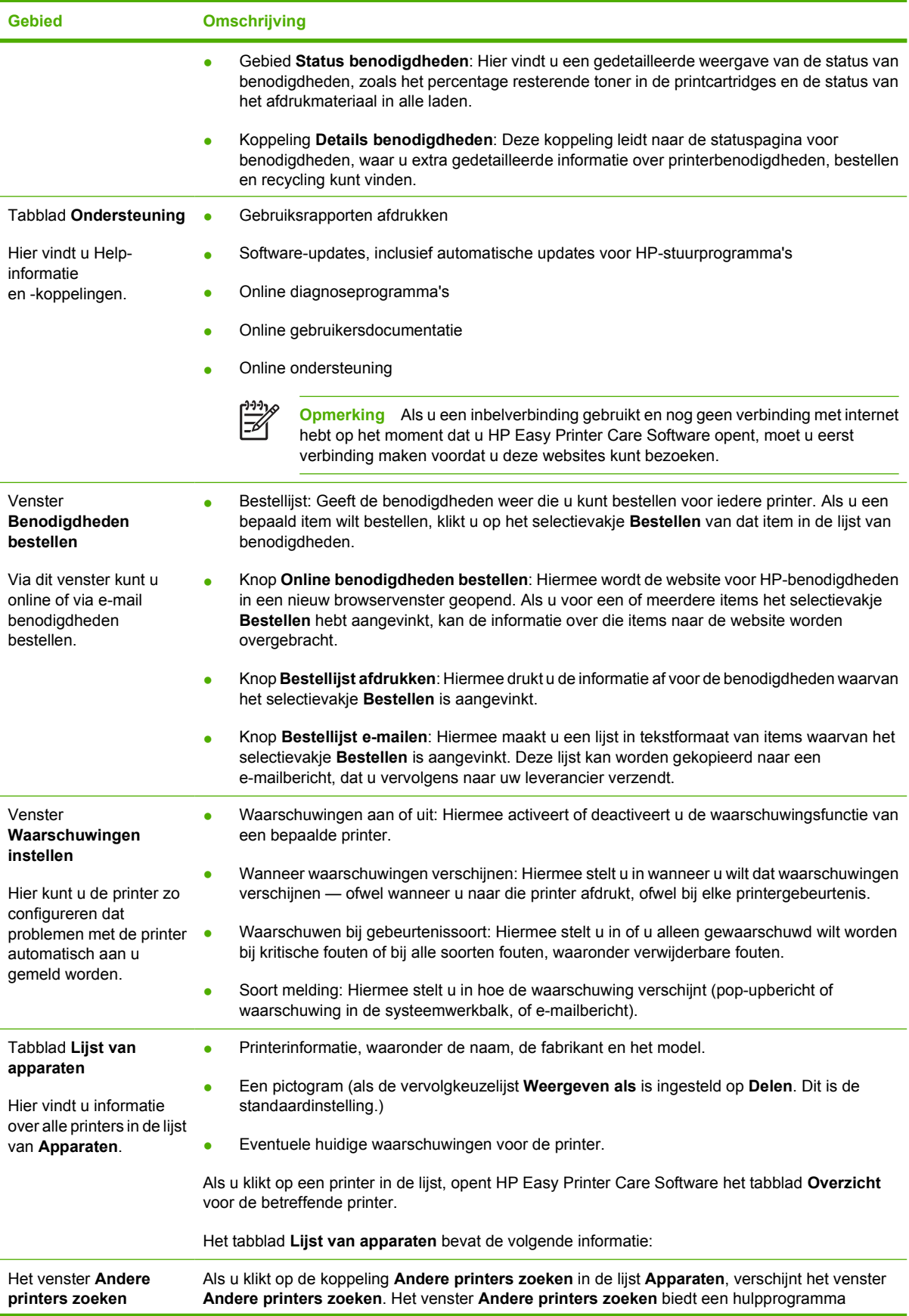

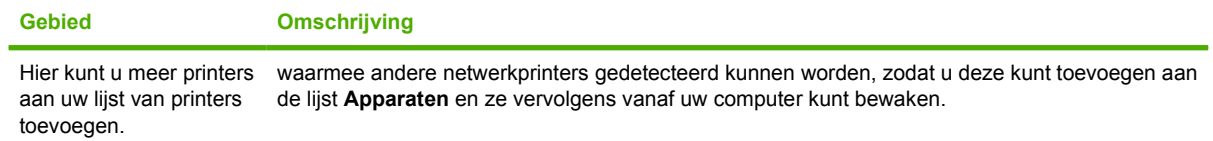

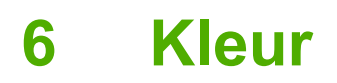

In dit hoofdstuk wordt beschreven hoe de HP Color LaserJet 4700 printer prachtige afdrukken in kleur levert. Tevens wordt hier omschreven hoe u de best mogelijke kleurafdrukken kunt maken. De volgende onderwerpen komen aan bod:

- **•** [Afdrukken in kleur](#page-175-0)
- [Kleuraanpassing](#page-177-0)
- [Kleuropties van de printer beheren \(Windows\)](#page-179-0)
- [Kleuropties van de printer beheren \(Macintosh\)](#page-182-0)

# <span id="page-175-0"></span>**Afdrukken in kleur**

De HP Color LaserJet 4700 printer biedt afdrukken met fantastische kleuren onmiddellijk na het instellen van de printer. De printer biedt een combinatie van automatische kleurfuncties voor levering van prachtige kleuren voor algemeen gebruik op kantoor, en biedt daarnaast geavanceerde hulpmiddelen voor professionele gebruikers met ervaring op gebied afdrukken in kleur.

De HP Color LaserJet 4700 printer biedt zorgvuldig samengestelde en geteste kleurtabellen voor het gelijkmatig en nauwkeurig afdrukken van alle kleuren.

## **HP ImageREt 3600**

HP ImageREt 3600-afdruktechnologie is een systeem met geavanceerde technologieën dat exclusief door HP is ontwikkeld voor optimale afdrukkwaliteit. Het HP ImageREt-systeem onderscheidt zich op de markt door de integratie van technologische ontwikkelingen en de optimalisatie van alle onderdelen van het afdruksysteem. Er zijn verschillende HP ImageREt-categorieën ontwikkeld voor diverse gebruikersbehoeften.

De basis van het systeem bestaat uit belangrijke technologieën voor kleurenlasers, waaronder verbeterde afbeeldingen, handige benodigdheden en de verwerking van materiaal met hoge resoluties. Bij de hogere niveaus of categorieën van ImageREt zijn de kerntechnologieën afgestemd op een geavanceerder gebruik van het systeem en zijn aanvullende technologieën geïntegreerd. HP biedt een optimale afbeeldingskwaliteit voor documenten en bijbehorend marketingmateriaal voor algemeen gebruik op kantoor. HP Image REt 3600 is optimaal afgestemd op de hoogglanspapieren voor kleurenlaserprinters van HP en levert uitstekende resultaten op alle ondersteunde afdrukmaterialen, in allerlei verschillende omstandigheden.

## **Papierselectie**

Voor de beste kleuren en afbeeldingskwaliteit is het van belang om in het printermenu of via het bedieningspaneel het juiste afdrukmateriaal te selecteren. Zie [Afdrukmateriaal selecteren](#page-113-0).

## **Kleuropties**

De kleuropties maken automatisch optimale kleurafdrukken mogelijk voor diverse soorten documenten.

De kleuropties maken gebruik van het zogenaamde "object tagging"; dit is een methode om voor de verschillende objecten op een pagina (tekst, illustraties en foto's) de best mogelijke kleur- en halftooninstellingen te gebruiken. Het printerstuurprogramma onderzoekt welke objecten de pagina bevat en bepaalt vervolgens de halftoon- en kleurinstellingen die voor elk object op de pagina de beste afdrukkwaliteit geven. In combinatie met de reeds optimale standaardinstellingen produceert 'object tagging' zo de fraaiste kleurenresultaten.

Onder Windows zijn de kleuropties **Automatisch** en **Handmatig** op het tabblad **Kleur** van het printerstuurprogramma ondergebracht.

Zie [Printerdrivers](#page-35-0) of [Printerdrivers voor Macintosh-computers](#page-39-0) voor meer informatie.

### **sRGB**

sRGB (standard red-green-blue) is een wereldwijde kleurstandaard origineel ontwikkeld door HP en Microsoft als gemeenschappelijk kleursysteem voor monitors, invoerapparaten (scanners, digitale camera's) en uitvoerapparaten (printers, plotters). Dit is het standaardkleursysteem dat wordt gebruikt voor producten van HP, besturingssystemen van Microsoft, het web en de meeste kantoorsoftware die

tegenwoordig wordt verkocht. sRGB is het meest gebruikte kleursysteem voor monitors van Windowscomputers en voor de nieuwe zogenaamde 'high-definition television'.

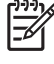

**Opmerking** Factoren, zoals het type monitor dat u gebruikt of de lichtval in de kamer, beïnvloeden de weergave van de kleuren op het scherm. Zie [Kleuraanpassing](#page-177-0) voor meer informatie.

Voor de laatste versies van Adobe PhotoShop, CorelDRAW™, Microsoft Office en veel andere toepassingen wordt sRGB gebruikt voor het weergeven van kleuren. sRGB is als standaardkleursysteem in besturingssystemen van Microsoft nu wijd verbreid als middel voor het uitwisselen van kleurgegevens tussen toepassingen en apparaten door een gemeenschappelijke definitie die zorgt voor meer consistentie in het gebruik van kleuren. sRGB verruimt de mogelijkheden van gebruikers om de kleuren van printer, monitor en andere invoerapparaten (scanners, digitale camera's) beter op elkaar af te stemmen, ook als zij geen expert zijn op het gebied van kleur.

## **Afdrukken in vier kleuren — CMYK**

Cyaan, magenta, geel en zwart (CMYK) zijn de inktkleuren die worden gebruikt door een drukpers. Het proces wordt vaak vierkleurendruk genoemd. CMYK-gegevensbestanden worden gewoonlijk gebruikt door de grafische sector, zoals drukkerijen en uitgeverijen. De printer accepteert CMYK-kleuren via het PS-printerstuurprogramma. De CMYK-kleurenweergave van de printer is ontwikkeld om rijke, intensieve kleuren te leveren voor tekst en afbeeldingen.

## **CMYK-inktsetemulatie (alleen PostScript)**

De CMYK-kleurenweergave van de printer kan worden ingesteld om verschillende standaardinktsets voor offsetdruk te emuleren. Het kan in sommige situaties voorkomen dat de CMYK-waarden in een beeld of document niet geschikt zijn voor de printer. Een document kan bijvoorbeeld zijn geoptimaliseerd voor een andere printer. Voor het beste resultaat moeten de CMYK-waarden worden aangepast aan de HP Color LaserJet 4700. Selecteer het betreffende kleureninvoerprofiel in het printerstuurprogramma.

- **Standaardinstelling CMYK+**. De CMYK+ technologie van HP levert voor de meeste afdrukopdrachten de beste afdrukresultaten.
- **SWOP (Specification for Web Offset Publications)**. Algemene inktstandaarden in de Verenigde Staten en andere landen/regio's.
- **Euroscale (ook bekend als Euro Standard)**. Algemene inktstandaarden in Europa en andere landen/regio's.
- **DIC (Dainippon Ink and Chemical)**. Algemene inktstandaarden in Japan en andere landen/ regio's.
- **Speciaal profiel**. Selecteer deze optie als u een speciaal invoerprofiel wilt gebruiken om de kleurweergave om de kleurenweergave nauwkeurig te kunnen sturen, bijvoorbeeld om een andere kleuren-LaserJet van HP te emuleren. Kleurenprofielen kunnen worden gedownload op <http://www.hp.com>.

# <span id="page-177-0"></span>**Kleuraanpassing**

Het laten overeenkomen van de kleuren op de afdruk en de kleuren op het beeldscherm is een heel ingewikkeld proces, omdat printers en computermonitoren verschillende methoden gebruiken voor het produceren van kleuren. Monitoren *geven kleuren weer* door middel van lichtpixels met gebruikmaking van een RGB-kleurenproces (rood, groen, blauw); printers *drukken kleuren af* met gebruikmaking van een CMYK-proces (cyaan, magenta, geel en zwart).

Diverse factoren kunnen de aanpassing van afgedrukte kleuren aan kleuren op de monitor beïnvloeden. Deze factoren zijn onder andere:

- Afdrukmateriaal
- Printerkleurstoffen (bijvoorbeeld inkten en toners)
- Het afdrukproces (bijvoorbeeld inkjet-, kleurendrukpers- of lasertechnologie)
- $\bullet$  De verlichting in de ruimte
- **•** Persoonlijke verschillen in de kleurenperceptie
- Programma's
- Printerstuurprogramma's
- Besturingssysteem van de computer
- Beeldschermen
- Videokaarten en stuurprogramma's
- Omgevingsfactoren (bijvoorbeeld vochtigheidsgraad)

Houd bovengenoemde factoren in gedachten als de kleuren op uw scherm niet volmaakt overeenkomen met de afgedrukte kleuren.

De beste methode om de kleuren op uw scherm te laten overeenkomen met die van uw printer, is uw documenten af te drukken in sRGB-kleuren.

## **PANTONE®-kleuraanpassing**

PANTONE® biedt diverse kleuraanpassingssystemen. Het PMS-systeem (PANTONE® Matching System) wordt veel gebruikt en gebruikt solide inkten voor levering van een uitgebreid aantal kleurtinten. Zie <http://www.hp.com/support/clj4700>voor bijzonderheden over het gebruik van het PANTONE® Matching System met deze printer.

**Opmerking** Het is mogelijk dat geproduceerde PANTONE®-kleuren niet overeenkomen met normen van PANTONE. Raadpleeg recente publicaties van PANTONE voor nauwkeurige kleuren. PANTONE® en andere handelsmerken van Pantone, Inc. zijn het eigendom van Pantone, Inc. © Pantone, Inc., 2000.

## **Voorbeeldkaart kleuraanpassing**

Het proces voor het overeenstemmen van printerkleuren met bestaande standaardvoorbeeldkaarten is complex. Over het algemeen kunt u treffende kleuren vinden als de standaardkleuren waarmee u wilt overeenstemmen, zijn samengesteld met cyaan, magenta, gele en zwarte inkten. Dit worden meestal procesvoorbeeldkaarten genoemd.

€

Sommige voorbeeldkaarten gebruiken steunkleuren. Dit zijn specifiek samengestelde kleuren. Veel van deze kleuren liggen buiten het bereik van deze printer. De meeste steunkleurvoorbeeldkaarten worden vergezeld van voorbeeldkaarten met CMYK-benaderingen van de steunkleur.

De meeste voorbeeldkaarten met proceskleuren geven de processen weer die zijn gebruikt voor het afdrukken van de voorbeeldkaart. In de meeste gevallen betreft het hier SWOP, EURO of DIC. Als u optimale kleurovereenstemming zoekt met een voorbeeldkaart met proceskleuren, selecteert u de overeenkomstige inktemulatie in het menu van de printer. Als u de methode van het standaardproces niet kent, gebruikt u de inktemulatie SWOP.

## **Kleurvoorbeelden afdrukken**

Als u de kleurvoorbeelden wilt gebruiken, selecteert u het kleurvoorbeeld dat het meest overeenkomt met de gewenste kleur. Gebruik de kleurwaarde van het voorbeeld in de toepassing om het object te beschrijven dat u wilt aanpassen. Kleuren kunnen verschillen afhankelijk van de papiersoort en het gebruikte programma. Zie<http://www.hp.com/support/clj4700>voor meer informatie over het gebruik van de kleurvoorbeelden.

Voer de volgende procedure uit om kleurvoorbeelden af te drukken via het bedieningspaneel:

- 1. Druk op Menu om naar **MENU'S** te gaan.
- 2. Druk op  $\blacktriangleright$  om **INFORMATIE** te markeren.
- 3. Druk op **√** om **INFORMATIE** te selecteren.
- 4. Druk op  $\blacktriangledown$  tot **CMYK-MONSTERS AFDRUKKEN** of **RGB-MONSTERS AFDRUKKEN** verschijnt.
- 5. Druk op **√** om **CMYK-MONSTERS AFDRUKKEN** of **RGB-MONSTERS AFDRUKKEN** te selecteren.

# <span id="page-179-0"></span>**Kleuropties van de printer beheren (Windows)**

Als u de kleuropties instelt op Automatisch, krijgt u voor de meest gangbare afdrukken de beste afdrukkwaliteit die mogelijk is. Bij sommige documenten kan het handmatig instellen van de kleuropties de manier waarop het document wordt weergegeven verbeteren. Een voorbeeld hiervan zijn marketingbrochures met veel afbeeldingen of documenten die op afdrukmateriaal worden afgedrukt dat zich niet in de lijst van de printerdriver bevindt.

In Windows kunt u in grijstinten afdrukken of kleuropties veranderen via de instellingen op het tabblad **Kleur** van de printerdriver.

Zie [De printerdrivers openen](#page-36-0) voor meer informatie over toegang tot de printerdrivers.

## **Afdrukken in grijstinten**

Als u de optie **Afdrukken in grijstinten** in de printerdriver kiest, wordt uw document in zwart-wit afgedrukt.

## **RGB-kleur (kleurenthema's)**

Er zijn vijf instellingen beschikbaar voor de optie **RGB-kleur**:

- Voor de meeste afdruktaken kunt u **Standaard (sRGB)** selecteren. Met Standaard krijgt de printer instructies RGB-kleuren te interpreteren als sRGB. sRGB is de geaccepteerde standaard van Microsoft en het World Wide Web (www).
- Selecteer **Beeldoptimalisatie (sRGB)** om de kwaliteit van documenten die voornamelijk bitmapafbeeldingen bevatten te verbeteren. Denk hierbij aan .GIF- en .JPEG-bestanden. Via deze instelling krijgt de printer instructies om de kleuren voor de weergave van sRGB bitmapafbeeldingen zo goed mogelijk op elkaar af te stemmen. Deze instelling is niet van invloed op tekst of vectorafbeeldingen. U krijgt de beste kwaliteit als u deze instelling gebruikt in combinatie met glanzend afdrukmateriaal.
- Selecteer **AdobeRGB** voor documenten waarbij gebruik wordt gemaakt van het *AdobeRGB*kleursysteem in plaats van sRGB. Zo maken sommige digitale camera's gebruik van AdobeRBG voor het vastleggen van de beelden. Documenten die in Adobe PhotoShop zijn gemaakt, maken gebruik van het AdobeRGB-kleursysteem. Wanneer u afdrukt vanuit een professioneel softwareprogramma dat gebruikmaakt van AdobeRGB, is het van belang dat u het kleurbeheer van het softwareprogramma uitschakelt en de printersoftware het kleursysteem laat beheren.
- Selecteer **Geen** om de printer instructies te geven RGB-gegevens in de apparaatmodus "raw" af te drukken. Om documenten goed weer te geven wanneer deze optie is geselecteerd, moet u de kleuren beheren via het programma waarin u werkt of via het besturingssysteem.

**VOORZICHTIG** Gebruik deze optie alleen als u bekend bent met de procedures voor het beheren van kleuren via het softwareprogramma of het besturingssysteem.

**• Selecteer Aangepast profiel**, als u de afdrukken van andere printers wilt namaken of als u speciale effecten wilt gebruiken, zoals bijvoorbeeld afdrukken in sepia. Met deze instelling krijgt de printer instructies een aangepast invoerprofiel te gebruiken om de af te leveren kleuren beter te voorspellen en te beheren. U kunt aangepaste profielen downloaden via [www.hp.com.](http://www.hp.com)
## **Automatische of handmatige kleuraanpassing**

De kleuraanpassingsoptie **Automatisch** dient voor het optimaliseren van neutrale grijstinten, halftonen en randverbeteringen in de verschillende elementen van een document. Meer informatie vindt u in de Help van de printerdriver.

**Opmerking** Automatisch is de standaardinstelling en wordt aanbevolen voor het afdrukken van de meeste kleurendocumenten.

Met de kleuraanpassingsoptie **Handmatig** kunt u zelf neutrale grijstinten, halftonen en randverbeteringen voor tekst, illustraties en foto's aanpassen. Als u via het tabblad **Kleur** naar de handmatige kleuropties wilt gaan, selecteert u **Handmatig** en vervolgens **Instellingen**.

#### **Handmatige kleuropties**

U kunt de kleuropties voor Randinstelling, Halftonen en Neutrale grijstinten handmatig aanpassen.

#### **Randinstelling**

De optie **Randinstelling** bepaalt hoe randen worden afgedrukt. De randinstelling bestaat uit drie componenten: aangepaste halftonen, REt en 'trapping'. Aangepaste halftonen bieden scherpere randen. 'Trapping' vermindert het effect van verkeerd geplaatste kleuren door de randen van de naastgelegen onderwerpen enigszins te overlappen. De kleuroptie REt verzacht de randen.

**Opmerking** Als u witte ruimten tussen voorwerpen ziet of bepaalde gebieden met een lichte |∌ cyaan, magenta of gele gloed bij de rand, kiest u een randinstelling waarmee het trappingniveau wordt verhoogd .

Er zijn voor de randinstelling vier niveaus beschikbaar:

- **Maximaal** is de hoogste instelling voor trapping. De instellingen voor aangepaste halftonen en REt-kleuren zijn ingeschakeld.
- **Normaal** is de standaardinstelling voor trapping. 'Trapping' wordt ingesteld op gemiddeld. De instellingen voor aangepaste halftonen en REt-kleuren zijn ingeschakeld.
- **Licht** stelt trapping in op het laagste niveau. De instellingen voor aangepaste halftonen en REtkleuren zijn ingeschakeld.
- **Uit** dient voor het uitschakelen van trapping, aangepaste halftonen en REt-kleuren.

#### **Halftoonopties**

Halftoon-opties beïnvloeden de resolutie en helderheid van uw gekleurde documenten. U kunt instellingen voor halftonen onafhankelijk van elkaar selecteren voor tekst, afbeeldingen en foto's. Er zijn twee halftoonopties, namelijk **Gelijkmatig** en **Gedetailleerd**.

- De optie Gelijkmatig geeft betere resultaten voor grote, effen oppervlakken. Ook foto's worden verbeterd door het geleidelijke overgaan van fijne kleurnuances. Kies deze optie als het gelijkmatig vullen van gekleurde vlakken het belangrijkst is.
- De optie **Detail** is nuttig voor tekst en illustraties waarbij een scherpe scheiding tussen lijnen en kleuren wordt vereist, zoals afbeeldingen met een patroon of veel details. Kies deze optie als scherpe randen en details het belangrijkst zijn.

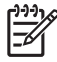

**Opmerking** In sommige toepassingen worden tekst en illustraties omgezet in bitmapafbeeldingen. In deze gevallen zijn de kleuropties voor **Foto's** ook van invloed op hoe tekst en illustraties worden weergegeven.

#### **Neutrale grijstinten**

De instelling **Neutrale grijstinten** bepaalt de methode die wordt toegepast voor het samenstellen van de grijze kleuren in tekst, illustraties en foto's.

Er zijn twee instellingen beschikbaar voor de optie **Neutrale grijstinten**:

- **Alleen zwart** levert neutrale kleuren (grijstinten en zwart) met behulp van uitsluitend zwarte toner. Op deze manier worden neutrale kleuren verzekerd.
- **4-Kleur** levert neutrale kleuren (grijs en zwart) door combinatie de vier tonerkleuren. Deze methode levert beter in elkaar overlopende kleuren en kleurovergangen voor niet-neutrale kleuren en biedt bovendien het donkerste zwart.

**Opmerking** Door sommige toepassingen worden tekst en illustraties in rasterafbeeldingen omgezet. In deze gevallen zijn de kleuropties voor **Foto's** ook van invloed op hoe tekst en illustraties worden weergegeven.

#### **Beperken van afdrukken in kleur**

De HP Color LaserJet 4700 Series-printers zijn voorzien van een instelling **KLEURGEBRUIK BEPERKEN** voor netwerkprinters. De netwerkbeheerder kan deze instelling gebruiken om toegang tot de functies voor het afdrukken in kleur voor bepaalde gebruikers te beperken om zodoende kleurentoner te sparen. Als u niet in kleur kunt afdrukken, moet u even contact opnemen met de netwerkbeheerder.

- **1.** Druk op **Menu**.
- **2.** Druk op  $\blacktriangledown$  om **AFDRUKKWALITEIT** te selecteren en druk vervolgens op  $\blacktriangledown$ .
- **3.** Druk op  $\blacktriangledown$  om **SYSTEEMINSTELLINGEN** te selecteren en druk vervolgens op  $\blacktriangledown$ .
- **4.** Druk op ▼ om KLEURGEBRUIK BEPERKEN te selecteren en druk vervolgens op v.
- **5.** Druk op  $\blacktriangleright$  om een van de volgende opties te selecteren:
	- **KLEUR UITSCHAKELEN**: Deze instelling blokkeert de toegang tot de kleurenmogelijkheden van de printer voor alle gebruikers.
	- **KLEUR INSCHAKELEN**: Dit is de standaardinstelling. Alle gebruikers kunnen de kleurenmogelijkheden van de printer gebruiken.
	- **KLEUR INDIEN TOEGESTAAN**: Met deze instelling kan de netwerkbeheerder bepalen welke gebruikers wel en niet kleur kunnen gebruiken. Met behulp van de geïntegreerde webserver kan worden ingesteld welke gebruikers in kleur kunnen afdrukken.
- **6.** Druk op **✓** om de instellingen op te slaan.

De netwerkbeheerder kan het kleurgebruik op een gegeven HP Color LaserJet 4700 Series-printer controleren door een logboek van het kleurgebruik af te drukken. Zie [Pagina's met printerinformatie](#page-163-0) voor meer informatie.

Voor meer informatie over het beperken en melden van het afdrukken in kleur, zie [http://www.hp.com/](http://www.hp.com/go/coloraccess) [go/coloraccess.](http://www.hp.com/go/coloraccess)

# **Kleuropties van de printer beheren (Macintosh)**

Als u de kleuropties instelt op Automatisch, krijgt u voor de meest gangbare afdrukken de best mogelijke afdrukkwaliteit. Bij sommige documenten kan het handmatig instellen van de kleuropties de manier waarop het document wordt weergegeven verbeteren. Een voorbeeld hiervan zijn marketingbrochures met veel afbeeldingen of documenten die op afdrukmateriaal worden afgedrukt dat zich niet in de lijst van de printerdriver bevindt.

U kunt uw documenten in grijstinten afdrukken of de kleuropties wijzigen door gebruik te maken van het pop-upmenu **Kleuropties** in het dialoogvenster **Druk af**.

Zie [De printerdrivers openen](#page-39-0) voor meer informatie over toegang tot de printerdrivers.

### **Afdrukken in grijstinten**

Als u de optie **Afdrukken in grijstinten** in de printerdriver kiest, wordt uw document in zwart en grijze tinten afgedrukt. Deze optie is handig als u proefexemplaren van dia's wilt bekijken, een kladversie wilt afdrukken of als u kleurendocumenten wilt afdrukken die gefotokopieerd of gefaxt moeten worden.

#### **Geavanceerde kleuropties voor tekst, illustraties en foto's**

Met de handmatige kleuraanpassing kunt u de opties **Kleur** (of **Kleurafstemming**) en **Halftoon** apart veranderen voor tekst, illustraties en foto's.

#### **Halftoonopties**

Halftoonopties beïnvloeden de resolutie en helderheid van uw gekleurde documenten. U kunt instellingen voor halftonen onafhankelijk van elkaar selecteren voor tekst, illustraties en foto's. Er zijn twee halftoonopties, namelijk **Gelijkmatig** en **Detail**.

- De optie Gelijkmatig geeft betere resultaten voor grote, effen oppervlakken. Ook foto's worden verbeterd door het geleidelijke overgaan van fijne kleurnuances. Selecteer deze optie als het gelijkmatig vullen van gekleurde vlakken het belangrijkst is.
- De optie Detail is nuttig voor tekst en illustraties waarbij een scherpe scheiding tussen lijnen en kleuren wordt vereist, zoals afbeeldingen met een patroon of veel details. Selecteer deze optie als scherpe randen en details het belangrijkst zijn.

**Opmerking** Door sommige softwareprogramma's worden tekst en illustraties in rasterafbeeldingen omgezet. In deze gevallen hebben de instellingen van **Foto's** ook invloed op tekst en illustraties.

#### **Neutrale grijstinten**

De instelling **Neutrale grijstinten** bepaalt de methode die wordt toegepast voor het samenstellen van grijze kleuren in tekst, afbeeldingen en foto's.

Er zijn twee instellingen beschikbaar voor de optie **Neutrale grijstinten**:

- **Alleen zwart** levert neutrale kleuren (grijstinten en zwart) met behulp van uitsluitend zwarte toner. Op deze manier worden neutrale kleuren verzekerd.
- **4-Kleur** levert neutrale kleuren (grijs en zwart) door combinatie de vier tonerkleuren. Deze methode levert beter in elkaar overlopende kleuren en kleurovergangen voor niet-neutrale kleuren en biedt bovendien het donkerste zwart.

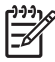

**Opmerking** Door sommige softwareprogramma's worden tekst en illustraties in rasterafbeeldingen omgezet. In deze gevallen hebben de instellingen van **Foto's** ook invloed op tekst en illustraties.

#### **RGB-kleur**

Er zijn vijf instellingen beschikbaar voor de optie **RGB-kleur**:

- Voor de meeste afdruktaken kunt u **Standaard (sRGB)** selecteren. Met Standaard krijgt de printer instructie RGB-kleuren te interpreteren als sRGB. sRGB is de geaccepteerde standaard van Microsoft en het World Wide Web (www).
- Selecteer **Beeldoptimalisatie (sRGB)** om de kwaliteit van documenten die voornamelijk bitmapafbeeldingen bevatten te verbeteren. Denk hierbij aan .GIF- en .JPEG-bestanden. Via deze instelling krijgt de printer instructies om de kleuren voor de weergave van sRGBbitmapafbeeldingen zo goed mogelijk op elkaar af te stemmen. Deze instelling is niet van invloed op tekst of vectorafbeeldingen. U krijgt de beste kwaliteit als u deze instelling gebruikt in combinatie met glanzend afdrukmateriaal.
- Selecteer **AdobeRGB** voor documenten waarbij gebruik wordt gemaakt van het AdobeRGBkleursysteem in plaats van sRGB. Zo maken sommige digitale camera's gebruik van AdobeRGB voor het vastleggen van de beelden. Documenten die in Adobe PhotoShop zijn gemaakt, maken gebruik van het AdobeRGB-kleursysteem. Wanneer u afdrukt vanuit een professioneel softwareprogramma dat gebruikmaakt van AdobeRGB, is het van belang dat u het kleurbeheer van het softwareprogramma uitschakelt en de printersoftware het kleursysteem laat beheren.
- Selecteer **Geen** om de printer instructies te geven RGB-gegevens in de apparaatmodus "raw" af te drukken. Om documenten goed weer te geven wanneer deze optie is geselecteerd, moet u de kleuren beheren via het programma waarin u werkt of via het besturingssysteem.

**VOORZICHTIG** Gebruik deze optie alleen als u bekend bent met de procedures voor het beheren van kleuren via het softwareprogramma of het besturingssysteem.

● Selecteer **Aangepast profiel** als u de afdrukken van andere printers wilt namaken of als u speciale effecten wilt gebruiken, zoals bijvoorbeeld afdrukken in sepia. Met deze instelling krijgt de printer instructies een aangepast invoerprofiel te gebruiken om de kleurenuitvoer beter te voorspellen en te beheren. U kunt de aangepaste profielen downloaden via www.hp.com.

#### **Randinstelling**

De optie **Randinstelling** bepaalt hoe randen worden afgedrukt. De randinstelling bestaat uit drie componenten: aangepaste halftonen, Resolution Enhancement Technology (REt) en 'trapping'. Aangepaste halftonen bieden scherpere randen. 'Trapping' vermindert het effect van verkeerd geplaatste kleuren door de randen van de naastgelegen onderwerpen enigszins te overlappen. De kleuroptie REt verzacht de randen.

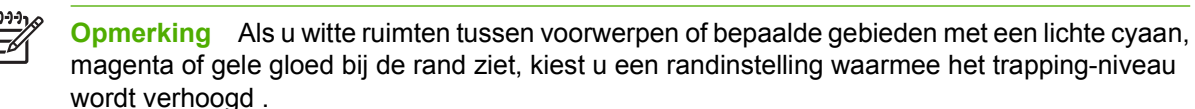

Er zijn voor de randinstelling vier niveaus beschikbaar:

- **Maximaal** is de hoogste instelling voor trapping. De instellingen voor aangepaste halftonen en REt-kleuren zijn ingeschakeld.
- **Normaal** is de standaardinstelling voor trapping. 'Trapping' wordt ingesteld op gemiddeld. De instellingen voor aangepaste halftonen en REt-kleuren zijn ingeschakeld.
- **Licht** stelt trapping in op het laagste niveau. De instellingen voor aangepaste halftonen en REtkleuren zijn ingeschakeld.
- **Uit** dient voor het uitschakelen van trapping, aangepaste halftonen en REt-kleuren.

# **7 Onderhoud**

In dit hoofdstuk wordt het onderhoud van de printer beschreven. De volgende onderwerpen komen aan bod:

- [Printcartridges beheren](#page-187-0)
- [Printcartridges vervangen](#page-189-0)
- [Printerbenodigdheden vervangen](#page-192-0)
- [De reinigingspagina gebruiken](#page-197-0)
- [Waarschuwingen configureren](#page-200-0)

# <span id="page-187-0"></span>**Printcartridges beheren**

Zorg dat u echte printcartridges van HP gebruikt voor de beste afdrukresultaten. Dit gedeelte bevat informatie over het juiste gebruik en de opslag van printcartridges van HP. Er wordt bovendien informatie gegeven over het gebruik van niet-HP printcartridges.

### **Printcartridges van HP**

Als u een originele nieuwe HP-printcartridge gebruikt, kunt u de volgende informatie over verbruiksartikelen verkrijgen:

- Resterend percentage van de benodigdheden
- Geschat aantal resterende pagina's
- Aantal afgedrukte pagina's

**Opmerking** Zie [Artikelnummers](#page-312-0) voor informatie over het bestellen van cartridges.

### **Printcartridges van andere merken**

Hewlett-Packard Company kan het gebruik van tonercartridges die niet door HP zijn vervaardigd (nieuw of opnieuw gevuld), niet aanbevelen. Aangezien dit geen echte HP producten zijn, heeft HP ook geen invloed op het ontwerp en de kwaliteit ervan. Reparaties aan de printer als gevolg van het gebruik van een tonercartridge die niet van HP is, worden *niet* gedekt door de garantie op de printer.

Bij gebruik van printcartridges die niet van HP zijn, zullen bepaalde functies zoals de resterende hoeveelheid toner wellicht niet beschikbaar zijn.

Zie HP fraude-hotline wanneer de niet-HP printcartridge aan u is verkocht als een origineel HP product.

#### **Echtheidscontrole van printcartridges**

Printcartridges worden automatisch door de HP Color LaserJet 4700 printer gecontroleerd nadat deze in de printer zijn geïnstalleerd. Na de controle laat de printer u weten of de printcartridge een originele HP-printcartridge is.

Als het bericht op het bedieningspaneel te zien geeft dat de printcartridge niet van HP is en als u meende dat dit wel het geval was, belt u de fraude-hotline van HP.

Als u het foutbericht over een printcartridge die niet van HP is, teniet wilt doen, drukt u op  $\vee$ .

#### **HP fraude-hotline**

Bel de fraude-hotline van HP (1-877-219-3183, gratis in Noord-Amerika) wanneer u een HP LaserJetprintcartridge installeert en de printer een bericht te zien geeft dat de cartridge niet van HP is. HP helpt u te bepalen of het betreffende product een echt HP product is en onderneemt stappen om het probleem op te lossen.

In de volgende gevallen hebt u mogelijk te maken met een printcartridge die niet van HP is:

- U ondervindt een groot aantal problemen bij het gebruik van de printcartridge.
- De cartridge ziet er anders uit dan gebruikelijk (de verpakking is bijvoorbeeld anders dan die van HP).

### **Printcartridges bewaren**

Verwijder de printcartridge pas uit de verpakking wanneer u klaar bent om deze te gaan gebruiken.

**VOORZICHTIG** Om beschadiging van de printcartridge te voorkomen, mag deze niet meer dan enkele minuten lang aan licht worden blootgesteld.

### **Verwachte levensduur van printcartridge**

De levensduur van de printcartridge hangt af van het gebruikspatroon en de hoeveelheid toner die voor uw afdruktaken nodig is. Een HP kleurenprintcartridge heeft een levensduur van gemiddeld 10.000 pagina's en een zwarte HP printcartridge heeft een levensduur van gemiddeld 11.000 pagina's bij het afdrukken op Letter- of A4-formaat papier met vijf procent dekking voor elke printcartridge. Resultaten kunnen variëren als gevolg van de gebruiksomstandigheden en afdrukgewoonten.

U kunt de verwachte levensduur te allen tijde via het tonerniveau controleren zoals hieronder beschreven.

### **De levensduur van de printcartridge controleren**

U kunt het tonerniveau controleren in het bedieningspaneel van de printer, via de geïntegreerde webserver, de printersoftware, HP Easy Printer Care Software of via HP Web Jetadmin.

#### **Het bedieningspaneel van de printer gebruiken**

- 1. Druk op Menu om naar **MENU'S** te gaan.
- 2. Druk op  $\blacktriangledown$  om **INFORMATIE** te markeren.
- 3. Druk op  $\checkmark$  om **INFORMATIE** te selecteren.
- 4. Druk op  $\blacktriangledown$  om **STATUSPAGINA BENODIGDH. AFDR.** te markeren.
- $5.$  Druk op  $\vee$  om de statuspagina van de benodigdheden af te drukken.

#### **De geïntegreerde webserver gebruiken**

- 1. Voer in uw browser het IP-adres van de homepage van de printer in. U komt nu in de statuspagina van de printer. Zie [De geïntegreerde webserver gebruiken.](#page-168-0)
- 2. Klik links op het scherm op **Status benodigdheden**. U komt nu op de statuspagina van de printerbenodigdheden, waar u informatie over de printcartridges kunt vinden.

#### **HP Easy Printer Care Software gebruiken**

Klik op het tabblad **Overzicht** in het kader **Status benodigdheden** op **Details benodigdheden** om de statuspagina van de benodigdheden te openen.

Voor meer informatie over de HP Easy Printer Care-software, zie [http://www.hp.com/go/](http://www.hp.com/go/easyprintercare) [easyprintercare.](http://www.hp.com/go/easyprintercare)

#### **HP Web Jetadmin gebruiken**

Selecteer de printer in HP Web Jetadmin. Op de statuspagina van de printer vindt u informatie over de printcartridges.

# <span id="page-189-0"></span>**Printcartridges vervangen**

Wanneer een printcartridge bijna leeg is, wordt op het bedieningspaneel een bericht weergegeven waarmee aangeraden wordt om een nieuwe printcartridge te bestellen. U kunt de printer verder blijven gebruiken totdat op het bedieningspaneel een bericht wordt weergegeven dat zegt dat de printcartridge moet worden vervangen.

De printer gebruikt vier basiskleuren en beschikt voor iedere kleur over een printcartridge: zwart (K), magenta (M), cyaan (C) en geel (Y).

Vervang de printcartridge wanneer op het bedieningspaneel het bericht **<KLEUR> CARTR. VERVANGEN** wordt weergegeven. Daarnaast wordt op het bedieningspaneel aangegeven welke kleur moet worden vervangen (tenzij er geen echte cartridge van HP wordt gebruikt).

### **Een printcartridge vervangen**

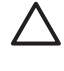

**VOORZICHTIG** Als de toner op uw kleding komt, veegt u dit af met een droge doek en wast u de kleding in koud water. Met warm water wordt de toner in de stof opgenomen.

**Opmerking** Zie [Informatie over het programma HP Printing Supplies Returns and Recycling](#page-331-0) [Program](#page-331-0) of bezoek de website van HPLaserJet Supplies op <http://www.hp.com/go/recycle> voor meer informatie over het recyclen van gebruikte printcartridges.

### **De printcartridge vervangen**

**1.** Open de bovenklep van de printer.

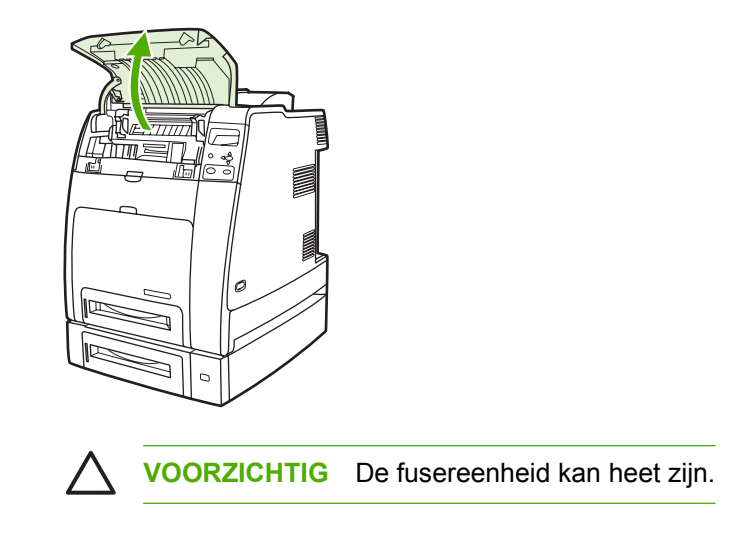

**2.** Trek de voorklep en de transfereenheid naar beneden.

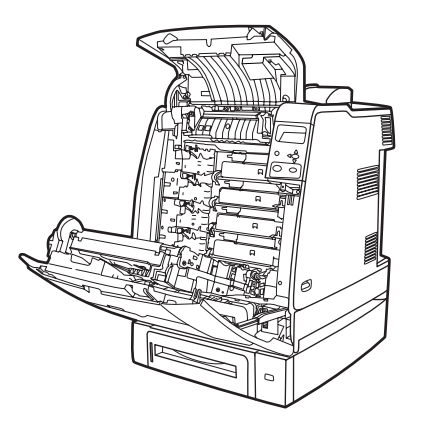

- 
- **VOORZICHTIG** Leg niks op de transfereenheid terwijl deze geopend is. Als de transfereenheid beschadigd raakt, kan dit tot problemen met het afdrukken leiden.
- **3.** Verwijder de verbruikte printcartridge uit de printer.

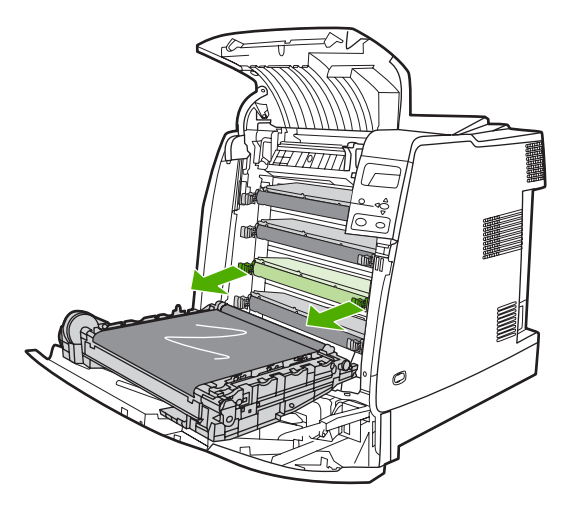

**4.** Haal de nieuwe printcartridge uit de zak. Plaats de verbruikte printcartridge in de zak voor recycling.

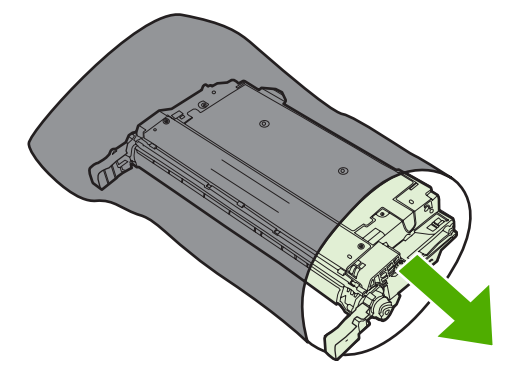

**5.** Breng de printcartridge in lijn met de geleiders in de printer en duw de printcartridge in de printer tot deze volledig op zijn plaats zit.

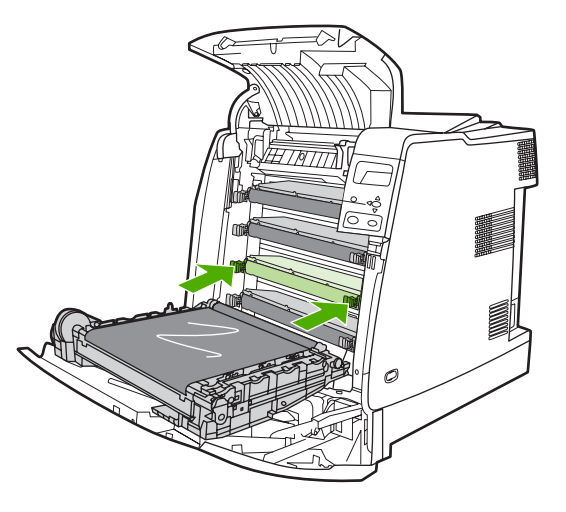

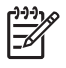

**Opmerking** De verzegelingstape van de printcartridge wordt automatisch verwijderd tijdens de installatie van de printcartridge in de printer.

**Opmerking** Als een cartridge in de verkeerde sleuf wordt aangebracht, wordt op het bedieningspaneel het bericht **ONJUISTE [KLEUR] CARTRIDGE** weergegeven.

- **6.** Sluit de voorklep en vervolgens de bovenklep. Na enige tijd wordt op het bedieningspaneel het bericht **KLAAR** weergegeven.
- **7.** De installatie is nu voltooid. Plaats de verbruikte printcartridge in de zak waarin de nieuwe printcartridge is geleverd. Raadpleeg de bijgesloten recyclinggids voor instructies over recycling.
- **8.** Als u een printcartridge gebruikt die niet van HP is, controleert u het bedieningspaneel voor verdere instructies.

Voor verdere hulp gaat u naar <http://www.hp.com/support/clj4700>.

# <span id="page-192-0"></span>**Printerbenodigdheden vervangen**

Wanneer u echte HP-benodigdheden gebruikt, ontvangt u automatisch een melding wanneer de benodigdheden bijna op zijn. Door de melding voor het bestellen van benodigdheden hebt u ruim de tijd om nieuwe benodigdheden te bestellen voordat deze moeten worden vervangen.

### **Printerbenodigdheden zoeken**

De printerbenodigdheden zijn te herkennen aan de blauwe etiketten en de blauwe plastic hendels.

De volgende afbeelding toont de plaats van de benodigdheden.

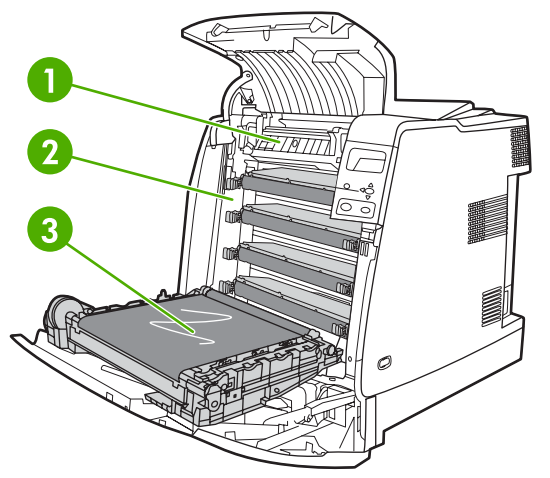

**Afbeelding 7-1** Locatie van de benodigdheden

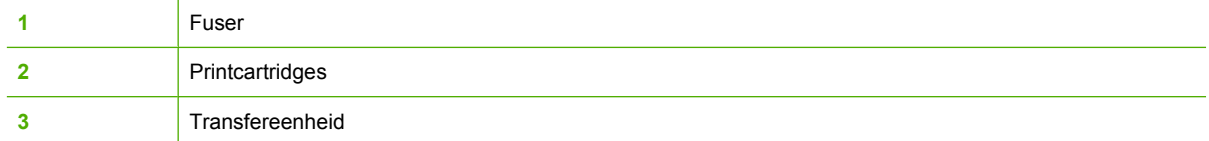

### **Richtlijnen voor vervanging**

Neem de volgende richtlijnen in acht bij het opstellen van de printer om benodigdheden eenvoudig te kunnen vervangen.

- Er moet voldoende ruimte zijn boven en aan de voorkant van de printer om benodigdheden te kunnen verwijderen.
- De printer moet op een vlak, stevig oppervlak worden geplaatst.

Voor instructies voor het installeren van de benodigdheden raadpleegt u de installatiehandleiding die bij het artikel geleverd is of gaat u voor verdere informatie naar: [http://www.hp.com/support/clj4700.](http://www.hp.com/support/clj4700) Kies **Solve a Problem** (Een probleem oplossen) zodra u verbinding hebt.

**VOORZICHTIG** Hewlett-Packard adviseert originele HP-producten te gebruiken in deze printer. Het gebruik van niet door HP vervaardigde producten kan problemen veroorzaken waarvoor reparaties nodig zijn die niet door de uitgebreide garantie en serviceovereenkomsten van Hewlett-Packard worden gedekt.

### **Ruimte om de printer vrijmaken om benodigdheden te vervangen**

De volgende afbeelding toont de benodigde vrije ruimte boven, voor en naast de printer voor het vervangen van benodigdheden.

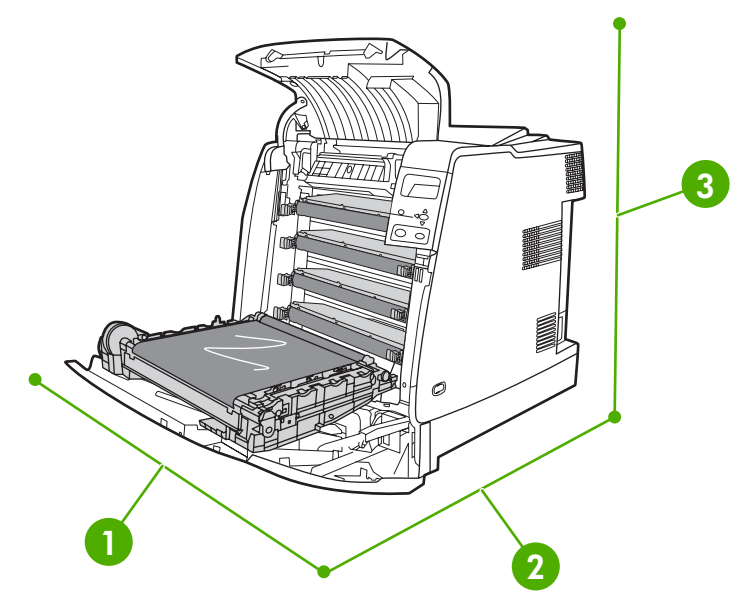

**Afbeelding 7-2** Overzicht van de benodigde ruimte voor het vervangen van benodigdheden

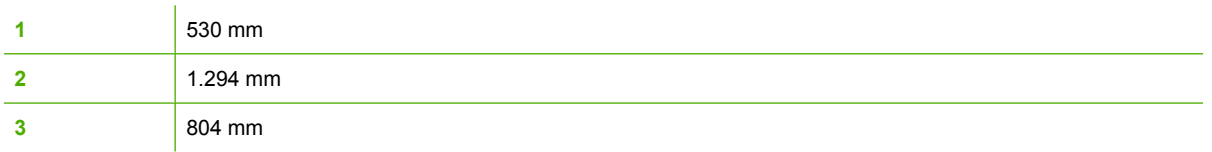

## **Vervangingstijden voor benodigdheden (bij benadering)**

De volgende tabel vermeldt de geschatte tijdsintervallen waarna de onderdelen moeten worden vervangen en de berichten die op het bedieningspaneel verschijnen om u daarop attent te maken. Resultaten kunnen variëren als gevolg van de gebruiksomstandigheden en afdrukgewoonten.

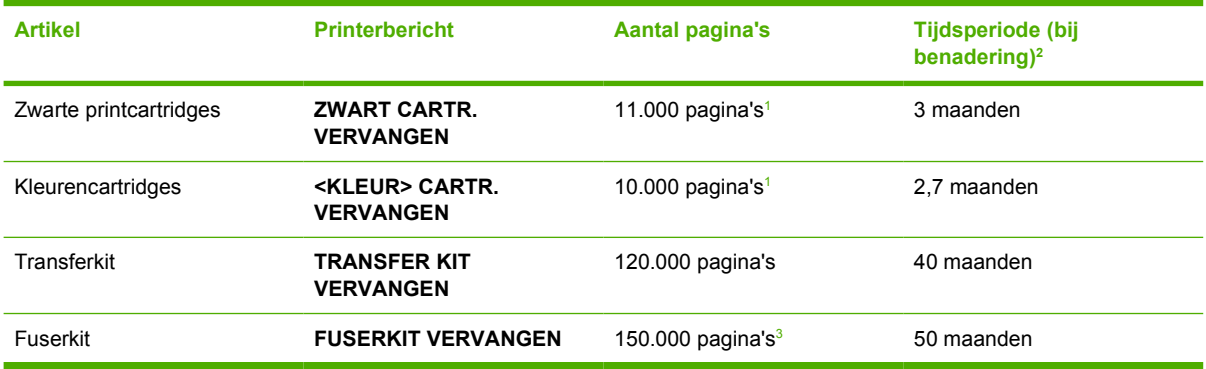

<sup>1</sup> De gemiddelde paginatelling bij benadering van A4-/Letter-formaat is gebaseerd op een dekking van 5 procent van de afzonderlijke kleuren.

<sup>2</sup> De geschatte levensduur is gebaseerd op 3000 pagina's per maand.

<sup>3</sup> De levensduur wordt geschat op basis van 150.000 pagina's per maand in groepjes van 4 pagina's.

U kunt de geïntegreerde webserver gebruiken voor het bestellen van printerbenodigdheden. Ga naar [De geïntegreerde webserver gebruiken](#page-168-0) voor meer informatie.

### **De nietcartridge vervangen**

De nietcartridge bevat 5000 nietjes. Vervang de volledige cartridge wanneer deze leeg is.

Vervang de nietcartridge op het moment dat op het bedieningspaneel van de printer de boodschap **NIETMACHINE BIJNA LEEG** (op dat moment zijn nog 20 tot 50 nietjes over in de nietcartridge) of de boodschap **VERVANG NIETCASSETTE** verschijnt. Als de nietjes in de nietmachine op zijn en op de nietmachine/stapelaar de instelling **DOORG** van kracht is, wordt het afdrukken van de afdruktaken wel voortgezet, maar worden de taken niet geniet. Als de nietmachine/stapelaar is ingesteld om te stoppen, wordt het afdrukken onderbroken totdat een nieuwe nietcartridge is geplaatst.

**Opmerking** HP beveelt aan dat u de nietcartridge vervangt zodra de boodschap **VERVANG NIETCASSETTE** verschijnt. De cartridge bevat nog wel enkele bruikbare nietjes, maar deze kunnen in het mechanisme van de nietmachine vallen, waardoor de werking van de machine kan worden verstoord.

#### **Een nieuwe nietcartridge plaatsen**

**1.** Open het deksel van de nietcartridge aan de linkerkant van de nietmachine/stapelaar door hier voorzichtig aan te trekken.

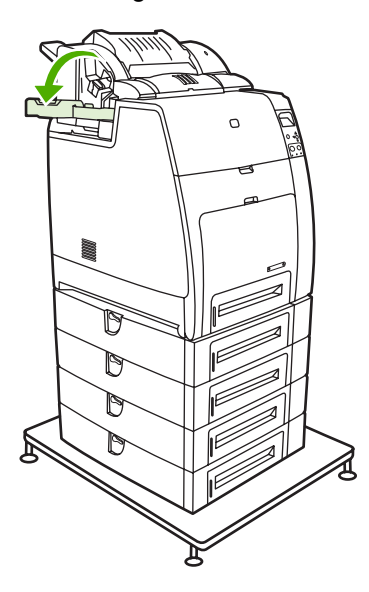

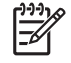

**Opmerking** Zie [Benodigdheden en accessoires](#page-310-0) voor meer informatie over het bestellen van een nieuwe nietcartridge (artikelnummer C8091A).

**2.** Pak de hendel van de nietcartridge vast en licht deze voorzichtig omhoog.

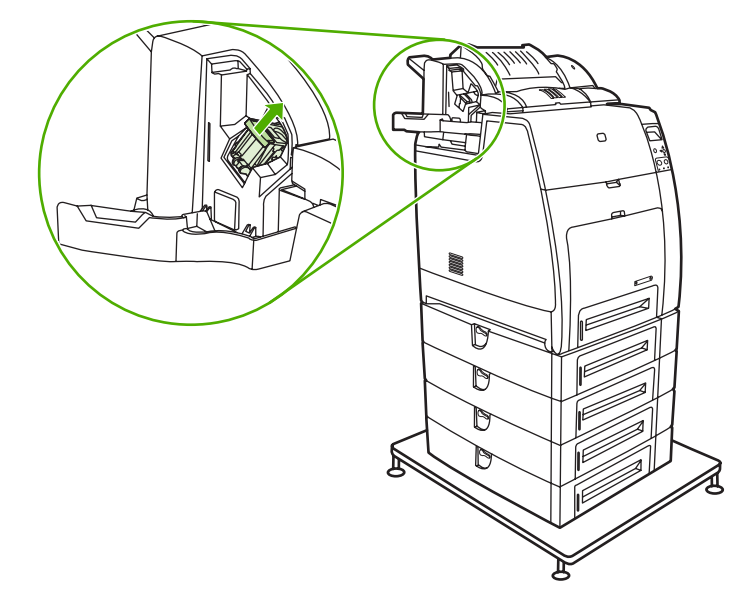

**3.** Draai de nietcartridge voorzichtig linksom en trek de cartridge naar buiten.

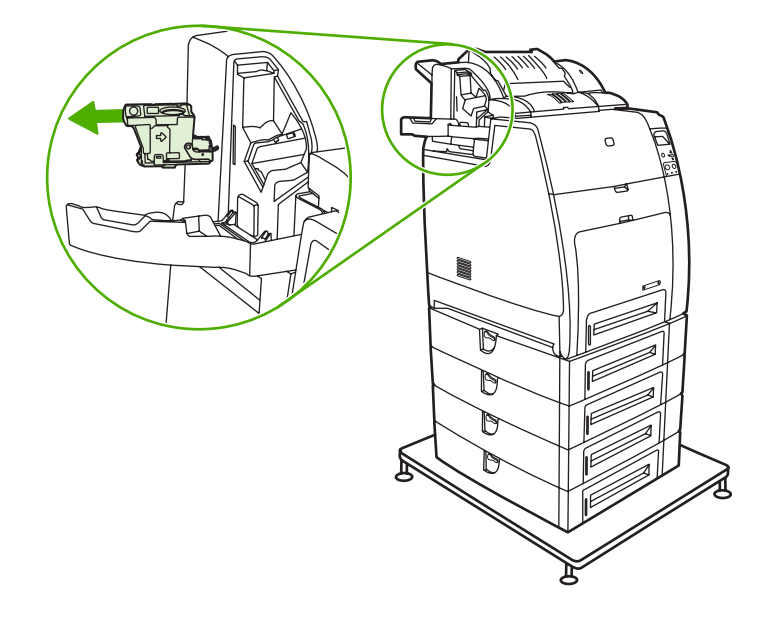

**4.** Plaats de nieuwe nietcartridge en duw deze omlaag totdat de cartridge op zijn plaatst vastklikt.

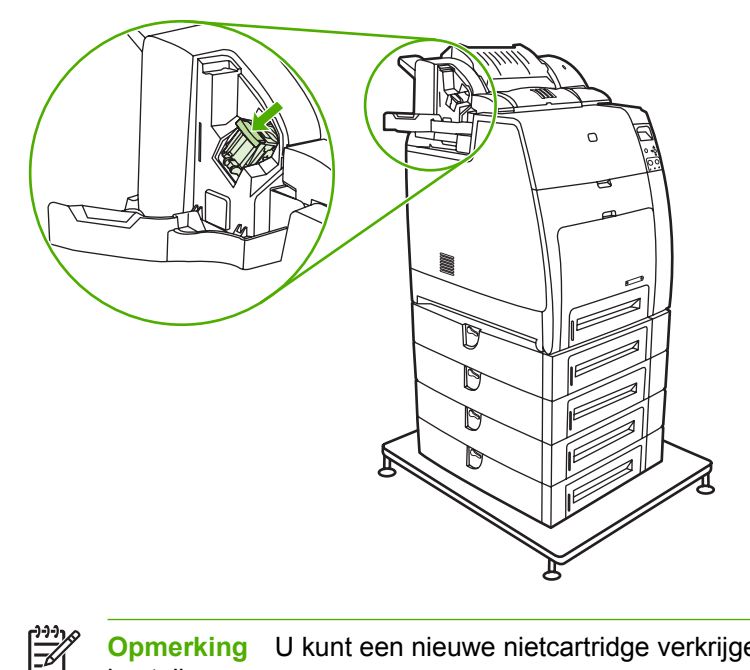

**Opmerking** U kunt een nieuwe nietcartridge verkrijgen door artikelnummer C8091A te bestellen.

**5.** Sluit de deur van de nietcartridge.

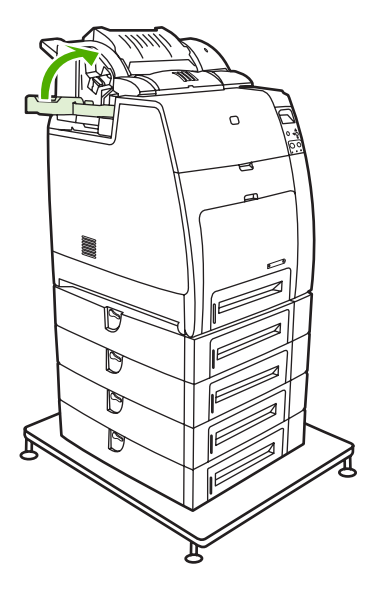

# <span id="page-197-0"></span>**De reinigingspagina gebruiken**

Tijdens het afdrukken kunnen toner- en stofdeeltjes zich verzamelen binnen de printer. Na verloop van tijd kan dit resulteren in problemen met de afdrukkwaliteit, bijvoorbeeld tonervlekken of vegen. De printer kent een reinigingsprocedure die deze problemen kan verhelpen en voorkomen.

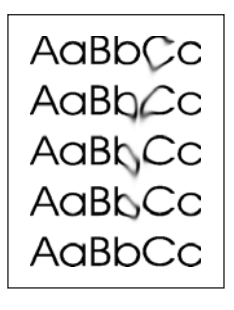

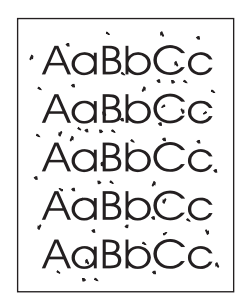

**De HP Color LaserJet 4700 en HP Color LaserJet 4700n reinigen vanaf het bedieningspaneel**

- **1.** Druk op Menu om naar **MENU'S** te gaan.
- **2.** Druk op ▼ om APPARAAT CONFIGUREREN te markeren.
- **3.** Druk op  $\checkmark$  om **APPARAAT CONFIGUREREN** te selecteren.
- **4.** Druk op ▼ om **AFDRUKKWALITEIT** te markeren.
- **5.** Druk op  $\checkmark$  om **AFDRUKKWALITEIT** te selecteren.
- **6.** Druk op ▼ om **REINIGINGSPAGINA MAKEN** te markeren.
- 7. Druk op  $\checkmark$  om **REINIGINGSPAGINA MAKEN** te selecteren.

**Opmerking** De printer drukt een reinigingspagina af met een patroon. De optie **REINIGINGSPAGINA VERWERKEN** is pas op de printer te selecteren nadat de reinigingspagina is aangemaakt.

- **8.** Druk op Menu om naar **MENU'S** te gaan.
- **9.** Druk op  $\bullet$  om **APPARAAT CONFIGUREREN** te markeren.
- **10.** Druk op **√** om **APPARAAT CONFIGUREREN** te selecteren.
- 11. Druk op  $\blacktriangledown$  om **AFDRUKKWALITEIT** te markeren.
- **12.** Druk op **√** om **AFDRUKKWALITEIT** te selecteren.
- **13.** Druk op  $\blacktriangledown$  om **REINIGINGSPAGINA VERWERKEN** te markeren.
- **14.** Druk op **√** om **REINIGINGSPAGINA VERWERKEN** te selecteren.

**De HP Color LaserJet 4700dn, HP Color LaserJet 4700dtn en HP Color LaserJet 4700ph+ reinigen vanaf het bedieningspaneel**

- **1.** Druk op Menu om naar **MENU'S** te gaan.
- **2.** Druk op ▼ om **APPARAAT CONFIGUREREN** te markeren.
- **3.** Druk op  $\checkmark$  om **APPARAAT CONFIGUREREN** te selecteren.
- **4.** Druk op ▼ om **AFDRUKKWALITEIT** te markeren.
- **5.** Druk op  $\checkmark$  om **AFDRUKKWALITEIT** te selecteren.
- **6.** Druk op ▼ om **REINIGINGSPAGINA VERWERKEN** te markeren.
- **7.** Druk op **√** om **REINIGINGSPAGINA VERWERKEN** te selecteren.

Er wordt een pagina afgedrukt met een patroon.

#### **Automatische reiniging instellen**

Met de optie **AUTO REINIGEN** schakelt u de automatische reiniging aan en uit. Als automatische reiniging is ingeschakeld, drukt de printer een reinigingspagina af wanneer de paginateller de waarde bereikt die is ingesteld als reinigingsinterval. Als automatische reiniging is ingesteld op **Uit**, wordt het reinigingsinterval niet vermeld. De standaardinstelling voor automatische reiniging is **Uit**.

- **1.** Druk op Menu om naar **MENU'S** te gaan.
- **2.** Druk op ▼ om APPARAAT CONFIGUREREN te markeren.
- **3.** Druk op  $\checkmark$  om **APPARAAT CONFIGUREREN** te selecteren.
- **4.** Druk op ▼ om **AFDRUKKWALITEIT** te markeren.
- **5.** Druk op **√** om **AFDRUKKWALITEIT** te selecteren.
- **6.** Druk op ▼ om AUTO REINIGEN te markeren.
- **7.** Druk op **√** om **AUTO REINIGEN** te selecteren.
- **8.** Druk op  $\blacktriangleright$  om de gewenste waarde te markeren.
- **9.** Druk op  $\vee$  om de gewenste waarde te selecteren.

#### **Het reinigingsinterval instellen**

Met de menuoptie **REINIGNG INTERVAL** kunt u het interval instellen voor de automatische reiniging van de printer. Het reinigingsinterval kan worden ingesteld tussen 1000 en 20.000 pagina's.

- **1.** Druk op Menu om naar **MENU'S** te gaan.
- **2.** Druk op ▼ om **APPARAAT CONFIGUREREN** te markeren.
- **3.** Druk op  $\checkmark$  om **APPARAAT CONFIGUREREN** te selecteren.
- **4.** Druk op ▼ om **AFDRUKKWALITEIT** te markeren.
- **5.** Druk op **√** om **AFDRUKKWALITEIT** te selecteren.
- **6.** Druk op ▼ om **REINIGNG INTERVAL** te markeren.
- **7.** Druk op **√** om **REINIGNG INTERVAL** te selecteren.
- **8.** Druk op  $\blacktriangleright$  om de gewenste waarde te markeren.
- **9.** Druk op  $\checkmark$  om de gewenste waarde te selecteren.

# <span id="page-200-0"></span>**Waarschuwingen configureren**

U kunt HP Web Jetadmin of de geïntegreerde webserver van de printer gebruiken om uw systeem in stellen voor het geven van waarschuwingen in geval van problemen met de printer. De waarschuwingen worden gegeven in de vorm van een e-mailbericht aan het door u opgegeven e-mailadres.

U kunt het volgende instellen:

- $\bullet$  De printer(s) die u wilt bewaken.
- Welke waarschuwingen u wilt ontvangen (bijvoorbeeld voor papierstoringen, papier op, status van de benodigdheden en klep open).
- Het e-mailadres waarnaar waarschuwingen moeten worden verzonden.

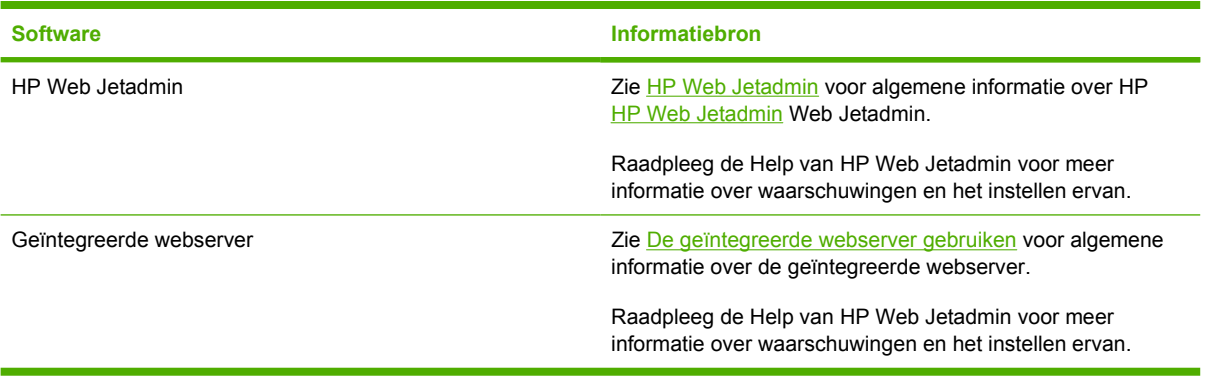

# **8 Probleemoplossing**

In dit hoofdstuk wordt beschreven wat u moet doen wanneer er een probleem is met uw printer. De volgende onderwerpen komen aan bod:

- [Controlelijst voor het oplossen van problemen](#page-203-0)
- [Factoren die de prestaties van de printer beïnvloeden](#page-204-0)
- [Informatiepagina's voor problemen oplossen](#page-205-0)
- [Soorten berichten op het bedieningspaneel](#page-208-0)
- [Berichten van het bedieningspaneel](#page-209-0)
- [Papierstoringen](#page-238-0)
- [Veelvoorkomende oorzaken van papierstoringen](#page-240-0)
- [Papierstoringen verhelpen](#page-242-0)
- [Problemen met de papierverwerking](#page-259-0)
- [Problemen met de manier waarop de printer reageert](#page-265-0)
- [Problemen met het bedieningspaneel van de printer](#page-268-0)
- **•** [Onjuiste printeruitvoer](#page-269-0)
- [Problemen met programma's](#page-271-0)
- [Veelvoorkomende Macintosh-problemen oplossen](#page-273-0)
- [Problemen met het afdrukken van kleuren](#page-279-0)
- [Problemen met de afdrukkwaliteit oplossen](#page-281-0)

# <span id="page-203-0"></span>**Controlelijst voor het oplossen van problemen**

Als u problemen ervaart met de printer, kan deze lijst uitkomst bieden bij het zoeken naar de oorzaak.

- Is de printer aangesloten op het elektriciteitsnet?
- **•** Is de printer **KLAAR** om af te drukken?
- Zijn alle benodigde snoeren aangesloten?
- Worden er berichten weergegeven op het bedieningspaneel?
- Worden echte benodigdheden van HP gebruikt?
- Zijn eventueel recentelijk vervangen printcartridges correct geïnstalleerd?
- Zijn eventueel recentelijk vervangen benodigdheden (fuserkit, transferkit) correct geïnstalleerd?
- Is de aan/uit-schakelaar ingeschakeld?

Als u in deze handleiding geen oplossing vindt voor het probleem dat zich voordoet, gaat u naar <http://www.hp.com/supplies/clj4700>.

Zie de beknopte handleiding van deze printer voor meer informatie over de installatie van de printer.

# <span id="page-204-0"></span>**Factoren die de prestaties van de printer beïnvloeden**

De tijd die nodig is om een taak af te drukken is van verschillende factoren afhankelijk. Een belangrijke factor is de maximale afdruksnelheid, uitgedrukt in aantal pagina's per minuut (ppm). Andere factoren die de afdruksnelheid beïnvloeden, zijn onder meer het gebruik van speciaal afdrukmateriaal (zoals transparanten, glanspapier, zwaar afdrukmateriaal of speciale papierformaten), de printerverwerkingstijd en de downloadtijd.

De tijd die nodig is voor het downloaden van een afdruktaak van de computer en de verwerking ervan is afhankelijk van de volgende factoren:

- De complexiteit en de grootte van afbeeldingen
- Configuratie van de I/O van de printer (netwerk in vergelijking met parallel)
- De snelheid van de gebruikte computer
- De hoeveelheid printergeheugen
- Het netwerkbesturingssysteem en de configuratie daarvan (indien van toepassing)
- De printerpersonality (PCL- of PostScript 3-emulatie)

**Opmerking** Door het geheugen van de printer uit te breiden kunt u geheugenproblemen oplossen, de verwerking van complexe grafische elementen verbeteren en de downloadtijd verkorten; de maximale snelheid van de printer (het aantal pagina's per minuut) zal niet per se verbeterd worden.

# <span id="page-205-0"></span>**Informatiepagina's voor problemen oplossen**

Vanaf het bedieningspaneel van de printer kunt u pagina's afdrukken voor het vaststellen en oplossen van printerproblemen. Hieronder wordt omschreven hoe u de volgende informatiepagina's kunt afdrukken:

● Configuratiepagina

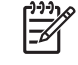

**Opmerking** Het is aan te bevelen een configuratiepagina af te drukken alvorens u printerdiagnostiek uitvoert.

- Pagina van papierbaantest
- Registratiepagina
- Logbestand

### **Configuratiepagina**

Gebruik de configuratiepagina om uw huidige printerinstellingen te bekijken of te herstellen, voor hulp bij het oplossen van printerproblemen of voor het controleren van de installatie of optionele accessoires zoals DIMM's, accessoires voor papierverwerking, papierladen en printertalen.

- **1.** Druk op Menu om naar **MENU'S** te gaan.
- **2.** Druk op ▼ om **INFORMATIE** te markeren.
- **3.** Druk op **√** om **INFORMATIE** te selecteren.
- **4.** Druk op ▼ om **CONFIGURATIE AFDRUKKEN** te markeren.
- **5.** Druk op **√** om **CONFIGURATIE AFDRUKKEN** te selecteren.

Het bericht **Afdrukken... CONFIGURATIE** verschijnt op het display totdat de printer klaar is met het afdrukken van de configuratiepagina. Na het afdrukken keert de printer terug naar de stand **KLAAR**.

**Opmerking** Als de printer is uitgerust met een HP Jetdirect-printserver, een duplexmodule of E een nietmachine/stapelaar, wordt een aanvullende configuratiepagina afgedrukt met informatie over deze apparaten.

#### **Pagina van papierbaantest**

U kunt de pagina van de **papierbaantest** gebruiken voor het testen van de papierverwerkingsfuncties van de printer. U kunt de papierbaan opgeven die u wilt testen door de bron, de bestemming en andere beschikbare functies op de printer te selecteren.

- **1.** Druk op Menu om naar **MENU'S** te gaan.
- **2.** Druk op ▼ om **DIAGNOSTIEK** te markeren.
- **3.** Druk op **√** om **DIAGNOSTIEK** te selecteren.
- **4.** Druk op ▼ om **PAPIERBAANTEST** te markeren.
- **5.** Druk op **√** om **PAPIERBAANTEST** te selecteren.

Het bericht **Uitvoeren... PAPIERBAANTEST** wordt weergegeven op het display totdat de printer klaar is met het testen van de papierbaan. Na het afdrukken van de pagina van de papierbaantest keert de printer terug naar **KLAAR**.

## **Registratiepagina**

Op de **registratiepagina** worden een horizontale en verticale pijl afgedrukt. De pijlen geven aan hoe ver van het midden een afbeelding kan worden afgedrukt op de pagina. U kunt de registratiewaarden voor een lade instellen zodat afbeeldingen op de achterzijde en voorzijde van een pagina worden gecentreerd. Als u de registratiewaarden opgeeft, kunt u ook het afdrukken tot aan de randen instellen op ongeveer 2 mm vanaf de randen van het papier. De plaatsing van de afbeelding verschilt per lade. Voer de registratieprocedure uit voor elke lade.

- **1.** Druk op Menu om naar **MENU'S** te gaan.
- **2.** Druk op ▼ om APPARAAT CONFIGUREREN te markeren.
- **3.** Druk op  $\checkmark$  om **APPARAAT CONFIGUREREN** te selecteren.
- **4.** Druk op ▼ om **AFDRUKKWALITEIT** te markeren.
- **5.** Druk op **√** om **AFDRUKKWALITEIT** te selecteren.
- **6.** Druk op ▼ om KALIBRATIE INSTELLEN te markeren.
- **7.** Druk op **√** om KALIBRATIE INSTELLEN te selecteren.

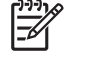

**Opmerking** U kunt een lade selecteren door een **BRON** op te geven. De **BRON** is standaard lade 2. Als u de registratie voor lade 2 instelt, gaat u naar stap 12. Als dit niet mogelijk is, gaat u naar de volgende stap.

- **8.** Druk op ▼ om **BRON** te markeren.
- **9.** Druk op  $\checkmark$  om **BRON** te selecteren.
- **10.** Druk op  $\blacktriangleright$  of  $\blacktriangle$  om een lade te markeren.
- **11.** Druk op  $\checkmark$  om de lade te selecteren.

Nadat u de lade hebt geselecteerd, keert het bedieningspaneel van de printer terug naar het menu **KALIBRATIE INSTELLEN**.

- **12.** Druk op ▼ om **TESTPAGINA AFDRUKKEN** te markeren.
- **13.** Druk op **√** om **TESTPAGINA AFDRUKKEN** te selecteren.
- **14.** Volg de instructies op de afgedrukte pagina.

Het bericht **AFDRUKKEN... REGISTRATIEPAGINA** verschijnt op het display totdat de printer klaar is met het afdrukken van de registratiepagina. Na het afdrukken van de registratiepagina keert de printer terug naar **KLAAR**.

# **Logbestand**

Het logbestand geeft een overzicht van alles wat er met de printer is gebeurd, zoals papierstoringen, servicefouten en andere voorvallen.

- **1.** Druk op Menu om naar **MENU'S** te gaan.
- **2.** Druk op ▼ om **DIAGNOSTIEK** te markeren.
- **3.** Druk op **√** om **DIAGNOSTIEK** te selecteren.
- **4.** Druk op ▼ om GEBEURTENIS- LOGBOEK AFDRUKKEN te markeren.
- **5.** Druk op  $\checkmark$  om **GEBEURTENIS- LOGBOEK AFDRUKKEN** te selecteren.

Het bericht **Afdrukken... GEBEURT.LOG** verschijnt op het display totdat de printer klaar is met het afdrukken van het logbestand. Na het afdrukken van het logbestand keert de printer terug naar **KLAAR**.

# <span id="page-208-0"></span>**Soorten berichten op het bedieningspaneel**

De berichten op het bedieningspaneel zijn onderverdeeld in drie typen, afhankelijk van de ernst van het bericht.

- Statusberichten
- Waarschuwingsberichten
- **Foutberichten**

Binnen de categorie foutberichten wordt een aantal berichten aangeduid als *ernstige-foutberichten*. In dit gedeelte worden de verschillen tussen de typen berichten op het bedieningspaneel beschreven.

#### **Statusberichten**

Statusberichten geven de actuele toestand van de printer weer. De berichten bieden informatie over de normale werking van de printer en er zijn geen handelingen van de gebruiker nodig om ze te wissen. Ze veranderen als de toestand van de printer verandert. Wanneer de printer klaar is en geen taken uitvoert en er geen af te handelen waarschuwingsberichten zijn, wordt het statusbericht **KLAAR** weergegeven als de printer on line staat.

### **Waarschuwingsberichten**

Waarschuwingen stellen u op de hoogte van gegevens- en afdrukfouten. Deze berichten worden doorgaans afgewisseld met het bericht KLAAR of Status en blijven staan totdat u op v drukt. Als in het configuratiemenu van de printer **VERWIJDERBARE WAARSCHUWINGEN** is ingesteld voor **TAAK**, worden deze berichten door de volgende afdruktaak gewist.

#### **Foutberichten**

Foutberichten melden dat er een handeling moet worden verricht, zoals papier toevoegen of een papierstoring verhelpen.

Na het verschijnen van sommige foutberichten kan de printer automatisch verdergaan. Als **AUTOM. DOORGAAN=AAN** is ingesteld, zal de printer gewoon verder werken nadat gedurende 10 seconden een verwijderbare fout is weergegeven.

**Opmerking** Als gedurende 10 seconden op een knop wordt gedrukt, wordt de functie voor het automatisch doorgaan stilgezet en wordt de functie van de knop uitgevoerd. Als u bijvoorbeeld op Menu drukt, wordt het hoofdmenu weergegeven.

#### **Kritieke-foutberichten**

Kritieke-foutberichten attenderen u op een defect in het apparaat. Sommige van deze berichten kunnen opgelost worden door de printer uit en weer aan te zetten. Deze berichten worden niet beïnvloed door de instelling **AUTOM. DOORGAAN**. Als een kritieke fout aanhoudt, is service noodzakelijk.

De volgende tabel biedt een omschrijving van de diverse berichten op het bedieningspaneel, alfabetisch weergegeven.

# <span id="page-209-0"></span>**Berichten van het bedieningspaneel**

# **Berichtenlijst**

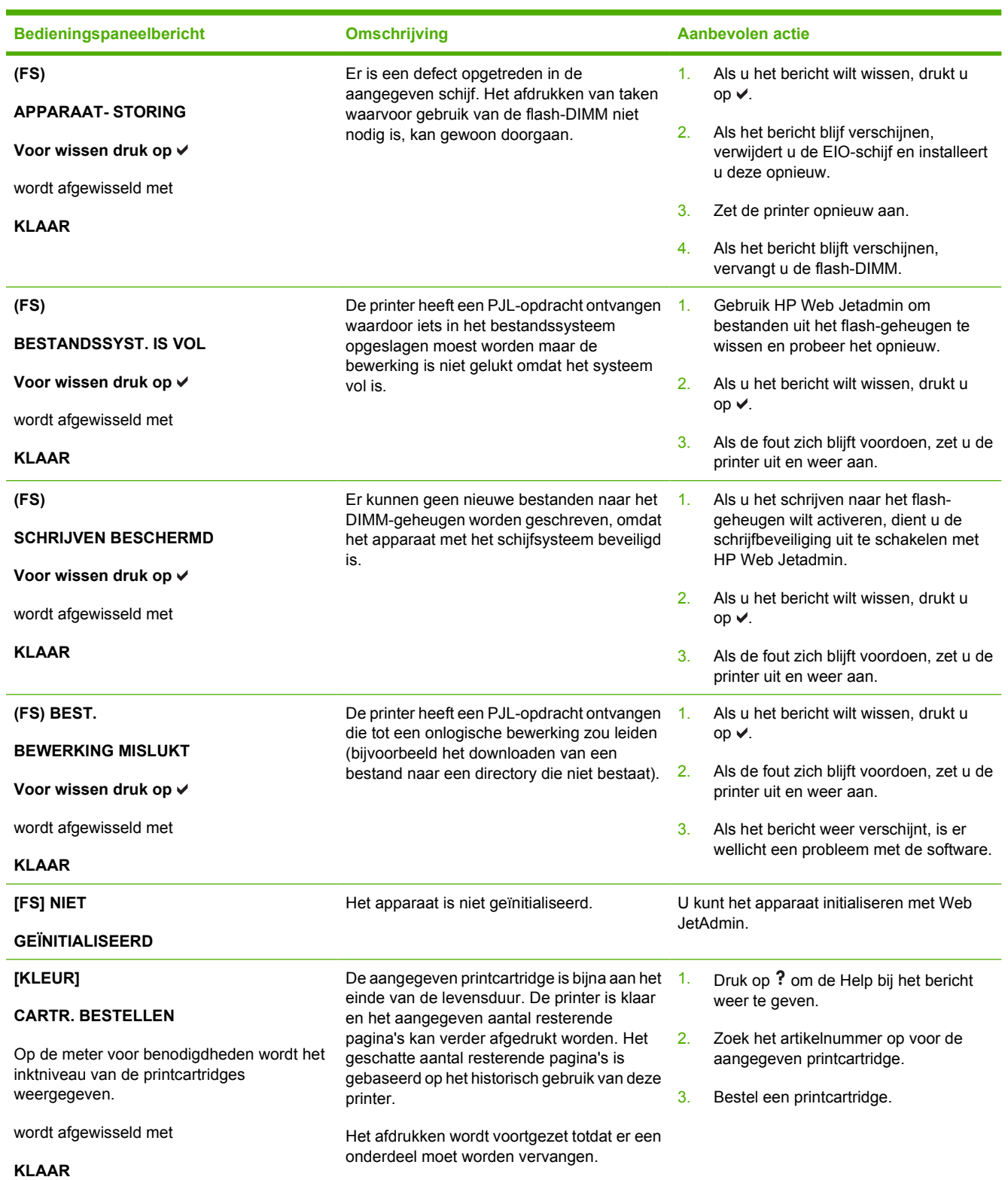

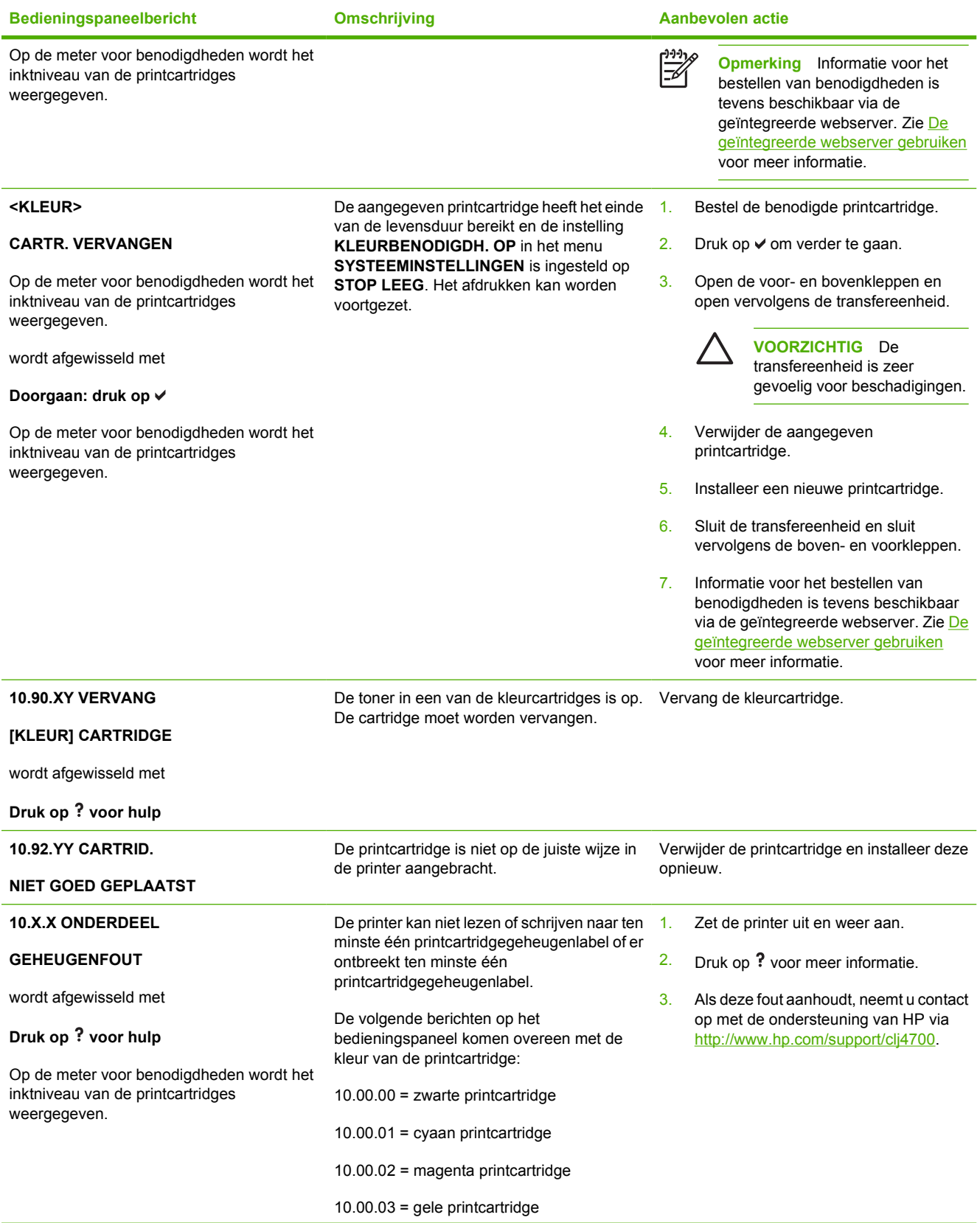

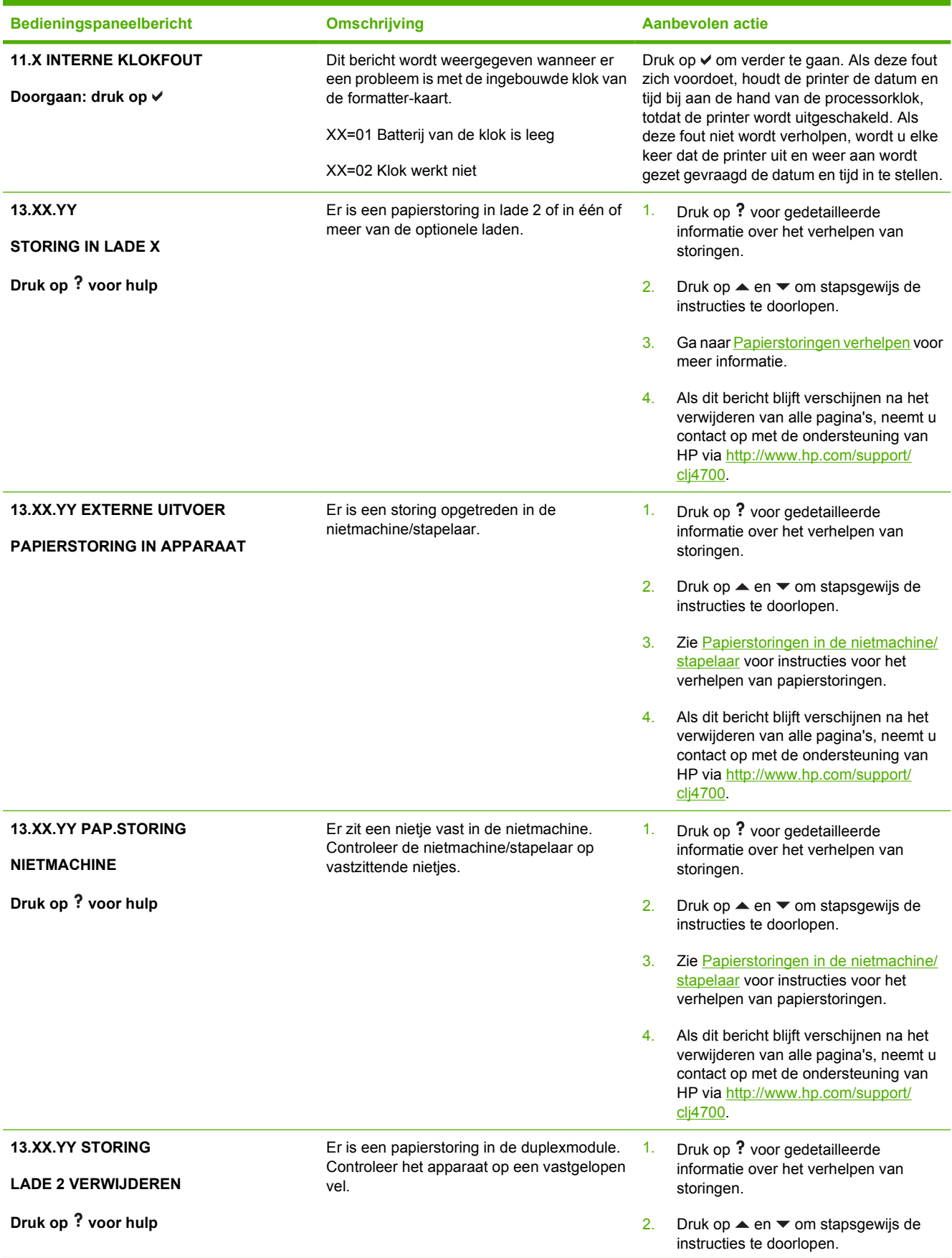

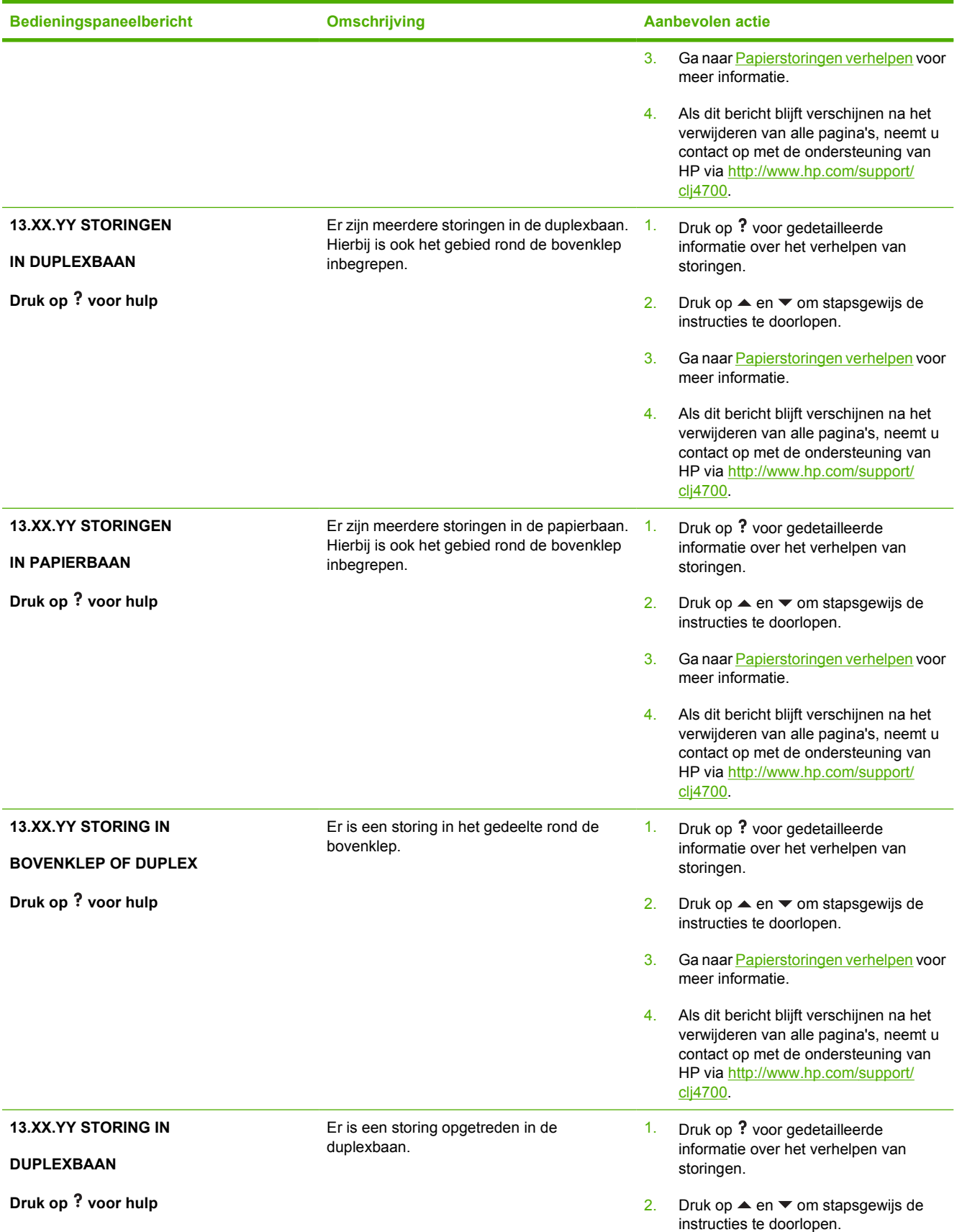

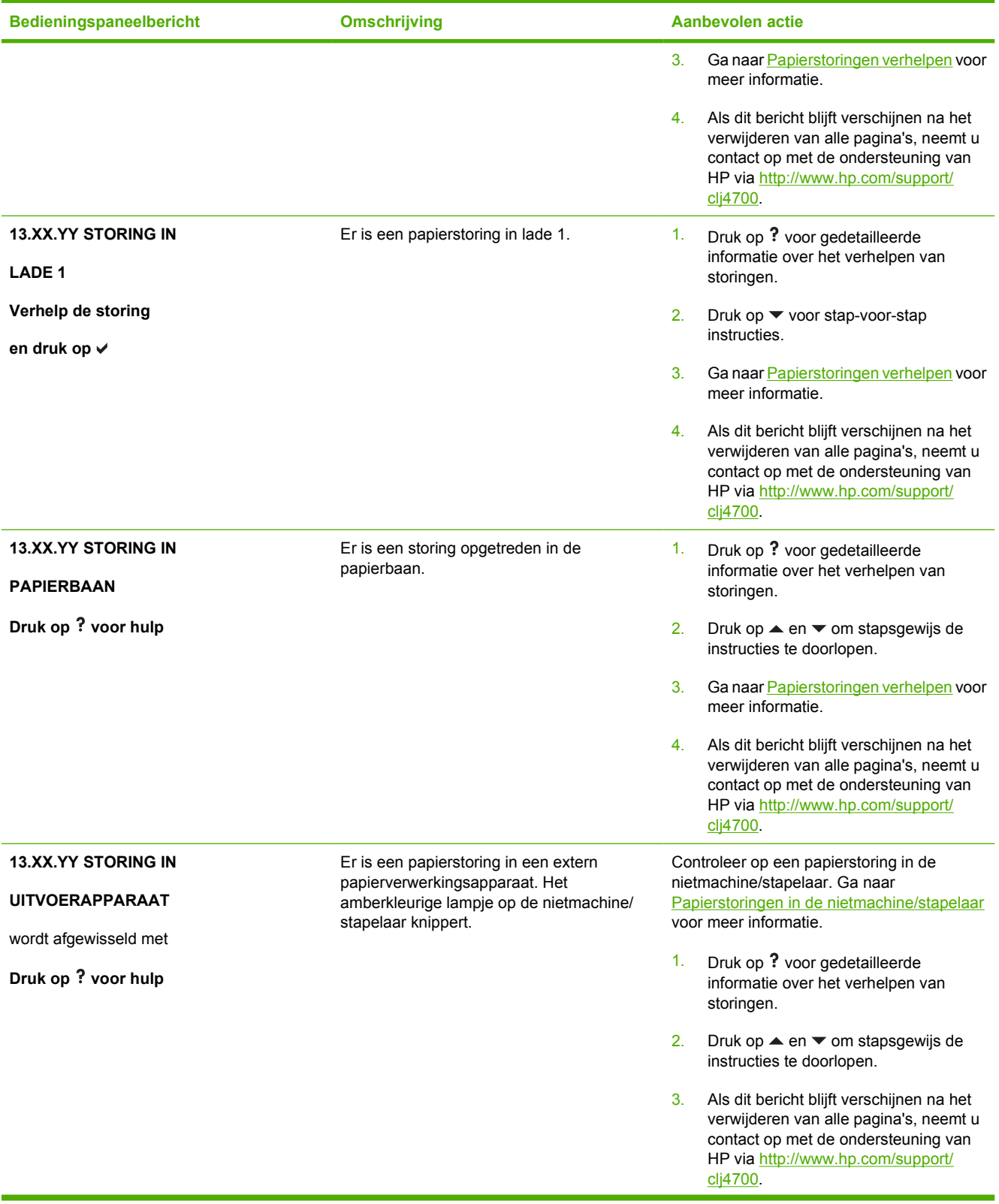

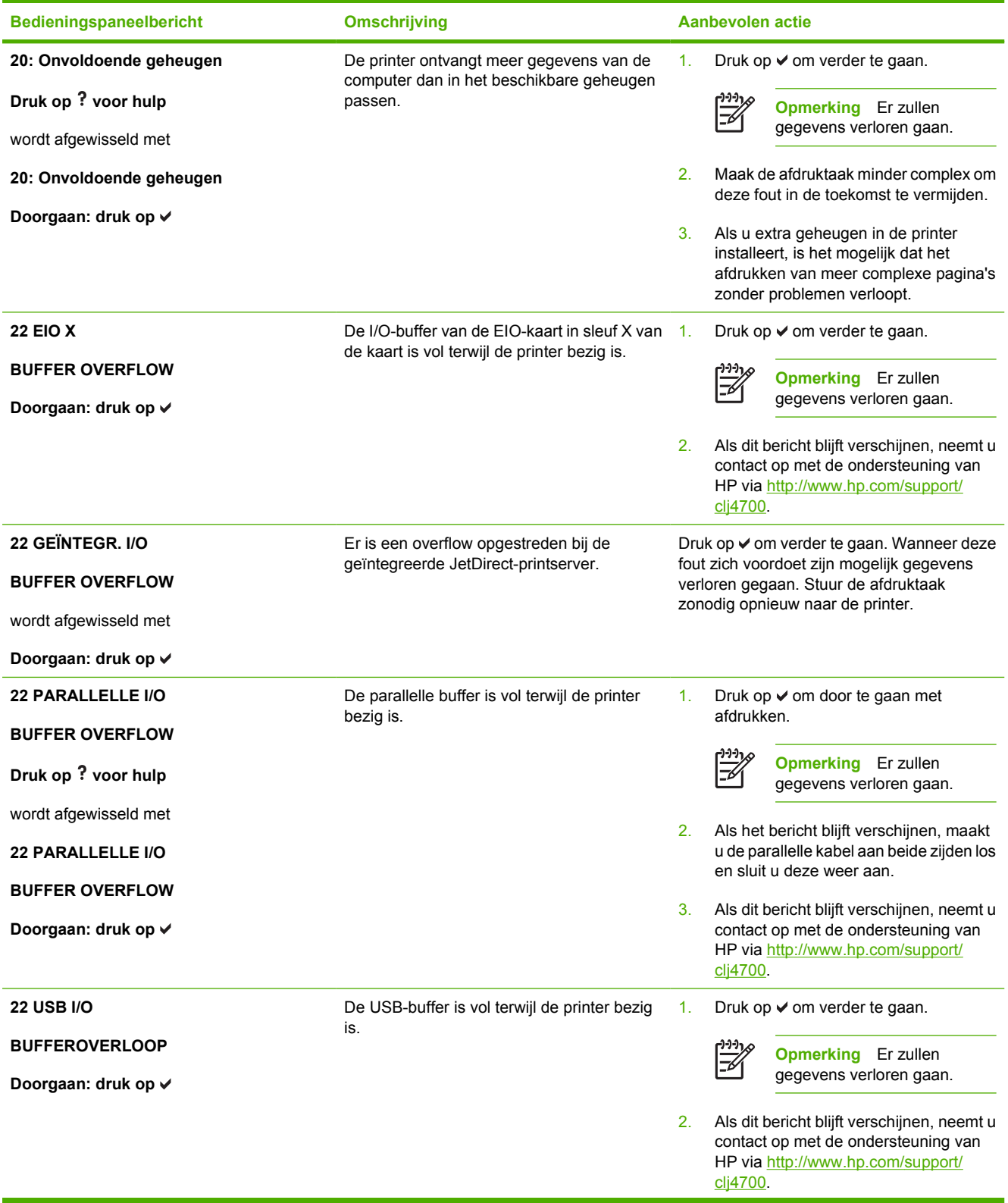

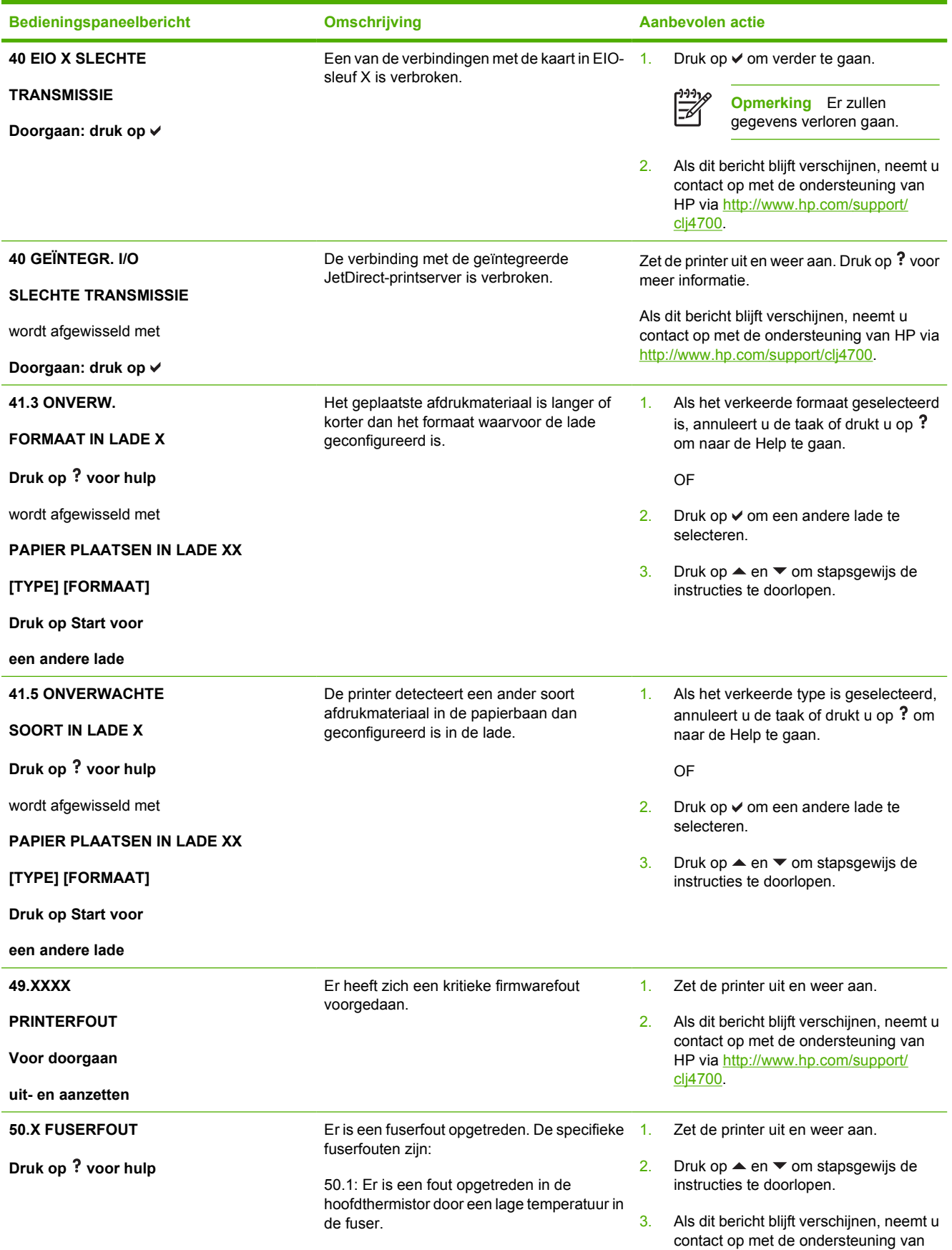
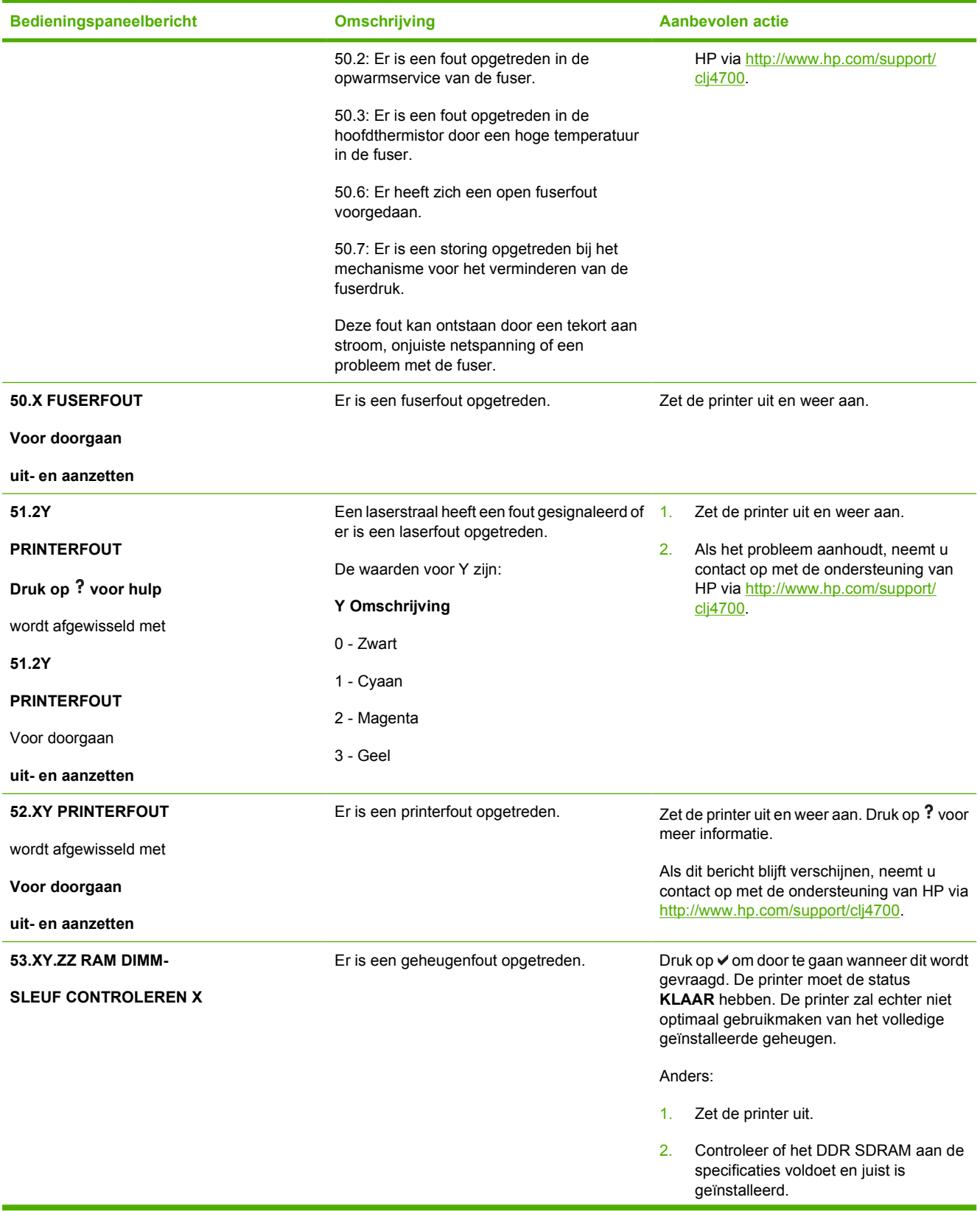

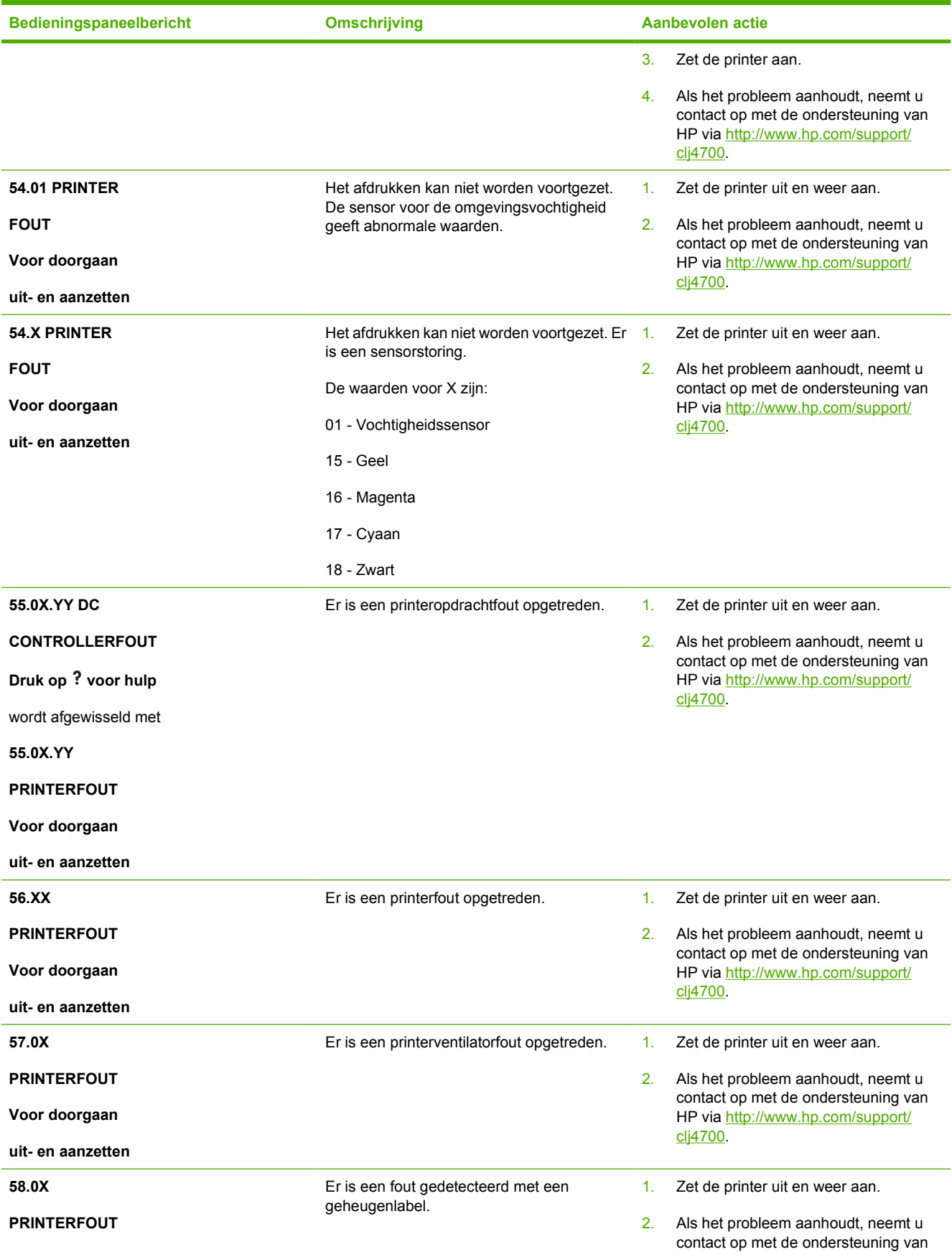

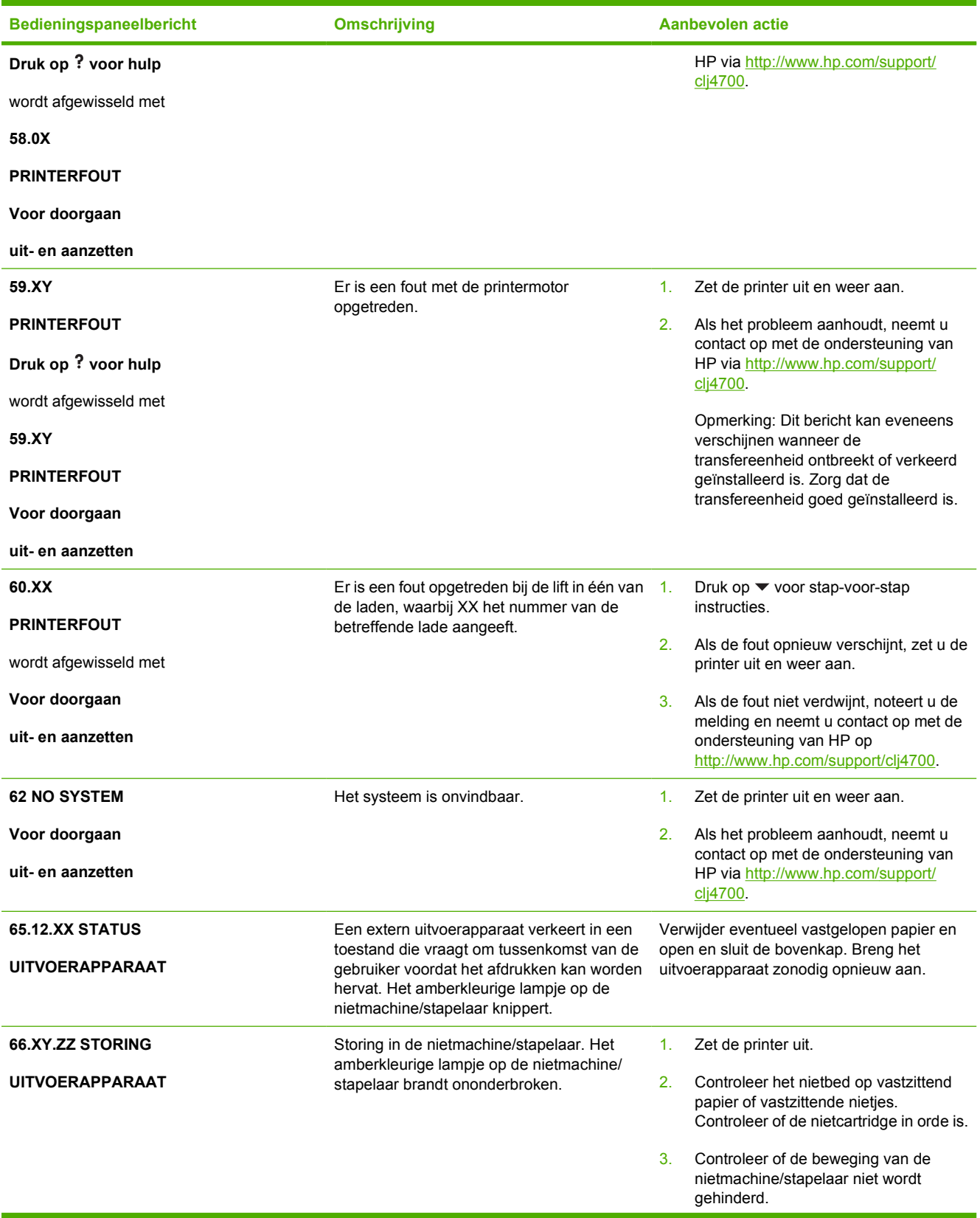

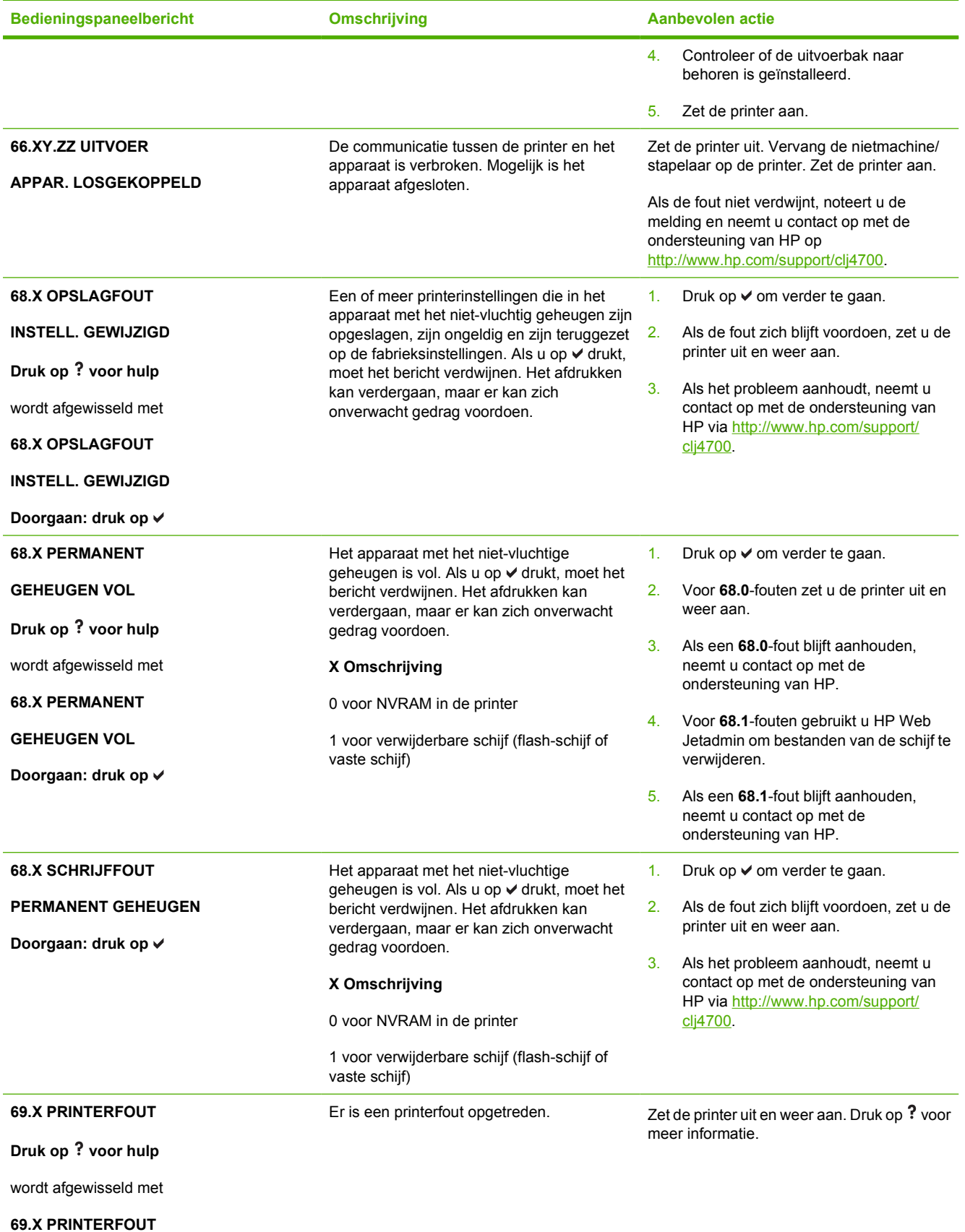

204 Hoofdstuk 8 Probleemoplossing NLWW 304 Hoofdstuk 8 NLWW

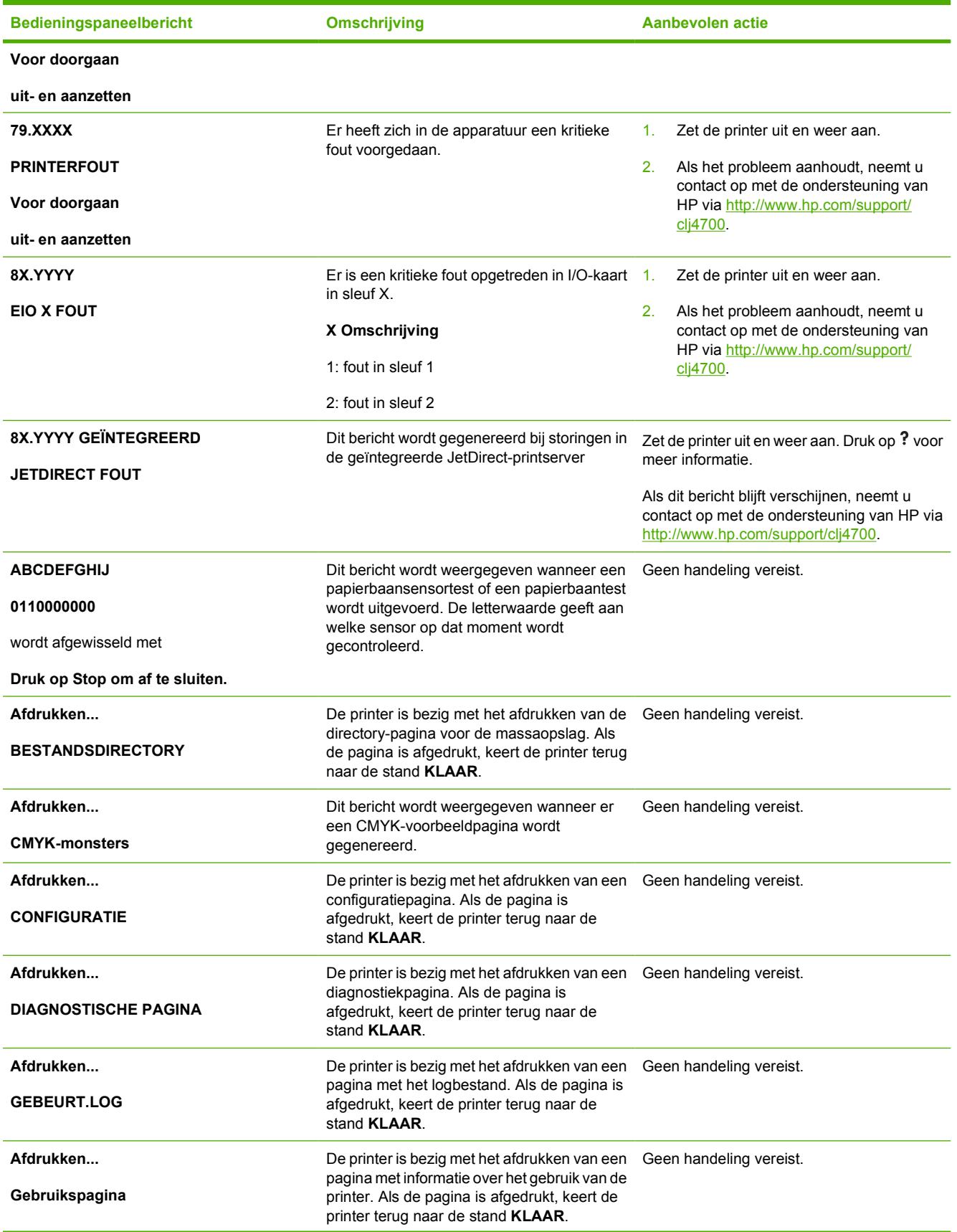

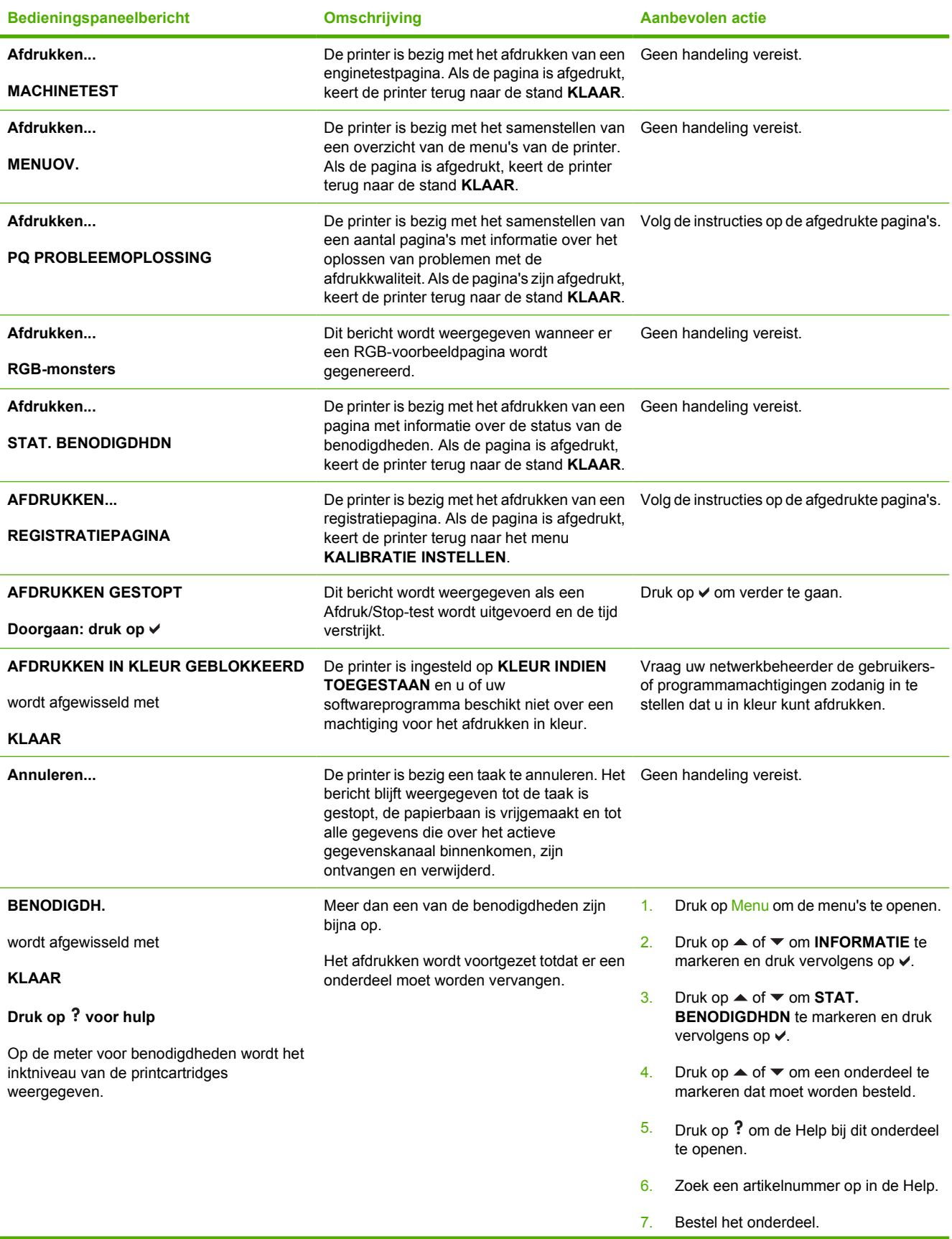

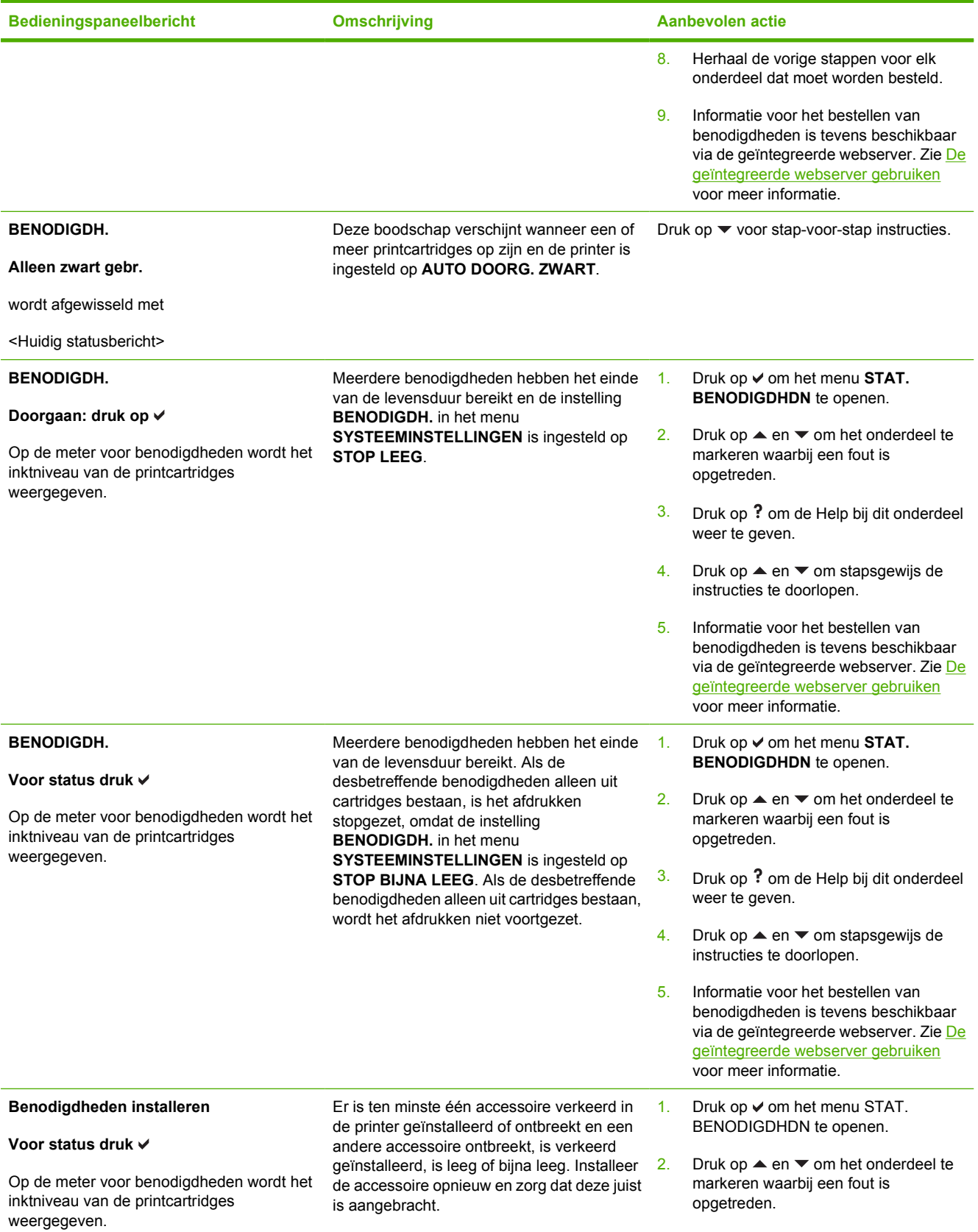

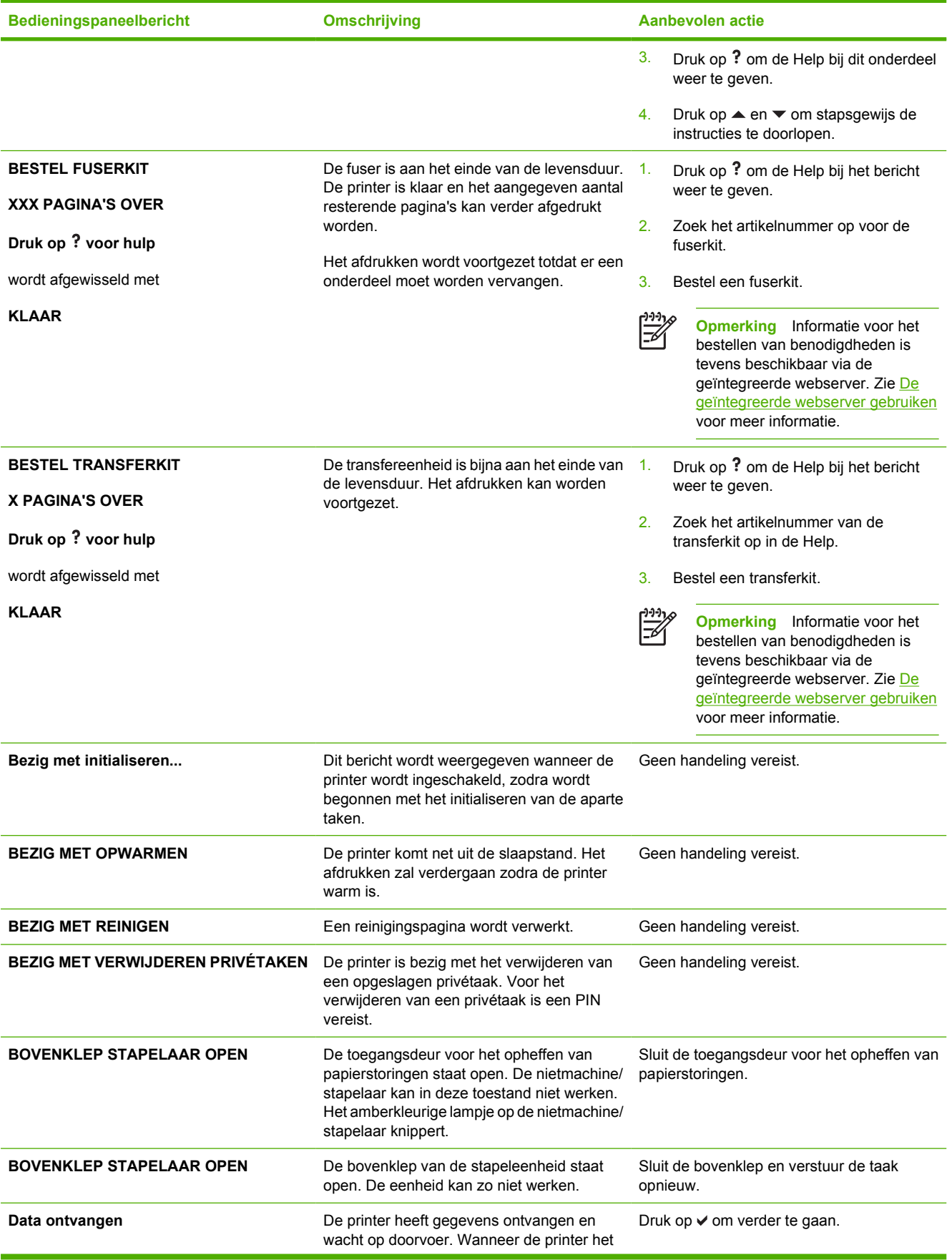

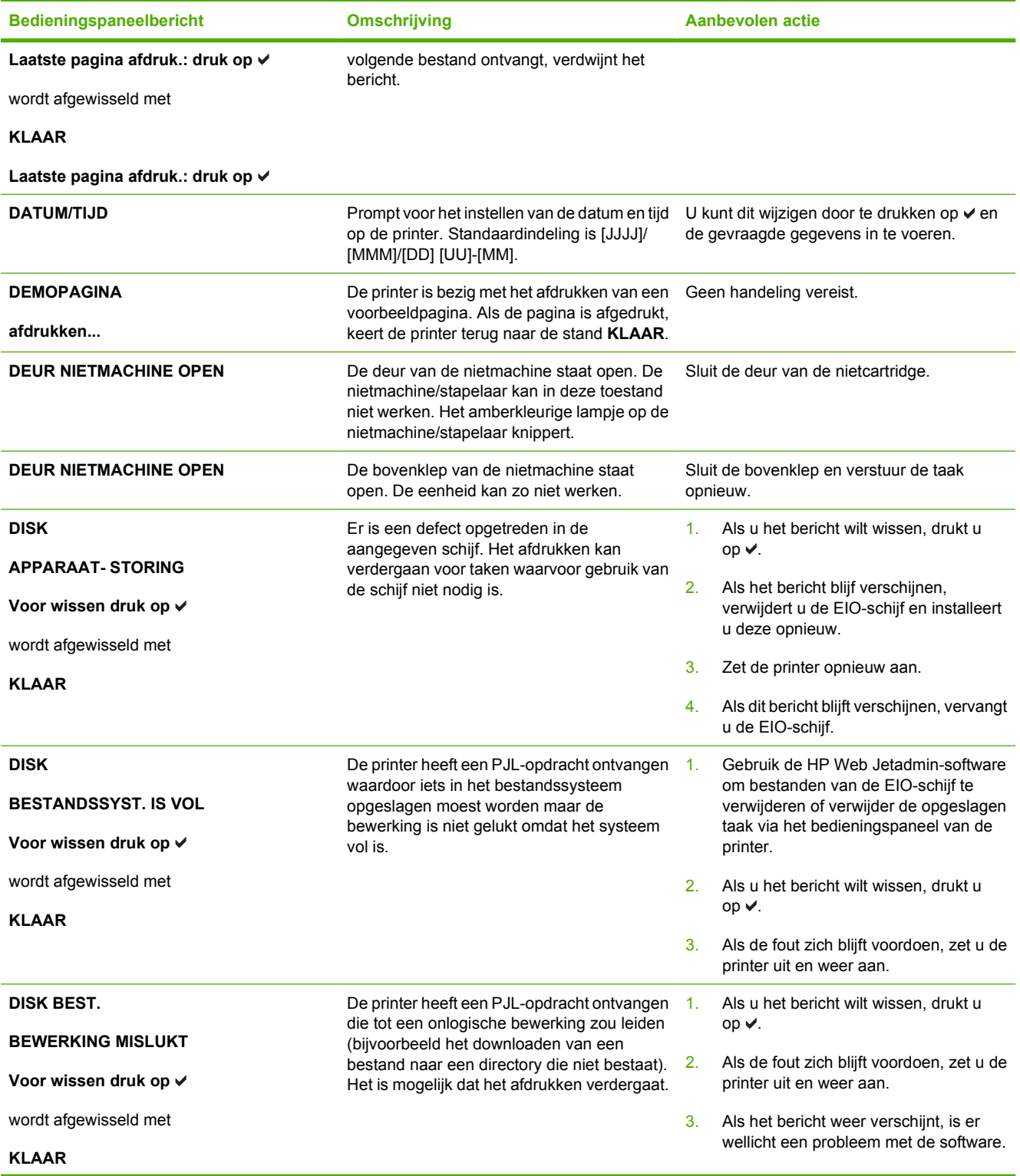

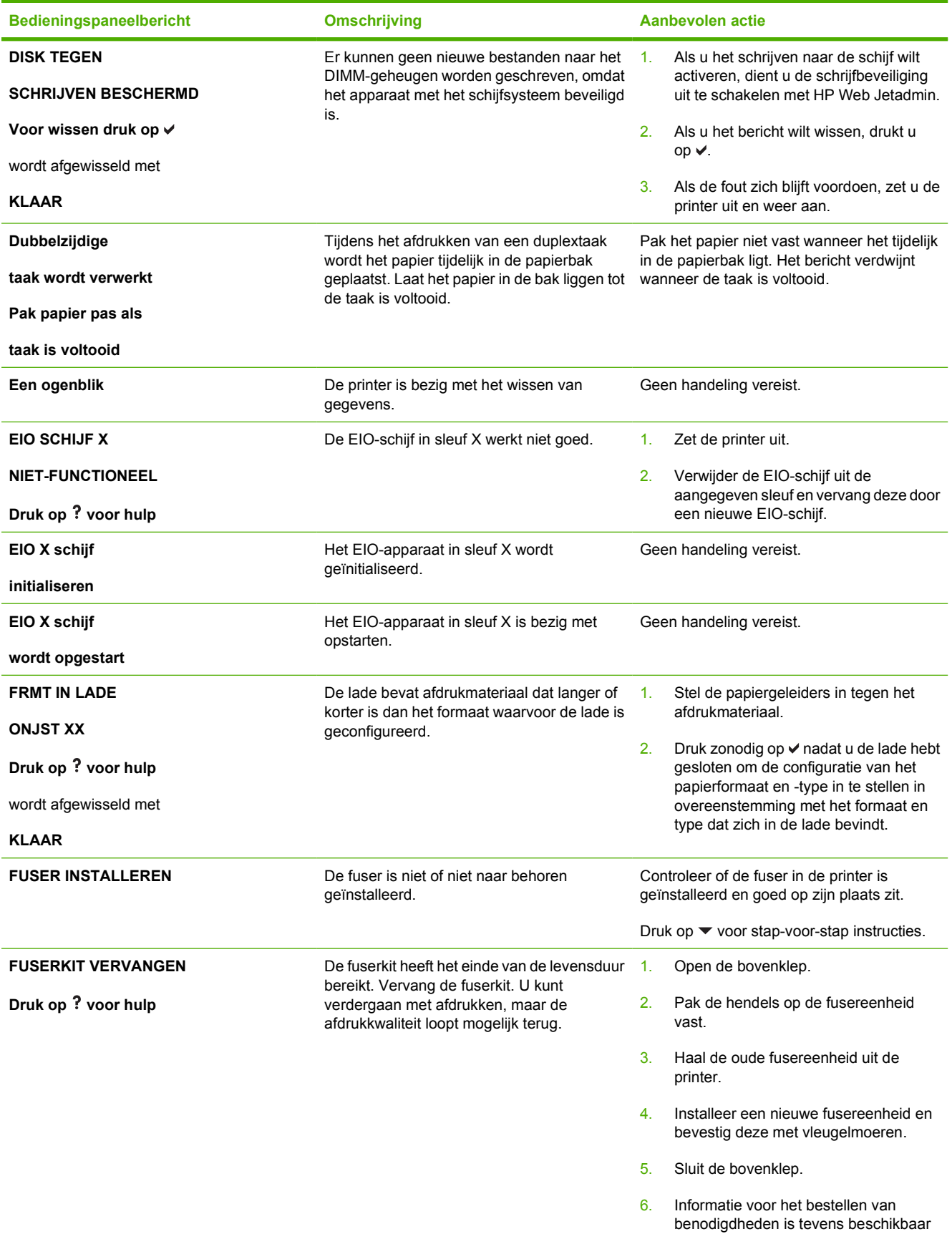

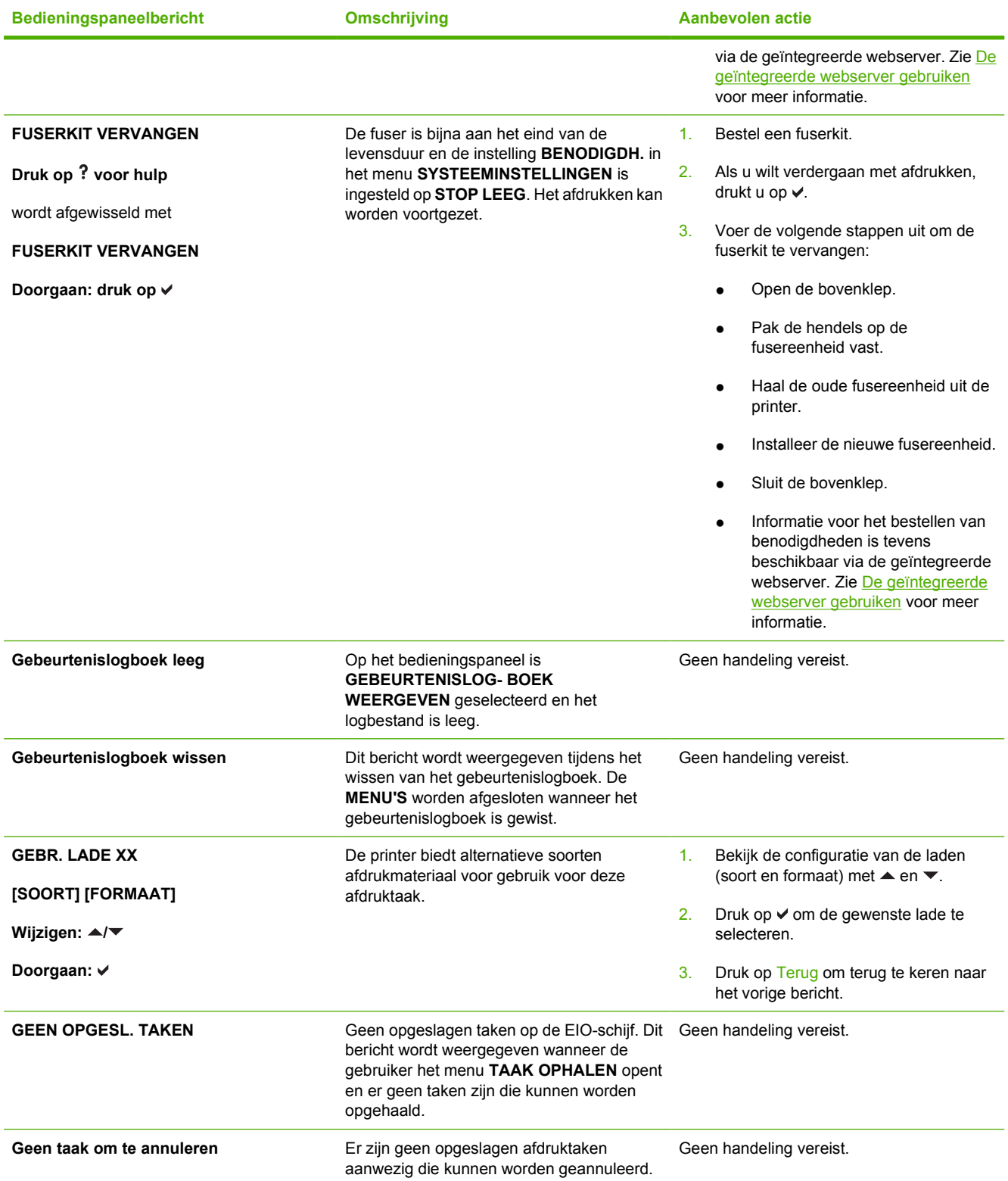

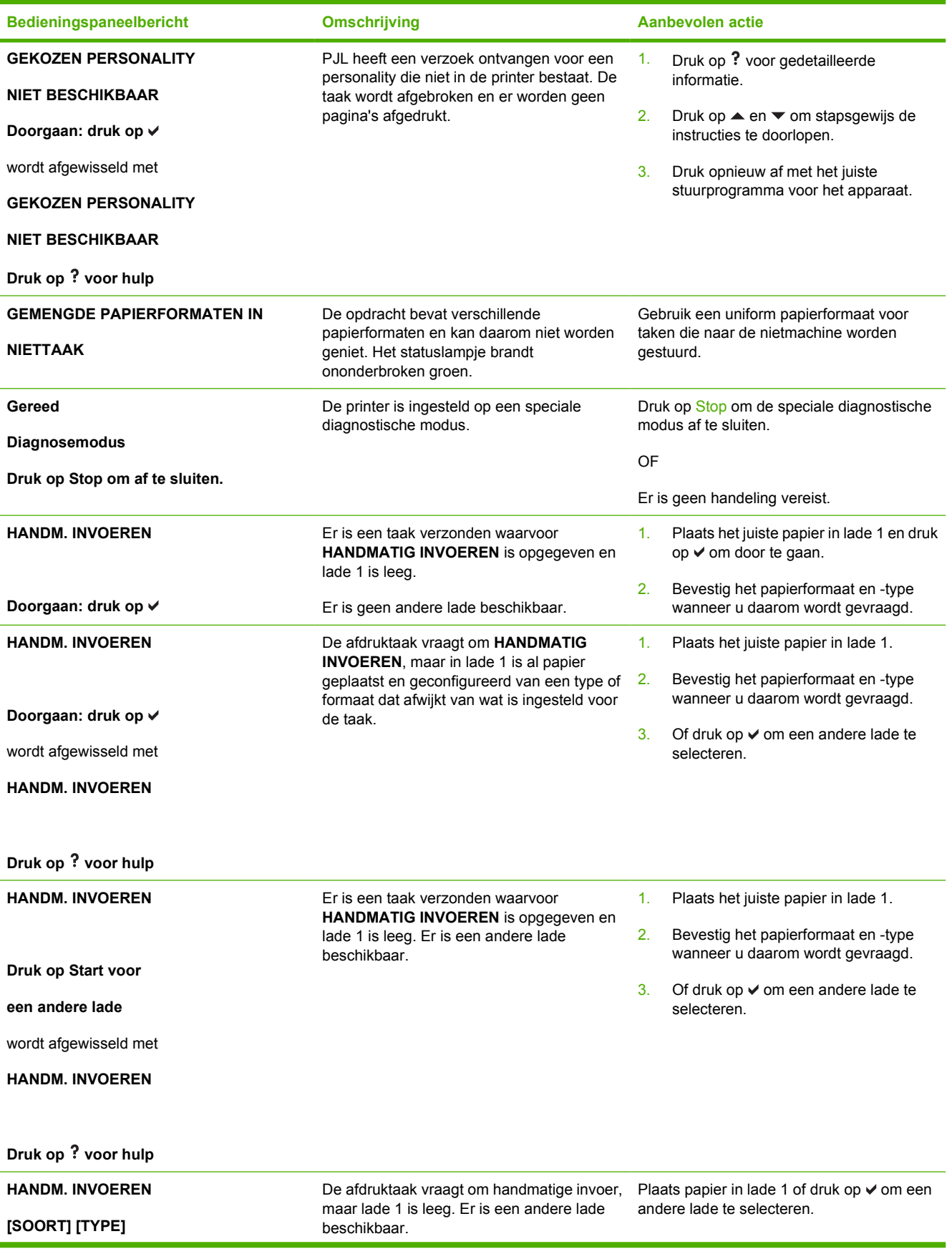

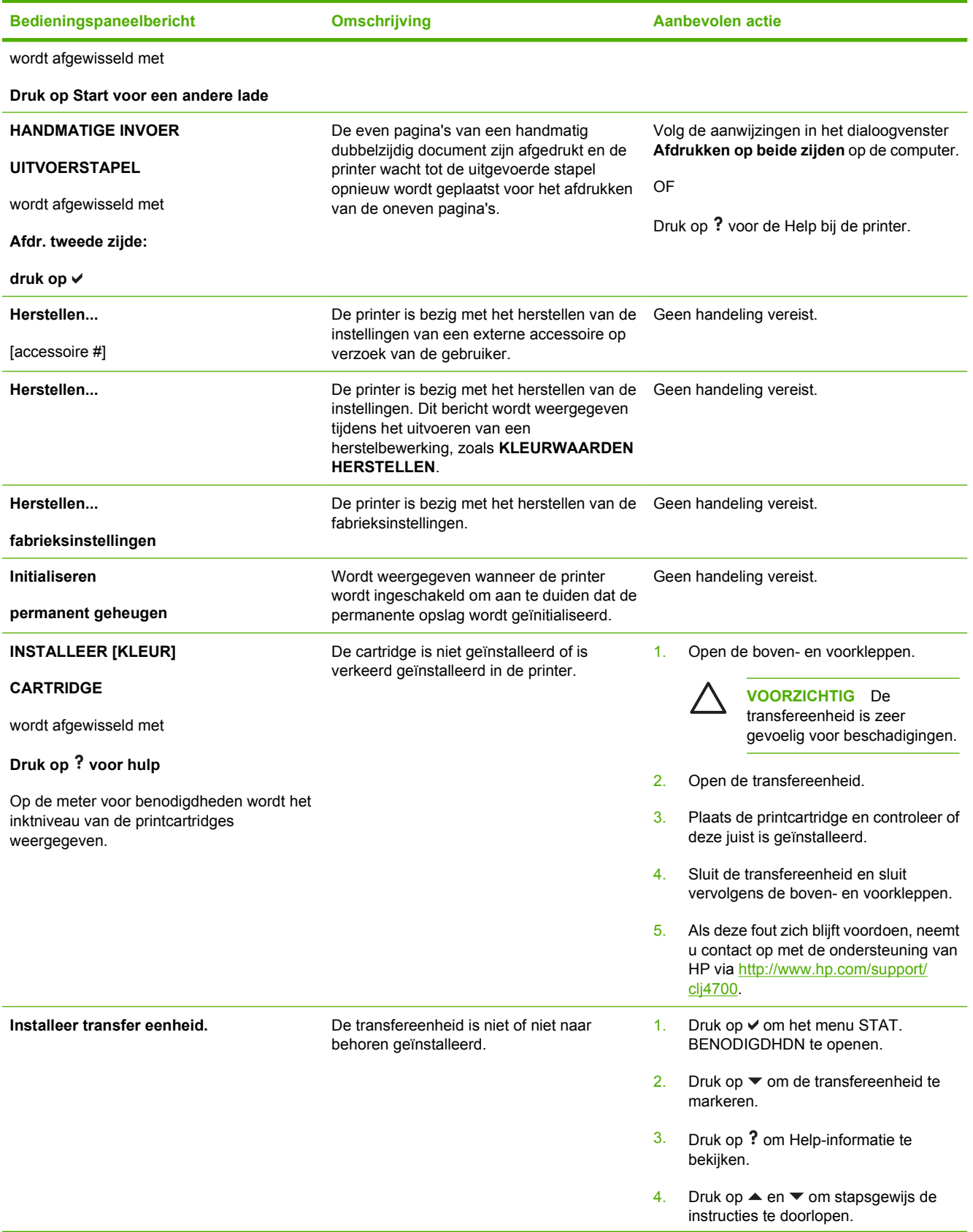

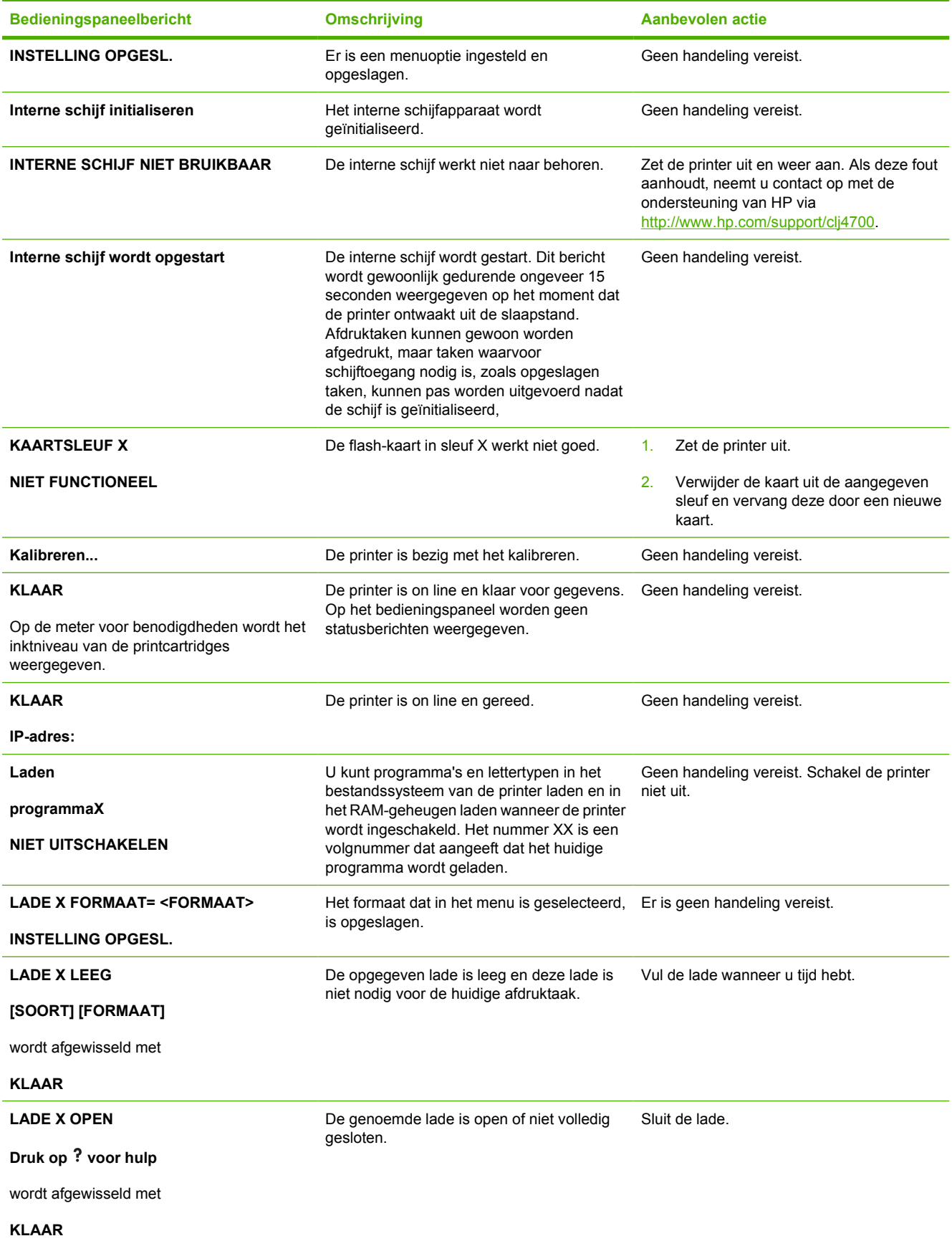

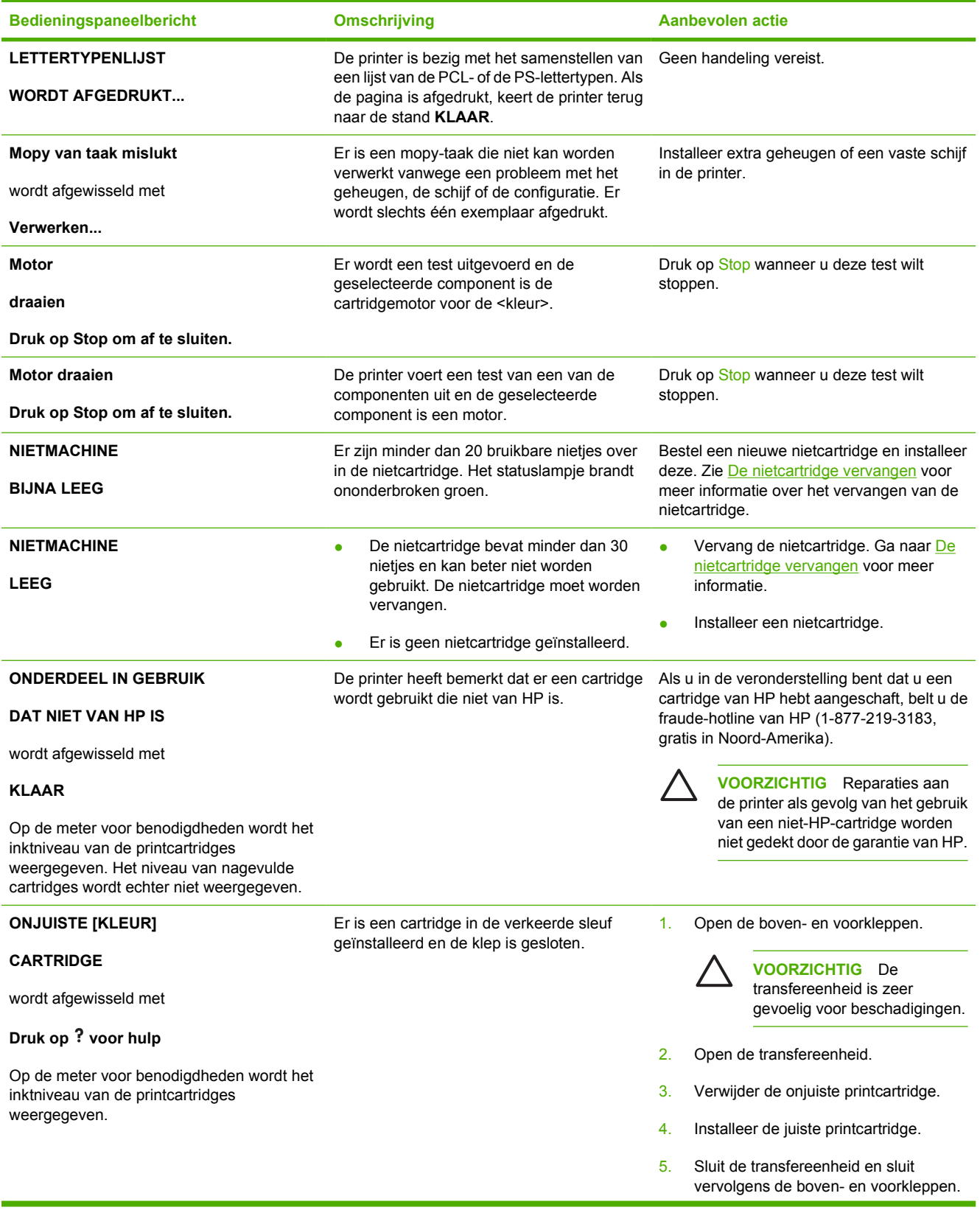

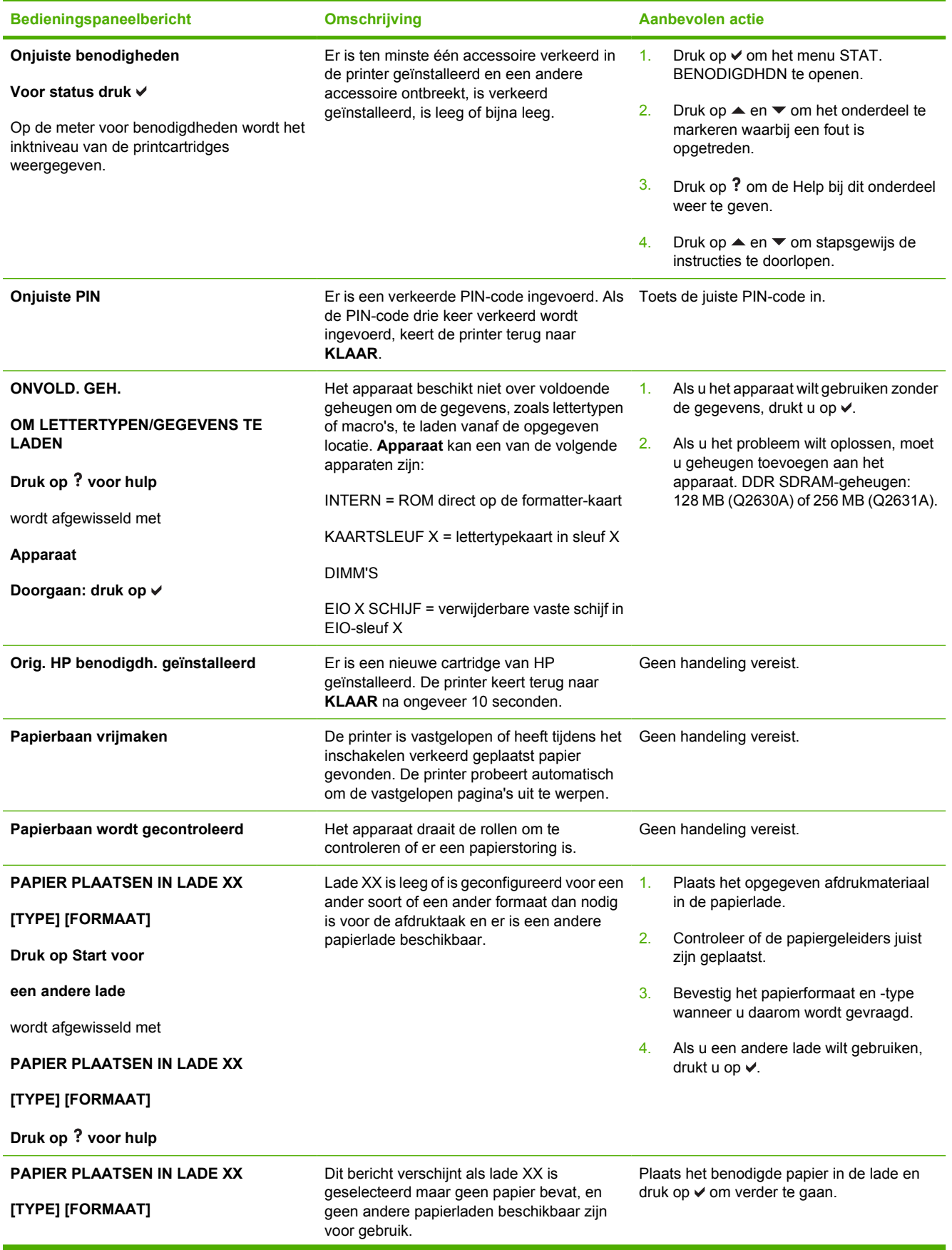

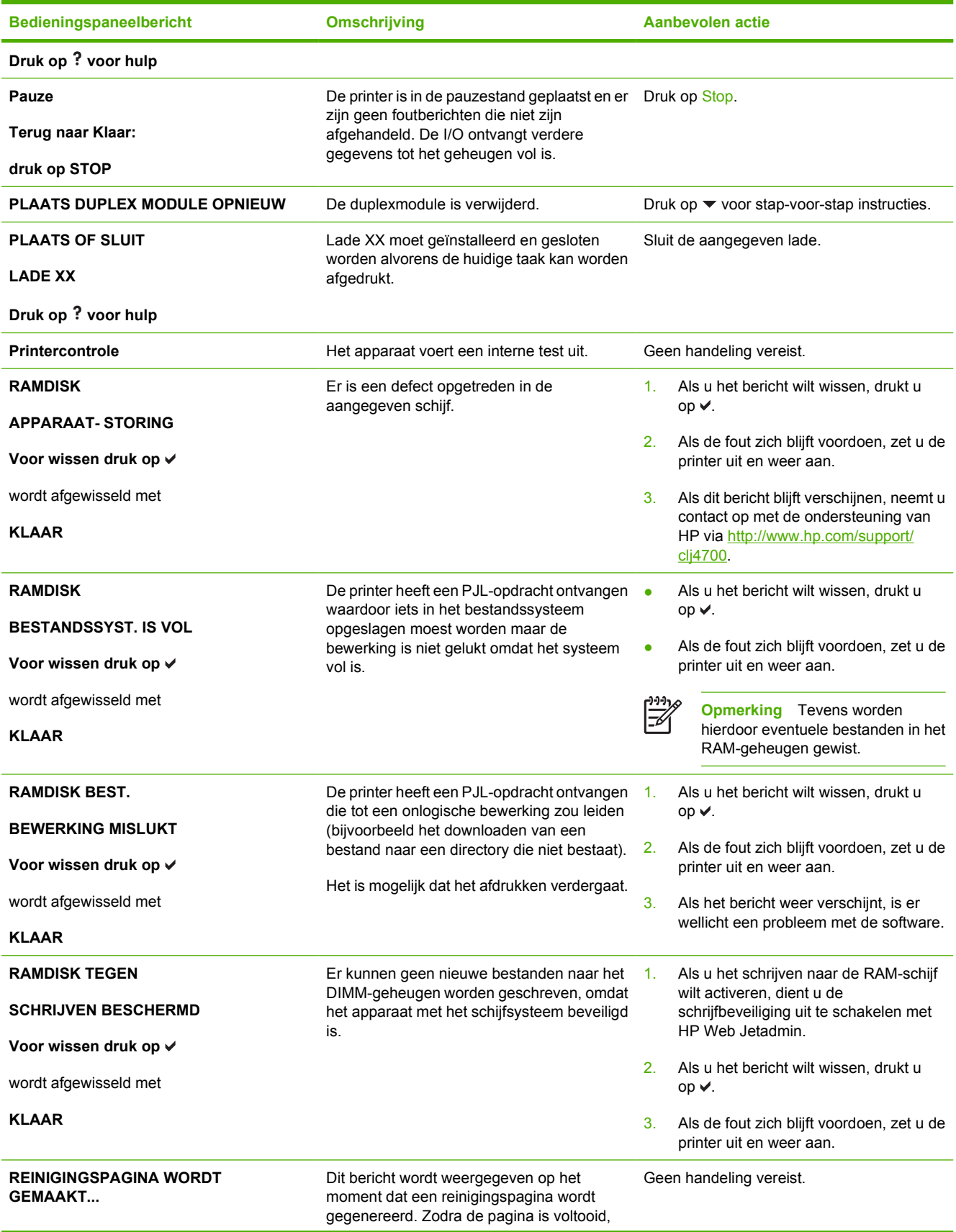

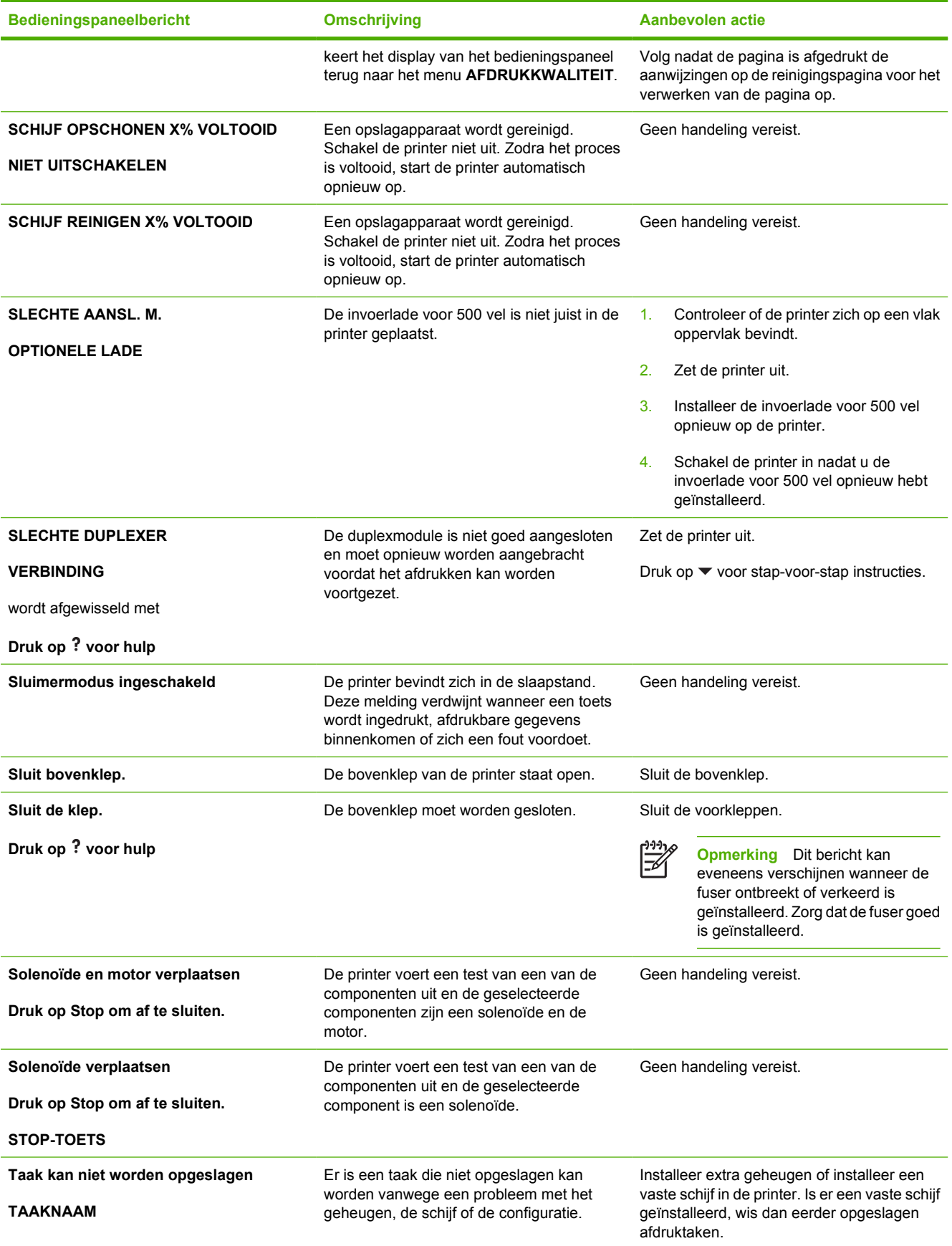

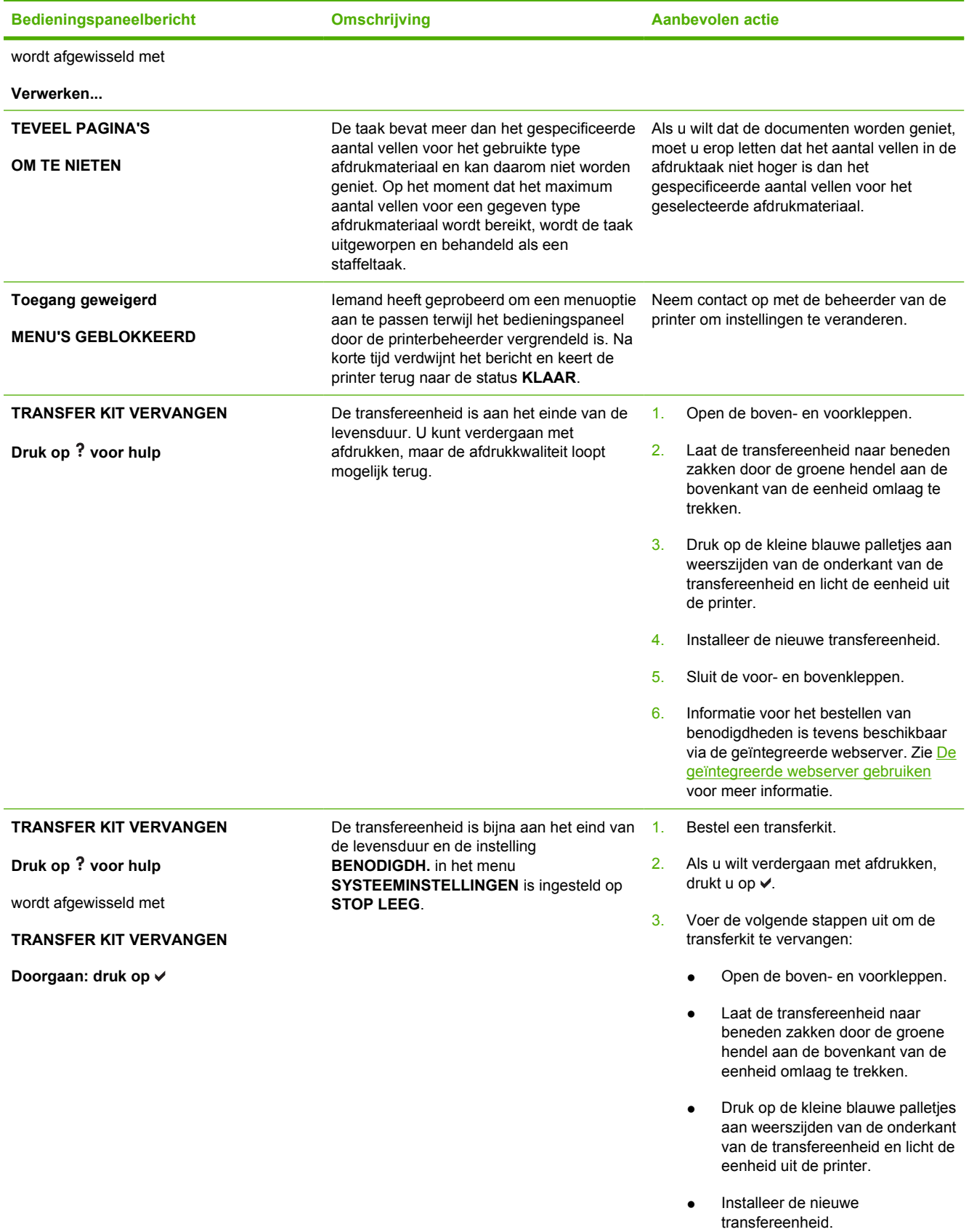

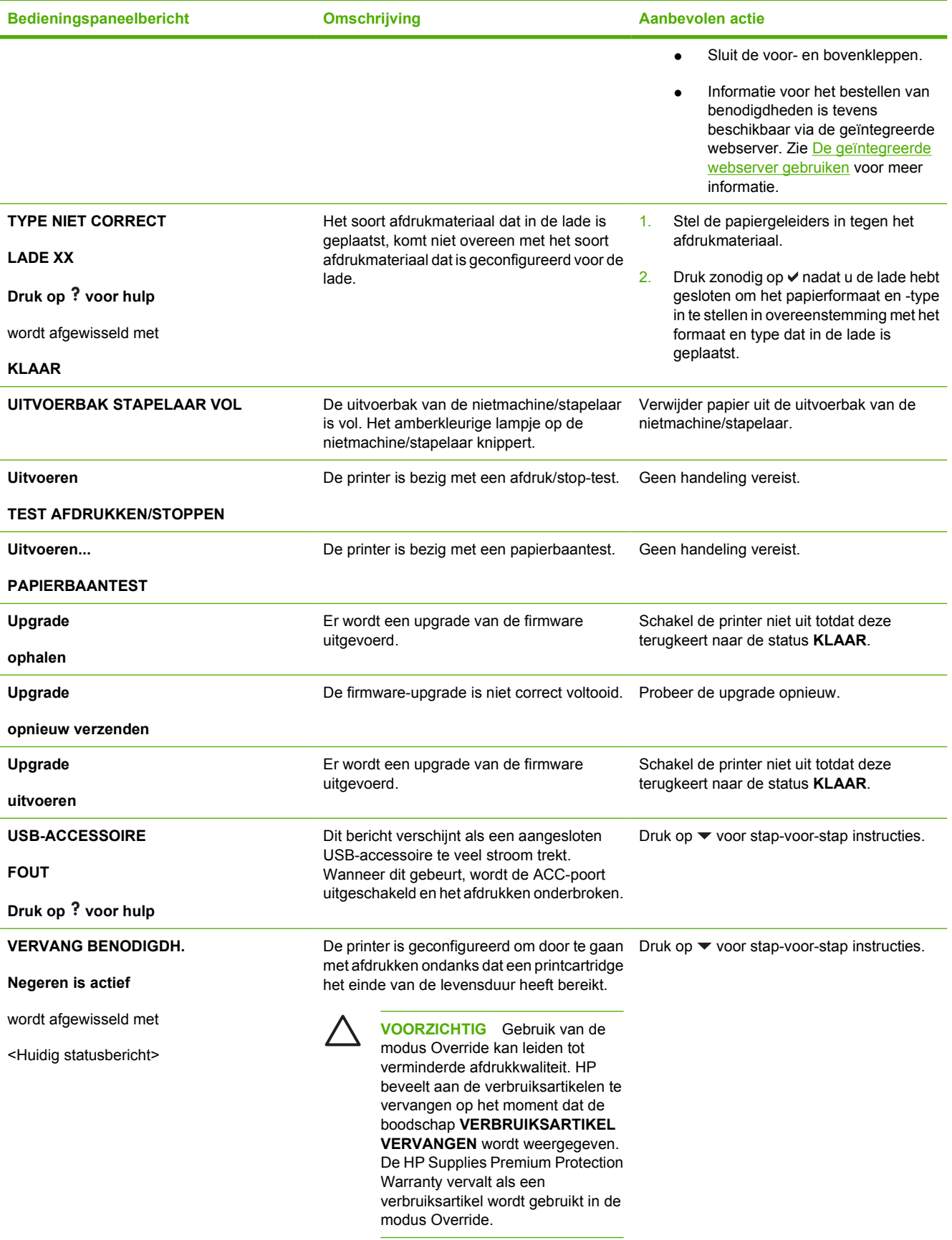

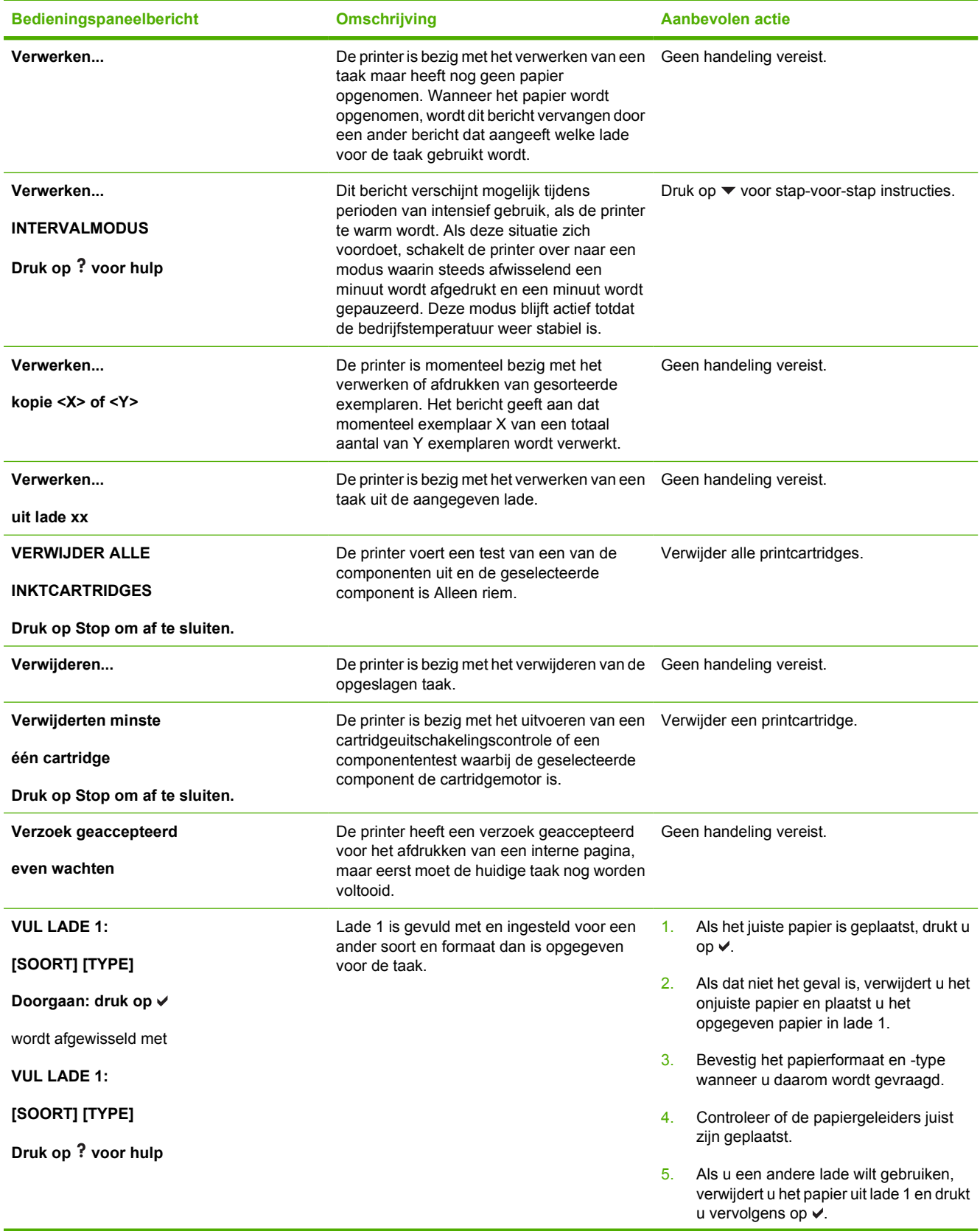

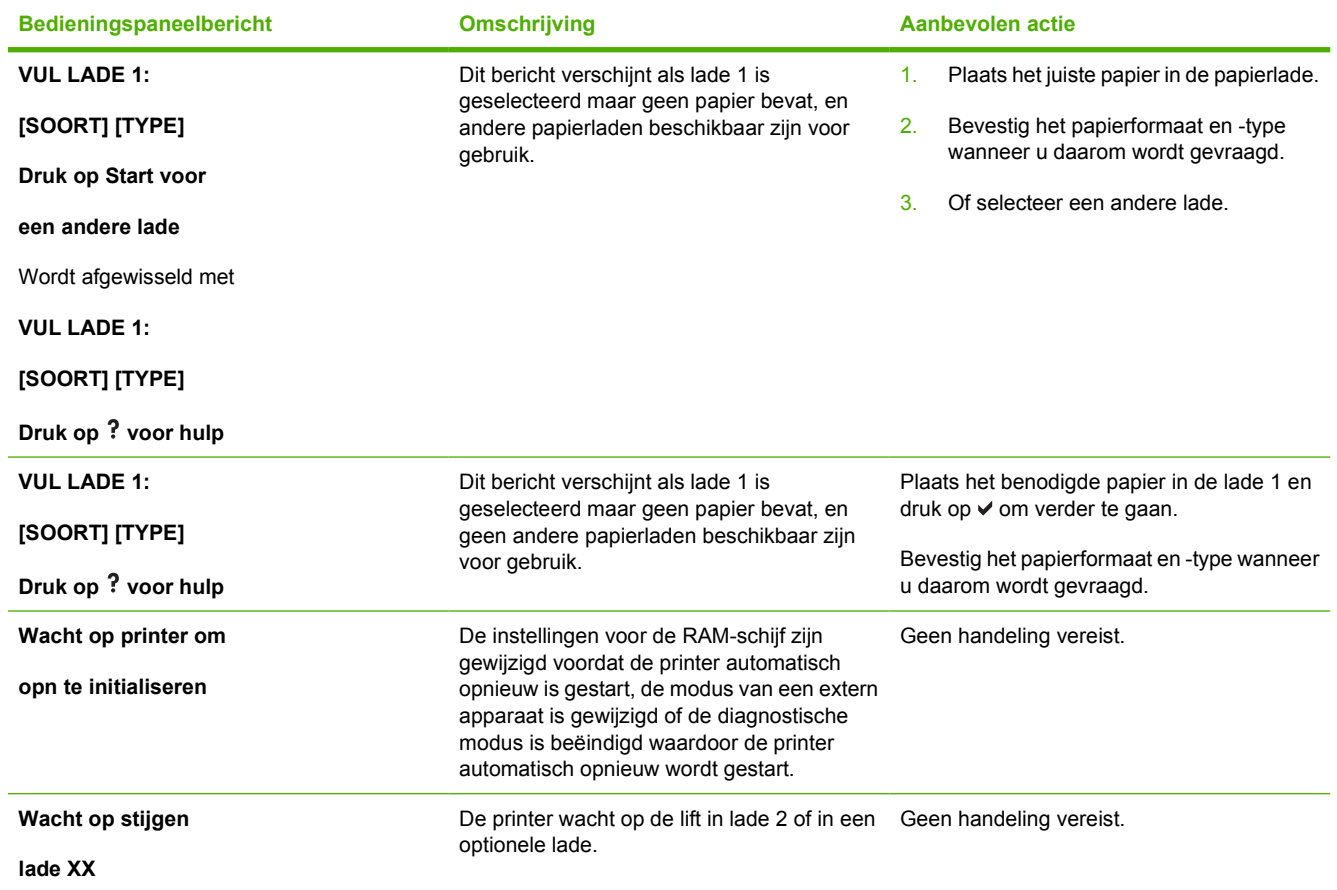

## **Papierstoringen**

Gebruik deze afbeelding om papierstoringen in de printer te verhelpen. Zie [Papierstoringen verhelpen](#page-242-0) voor instructies bij het verhelpen van papierstoringen.

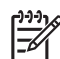

**Opmerking** Alle delen van de printer die mogelijk moeten worden geopend voor het opheffen van een papierstoring zijn voorzien van groene hendels, zodat u deze eenvoudig kunt herkennen.

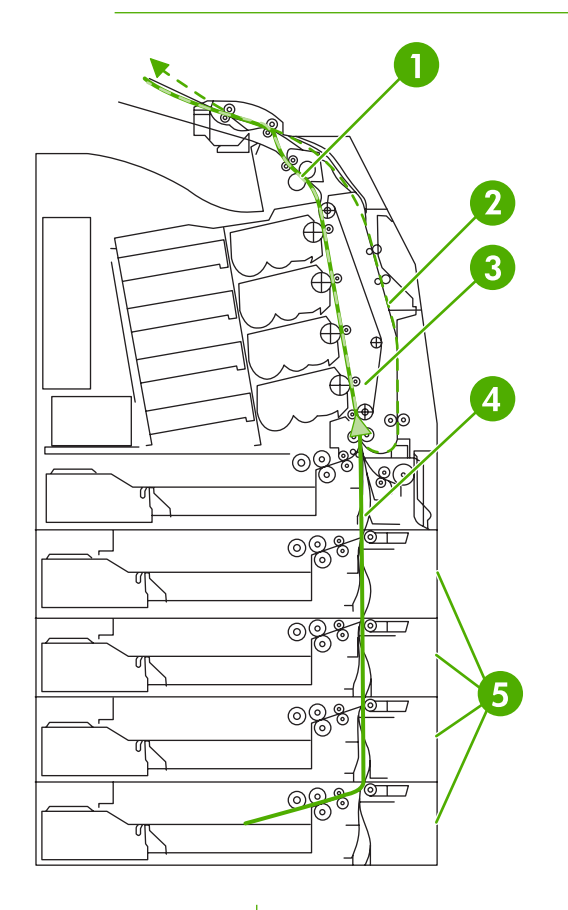

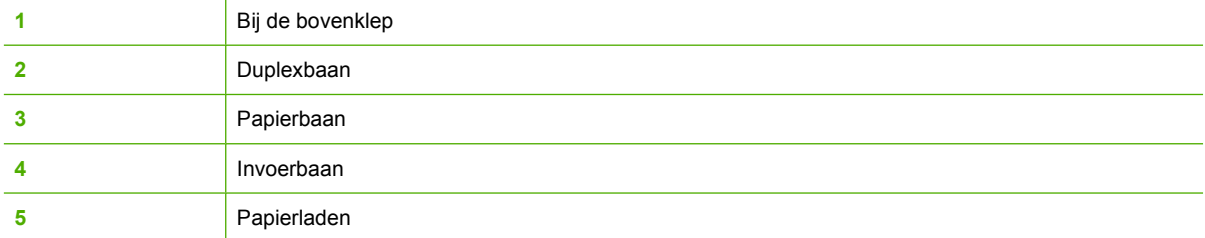

### **Herstel na papierstoringen**

Deze printer is voorzien van een functie voor herstel na een papierstoring, een functie waarmee u kunt bepalen of de printer nadat er papier is vastgelopen, automatisch moet proberen om vastgelopen pagina's opnieuw af te drukken. De opties zijn:

- **AUTO** De printer probeert vastgelopen pagina's automatisch opnieuw af te drukken. Dit is de standaardinstelling.
- **UIT** Er wordt niet geprobeerd om vastgelopen pagina's opnieuw af te drukken.
- Aan De printer probeert vastgelopen pagina's opnieuw af te drukken.

**Opmerking** Tijdens het herstelproces drukt de printer mogelijk enkele pagina's af die vóór de papierstoring wel goed zijn afgedrukt. Verwijder dubbele pagina's.

#### **Ga als volgt te werk om herstel na een papierstoring uit te schakelen**

**1.** Druk op Menu om naar **MENU'S** te gaan.

 $\overline{\mathscr{L}}$ 

- **2.** Druk op ▼ om APPARAAT CONFIGUREREN te markeren.
- **3.** Druk op  $\checkmark$  om **APPARAAT CONFIGUREREN** te selecteren.
- **4.** Druk op ▼ om **SYSTEEMINSTELLINGEN** te markeren.
- **5.** Druk op **√** om **SYSTEEMINSTELLINGEN** te selecteren.
- **6.** Druk op ▼ om HERSTEL PAPIERSTORING te markeren.
- **7.** Druk op **√** om HERSTEL PAPIERSTORING te selecteren.
- **8.** Druk op  $\blacktriangledown$  om **UIT** te markeren.
- **9.** Druk op **√** om **UIT** te selecteren.
- **10.** Druk op Menu om terug te keren naar de status **KLAAR**.

Om de afdruksnelheid te verhogen en geheugen te besparen kunt u herstel na papierstoring eventueel uitschakelen. Als herstel na papierstoring is uitgeschakeld, worden de bij een storing betrokken pagina's niet opnieuw afgedrukt.

# **Veelvoorkomende oorzaken van papierstoringen**

De volgende tabel geeft veelvoorkomende oorzaken van papierstoringen en suggesties om ze te verhelpen.

#### **Papierstoringen**

**Oorzaak en oplossing**

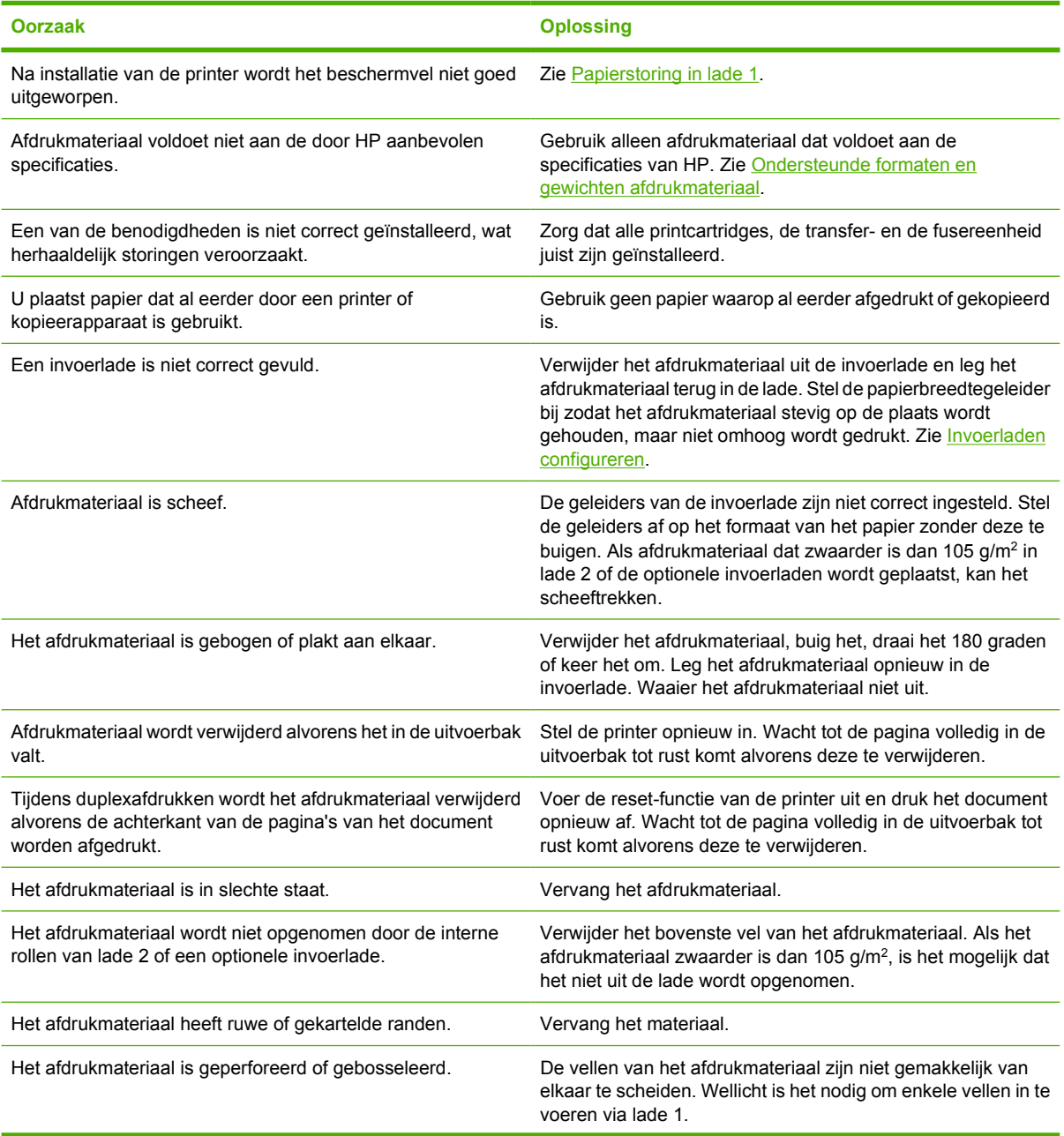

**Oorzaak en oplossing**

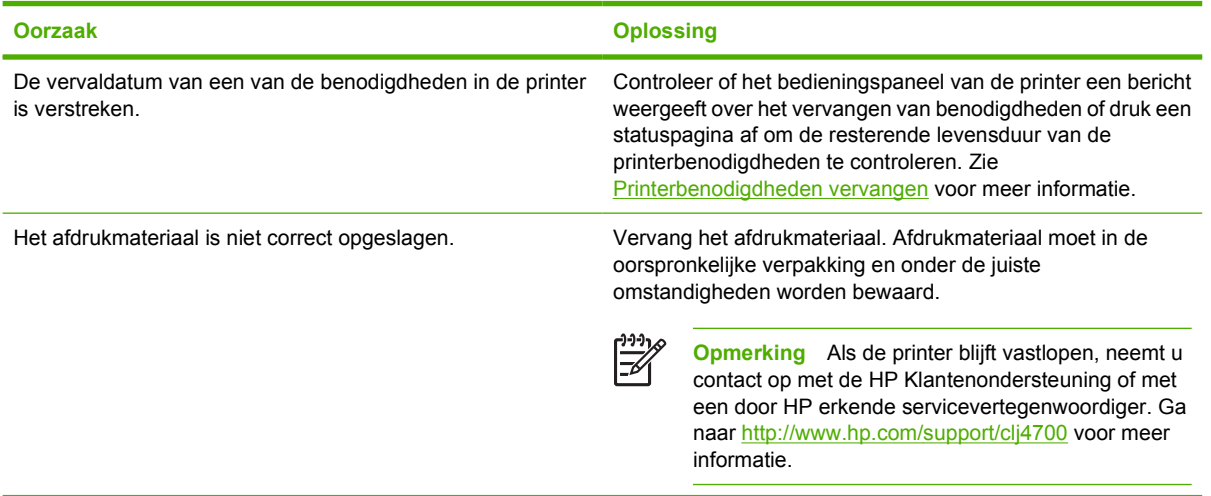

# <span id="page-242-0"></span>**Papierstoringen verhelpen**

De onderstaande gedeelten corresponderen met berichten die op het bedieningspaneel kunnen worden weergegeven. Gebruik deze procedures om de storingen te verhelpen.

### **Papierstoring in lade 1**

**1.** Open lade 1.

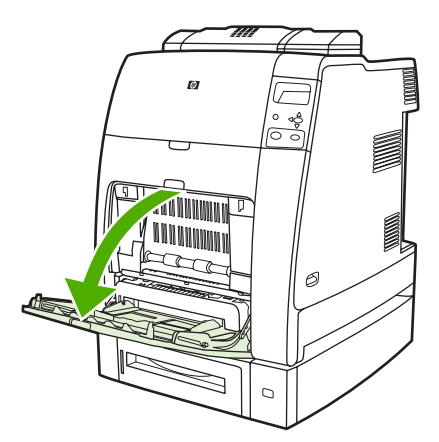

- **2.** Verwijder het papier uit lade 1.
- **3.** Plaats het papier opnieuw in lade 1 en controleer of het afdrukmateriaal juist is geplaatst.

**Opmerking** Plaats het afdrukmateriaal niet boven de lipjes.

**4.** Controleer of de geleiders juist zijn geplaatst.

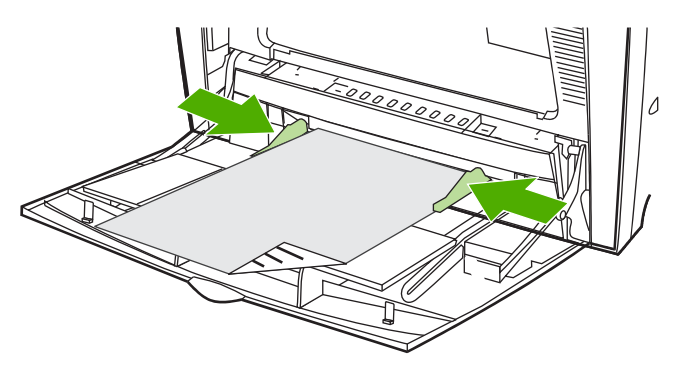

**5.** Als u wilt verdergaan met afdrukken, drukt u op ? en drukt u vervolgens op v.

#### **Papierstoring in lade 2 of de optionele laden**

**1.** Trek de aangegeven lade naar buiten en leg deze op een vlak oppervlak. Controleer of de papiergeleiders goed zijn ingesteld.

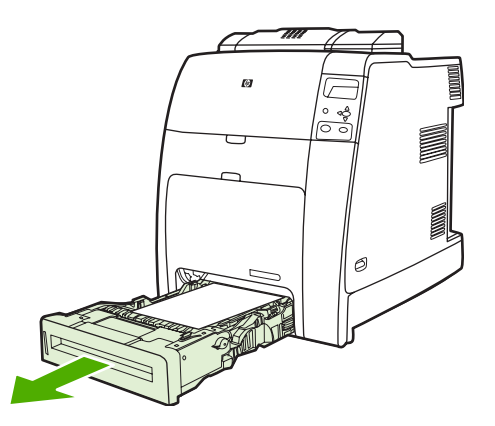

**2.** Verwijder eventueel gedeeltelijk ingevoerd afdrukmateriaal. Pak het afdrukmateriaal bij beide hoeken vast en trek het omlaag.

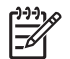

**Opmerking** Gebruik lade 1 om papierstoringen met zwaarder papier te voorkomen.

**3.** Controleer de papierbaan om te zorgen dat deze vrij is.

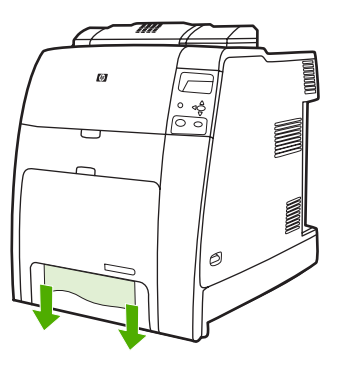

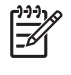

**Opmerking** Als het afdrukmateriaal scheurt, dient u te zorgen dat alle delen uit de papierbaan worden verwijderd alvorens u met afdrukken verdergaat.

**4.** Wanneer papierstoringen optreden in een van de optionele invoerladen, controleert u de laden daarboven ook op papierstoringen. Als de storing bijvoorbeeld in lade 4 optreedt, moet u ook lade 2 en lade 3 openen en vastgelopen papier verwijderen.

**5.** Controleer of het afdrukmateriaal juist is geplaatst. Schuif de lade in de printer. Zorg dat alle laden volledig zijn gesloten.

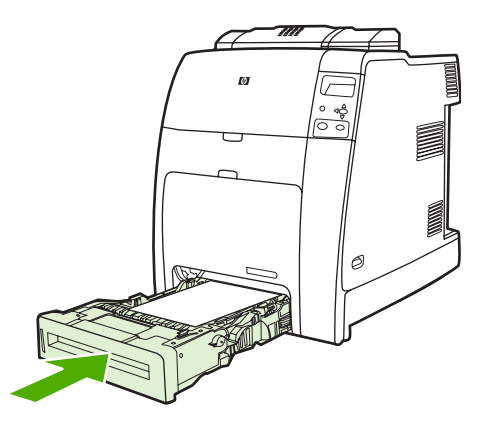

#### **Papierstoringen in het gebied van de bovenklep**

Papierstoringen in de bovenklep doen zich voor in de gebieden die in de onderstaande figuren zijn aangegeven. Gebruik de procedures in dit gedeelte om dit type storingen te verhelpen.

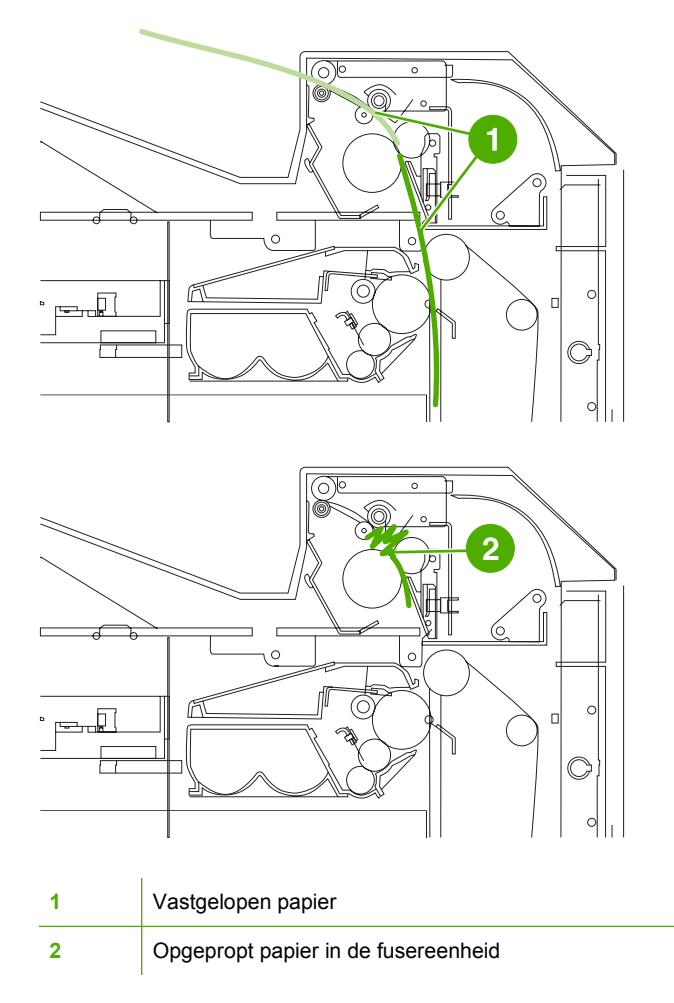

#### **Een storing in het gebied van de bovenklep verhelpen**

- **WAARSCHUWING** Raak de fuser niet aan. De fuser is heet en kan brandwonden veroorzaken! /<u>|</u> De bedrijfstemperatuur van de fuser is 190 °C. Laat de fuser eerst 10 minuten afkoelen voordat u deze aanraakt.
- **1.** Open de boven- en voorkleppen.

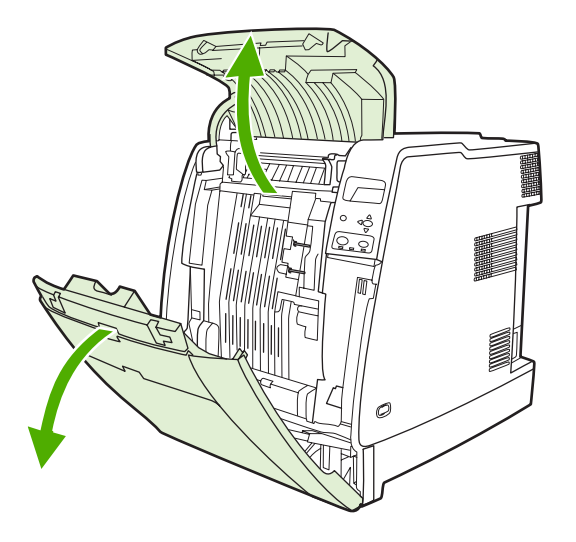

**2.** Pak het afdrukmateriaal dat u ziet bij beide hoeken vast en trek eraan om het te verwijderen.

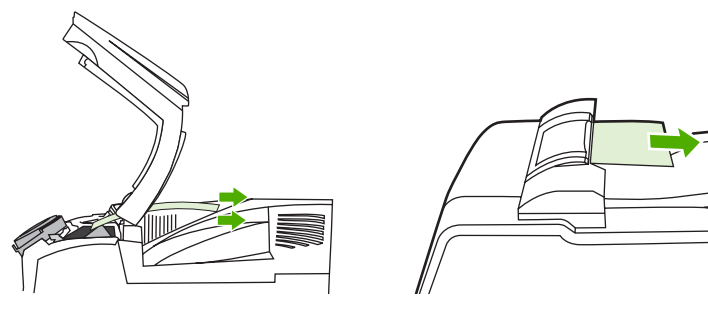

**3.** Pak de groene hendel op de transfereenheid vast en trek deze naar beneden.

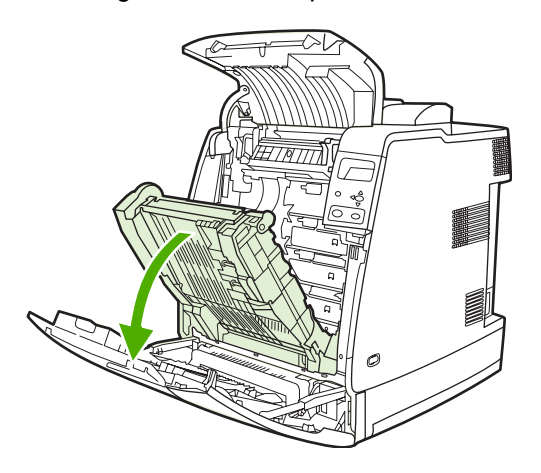

**4.** Pak het afdrukmateriaal bij beide hoeken vast en trek het omlaag.

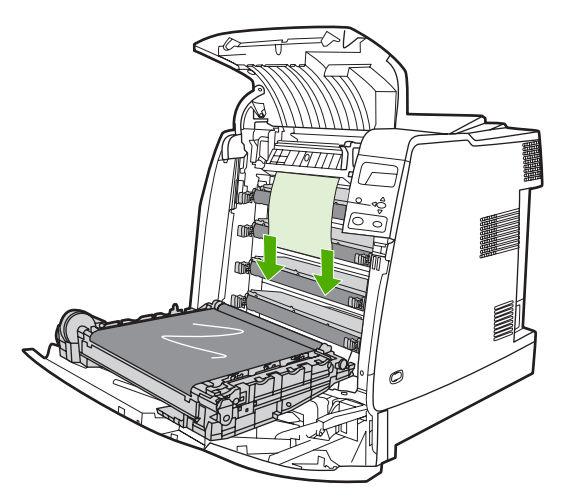

**5.** Sluit de transfereenheid.

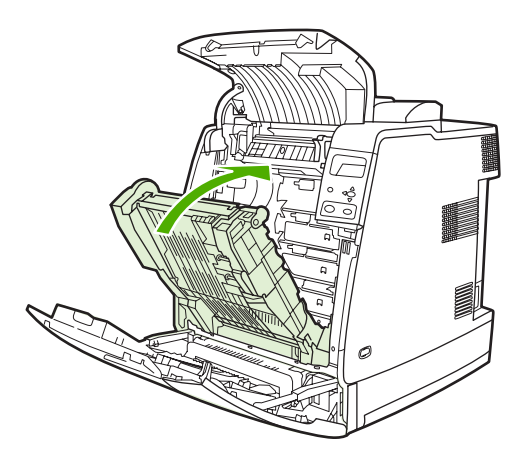

**6.** Sluit de boven- en voorkleppen.

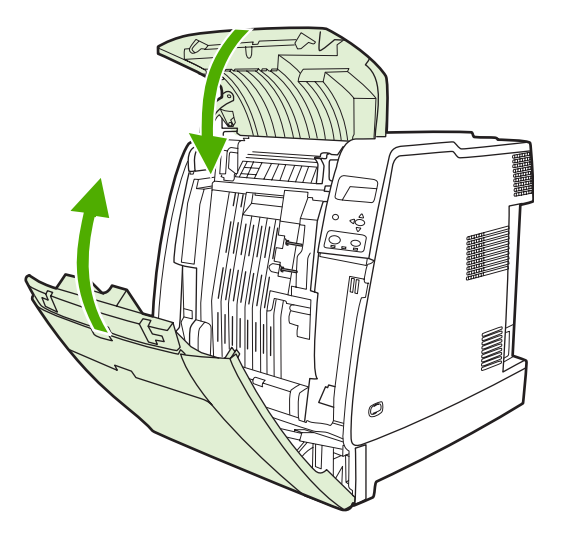

### **Andere papierstoringen opheffen**

**1.** Open de boven- en voorkleppen met behulp van de hendels.

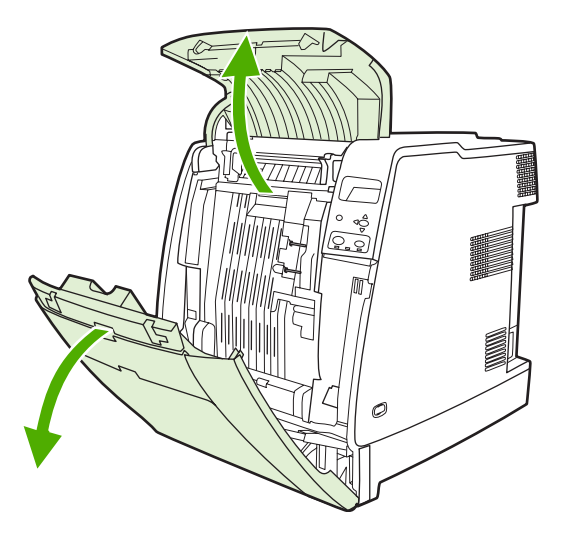

**2.** Als afdrukmateriaal aanwezig is, pakt u dit bij beide hoeken vast en trekt u het naar beneden.

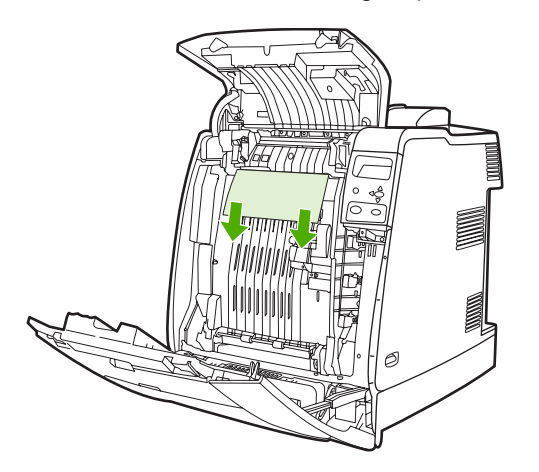

**3.** Als afdrukmateriaal aanwezig is, pakt u dit bij beide hoeken vast en trekt u het naar boven.

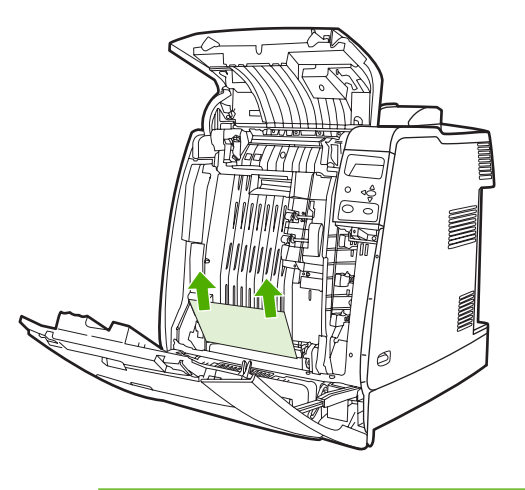

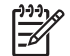

**Opmerking** Als op deze plaatsen geen afdrukmateriaal aanwezig is, gaat u verder met de volgende stap.

**4.** Pak de groene hendel op de transfereenheid vast en trek deze naar beneden.

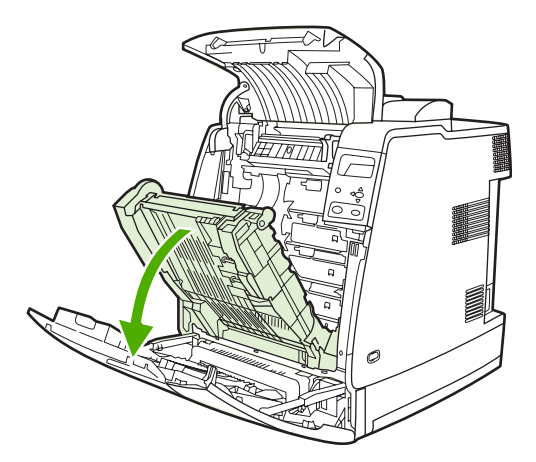

**5.** Als afdrukmateriaal aanwezig is, pakt u dit bij beide hoeken vast en trekt u het naar beneden.

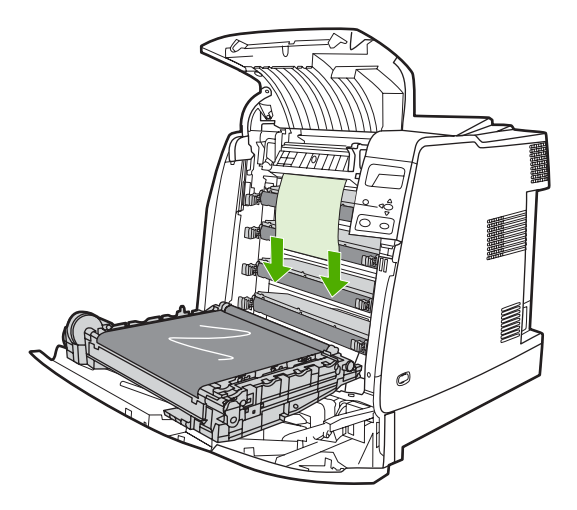

**6.** Als afdrukmateriaal aanwezig is, pakt u dit bij beide hoeken vast en trekt u het naar boven.

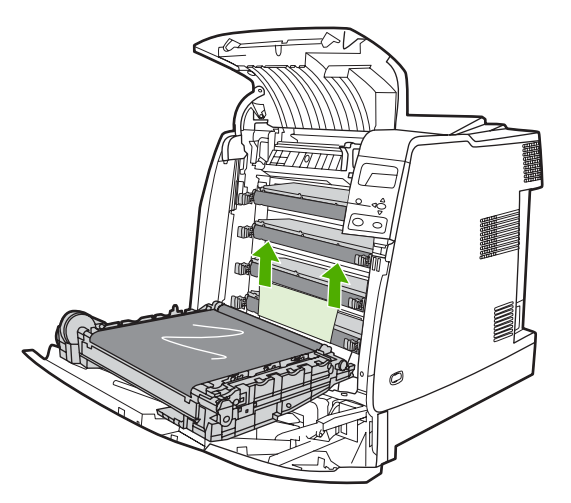

**7.** Sluit de transfereenheid.

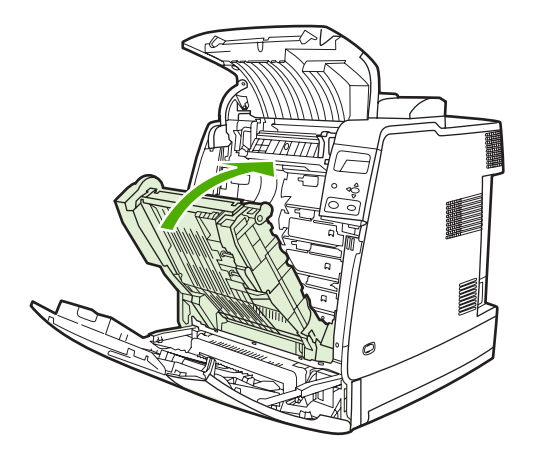

**8.** Sluit de boven- en voorkleppen.

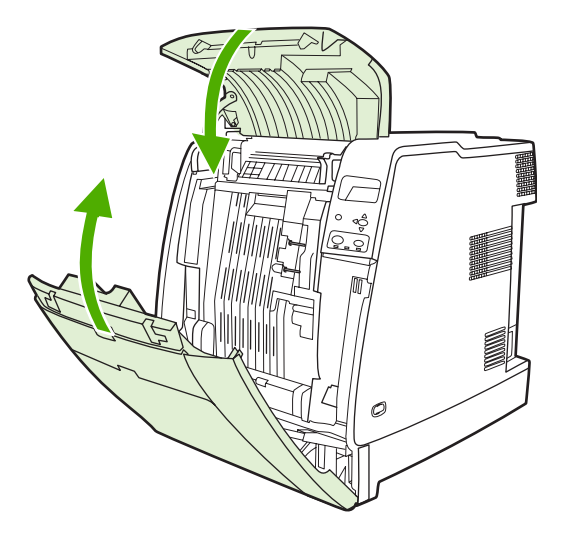

#### **Papierstoringen in de nietmachine/stapelaar**

 $\mathbb{R}^2$ **Opmerking** Nadat u eventuele papierstoringen in de nietmachine/stapelaar hebt opgeheven, controleert u of er papierstoringen zijn in de printer zelf. Ga naar <u>Papierstoringen verhelpen</u> voor meer informatie.

#### **Papierstoringen in de papierbaan opheffen**

**1.** Verwijder eventuele zichtbare vastgelopen vellen.

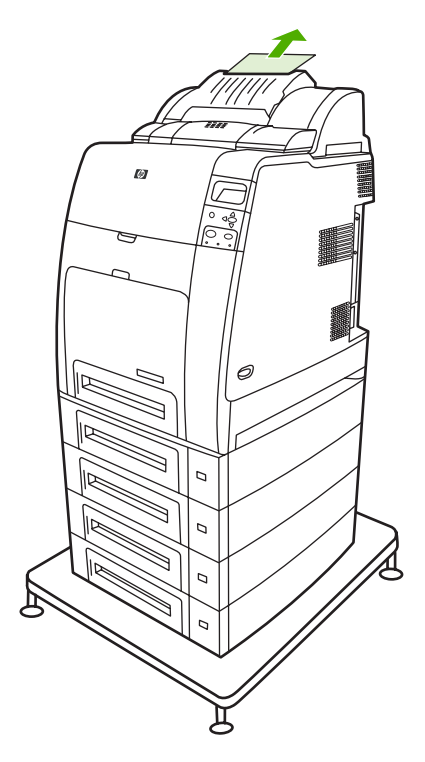

**2.** Pak de nietmachine/stapelaar vast bij de hendels en til deze van de printer.

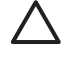

**VOORZICHTIG** De nietmachine/stapelaar weegt 9 kg. Om veiligheidsredenen kunt u het beste achter de printer gaan staan om de nietmachine/stapelaar te verwijderen.

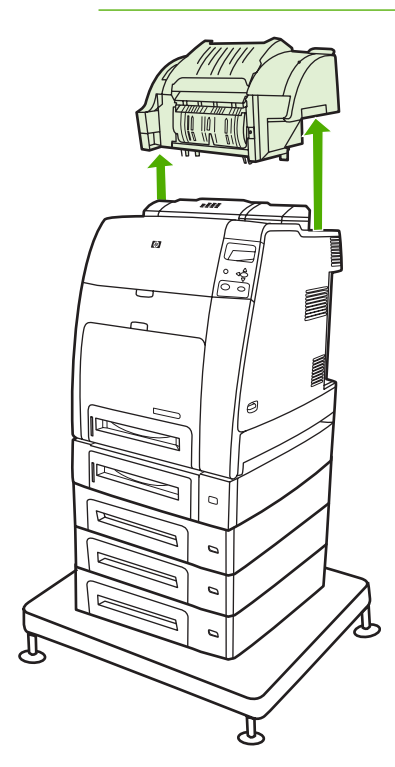

- **3.** Plaats de nietmachine/stapelaar ergens op een vlak oppervlak.
- **4.** Verwijder eventuele vastgelopen vellen achter de voorklep van de duplexmodule.

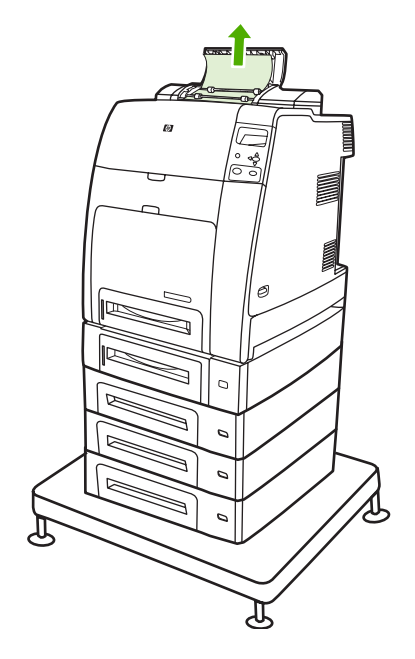

**5.** Verwijder eventuele vastgelopen vellen uit de voorkant van de duplexmodule.

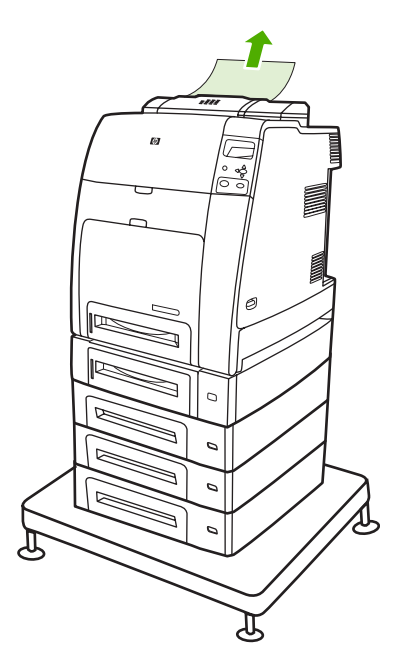
**6.** Zet de nietmachine/stapelaar op de printer.

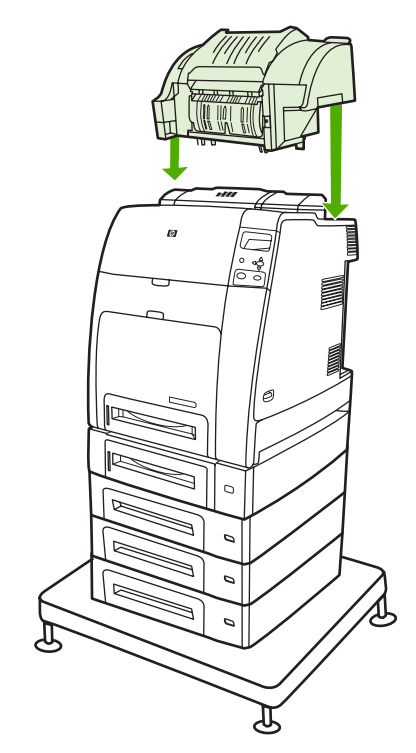

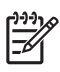

**Opmerking** De uitvoerbak moet omlaag worden gedrukt, in de laagste stand, voordat het afdrukken kan worden hervat.

### **Papierstoringen opheffen in de nietmachine/stapelaar**

**1.** Open de bovenklep van de nietmachine/stapelaar met behulp van de hendels.

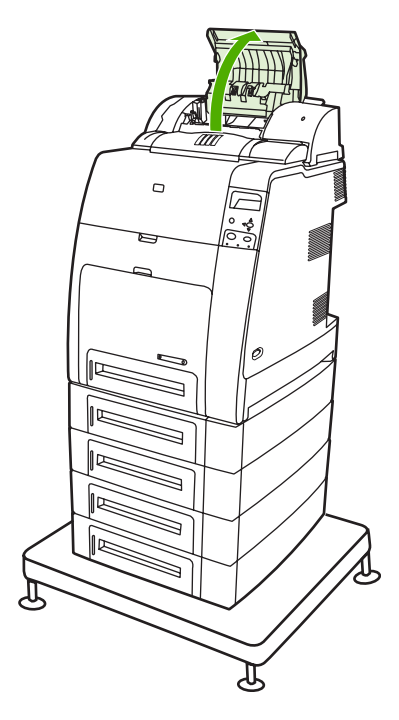

**2.** Als u een vastgelopen vel ziet, trekt u dit uit de nietmachine/stapelaar. Sluit de klep van de nietmachine/stapelaar.

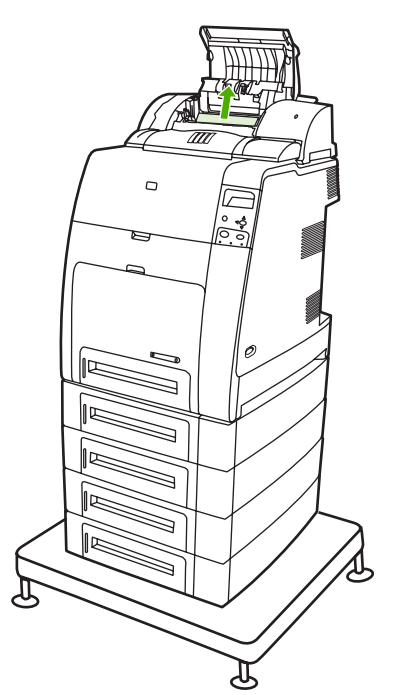

**3.** Als een vastgelopen pagina slechts gedeeltelijk zichtbaar is en niet eenvoudig kan worden verwijderd, pakt u de nietmachine/stapelaar bij de hendels vast en tilt u deze van de printer.

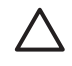

**VOORZICHTIG** De nietmachine/stapelaar weegt 9 kg. Om veiligheidsredenen kunt u het beste achter de printer gaan staan om de nietmachine/stapelaar te verwijderen.

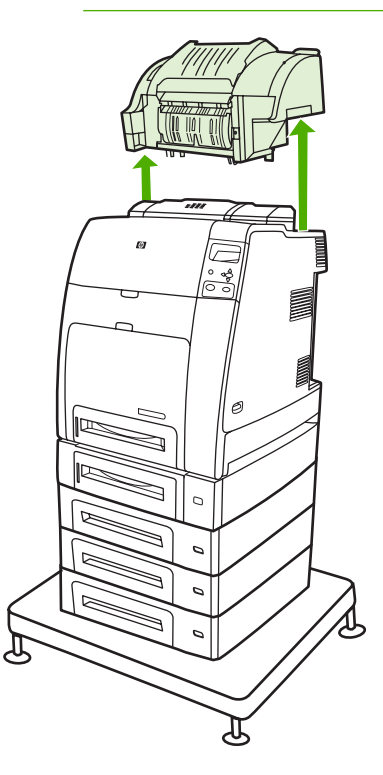

**4.** Plaats de nietmachine/stapelaar ergens op een vlak oppervlak.

**5.** Verwijder eventueel zichtbaar papier uit de nietmachine/stapelaar.

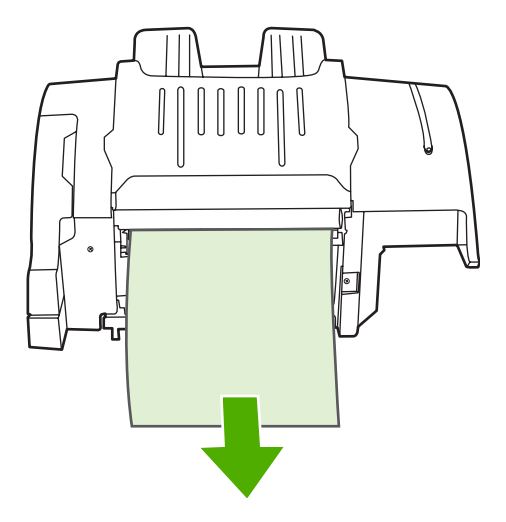

**6.** Zet de nietmachine/stapelaar op de printer.

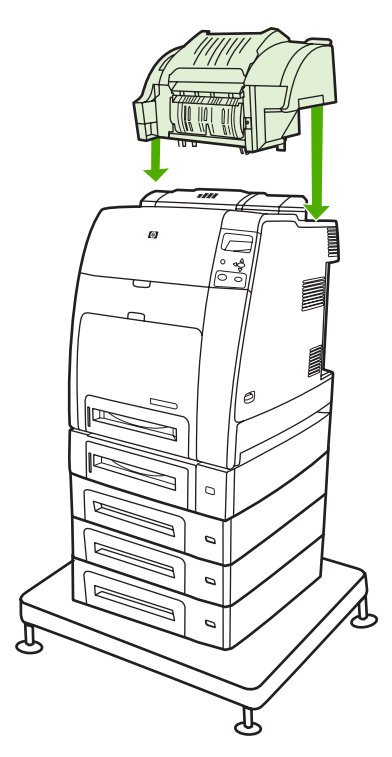

### **Papierstoringen bij de uitvoerbak**

▲ Verwijder eventuele vastgelopen bladen in de buurt van de uitvoerbak.

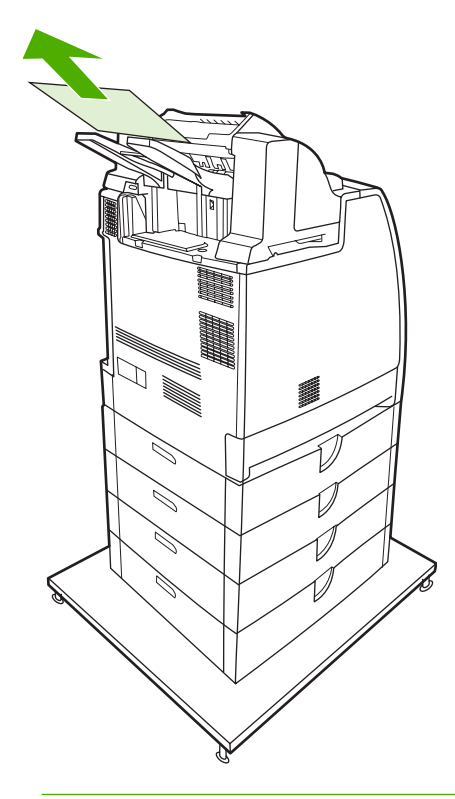

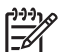

**Opmerking** Controleer bij alle papierstoringen in de nietmachine/stapelaar of zich geen vastgelopen vellen bevinden in de duplexbaan of in de nietmachine/stapelaar en printer zelf. Zie de andere procedures voor het opheffen van papierstoringen voor meer informatie.

## **Vastzittende nietjes**

**Opmerking** Als het bericht **13.XX.YY PAP.STORING NIETMACHINE** verschijnt op het display van het bedieningspaneel, moet u de vastzittende nietjes verwijderen.

**1.** Open het deksel van de nietcartridge aan de linkerkant van de nietmachine/stapelaar door hier voorzichtig aan te trekken.

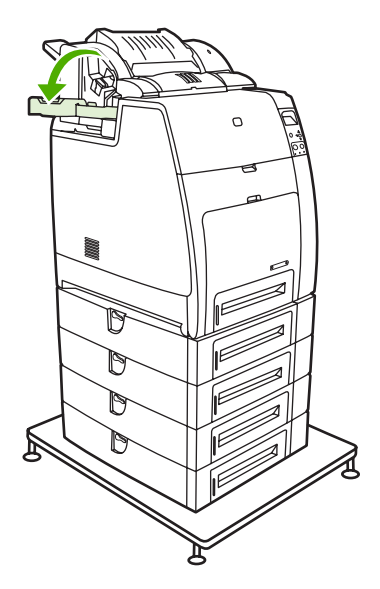

**2.** Pak de hendel van de nietcartridge vast en licht deze voorzichtig omhoog.

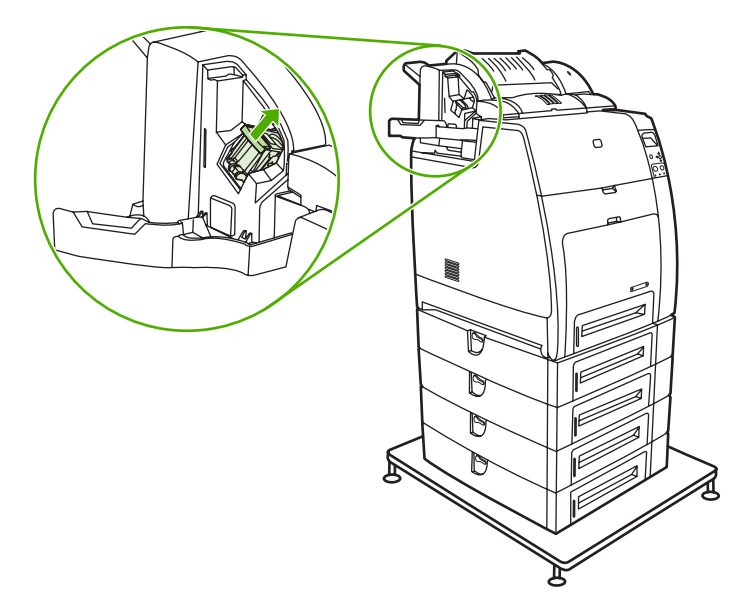

**3.** Draai de nietcartridge voorzichtig linksom en trek de cartridge naar buiten.

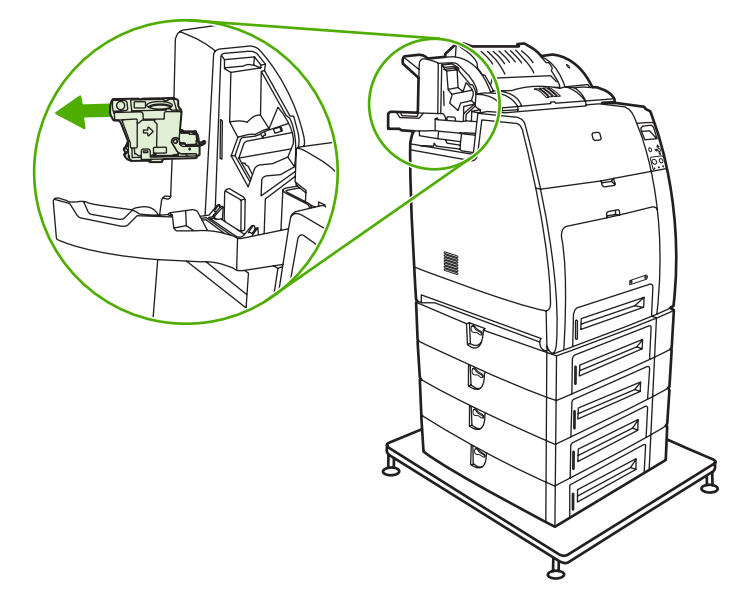

**4.** Licht de klep aan het uiteinde van de cartridge op.

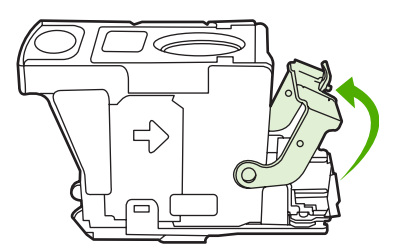

**5.** Verwijder het zichtbare nietje en sluit de klep van de cartridge.

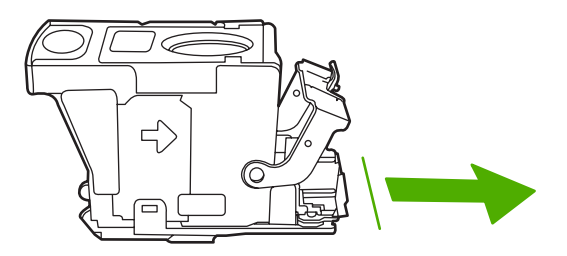

**6.** Plaats de nietcartridge in de nietmachine. Druk de cartridge omlaag totdat deze op zijn plaats vastklikt.

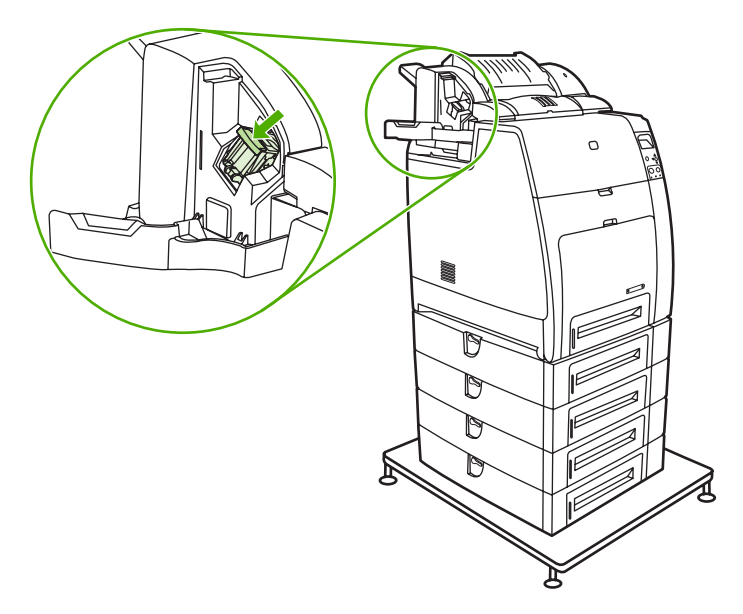

**7.** Sluit de klep van de nietcartridge.

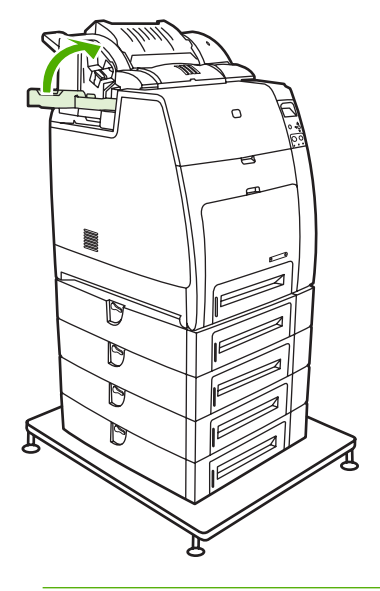

**Opmerking** De nietmachine moet na het verwijderen van een vastzittend nietje opnieuw worden geladen. De eerste documenten (maximaal vijf) worden daardoor mogelijk niet geniet. Er is mogelijk een geluid hoorbaar tijdens het opnieuw laden van nietjes in de nietmachine/ stapelaar. Dit geluid verdwijnt nadat enkele documenten zijn geniet. Als een afdruktaak wordt verzonden op het moment dat een nietje vastzit of de nietjes op zijn, wordt de afdruktaak wel afgedrukt, zolang de baan naar de uitvoerbak maar niet is geblokkeerd.

## **Problemen met de papierverwerking**

Gebruik alleen afdrukmateriaal dat voldoet aan de specificaties van HP. Zie [Ondersteunde formaten en](#page-50-0) [gewichten afdrukmateriaal](#page-50-0) voor de papierspecificaties voor deze printer.

Zie [Benodigdheden en accessoires](#page-310-0) voor informatie over het bestellen van afdrukmateriaal.

### **Meerdere vellen**

**Tabel 8-1** De printer voert meerdere vellen tegelijk in

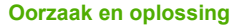

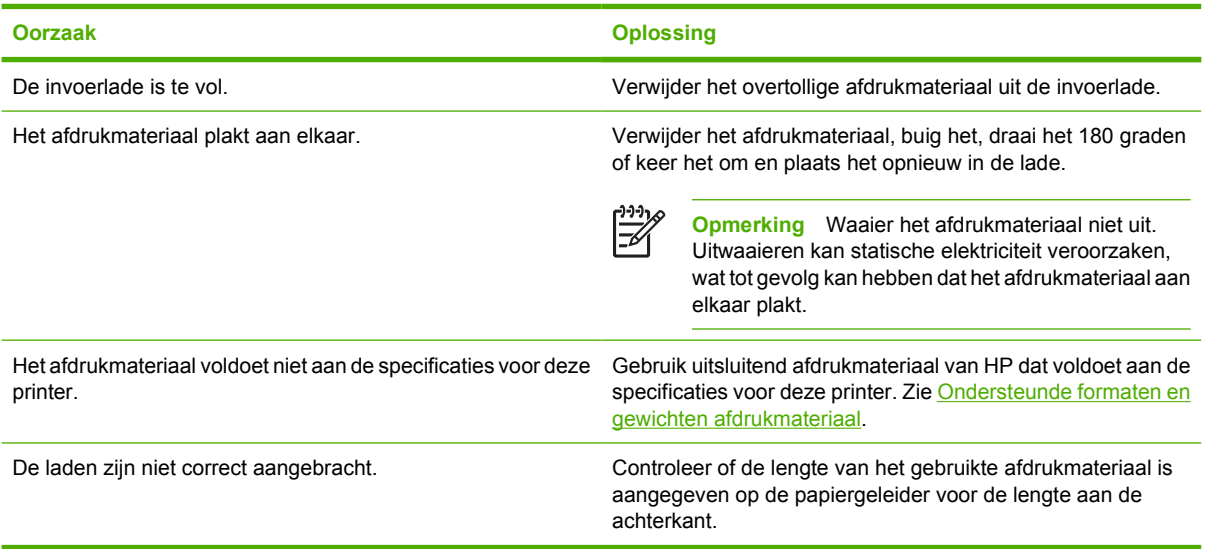

### **Nieteenheid/stapelaar**

**Tabel 8-2** Oplossen van veelvoorkomende problemen met de nietmachine/stapelaar

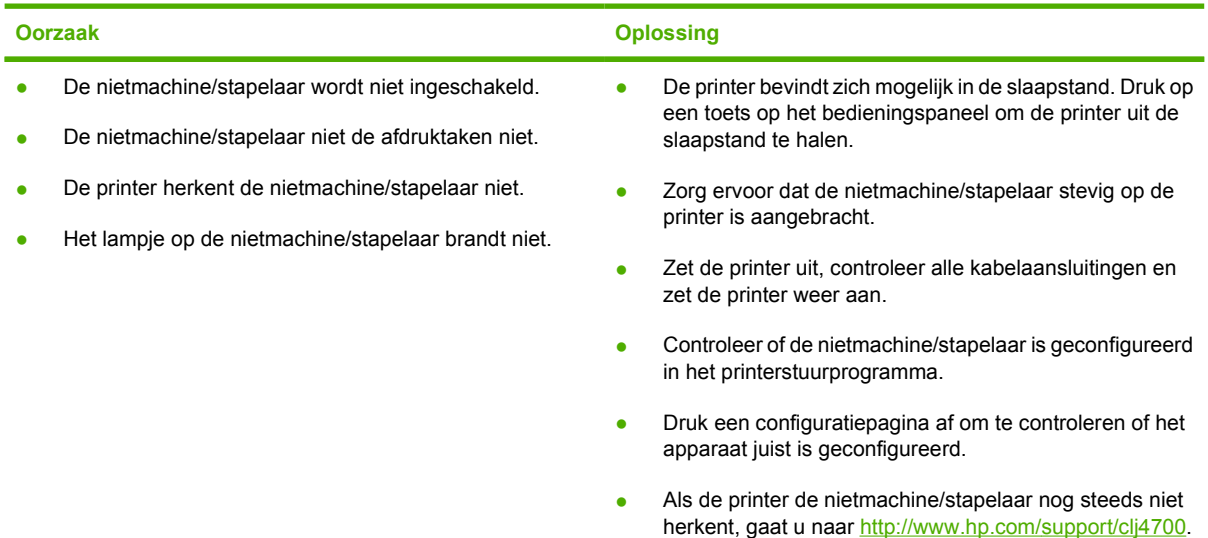

**Tabel 8-2** Oplossen van veelvoorkomende problemen met de nietmachine/stapelaar (vervolg)

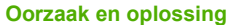

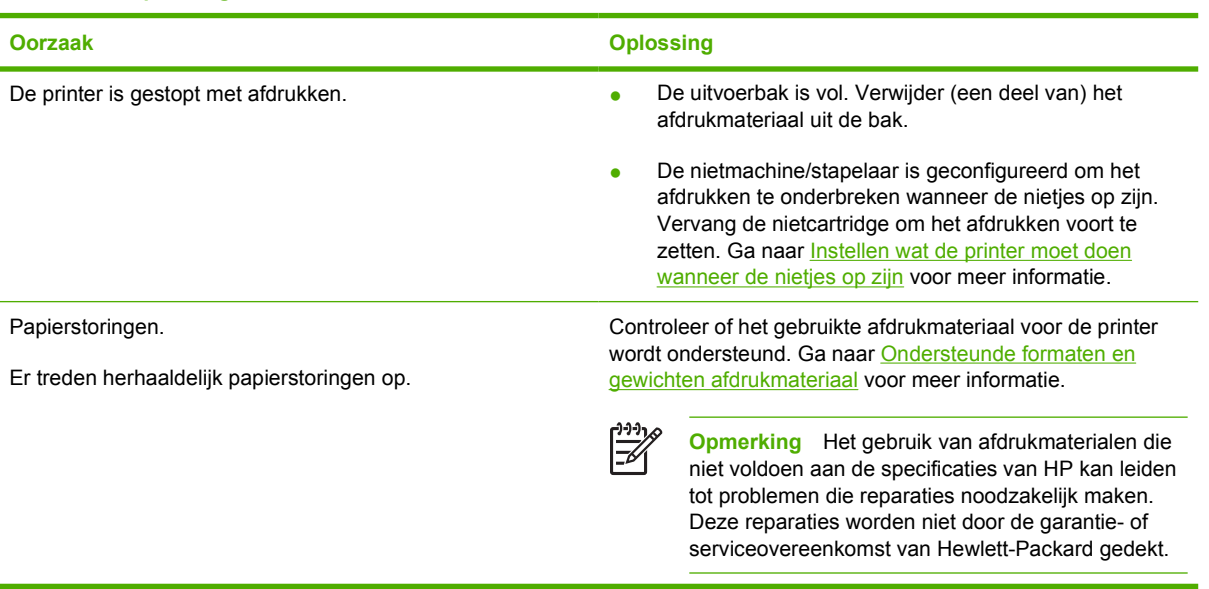

## **Onjuist paginaformaat**

**Tabel 8-3** De printer voert een onjuist paginaformaat in

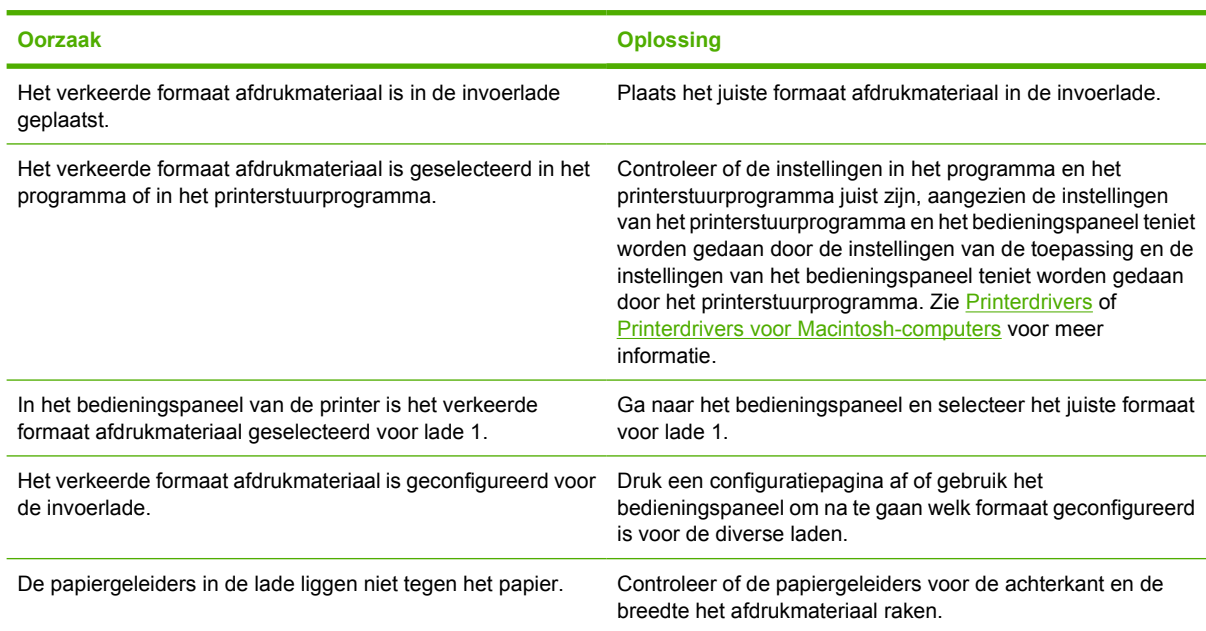

## **Onjuiste invoerlade**

**Tabel 8-4** De printer neemt papier op uit de onjuiste lade

**Oorzaak en oplossing**

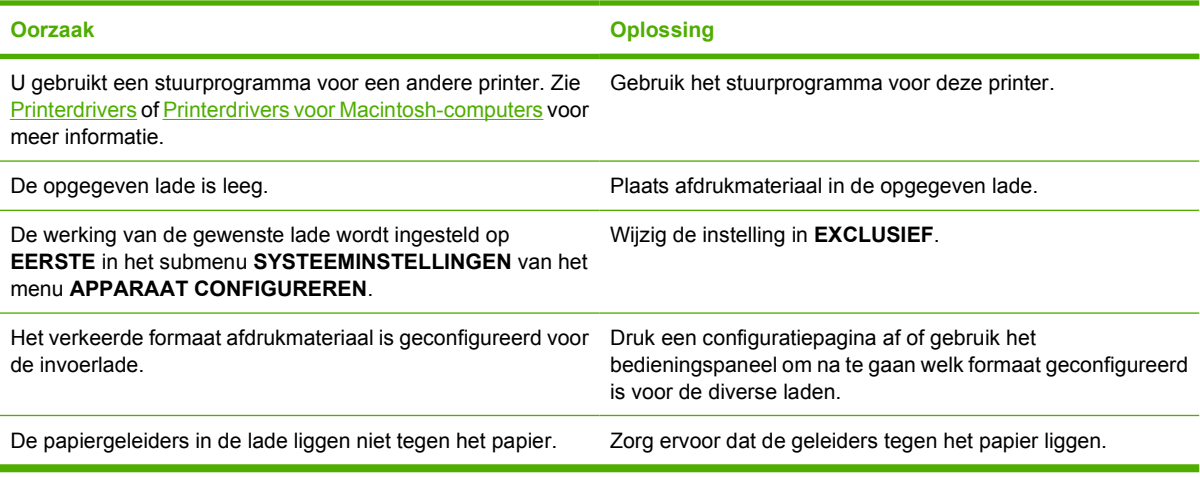

### **Automatische invoerfout**

**Tabel 8-5** Het afdrukmateriaal wordt niet automatisch ingevoerd

#### **Oorzaak en oplossing**

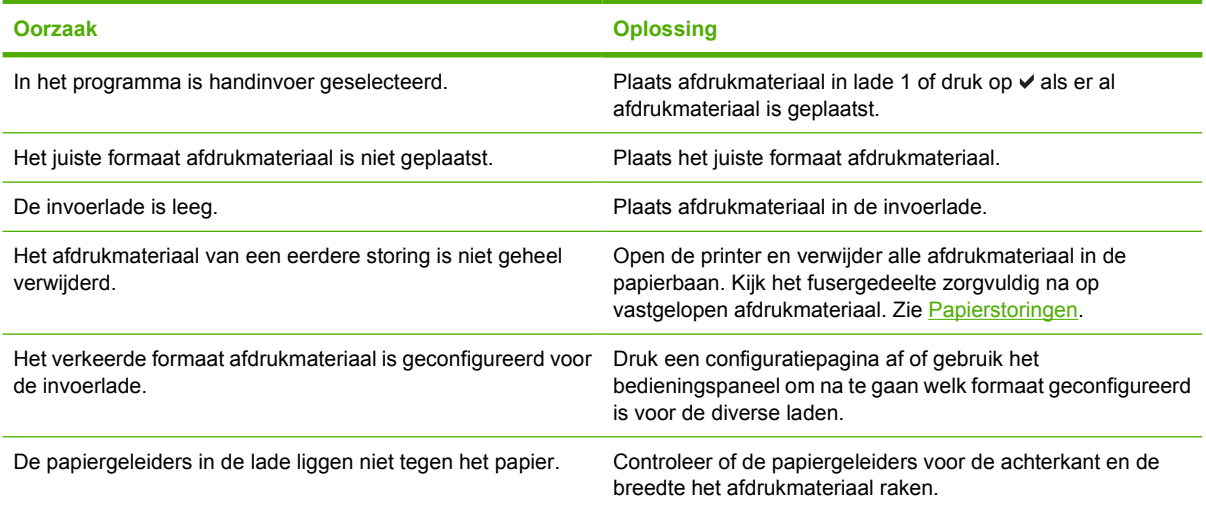

### **Invoerfout lade 2 of optionele invoerlade**

**Tabel 8-6** Afdrukmateriaal wordt niet ingevoerd vanuit lade 2 of een van de optionele invoerladen

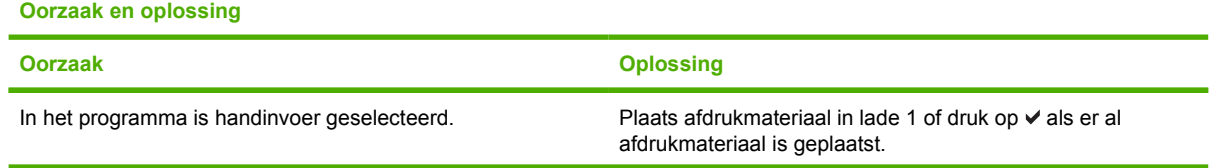

**Tabel 8-6** Afdrukmateriaal wordt niet ingevoerd vanuit lade 2 of een van de optionele invoerladen (vervolg)

#### **Oorzaak en oplossing**

**Oorzaak en oplossing**

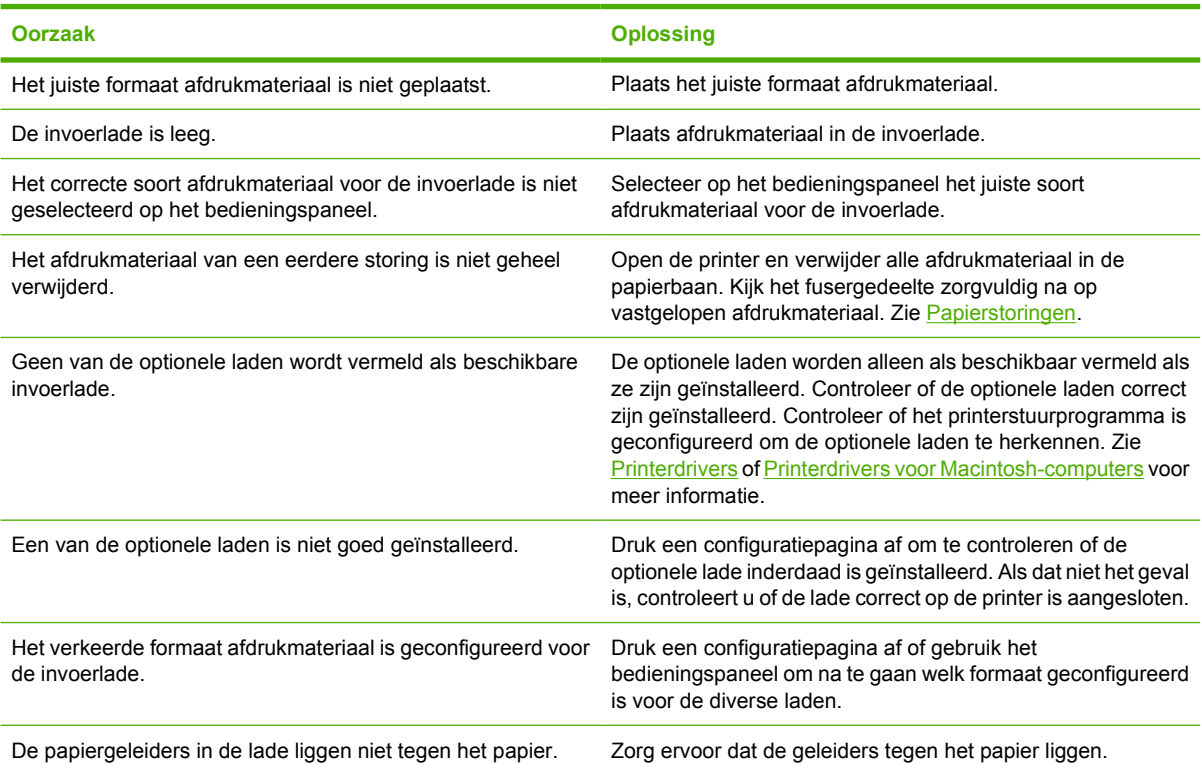

### **Invoerfout speciaal afdrukmateriaal**

**Tabel 8-7** Transparanten of glanspapier worden niet ingevoerd

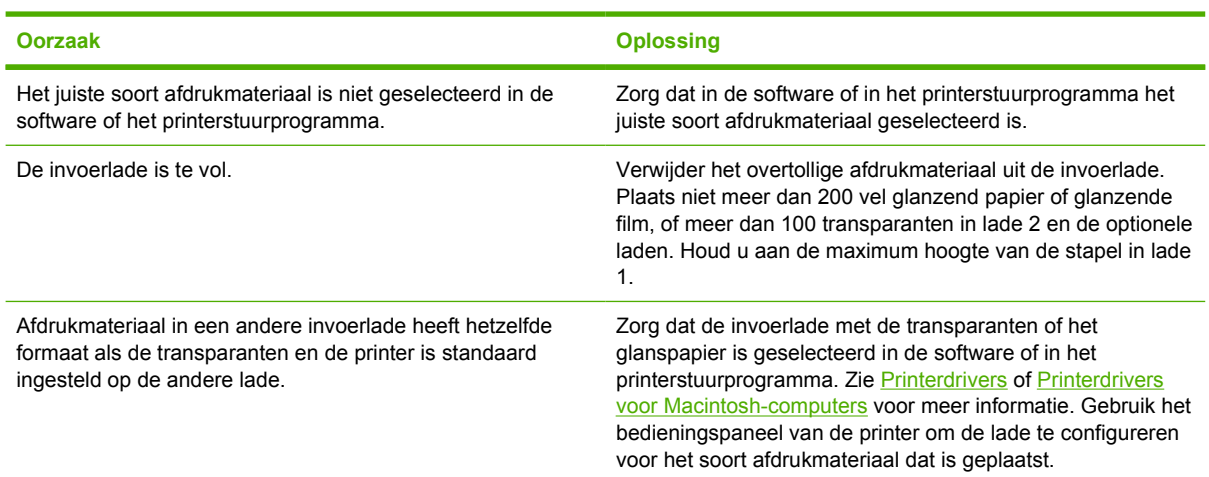

**Tabel 8-7** Transparanten of glanspapier worden niet ingevoerd (vervolg)

#### **Oorzaak en oplossing**

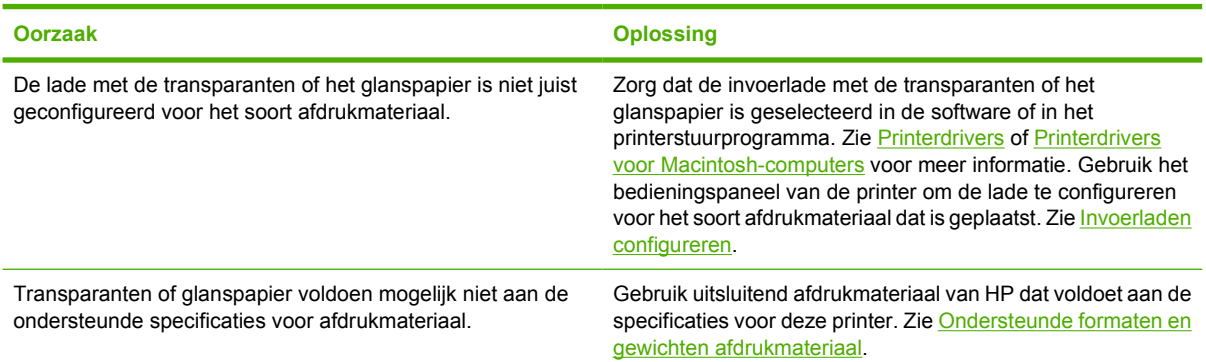

## **Fout bij het bedrukken van enveloppen**

**Tabel 8-8** Enveloppen lopen vast of worden niet ingevoerd in de printer

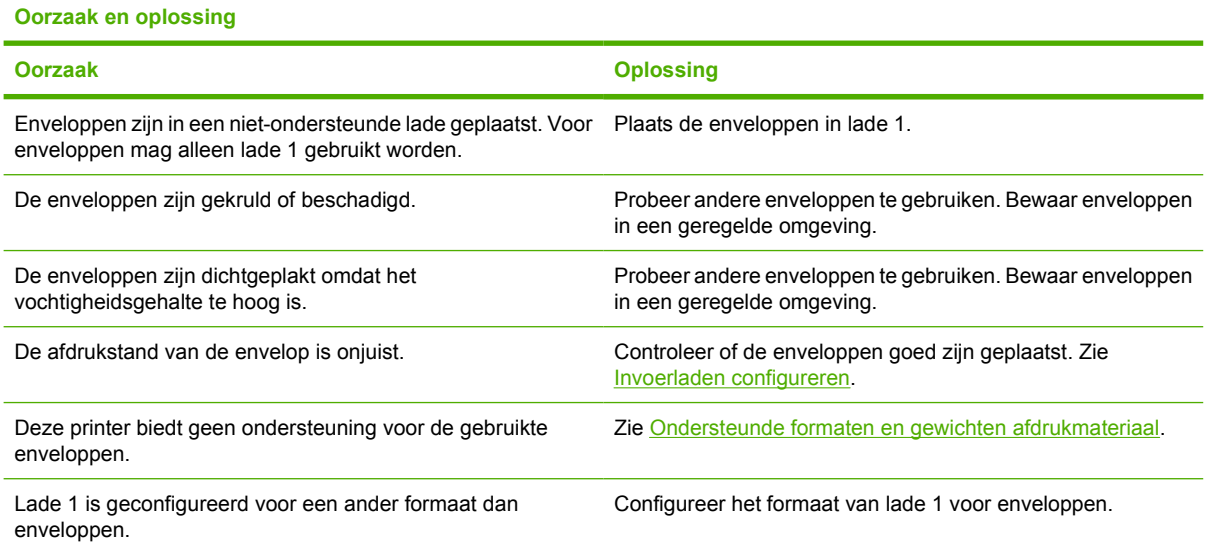

### **Afdrukkwaliteit**

**Oorzaak en oplossing**

**Tabel 8-9** De uitvoer is gekruld of gekreukt

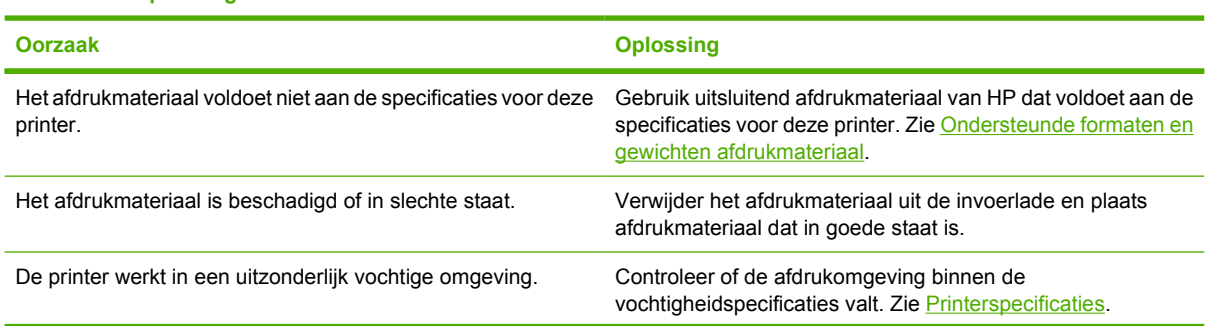

### **Tabel 8-9** De uitvoer is gekruld of gekreukt (vervolg)

#### **Oorzaak en oplossing**

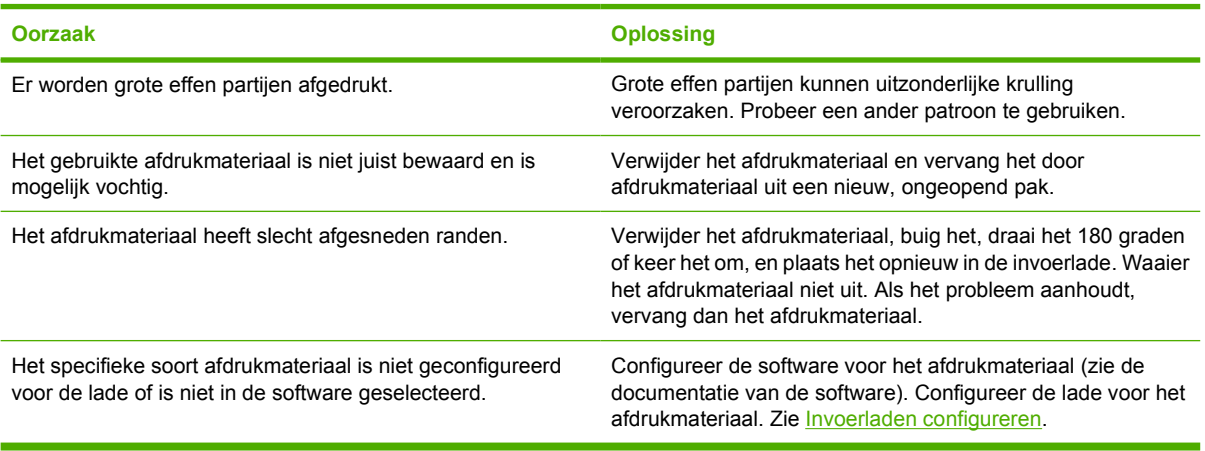

## **Duplexfout**

**Tabel 8-10** Printer kan niet dubbelzijdig afdrukken of doet het niet goed.

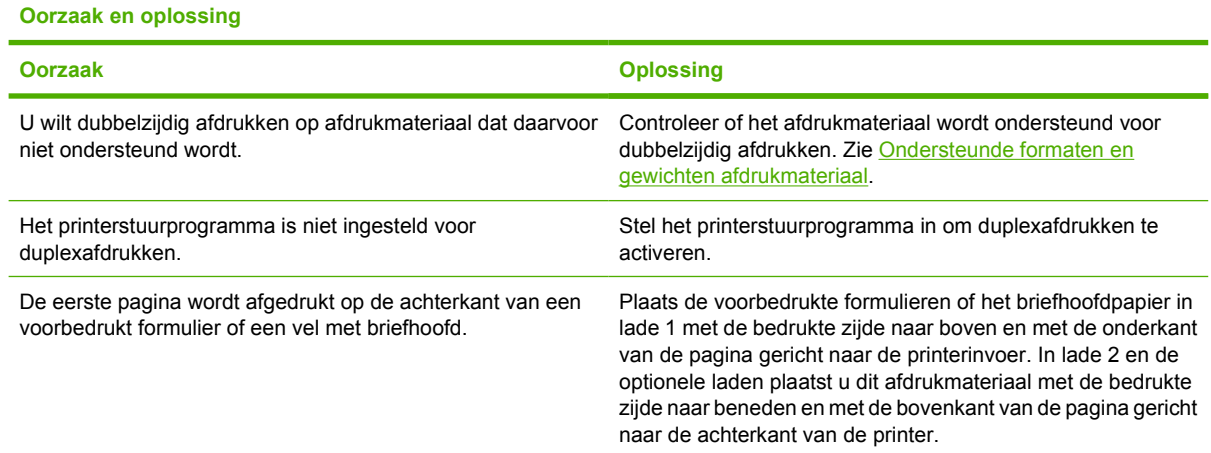

## **Problemen met de manier waarop de printer reageert**

### **Het display van het bedieningspaneel is leeg**

**Tabel 8-11** Geen bericht in het display

#### **Oorzaak en oplossing**

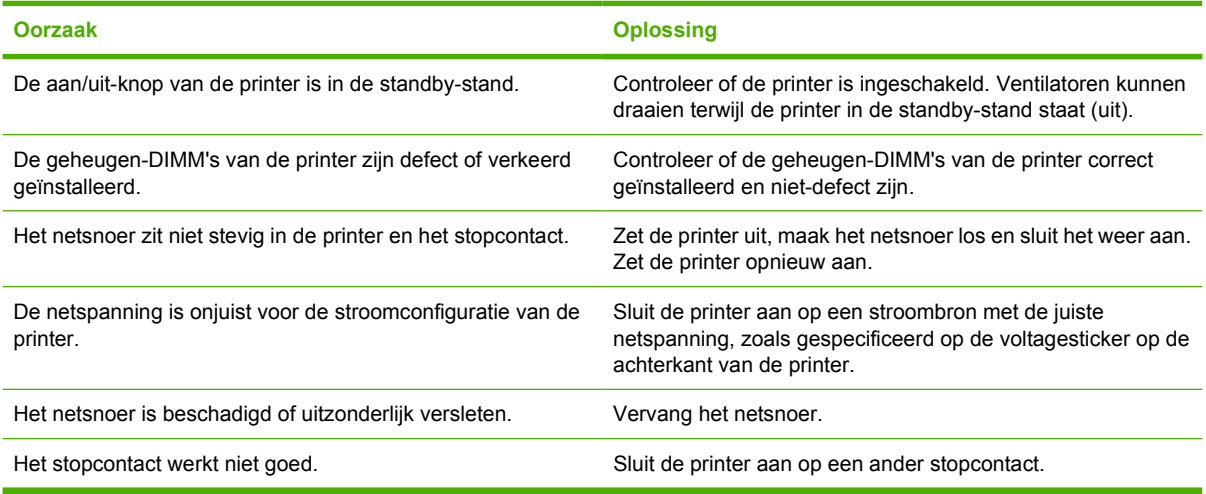

### **De printer drukt niet af**

**Tabel 8-12** De printer staat aan maar er wordt niets afgedrukt

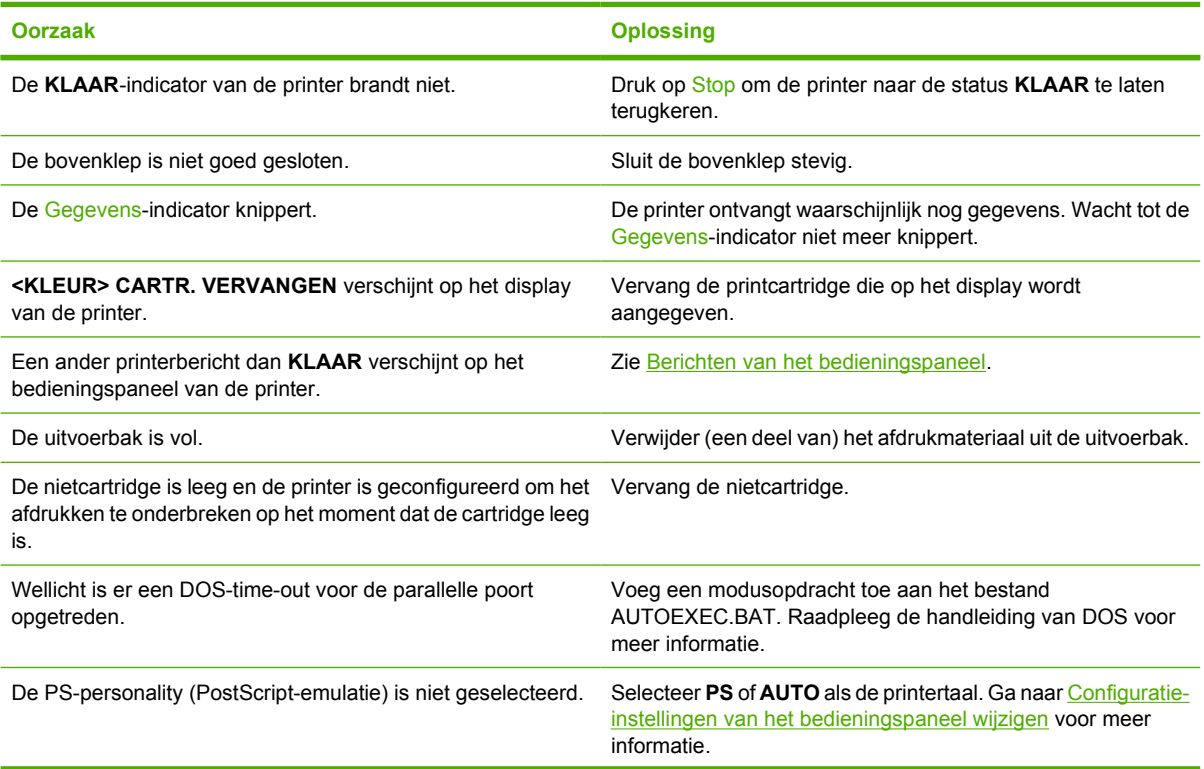

**Tabel 8-12** De printer staat aan maar er wordt niets afgedrukt (vervolg)

**Oorzaak en oplossing**

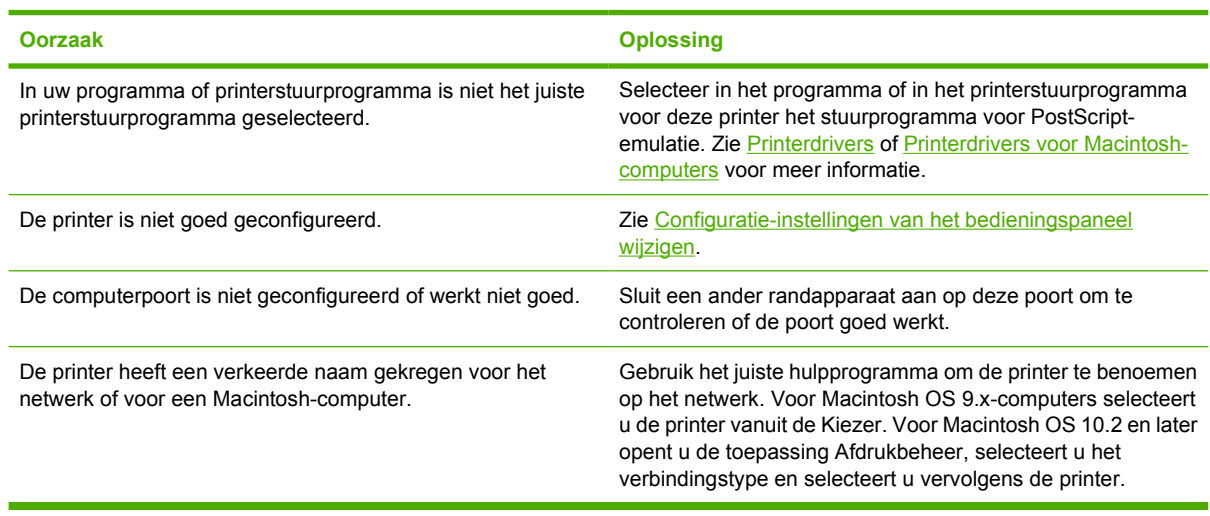

### **De printer ontvangt geen gegevens**

**Tabel 8-13** Printer is ingeschakeld, maar ontvangt geen gegevens

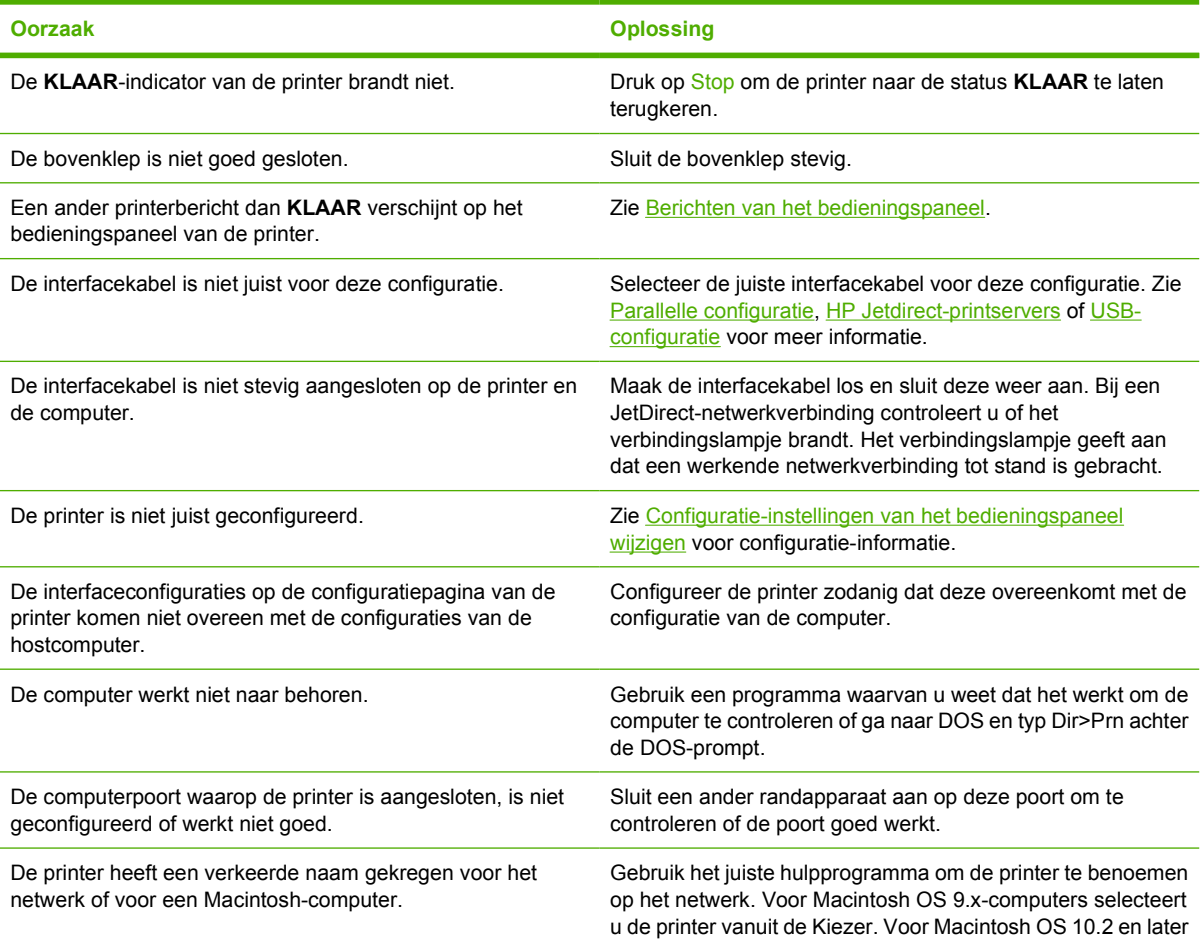

**Tabel 8-13** Printer is ingeschakeld, maar ontvangt geen gegevens (vervolg)

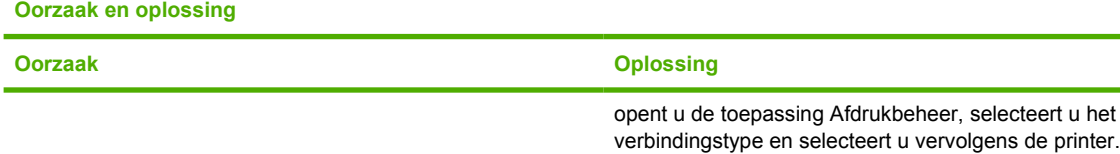

### **Printerselectie**

**Tabel 8-14** Selecteren van de printer vanaf de computer is niet mogelijk

**Oorzaak en oplossing Oorzaak Oplossing** Als u een schakeldoos gebruikt, is misschien niet de juiste printer geselecteerd voor de computer. Selecteer de juiste printer op de schakeldoos. De KLAAR-indicator van de printer brandt niet. Druk op Stop om de printer naar de status KLAAR te laten terugkeren. Een ander printerbericht dan **KLAAR** verschijnt op het bedieningspaneel van de printer. Zie [Berichten van het bedieningspaneel](#page-209-0). Op de computer is niet het juiste printerstuurprogramma geïnstalleerd. Installeer het juiste printerstuurprogramma. Zie [Printerdrivers](#page-35-0) of [Printerdrivers voor Macintosh-computers](#page-39-0) voor meer informatie. Op uw computer zijn niet de juiste printer en poort geselecteerd. Selecteer de juiste printer en poort. Uw netwerk is niet goed geconfigureerd voor deze printer. Gebruik uw netwerksoftware om de netwerkconfiguratie van de printer te controleren of raadpleeg uw netwerkbeheerder. Het stopcontact werkt niet goed. Sluit de printer aan op een ander stopcontact.

## **Problemen met het bedieningspaneel van de printer**

### **Bedieningspaneelinstellingen**

**Tabel 8-15** De instellingen van het bedieningspaneel werken niet juist

#### **Oorzaak en oplossing**

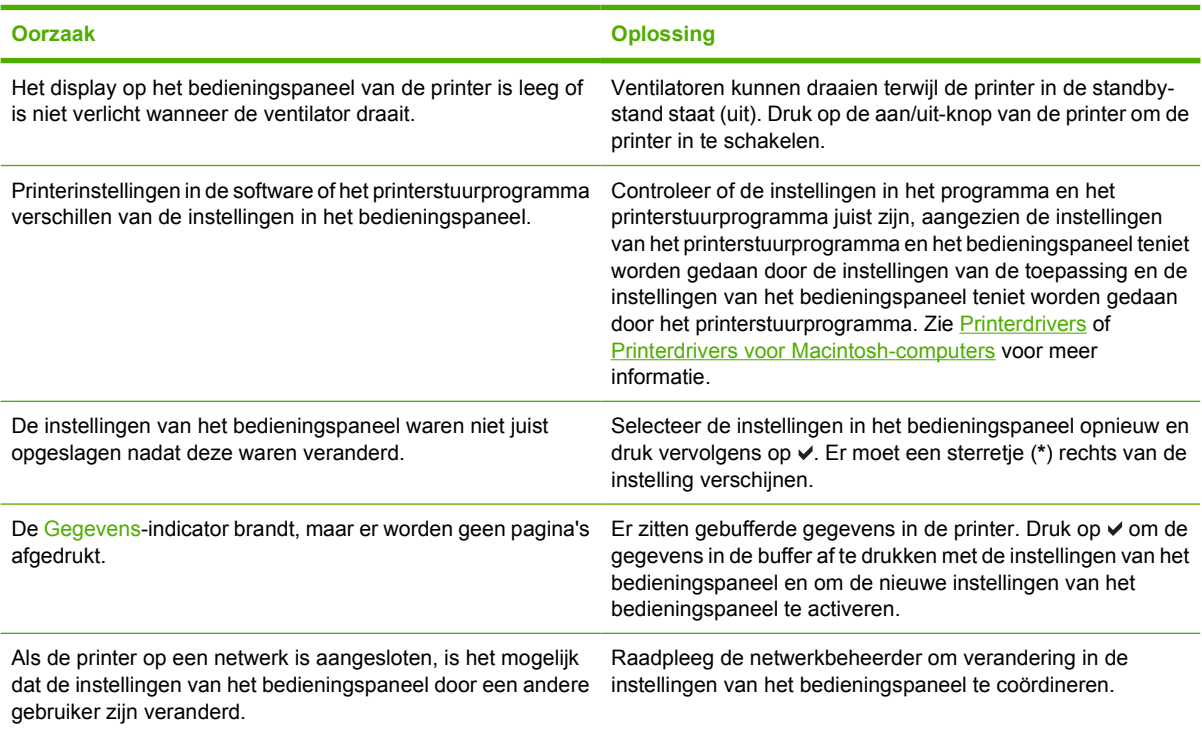

### **Optionele laden selecteren**

**Tabel 8-16** Kan optionele laden niet selecteren

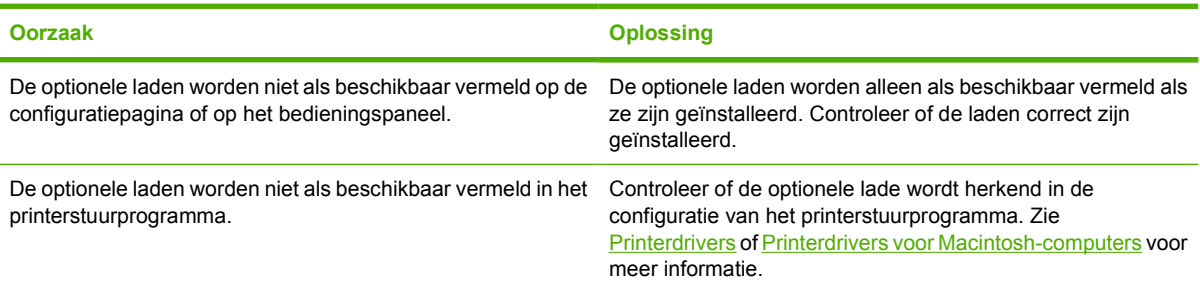

# **Onjuiste printeruitvoer**

### **Onjuiste lettertypen**

**Tabel 8-17** Onjuiste lettertypen worden afgedrukt

#### **Oorzaak en oplossing**

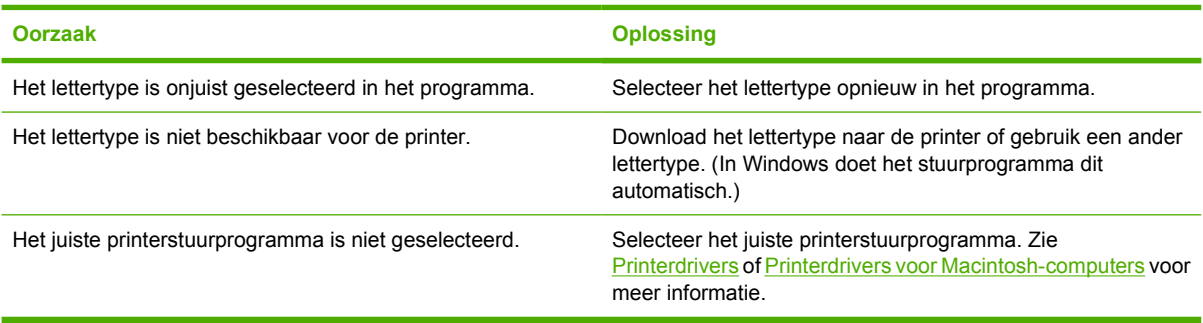

### **Symbolen**

**Tabel 8-18** Niet in staat om alle tekens in een symbolenset af te drukken

#### **Oorzaak en oplossing**

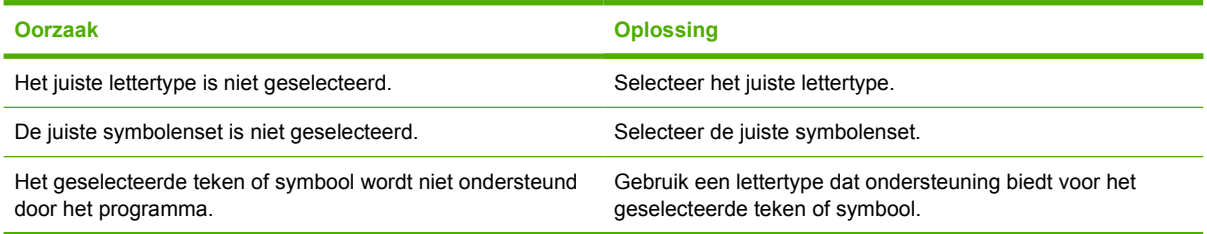

### **Dansende tekst**

**Tabel 8-19** Dansende tekst tussen afdrukken

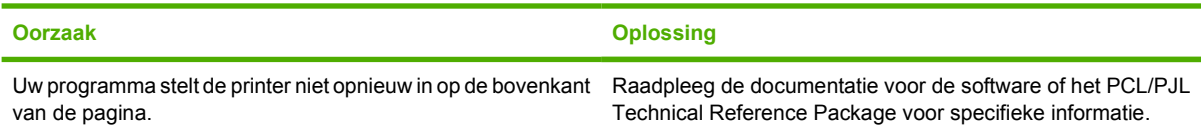

### **Afdrukfouten**

**Tabel 8-20** Ontbrekende tekens of onderbroken afdrukproces

**Oorzaak en oplossing**

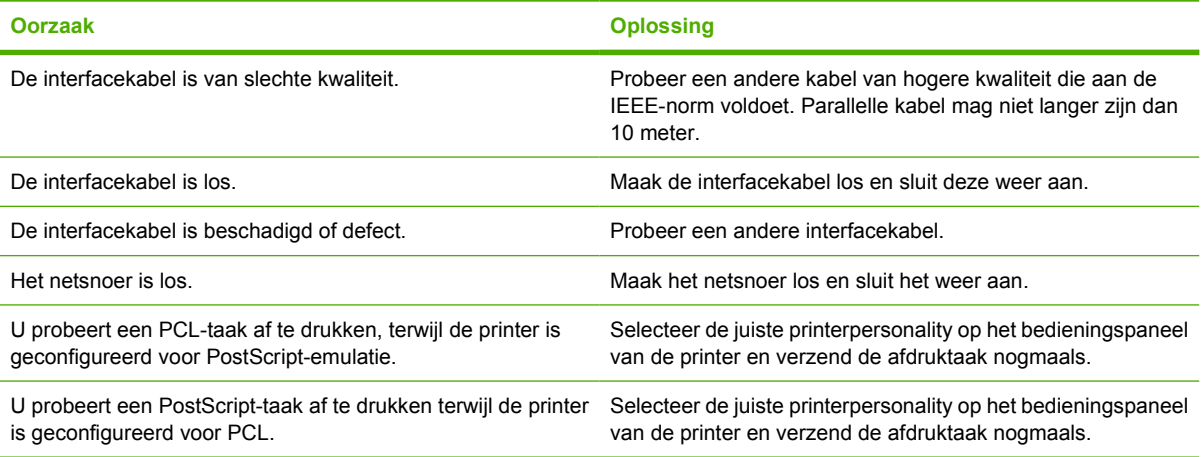

### **Gedeeltelijke afdruk**

**Tabel 8-21** Gedeeltelijke afdruk

**Oorzaak en oplossing**

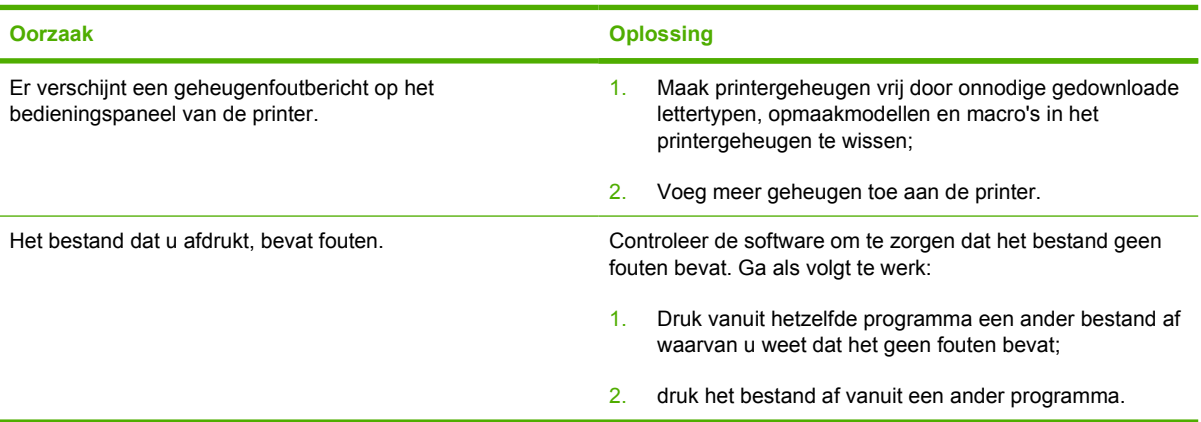

### **Richtlijnen voor afdrukken met verschillende lettertypen**

- De 80 interne lettertypen zijn beschikbaar in de modus PostScript-emulatie (PS) en PCL.
- Download alleen de benodigde lettertypen om printergeheugen te besparen.
- Als u diverse gedownloade lettertypen nodig hebt, kunt u overwegen extra printergeheugen te installeren.

Enkele programma's downloaden automatisch lettertypen bij het begin van elke afdruktaak. Het is misschien mogelijk om die programma's te configureren om alleen lettertypen te downloaden die niet al in de printer aanwezig zijn.

## **Problemen met programma's**

### **Systeemselectie vanuit software**

**Tabel 8-22** Niet in staat om systeemselecties te wijzigen door middel van software

#### **Oorzaak en oplossing**

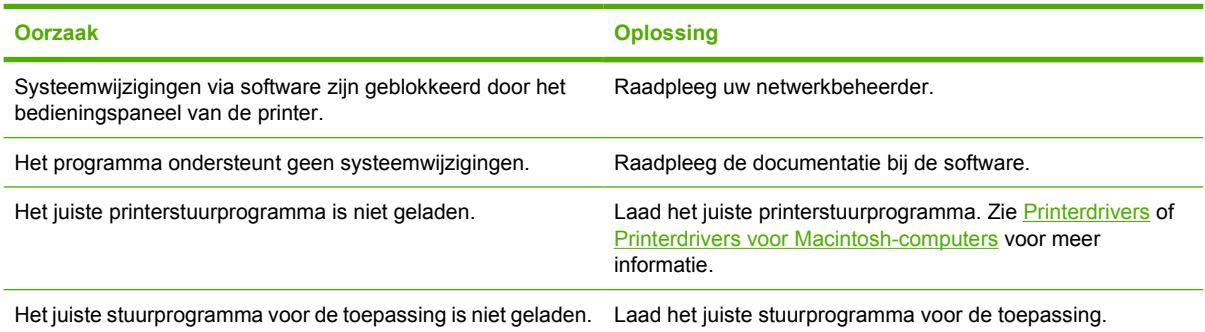

### **Lettertypeselectie vanuit software**

**Tabel 8-23** Niet in staat om vanuit de software een lettertype te selecteren

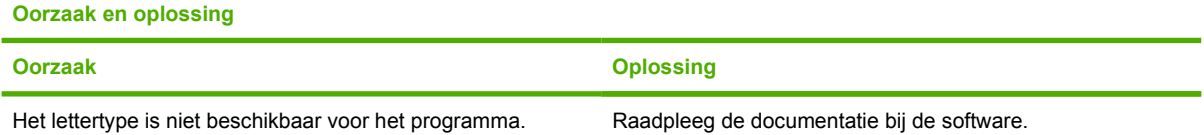

### **Kleurselectie vanuit software**

**Tabel 8-24** Niet in staat om vanuit de software kleuren te selecteren

**Oorzaak en oplossing**

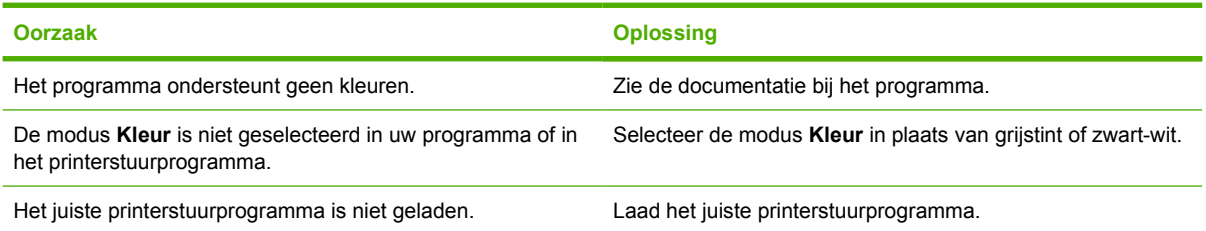

### **Herkenning van optionele laden en duplexmodule**

**Tabel 8-25** Printerstuurprogramma herkent de optionele laden of de duplexmodule niet

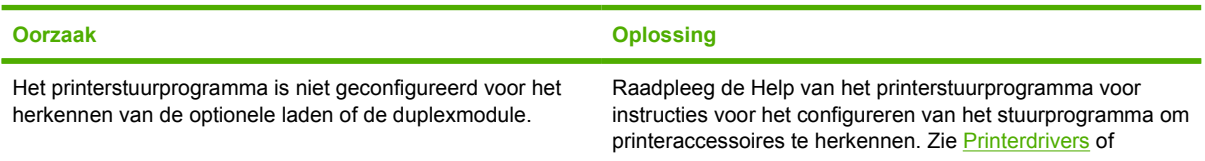

**Tabel 8-25** Printerstuurprogramma herkent de optionele laden of de duplexmodule niet (vervolg)

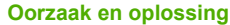

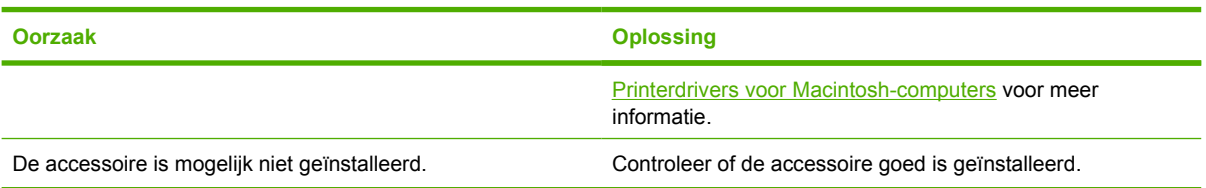

## **Veelvoorkomende Macintosh-problemen oplossen**

In dit gedeelte worden de problemen vermeld die kunnen optreden tijdens het gebruik van Mac OS 9.*x* of Mac OS X.

### **Problemen met Mac OS 9.***x* **oplossen**

**Opmerking** De instellingen voor afdrukken via USB en IP worden uitgevoerd via de Desktop Printer Utility. De printer wordt *niet* weergegeven in de Kiezer.

**Tabel 8-26** Problemen met Mac OS 9.*x*

 $\frac{1}{2}$ 

#### **De naam van de printer of het IP-adres wordt niet weergegeven in de Desktop Printer Utility.**

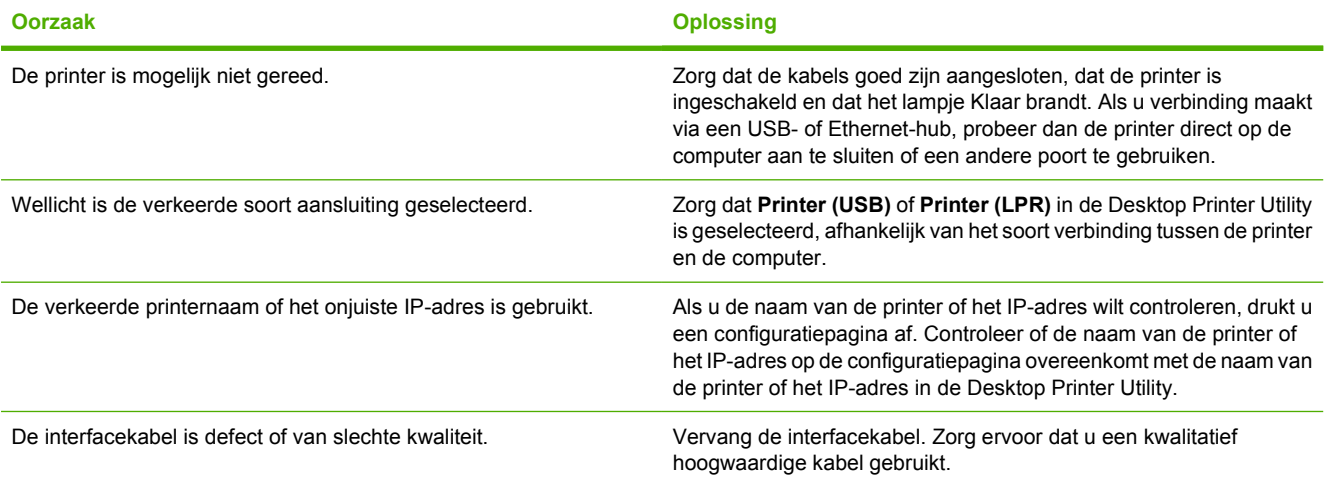

#### **Het PPD-bestand voor de printer kan niet worden geselecteerd in de Desktop Printer Utility.**

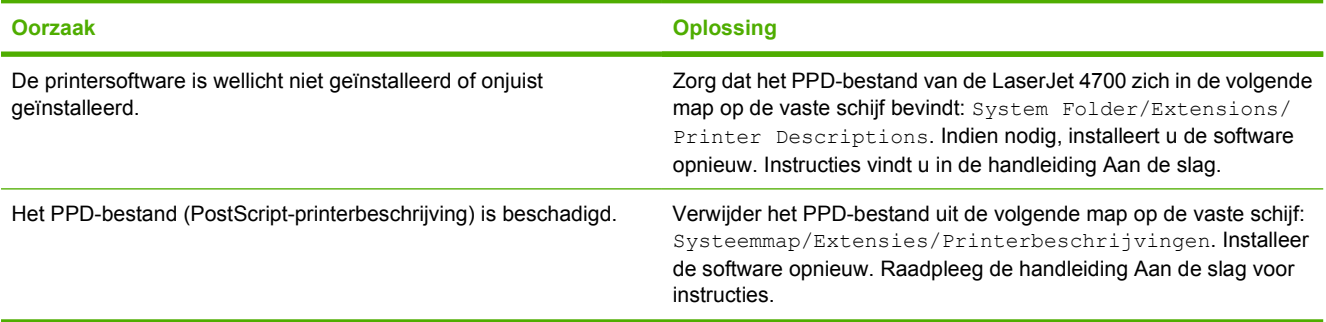

#### **Er is geen afdruktaak verzonden naar de printer van uw keuze.**

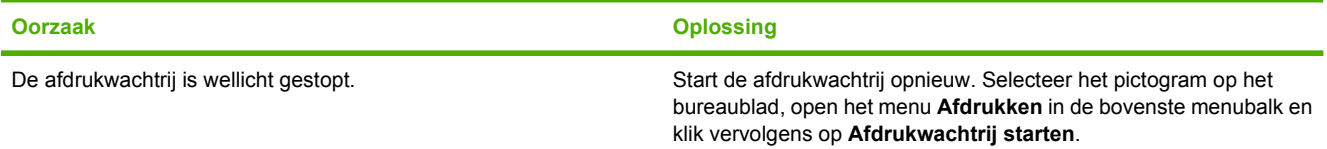

#### **Tabel 8-26** Problemen met Mac OS 9.x (vervolg)

#### **Er is geen afdruktaak verzonden naar de printer van uw keuze.**

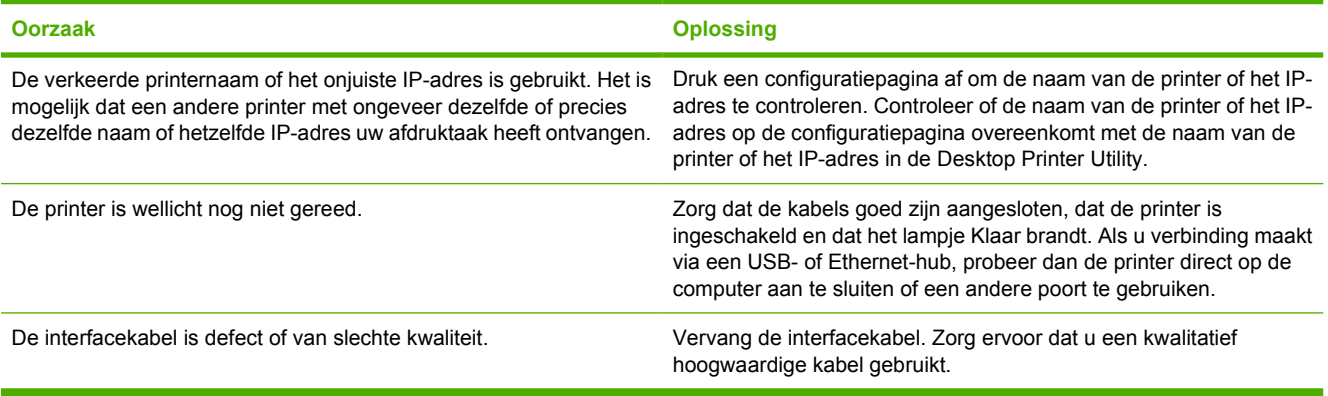

#### **U kunt de computer niet gebruiken, terwijl de printer bezig is met afdrukken.**

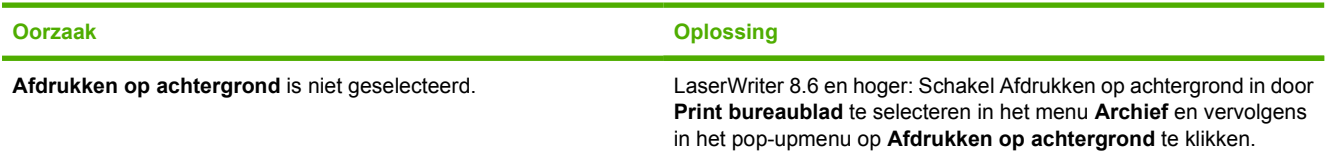

#### **Een EPS-bestand (Encapsulated PostScript) wordt niet met de juiste lettertypen afgedrukt.**

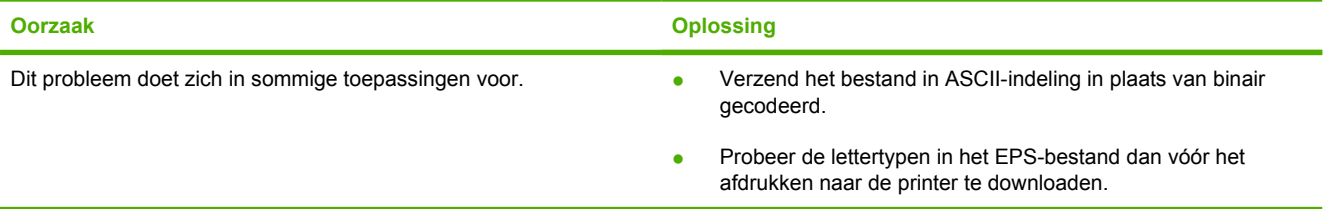

#### **Uw document wordt niet afgedrukt met de lettertypen New York, Geneva of Monaco.**

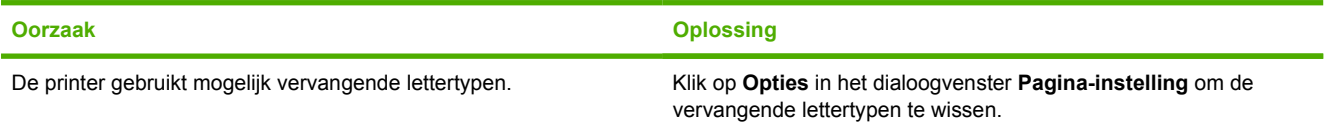

#### **Er kan niet worden afgedrukt vanaf een USB-kaart van derden.**

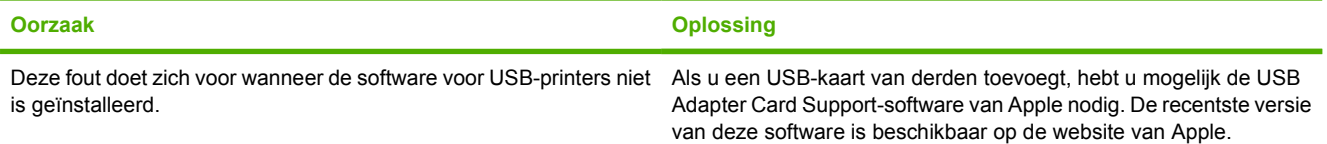

#### **Tabel 8-26** Problemen met Mac OS 9.x (vervolg)

**Als de printer middels een USB-kabel is aangesloten, verschijnt de printer niet in de Desktop Printer Utility of de Apple System Profiler als de driver is geselecteerd.**

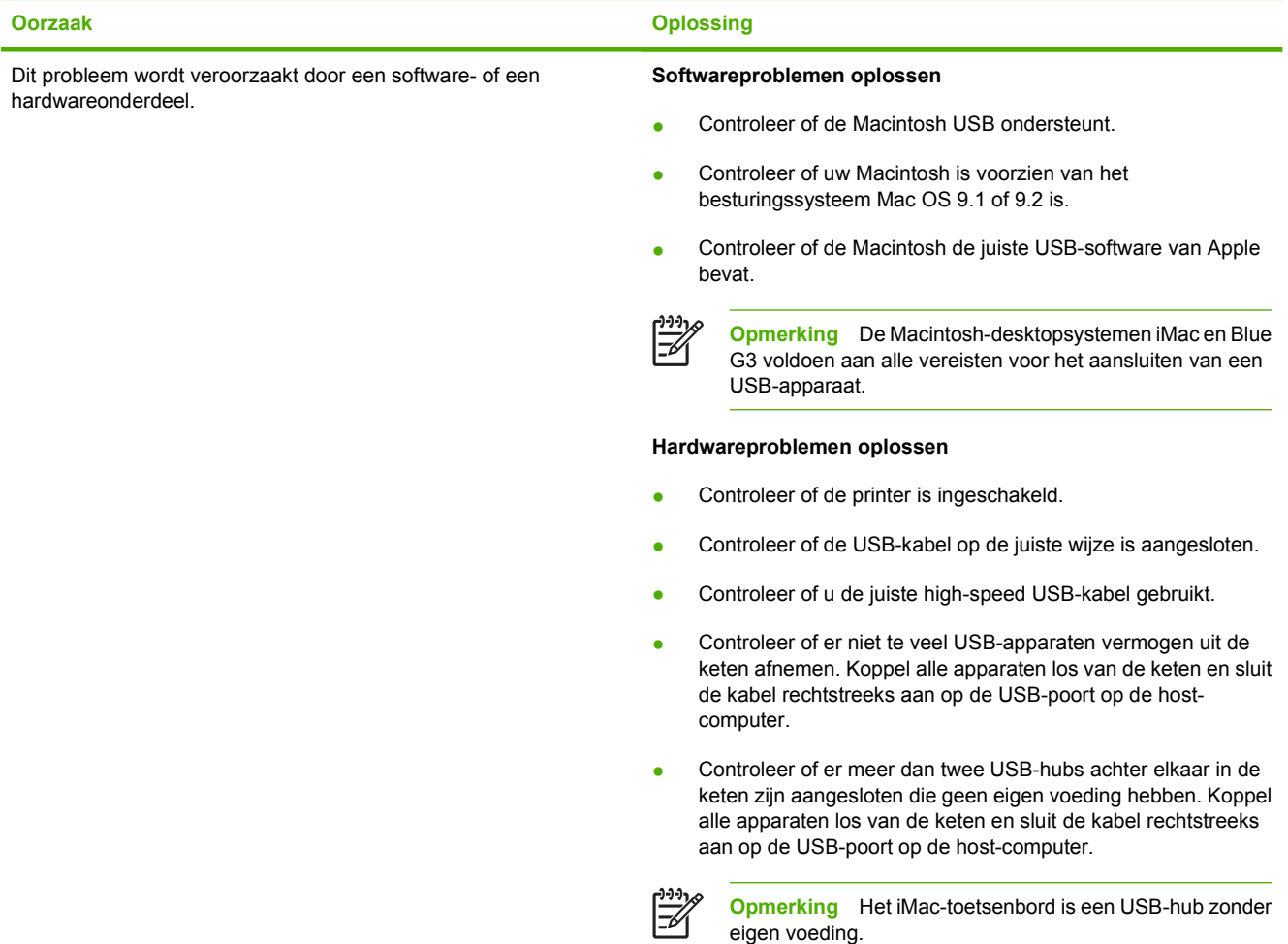

## **Problemen met Mac OS X oplossen**

**Tabel 8-27** Problemen met Mac OS X

#### **De printerdriver wordt niet weergegeven in de lijst van Afdrukbeheer of het Hulpprogramma voor printerinstelling.**

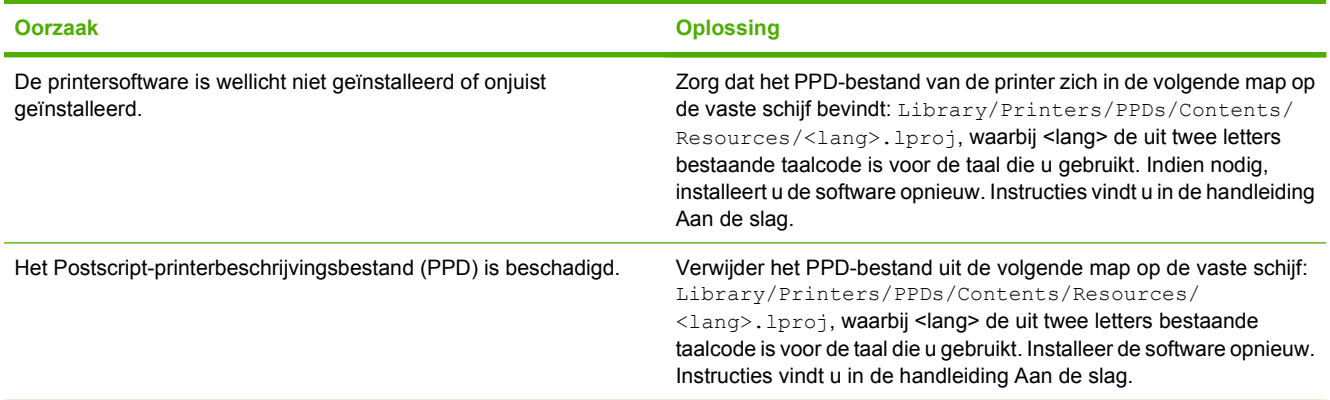

#### **Tabel 8-27** Problemen met Mac OS X (vervolg)

**De naam van de printer, het IP-adres of de Rendezvous-hostnaam wordt niet weergegeven in de lijst met printers in Afdrukbeheer of het Hulpprogramma voor printerinstelling.**

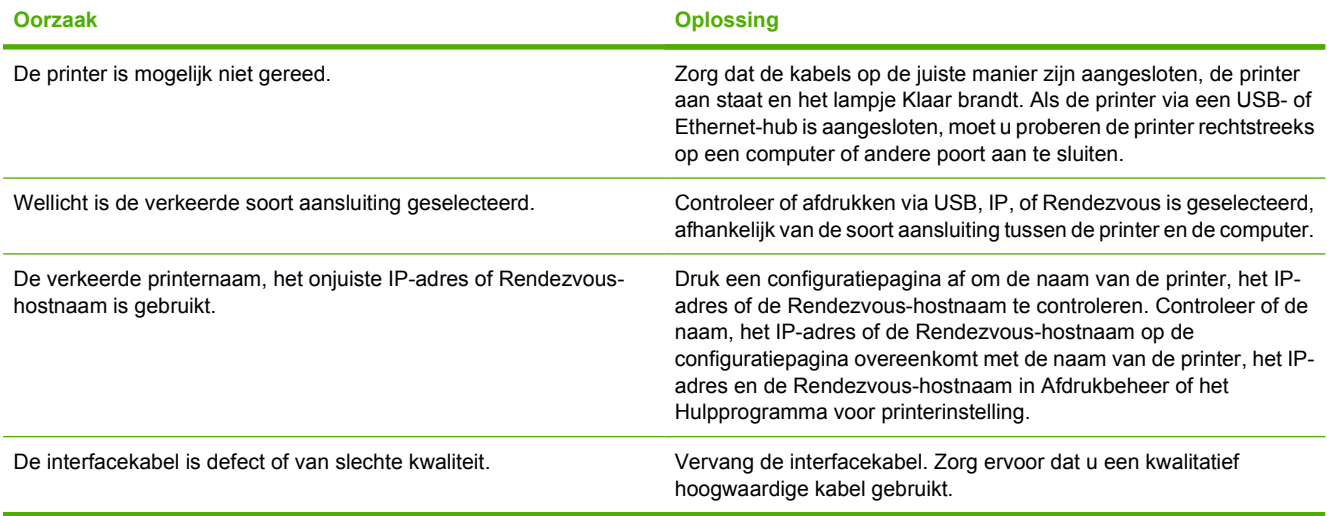

#### **De printerdriver installeert de door u geselecteerde printer niet automatisch in Afdrukbeheer of het Hulpprogramma voor printerinstelling.**

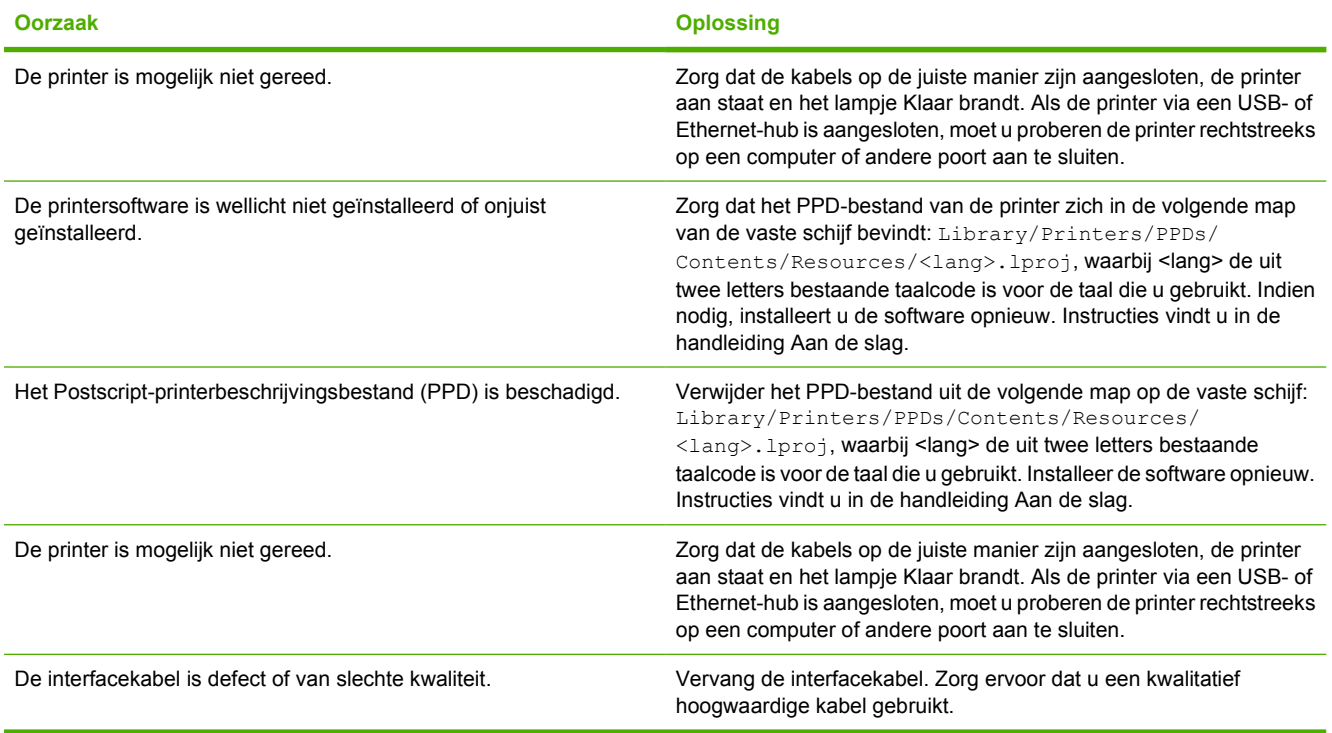

#### **Tabel 8-27** Problemen met Mac OS X (vervolg)

#### **Er is geen afdruktaak verzonden naar de printer van uw keuze.**

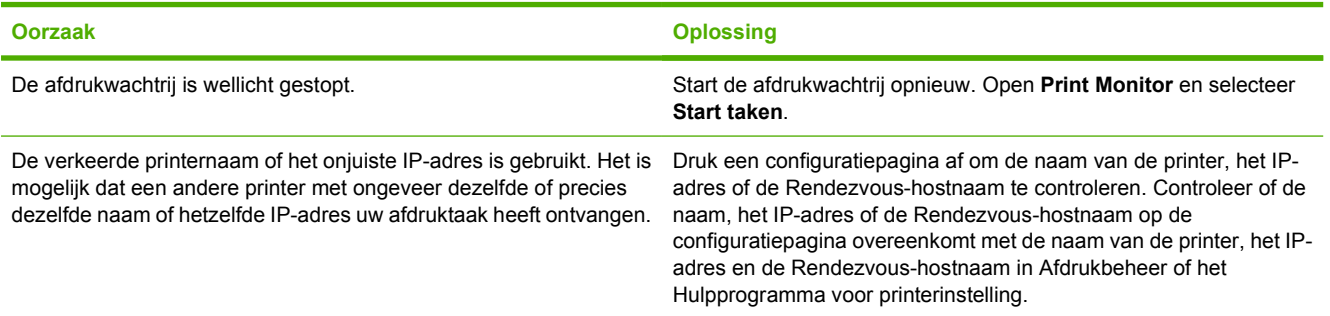

#### **Een encapsulated PostScript (EPS)-bestand wordt niet met de juiste lettertypen afgedrukt.**

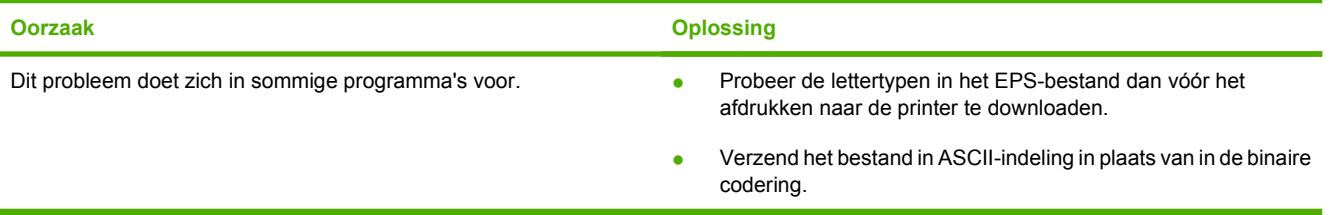

#### **Er kan niet worden afgedrukt vanaf een USB-kaart van derden.**

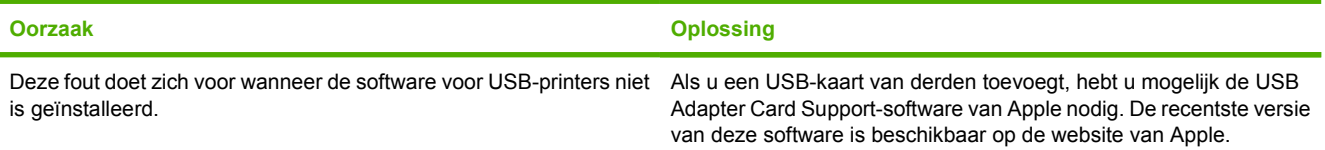

#### **Wanneer de printer is aangesloten met een USB-kabel, wordt deze niet weergegeven in Afdrukbeheer of in het Hulpprogramma voor printerinstelling nadat u de driver hebt geselecteerd.**

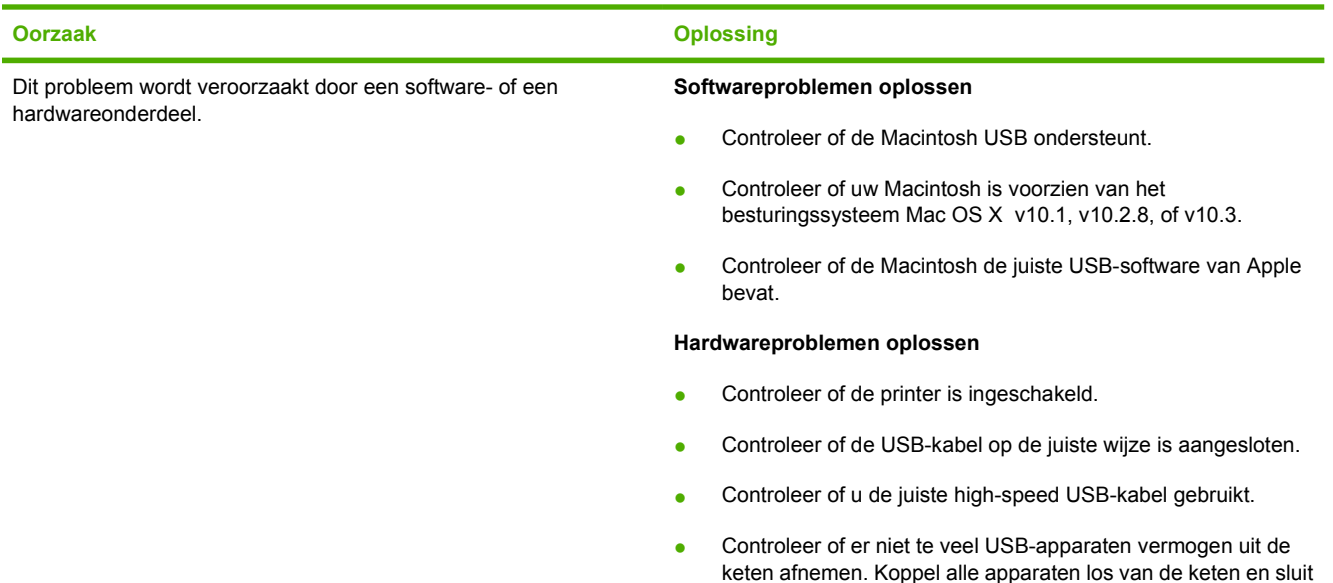

#### **Tabel 8-27** Problemen met Mac OS X (vervolg)

**Wanneer de printer is aangesloten met een USB-kabel, wordt deze niet weergegeven in Afdrukbeheer of in het Hulpprogramma voor printerinstelling nadat u de driver hebt geselecteerd.**

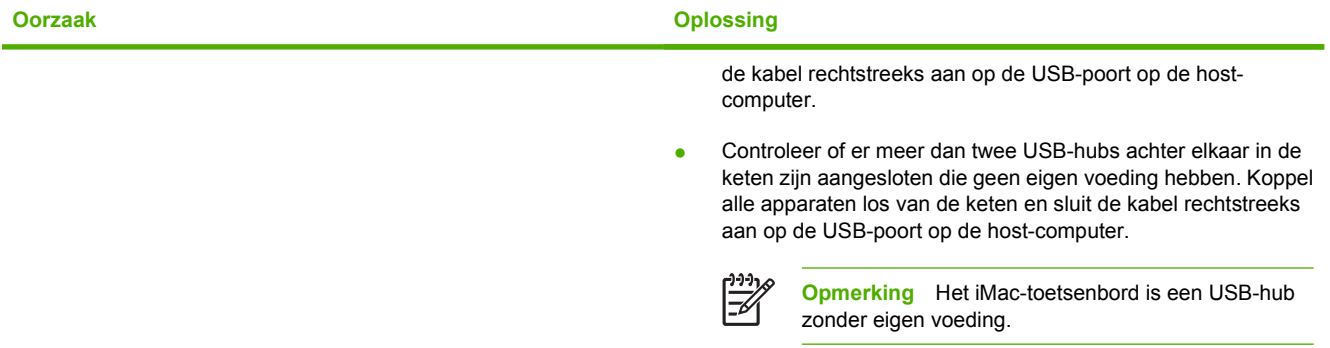

## **Problemen met het afdrukken van kleuren**

### **Kleurfout in afdruk**

**Tabel 8-28** Er wordt zwart afgedrukt in plaats van kleur

#### **Oorzaak en oplossing**

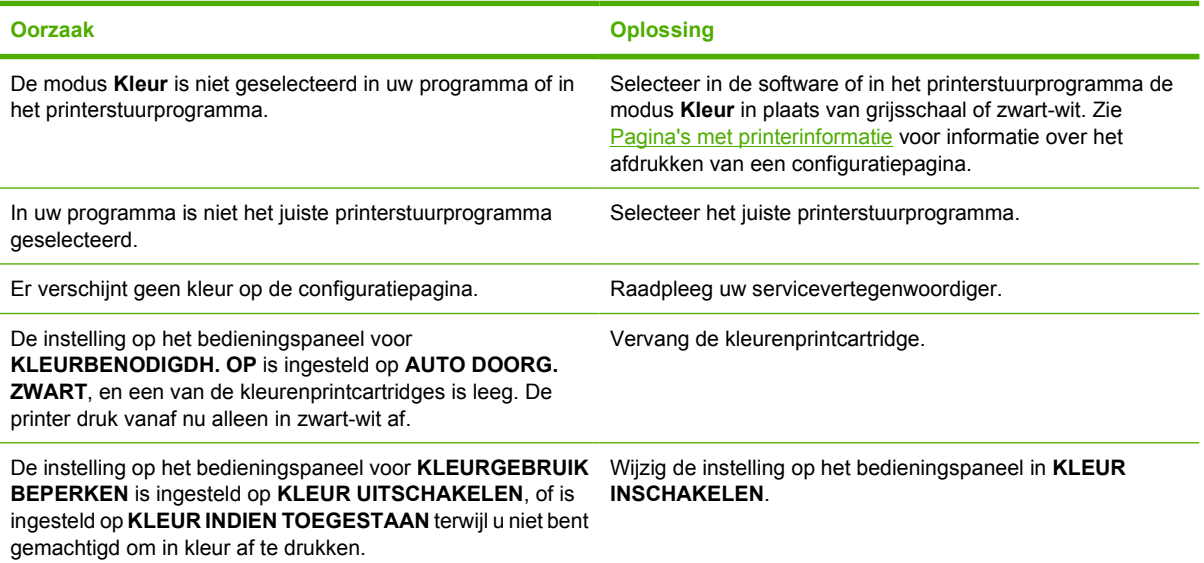

### **Verkeerde tint**

**Tabel 8-29** Verkeerde tint

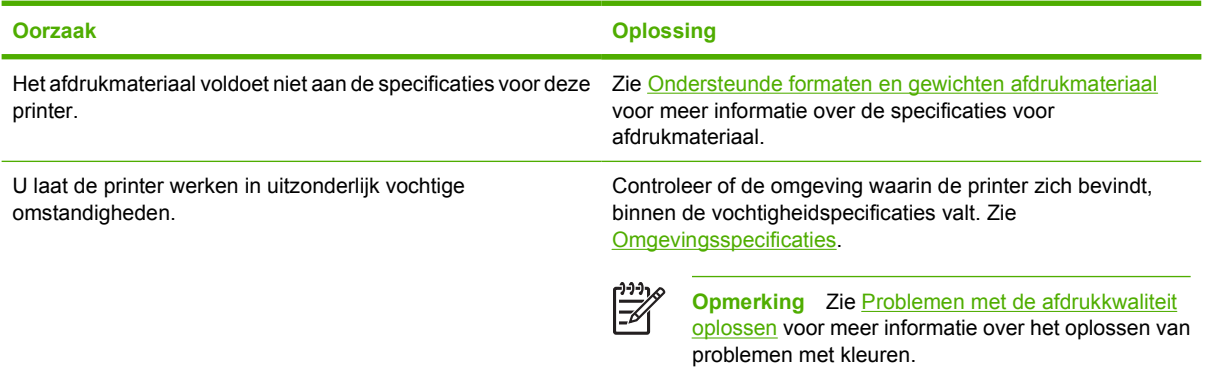

### **Ontbrekende kleuren**

**Tabel 8-30** Ontbrekende kleuren

**Oorzaak en oplossing**

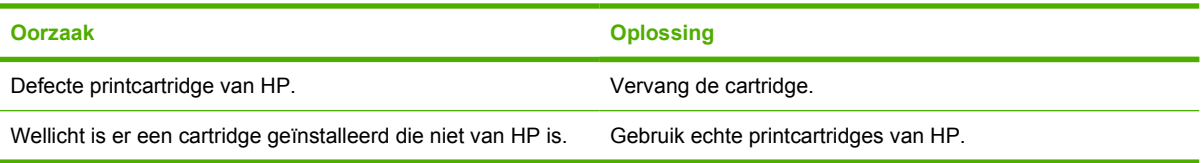

### **Cartridgefout**

**Tabel 8-31** Inconsistente kleuren na installatie van een printcartridge

**Oorzaak en oplossing**

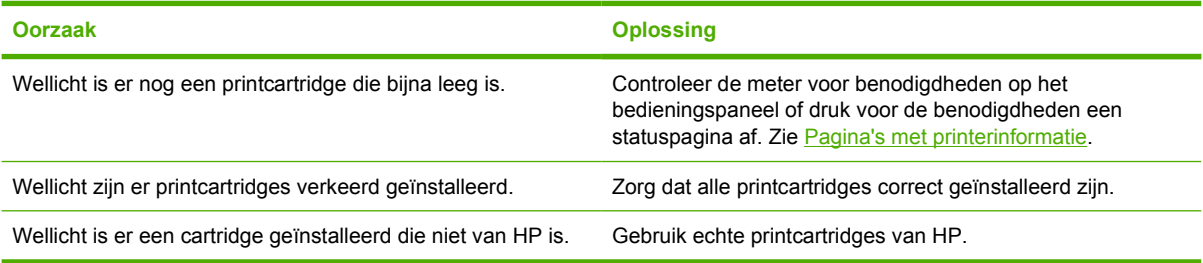

### **Fout bij kleuraanpassing**

**Tabel 8-32** De kleuren die worden afgedrukt, komen niet overeen met de kleuren op het scherm

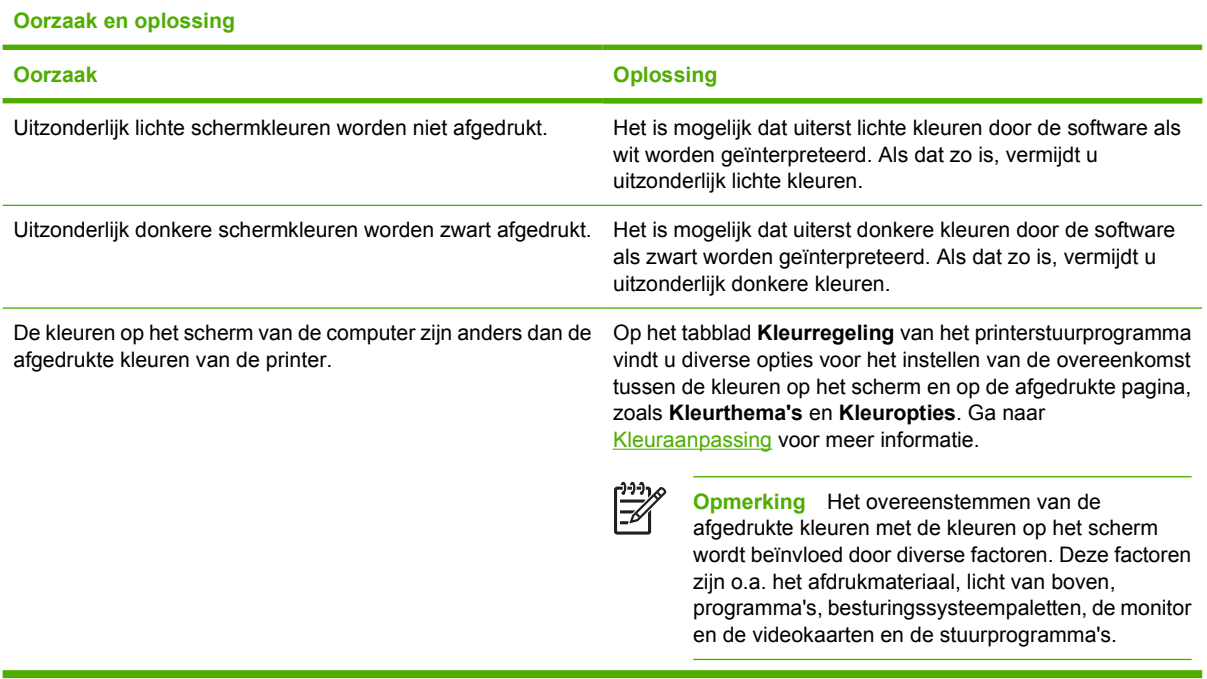

## <span id="page-281-0"></span>**Problemen met de afdrukkwaliteit oplossen**

Wanneer er af en toe problemen optreden met de afdrukkwaliteit, kunt u het probleem oplossen aan de hand van de informatie in dit gedeelte.

### **Afdrukkwaliteitproblemen veroorzaakt door het afdrukmateriaal**

Bepaalde problemen met de afdrukkwaliteit zijn het gevolg van gebruik van verkeerd afdrukmateriaal.

- Gebruik papier dat voldoet aan de papierspecificaties van HP. Zie [Ondersteunde formaten en](#page-50-0) [gewichten afdrukmateriaal.](#page-50-0)
- Het oppervlak van het afdrukmateriaal is te glad. Gebruik afdrukmateriaal dat voldoet aan de papierspecificaties van HP. Zie [Ondersteunde formaten en gewichten afdrukmateriaal](#page-50-0).
- Mogelijk zijn de instellingen in het printerstuurprogramma onjuist. Controleer of u de juiste instellingen in het stuurprogramma hebt geselecteerd voor het gebruikte papier.
- Mogelijk is de afdrukmodus verkeerd ingesteld of voldoet het papier niet aan de aanbevolen specificaties. Ga naar [Ondersteunde formaten en gewichten afdrukmateriaal](#page-50-0) voor meer informatie.
- De transparanten die u gebruikt, zijn niet ontwikkeld voor het vereiste hechten van de toner. Gebruik uitsluitend transparanten die zijn ontwikkeld voor HP Color LaserJet printers.
- Het vochtigheidsgehalte van het papier is ongelijkmatig, te hoog of te laag. Gebruik papier uit een andere bron of open een nieuw pak papier.
- Delen van het papier nemen geen toner op. Gebruik papier uit een andere bron of open een nieuw pak papier.
- Het door u gebruikte briefhoofd wordt afgedrukt op ruw papier. Gebruik gladder kopieerpapier. Als het probleem hierdoor opgelost wordt, neemt u contact op met de drukker van uw briefhoofdpapier om te controleren of het gebruikte papier voldoet aan de specificaties voor deze printer. Zie [Ondersteunde formaten en gewichten afdrukmateriaal.](#page-50-0)
- Het papier is te ruw. Gebruik gladder kopieerpapier.

### **Problemen met transparanten**

Transparanten kunnen dezelfde kwaliteitsproblemen te zien geven als ander afdrukmateriaal. Daarnaast zijn er een aantal problemen die specifiek optreden bij het afdrukken van transparanten. Omdat transparanten bovendien plooibaar zijn in het afdruktraject, laten de papierverwerkingscomponenten er gemakkelijk sporen op na.

**Opmerking** Laat transparanten minstens 30 seconden afkoelen voordat u ze oppakt.

- Ga naar het tabblad **Papier** van het printerstuurprogramma en selecteer **Transparant** als het type afdrukmateriaal. Zorg tevens dat de lade juist is geconfigureerd voor transparanten.
- Zorg ervoor dat de transparanten voldoen aan de specificaties voor deze printer. Zie [Ondersteunde](#page-50-0) [formaten en gewichten afdrukmateriaal.](#page-50-0)

Zie [Artikelnummers](#page-312-0) voor bestelinformatie.

● Pak transparanten altijd bij de randen vast. Vet afkomstig van de huid op het oppervlak van de transparanten kan vlekken en vegen veroorzaken.

- Kleine, verspreide donkere plekken op de onderrand van pagina's die vaste kleuren bevatten, kunnen veroorzaakt worden door transparanten die samenkleven in de uitvoerbak. Probeer een kleiner aantal transparanten af te drukken.
- De geselecteerde kleuren zien er na afdrukken niet uit zoals verwacht. Selecteer andere kleuren in de software of in het printerstuurprogramma.
- Als u een reflectieprojector gebruikt, dient u in plaats daarvan een gewone overheadprojector te gebruiken.

### **Problemen met afdrukkwaliteit veroorzaakt door de omgeving**

De printer werkt in uitzonderlijk vochtige of droge omstandigheden. Controleer of de afdrukomgeving binnen de specificaties valt. Zie [Omgevingsspecificaties.](#page-326-0)

### **Afdrukkwaliteitproblemen veroorzaakt door storingen**

- Zorg ervoor dat al het afdrukmateriaal uit de papierbaan is verwijderd. Zie [Herstel na](#page-239-0) [papierstoringen.](#page-239-0)
- De printer is kort geleden vastgelopen. Druk twee of drie pagina's af om de printer te reinigen.
- Het afdrukmateriaal wordt niet door de fusereenheid gevoerd wat tot problemen leidt op navolgende documenten. Druk twee of drie pagina's af om de printer te reinigen. Als het probleem echter aanhoudt, raadpleegt u het volgende gedeelte.

### **Pagina voor problemen oplossen**

De pagina's voor het oplossen van problemen met de afdrukkwaliteit bieden informatie over aspecten van de afdrukkwaliteit.

- **1.** Druk op Menu om naar **MENU'S** te gaan.
- **2.** Druk op  $\blacktriangledown$  om **DIAGNOSTIEK** te markeren.
- **3.** Druk op **√** om **DIAGNOSTIEK** te selecteren.
- **4.** Druk op ▼ om PQ PROBLEEMOPLOSSING te markeren.
- **5.** Druk op **√** om PQ PROBLEEMOPLOSSING te selecteren.

Het bericht **Afdrukken... PQ probleemoplos.** wordt weergegeven in het bedieningspaneel tot de printer klaar is met het afdrukken van de pagina. De printer keert terug naar de status **KLAAR** na het afdrukken van de informatie voor het oplossen van problemen met de afdrukkwaliteit.

De informatie voor de probleemoplossing bestaat uit een aparte pagina voor iedere kleur (zwart, magenta, cyaan en geel), printergegevens over de afdrukkwaliteit, instructies voor het interpreteren van de informatie en procedures voor het oplossen van problemen met de afdrukkwaliteit.

Als het volgen van deze procedures geen verbetering biedt in de afdrukkwaliteit, gaat u naar [http://www.hp.com/support/clj4700.](http://www.hp.com/support/clj4700)

### **Hulpprogramma voor het oplossen van problemen met de afdrukkwaliteit**

Met het hulpprogramma voor het oplossen van problemen met de afdrukkwaliteit kunt u voor de HP Color LaserJet 4700 problemen met de afdrukkwaliteit opsporen en verhelpen. Het hulpprogramma

bevat standaardafbeeldingen waarmee op toegankelijke wijze voor veel afdrukkwaliteitsproblemen een oplossing wordt gegeven. Hierbij wordt gebruikgemaakt van eenvoudige, stapsgewijze aanwijzingen voor het afdrukken van pagina's met informatie over het oplossen van problemen die vervolgens kunnen worden gebruikt om afdrukkwaliteitsproblemen te isoleren en mogelijke oplossingen te bieden.

Ga voor het hulpprogramma voor het oplossen van problemen met de afdrukkwaliteit naar de volgende URL: <http://www.hp.com/go/printquality/clj4700>.

### **De printer kalibreren**

De HP Color LaserJet 4700 wordt regelmatig automatisch gekalibreerd en gereinigd om de hoogste afdrukkwaliteit te behouden. De gebruiker kan ook via het bedieningspaneel instellen dat de printer moet worden gekalibreerd met **NU SNEL KALIBREREN** of **NU VOLLEDIG KALIBREREN** in het menu **KALIBRATIE** en **AFDRUKKWALITEIT**. **NU SNEL KALIBREREN** wordt gebruikt voor de kalibratie van de kleurtonen en duurt ongeveer 65 seconden. Als de kleurdichtheid of -toon niet juist lijkt, kunt u een snelle kalibratie uitvoeren. Volledige kalibratie omvat de routines van Snelle kalibratie, Drumfasekalibratie en Registratie van kleurvlakken (CPR). Dit duurt ongeveer 4 minuten en 20 seconden. Als de kleurlagen (zwart, magenta, cyaan, geel) op de afgedrukte pagina verschoven lijken ten opzichte van elkaar, moet u **NU VOLLEDIG KALIBREREN** uitvoeren.

De HP Color LaserJet 4700 is voorzien van een nieuwe functie waarmee de kalibratie desgewenst kan worden overgeslagen, zodat de printer sneller beschikbaar is. Als de printer bijvoorbeeld wordt uitgeschakeld en snel weer ingeschakeld (binnen 20 seconden), is kalibratie niet nodig en wordt deze overgeslagen. In zulke gevallen bereikt de printer de stand **KLAAR** ongeveer een minuut eerder.

Wanneer de printer wordt gekalibreerd en gereinigd, wordt het afdrukken stopgezet totdat de printer klaar is met het kalibratie- en reinigingsproces. Voor de meeste kalibraties en reinigingen wordt een afdruktaak niet onderbroken, maar wordt eerst de taak voltooid voordat de kalibratie of reiniging wordt gestart.

- **1.** Druk op Menu om naar **MENU'S** te gaan.
- **2.** Druk op ▼ om APPARAAT CONFIGUREREN te markeren.
- **3.** Druk op **√** om **APPARAAT CONFIGUREREN** te selecteren.
- **4.** Druk op ▼ om **AFDRUKKWALITEIT** te markeren.
- **5.** Druk op **√** om **AFDRUKKWALITEIT** te selecteren.
- **6.** Druk op ▼ om **NU SNEL KALIBREREN** te markeren.
- **7.** Druk op **√** om **NU SNEL KALIBREREN** te selecteren.

OF

Gebruik voor een volledige kalibratie **NU VOLLEDIG KALIBREREN** in plaats van **NU SNEL KALIBREREN** in stappen 6 en 7.

### **Liniaal voor repeterende onvolkomenheden**

Als afdrukfouten zich op regelmatige afstanden op de pagina voordoen, kunt u met deze liniaal de oorzaak van de fouten bepalen. Plaats de bovenkant van de liniaal op de eerste onvolkomenheid. De markering die zich bevindt naast de volgende plaats waar de onvolkomenheid voorkomt, geeft aan welk onderdeel moet worden vervangen.

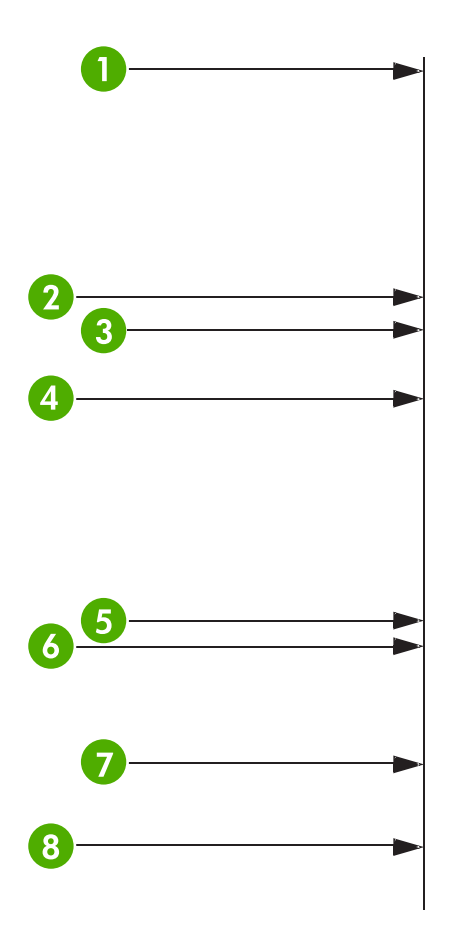

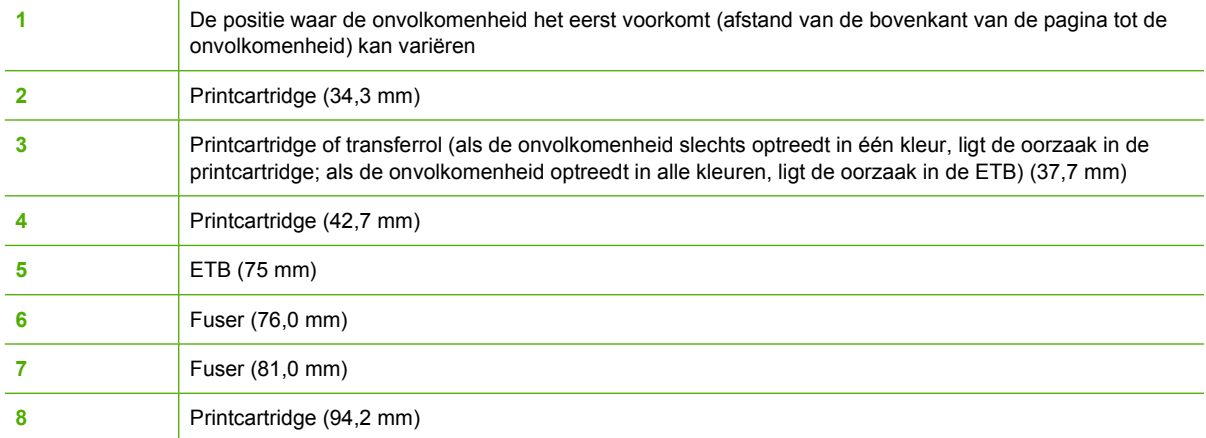

Voordat u een nieuwe printcartridge bestelt, kunt u controleren of het probleem inderdaad wordt veroorzaakt door de printcartridge door een printcartridge uit een andere HP Color LaserJet 4700 in de printer te plaatsen, indien beschikbaar.

Als de onvolkomenheid zich herhaalt op een afstand van 94,0 mm kunt u proberen de printcartridge te vervangen voordat u de fuser vervangt.

### **Schema voor problemen met de afdrukkwaliteit**

Gebruik de voorbeelden in het schema voor problemen met de afdrukkwaliteit om te bepalen welk probleem is opgetreden en raadpleeg vervolgens de bijbehorende pagina's voor informatie over het oplossen van het probleem. Ga naar <http://www.hp.com/support/clj4700> voor de meest recente informatie en procedures voor de oplossing van problemen.

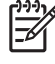

**Opmerking** In het schema voor problemen met de afdrukkwaliteit wordt verondersteld dat afdrukmateriaal met Letter- of A4-formaat wordt gebruikt dat met de korte zijde naar voren door de printer is verplaatst (staande afdrukstand).

Een afbeelding zonder fouten

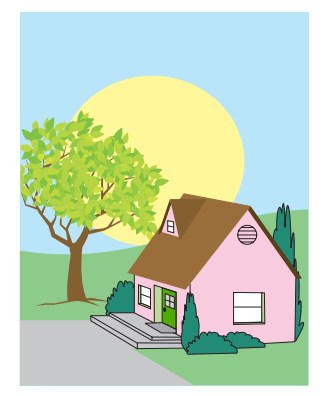

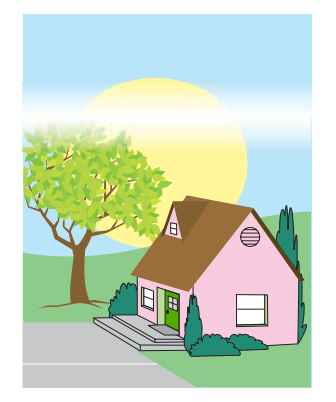

#### **Horizontale lijnen of strepen**

- Controleer of er aan de vereisten met betrekking tot de werking en de locatie van de printer is voldaan.
- Druk de pagina's voor het oplossen van problemen met de afdrukkwaliteit af (zie [Problemen met de](#page-281-0) [afdrukkwaliteit](#page-281-0) [oplossen](#page-281-0)) en voer de diagnostische procedure uit die op de eerste pagina wordt beschreven om te bepalen in welke component het probleem is opgetreden.

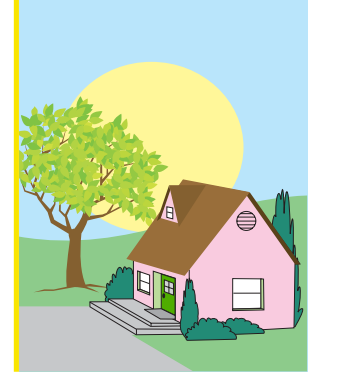

#### **Onjuist uitgelijnde kleuren**

Kalibreer de printer.

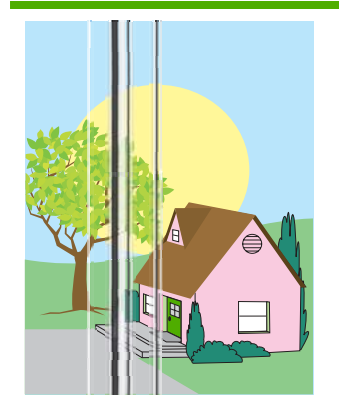

#### **Verticale lijnen**

Druk de pagina's voor het oplossen van problemen met de afdrukkwaliteit af (zie [Problemen met de](#page-281-0) [afdrukkwaliteit](#page-281-0)

[oplossen](#page-281-0)) en voer de diagnostische procedure uit die op de eerste pagina wordt beschreven om te bepalen in welke component het probleem is opgetreden.

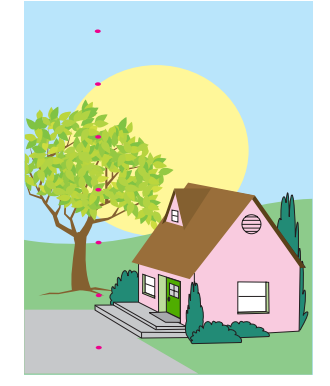

#### **Terugkerende problemen**

- Controleer of er aan de vereisten met betrekking tot de werking en de locatie van de printer is voldaan.
	- Druk de pagina's voor het oplossen van problemen met de afdrukkwaliteit af (zie [Problemen met de](#page-281-0) **[afdrukkwaliteit](#page-281-0)** [oplossen](#page-281-0)) en voer de diagnostische procedure uit die op de eerste pagina wordt beschreven om te bepalen in welke component het probleem is opgetreden.

#### **Kleurverbleking in één kleur**

- Controleer of er aan de vereisten met betrekking tot de werking en de locatie van de printer is voldaan.
- Kalibreer de printer.
- Druk de pagina's voor het oplossen van problemen met de afdrukkwaliteit af (zie [Problemen met de](#page-281-0) [afdrukkwaliteit](#page-281-0) [oplossen](#page-281-0)) en voer de diagnostische procedure uit die op de eerste pagina wordt beschreven om te bepalen in welke component het
	- probleem is opgetreden.

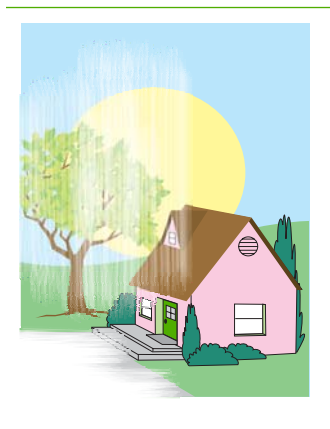

#### **Kleurverbleking in alle kleuren**

- Controleer of er aan de vereisten met betrekking tot de werking en de locatie van de printer is voldaan.
- Kalibreer de printer.

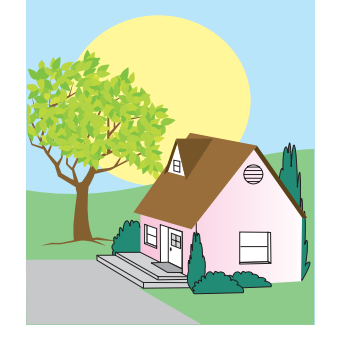

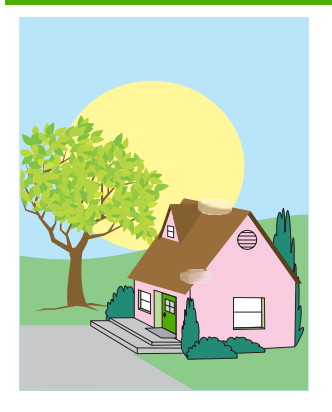

#### **Vingerafdrukken en deukjes in het afdrukmateriaal**

- Gebruik ondersteund afdrukmateriaal.
- Controleer of het gebruikte afdrukmateriaal geen kreukels of deukjes heeft van het oppakken en dat het afdrukmateriaal niet is bevlekt met zichtbare vingerafdrukken of andere substanties.
- Druk de pagina's voor het oplossen van problemen met de afdrukkwaliteit af (zie [Problemen met de](#page-281-0) [afdrukkwaliteit](#page-281-0) [oplossen](#page-281-0)) en voer de diagnostische procedure uit die op de eerste pagina wordt beschreven om te bepalen in welke component het probleem is opgetreden.

### **Tonervlekken**

Gebruik ondersteund afdrukmateriaal.

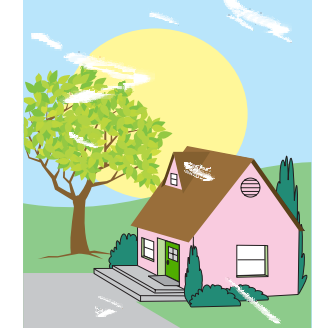

#### **Losse toner**

- Controleer of er aan de vereisten met betrekking tot de werking en de locatie van de printer is voldaan.
- Gebruik ondersteund afdrukmateriaal.
- Controleer of het soort en formaat afdrukmateriaal voor de lade juist zijn ingesteld op het bedieningspaneel voor het afdrukmateriaal dat u gebruikt.
- Controleer of het afdrukmateriaal correct is geplaatst en de formaatgeleiders tegen de randen van de stapel materiaal rusten.

Controleer of het gebruikte afdrukmateriaal geen kreukels of deukjes heeft van het oppakken en dat het afdrukmateriaal niet is bevlekt met zichtbare vingerafdrukken of andere substanties.

#### **Witte gebieden op de pagina**

- Controleer of er aan de vereisten met betrekking tot de werking en de locatie van de printer is voldaan.
- Gebruik ondersteund afdrukmateriaal.
- Controleer of het gebruikte afdrukmateriaal geen kreukels of deukjes heeft van het oppakken en dat het afdrukmateriaal niet is bevlekt met zichtbare vingerafdrukken of andere substanties.
- Controleer of het soort en formaat afdrukmateriaal voor de lade juist zijn ingesteld op het bedieningspaneel voor het afdrukmateriaal dat u gebruikt.

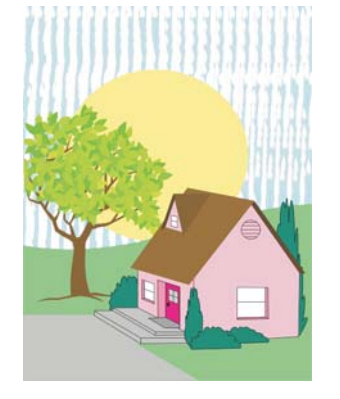

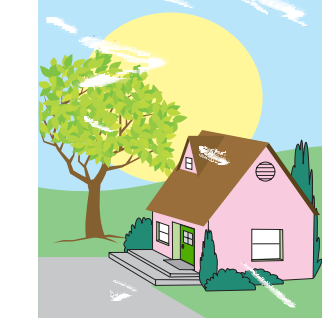
● Kalibreer de printer.

● Druk de pagina's voor het oplossen van problemen met de afdrukkwaliteit af (zie [Problemen met de](#page-281-0) **[afdrukkwaliteit](#page-281-0)** [oplossen](#page-281-0)) en voer de diagnostische procedure uit die op de eerste pagina wordt beschreven om te bepalen in welke component het probleem is opgetreden.

#### **Spikkels of verspreide toner**

- Controleer of er aan de vereisten met betrekking tot de werking en de locatie van de printer is voldaan.
- Gebruik ondersteund afdrukmateriaal.
- Controleer of het soort en formaat afdrukmateriaal voor de lade juist zijn ingesteld op het bedieningspaneel voor het afdrukmateriaal dat u gebruikt.
- Kalibreer de printer.
	- Druk de pagina's voor het oplossen van problemen met de afdrukkwaliteit af (zie [Problemen met de](#page-281-0) **[afdrukkwaliteit](#page-281-0)** [oplossen](#page-281-0)) en voer de diagnostische procedure uit die op de eerste pagina wordt beschreven om te bepalen in welke component het probleem is opgetreden.

#### **Beschadigd afdrukmateriaal (kreukels, krullingen, vouwen, scheuren)**

- Controleer of er aan de vereisten met betrekking tot de werking en de locatie van de printer is voldaan.
- Gebruik ondersteund afdrukmateriaal.
- Controleer of het afdrukmateriaal juist is geplaatst.
- Controleer of het soort en formaat afdrukmateriaal voor de lade juist zijn ingesteld op het bedieningspaneel voor het afdrukmateriaal dat u gebruikt.
- Controleer of het gebruikte afdrukmateriaal geen kreukels of deukjes heeft van het oppakken en dat het afdrukmateriaal niet is bevlekt met zichtbare vingerafdrukken of andere substanties.
- Controleer of de volgende benodigdheden juist zijn geïnstalleerd:
	- **Fuser**
	- **Transportriem**
- Controleer de storinggebieden en verwijder vastgelopen of

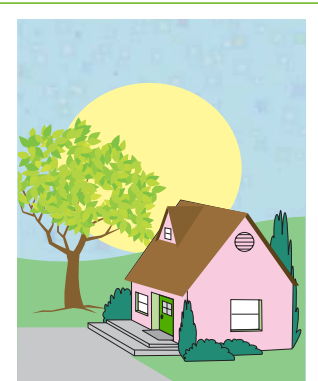

#### gescheurd afdrukmateriaal.

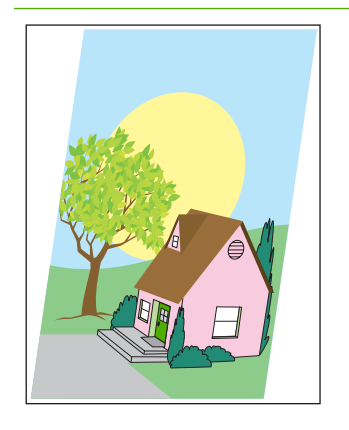

#### **Scheve, uitgerekte of onjuist uitgelijnde pagina**

- Controleer of er aan de vereisten met betrekking tot de werking en de locatie van de printer is voldaan.
- **•** Gebruik ondersteund afdrukmateriaal.
- Controleer of het afdrukmateriaal juist is geplaatst.
- Als de pagina scheef is, draait u de stapel afdrukmateriaal om en draait u de stapel 180 graden.
- Controleer of de volgende benodigdheden juist zijn geïnstalleerd:
	- fuser
	- transportriem
- Controleer de storinggebieden en verwijder vastgelopen of gescheurd afdrukmateriaal.

## **A Geheugenkaarten en printservers gebruiken**

### **Printergeheugen en lettertypen**

De printer heeft twee 200-pins DDR SDRAM-sleuven. Er is één sleuf beschikbaar voor het toevoegen van geheugen aan de printer. DDR SDRAM-geheugen is beschikbaar in geheugenmodules van 128 en 256 MB.

**Opmerking** Geheugenspecificatie: HP Color LaserJet 4700 printers maken gebruik van 200 pins SODIMM's waarin geheugenmodules van 128 of 256 MB RAM kunnen worden geïnstalleerd.

Daarnaast heeft de printer drie flash-geheugenkaartsleuven voor printerfirmware, lettertypen en andere oplossingen.

De eerste flash-geheugenkaart is bedoeld voor printerfirmware.

IZ

**Opmerking** Gebruik de eerste flash-geheugenkaartsleuf alleen voor firmware. De sleuf wordt aangeduid met 'Firmware Slot'.

Via de twee extra flash-geheugenkaartsleuven kan de gebruiker lettertypen en oplossingen van derden toevoegen, zoals handtekeningen en personality's. De sleuven worden aangeduid met 'Slot 2' en 'Slot 3'. Ga naar <http://www.hp.com/go/gsc> voor meer informatie over de beschikbare oplossingen.

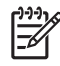

**Opmerking** Flash-geheugenkaarten voldoen aan de specificaties en het formaat van Compact Flash.

**VOORZICHTIG** Installeer geen flash-geheugenkaart die bedoeld is voor de aansluiting van een digitale camera in de printer. De printer ondersteunt niet het afdrukken van foto's rechtstreeks vanaf een flash-geheugenkaart. Als u een flash-geheugenkaart uit een camera installeert, verschijnt op het bedieningspaneel de vraag of u de kaart opnieuw wilt formatteren. Als u de kaart formatteert, gaan alle gegevens die zich op de kaart bevinden verloren.

U kunt meer geheugen aan de printer toevoegen als u regelmatig complexe illustraties of PSdocumenten afdrukt of veel gedownloade lettertypen gebruikt. Extra geheugen stelt de printer tevens in staat om meerdere, gesorteerde exemplaren op maximale snelheid af te drukken.

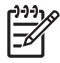

**Opmerking** De SIMM's (Single In-line Memory Modules) / DIMM's (Dual In-line Memory Modules) die bij eerdere HP LaserJet printers zijn gebruikt, zijn niet compatibel met deze printer.

**Opmerking** Als u SODIMM's wilt bestellen, gaat u naar [Benodigdheden en accessoires](#page-310-0).

Voordat u extra geheugen bestelt, is het verstandig een configuratiepagina af te drukken en te controleren hoeveel geheugen er is geïnstalleerd.

#### **Een configuratiepagina afdrukken**

- **1.** Druk op Menu om naar **MENU'S** te gaan.
- **2.** Druk op ▼ om **INFORMATIE** te markeren.
- **3.** Druk op **√** om **INFORMATIE** te selecteren.
- **4.** Druk op ▼ om **CONFIGURATIE AFDRUKKEN** te markeren.
- **5.** Druk op  $\checkmark$  om de configuratiepagina af te drukken.

### **Een vaste schijf, geheugen en lettertypen installeren**

U kunt extra geheugen voor de printer installeren. Daarnaast kunt u een lettertypekaart installeren voor het afdrukken van bijvoorbeeld Chinese tekens of het Cyrillisch alfabet.

**VOORZICHTIG** DIMM's kunnen door statische elektriciteit worden beschadigd. Draag bij het hanteren van DIMM's een antistatische polsband of raak regelmatig de antistatische verpakking van de DIMM aan en raak vervolgens blank metaal op de printer aan.

### **Een vaste schijf installeren**

**1.** Zet de printer uit.

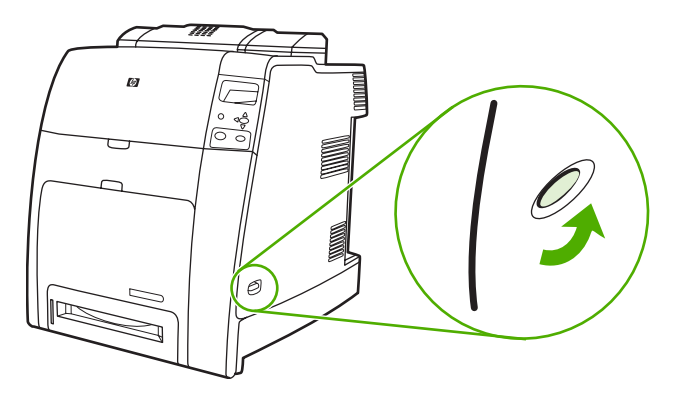

**2.** Verwijder alle netsnoeren en interfacekabels.

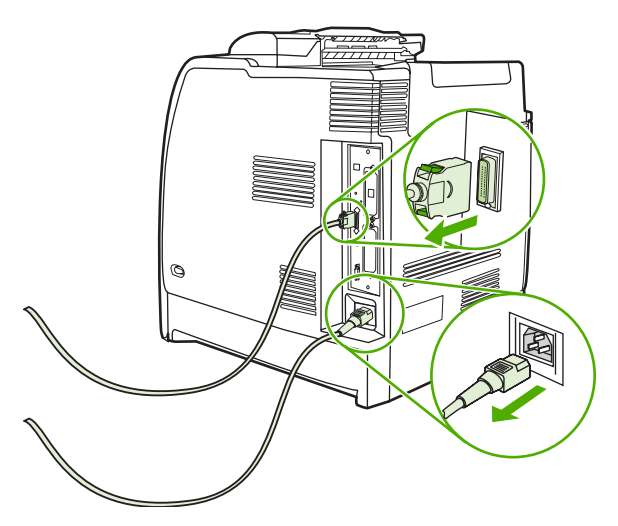

**3.** Zoek naar de formatter-kaart in de achterkant van de printer.

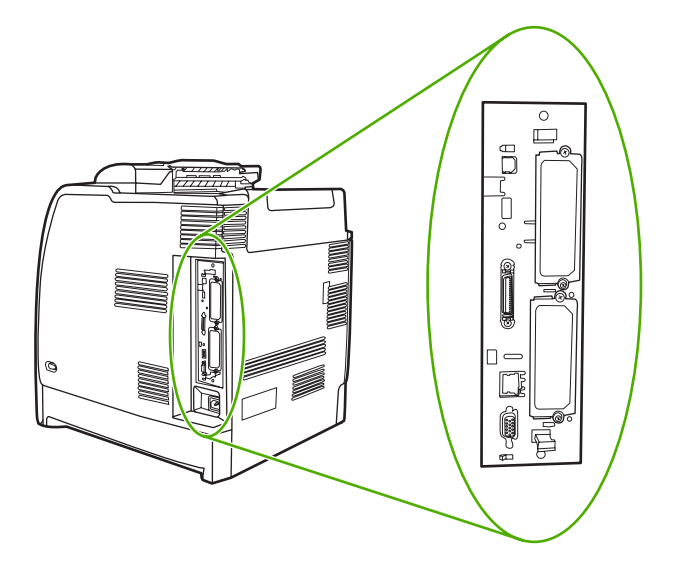

**4.** Zoek naar een lege EIO-sleuf. Verwijder de twee schroeven waarmee het dekplaatje van de EIOsleuf is vastgezet en verwijder het dekplaatje. Deze schroeven en het klepje hebt u niet meer nodig. Ze kunnen worden weggegooid.

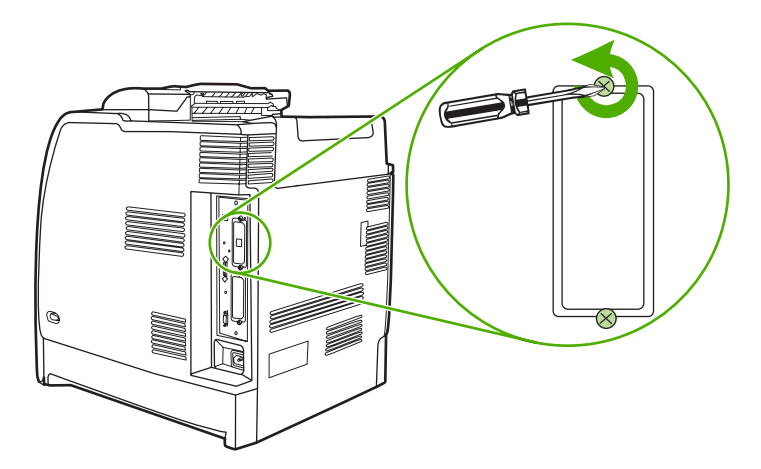

**5.** Steek de vaste schijf stevig in de EIO-sleuf.

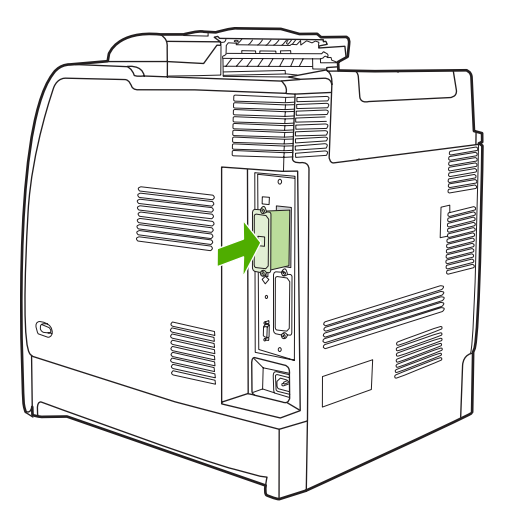

**6.** Breng de schroeven die bij de vaste schijf werden geleverd aan en draai ze vast.

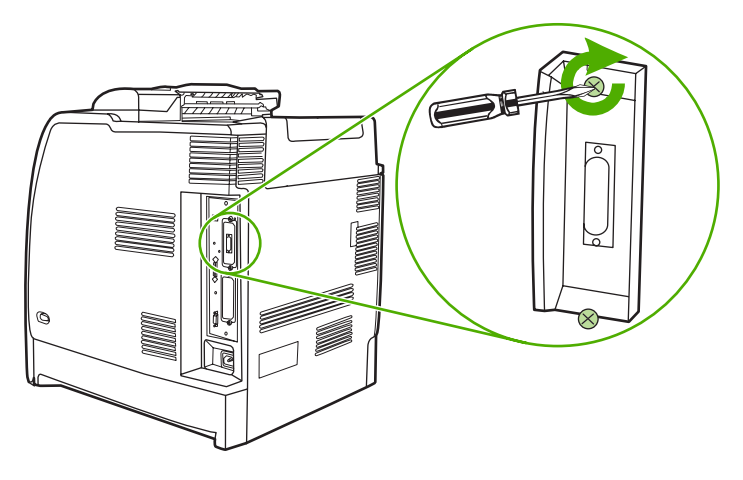

**7.** Sluit de kabels en het netsnoer aan en schakel de printer in.

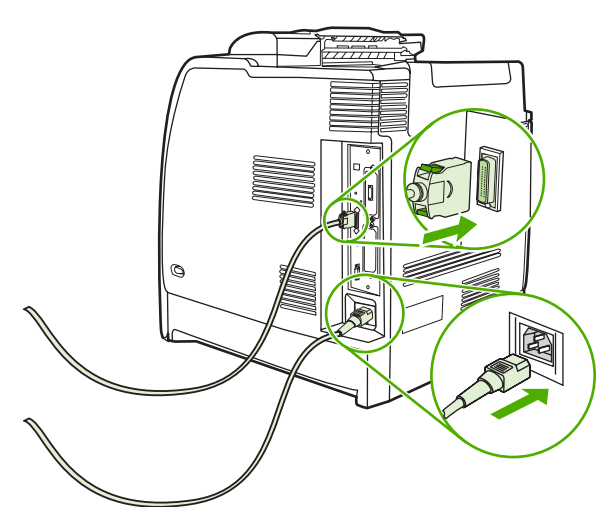

### **DRR-geheugen DIMM's installeren**

**1.** Zet de printer uit.

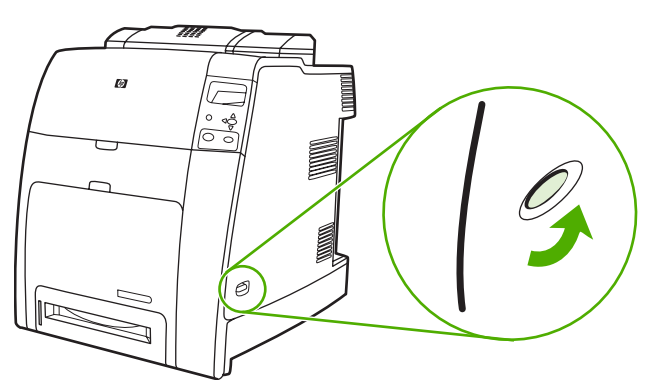

**2.** Verwijder alle netsnoeren en interfacekabels.

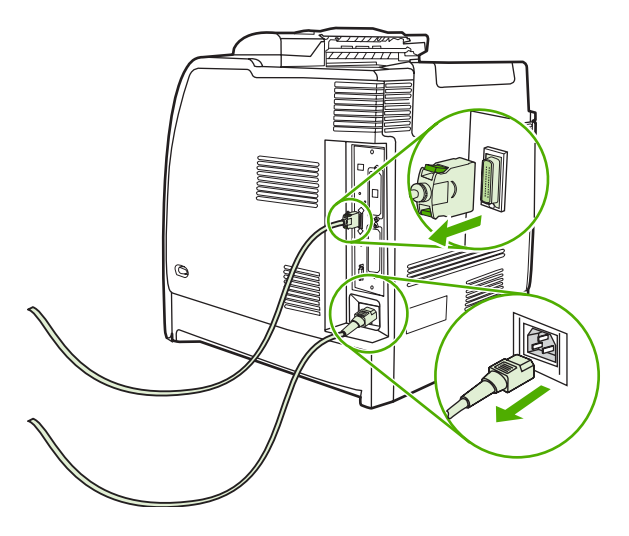

**3.** Zoek naar de formatter-kaart in de achterkant van de printer.

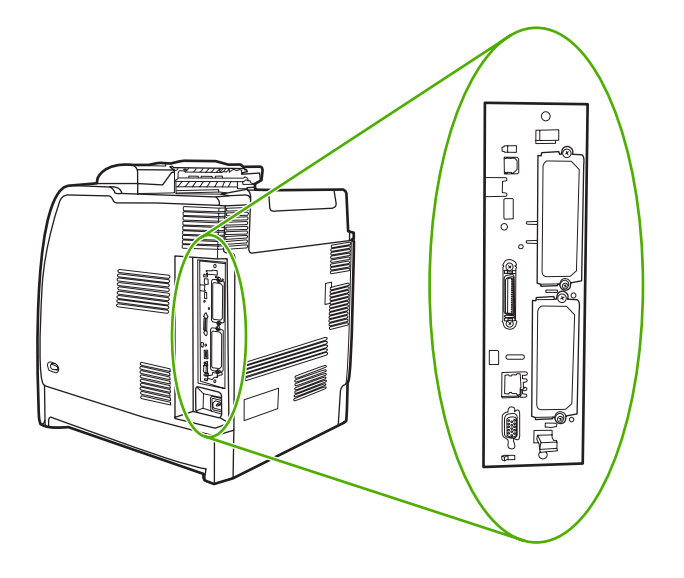

**4.** Pak de zwarte lipjes vast die zich bevinden aan de boven- en onderkant van de formatter-kaart.

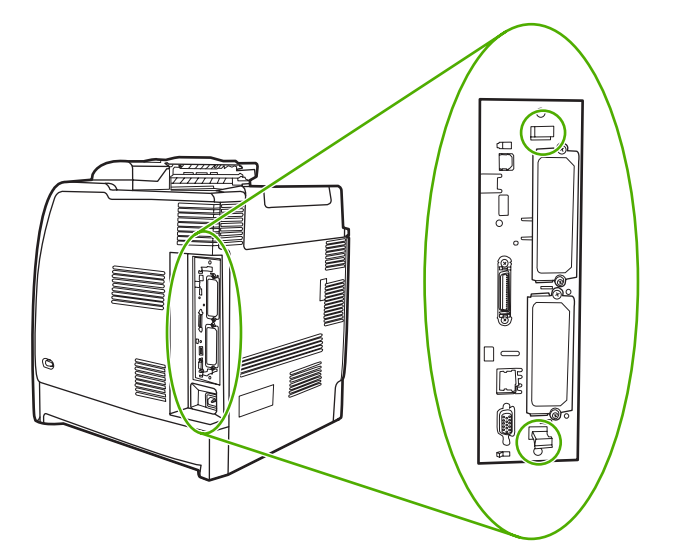

**5.** Haal de formatter-kaart uit de printer door voorzichtig aan de zwarte lipjes te trekken. Leg de formatter-kaart op een schoon, vlak, geaard oppervlak.

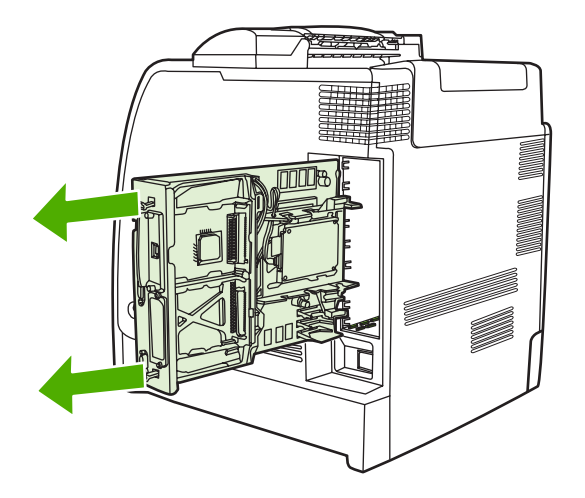

**6.** Als u een geïnstalleerde DDR DIMM wilt vervangen, opent u de vergrendelingen aan weerszijden van de DIMM-sleuf, tilt u de DDR DIMM schuin omhoog en trekt u deze eruit.

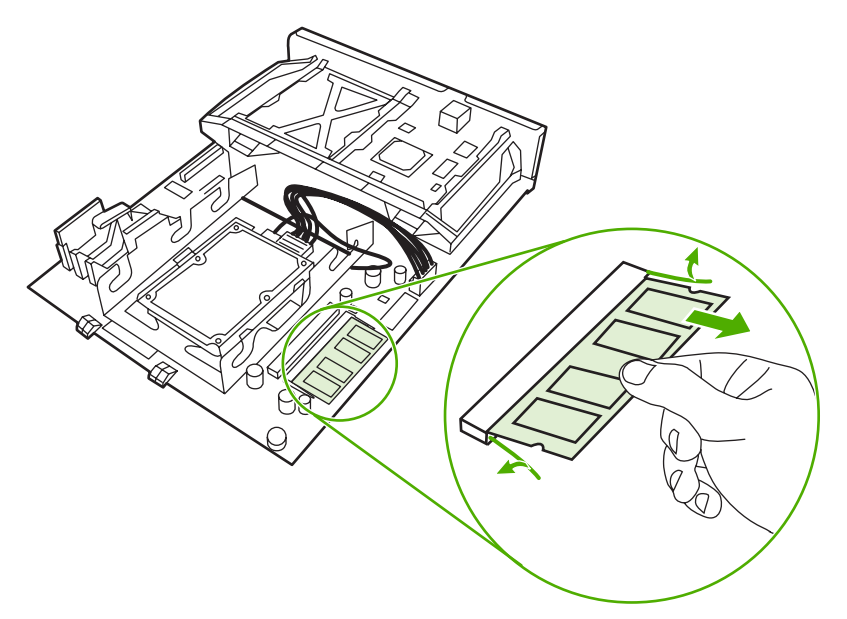

**7.** Haal de nieuwe DIMM uit de antistatische verpakking. Zoek naar de inkeping in de onderrand van de DIMM.

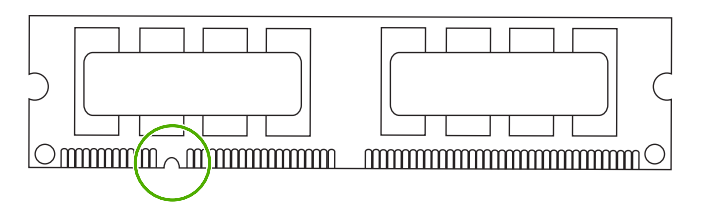

**8.** Houd de DIMM bij de randen vast, lijn de inkeping van de DIMM schuin uit op de streep van de DIMM-sleuf en duw de DIMM stevig in de sleuf totdat deze goed vastzit. Wanneer de DIMM juist is geïnstalleerd, zijn de metalen contactpunten niet zichtbaar.

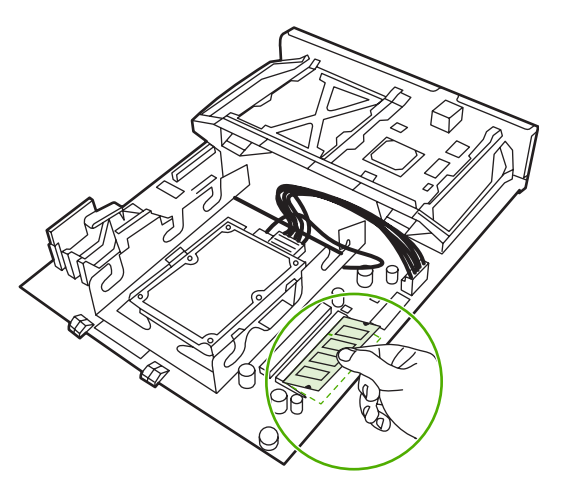

**9.** Druk de DIMM omlaag totdat de DIMM vastklikt in de twee vergrendelingen.

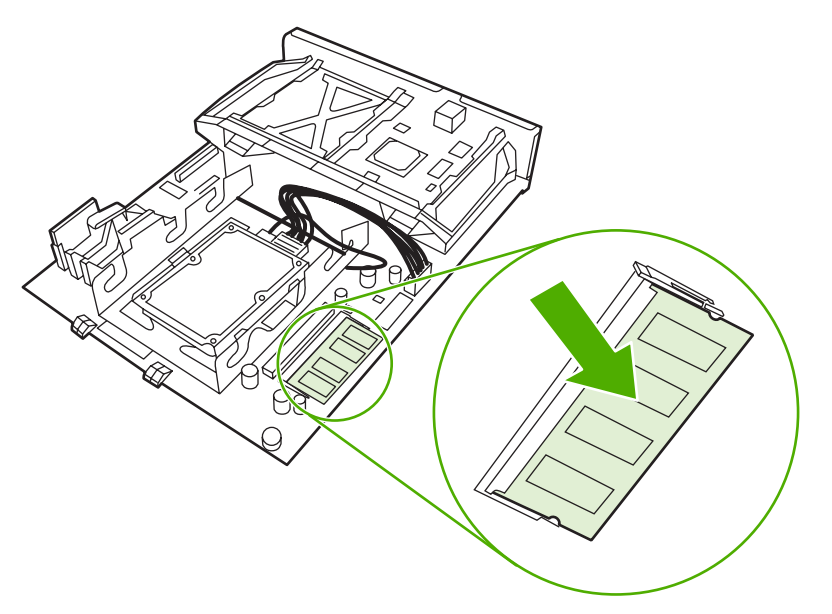

**Opmerking** Als u problemen hebt met het aanbrengen van de DIMM, moet u ervoor zorgen dat de inkeping in de onderrand van de DIMM is uitgelijnd met de streep van de sleuf. Als de DIMM nog steeds niet kan worden geplaatst, controleert u of u het juiste type DIMM probeert te installeren.

**10.** Lijn de formatter-kaart uit op de inkepingen aan de boven- en onderkant van de sleuf en schuif de kaart terug in de printer.

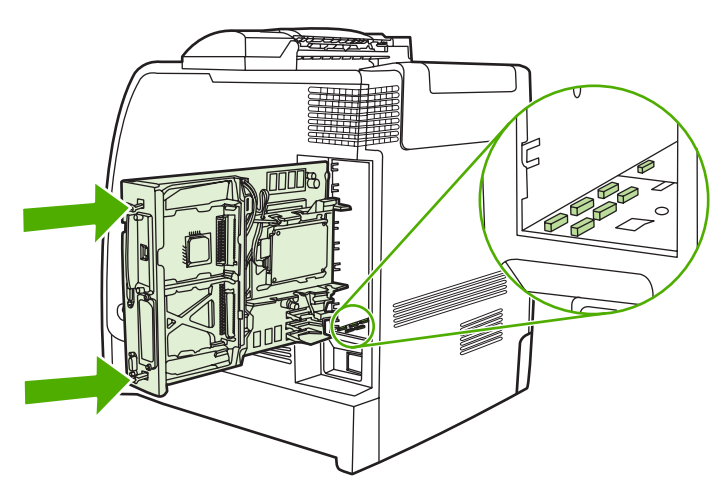

**11.** Sluit het netsnoer en de interfacekabels opnieuw aan en schakel de printer in.

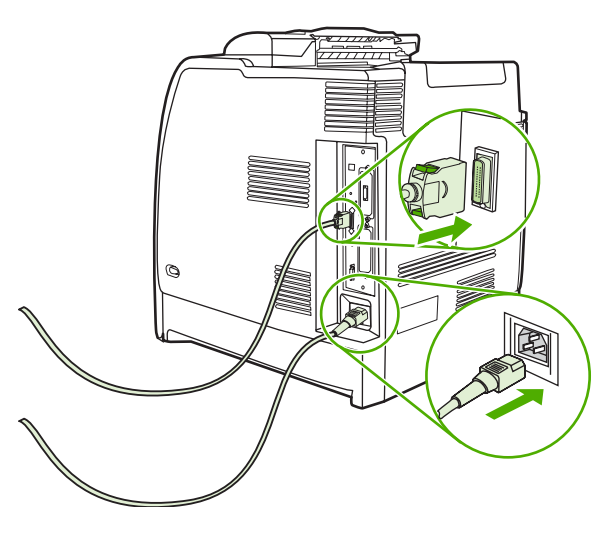

**12.** Als u een geheugen-DIMM hebt geïnstalleerd, gaat u naar [Geheugen activeren](#page-304-0).

#### **Een flash-geheugenkaart installeren**

**VOORZICHTIG** Installeer geen flash-geheugenkaart die bedoeld is voor de aansluiting van een digitale camera in de printer. De printer ondersteunt niet het afdrukken van foto's rechtstreeks vanaf een flash-geheugenkaart. Als u een flash-geheugenkaart uit een camera installeert, verschijnt op het bedieningspaneel de vraag of u de kaart opnieuw wilt formatteren. Als u de kaart formatteert, gaan alle gegevens die zich op de kaart bevinden verloren.

**1.** Zet de printer uit.

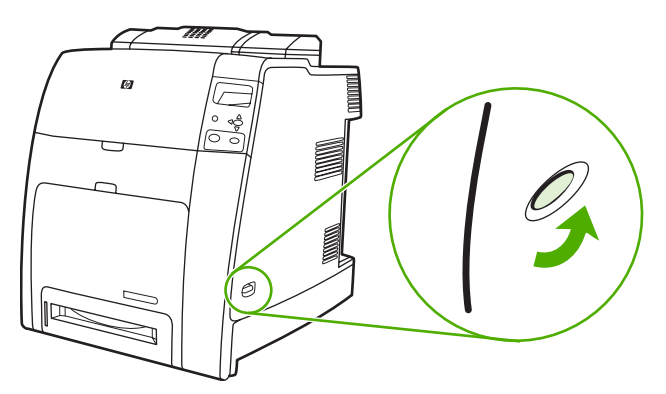

**2.** Verwijder alle netsnoeren en interfacekabels.

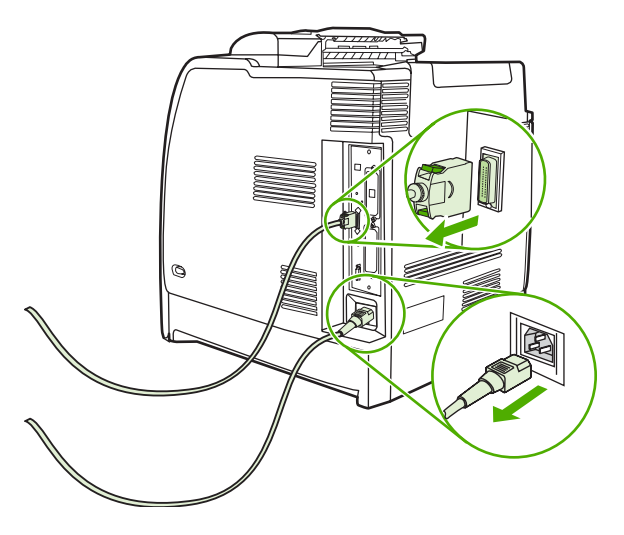

**3.** Zoek naar de formatter-kaart in de achterkant van de printer.

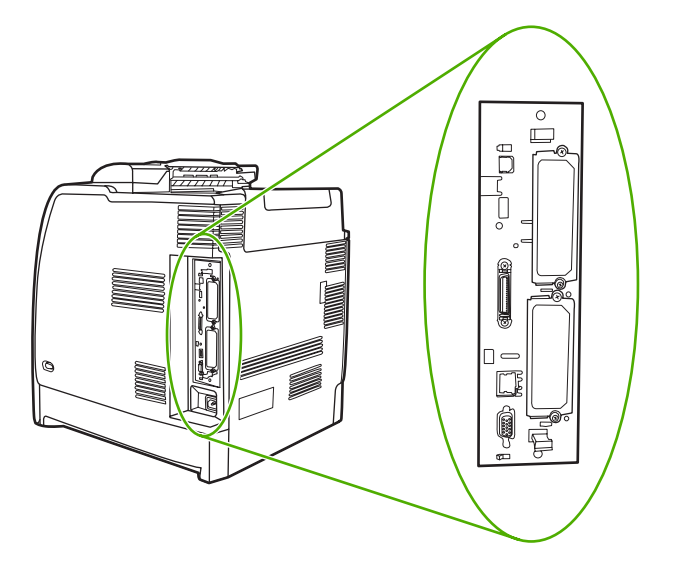

**4.** Pak de zwarte lipjes vast die zich bevinden aan de boven- en onderkant van de formatter-kaart.

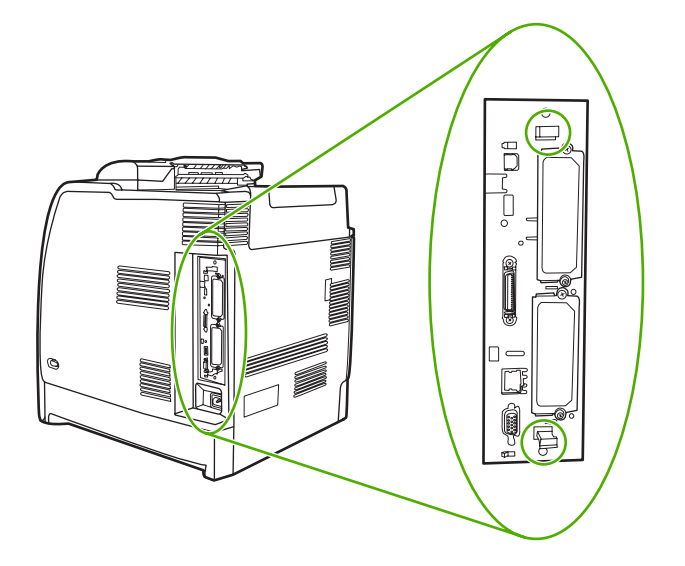

**5.** Haal de formatter-kaart uit de printer door voorzichtig aan de zwarte lipjes te trekken. Leg de formatter-kaart op een schoon, vlak, geaard oppervlak.

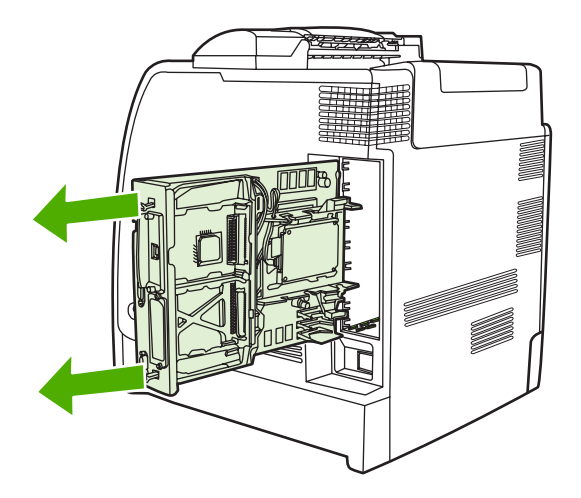

**6.** Lijn de groef aan de zijkant van de flash-geheugenkaart uit op de inkepingen in de connector en duw de kaart in de sleuf totdat deze goed vastzit.

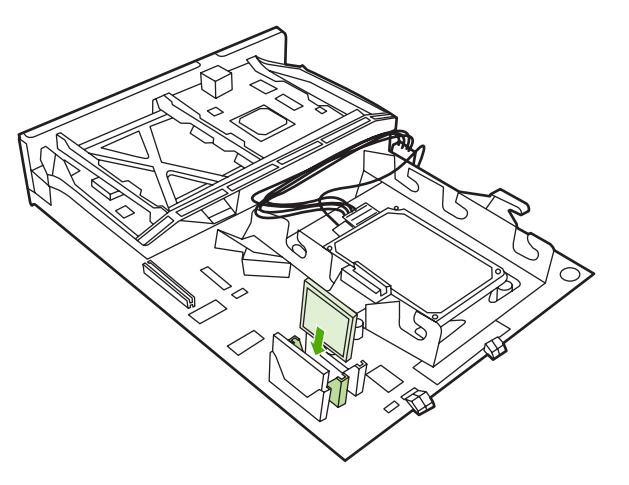

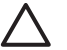

**VOORZICHTIG** Plaats de flash-geheugenkaart niet schuin in de sleuf.

**Opmerking** De eerste flash-geheugensleuf die wordt aangeduid met 'Firmware Slot' is alleen bedoeld voor firmware. Sleuf 2 en 3 moeten worden gebruikt voor alle andere oplossingen.

**7.** Lijn de formatter-kaart uit op de inkepingen aan de boven- en onderkant van de sleuf en schuif de kaart terug in de printer.

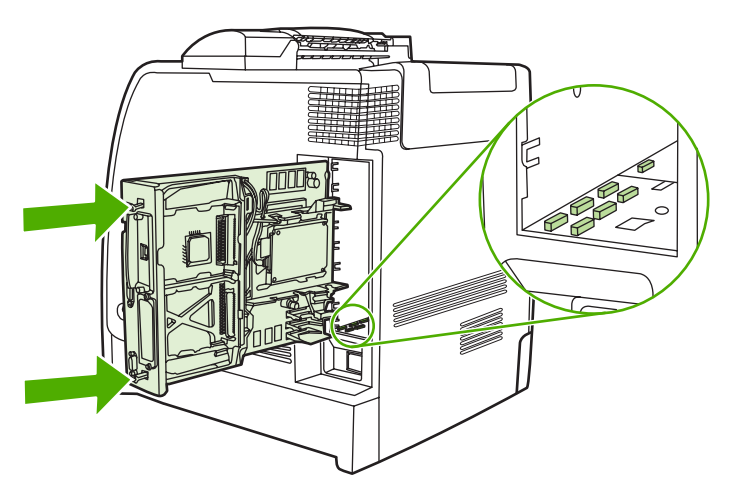

<span id="page-304-0"></span>**8.** Sluit het netsnoer en de interfacekabels opnieuw aan en schakel de printer in.

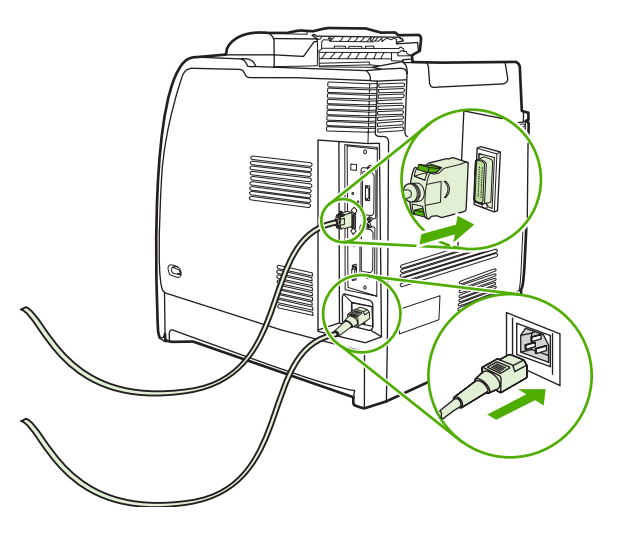

#### **Geheugen activeren**

Als u een geheugen-DIMM hebt geïnstalleerd, moet het printerstuurprogramma zo ingesteld worden dat het extra geheugen gedetecteerd wordt.

#### **Geheugen activeren voor Windows 98 en Me**

- **1.** Klik in het menu **Start** op de optie **Instellingen** en klik op **Printers**.
- **2.** Klik met de rechtermuisknop op de printer en selecteer **Eigenschappen**.
- **3.** Klik op het tabblad **Configureren** op **Meer**.
- **4.** Typ of selecteer in het veld **Totaal geheugen** de totale grootte van het geheugen dat nu is geïnstalleerd.
- **5.** Klik op **OK**.

#### **Geheugen activeren voor Windows 2000 en XP**

- **1.** Selecteer in het menu **Start** de optie **Instellingen** en klik op **Printers** of **Printers en faxen**.
- **2.** Klik met de rechtermuisknop op de printer en selecteer **Eigenschappen**.
- **3.** Klik op het tabblad **Apparaatinstellingen** op **Printergeheugen** (in het gedeelte **Installeerbare opties**).
- **4.** Selecteer de totale hoeveelheid geheugen die nu is geïnstalleerd.
- **5.** Klik op **OK**.

### **Een HP Jetdirect-printserver installeren**

U kunt een HP Jetdirect-printserver installeren in een vrije EIO-sleuf.

### **Een HP Jetdirect-printserver installeren**

**1.** Zet de printer uit.

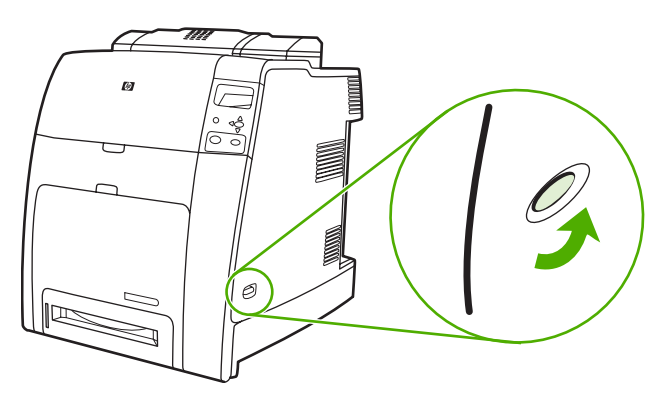

**2.** Verwijder alle netsnoeren en interfacekabels.

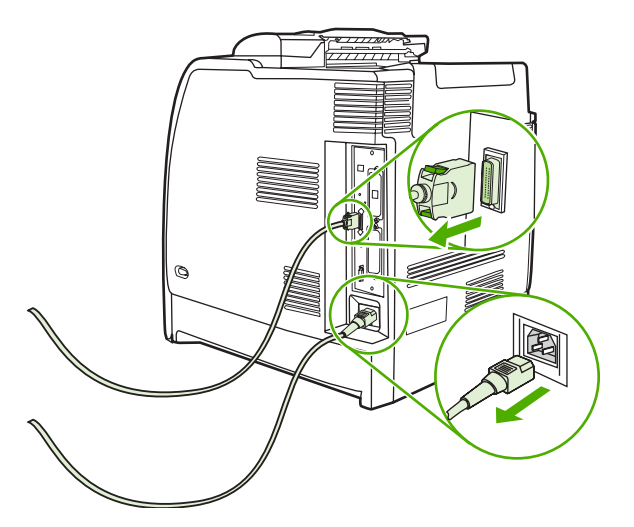

**3.** Zoek naar de formatter-kaart in de achterkant van de printer.

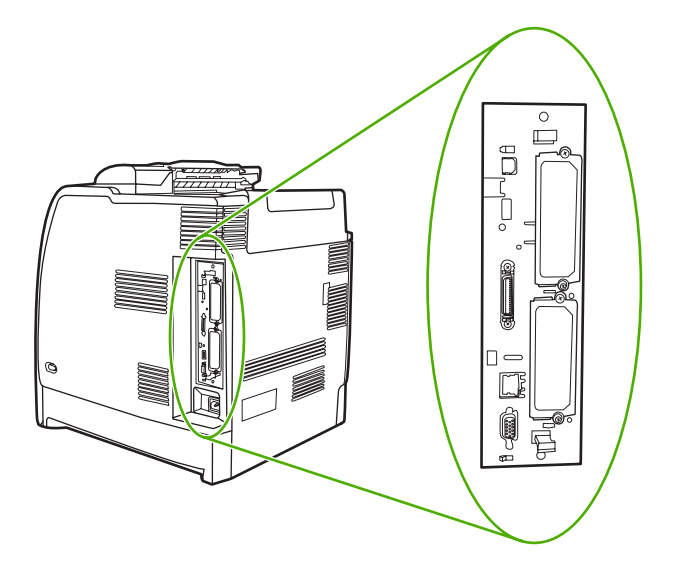

**4.** Zoek naar een lege EIO-sleuf. Verwijder de twee schroeven waarmee het dekplaatje van de EIOsleuf is vastgezet en verwijder het dekplaatje. Deze schroeven en het klepje hebt u niet meer nodig. Ze kunnen worden weggegooid.

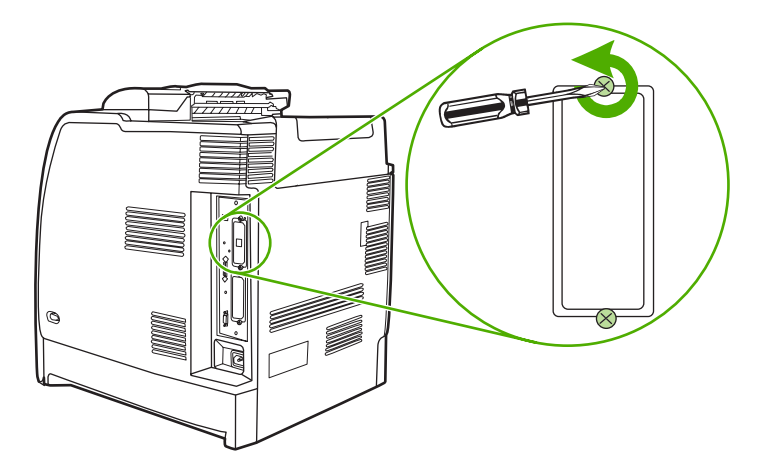

**5.** Steek de HP Jetdirect-printserver stevig in de EIO-sleuf.

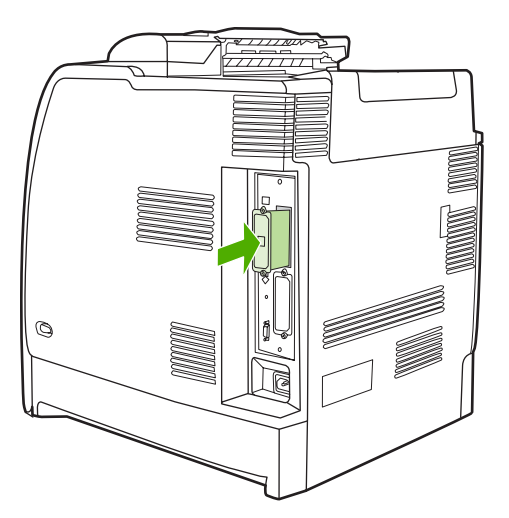

**6.** Breng de bij de printserver geleverde schroeven aan en draai ze vast

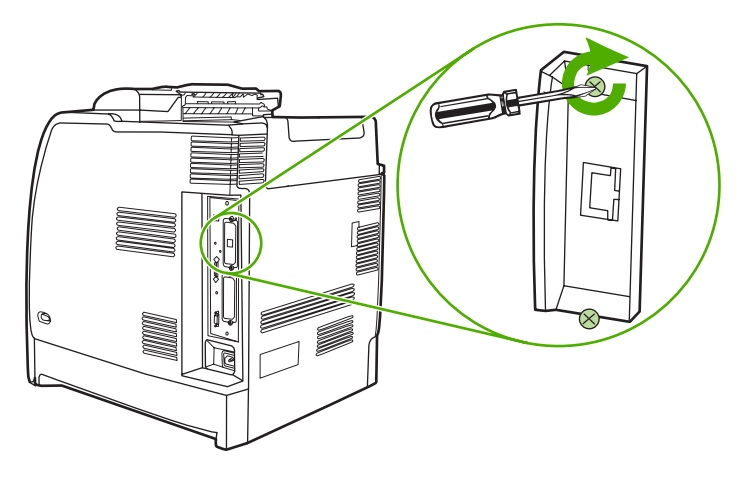

**7.** Sluit de netwerkkabel aan.

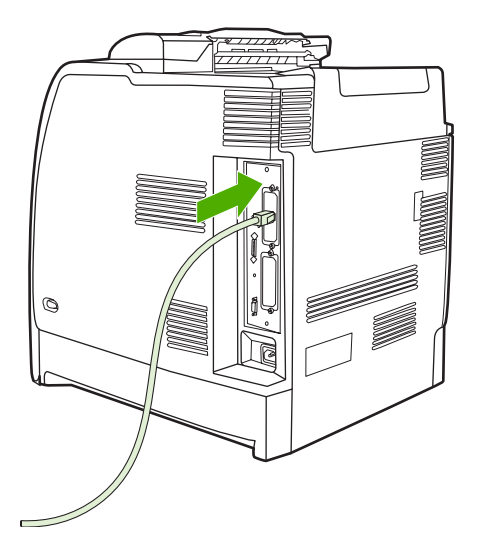

**8.** Sluit het netsnoer opnieuw aan en schakel de printer in.

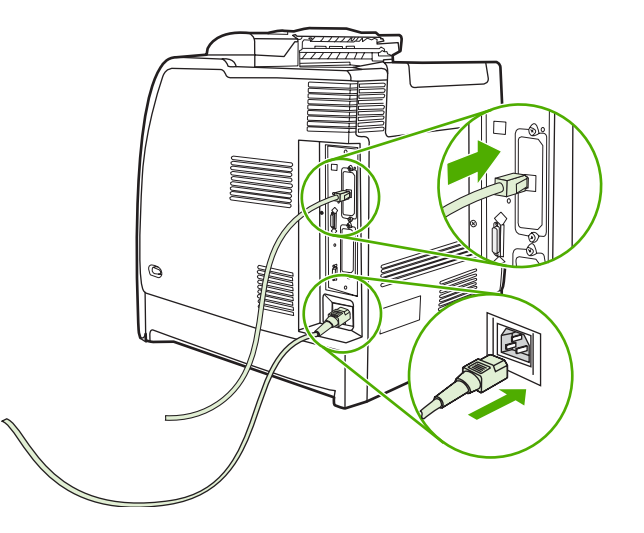

9. Druk een configuratiepagina af (zie [Configuratiepagina\)](#page-164-0). Naast een configuratiepagina voor de printer en de pagina met de status voor benodigdheden, wordt er voor de HP Jetdirect-printserver een configuratiepagina afgedrukt met informatie over de configuratie en de status van het netwerk.

Als deze pagina niet wordt afgedrukt, moet u de printserver verwijderen en opnieuw installeren om ervoor te zorgen dat deze goed in de sleuf is aangebracht.

- **10.** Voer een van de volgende stappen uit:
	- Kies de juiste poort. Raadpleeg de documentatie van de computer of het besturingssysteem voor instructies.
	- Voer de installatiesoftware voor de printer opnieuw uit en kies deze keer voor de netwerkinstallatie.

## <span id="page-310-0"></span>**B Benodigdheden en accessoires**

Als u benodigdheden in de Verenigde Staten wilt bestellen, gaat u naar: [http://www.hp.com/go/](http://www.hp.com/go/ljsupplies) [ljsupplies](http://www.hp.com/go/ljsupplies). Ga anders naar: [http://www.hp.com/ghp/buyonline.html.](http://www.hp.com/ghp/buyonline.html) Als u accessoires wilt bestellen, gaat u naar [http://www.hp.com/go/accessories.](http://www.hp.com/go/accessories)

### **Rechtstreeks bestellen via de geïntegreerde webserver (voor printers met een netwerkverbinding)**

Voer de volgende stappen uit om de printerbenodigdheden rechtstreeks via de geïntegreerde webserver te bestellen, zie [De geïntegreerde webserver gebruiken.](#page-168-0)

- **1.** Ga naar de webbrowser van uw computer en typ het IP-adres van de printer. Het venster met de printerstatus wordt weergegeven. Of ga naar de URL die in het waarschuwingsbericht wordt vermeld.
- **2.** Klik op **Overige koppelingen**.
- **3.** Klik op **Benodigdheden bestellen**. De browser opent een pagina waarop u kunt kiezen of u gegevens over de printer naar HP wilt verzenden. Daarnaast beschikt u over de optie om benodigdheden te bestellen zonder de printergegevens naar HP te verzenden.
- **4.** Selecteer de artikelnummers die u wilt bestellen en volg de instructies op het scherm.

### **Artikelnummers**

U kunt printerbenodigdheden bestellen met behulp van de geïntegreerde webserver door de artikelnummer van de artikelen die u wilt bestellen te selecteren en de aanwijzingen op het scherm op te volgen.

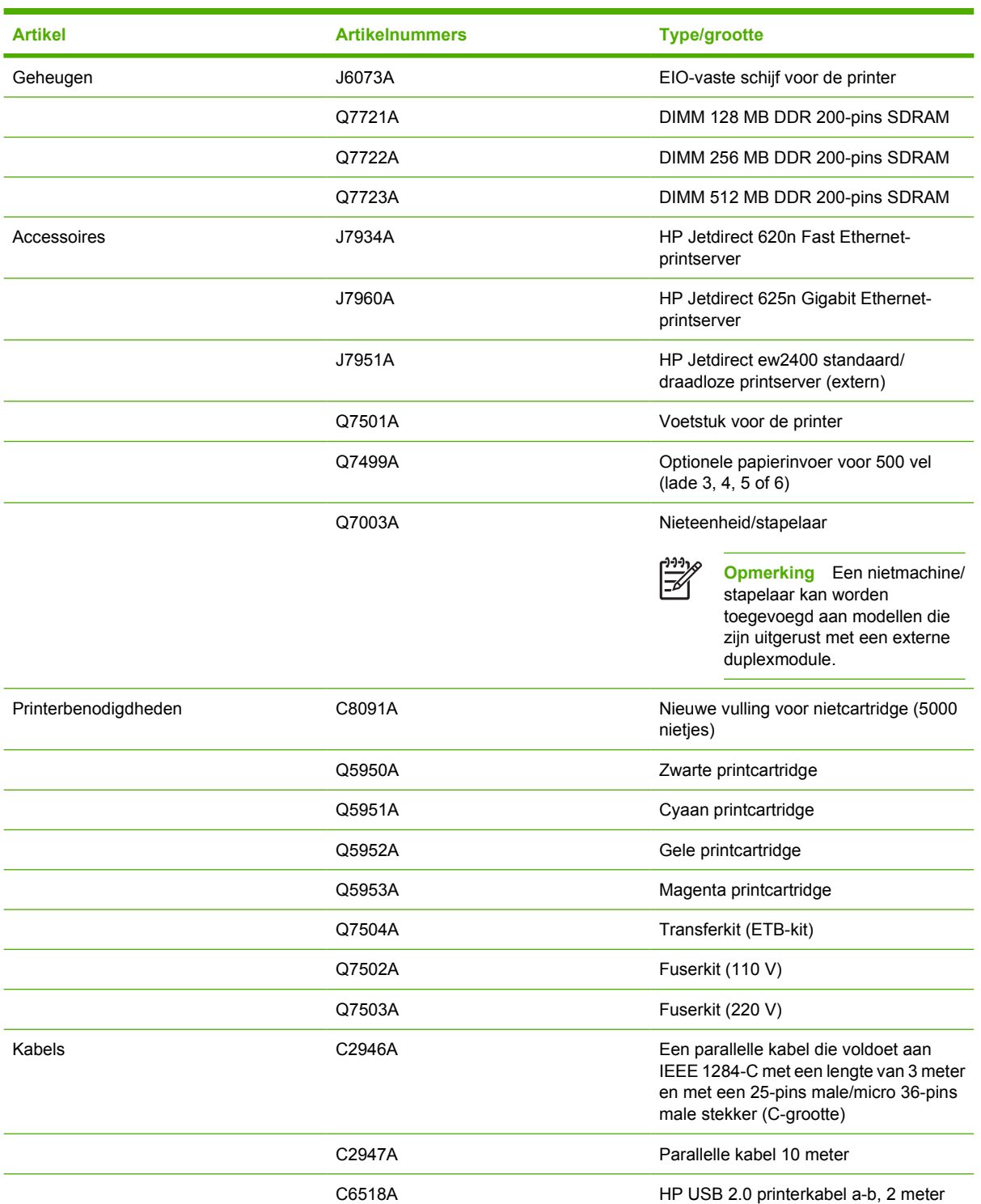

#### **Benodigdheden, accessoires en artikelnummers**

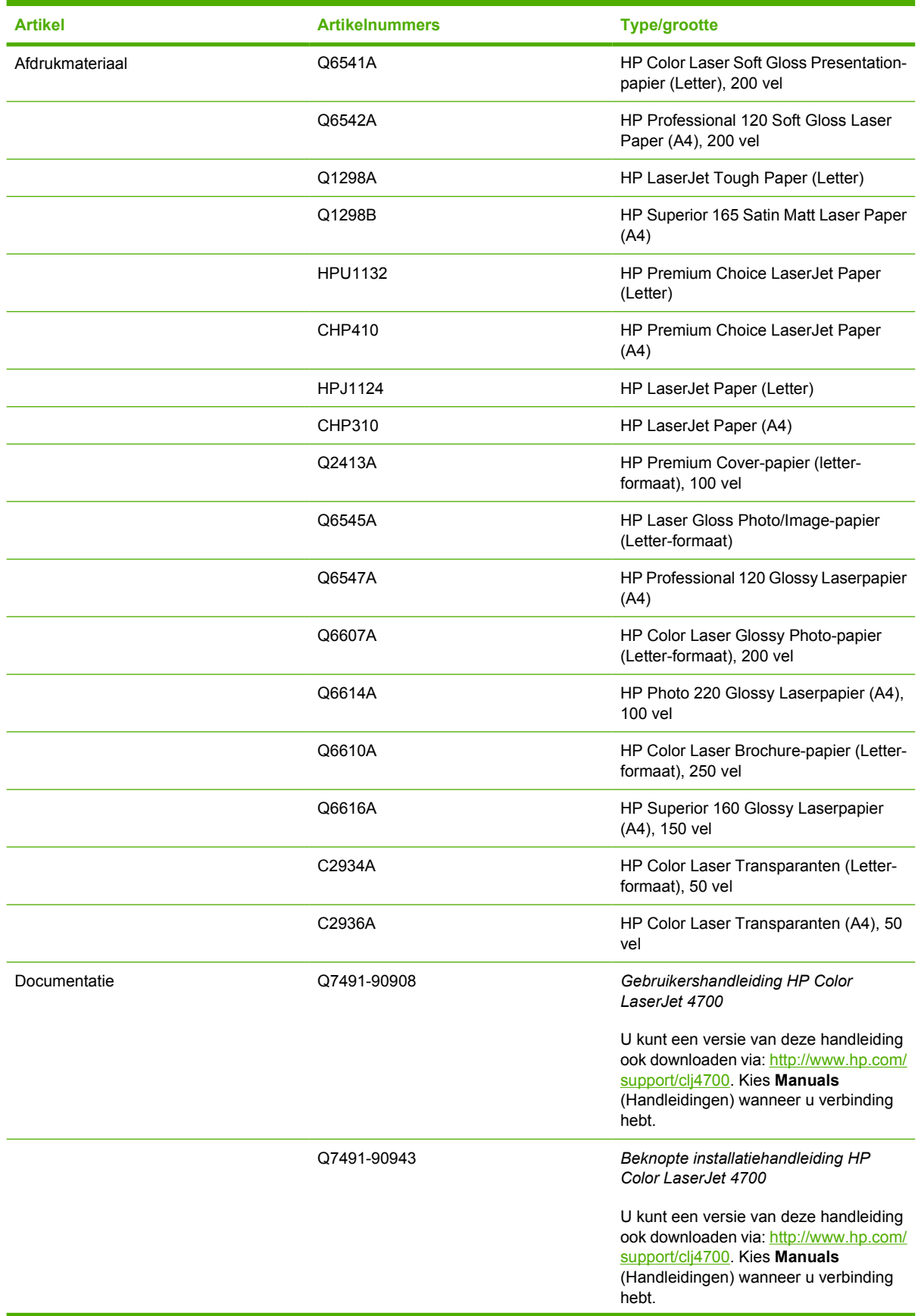

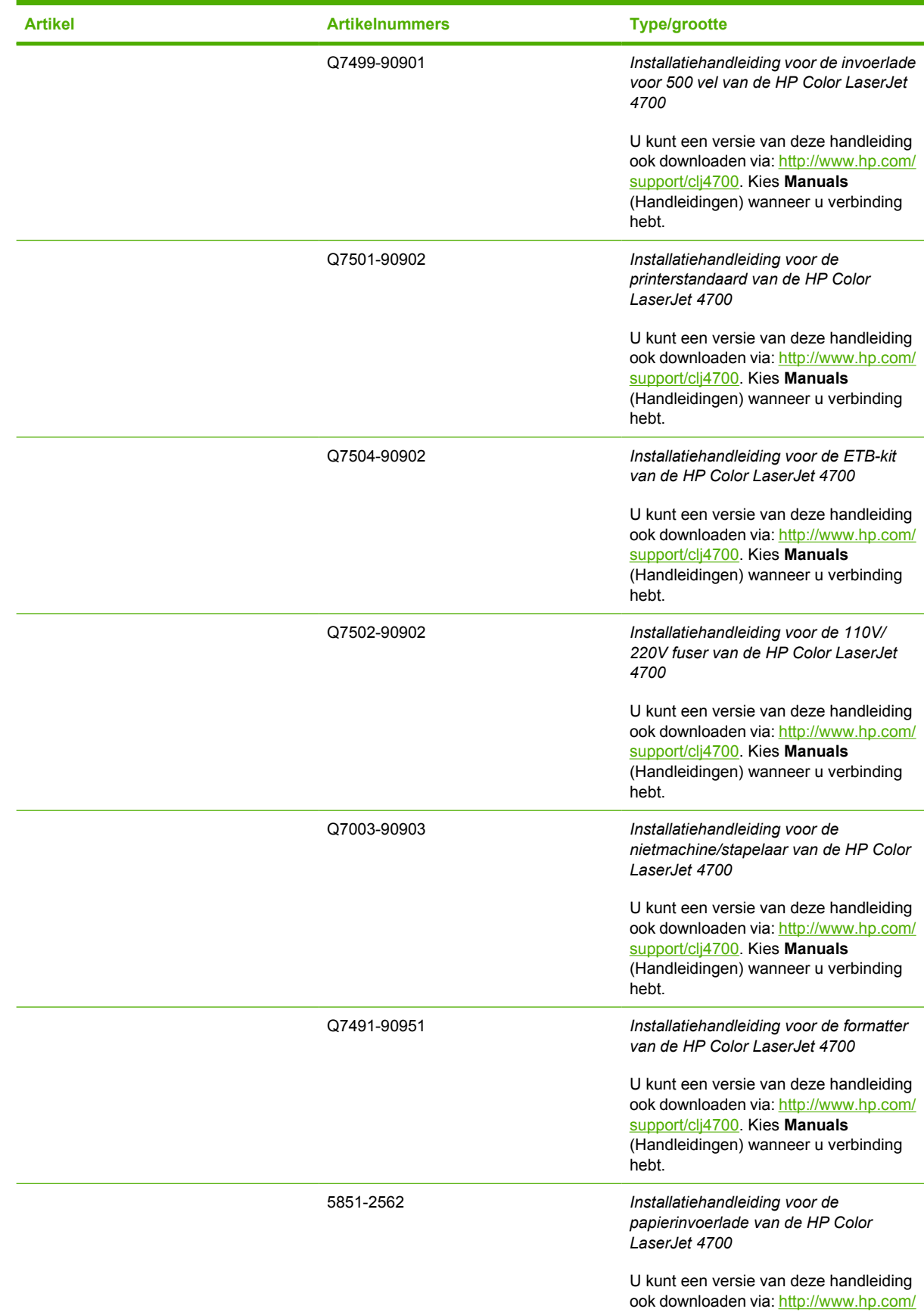

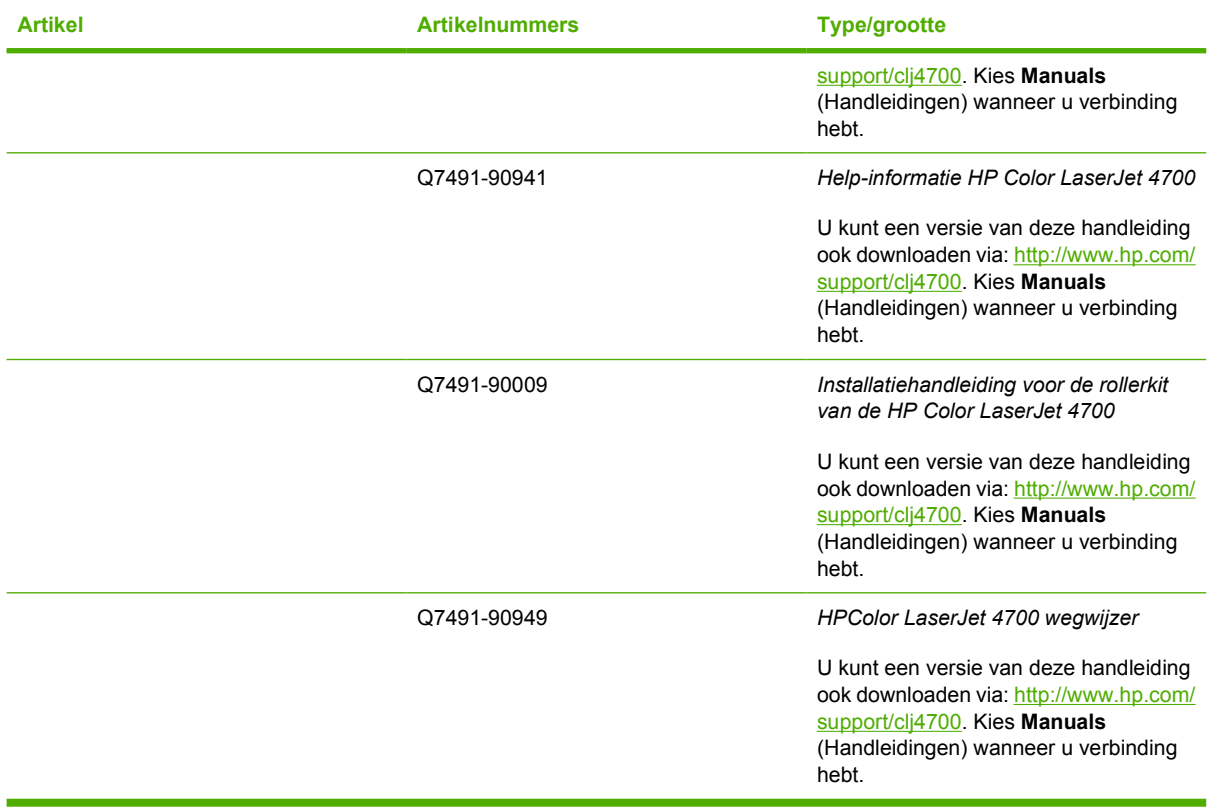

# **C Service en ondersteuning**

### **Hewlett-Packard beperkte garantieverklaring**

HP Color LaserJet 4700, 4700n, 4700dn, 4700dtn, en 4700ph+ Eén jaar beperkte garantie

HP-PRODUCT DUUR VAN DE BEPERKTE GARANTIE

HP garandeert de eindgebruiker dat de HP-hardware en accessoires vrij zijn van onvolkomenheden in materiaal en fabricage voor de bovenvermelde periode gerekend vanaf de aankoopdatum. Als HP tijdens de garantieperiode op de hoogte wordt gesteld van dergelijke onvolkomenheden, zal HP de producten die defect blijken te zijn naar eigen inzicht repareren of vervangen. Vervangende producten kunnen nieuw zijn of daaraan gelijkwaardig in prestaties.

HP garandeert de eindgebruiker dat de HP-software voor de bovenvermelde periode gerekend vanaf de aankoopdatum niet zal falen de geprogrammeerde instructies uit te voeren als gevolg van onvolkomenheden in materiaal en fabricage, mits naar behoren geïnstalleerd en gebruikt. Als HP tijdens de garantieperiode op de hoogte wordt gesteld van dergelijke onvolkomenheden, zal HP de software die de geprogrammeerde instructies niet uitvoert als gevolg van dergelijke onvolkomenheden vervangen.

HP garandeert niet dat de werking van HP-producten ononderbroken en vrij van fouten zal zijn. Als HP niet in staat is een product binnen redelijke tijd te repareren of the vervangen in overeenstemming met de garantie, hebt u recht op een volledige restitutie van de aankoopprijs na onmiddellijke retournering van het product.

HP-producten kunnen gerenoveerde onderdelen bevatten die qua prestaties aan nieuw gelijkwaardig zijn of die mogelijk een enkele keer zijn gebruikt.

De garantie is niet van toepassing op onvolkomenheden die het gevolg zijn van (a) onjuist of onvoldoende onderhoud en kalibratie, (b) software, interfacing, onderdelen en benodigdheden die niet door HP zijn geleverd, (c) niet-geautoriseerde aanpassing of misbruik, (d) gebruik buiten de gepubliceerde omgevingsspecificaties voor het product of (e) onjuiste preparatie van de werklocatie of onjuist onderhoud.

De beperkte garantie van HP is geldig in alle landen/regio's of lokaliteiten waar HP een supportafdeling voor dit product heeft en waar HP dit product op de markt heeft gebracht. De mate van service die u als onderdeel van de garantie ontvangt kan verschillen afhankelijk van plaatselijke standaarden. HP zal vorm, geschiktheid of functionaliteit van het product niet aanpassen voor gebruik in een land/regio waarvoor het apparaat nooit bestemd is geweest om wettelijke of regulatorische redenen. VOOR ZOVER TOEGESTAAN DOOR DE PLAATSELIJKE WETGEVING ZIJN DE BOVENSTAANDE GARANTIES EXCLUSIEF EN WORDT GEEN ANDERE GARANTIE OF VOORWAARDE, SCHRIFTELIJK OF MONDELING, UITGEDRUKT OF GEÏMPLICEERD. HP WIJST MET NAME ALLE IMPLICIETE GARANTIES VOOR VERHANDELBAARHEID, TOEREIKENDE KWALITEIT EN GESCHIKTHEID VOOR EEN BEPAALD DOEL VAN DE HAND. Sommige landen/regio's, staten of provincies staan geen beperkingen toe op de duur van een geïmpliceerde garantie. De bovenstaande beperking of uitsluiting is dus mogelijk niet op u van toepassing. Deze garantie geeft u specifieke wettelijke rechten. Daarnaast hebt u mogelijk nog andere rechten, die kunnen variëren van land/regio tot land/regio, staat tot staat of provincie tot provincie.

VOOR ZOVER TOEGESTAAN DOOR PLAATSELIJKE WETGEVING IS WAT IN DEZE GARANTIEVERKLARING WORDT VERMELD UW ENIGE EN EXCLUSIEVE REDRES. MET UITZONDERING VAN WAT HIERBOVEN WORDT GESTELD ZIJN HP OF ZIJN LEVERANCIERS IN GEEN GEVAL AANSPRAKELIJK VOOR DIRECTE, SPECIALE OF INCIDENTELE SCHADE OF GEVOLGSCHADE (MET INBEGRIP VAN VERLIES VAN WINST OF GEGEVENS) OF ANDERE SCHADE, ONTSTAAN DOOR CONTRACT, ONRECHTMATIGE DAAD OF ANDERSZINS. Sommige landen/regio's, staten of provincies staan geen uitsluiting of beperking van incidentele of gevolgschade toe. De bovenstaande beperking of uitsluiting is dus mogelijk niet op u van toepassing

DE GARANTIEBEPALINGEN IN DEZE VERKLARING VORMEN BEHALVE VOOR ZOVER BEPERKT TOT WAT WETTELIJK IS TOEGESTAAN, GEEN UITSLUITING, BEPERKING OF AANPASSING VAN DE WETTELIJKE RECHTEN DIE VAN TOEPASSING ZIJN OP DIT PRODUCT, MAAR ZIJN EEN AANVULLING DAAROP.

### **Verklaring van beperkte garantie voor printcartridges**

Deze printcartridge van HP is vrij van defecten in materiaal en vakmanschap.

De garantie heeft geen betrekking op printcartridges die (a) zijn bijgevuld, gereviseerd, hergebruikt of op enige wijze onjuist gebruikt, (b) niet goed werken door verkeerd gebruik, onjuiste opslag of gebruik buiten de aangegeven omgevingsspecificaties voor het product of (c) slijtage vertonen door dagelijks gebruik.

Als u gedurende de garantieperiode service nodig hebt, wordt u verzocht het product terug te brengen naar de winkel waar het product is aangeschaft (met een schriftelijke omschrijving van het probleem en afdrukvoorbeelden) of contact op te nemen met de klantenondersteuning van HP. HP zal, naar eigen goeddunken, producten die defect blijken, vervangen of de aankoopprijs hiervan vergoeden.

VOOR ZOVER TOEGESTAAN DOOR DE PLAATSELIJKE WETGEVING IS DE BOVENSTAANDE GARANTIE EXCLUSIEF EN WORDT GEEN ANDERE GARANTIE OF VOORWAARDE, SCHRIFTELIJK OF MONDELING, UITGEDRUKT OF GEÏMPLICEERD. HP WIJST MET NAME ALLE IMPLICIETE GARANTIES VOOR VERHANDELBAARHEID, TOEREIKENDE KWALITEIT EN GESCHIKTHEID VOOR EEN BEPAALD DOEL VAN DE HAND.

VOOR ZOVER TOEGESTAAN DOOR DE PLAATSELIJKE WETGEVING ZIJN HP OF ZIJN LEVERANCIERS IN GEEN GEVAL AANSPRAKELIJK VOOR DIRECTE, SPECIALE OF INCIDENTELE SCHADE OF GEVOLGSCHADE (MET INBEGRIP VAN VERLIES VAN WINST OF GEGEVENS) OF ANDERE SCHADE, ONTSTAAN DOOR CONTRACT, ONRECHTMATIGE DAAD OF ANDERSZINS.

DE GARANTIEBEPALINGEN IN DEZE VERKLARING VORMEN BEHALVE VOOR ZOVER BEPERKT TOT WAT WETTELIJK IS TOEGESTAAN, GEEN UITSLUITING, BEPERKING OF AANPASSING VAN DE WETTELIJKE RECHTEN DIE VAN TOEPASSING ZIJN OP DIT PRODUCT, MAAR ZIJN EEN AANVULLING DAAROP.

### **Verklaring van beperkte garantie voor fuser en transfereenheid**

Dit product van HP is vrij van defecten in materiaal en vakmanschap tot op het bedieningspaneel van de printer wordt aangegeven dat de levensduur verstreken is.

Deze garantie heeft geen betrekking op producten die (a) zijn gereviseerd, hergebruikt of op enige wijze onjuist gebruikt, (b) niet goed werken door verkeerd gebruik, onjuiste opslag of gebruik buiten de aangegeven omgevingsspecificaties voor het product of (c) slijtage vertonen door dagelijks gebruik.

Als u gedurende de garantieperiode service nodig hebt, wordt u verzocht het product terug te brengen naar de winkel waar het product is aangeschaft (met een schriftelijke omschrijving van het probleem) of contact op te nemen met de klantenondersteuning van HP. HP zal, naar eigen goeddunken, producten die defect blijken, vervangen of de aankoopprijs hiervan vergoeden.

VOOR ZOVER TOEGESTAAN DOOR DE PLAATSELIJKE WETGEVING IS DE BOVENSTAANDE GARANTIE EXCLUSIEF EN WORDT GEEN ANDERE GARANTIE OF VOORWAARDE, SCHRIFTELIJK OF MONDELING, UITGEDRUKT OF GEÏMPLICEERD. HP WIJST MET NAME ALLE IMPLICIETE GARANTIES VOOR VERHANDELBAARHEID, TOEREIKENDE KWALITEIT EN GESCHIKTHEID VOOR EEN BEPAALD DOEL VAN DE HAND.

VOOR ZOVER TOEGESTAAN DOOR DE PLAATSELIJKE WETGEVING ZIJN HP OF ZIJN LEVERANCIERS IN GEEN GEVAL AANSPRAKELIJK VOOR DIRECTE, SPECIALE OF INCIDENTELE SCHADE OF GEVOLGSCHADE (MET INBEGRIP VAN VERLIES VAN WINST OF GEGEVENS) OF ANDERE SCHADE, ONTSTAAN DOOR CONTRACT, ONRECHTMATIGE DAAD OF ANDERSZINS.

DE GARANTIEBEPALINGEN IN DEZE VERKLARING VORMEN BEHALVE VOOR ZOVER BEPERKT TOT WAT WETTELIJK IS TOEGESTAAN, GEEN UITSLUITING, BEPERKING OF AANPASSING VAN DE WETTELIJKE RECHTEN DIE VAN TOEPASSING ZIJN OP DIT PRODUCT, MAAR ZIJN EEN AANVULLING DAAROP.

### **Onderhoudsovereenkomsten van HP**

HP heeft diverse soorten onderhoudsovereenkomsten die aan de behoefte aan verschillende soorten ondersteuning tegemoetkomen. Onderhoudsovereenkomsten behoren niet tot de standaardgarantie. Ondersteunde services kunnen per land/regio verschillen. Vraag uw plaatselijke HP dealer welke services voor u beschikbaar zijn.

### **On-site servicecontracten**

Om u de ondersteuning te geven die het beste overeenkomt met uw behoeften, heeft HP overeenkomsten voor on-site-service met drie responstijden:

#### **Voorrangsservice ter locatie van de klant ("on-site"-service)**

Met deze overeenkomst verleent HP binnen 4 uur service bij de klant wanneer het verzoek binnen de normale werktijden van HP is gedaan.

#### **Service de volgende dag ter locatie van de klant ("next-day on-site"-service)**

Deze overeenkomst biedt ondersteuning op de werkdag na de dag waarop een verzoek om service is ontvangen. Service buiten normale uren en het normale servicegebied van HP is verkrijgbaar voor de meeste overeenkomsten (tegen extra kosten).

#### **Wekelijkse service ter locatie van de klant (volumeservice)**

Volgens deze overeenkomst worden organisaties met veel HP-producten wekelijks bezocht voor service. Deze overeenkomst is bedoeld voor vestigingen waar 25 of meer werkstationproducten, zoals printers, plotters, computers en schijfstations worden gebruikt.

## **D Printerspecificaties**

## **Afmetingen**

#### **Tabel D-1** Afmetingen

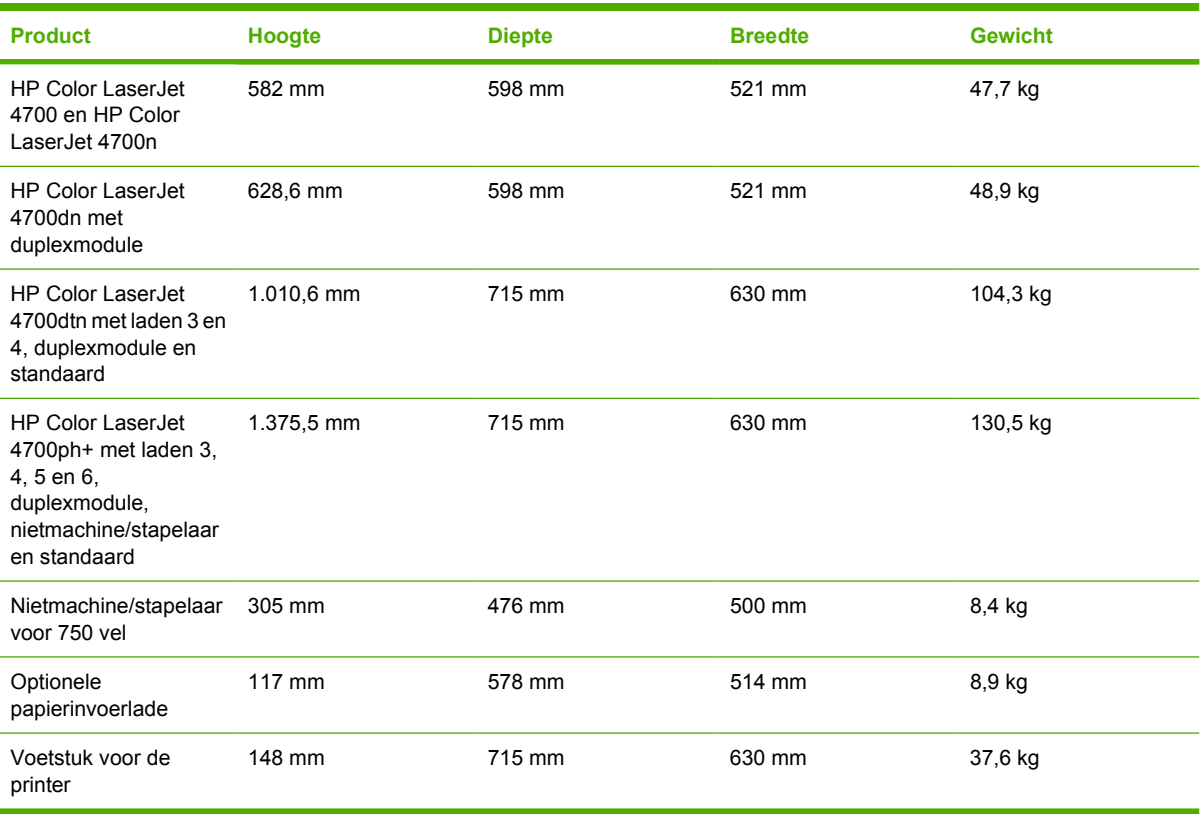
## <span id="page-324-0"></span>**Voedingsspecificaties**

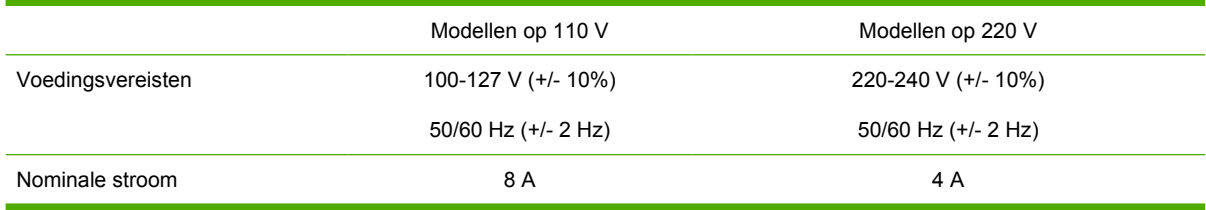

#### Tabel D-2 Stroomverbruik (gemiddeld, in watt)<sup>1</sup>

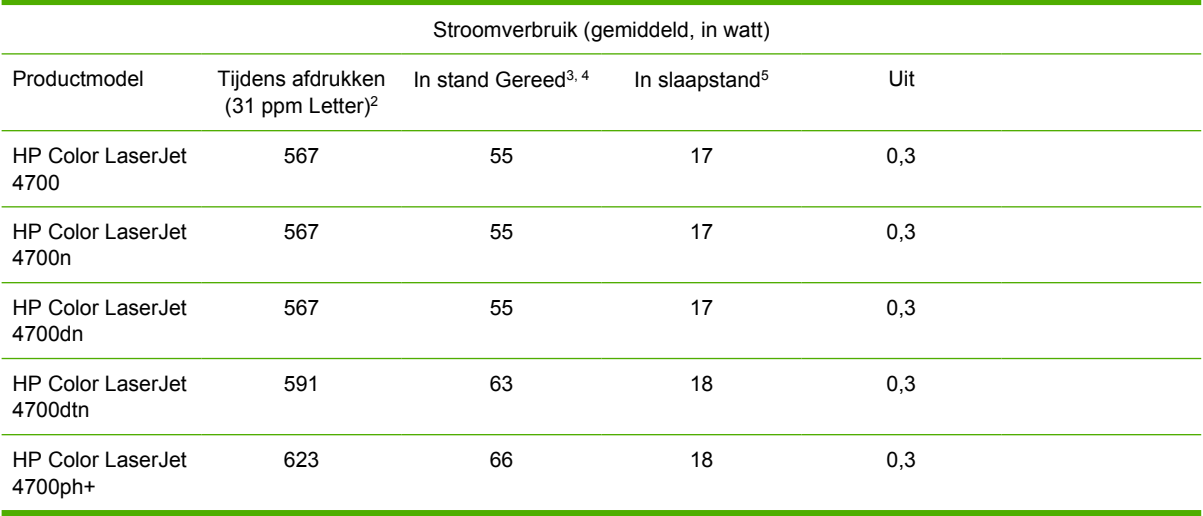

**Opmerking** 1De waarden zijn onder voorbehoud van wijzigingen. Ga naar [http://www.hp.cpm/](http://www.hp.cpm/support/clj4700) [support/clj4700](http://www.hp.cpm/support/clj4700) voor recente informatie.

2De vermelde energieopname is de hoogst gemeten waarde voor alle standaardvoltages.

3Maximale warmteafgifte voor alle modellen in stand **Gereed** is 225 BTU/uur.

4Standaardtijd voor overgang van stand **Gereed** naar **Slaapstand** is 30 minuten.

5Tijd vanaf het ontwaken uit de **Slaapstand** tot eerste afdruk is minder dan 15 seconden.

## <span id="page-325-0"></span>**Geluidsniveau**

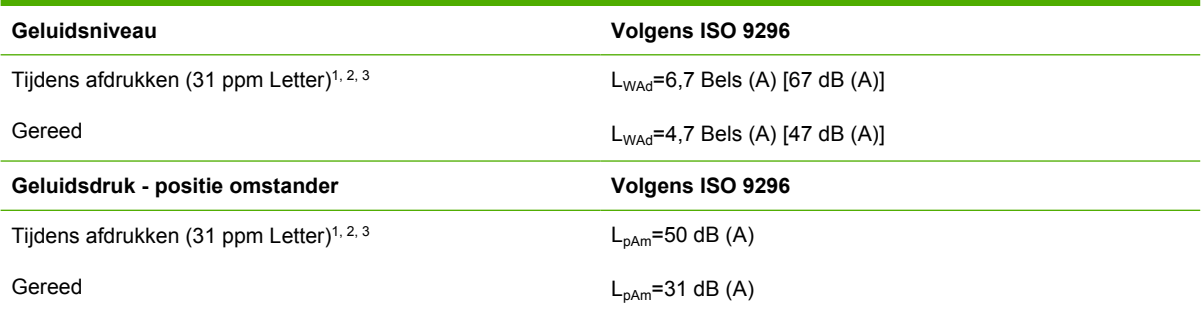

₽

**Opmerking** 1De waarden zijn onder voorbehoud van wijzigingen. Ga naar [http://www.hp.com/](http://www.hp.com/support/clj4700) [support/clj4700](http://www.hp.com/support/clj4700) voor recente informatie.

2Geteste configuratie: Basisprinter, enkelzijdig afdrukken op A4-papier.

3HP Color LaserJet 4700 snelheid: 31 ppm Letter en 30 ppm A4.

## <span id="page-326-0"></span>**Omgevingsspecificaties**

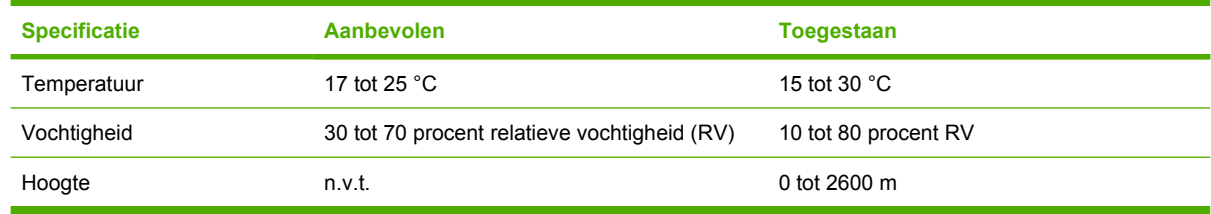

# **E** Overheidsinformatie

## <span id="page-329-0"></span>**FCC-voorschriften**

## **FCC regulations**

This equipment has been tested and found to comply with the limits for a Class B digital device, pursuant to Part 15 of the FCC rules. These limits are designed to provide reasonable protection against harmful interference in a residential installation. This equipment generates, uses, and can radiate radio frequency energy. If this equipment is not installed and used in accordance with the instructions, it may cause harmful interference to radio communications. However, there is no guarantee that interference will not occur in a particular installation. If this equipment does cause harmful interference to radio or television reception, which can be determined by turning the equipment off and on, the user is encouraged to try to correct the interference by one or more of the following measures:

- Reorient or relocate the receiving antenna.
- Increase separation between equipment and receiver.
- Connect equipment to an outlet on a circuit different from that to which the receiver is located.
- Consult your dealer or an experienced radio/TV technician.

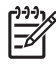

**Opmerking** Any changes or modifications to the printer that are not expressly approved by HP could void the user's authority to operate this equipment.

Use of a shielded interface cable is required to comply with the Class B limits of Part 15 of FCC rules. Hewlett-Packard shall not be liable for any direct, indirect, incidental, consequential, or other damage alleged in connection with the furnishing or use of this information.

## <span id="page-330-0"></span>**Programma voor milieuvriendelijke producten**

## **Milieubescherming**

Hewlett-Packard Company spant zich in om op milieuvriendelijke wijze kwalitatief hoogstaande producten te leveren. Het ontwerp van dit product bevat dan ook diverse kenmerken die de effecten op het milieu beperken.

## **Ozonproductie**

Dit product brengt geen meetbaar ozongas  $(O_3)$  voort.

## **Energieverbruik**

Het energieverbruik daalt aanzienlijk in de slaapstand (laag energieverbruik). Dat betekent niet alleen een besparing van natuurlijke hulpbronnen, maar ook van geld, zonder dat de hoge prestaties van deze printer worden beïnvloed. Dit product voldoet aan de vereisten van het ENERGY STAR®-programma (versie 3.0). Dit is een vrijwillig programma voor ontwikkeling van kantoorproducten met efficiënt energieverbruik.

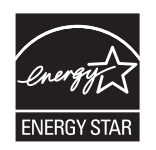

ENERGY STAR® is een in de Verenigde Staten gedeponeerd servicemerk van de Amerikaanse Environmental Protection Agency. Als partner van ENERGY STAR® heeft Hewlett-Packard Company bepaald dat dit product voldoet aan de richtlijnen van ENERGY STAR® voor efficiënt energieverbruik. Ga naar <http://www.energystar.gov/> voor meer informatie.

## **Papierverbruik**

De optionele functie voor automatisch dubbelzijdig afdrukken (zie **Dubbelzijdig afdrukken (duplex)**) en de functie n-per-vel (meerdere pagina's afgedrukt op één pagina) van dit product verminderen het papierverbruik en de daarmee samenhangende belasting van natuurlijke hulpbronnen.

## **Plastic onderdelen**

Kunststof onderdelen die zwaarder zijn dan 25 gram zijn volgens internationale normen gemarkeerd voor materiaalidentificatie, waardoor men aan het einde van de levensduur van het product beter in staat is de juiste afvoermethode voor de kunststoffen te bepalen.

## **Afdrukbenodigdheden voor de HP LaserJet**

In een groot aantal landen/regio's kunnen de printerbenodigdheden voor dit product (printcartridges, de fuser- en de transfereenheid) in het kader van het programma "HP Printing Supplies Returns and Recycling Program" naar HP worden geretourneerd. Dit gemakkelijke, gratis retourneringsprogramma is beschikbaar in meer dan 30 landen/regio's. Meer informatie en instructies in verschillende talen vindt u in elke nieuwe verpakking van printcartridges en andere afdrukbenodigdheden voor de HP LaserJet.

## **Informatie over het programma HP Printing Supplies Returns and Recycling Program**

Sinds 1992 zijn in het kader van het programma van HP voor het recyclen van printcartridges miljoenen gebruikte printcartridges voor de LaserJet ingezameld die anders op vuilnisbelten of afvalstortplaatsen zouden zijn beland. De printcartridges en andere benodigdheden voor de HP LaserJet worden verzameld en verzonden naar partners van HP die de cartridges demonteren. Na een grondige kwaliteitscontrole worden specifieke onderdelen herwonnen en in nieuwe cartridges gebruikt. De overgebleven materialen worden gescheiden en omgezet in grondstoffen waarvan in andere bedrijfstakken een groot aantal nuttige producten wordt gemaakt.

- **In de V.S.—Om gebruikte cartridges en andere benodigdheden in te zamelen op een manier die** het milieu zo weinig mogelijk belast, wordt u gevraagd om deze materialen in grotere hoeveelheden terug te zenden. Verpak twee of meer cartridges bij elkaar en gebruik het vooruitbetaalde, geadresseerde UPS-etiket dat in de doos is meegeleverd. Bel voor meer informatie over inlevering in de Verenigde Staten (800) 340 2445 of ga naar de website van HP LaserJet Supplies: [http://www.hp.com/go/recycle.](http://www.hp.com/go/recycle)
- **Buiten de V.S.** Klanten buiten de Verenigde Staten kunnen terecht op de website <http://www.hp.com/go/recycle>voor meer informatie over het HP Supplies Returns and Recyclingprogramma.

## **Kringlooppapier**

Dit product kan kringlooppapier dat is vervaardigd volgens EN 12281:2002 verwerken. HP beveelt het gebruik aan van kringlooppapier dat minder dan 5% houtpulp bevat, zoals HP Office Recycled-papier.

## **Materiaalbeperkingen**

Dit product bevat een batterij waarvoor mogelijk speciale verwerking is vereist aan het eind van de gebruiksduur. Specificaties van de batterij:

- Type: Koolstofmonofluoride-lithiumbatterij
- $\bullet$  Gewicht: 0,8 gram
- Locatie: Formatter-kaart
- Vervangbaar door de gebruiker: Nee

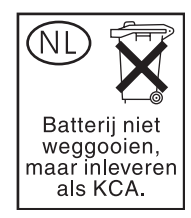

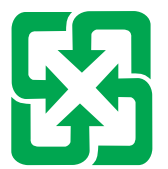

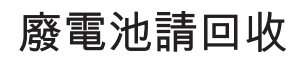

Dit product bevat geen extra toegevoegd geheugen.

Ga naar [http://www.hp.com/go/recycle,](http://www.hp.com/go/recycle) neem contact op met de plaatselijke overheid of ga naar de website van de Electronics Industries Alliance <http://www.eiae.org>voor meer informatie over het hergebruik van materialen.

### **Afvoer van afgedankte apparatuur door gebruikers in particuliere huishoudens in de Europese Unie**

Dit symbool op het product of de verpakking geeft aan dat dit product niet mag worden afgevoerd met het huishoudelijk afval. Het is uw verantwoordelijkheid uw afgedankte apparatuur af te leveren op een aangewezen inzamelpunt voor de verwerking van afgedankte elektrische en elektronische apparatuur. De gescheiden inzameling en verwerking van uw afgedankte apparatuur draagt bij tot het sparen van natuurlijke bronnen en tot het hergebruik van materiaal op een wijze die de volksgezondheid en het milieu beschermt. Voor meer informatie over waar u uw afgedankte apparatuur kunt inleveren voor recycling kunt u contact opnemen met het gemeentehuis in uw woonplaats, de reinigingsdienst of de winkel waar u het product hebt aangeschaft.

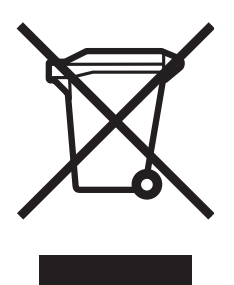

## **Material Safety Data Sheet (MSDS, chemiekaart)**

U kunt een Material Safety Data Sheets (MSDS of zogenaamde chemiekaart) verkrijgen via de website voor HP LaserJet Supplies op URL: [http://www.hp.com/hpinfo/community/environment/productinfo/](http://www.hp.com/hpinfo/community/environment/productinfo/safety.htm) [safety.htm](http://www.hp.com/hpinfo/community/environment/productinfo/safety.htm).

## **Meer informatie**

Over milieuprogramma's van HP, inclusief:

- een milieuprofielblad voor dit product en andere verwante producten van HP;
- de inzet van HP voor het milieu;
- het milieubeheersysteem van HP;
- het retournerings- en recycleprogramma van HP voor opgebruikte producten;
- Material Safety Data Sheet (MSDS, chemiekaart).

Ga naar <http://www.hp.com/go/environment>of<http://www.hp.com/hpinfo/community/environment>voor meer informatie.

## <span id="page-334-0"></span>**Conformiteitsverklaring**

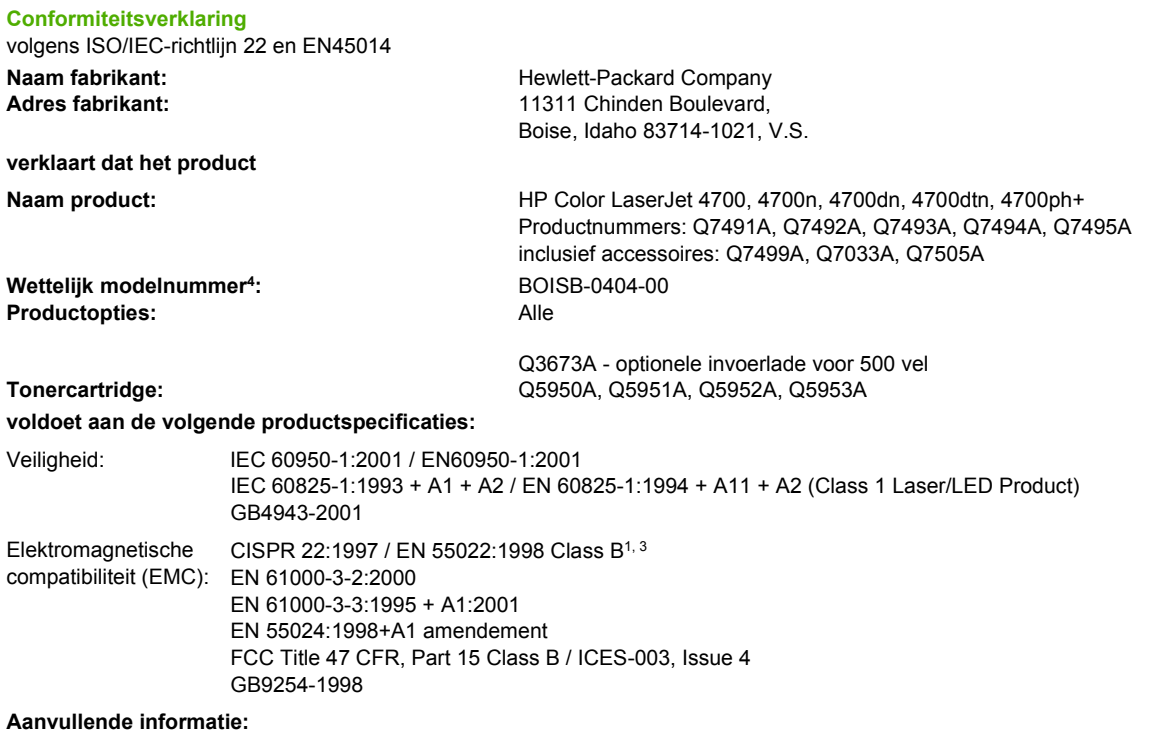

Het product voldoet hierbij aan de eisen van de volgende EMC-richtlijn 89/336/EEC en de Laagspanningsrichtlijn 73/23/EEC, R&TTE-richtlijn 1999/5/EC (Annex II) en is dienovereenkomstig voorzien van de CE-aanduiding:

1Het product is getest in een normale configuratie met een Hewlett-Packard PC-systeem.

2Dit apparaat voldoet aan Deel 15 van de FCC-voorschriften. De werking moet voldoen aan de volgende twee voorwaarden: (1) Dit apparaat mag geen schadelijke storing veroorzaken en (2) dit apparaat moet storingen die het ontvangt accepteren, inclusief storingen die ongewenste effecten hebben op de werking.

3Met uitzondering van clausule 9.5, die nog niet van kracht is.

4Voor wettelijke doeleinden is aan dit product een wettelijk modelnummer toegewezen. Dit nummer moet niet worden verward met de productnaam of het productnummer.

Boise, Idaho 83714-1021, V.S.

#### **05.01.05**

#### **Alleen voor vragen over de overheidsvoorschriften:**

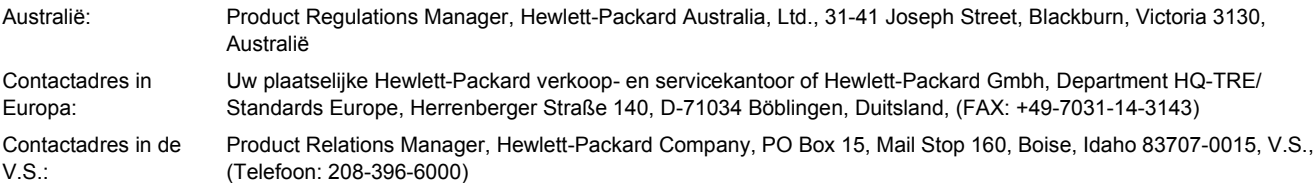

## <span id="page-335-0"></span>**Veiligheidsverklaringen**

## **Laserveiligheid**

Het Center for Devices and Radiological Health (CDRH) van de Amerikaanse Food and Drug Administration heeft een aantal voorschriften geïmplementeerd voor laserproducten die zijn gefabriceerd na 1 augustus 1976. Het opvolgen van deze voorschriften is verplicht voor producten die worden verkocht binnen de Verenigde Staten. Deze printer is goedgekeurd als een laserproduct "Klasse 1" volgens de Radiation Performance Standard van het Amerikaanse DHHS (Department of Health and Human Services) conform de Radiation Control for Health and Safety Act van 1968. Aangezien de straling die binnen de printer tot stand komt, volledig binnen de beschermende behuizing en externe kleppen blijft, kan de laserstraal tijdens geen enkele fase van de normale bediening ontsnappen.

**WAARSCHUWING** Het gebruik van bedieningselementen, het aanbrengen van wijzigingen of het uitvoeren van andere procedures dan beschreven in deze gebruikershandleiding, kan leiden tot blootstelling aan gevaarlijke straling.

## **Canadese DOC-voorschriften**

Complies with Canadian EMC Class B requirements.

« Conforme à la classe B des normes canadiennes de compatibilité électromagnétiques « CEM ». »

## **EMI-verklaring voor Korea**

B급 기기 (가정용 정보통신기기)

이 기기는 가정용으로 전자파적합등록을 한 기기로서 주거지역에서는 물론 모든지역에서 사용할 수 있습니다.

## **VCCI-verklaring voor Japan**

この装置は、情報処理装置等電波障害自主規制協議会(VCCI)の基準 に基づくクラスB情報技術装置です。この装置は、家庭環境で使用すること を目的としていますが、この装置がラジオやテレビジョン受信機に近接して 使用されると、受信障害を引き起こすことがあります。 取扱説明書に従って正しい取り扱いをして下さい。

## **AC-kabelset verklaring(Japan)**

製品には、同梱された電源コードをお使い下さい。 同梱された電源コードは、他の製品では使用出来ません。

## <span id="page-336-0"></span>**Laserverklaring voor Finland**

#### **Luokan 1 laserlaite**

Klass 1 Laser Apparat

HP Color LaserJet 4700, 4700n, 4700dn, 4700dtn, 4700ph+ laserkirjoitin on käyttäjän kannalta turvallinen luokan 1 laserlaite. Normaalissa käytössä kirjoittimen suojakotelointi estää lasersäteen pääsyn laitteen ulkopuolelle. Laitteen turvallisuusluokka on määritetty standardin EN 60825-1 (1994) mukaisesti.

#### **VAROITUS**!

Laitteen käyttäminen muulla kuin käyttöohjeessa mainitulla tavalla saattaa altistaa käyttäjän turvallisuusluokan 1 ylittävälle näkymättömälle lasersäteilylle.

#### **VARNING**!

Om apparaten används på annat sätt än i bruksanvisning specificerats, kan användaren utsättas för osynlig laserstrålning, som överskrider gränsen för laserklass 1.

#### **HUOLTO**

HP Color LaserJet 4700, 4700n, 4700dn, 4700dtn, 4700ph+ -kirjoittimen sisällä ei ole käyttäjän huollettavissa olevia kohteita. Laitteen saa avata ja huoltaa ainoastaan sen huoltamiseen koulutettu henkilö. Tällaiseksi huoltotoimenpiteeksi ei katsota väriainekasetin vaihtamista, paperiradan puhdistusta tai muita käyttäjän käsikirjassa lueteltuja, käyttäjän tehtäväksi tarkoitettuja ylläpitotoimia, jotka voidaan suorittaa ilman erikoistyökaluja.

#### **VARO**!

Mikäli kirjoittimen suojakotelo avataan, olet alttiina näkymättömällelasersäteilylle laitteen ollessa toiminnassa. Älä katso säteeseen.

#### **VARNING**!

Om laserprinterns skyddshölje öppnas då apparaten är i funktion, utsättas användaren för osynlig laserstrålning. Betrakta ej strålen. Tiedot laitteessa käytettävän laserdiodin säteilyominaisuuksista: Aallonpituus 775-795 nm

Teho 5 m W

Luokan 3B laser

# **Woordenlijst**

**afdrukmateriaal** Het papier, de etiketten, de transparanten of ander materiaal waarop door de printer een afbeelding wordt afgedrukt.

**bak** Een opvangplaats voor afgedrukte pagina's.

**bedieningspaneel** Het gedeelte van de printer met de knoppen en het display. Het bedieningspaneel wordt gebruikt voor het opgeven van de printerinstellingen en het bekijken van de status van de printer.

**benodigdheden** Materiaal dat door de printer wordt opgebruikt en na verloop van tijd moet worden vervangen. Afdrukbenodigdheden voor de HP Color LaserJet 4700 printer zijn vier printcartridges, de transportriem en de fuser.

**bidirectionele communicatie** Gegevensoverdracht in twee richtingen.

**BOOTP** Afkorting van 'Bootstrap Protocol', een internetprotocol dat het mogelijk maakt voor een netwerkcomputer of randapparaat automatisch een IP-configuratie op te halen bij een BOOTP-server.

**CMYK** Een acroniem voor de kleuren cyan (cyaan), magenta, yellow (geel) en black (zwart).

**DDR** Acroniem voor Double Data-Rate.

**DHCP** Afkorting van Dynamic Host Configuration Protocol. Met behulp van DHCP kunnen afzonderlijke computers en randapparaten die zijn aangesloten op een netwerk automatisch een IP-configuratie verkrijgen van een DHCP-server.

**DIMM** Een acroniem voor Dual In-line Memory Module. Een kleine elektronische kaart met geheugenchips.

**dubbelzijdig** Een functie voor het dubbelzijdig afdrukken van papier.

**EIO** Een acroniem voor Enhanced Input/Output. Een hardware-interface die wordt gebruikt voor het toevoegen van een interne printserver, een netwerkadapter, een vaste schijf of een ander plug-inapparaat voor een printer van HP.

**Emulated PostScript** Software voor het emuleren van Adobe PostScript, een programmeertaal voor beschrijving van een afgedrukte pagina.

**firmware** Programmeringsinstructies die zijn opgeslagen in een alleen-lezen geheugeneenheid in de printer.

**Flash-geheugenkaart** Een kleine, verwijderbare geheugenkaart met hoge kwaliteit.

**fuser** Het gedeelte van de printer dat hitte gebruikt voor het vastsmelten van de toner op het papier of ander afdrukmateriaal.

**geheugenlabel** Een geheugenpartitie met een specifiek adres.

**geïntegreerde webserver** Een server die volledig is geïntegreerd in een apparaat. Geïntegreerde webservers bevatten beheerinformatie over het apparaat. Met deze servers kunt u eenvoudig afzonderlijke apparaten in een

klein netwerk beheren. Netwerkgebruikers hebben toegang tot de webserver via een webbrowser en kunnen statusupdates voor de netwerkprinter weergegeven, eenvoudige bewerkingen voor probleemoplossing uitvoeren, de configuratie-instellingen van een apparaat wijzigen en verbinding maken met de on line klantenondersteuning. Wanneer u veel netwerkapparaten moet beheren, kunt u beter gebruikmaken van een geïntegreerd beheerhulpprogramma voor de webserver, zoals HP Web Jetadmin.

**grijswaarden** Diverse grijstinten.

**halftoonpatroon** Een halftoonpatroon gebruikt inktstippen van diverse grootte voor levering van een gelijkmatige afbeelding, zoals een foto.

**HP Jetdirect** Een product van HP voor het afdrukken via een netwerk.

**HP Web Jetadmin** Software voor apparaatbeheer van HP waarmee u een of meerdere printers kunt beheren met behulp van een webbrowser.

**I/O** Een acroniem voor Input/Output en verwijst naar instelling van de computerpoort.

**IP-adres** Een uniek nummer dat wordt toegewezen aan een computer die deel uitmaakt van een netwerk.

**IPX/SPX** Een acroniem voor Internetwork Packet Exchange/Sequenced Packet Exchange.

**Kiezer** Een hulpprogramma op de Macintosh waarmee u een apparaat kunt selecteren.

**kopieerpapier** Algemene term voor papier dat bestemd is voor gebruik in kopieerapparaten en printers.

**lade** Een bewaarplaats voor afdrukmateriaal dat klaar is om afgedrukt te worden.

**lettertype** Een volledige serie letters, cijfers en symbolen.

**macro** Een enkele toetscombinatie of opdracht die een serie acties of instructies veroorzaakt.

**MIME** Afkorting van Multipurpose Internet Mail Extensions.

**monochroom** Zwart-wit. Zonder kleur.

**mopy** Een term van HP voor het maken van "multiple original prints" (het maken van meerdere originele afdrukken).

**netwerk** Een systeem van computers die met elkaar verbonden zijn via telefoonlijnen of op een andere manier voor het delen van informatie.

**netwerkbeheerder** De persoon die toezicht houdt op een netwerk.

**paginabuffer** Tijdelijk printergeheugen dat gebruikt wordt voor het bewaren van de paginagegevens terwijl de printer bezig is met het samenstellen van de afbeelding van de pagina.

**parallelle kabel** Een type computerkabel die vaak gebruikt wordt om een printer rechtstreeks op een computer aan te sluiten in plaats van het netwerk.

**parallelle poort** Een aansluitpunt voor een apparaat dat via een parallelle kabel aangesloten wordt.

**PCL** Een acroniem voor Printer Control Language.

**PDF** Afkorting van Portable Document Format. De eigen bestandsindeling van Adobe Systems Incorporated Acrobat. PDF is een bestandsindeling voor het weergeven van documenten op een wijze die onafhankelijk is van de oorspronkelijke toepassingssoftware, hardware en het besturingssysteem die gebruikt zijn voor het opstellen van de documenten.

**personality** Karakteristieke kenmerken van een printer of een printertaal.

**pixel** Afkorting voor "picture element"; het kleinste onderdeel is van een afbeelding op de monitor.

**PJL** Een acroniem voor Printer Job Language.

**PostScript** Een door een handelsmerk beschermde taal voor het beschrijven van een pagina.

**PPD** Een acroniem voor PostScript Printer Description.

**printerstuurprogramma** Een hulpprogramma dat door de computer wordt gebruikt voor het activeren van printerfuncties.

**RAM** Een acroniem voor Random Access Memory. Dit is een bepaald type computergeheugen dat wordt gebruikt voor opslag van gegevens die door de gebruiker kunnen worden gewijzigd.

**randapparaat** Een secundair apparaat, zoals een printer, modem of een opslagsysteem, dat samenwerkt met een computer.

**RARP** Een acroniem voor Reverse Address Resolution Protocol: een protocol waarmee een computer of een randapparaat zelf het IP-adres kan bepalen.

**rasterafbeelding** Een afbeelding die uit stippen is opgebouwd.

**renderen** Het proces van het creëren van tekst of afbeeldingen.

**RGB** Een acroniem voor de kleuren Rood, Groen en Blauw.

**ROM** Een acroniem voor Read-Only Memory. Dit is een bepaald type computergeheugen dat wordt gebruikt voor opslag van gegevens die door de gebruiker niet mogen worden gewijzigd.

**Snelinstellingen afdruktaak** Een functie van het printerstuurprogramma waarmee u de huidige instellingen van het printerstuurprogramma kunt opslaan (bijvoorbeeld afdrukstand, dubbelzijdig afdrukken en papierbronnen) en deze opnieuw kunt gebruiken.

**standaardinstelling** De normale instelling voor de apparatuur of de software.

**TCP/IP** Een internetprotocol (ontwikkeld door het Amerikaanse Departement van Defensie) dat zich heeft ontwikkeld tot de wereldwijde standaard voor communicatie.

**toner** Uiterst fijn zwart of gekleurd poeder waarmee de afbeelding op een afgedrukte pagina wordt opgebouwd.

**transfereenheid** De zwarte plastic riem waardoor het afdrukmateriaal in de printer voortbewogen wordt en waarmee de toner uit de printcartridges op het afdrukmateriaal overgebracht wordt.

**XHTML** Afkorting van eXtensible Hypertext Markup Language.

## **Index**

#### **A**

aangepaste papierformaten driverinstellingen [121](#page-136-0) accessoirepoort [90](#page-105-0) accessoires bestellen [295](#page-310-0) vaste schiif [8](#page-23-0) adres, printer Macintosh, problemen oplossen [258,](#page-273-0) [261](#page-276-0) adres weergeven [69](#page-84-0) afbreken, een afdruktaak [140](#page-155-0) afdrukken annuleren [140](#page-155-0) brochures [134](#page-149-0) speciaal afdrukmateriaal [115](#page-130-0) speciale situaties [139](#page-154-0) afdrukken in grijstinten [164](#page-179-0) afdrukken op achtergrond, problemen oplossen [259](#page-274-0) afdrukken vanuit lade 2 [108](#page-123-0) afdrukken vanuit optionele laden [108](#page-123-0) afdrukkwaliteit liniaal voor repeterende onvolkomenheden [268](#page-283-0) onvolkomenheden in de afdrukkwaliteit [270](#page-285-0) oorzaak van problemen bepalen [270](#page-285-0) afdrukkwaliteitmenu [58](#page-73-0) afdrukmateriaal aangepaste formaten, instellen [121](#page-136-0) afdrukken vanuit lade 1 [105](#page-120-0) afdrukmaterialen die u moet vermijden [98](#page-113-0) automatische herkenning [100](#page-115-0) briefhoofdpapier [118](#page-133-0) eerste pagina [127](#page-142-0)

enveloppen [116](#page-131-0) etiketten [116](#page-131-0) gekleurd papier [116](#page-131-0) gewicht [8](#page-23-0) glanspapier [115](#page-130-0) kleurendruk [160](#page-175-0) kringlooppapier [118](#page-133-0) maximaal formaat [8](#page-23-0) ondersteunde formaten [35](#page-50-0) ondersteunde gewichten [35](#page-50-0) ondersteunde typen [35](#page-50-0) pagina's per vel [122](#page-137-0), [128](#page-143-0) papier plaatsen in lade 2 en de optionele laden [109,](#page-124-0) [111,](#page-126-0) [113](#page-128-0) selecteren [98](#page-113-0) specificaties [35](#page-50-0) Tough papier [117](#page-132-0) transparanten [115](#page-130-0) type [8](#page-23-0) voorgedrukte formulieren [118](#page-133-0) zwaar papier [117](#page-132-0) afdrukmenu [56](#page-71-0) afdruktaak afbreken [140](#page-155-0) afdruktaken [95](#page-110-0) afdruktaken beheren [96](#page-111-0) Ander papier/omslagbladen gebruiken [121](#page-136-0) apparaat configureren, menu [50,](#page-65-0) [56](#page-71-0) automatisch doorgaan [77](#page-92-0) automatisch doorgaan in zwart-wit [264](#page-279-0) automatische herkenning van afdrukmateriaal [100](#page-115-0) automatische stuurprogrammaconfiguratie [12](#page-27-0)

#### **B**

basisinformatie over de printer [1](#page-16-0)

bedieningspaneel configureren [68](#page-83-0) display [40](#page-55-0) gedeeld gebruik [82](#page-97-0) knoppen [40,](#page-55-0) [43](#page-58-0) lampjes [40,](#page-55-0) [44](#page-59-0) lege display [250](#page-265-0) menu's [48](#page-63-0), [49](#page-64-0) overzicht [39](#page-54-0), [40](#page-55-0) printerpersonality's [76](#page-91-0) problemen [253](#page-268-0) toegang via een computer [42](#page-57-0) beide zijden, afdrukken op [122](#page-137-0), [128](#page-143-0) benodigdheden bestellen [295](#page-310-0) locatie [177](#page-192-0) status [154](#page-169-0) statuspagina [154](#page-169-0) tijdsintervallen vervanging [178](#page-193-0) vervangen [177](#page-192-0) benodigdheden op waarschuwingen instellen [185](#page-200-0) beperken van afdrukken in kleur [155,](#page-170-0) [166](#page-181-0), [264](#page-279-0) berichten fout [193](#page-208-0) kritiek [193](#page-208-0) status [193](#page-208-0) waarschuwing [193](#page-208-0) berichten van het bedieningspaneel [194](#page-209-0) berichttypen [193](#page-208-0) bestandsdirectorypagina afdrukken [151](#page-166-0) bestellen bij benodigdheden [78](#page-93-0) beveiligingspagina [154](#page-169-0) Bluetooth [93](#page-108-0)

brochures afdrukken [134](#page-149-0)

#### **C**

CMYK-proeven afdrukken [150](#page-165-0) configuratiepagina afdrukken [149,](#page-164-0) [190](#page-205-0) weergeven met geïntegreerde webserver [154](#page-169-0) configuratie van extra aansluiting [91](#page-106-0) configureren waarschuwingen [185](#page-200-0) conformiteitsverklaring [319](#page-334-0)

#### **D**

demopagina afdrukken [150](#page-165-0) Desktop Printer Utility, problemen oplossen [258](#page-273-0) diagnostiek, menu [67](#page-82-0) DIMM's (Dual Inline Memory Modules) installeren [278](#page-293-0) display bedieningspaneel opties [76](#page-91-0) Document afdrukken op [120](#page-135-0) documenten schalen [120](#page-135-0) documenten vergroten [120](#page-135-0) documenten verkleinen [120](#page-135-0) documentformaat wijzigen [120](#page-135-0) draadloos afdrukken 802.11b standaard [93](#page-108-0) Bluetooth [93](#page-108-0) drivers Macintosh, problemen oplossen [260](#page-275-0) openen [21,](#page-36-0) [24](#page-39-0) selecteren [21](#page-36-0) snelinstellingen [119](#page-134-0) voorinstellingen [127](#page-142-0) dubbelzijdig afdrukken [122](#page-137-0), [123](#page-138-0), [128,](#page-143-0) [129,](#page-144-0) [131](#page-146-0) duplexafdrukken bedieningspaneelinstellingen [132](#page-147-0) bindopties [133](#page-148-0) handmatig [133](#page-148-0) duplexeenheid

papier plaatsen [122](#page-137-0), [128](#page-143-0)

#### **E**

eerste pagina ander papier gebruiken [121](#page-136-0) leeg [121](#page-136-0) eerste pagina, ander papier gebruiken [127](#page-142-0) e-mailwaarschuwingen [154](#page-169-0) enveloppen afdrukken [106](#page-121-0) laden in lade 1 [107](#page-122-0) storingen [248](#page-263-0) enveloppen afdrukken [106](#page-121-0) EPS-bestanden, problemen oplossen [259,](#page-274-0) [262](#page-277-0)

#### **F**

FCC-voorschriften [314](#page-329-0) flash-geheugenkaart installeren [285](#page-300-0) fouten automatisch doorgaan [77](#page-92-0)

### **G**

garantie printcartridge [304](#page-319-0) product [301](#page-316-0), [302](#page-317-0) transfereenheid [305](#page-320-0) gebruikersinterface [7](#page-22-0) gebruikspagina afdrukken [150](#page-165-0) omschrijving [54](#page-69-0) geheugen beheer [146](#page-161-0) inschakelen [289](#page-304-0) toevoegen [146](#page-161-0), [275](#page-290-0) geïntegreerde webserver benodigdheden bestellen [296](#page-311-0) gebruiken [153](#page-168-0) gebruik voor waarschuwingen instellen [185](#page-200-0) omschrijving [18](#page-33-0) tonerniveau controleren [173](#page-188-0) gekleurd papier aanpassen [165](#page-180-0) CMYK-inktsetemulatie [161](#page-176-0) gebruiken [160](#page-175-0) halftoonopties [165](#page-180-0) HP ImageREt 3600 [160](#page-175-0)

kleurvoorbeelden afdrukken [163](#page-178-0) neutrale grijstinten [166](#page-181-0), [167](#page-182-0) opties [160](#page-175-0) overeenstemmen met scherm [162](#page-177-0) Pantone® aanpassing [162](#page-177-0) printer tegenover monitor [162](#page-177-0) randinstelling [165](#page-180-0) sRGB [160](#page-175-0) vierkleurendruk [161](#page-176-0) voorbeeldkaart aanpassing [162](#page-177-0) grijstinten afdrukken [167](#page-182-0)

### **H**

helderheid display instellen [76](#page-91-0) Help, printerdriver [21](#page-36-0) host-USB [90](#page-105-0) HP Easy Printer Care Software gebruiken [17](#page-32-0), [156](#page-171-0) tonerniveau controleren [173](#page-188-0) HP fraude-hotline [172](#page-187-0) HP Jetdirect-printservers configureren [154](#page-169-0) installeren [290](#page-305-0) HP on line klantenondersteuning [iii](#page-4-0) HP OpenVMS-drivers [20](#page-35-0) HP Web Jetadmin gebruik voor waarschuwingen instellen [185](#page-200-0) tonerniveau controleren [173](#page-188-0)

### **I**

I/O-configuratie netwerkconfiguratie [84](#page-99-0) IBM OS/2-drivers [20](#page-35-0) IEEE 802.11b standaard [93](#page-108-0) informatiemenu [54](#page-69-0) informatie over de printer toegang [2](#page-17-0) informatiepagina's bestandsdirectory [151](#page-166-0) CMYK-proefpagina [150](#page-165-0) configuratiepagina [149](#page-164-0) demopagina [150](#page-165-0) gebruikspagina [150](#page-165-0) logbestand [152](#page-167-0)

menustructuur [148](#page-163-0) PCL-lettertypenlijst [151](#page-166-0) PS-lettertypenlijst [151](#page-166-0) RGB-proeven [151](#page-166-0) statuspagina printerbenodigdheden [149](#page-164-0) inschakeltijd slaapstand inschakelen [74](#page-89-0) tijd [74](#page-89-0) uitschakelen [74](#page-89-0) veranderen, instellingen [74](#page-89-0) instellingen drivervoorinstellingen [127](#page-142-0) geïntegreerde webserver [154](#page-169-0) snelinstellingen [119](#page-134-0) Instellingen tabblad Kleur [125,](#page-140-0) [129](#page-144-0) interne klok [155](#page-170-0) invoerladen capaciteit [35](#page-50-0) configureren [55,](#page-70-0) [70](#page-85-0), [102](#page-117-0) invoerladen configureren speciale papierformaten [104](#page-119-0) vanuit het menu Papierverwerking [103](#page-118-0) IP-adres Macintosh, problemen oplossen [258,](#page-273-0) [261](#page-276-0) weergeven [69](#page-84-0)

#### **J**

Jetdirect-printservers configureren [154](#page-169-0)

#### **K**

kleur afdrukken in grijstinten [164,](#page-179-0) [167](#page-182-0) beheeropties [164,](#page-179-0) [167](#page-182-0) halftoonopties [167](#page-182-0) neutrale grijstinten [167](#page-182-0) randinstelling [168](#page-183-0) kleur/zwart mix [69](#page-84-0) kleurentoner is op oplossing voor [264](#page-279-0) rapporteren [79](#page-94-0) kleurmodules vervangen rapporteren [78](#page-93-0) kleuropties configureren [69](#page-84-0)

klok instellen [155](#page-170-0) koppelingen informatie [2](#page-17-0)

#### **L**

lade 1 [123](#page-138-0), [129](#page-144-0) laden dubbelzijdig afdrukken [123](#page-138-0), [129](#page-144-0) lampjes [44,](#page-59-0) [45](#page-60-0) lettertypelijst afdrukken [151](#page-166-0) lettertypen EPS-bestanden, problemen oplossen [259,](#page-274-0) [262](#page-277-0) Macintosh, problemen oplossen [259](#page-274-0) Linux-drivers [20](#page-35-0) logbestand afdrukken [152](#page-167-0) bekijken [154](#page-169-0)

### **M**

Macintosh afdrukken op achtergrond [259](#page-274-0) drivers, problemen oplossen [260](#page-275-0) lettertypen, problemen oplossen [259](#page-274-0) problemen oplossen [258](#page-273-0) stuurprogramma's, toegang [22](#page-37-0), [24](#page-39-0) USB-kaart, problemen oplossen [259,](#page-274-0) [262](#page-277-0) Macintoshs drivers, openen [24](#page-39-0) materiaal eerste pagina [121](#page-136-0) meerdere pagina's per vel [122,](#page-137-0) [128](#page-143-0) menu's afdrukken [56](#page-71-0) afdrukkwaliteit [58](#page-73-0) apparaat onfigureren [56](#page-71-0) diagnostiek [67](#page-82-0) hiërarchie [49](#page-64-0) I/O (input/output) [64](#page-79-0) informatie [54](#page-69-0) nietmachine/stapelaar [63](#page-78-0)

papierverwerking [55](#page-70-0) reset [66](#page-81-0) systeeminstelling [60](#page-75-0) taak ophalen [53](#page-68-0) menu I/O (input/output) [64](#page-79-0) menustructuur afdrukken [148](#page-163-0) omschrijving [54](#page-69-0) menu systeeminstellingen [60](#page-75-0) milieuvoorzieningen [8](#page-23-0) milieuvriendelijke producten [315](#page-330-0) mopier-modus [144](#page-159-0)

#### **N**

netwerken administratieve hulpmiddelen [19](#page-34-0) configureren [84](#page-99-0) configureren met geïntegreerde webserver [155](#page-170-0) DLC/LLC uitschakelen [87](#page-102-0) IP-adres [84](#page-99-0) IPX/SPX uitschakelen [87](#page-102-0) protocollen uitschakelen [86](#page-101-0) software [16](#page-31-0) standaardgateway [86](#page-101-0) subnetmasker [85](#page-100-0) TCP/IP-parameters [84](#page-99-0) nietcartridge vervangen [179](#page-194-0) nieten in toepassingen [137](#page-152-0) nietmachine selecteren op het bedieningspaneel [137](#page-152-0) selecteren vanuit toepassing [137](#page-152-0) storingen [241](#page-256-0) nietmachine/stapelaar afdrukken naar [136](#page-151-0) configureren [135](#page-150-0) indicatielampjes [45](#page-60-0) menu [63](#page-78-0) nieten [135](#page-150-0) papierrichting [138](#page-153-0) storingen [234,](#page-249-0) [235](#page-250-0) taak staffelen [137](#page-152-0) nietopties [124](#page-139-0) n op een vel afdrukken [122](#page-137-0), [128](#page-143-0) nu bijwerken [12](#page-27-0)

#### **O**

omslagbladen [121](#page-136-0) onderhoud overeenkomsten [306](#page-321-0) ontwaaktijd instellen [75](#page-90-0) wijzigen [75](#page-90-0) OS/2-drivers [20](#page-35-0)

#### **P**

pagina's per vel [122](#page-137-0), [128](#page-143-0) pagina van papierbaantest afdrukken [190](#page-205-0) papier aangepaste formaten, instellen [121](#page-136-0) documentformaat, afdrukmateriaal [120](#page-135-0) eerste pagina [127](#page-142-0) eerste paginaafdruk [121](#page-136-0) pagina's per vel [122](#page-137-0), [128](#page-143-0) papierrichting nietmachine/stapelaar [138](#page-153-0) papierspecificaties [35](#page-50-0) papierstoringen verhelpen [230](#page-245-0), [232,](#page-247-0) [234](#page-249-0) papierverwerking [8](#page-23-0) Papierverwerking [8](#page-23-0) Papierverwerking(menu) [55](#page-70-0) parallelle configuratie [89](#page-104-0) PCL-drivers selecteren [21](#page-36-0) PCL-lettertypenlijst [151](#page-166-0) personality instellen [76](#page-91-0) PIN-code (Personal Identification Number) privétaken [142](#page-157-0) poorten problemen oplossen, Macintosh [259,](#page-274-0) [262](#page-277-0) PostScript Printer Description (PPD)- bestanden problemen oplossen [258](#page-273-0) PPD's problemen oplossen [258](#page-273-0) printcartridge beheer [172](#page-187-0) echte onderdelen van HP [172](#page-187-0) echtheidscontrole [172](#page-187-0)

levensduur [173](#page-188-0) opslaan [173](#page-188-0) tonerniveau controleren [173](#page-188-0) van ander merk dan HP [172](#page-187-0) vervangen [174](#page-189-0) printer accessoires [8](#page-23-0) beheer [147](#page-162-0) connectiviteit [9](#page-24-0) drivers [20](#page-35-0), [24](#page-39-0) lettertypen [8](#page-23-0) onderhoud [171](#page-186-0) personality's [7](#page-22-0) prestaties [7](#page-22-0) printerbenodigdheden [9](#page-24-0) printerbenodigdheden bijna op bestelherinnering [78](#page-93-0) waarschuwingen instellen [185](#page-200-0) printerconfiguraties [4,](#page-19-0) [68](#page-83-0) printerdriver tabblad Services [126](#page-141-0) printerdrivers Help [21](#page-36-0) printerfuncties overzicht [10](#page-25-0) printerinformatiepagina's probleemoplossing [190](#page-205-0) printerinstellingen configureren [56](#page-71-0) printeronderdelen locatie [10](#page-25-0) printerpersonality's [76](#page-91-0) printersoftware [12](#page-27-0) printserverkaart installeren [290](#page-305-0) printservers configureren [154](#page-169-0) privétaken afdrukken [143](#page-158-0) verwijderen [143](#page-158-0) probleemoplossing afdrukkwaliteit [266](#page-281-0) bedieningspaneel [253](#page-268-0) controlelijst [188](#page-203-0) dubbelzijdig [249](#page-264-0) kleuren afdrukken, problemen met [264](#page-279-0) onjuiste printeruitvoer [254](#page-269-0) printerreactie [250](#page-265-0)

problemen met de papierverwerking [244](#page-259-0) programma's [256](#page-271-0) storingen [223](#page-238-0) transparanten [247](#page-262-0), [266](#page-281-0) problemen oplossen EPS-bestanden [259,](#page-274-0) [262](#page-277-0) Macintosh-problemen [258](#page-273-0) PS-drivers selecteren [21](#page-36-0)

#### **R**

RAM (random access memory) [7](#page-22-0) RAM-schijf instelling werking [80](#page-95-0) recycling printcartridge [315](#page-330-0) registratiepagina afdrukken [191](#page-206-0) reinigingspagina gebruiken [182](#page-197-0) Reset (menu) [66](#page-81-0) RGB-proeven afdrukken [151](#page-166-0)

### **S**

selecteren documentformaat, selecteren [120](#page-135-0) servers configureren [154](#page-169-0) service overeenkomsten [306](#page-321-0) slaapstand [74](#page-89-0) snelinstellingen [119](#page-134-0) software HP Easy Printer Care [17](#page-32-0) hulpprogramma's [17](#page-32-0) installeren [13](#page-28-0) macintosh [26](#page-41-0) netwerken [16](#page-31-0) toepassingen [19](#page-34-0) verwijderen [16](#page-31-0) speciaal afdrukmateriaal afdrukken [115](#page-130-0) speciale situaties afdrukken [139](#page-154-0) andere eerste pagina [139](#page-154-0) leeg achterblad [139](#page-154-0) speciale papierformaten [139](#page-154-0) specificaties afmetingen [308](#page-323-0) geluid [310](#page-325-0) stroomvoorziening [309](#page-324-0) temperatuur [311](#page-326-0) vochtigheid [311](#page-326-0) status e-mailwaarschuwingen [154](#page-169-0) statuspagina printerbenodigdheden afdrukken [149](#page-164-0) omschrijving [54](#page-69-0) storingen bij de bovenklep [230](#page-245-0) enveloppen [248](#page-263-0) herstel [224](#page-239-0) locaties [223](#page-238-0) nieties [241](#page-256-0) nietmachine/stapelaar [234](#page-249-0) nietmachine/stapelaar duplexbaan [235](#page-250-0) veelvoorkomende oorzaken [225](#page-240-0) waarschuwingen instellen [185](#page-200-0) storingsherstel instellen [80](#page-95-0) subnetmasker [85](#page-100-0)

#### **T**

Taak ophalen, menu [53](#page-68-0) taakopslag [7,](#page-22-0) [141](#page-156-0) taakopslaglimiet [68](#page-83-0) taak staffelen [135](#page-150-0), [137](#page-152-0), [138](#page-153-0) taal geïntegreerde webserver [155](#page-170-0) selecteren [81](#page-96-0) wijzigen [81](#page-96-0) tabblad Services [126](#page-141-0) taken opslaan afdrukken [141](#page-156-0) lezen en vasthouden, taken [141](#page-156-0) opslaan [144](#page-159-0) privétaken [142](#page-157-0) snelkopiëren [144](#page-159-0) verwijderen [142](#page-157-0) time-out taak vasthouden [68](#page-83-0) tweezijdig afdrukken bedieningspaneelinstellingen [132](#page-147-0)

handmatig [133](#page-148-0) tweezijdig afdrukken (dubbelzijdig afdrukken) [131](#page-146-0)

#### **U**

UNIX-drivers [20](#page-35-0) USB-configuratie [90](#page-105-0) USB-poort problemen oplossen, Macintosh [259,](#page-274-0) [262](#page-277-0)

### **V**

veiligheidsverklaringen AC-kabelset (Japan) [320](#page-335-0) Canada DOC [320](#page-335-0) Japan VCCI [320](#page-335-0) Korea EMI [320](#page-335-0) laserveiligheid [320](#page-335-0) laserveiligheid voor Finland [321](#page-336-0) verkeerde printer, verzenden naar [258](#page-273-0) vooraf configureren [12](#page-27-0) voorbladen [127](#page-142-0) voorinstellingen [127](#page-142-0)

### **W**

waarschuwingen configureren [185](#page-200-0) e-mail [154](#page-169-0) wachtwoorden netwerk [154](#page-169-0) watermerken voorblad [127](#page-142-0) werking laden [70](#page-85-0) wetgeving FCC [314](#page-329-0) Windows drivers, openen [21](#page-36-0) wisbare waarschuwingen instellen, tijd in display [77](#page-92-0)

#### www.hp.com

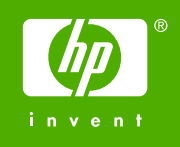

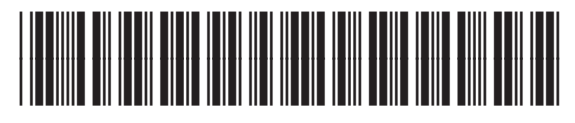

Q7491-90960